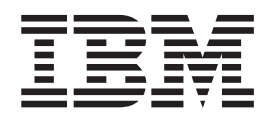

IBM WebSphere InterChange Server

# Guide d'implémentation de WebSphere InterChange Server

*V4.3.0*

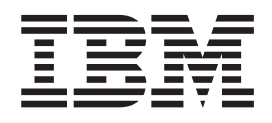

IBM WebSphere InterChange Server

# Guide d'implémentation de WebSphere InterChange Server

*V4.3.0*

#### **Important**

Avant d'utiliser le présent document et le produit associé, prenez connaissance des informations générales figurant dans la section [«Remarques»](#page-360-0) à la page 345.

#### **Remarque**

Certaines captures d'écrans de ce manuel ne sont pas disponibles en français à la date d'impression.

#### **Octobre 2004**

LE PRESENT DOCUMENT EST LIVRE ″EN L'ETAT″. IBM DECLINE TOUTE RESPONSABILITE, EXPRESSE OU IMPLICITE, RELATIVE AUX INFORMATIONS QUI Y SONT CONTENUES, Y COMPRIS EN CE QUI CONCERNE LES GARANTIES DE QUALITE MARCHANDE OU D'ADAPTATION A VOS BESOINS. Certaines juridictions n'autorisent pas l'exclusion des garanties implicites, auquel cas l'exclusion ci-dessus ne vous sera pas applicable.

Ce document est mis à jour périodiquement. Chaque nouvelle édition inclut les mises à jour. Les informations qui y sont fournies sont susceptibles d'être modifiées avant que les produits décrits ne deviennent eux-mêmes disponibles. En outre, il peut contenir des informations ou des références concernant certains produits, logiciels ou services non annoncés dans ce pays. Cela ne signifie cependant pas qu'ils y seront annoncés.

Pour plus de détails, pour toute demande d'ordre technique, ou pour obtenir des exemplaires de documents IBM, référez-vous aux documents d'annonce disponibles dans votre pays, ou adressez-vous à votre partenaire commercial.

Vous pouvez également consulter les serveurs Internet suivants :

- <http://www.fr.ibm.com> (serveur IBM en France)
- v <http://www.can.ibm.com> (serveur IBM au Canada)
- <http://www.ibm.com> (serveur IBM aux Etats-Unis)

*Compagnie IBM France Direction Qualité Tour Descartes 92066 Paris-La Défense Cedex 50*

© Copyright IBM France 2004. Tous droits réservés.

**© Copyright International Business Machines Corporation 2001, 2004. All rights reserved.**

## **Table des matières**

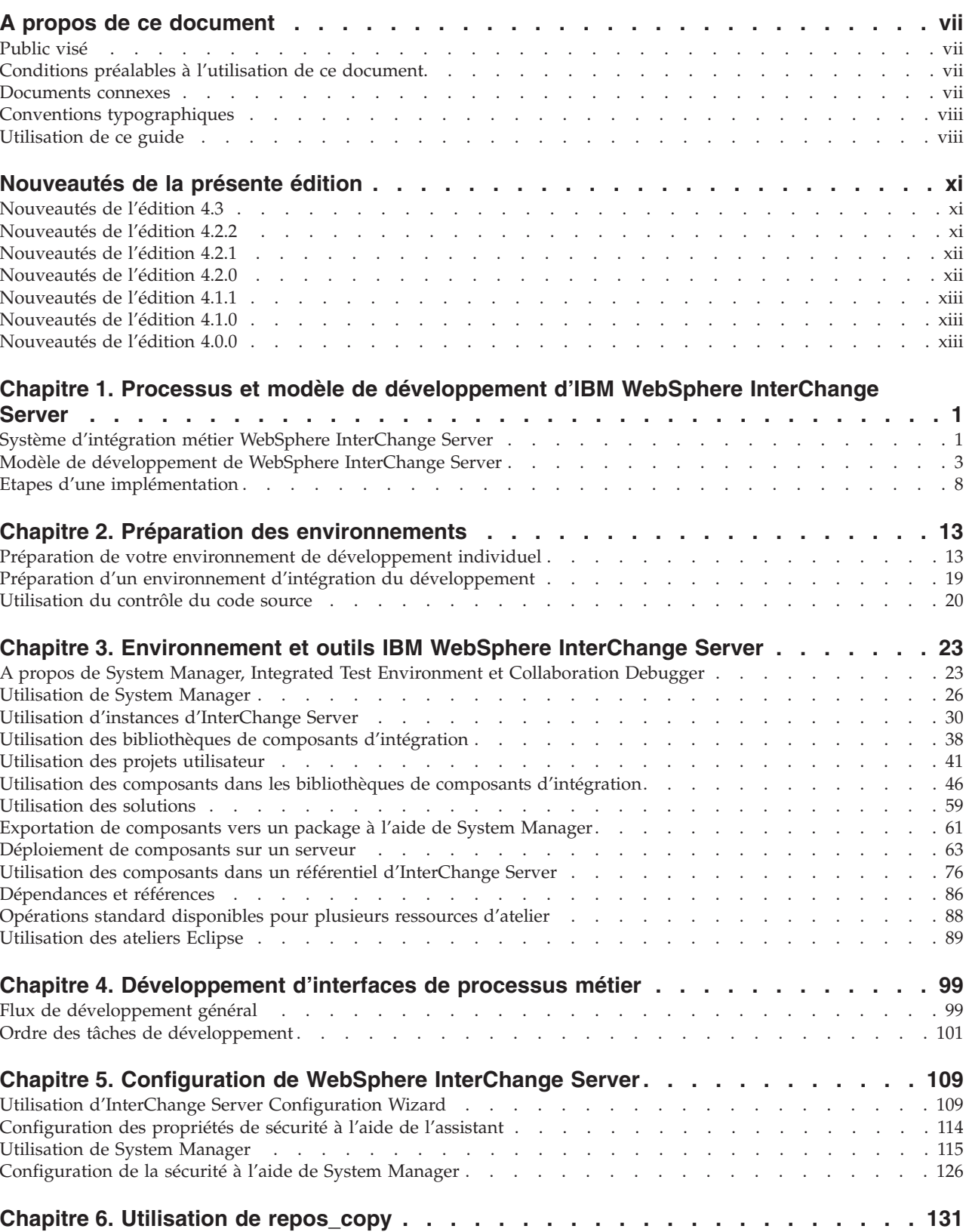

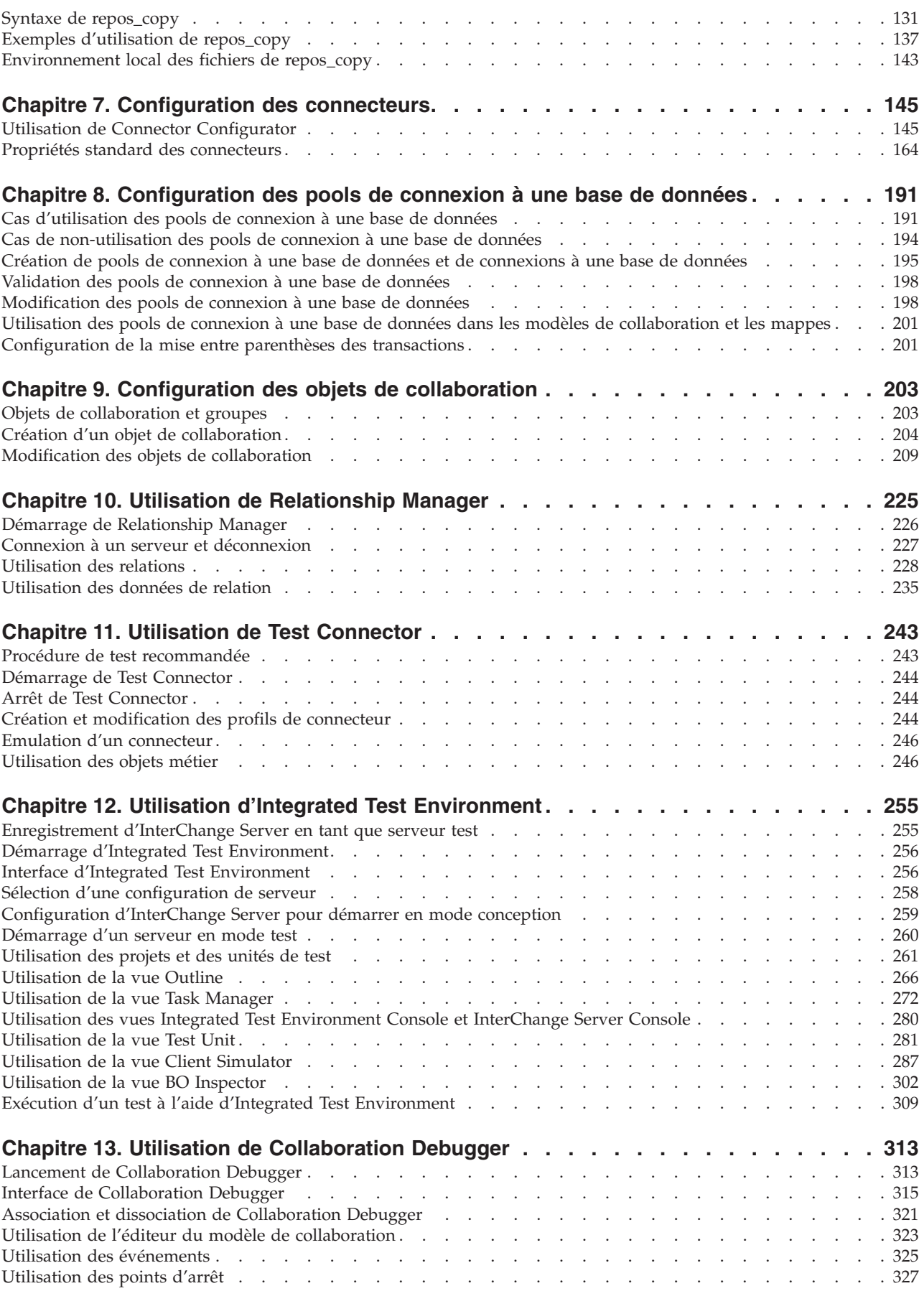

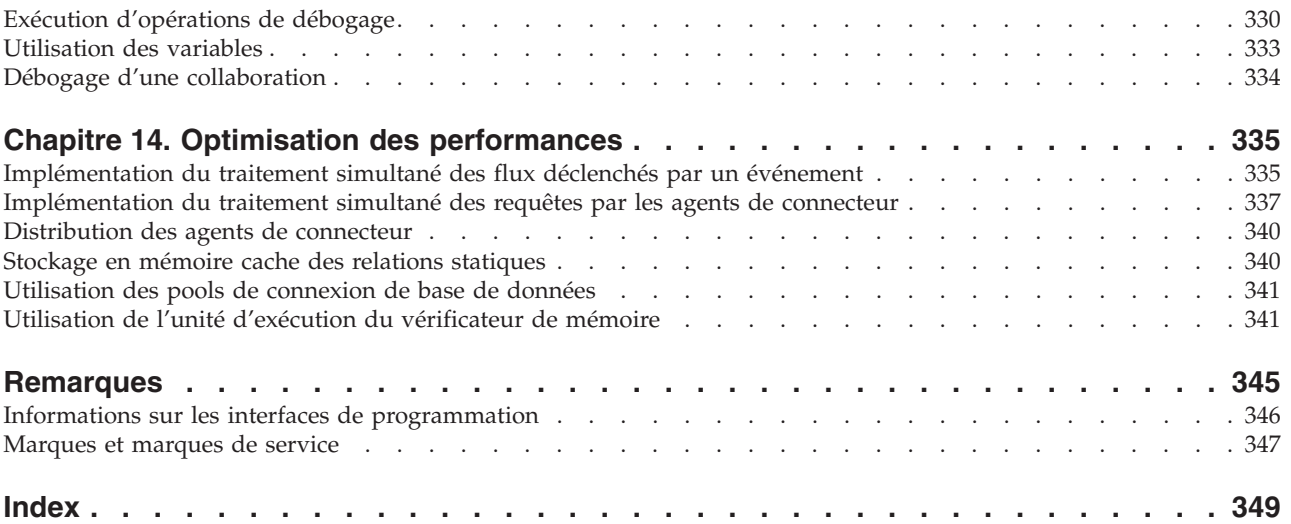

## <span id="page-8-0"></span>**A propos de ce document**

 $IBM<sup>R</sup> WebSphere<sup>R</sup> InterChange Server et sa boîte à outils sont utilisés avec les$ adaptateurs IBM WebSphere Business Integration pour fournir une intégration de processus métier et une connectivité parmi les technologies e-business de pointe et les applications d'entreprise.

Le présent document fournit une présentation des tâches d'implémentation d'un système d'intégration métier avec WebSphere InterChange Server.

## **Public visé**

Ce document s'adresse aux consultants et développeurs en charge de la conception des systèmes et des composants d'intégration de WebSphere InterChange Server.

### **Conditions préalables à l'utilisation de ce document**

Avant d'utiliser ce document, il est conseillé de lire le document *Technical Introduction to IBM WebSphere InterChange Server*.

#### **Documents connexes**

La documentation complète qui accompagne ce produit présente les caractéristiques et les fonctions communes à toutes les installations de WebSphere InterChange Server et inclut des supports de référence sur des composants spécifiques.

Vous pouvez télécharger la documentation sur les sites suivants :

- Pour obtenir une documentation sur InterChange Server : <http://www.ibm.com/websphere/integration/wicserver/infocenter>
- v Pour obtenir une documentation sur la collaboration : <http://www.ibm.com/websphere/integration/wbicollaborations/infocenter>
- Pour obtenir une documentation sur les composants WebSphere Business Integration Adapter :

[http://www.ibm.com/websphere/integration/wbiadapters/infocenter](http://www.ibm.com/software/websphere/wbiadapters/infocenter)

Ces sites contiennent des explications simples pour télécharger, installer et afficher la documentation.

**Remarque :** Des informations importantes relatives à ce produit peuvent être disponibles dans les flashes de support technique (Technical Support Flashes), après la publication de ce document. Pour les consulter, accédez au site Web de support technique de WebSphere Business Integration à l'adresse http://www.ibm.com/software/integration/websphere/support/. Sélectionnez les domaines d'intérêt du composant et accédez aux sections Technotes et Flashes.

## <span id="page-9-0"></span>**Conventions typographiques**

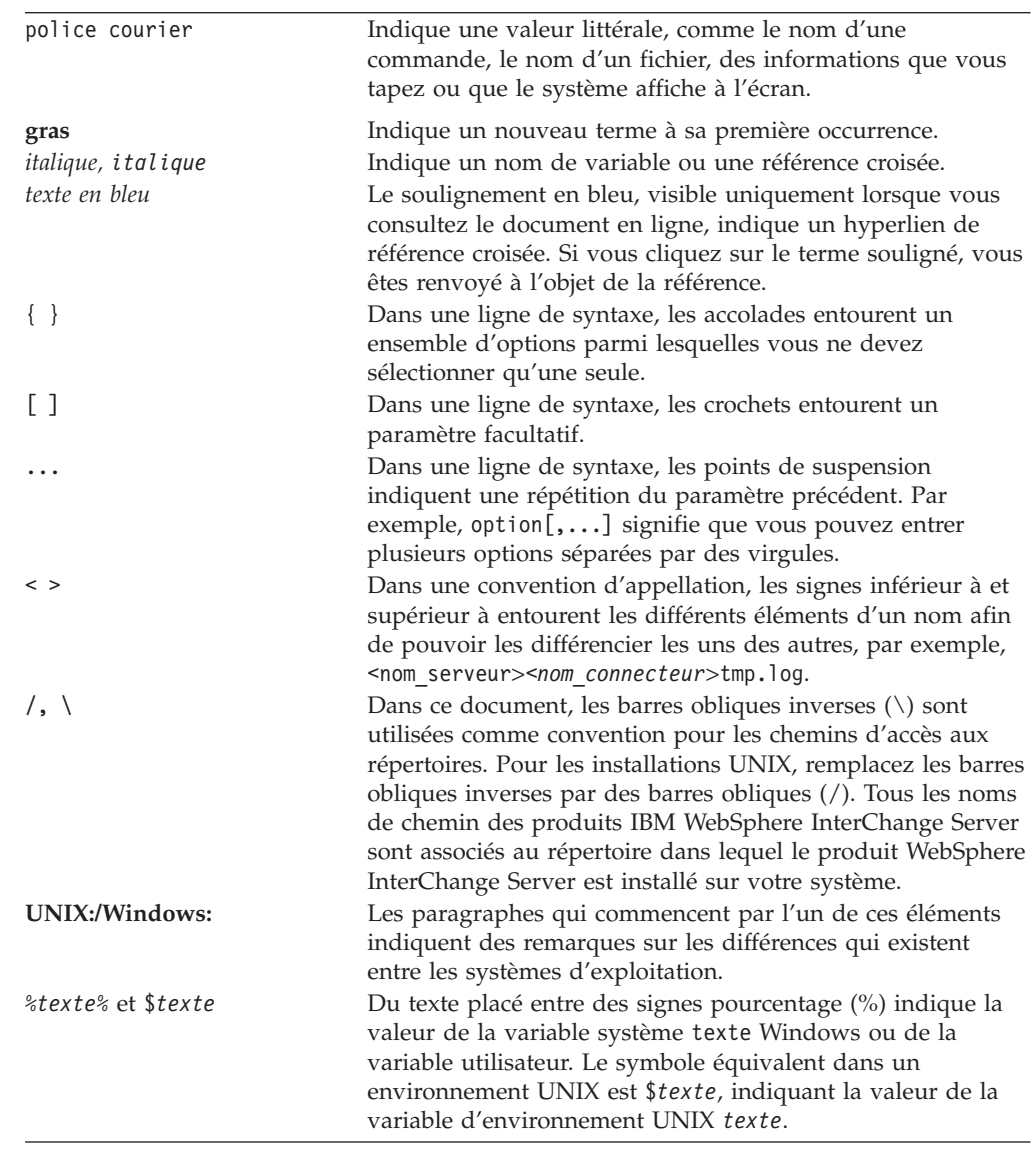

Ce document utilise les conventions suivantes :

## **Utilisation de ce guide**

Ce guide est conçu pour :

- v présenter les étapes supérieures de l'implémentation de WebSphere InterChange Server, depuis l'évaluation des spécifications du client jusqu'au déploiement d'un système actif ;
- v fournir aux développeurs des instructions séquentielles sur les tâches à réaliser lors du développement et de la configuration des composants et des interfaces d'une solution WebSphere InterChange Server ;
- v fournir le document du concentrateur permettant d'accéder aux documents système ou de développement appropriés pour des tâches de développement spécifiques.

Ce guide contient des informations récentes et quelques informations de configuration qui se trouvaient à l'origine dans le document *System Administration Guide*. Pour les tâches pouvant être réalisées par les développeurs de composants WebSphere InterChange Server et par les administrateurs d'un système actif déployé, ce guide renvoie au document *System Administration Guide*.

## <span id="page-12-0"></span>**Nouveautés de la présente édition**

## **Nouveautés de l'édition 4.3**

Cette édition comporte les modifications de produit suivantes :

- Des services Web sont à présent disponibles. Pour plus d'informations, voir «Désignation de services Web en tant que composants [d'intégration»](#page-64-0) à la page [49.](#page-64-0)
- v Des propriétés de déploiement peuvent à présent être configurées pendant la phase de déploiement. Pour plus d'informations, voir [«Configuration](#page-80-0) des propriétés de la phase de [déploiement»](#page-80-0) à la page 65.
- v Un contrôle d'accès basé sur les rôles est fourni en matière de sécurité. Pour plus d'informations, voir [«Configuration](#page-141-0) de la sécurité à l'aide de System [Manager»](#page-141-0) à la page 126.
- v Vous pouvez à présent configurer le système à l'aide de la confidentialité de bout-en-bout. Pour plus d'informations, voir [«Configuration](#page-143-0) de la confidentialité à l'aide de System [Manager»](#page-143-0) à la page 128.
- v Il existe trois nouvelles options associées à la commande repos\_copy. Pour plus d'informations sur ces options, voir Chapitre 6, «Utilisation de [repos\\_copy»,](#page-146-0) à la [page](#page-146-0) 131.
- Des modifications ont été apportées à Integrated Test Environment. Pour plus d'informations, voir «Modes [d'InterChange](#page-49-0) Server» à la page 34 et [Chapitre](#page-270-0) 12, «Utilisation d'Integrated Test [Environment»,](#page-270-0) à la page 255.

## **Nouveautés de l'édition 4.2.2**

Cette édition comporte les modifications de produit suivantes :

- v Le flux de travail relatif au déploiement des composants a été modifié. Pour plus d'informations, voir [«Déploiement](#page-85-0) de composants à l'aide de l'assistant de [déploiement»](#page-85-0) à la page 70.
- v Vous pouvez à présent déployer des composants à l'aide de la fonction glisser-déplacer dans System Manager. Pour plus d'informations, voir «Déploiement de composants à l'aide de la fonction [glisser-déplacer»](#page-90-0) à la page [75.](#page-90-0)
- Une nouvelle perspective appelée Collaboration Debugger permet d'interrompre l'exécution d'un objet de collaboration et d'afficher les données d'un flux en cours de traitement. Pour plus d'informations, voir Chapitre 13, [«Utilisation](#page-328-0) de [Collaboration](#page-328-0) Debugger», à la page 313.
- Des modifications importantes ont été apportées à la perspective Integrated Test Environment. Pour plus d'informations, voir Chapitre 12, [«Utilisation](#page-270-0) d'Integrated Test [Environment»,](#page-270-0) à la page 255.
- v Des modifications peu importantes ont été apportées à plusieurs interfaces de System Manager. Pour plus d'informations sur System Manager, voir [Chapitre](#page-38-0) 3, [«Environnement](#page-38-0) et outils IBM WebSphere InterChange Server», à la page 23.
- v L'outil désigné sous le nom de System Monitor basé sur le Web dans les éditions précédentes est désormais appelé System Monitor. La fonctionnalité de l'outil appelé System Monitor basé sur Windows dans les éditions précédentes a été intégrée à une vue contenue dans System Manager et nommée InterChange Server Component Management.

## <span id="page-13-0"></span>**Nouveautés de l'édition 4.2.1**

Cette édition comporte les modifications de produit suivantes :

- v System Manager comporte à présent une interface permettant de configurer l'unité d'exécution de vérificateur de mémoire. Pour plus d'informations, voir «Utilisation de l'unité [d'exécution](#page-356-0) du vérificateur de mémoire» à la page 341.
- Vous pouvez à présent valider des packages dans System Manager avant de les déployer. Pour plus d'informations, voir [«Validation](#page-83-0) d'un package à l'aide de System [Manager»](#page-83-0) à la page 68.
- v En cas de blocage de la base de données, InterChange Server tente désormais de relancer les transactions bloquées au lieu d'échouer. Vous pouvez configurer le nombre de tentatives et l'intervalle à respecter entre chacune d'elles. Pour plus d'informations, voir [«Configuration](#page-132-0) des propriétés de la base de données à l'aide de System [Manager»](#page-132-0) à la page 117.
- v Une nouvelle option appelée -nc a été ajoutée à repos\_copy pour indiquer le codage d'un fichier texte en cours d'importation provenant d'une version antérieure à la version 4.2.0. Pour plus d'informations, voir [Chapitre](#page-146-0) 6, «Utilisation de [repos\\_copy»,](#page-146-0) à la page 131.

## **Nouveautés de l'édition 4.2.0**

Cette édition comporte les modifications de produit suivantes :

- v CrossWorlds System Manager a été remplacé par l'infrastructure d'outils Eclipse et sa fonctionnalité est fournie par un plug-in nommé System Manager dans l'infrastructure. Pour plus d'informations, voir Chapitre 3, [«Environnement](#page-38-0) et outils IBM WebSphere [InterChange](#page-38-0) Server», à la page 23.
- Un nouveau plug-in d'outil appelé Integrated Test Environment permet de tester l'ensemble d'une interface d'intégration.
- v Le modèle de développement d'InterChange Server a été sensiblement modifié par rapport à l'édition précédente. Pour une présentation du nouveau modèle de développement, voir Chapitre 1, «Processus et modèle de [développement](#page-16-0) d'IBM WebSphere [InterChange](#page-16-0) Server», à la page 1.

Cette édition comporte les modifications du document *Guide d'implémentation de WebSphere InterChange Server* suivantes :

- v Le Chapitre 2, «Préparation des [environnements»,](#page-28-0) à la page 13 a été ajouté pour fournir des recommandations sur la manière de configurer les environnements.
- v Le Chapitre 3, [«Environnement](#page-38-0) et outils IBM WebSphere InterChange Server», à la [page](#page-38-0) 23 a été ajouté pour présenter System Manager et la procédure de déploiement.
- v Le Chapitre 5, [«Configuration](#page-124-0) de WebSphere InterChange Server», à la page 109 a été ajouté pour présenter les deux pools disponibles pour configurer InterChange Server.
- Le Chapitre 6, «Utilisation de [repos\\_copy»,](#page-146-0) à la page 131 a été ajouté pour présenter repos\_copy et quelques scénarios d'utilisation courants.
- v Le Chapitre 11, «Utilisation de Test [Connector»,](#page-258-0) à la page 243 a été ajouté pour présenter l'utilisation de Visual Test Connector.
- v Le Chapitre 14, «Optimisation des [performances»,](#page-350-0) à la page 335 a été ajouté pour centraliser la documentation relative à certaines fonctions et propriétés configurables dans le système WebSphere InterChange Server qui peuvent affecter les performances. Il ne s'agit pas d'une référence complète mais il constitue la base des informations à venir.

## <span id="page-14-0"></span>**Nouveautés de l'édition 4.1.1**

Dans l'édition 4.1.1 d'IBM CrossWorlds, InterChange Server, ses outils et les API qui lui sont associées ont été internationalisés. L'internationalisation (I18N) permet au système IBM CrossWorlds de prendre en charge les environnements locaux qui rassemblent les informations relatives aux conventions culturelles spécifiques à un pays, un territoire, une langue mais aussi un codage de caractères. Les composants d'IBM CrossWorlds peuvent ensuite être localisés pour prendre en charge un environnement local spécifique et son codage natif.

Ce document présente les composants internationalisés suivants :

• InterChange Server (ICS)

Le fichier de configuration système fournit un nouveau paramètre, appelé LOCALE, qui permet de spécifier l'environnement local utilisé par InterChange Server. Si le paramètre LOCALE n'est pas défini, InterChange Server utilise l'environnement local du système d'exploitation.

Pour les version non anglaises du fichier de configuration système, le fichier de configuration système traduit est appelé : InterchangeSystem <locale\_name>.cfg (où locale\_name désigne le nom de l'environnement local approprié).

InterChange Server génère ses propres messages d'erreur, de trace et d'état dans le codage de caractères de l'environnement local. Pour les version non anglaises du fichier de messages système, le fichier de messages système traduit est appelé : InterchangeSystem\_<locale\_name>.txt (où locale\_name désigne le nom de l'environnement local approprié).

• Connector Designer

Une nouvelle propriété de configuration des connecteurs, appelée Locale, indique l'environnement local utilisé par l'infrastructure du connecteur. Si la propriété Locale n'est pas définie, l'infrastructure du connecteur utilise l'environnement local du système d'exploitation.

La propriété de configuration des connecteurs appelée CharacterEncoding indique le codage de caractères utilisé par l'infrastructure du connecteur.

La plupart des propriétés de configuration des connecteurs peuvent à présent prendre en charge le codage natif des valeurs des propriétés. Toutefois, les noms des propriétés de configuration des connecteurs utilisent uniquement des caractères anglais (ASCII).

## **Nouveautés de l'édition 4.1.0**

Seules des modifications rédactionnelles ont été apportées au document *Guide d'implémentation de WebSphere InterChange Server* depuis l'édition 4.0.0.

#### **Nouveautés de l'édition 4.0.0**

La version du document *Guide d'implémentation de WebSphere InterChange Server* pour CrossWorlds 4.0.0 est la première édition.

## <span id="page-16-0"></span>**Chapitre 1. Processus et modèle de développement d'IBM WebSphere InterChange Server**

Le système WebSphere InterChange Server se compose d'une infrastructure principale (InterChange Server et la boîte à outils d'intégration métier) et d'éléments modulaires configurables qui s'associent pour intégrer des applications et automatiser les processus métier. Ces éléments modulaires (appelés **composants d'intégration** dans ce guide) incluent des connecteurs, des modèles de collaboration, des objets de collaboration, des objets métier, des pools de connexion de base de données, des mappes et des relations.

**Remarque :** InterChange Server et WebSphere Integration Toolset sont compatibles avec IBM Tivoli License Manager (ITLM), ce qui signifie que les logiciels exécutés sur des noeuds contrôlés peuvent être détectés. Pour plus d'informations sur ITLM, voir le document *Technical Introduction*.

Ce chapitre présente l'implémentation du système WebSphere InterChange Server et contient les sections suivantes :

- «Système d'intégration métier WebSphere InterChange Server»
- v «Modèle de [développement](#page-18-0) de WebSphere InterChange Server» à la page 3
- «Etapes d'une [implémentation»](#page-23-0) à la page 8

## **Système d'intégration métier WebSphere InterChange Server**

Cette section définit une partie des concepts d'intégration évoqués dans les sections suivantes.

## **Composants d'intégration**

Le système d'intégration métier IBM WebSphere InterChange Server comprend une infrastructure principale (InterChange Server et la boîte à outils), qui prend en charge le développement et l'exécution de **composants d'intégration** modulaires configurables. Les composants d'intégration remplissent différents rôles et sont développés pour s'exécuter ensemble. Par exemple, les connecteurs communiquent avec les applications, les objets métier contiennent des données et les modèles de collaboration définissent la logique du processus métier.

#### **Interfaces**

En général, vous développez les composants d'intégration dans le contexte d'une **interface**. Une interface est un regroupement de composants d'intégration qui travaillent conjointement pour automatiser un processus métier. Par exemple, une interface peut synchroniser les enregistrements d'un employé entre PeopleSoft et SAP. Une autre interface peut automatiser le traitement des commandes entre Siebel et Oracle. Ou encore, elle peut synchroniser les enregistrements des clients entre Siebel et SAP. Une interface est généralement le coeur d'un objet de collaboration, lequel est l'instance d'un modèle de collaboration dont les ports sont liés aux composants de l'interface.

## **Solutions**

Vous pouvez également développer des composants d'intégration dans le contexte d'une **solution**. Les solutions sont des regroupements de composants et parfois

d'interfaces destinées à répondre aux besoins des processus métier, généralement au sein d'un secteur d'activité (comme le commerce ou l'industrie automobile).

#### **Bibliothèques de composants d'intégration**

Les interfaces et les solutions sont des regroupements conceptuels de composants d'intégration. C'est-à-dire que les composants sont groupés en fonction du rôle qu'ils remplissent dans le contexte de l'interface ou de la solution.

Les **bibliothèques de composants d'intégration**, quant à elles, sont des regroupements des composants présents dans votre environnement de développement. Vous définissez une bibliothèque dans System Manager et System Manager crée un répertoire dans le système de fichiers qui représente la bibliothèque. Le répertoire de la bibliothèque contient plusieurs sous-répertoires pour chaque type de composant d'intégration. Lorsque vous créez un composant d'intégration, il est créé en tant que fichier ou groupe de fichiers et stocké dans le sous-répertoire correspondant dans le répertoire de la bibliothèque.

Les bibliothèques peuvent contenir des composants qui n'appartiennent pas à l'interface que vous utilisez, mais à l'interface d'un autre développeur dans le système d'intégration métier. Les bibliothèques vous permettent de stocker toutes les définitions des composants présents dans toutes les interfaces développées chez le client dans le système d'intégration métier. Vous pouvez même avoir des bibliothèques qui correspondent à des systèmes dans des sites sur lesquels vous ne travaillez plus. Bien qu'il n'existe pas de restrictions quant à la manière de créer et d'utiliser les bibliothèques, il est conseillé d'entretenir une corrélation un-à-un entre les bibliothèques de composants d'intégration et les instances d'InterChange Server.

## **Projets utilisateur**

Les **projets utilisateur** sont des implémentations logicielles qui prennent en charge les interfaces et les solutions dans WebSphere InterChange Server Toolset. Une interface est une structure conceptuelle ; les composants sont regroupés dans une interface car d'après votre conception, les composants en question sont requis pour automatiser ce processus métier. En revanche, une bibliothèque de composants d'intégration n'est pas une structure conceptuelle, elle est créée et utilisée dans la boîte à outils. Cependant elle n'a pas besoin d'être organisée : comme l'explique la section «Bibliothèques de composants d'intégration», une bibliothèque peut contenir des définitions de composants qui n'appartiennent pas à l'interface que vous utilisez.

Les projets utilisateur sont destinés à assurer l'organisation des composants d'intégration de sorte que leur appartenance à une interface soit visible. Les projets utilisateur sont des regroupements de raccourcis vers les composants d'intégration dans une ou plusieurs bibliothèques. Ainsi, vous pouvez créer un projet utilisateur pour chaque interface. Les projets utilisateur peuvent avoir des raccourcis vers les mêmes composants d'une bibliothèque dans la mesure où les interfaces partagent souvent les composants. Une interface de synchronisation des données client et une interface de traitement des commandes qui nécessitaient toutes deux l'application SAP, par exemple, requièrent le composant Adapter for SAP. Par conséquent, les projets utilisateur qui correspondent à ces interfaces disposent de raccourcis vers la définition du connecteur SAP.

## <span id="page-18-0"></span>**Systèmes d'intégration métier**

Bien que les interfaces et les solutions puissent elles-mêmes répondre aux besoins des entreprises, elles sont généralement développées dans le contexte d'un **système d'intégration métier**. Un système d'intégration métier est un regroupement des interfaces et des solutions requises pour répondre aux besoins d'un client en matière d'intégration métier et d'automatisation. Le développement d'un système d'intégration métier peut se dérouler en plusieurs phases, dans lesquelles les interfaces sont regroupées, puis développées et mises en oeuvre en priorité afin de répondre aux besoins les plus urgents tout en conservant des objectifs et des calendriers réalistes.

## **Instances d'InterChange Server**

WebSphere InterChange Server est l'infrastructure logicielle qui assure l'intégration et l'automatisation du processus métier. Lorsque vous installez InterChange Server sur un ordinateur et que vous démarrez le serveur, vous démarrez une **instance** de serveur. Une instance de serveur héberge le système d'intégration métier qui comprend toutes les interfaces qui répondent aux besoins du client. Comme l'explique la section «Modèle de développement de WebSphere InterChange Server», chaque développeur dans le projet doit gérer sa propre instance d'InterChange Server. Par ailleurs, des instances d'InterChange Server doivent être réservées pour tester le système d'intégration métier dans son ensemble et pour héberger la version de production du système.

## **Modèle de développement de WebSphere InterChange Server**

Cette section présente le modèle de développement que vous devez suivre pour développer un système d'intégration métier.

## **Cycle de vie d'une interface**

Dans la majorité des cas, une personne peut développer entièrement une interface. Vous allez suivre les étapes d'implémentation décrites à la page [8](#page-23-0) pour développer les composants d'intégration qui s'exécutent conjointement pour répondre aux besoins de votre interface.

#### **Développement de l'interface au niveau local**

Pour développer des composants d'intégration, utilisez WebSphere InterChange Server Toolset.

Vous devez au préalable préparer votre environnement de développement. Cela nécessite d'installer WebSphere InterChange Server sur le système local. Pour plus d'informations, voir Chapitre 2, «Préparation des [environnements»,](#page-28-0) à la page 13.

Vous devez définir une bibliothèque de composants d'intégration afin de stocker les définitions des composants et créer un projet utilisateur destiné à représenter l'interface. Ensuite, créez et stockez les composants d'intégration de l'interface dans la bibliothèque et ajoutez des raccourcis vers le projet utilisateur. Pour plus d'informations, voir «Utilisation des bibliothèques de composants [d'intégration»](#page-53-0) à la [page](#page-53-0) 38 et [«Utilisation](#page-56-0) des projets utilisateur» à la page 41.

#### **Déploiement de l'interface au niveau local**

Lorsque vous développez les composants d'intégration, ceux-ci n'existent que dans le système de fichiers local. Lorsque l'interface est complète, vous déployez le projet utilisateur sur l'instance locale d'InterChange Server, où les définitions de composants sont stockées dans le référentiel. Contrairement à InterChange Server version 4.2.0 où vous utilisiez les définitions des composants directement dans le

<span id="page-19-0"></span>référentiel, vous utilisez maintenant les définitions des composants exclusivement dans le système de fichiers local et vous les déployez ensuite sur le serveur. Ce modèle de développement est appelé "gestion statique des métadonnées". Il consiste à séparer les activités de développement des activités d'exécution et repose sur le modèle de développement J2EE. Pour plus d'informations sur le déploiement des projets utilisateur, voir [«Exportation](#page-76-0) de composants vers un package à l'aide de System [Manager»](#page-76-0) à la page 61.

#### **Test de l'interface au niveau local**

Une fois que vous avez déployé une interface sur l'instance locale d'InterChange Server, vous devez la tester afin de vérifier qu'elle répond aux exigences du client. Pour plus d'informations sur le test, voir Chapitre 11, [«Utilisation](#page-258-0) de Test [Connector»,](#page-258-0) à la page 243 et Chapitre 12, «Utilisation [d'Integrated](#page-270-0) Test [Environment»,](#page-270-0) à la page 255.

Une fois que vous avez vérifié l'intégrité de l'interface dans l'instance locale d'InterChange Server, vous devez vous associer aux autres développeurs du projet afin de la fusionner avec les autres interfaces dans un système d'intégration métier. Pour plus d'informations, voir «Cycle de vie d'un système d'intégration métier».

### **Cycle de vie d'un système d'intégration métier**

La «Cycle de vie d'une [interface»](#page-18-0) à la page 3 explique comment développer une interface sur le système local. Cette section explique comment travailler en association avec les autres développeurs pour proposer un système d'intégration métier.

#### **Déploiement sur un environnement d'intégration de développement**

Lorsque vous avez terminé de développer et de tester l'interface sur votre système local, vous devez vous associer aux autres développeurs qui utilisent également les interfaces du projet en vue de créer un système d'intégration métier. Chaque développeur doit déployer son interface sur un environnement commun, souvent appelé environnement d'intégration de développement.

Pour ce faire, créez une bibliothèque de composants d'intégration dans l'environnement d'intégration de développement, puis chaque développeur exporte un package contenant les composants de son interface et importe le package dans la nouvelle bibliothèque.

Une fois que toutes les redondances ont été résolues et que les modifications ont été apportées, déployez les composants qui représentent le regroupement d'interfaces sur l'instance du serveur local dans l'environnement d'intégration de développement.

#### **Exécution de tests d'intégration**

Lorsque les interfaces d'un système d'intégration métier (ou d'une phase particulière de l'implémentation du système) sont combinées, elles doivent être à nouveau testées. Cela permet de s'assurer que chaque interface continue de répondre aux exigences métier définies par le client lorsqu'elle est exécutée avec les autres interfaces. Si un incident se produisait dans la migration depuis les environnements de développement locaux vers l'environnement de développement intégré (par exemple, une mise à jour incorrecte d'un composant partagé), il serait identifié grâce à des tests rigoureux réalisés à ce stade.

En fonction du site, le test d'intégration peut être réalisé dans le serveur d'intégration de développement ou dans un environnement de test dédié. Si vous gérez un environnement de test séparé, vous pouvez combiner toutes les interfaces dans l'environnement d'intégration de développement et vérifier son intégrité avant de modifier l'environnement de test. De cette manière, des tests peuvent être réalisés dans l'environnement de test pour toutes les interfaces pendant que de nouvelles interfaces sont préparées dans l'environnement d'intégration de développement. Toutefois, cette méthode exige que le client acquiert le matériel nécessaire pour prendre en charge un autre environnement et que ce dernier soit configuré.

#### **Exécution de tests de performances**

Une fois que vous avez réalisé des tests d'intégration afin de vérifier que le regroupement d'interfaces répond toujours aux exigences fonctionnelles, vous pouvez réaliser des tests de marges pour vous assurer que le système d'intégration métier est conforme aux exigences du client en matière de performances.

Si vous configurez l'environnement de test des performances pour être identique à l'environnement de production, la capacité de traitement simulée constituera une estimation plus précise de ce que seront les performances de production. Toutefois, les environnements de production peuvent être coûteux, et le client peut ne pas réaliser l'investissement nécessaire pour créer un environnement de test des performances qui reproduise fidèlement l'environnement de production.

Pour migrer le système d'intégration métier dans l'environnement de test des performances, vous devez suivre la même procédure que celle utilisée pour effectuer la migration dans un environnement d'intégration de développement :

- v Exportez un package contenant les composants dans le système d'intégration métier.
- v Créez une bibliothèque de composants d'intégration dans l'environnement de test des marges.
- v Importez le package dans la nouvelle bibliothèque.
- v Mettez à jour les définitions de composants pour les propriétés spécifiques à l'environnement.
- v Déployez le package des composants modifiés dans le référentiel du serveur de test des marges.

Si vous constatez que les performances ne sont pas satisfaisantes, vous devrez peut-être modifier ou reconfigurer certains composants. Pour plus d'informations sur les configurations ou les méthodes qui modifient les performances, voir Chapitre 14, «Optimisation des [performances»,](#page-350-0) à la page 335.

#### **Mise en production**

Une fois que vous avez vérifié que le système d'intégration métier répond aux exigences de fonctionnement et de performances, vous devez migrer le regroupement d'interfaces dans un environnement de production.

Pour migrer le système d'intégration métier dans l'environnement de production, vous devez suivre la même procédure que celle que vous avez utilisée pour effectuer une migration depuis les environnements précédents :

- v Exportez un package contenant les composants dans le système d'intégration métier.
- v Créez une bibliothèque de composants d'intégration dans l'environnement de production.
- v Importez le package dans la nouvelle bibliothèque.
- v Mettez à jour les définitions de composants pour les propriétés spécifiques à l'environnement.
- v Déployez le package des composants modifiés dans le référentiel du serveur de production.

La [figure](#page-22-0) 1 à la page 7 représente le flux des composants d'intégration depuis la bibliothèque des composants d'intégration vers le projet utilisateur, puis vers le référentiel du serveur et enfin vers le package exporté dans les différents environnements.

L'équipe de développement doit effectuer un transfert des connaissances afin de doter l'administrateur du site des compétences et des informations nécessaires pour gérer le regroupement d'interfaces. L'implémentation de l'intégration est terminée. Vous pouvez entreprendre le développement d'une nouvelle interface dans la prochaine étape.

<span id="page-22-0"></span>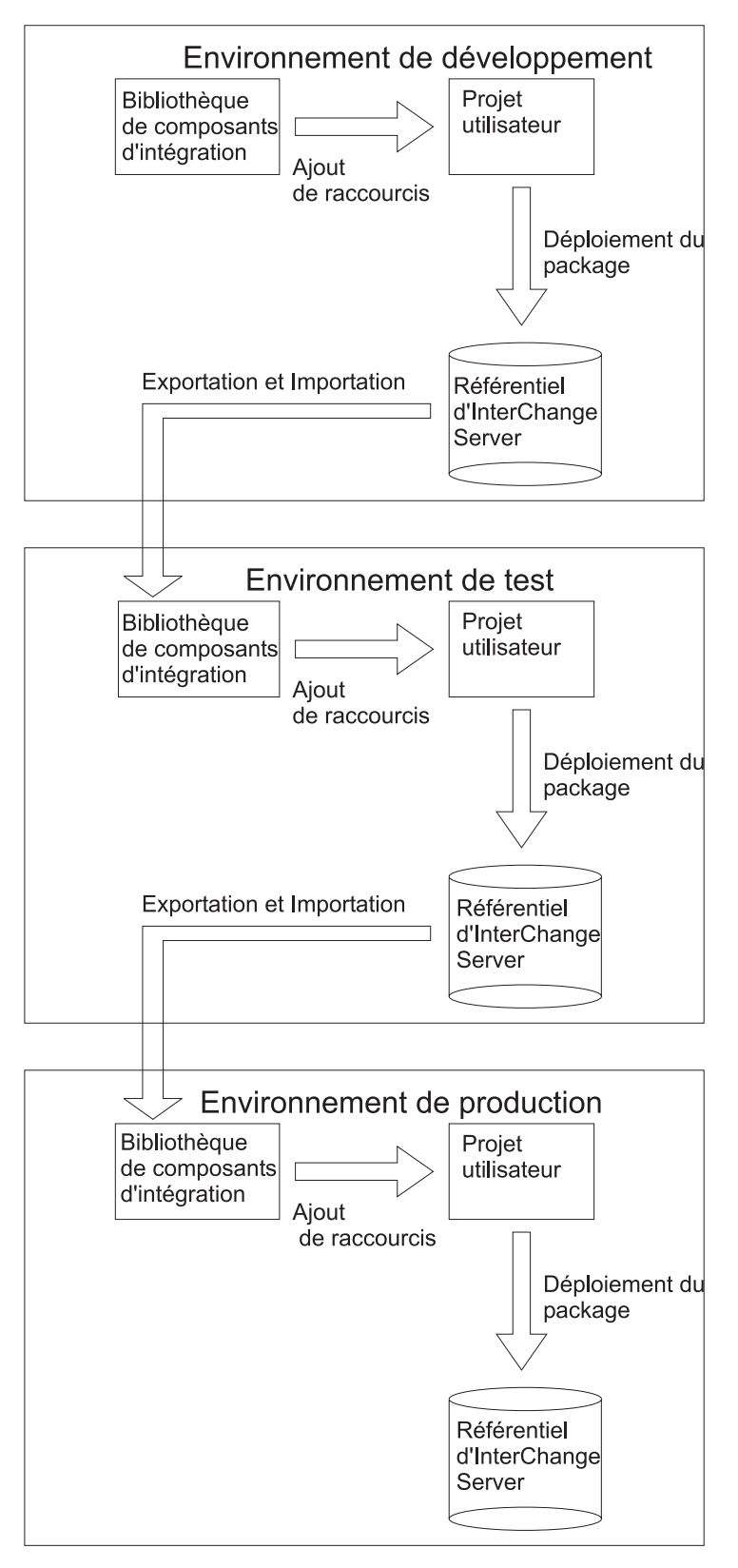

*Figure 1. Modèle de développement de WebSphere InterChange Server*

## <span id="page-23-0"></span>**Etapes d'une implémentation**

Pour développer un système d'intégration métier, il est conseillé de procéder par étapes. Les détails exacts, la nature et l'ordre des documents marketing créés à chaque étape peuvent varier en fonction de l'entreprise qui réalise l'implémentation. Toutefois, le développement d'un système d'intégration métier comprend généralement les étapes suivantes :

- «Recherche et évaluation des besoins»
- «Préparation des [environnements»](#page-24-0) à la page 9
- [«Conception»](#page-25-0) à la page 10
- [«Développement](#page-25-0) et configuration» à la page 10
- [«Validation»](#page-26-0) à la page 11
- [«Déploiement»](#page-27-0) à la page 12

## **Recherche et évaluation des besoins**

Cette étape commence le processus d'implémentation en identifiant les objectifs métier concernant le projet, la configuration système et la portée générale de l'objectif de développement.

La recherche commence à un niveau de détail élevé et se poursuit à des niveaux de détail inférieurs. Elle doit commencer par les questions de niveau de détail élevé suivantes :

v Quels sont les problèmes inhérents à l'entreprise qui doivent être résolus pour le client ?

La réponse à cette question est importante, car elle définit les besoins fonctionnels des interfaces au cours des étapes de test. Si le test révèle que le problème de l'entreprise n'a pas été résolu, cela signifie que les interfaces n'ont pas été correctement conçues ou développées.

Quels processus métier au niveau de l'entreprise doivent être intégrés ou automatisés afin de répondre au problème de l'entreprise ?

Posez-vous les questions suivantes et toutes celles qui peuvent être pertinentes :

- Quels sont les noms et les versions spécifiques des applications qui nécessitent d'être intégrées ?
- Quelles sont les applications source ?
- Quelles sont les applications cible ?
- Quelle application constitue le système d'enregistrement ?
- Les applications sont-elles mises en oeuvre ou sont-elles encore au stade d'implémentation ?
- Les applications ont-elles été développées par un fournisseur de logiciels ou par des développeurs employés par le client ? Si les applications sont des produits conçus par des développeurs sur le site du client, ces développeurs sont-ils disponibles ?
- v Dans quel environnement de la technologie (notamment les applications, les bases de données et les API) les processus métier doivent-ils être intégrés ?

Déterminez les caractéristiques de l'environnement de la technologie. Examinez chacun des éléments suivants :

- version et fournisseur de base de données ;
- plate-forme, système d'exploitation et version ;
- API existantes pour les applications ;
- emplacement de toutes les plates-formes des serveurs et clients d'application ;
- <span id="page-24-0"></span>– environnement réseau ;
- volume de transaction prévu.

Pour identifier les interfaces requises pour l'implémentation et les composants qui seront utilisés, vous devez rechercher les informations dans les niveaux inférieurs de détail : identification et description des processus métier spécifiques que vous envisagez d'implémenter, la logique métier et les transformations de données nécessaires, les détails des applications et des bases de données impliquées. Votre recherche peut inclure les tâches de collecte d'informations suivantes :

- v Identifiez et décrivez les processus métier qui doivent être intégrés ou automatisés pour résoudre le problème de l'entreprise. Posez-vous les questions suivantes :
	- Quelle est la série de tâches automatiques et manuelles impliquées dans le processus métier ?
	- Quel événement initialise le processus ?
	- Quelles sont les personnes impliquées dans le processus métier ?
	- Quelles sont les personnes affectées par le processus métier (les utilisateurs finaux) ?
	- Quelles sont les entrées et les sorties ?
	- Existe-t-il des conditions préalables ou des dépendances pour les données ?
	- Existe-t-il des exigences de filtrage ?
	- S'il existe plusieurs applications cible, qu'est-ce qui détermine comment l'entité à traiter doit être acheminée ?
	- L'interface est-elle bidirectionnelle ?
	- Quel est la fréquence d'exécution du processus ?
	- Existe-t-il un délai d'achèvement du processus ? Les autres processus dépendent-ils des entités qu'il traite et de son exécution ?
	- Quel est le volume de données ?
	- Le processus métier doit-il avoir lieu en temps réel ou en lot ?
	- L'interface est-elle synchrone (le programme d'initialisation requiert une réponse) ou asynchrone ?
	- Quelle est la procédure souhaitée pour répondre aux erreurs ?
- v Décrivez la structure des entités traitées par l'interface.
- v Identifiez les transformations de données nécessaires entre les structures d'entité d'application source et cible.
- v Illustrez le flux du processus métier par un organigramme (à l'aide d'Holosofx, par exemple). L'organigramme vous aidera à analyser les opérations à réaliser, et permettra par la suite d'effectuer des comparaisons avec les modèles de collaboration existants. Vous serez en mesure de déterminer quelle collaboration utiliser et le niveau de modification nécessaire.

Cette étape n'est pas expliquée en détail dans la documentation d'IBM WebSphere InterChange Server. Bien que certaines questions aient été abordées dans cette section, le processus d'analyse des besoins est très spécifique aux différentes sociétés de conseil. Vous devez suivre la méthode appropriée. D'autres étapes reposent moins sur des méthodes de conseil spécifiques mais plus sur des logiciels.

#### **Préparation des environnements**

Dans cette étape, vous préparez les environnements nécessaires pour offrir au client une solution d'intégration de processus métier.

<span id="page-25-0"></span>En général, chaque développeur prépare son propre environnement de développement pour développer son interface.

Il est préférable qu'un architecte système prépare et gère les environnements d'intégration de développement, de test des marges et de production.

Pour plus d'informations sur la préparation des environnements, voir [Chapitre](#page-28-0) 2, «Préparation des [environnements»,](#page-28-0) à la page 13.

## **Conception**

Les processus d'évaluation et de conception utilisent les informations collectées au cours de la recherche.

Une fois que vous avez défini les exigences particulières d'une interface et les composants d'intégration qu'elle comprend, vous pouvez analyser les composants existants afin de déterminer s'ils peuvent répondre à ces exigences. Il arrive que pour certaines exigences, des composants soient déjà disponibles et que vous les utilisiez en l'état. En revanche, pour d'autres exigences, vous pouvez avoir à développer les composants existants (revisés selon vos besoins) ou créer d'autres composants d'intégration (personnalisés).

Analysez comment chaque composant se comporte séparément et comment ils se comportent les uns par rapport aux autres dans l'interface. En effet, vous ne pouvez pas terminer la conception d'un composant tant que vous n'avez pas également commencé à concevoir les composants avec lesquels il interagit dans l'interface.

Pour plus d'informations sur la conception des composants, voir les documents suivants :

- v *Connector Development Guide for C++*
- v *Connector Development Guide for Java Server*
- v *Business Object Development Guide*
- v *Map Development Guide*
- v *Collaboration Development Guide*

### **Développement et configuration**

Dans cette étape, vous développez des composants d'intégration selon les spécifications indiquées à l'étape «Conception».

Pour développer l'interface, vous devez modifier les composants existants disponibles, comme les modèles de collaboration et les objets métier et créer des composants spécifiques à l'environnement (comme des mappes).

L'étape de développement et de configuration est itérative et vous pouvez avoir à redévelopper les composants et modifier leur configuration à mesure que vous progressez.

Il est recommandé d'effectuer un test d'unité des composants à mesure que vous les développez pour vous assurer qu'ils remplissent les rôles qui leur ont été affectés dans l'interface. Une fois que vous avez développé tous les composants et effectué un test d'unité, vous devez procéder à des tests de chaîne afin de vérifier que l'interface s'exécute correctement (au moins dans votre environnement de développement local).

<span id="page-26-0"></span>Le développement et la configuration s'effectuent généralement en une série d'étapes, comme décrit dans Chapitre 4, [«Développement](#page-114-0) d'interfaces de processus [métier»,](#page-114-0) à la page 99.

Pour plus d'informations sur le développement des composants, voir les documents suivants :

- v Chapitre 4, [«Développement](#page-114-0) d'interfaces de processus métier», à la page 99
- v Guides relatifs aux adaptateurs dans la version logicielle WebSphere Business Integration Adapters
- v *Connector Development Guide for C++*
- v *Connector Development Guide for Java Server*
- v *Business Object Development Guide*
- v *Map Development Guide*
- v *Collaboration Development Guide*
- Chapitre 7, [«Configuration](#page-160-0) des connecteurs», à la page 145
- Chapitre 9, [«Configuration](#page-218-0) des objets de collaboration», à la page 203

## **Validation**

Au cours de l'étape de validation, vous effectuez des tests système dans un environnement de test contrôlé afin de s'assurer que toutes les interfaces répondent aux besoins identifiés à l'étape Recherche et [évaluation](#page-23-0) des besoins, lorsqu'elles ont été développées. Les tests effectués sont généralement des tests fonctionnels, des tests de performances et de régression :

v **Test fonctionnel**

Les tests fonctionnels permettent de vérifier que les interfaces du système d'intégration métier répondent aux objectifs d'intégration et d'automatisation du processus métier.

v **Test de performances**

Les tests de performances permettent de vérifier que la capacité de traitement, le temps de réponse et le temps d'attente sont conformes aux attentes du client.

v **Test de régression**

Si vous modifiez un composant à l'issue d'un test fonctionnel ou d'un test de performances (par exemple, vous modifiez un modèle de collaboration qui ne répondait pas aux besoins de l'entreprise, ou vous modifiez un connecteur dont les performances n'étaient pas satisfaisantes), vous devez effectuer un test de régression afin de vérifier que les modifications apportées au composant sont conformes aux exigences.

Au cours de l'étape de validation, vous allez effectuer les opérations suivantes :

- v Créer une matrice des exigences qui décrit toutes les exigences de fonctionnement et de performances
- v Préparer un environnement de test système
- v Identifier et développer une série de cas d'essai qui répondront aux exigences de fonctionnement et de performances
- v Migrer le système d'intégration métier depuis l'environnement d'intégration de développement vers l'environnement de test
- Développer, coordonner les procédures et les plans de test système et obtenir l'accord du client à ce sujet. Affecter des tests spécifiques pour chaque élément de la matrice de tests
- <span id="page-27-0"></span>v Exécuter les tests fonctionnels et de performances décrits dans les matrices de tests
- Identifier, expliquer et corriger les défauts révélés par les tests
- v Réaliser le test de régression comme indiqué
- v Créer et publier un rapport sur les tests et la configuration ou le re-développement à suivre
- Obtenir l'approbation du client à propos du système développé

Pour plus d'informations sur le test des composants et des interfaces, voir :

- v Chapitre 11, «Utilisation de Test [Connector»,](#page-258-0) à la page 243
- v *Map Development Guide*

#### **Déploiement**

L'objectif de l'étape de déploiement est de migrer le système d'intégration métier dans l'environnement de production et de démarrer l'instance de production d'InterChange Server.

Au cours de l'étape de déploiement, vous allez effectuer les opérations suivantes :

- v Développer un plan général de déploiement et obtenir l'accord du client, en s'assurant de la continuité des opérations avec les processus et les systèmes existants
- v Migrer le système développé et testé depuis l'environnement de test vers l'environnement de production
- v Obtenir et documenter les besoins relatifs à la conversion des données et des processus métier spécifiques au client pour l'intégration des systèmes
- v Développer, implémenter et tester les modifications nécessaires pour répondre aux besoins d'un environnement de production comme les adresses de courrier électronique, les ressources de base de données d'application et les mots de passe
- v Installer et tester le système d'intégration métier dans l'environnement de production
- v Modifier les composants et l'environnement de production afin d'optimiser les performances de cet environnement
- Obtenir l'approbation du client à propos du système de production déployé

Pour plus d'informations sur la migration sur un environnement de production, voir :

- v Chapitre 3, [«Environnement](#page-38-0) et outils IBM WebSphere InterChange Server», à la [page](#page-38-0) 23
- v *System Administration Guide*

## <span id="page-28-0"></span>**Chapitre 2. Préparation des environnements**

Le présent chapitre décrit comment préparer les divers environnements requis pour qu'une interface puisse suivre les processus de développement, de test et de production.

Ce chapitre est un chapitre préliminaire à d'autres chapitres de ce guide, et décrit quelques-uns des outils que vous devrez utiliser pour préparer un environnement. La logique veut qu'il apparaisse ici car vous préparez les environnements sur site après la conception initiale et avant tout développement. Ce guide est donc conçu dans le respect du cycle de vie d'une implémentation. Il est recommandé de parcourir intégralement ce guide pour mieux revenir à ce chapitre.

Ce chapitre contient les sections suivantes :

- «Préparation de votre environnement de développement individuel»
- v «Préparation d'un environnement d'intégration du [développement»](#page-34-0) à la page 19

## **Préparation de votre environnement de développement individuel**

Comme décrit dans la section «Cycle de vie d'une [interface»](#page-18-0) à la page 3, vous serez généralement chargé de développer une seule et unique interface de processus métier et ce, dans un environnement de développement que vous aurez préparé sur un ordinateur que vous seul utilisez, comme un ordinateur portatif. Bien que le document *System Installation Guide for Windows* fournisse la plupart des informations d'installation et de configuration du logiciel requis, cette section propose des alternatives à votre environnement pour vous permettre un développement plus efficace.

## **Installation des logiciels requis**

Même si IBM WebSphere InterChange Server nécessite un certain nombre de logiciels professionnels fournissant l'infrastructure d'intégration, vous pouvez tout-à-fait exécuter tous les logiciels requis sur une station de travail ou un sur ordinateur portatif performant, à condition de ne pas traiter un gros volume de transactions via le système. Un ordinateur de ce type convient pour prendre en charge le développement et le test des composants de l'unité ; il ne peut cependant pas traiter des flux importants. Les logiciels requis sont répertoriés ci-après :

• IBM WebSphere InterChange Server

InterChange Server doit être installé sur votre système local afin que vous puissiez développer votre interface.

• IBM WebSphere Business Integration Adapters

Il est recommandé d'installer les adaptateurs permettant de communiquer avec les applications de votre interface afin de vérifier la configuration du connecteur et de valider la connectivité à l'application. Certains adaptateurs nécessitent également l'installation d'un client d'application. Pour plus d'informations sur les configurations d'installation requises, reportez-vous aux guides détaillant les adaptateurs propres à votre interface.

IBM Java Object Request Broker (ORB)

Vous devez installer IBM ORB pour permettre à vos clients, tels que les outils et connecteurs, de communiquer avec InterChange Server.

v WebSphere Workbench (la structure d'Eclipse est livrée avec IBM WebSphere InterChange Server et installée si vous choisissez d'installer la boîte à outils lors de l'installation d'InterChange Server)

Vous pouvez utiliser WSWB ou WSADIE pour prendre en charge System Manager et les plug-ins d'Integrated Test Environment. Il est recommandé d'utiliser WSWB, car non seulement il fournit l'intégralité de la prise en charge des plug-ins, mais il est plus économe en ressources que WSADIE.

WebSphere Application Server ou Jakarta Tomcat

Bien que System Monitor soit conçu à l'origine pour les administrateurs d'un système de production, il possède nombre de fonctions permettant de gérer l'état des composants. Ces fonctions sont utiles dans certains contextes de développement. Tomcat vous paraîtra certainement plus économe en ressources système.

v Serveur de base de données

Chaque développeur d'un projet possède habituellement son propre environnement et s'appuie sur sa propre base de données du référentiel. Bien qu'une base de données puisse être créée pour chaque développeur sur un serveur de base de données commun hébergé sur le site, il est recommandé d'installer un serveur de base de données sur votre ordinateur et d'y héberger votre référentiel. Vous pourrez ainsi poursuivre le développement sans avoir accès au serveur de base de données sur le site.

Du fait que vous développez tous les composants du système de fichiers local, vous pouvez toujours développer sans avoir accès à un référentiel de serveur. Étant donné que vous ne pouvez pas tester les composants sans référentiel et que ce test doit être effectué fréquemment, il est préférable de disposer d'un référentiel toujours accessible.

• WebSphere MQ

Bien que WebSphere MQ soit préconisé pour des environnement de production du fait qu'il fournit une persistance des données efficace, il n'est pas nécessaire dans un environnement de développement et peut solliciter beaucoup de ressources système. Il est préconisé d'utiliser IIOP plutôt que WebSphere MQ dans votre environnement de développement individuel. Pour ce faire, définissez la propriété **DeliveryTransport** de vos connecteurs sur la valeur IDL avec Connector Configurator. Pour plus d'informations sur Connector Configurator et les propriétés standard de connecteur, voir [Chapitre](#page-160-0) 7, [«Configuration](#page-160-0) des connecteurs», à la page 145.

#### **Recommandations d'installation**

Voici quelques suggestions concernant l'installation du logiciel requis :

v Lorsque vous installez IBM WebSphere InterChange Server, indiquez un nom d'instance de serveur. Dans un réseau, l'instance de serveur doit être unique car le serveur est considéré comme un objet appelé CORBA, avec lequel les clients (tels que des outils et des connecteurs) doivent communiquer. Si un réseau comprend de multiples objets portant le même nom, les clients ne pourront pas localiser le serveur en question. Si tous les développeurs d'un site acceptaient le nom de serveur par défaut lors de l'installation sur leur machine locale, cela créerait beaucoup de doublons dans les noms de serveur.

Les ordinateurs devant également porter un nom unique en réseau, il est par conséquent recommandé de leur donner le même nom que celui de l'instance InterChange Server.

En outre, il peut être utile d'inclure d'autres informations dans le nom de serveur. Par exemple, si vous travaillez régulièrement avec des courtiers de type InterChange Server et WebSphere MQ Integrator Broker, vous pourriez décider

d'inclure WICS dans le nom de serveur pour distinguer le type de courtier. Vous pouvez mentionner le nombre 420 pour indiquer la version si vous installez plusieurs instances en différentes versions sur votre système. Vous pouvez préciser DEV pour indiquer que le serveur est destiné au développement plutôt qu'à des tests ou à un environnement de production.

- v Il peut être utile d'installer le produit dans un répertoire possédant le même nom que celui spécifié pour l'instance InterChange Server. Cela vous permettra de différencier une installation d'une autre dans le cas où vous installeriez plusieurs fois le produit sur un même système.
- v Il peut également s'avérer utile d'inclure, à l'installation, le nom de votre instance InterChange Server dans le nom du groupe de programmes créé dans le menu Démarrer.
- v Nombre de logiciels à installer ajoutent des entrées aux variables d'environnement PATH et CLASSPATH. Sous Windows, ces variables sont limitées à une chaîne de 512 caractères ; il se peut que l'espace soit insuffisant, ce qui empêcherait un ou plusieurs programmes de démarrer. Pour pallier à cette limitation, vous pouvez toujours partager le dossier d'une application et y mapper une unité réseau, puis remplacer les entrées PATH et CLASSPATH du répertoire d'installation original avec l'unité réseau mappée.

Par exemple, si vous installez InterChange Server sur le répertoire suivant : D:\ProgramFiles\IBM\WICSInstallations\WebSphereICS420DEV

Vous pouvez partager le répertoire WICSInstallations , y mapper une unité réseau telle que F: pour pouvoir ensuite utiliser F:\WebSphereICS420DEV dans les entrées PATH et CLASSPATH.

## **Utilisation d'InterChange Server en mode conception**

Il est préconisé de démarrer votre serveur local InterChange Server en mode conception afin de pouvoir assembler vos composants d'intégration au fur et à mesure, ce qui est irréalisable en mode production. Pour plus d'informations, voir la section «Modes [d'InterChange](#page-49-0) Server» à la page 34.

## **Modification de fichiers de traitement par lots**

Il est recommandé d'appliquer au fichier de traitement par lots start\_server.bat les modifications suivantes dans votre environnement de développement local :

Ajoutez la commande pause dans la ligne vide située au-dessus de la commande endlocal, à la fin du fichier de traitement par lots.

Par défaut, le fichier start\_server.bat est écrit de sorte qu'il quitte immédiatement si une erreur survient lors du démarrage d'InterChange Server. Régulièrement, le serveur subit une erreur lorsque vous essayez pour la première fois de le démarrer, et la fenêtre de la console affichant un message d'erreur identifiant le problème quitte avant que vous n'ayez pu lire le message. En incluant la commande pause au fichier de traitement par lots, la fenêtre de la console affichera en permanence le message concernant l'erreur liée au problème de démarrage du serveur. La fin du fichier ressemblera à l'exemple ci-dessous une fois les modifications effectuées :

```
%CWJAVA% -Djava.ext.dirs=%JRE_EXT_DIRS%;"%MQ_LIB%";"%DB2_LIB%"
-Duser.home="%CROSSWORLDS%" -mx%CW MEM HEAP%m -DTEAgent=1200
-DCW MEMORY MAX=%CW MEM HEAP% %ORB_PROPERTY% -classpath %JCLASSES%
ServerWrapper -s%SERVERNAME% %2 %3
```
pause

endlocal

v Bien que les logiciels requis, tels que les serveurs de base de données WebSphere MQ et IBM ORB, sont nécessaires aux clients pour communiquer avec le serveur, vous n'avez en revanche pas toujours besoin que le serveur ni les applications annexes fonctionnent inutilement. Il est recommandé de configurer les services pour des applications tierces comme les services manuels, et d'ajouter les commandes net start aux fichiers de traitement par lots de votre serveur. Par exemple, après la première initiale setlocal dans le fichier de traitement par lots start\_server.bat , vous pouvez ajouter les commandes suivantes pour démarrer les services de WebSphere MQ et DB2 avant que le reste du fichier de traitement par lot ne s'exécute :

setlocal net start "IBM MQSeries" net start "DB2 - DB2-0" net start "DB2 License Server" net start "DB2 Remote Command Server" net start "DB2 Security Server" net start "DB2DAS - DB2DAS00"

Si vous utilisez WebSphere Application Server pour héberger System Monitor, vous pouvez créer un fichier de traitement par lots pour démarrer ses services et services requis, et lancer automatiquement le navigateur par URL pour le contrôle de l'application, suivant l'exemple ci-dessous :

net start "DB2 - DB2-0" net start "DB2 License Server" net start "DB2 Remote Command Server" net start "DB2 Security Server" net start "DB2DAS - DB2DAS00" net start "IBM HTTP Administration" net start "IBM HTTP Server" net start "IBM WS AdminServer 4.0" start iexplore http://devserver/ICSMonitor

**Remarque :** Assurez-vous de remplacer chaque nom de service ou URL en fonction de votre propre environnement.

## **Configuration de la connexion dans un environnement de développement**

Il est recommandé de faire pointer la connexion du serveur en sortie à la fois vers la console et vers un fichier de votre environnement de développement, pour les raisons suivantes :

- v Il est plus pratique d'avoir une connexion en sortie vers la console car vous pouvez "marquer" la console d'un simple clic. Cela a pour effet d'interrompre momentanément le système. Cela vous permet d'envoyer un flux à travers le système et de surveiller la console pour vérifier la présence éventuelle d'erreurs, puis de marquer celle-ci afin que le processus marque une pause pour que le message d'erreur reste à l'écran sans que d'autres messages d'erreurs ne viennent immédiatement le remplacer.
	- **Remarque :** Assurez-vous d'avoir "démarqué" la console après avoir recherché une erreur. Il n'est pas rare, en voulant déboguer une interface, de marquer la console pour analyser une erreur et d'oublier de la démarquer. Le processus d'InterChange Server reste en pause jusqu'à ce que le marquage soit désactivé et vous ne pourrez alors pas compiler les composants dans le référentiel, ni exécuter de déploiements pendant ce laps de temps. Si vous trouvez que, sans raison apparente, un processus est un peu long, vérifiez que la console InterChange Server ne soit pas marquée.

v Il est utile que la connexion en sortie pointe autant vers un fichier journal que vers la console : en cas de contact avec l'assistance technique, vous disposerez ainsi des informations sur l'origine de l'erreur. Si message d'erreur ne se trouve que dans la console et que celle-ci quitte anormalement, vous n'aurez pas les informations nécessaires au service d'assistance technique pour résoudre le problème.

Pour plus d'informations sur la manière de configurer la consignation et le suivi d'InterChange Server, voir la section Chapitre 5, [«Configuration](#page-124-0) de WebSphere [InterChange](#page-124-0) Server», à la page 109.

## **personnalisation de votre environnement**

La plupart des développeurs travaillent plus efficacement lorsqu'ils personnalisent leur environnement, comme décrit dans le section ci-après.

#### **Organisation de vos raccourcis**

La plupart des développeurs trouvent utile d'organiser les raccourcis qu'ils utilisent fréquemment pour éviter de recourir systématiquement au menu Programmes. Vous pouvez créer un dossier pour les raccourcis du bureau ou bien créer une barre d'outils personnalisée dans la barre des tâches Windows. Il est plus pratique d'inclure des raccourcis vers InterChange Server, tout connecteur indispensable, WSWB (System Manager), l'outil d'administration du serveur de la base de données, la console WebSphere MQ, System Monitor, un éditeur de texte, etc.

#### **Modification des propriétés des raccourcis**

par défaut, InterChange Server et les connecteurs fonctionnent dans une fenêtre de console de petite taille, avec une faible mémoire tampon d'écran et un schéma de couleurs qui n'incite pas à la lecture. Pour modifier leurs raccourcis, procédez comme suit :

- 1. Cliquez à l'aide du bouton droit de la souris sur le raccourci d'InterChange Server ou du connecteur et sélectionnez **Properties** à partir du menu contextuel.
- 2. Cliquez sur l'onglet **Layout** et effectuez les modifications suivantes :
	- v Attribuez à la zone **Height** du panneau "Screen buffer size" la valeur 9999 . Cela permettra à la console de conserver plus d'informations en cache afin que les messages d'erreur ne disparaissent pas soudainement lorsque le système traite les événements.
	- v Attribuez à la zone **Width** la valeur 120 et à la zone **Height** la valeur 25 dans le panneau "Window size".

Cela permettra de redimensionner la console afin d'afficher plus d'informations en largeur et de rétrécir la hauteur. Vous pouvez loger trois consoles d'une hauteur de 25 sur un même écran, ce qui facilite la réorganisation des fenêtres d'InterChange Server et des deux connecteurs que vous serez amené à tester pour une interface.

- 3. Cliquez sur l'onglet **Colors** et effectuez les modifications suivantes:
	- v Sélectionnez le bouton radio **Screen background**, puis sélectionnez une couleur.
	- v Sélectionnez le bouton radio **Screen text**, puis sélectionnez une couleur.
- <span id="page-33-0"></span>**Remarque :** Il est recommandé d'utiliser des couleurs foncées pour le fond et des couleurs claires pour le texte de l'écran. Utilisez différents schémas de couleurs pour InterChange Server et les consoles des connecteurs, afin de facilement les distinguer.
- 4. Cliquez sur **OK**.

#### **Configuration des préférences d'outils**

Configurez vos préférences d'outils comme décrit dans la section [«Utilisation](#page-104-0) des ateliers [Eclipse»](#page-104-0) à la page 89.

#### **Paramétrage de votre espace de travail**

Il est recommandé de définir votre espace de travail —le répertoire ou les projets créés dans l'atelier sont stockés par défaut—à l'emplacement qui vous conviendra le mieux. Pour définir le répertoire de votre espace de travail, procédez comme suit :

- 1. Accédez au répertoire bin du répertoire produit.
- 2. Modifiez fichier portant le nom **startcsm.bat**.
- 3. Attribuez une valeur après l'option -data au répertoire que vous voulez définir comme espace de travail par défaut. Par exemple, si vous définissez votre espace de travail vers un répertoire intitulé Projects dans le répertoire produit de WebSphere InterChange Server, le fichier apparaîtra comme suit :

```
setlocal
set WSWB_EXECUTABLE=%1
"%WSWB_EXECUTABLE%" -data "%CROSSWORLDS%"/Projects -vmargs
-Xbootclasspath/p:"%CROSSWORLDS%"\lib\vbjorb.jar
-Dorg.omg.CORBA.ORBClass=com.inprise.vbroker.orb.ORB
-Dorg.omg.CORBA.ORBSingletonClass=com.inprise.vbroker.orb.ORBSingleton
-DCWTools.home="%CROSSWORLDS%"\bin
```
4. Enregistrez et fermez le fichier.

## **Création de vos bibliothèques de composants d'intégration**

Il est recommandé de créer les bibliothèques de composants d'intégration suivantes :

• Une pour chaque instance d'InterChange Server avec laquelle vous devez communiquer. Vous devez conserver une corrélation un à un entre les bibliothèques et les instances de serveur afin que votre environnement local reflète le référentiel en question.

Il est recommandé d'attribuer à ce type de bibliothèque un nom permettant de l'associer au serveur auquel il correspond. Par exemple, si le nom du serveur est WICS420DEV , vous pouvez dénommer la bibliothèque WICS420DEVICL . Il est recommandé d'adopter la même convention concernant les projets utilisateur de la section «Création de vos projets utilisateur».

v Une bibliothèque "de transfert". Vous pouvez utiliser cette bibliothèque pour stocker des composants n'appartenant pas spécifiquement à un environnement de serveur. Le contenu peut inclure des échantillons, des éléments de démonstration, des composants en cours de développement et des composants que vous réutilisez avec de multiples bibliothèques.

## **Création de vos projets utilisateur**

Il est recommandé de créer les bibliothèques de composants d'intégration suivantes :

v Une pour chaque bibliothèque de composants d'intégration que vous avez créée. Puisqu'il est recommandé de maintenir une corrélation un à un entre les

<span id="page-34-0"></span>bibliothèques et le serveur et que vous devez avoir un projet utilisateur pour déployer des composants d'une bibliothèque d'un serveur, il paraît normal de dédier un projet utilisateur à chaque bibliothèque afin de déployer l'intégralité de celle-ci sur le serveur, le cas échéant.

Il est recommandé de dénommer ce type de projet utilisateur de manière à l'associer au serveur lui correspondant. Par exemple, si le nom du serveur est WICS420DEV, vous pouvez dénommer le projet utilisateur WICS420DEVUP. Il est recommandé d'adopter la même convention concernant les bibliothèques de composants d'intégration de la section «Création de vos [bibliothèques](#page-33-0) de composants [d'intégration»](#page-33-0) à la page 18.

v Une bibliothèque pour chaque interface que vous développez. C'est le meilleur moyen d'exploiter un projet utilisateur—en créant des raccourcis dans le projet utilisateur qui ne pointent que vers des composants nécessaires à l'interface, vous obtiendrez un affichage très ergonomique du sous-ensemble de composants d'une bibliothèque.

## **Configuration des connecteurs**

Vous pouvez installer et exécuter des connecteurs dans votre environnement de développement local afin de pratiquer des tests de base de votre interface. Pour utiliser au mieux les connecteurs dans ce contexte, suivez les recommandations fournies dans ces sections.

#### **Utilisation du protocole de transfert IDL**

Comme décrit dans la section [«Installation](#page-28-0) des logiciels requis» à la page 13, l'exécution de WebSphere MQ dans votre environnement de développement local n'est peut-être pas nécessaire, d'autant qu'il peut diminuer les performances. À la place, attribuez à la propriété de vos définitions de connecteur **DeliveryTransport** la valeur IDL pour plutôt utiliser IIOP.

#### **Utilisation de l'interrogation de clé**

Si un connecteur est responsable d'une notification des événements, il doit interroger une table des événements pour en détecter de nouveaux. L'interrogation est nécessaire mais les messages s'affichant dans la fenêtre de la console du connecteur peuvent décaler d'importantes informations de dépannage et les faire sortir de l'écran. Vous pouvez utiliser l'interrogation de clé pour que le connecteur émette un appel d'interrogation uniquement sur demande. Pour plus d'informations sur les interrogations de clé et la configuration des connecteurs, voir la section Chapitre 7, [«Configuration](#page-160-0) des connecteurs», à la page 145.

## **Préparation d'un environnement d'intégration du développement**

Comme décrit dans la section «Déploiement sur un [environnement](#page-19-0) d'intégration de [développement»](#page-19-0) à la page 4, vous déploierez les interfaces que vous développez dans un environnement centralisé en même temps que les autres développeurs du projet. Cet environnement est en principe dédié à la coordination des interfaces, pour s'assurer que les dépendances d'interfaces croisées ont été résolues et pour modifier les composants partagés ; il peut également constituer un environnement de test en fonction des ressources disponibles et de la complexité du système.

Il est recommandé qu'un développeur soit désigné comme responsable technique chargé du processus de combinaison de toutes les interfaces dans l'environnement d'intégration du développement. Bien que les définitions de mappes et les objets de collaboration sont spécifiques à une seule et même interface, les objets métiers, les connecteurs, les relations et les modèles de collaboration sont souvent partagés <span id="page-35-0"></span>entre de multiples interfaces. Le responsable technique devra s'assurer qu'une fois les interfaces combinées entre elles, tous les composants partagés fonctionneront comme prévu pour toutes les interfaces. Pour les objets métier et les modèles de collaboration, cela n'est pas difficile à mettre en oeuvre tant que les développeurs du projet communiquent bien pendant la durée de celui-ci.

Si une interface nécessite d'apporter une modification sur un composant partagé, celle-ci doit être effectuée par le développeur de l'interface en question, et les autres développeurs dont les interfaces partagent le composant doivent importer la version modifiée dans leur bibliothèque avant que leurs interfaces ne soient terminées. La documentation du projet du composant et les interfaces concernées doivent être mises à jour pour refléter les modifications.

Certains composants, comme des connecteurs et des relations, nécessitent couramment des modifications lorsque les interfaces sont combinées dans un environnement d'intégration du développement. Par exemple, un système d'intégration pourra avoir une interface de synchronisation client et une interface de traitement des commandes, chacune impliquant un point d'accès au service. Les interfaces seront probablement prises en charge par différents développeurs dans leur propre environnement. Dans chaque environnement des développeurs, la définition du connecteur du point d'accès au service doit juste avoir la configuration nécessaire pour prendre en charge ces interfaces de développeurs. Le développeur de l'interface de synchronisation client ne devrait pas avoir besoin de recourir à des objets métier ni à d'autres composants pour l'interface de traitement des commandes car ceux-ci sont en cours de développement. Lorsque les développeurs déploient leurs interfaces dans l'environnement d'intégration du développement, l'adaptateur du point d'accès au service doit être modifié pour prendre en charge les objets métier et les mappes de chacune des interfaces. Le responsable technique s'assure, au besoin, que les composants partagés sont correctement mis à jour.

Vous devez tenir à jour une documentation minutieuse et fouillée sur les projets pour déterminer les composants à modifier, même si une nouvelle interface est déployée dans l'environnement.

## **Utilisation du contrôle du code source**

Plusieurs plug-ins sont disponibles pour les outils de l'atelier et permettent de travailler avec les composants d'intégration sous le contrôle du code source. En implémentant le contrôle du code source, tous les développeurs d'un projet peuvent ajouter une bibliothèque de composants d'intégration (ou un projet utilisateur) à leur espace de travail et travailler sur les composants de la bibliothèque, sans risque que d'autres développeurs apportent des modifications aux composants.

**Remarque :** Bien que le contrôle du code source permette d'éviter que les développeurs n'apportent de modifications à la même définition de composant, il ne peut pas empêcher ceux-ci puissent déployer des composants dans le serveur. Pour éviter que de multiples développeurs ne puisse réécrire sur des composants du serveur, nommez une personne chargée du déploiement et modifiez le mot de passe d'InterChange Server.
## <span id="page-36-0"></span>**Utilisation de Rational ClearCase**

Cette section fournit des instructions sur la manière d'activer les plug-ins de ClearCase et d'activer System Manager pour la connectivité de ClearCase. Elle renseigne également sur la manière d'utiliser ClearCase ; il est cependant recommandé de lire la documentation sur ClearCase et sur les plug-ins ClearCase pour plus d'informations. En outre, cette section ne couvre pas les étapes préliminaires, notamment l'installation du client ClearCase, la création d'une vue, etc.

### **Confirmation de l'installation et de l'activation des plug-ins**

Pour confirmer que les plug-ins requis sont installés et activés dans votre atelier, procédez comme suit :

- 1. Accédez au répertoire \plugins de votre structure d'outils Eclipse (telle que WSWB ou WSADIE).
- 2. recherchez un répertoire dénommé com.ibm.btools.csm.ui.cc et, s'il existe, ouvrez-le.
- 3. Recherchez un fichier dénommé plugin.xml. S'il n'existe aucun fichier de ce nom mais qu'il existe un fichier dénommé plugin.xml.off , renommez plugin.xml.off en plugin.xml .
- 4. Reprenez les étapes 2 à 3 pour les plug-ins suivants :
	- com.rational.clearcase
	- v com.rational.clearcase.help

Si l'un de ces répertoires est manquant ou s'ils ne contiennent pas de fichier dénommé plugin.xml , vous ne pourrez pas utiliser System Manager avec ClearCase.

#### **Configuration de System Manager pour la connectivité de ClearCase**

Lorsque vous êtes certain que les plug-ins sont activés dans le fichier système, configurez System Manager pour la connectivité de Clearcase de la manière suivante :

- 1. Démarrez votre atelier.
- 2. Sélectionnez **Perspective > Close All** à partir de la barre de menu.
- 3. Ouvrez la perspective de System Manager.
- 4. Sélectionnez **Perspective > Customize** à partir de la barre de menu.
- 5. Développez le noeud **Other**.
- 6. Cochez la case **ClearCase**.
- 7. Cliquez sur **OK**.

Le menu **ClearCase** est ajouté à la barre de menu.

8. Cliquez sur la flèche noire courbée vers le bas dans la barre de titre de la vue WebSphere Business Integration System Manager, puis sélectionnez **Show ClearCase decorations** à partir du menu contextuel.

Les ressources de l'atelier comporteront désormais un menu contextuel dénommé **ClearCase** qui vous permettra de contrôler le code source et d'afficher des icônes pour indiquer leur état (vérifié, etc.).

#### **Connexion à ClearCase**

Pour connecter System Manager à ClearCase, sélectionnez **ClearCase > Connect to Rational ClearCase** à partir de la barre de menu.

### **Déplacement d'un projet dans ClearCase**

Pour que les développeurs puissent accéder aux mêmes composants, une bibliothèque de composants d'intégration doit initialement être créée sur un système, puis déplacée dans ClearCase. Pour déplacer une bibliothèque dans ClearCase, procédez comme suit :

- 1. Cliquez à l'aide du bouton droit de la souris sur une bibliothèque de composants d'intégration et sélectionnez **ClearCase > Move Project Into ClearCase** à partir du menu contextuel.
- 2. Accédez au répertoire de votre vue où vous voulez déplacer la bibliothèque de composants d'intégration, puis cliquez sur **OK**.

La boîte de dialogue "Progress Information" s'affiche après que le projet ait été déplacé dans le contrôle du code source.

3. Dans la fenêtre "Add Element(s) to Source Control" , sélectionnez les composants d'intégration à ajouter à la bibliothèque, puis cliquez sur **OK**.

#### **Ajout d'un projet à l'espace de travail**

Une fois que la bibliothèque de composants d'intégration qui sera partagée par les développeurs a été déplacée dans ClearCase par un développeur, les autres développeurs peuvent exécuter la procédure suivante pour ajouter le projet à leur propre espace de travail :

- 1. Sélectionnez **ClearCase > Connect to Rational ClearCase** à partir de la barre de menu pour vous connecter à ClearCase.
- 2. Sélectionnez **ClearCase > Add Project to Workspace** à partir de la barre de menu.
- 3. Dans la boîte de dialogue "ClearCase Project Location", accédez et sélectionnez le répertoire de la bibliothèque de composants d'intégration qui a été déplacée sous le contrôle du code source.
- 4. Cliquez sur **OK**.
- 5. Dans la boîte de dialogue "Add Elements(s) to Source Control", cliquez sur **OK**.

Le dossier des projets est ajouté à votre espace de travail et vous pouvez sélectionner et désélectionner les composants en cliquant dessus à l'aide du bouton droit de la souris et en utilisant le menu contextuel **ClearCase**.

**Remarque :** Vous devrez probablement redémarrer l'atelier pour faire apparaître le dossier du projet.

## **Utilisation de VCM**

System Manager peut également s'utiliser avec VCM. Pour plus d'informations sur la procédure correspondante, voir la documentation sur VCM en lui-même et sur les plug-ins VCM. Pour activer la connectivité de VCM, suivez les étapes décrites dans la section [«Confirmation](#page-36-0) de l'installation et de l'activation des plug-ins» à la [page](#page-36-0) 21 mais à partir des répertoires de plug-ins suivants :

- v com.ibm.btools.csm.ui.vcm
- org.eclipse.vcm.core
- v org.eclipse.vcm.ui

# **Chapitre 3. Environnement et outils IBM WebSphere InterChange Server**

Ce chapitre présente le composant WebSphere InterChange Server Toolset que vous utiliserez pour développer les interfaces d'intégration du processus métier. Il contient les sections suivantes :

- v «A propos de System Manager, Integrated Test Environment et Collaboration Debugger»
- v [«Utilisation](#page-41-0) de System Manager» à la page 26
- v «Utilisation d'instances [d'InterChange](#page-45-0) Server» à la page 30
- v «Utilisation des bibliothèques de composants [d'intégration»](#page-53-0) à la page 38
- v [«Utilisation](#page-56-0) des projets utilisateur» à la page 41
- v «Utilisation des composants dans les bibliothèques de composants [d'intégration»](#page-61-0) à la [page](#page-61-0) 46
- [«Utilisation](#page-74-0) des solutions» à la page 59
- v [«Exportation](#page-76-0) de composants vers un package à l'aide de System Manager» à la [page](#page-76-0) 61
- v [«Déploiement](#page-78-0) de composants sur un serveur» à la page 63
- v «Utilisation des composants dans un référentiel [d'InterChange](#page-91-0) Server» à la page [76](#page-91-0)
- [«Dépendances](#page-101-0) et références» à la page 86
- v [«Opérations](#page-103-0) standard disponibles pour plusieurs ressources d'atelier» à la page [88](#page-103-0)
- v [«Utilisation](#page-104-0) des ateliers Eclipse» à la page 89

## **A propos de System Manager, Integrated Test Environment et Collaboration Debugger**

System Manager, Integrated Test Environment et Collaboration Debugger sont des plug-ins s'exécutant dans les infrastructures d'outils Eclipse nommées WebSphere Studio Workbench et WebSphere Studio Application Developer Integration Edition. Cette section présente l'infrastructure Eclipse, les outils WSWB et WSADIE, ainsi que les plug-ins des outils d'IBM WebSphere InterChange Server.

## **A propos de la plate-forme Eclipse**

La plate-forme Eclipse est un environnement de développement intégré (IDE) open source permettant de créer des outils. Elle fournit aux développeurs d'outils un kit de développement et un environnement d'exécution pour créer des plug-ins permettant à l'utilisateur de tirer parti d'un type de ressource spécifique.

IBM possède deux versions personnalisées de la plate-forme Eclipse : WebSphere Studio WorkBench (WSWB) et WebSphere Studio Application Developer Integration Edition (WSADIE).

#### **Plug-ins**

Les plug-ins sont des extensions modulaires développées par les fournisseurs de logiciels dans le but d'ajouter des fonctionnalités à un atelier Eclipse. Les plug-ins contiennent les perspectives, les éditeurs et les vues permettant aux utilisateurs de l'atelier de tirer parti de types de ressource spécifiques.

Par exemple, un plug-in peut fournir les fonctions d'un éditeur de texte. Un autre plug-in peut fournir les fonctions d'un éditeur HTML. Les plug-ins WebSphere InterChange Server fournissent les fonctions permettant d'utiliser des composants d'intégration. Ce modèle de plug-in a pour avantage de fournir à l'utilisateur un seul outil lui permettant d'utiliser plusieurs types de ressource, au lieu d'utiliser des outils dédiés pour chaque type de ressource.

Pour installer un plug-in, vous devez extraire une ou plusieurs archives compressées qui représentent le plug-in dans le répertoire plugins du répertoire de produit de votre atelier. Les plug-ins WICS sont extraits dans le répertoire plugins par le responsable de l'installation.

IBM fournit les plug-ins System Manager, Integrated Test Environment et Collaboration Debugger avec WebSphere InterChange Server pour l'utilisation des ressources d'intégration métier. Ces plug-ins sont intégrés dans un certain nombre de répertoires non compressés dans le répertoire plugins de votre atelier sous l'espace nom com.ibm.btools. Par exemple, une grande partie de l'interface principale que vous utiliserez lors de la création de composants d'intégration —System Manager— est intégrée au contenu du répertoire com.ibm.btools.csm du plug-in.

#### **Atelier**

L'atelier est l'ensemble des perspectives, des éditeurs et des vues actifs dans votre infrastructure d'outils Eclipse qui sont affectés par l'ensemble des plug-ins installés et activés. Il s'agit d'un terme général utilisé pour faire référence à l'interface Eclipse dans laquelle vous travaillez et qui ne tient pas compte du fait que l'interface change en fonction de la manière dont vous l'utilisez.

#### **Espace de travail**

Un espace de travail est un conteneur de projets. L'espace de travail est un répertoire dans le système de fichiers dans lequel vous êtes invité par défaut à stocker vos projets.

#### **Projets**

Les projets sont des groupes de ressources définis par l'utilisateur et représentent en définitive les répertoires contenus dans le système de fichiers.

L'une des premières tâches à accomplir lors du développement d'une interface de processus métier consiste à définir une bibliothèque de composants d'intégration, c'est-à-dire un projet contenant les composants développés. Lors de la création de la bibliothèque de composants d'intégration, vous devez indiquer un emplacement de stockage dans le système de fichiers (par défaut, il s'agit du répertoire de l'espace de travail). Un dossier est créé à cet emplacement avec le nom indiqué pour la bibliothèque de composants d'intégration et un certain nombre de dossiers sont créés dans le dossier de la bibliothèque pour chaque type de composant d'intégration (par exemple, il existe des dossiers nommés Maps, BusinessObjects et Connectors).

Vous pouvez également créer des projets nommés **projets utilisateur**. Les projets utilisateur constituent un ensemble de raccourcis faisant référence aux composants d'intégration. Vous devez ajouter des composants d'intégration à un projet utilisateur à partir des bibliothèques de composants d'intégration afin de déployer des composants dans une instance d'InterChange Server. Hormis le fait qu'ils

soient nécessaires pour déployer des composants sur un serveur, les projets utilisateur sont conçus pour vous permettre de regrouper des composants d'un point de vue fonctionnel. Une bibliothèque de composants d'intégration regroupe tous les composants pouvant vous être utiles alors qu'un projet utilisateur est conçu pour vous permettre de regrouper les composants que vous utilisez avec une interface spécifique.

#### **Ressources**

Les ressources représentent les projets, fichiers et dossiers que vous utilisez dans l'atelier.

Lors de la création d'un composant d'intégration, celui-ci est stocké en tant que fichier dans le dossier approprié du projet ICL (Integration Component Library). Les différents types de composant d'intégration sont stockés avec différentes extensions (par exemple, les mappes sont stockées avec l'extension .cwm tandis que les modèles de collaboration sont stockés avec l'extension .cwt). Ils sont toutefois tous stockés au format XML.

Certains composants, tels que les mappes et les modèles de collaboration, disposent également de fichiers source Java en plus de leurs fichiers de définitions.

#### **Perspectives**

Une perspective est un groupe d'éditeurs et de vues conçu pour fournir à un rôle utilisateur spécifique ce dont il a besoin.

Par exemple, la perspective System Manager fournit des vues pour l'utilisation des instances et des bibliothèques de composants d'intégration d'InterChange Server et des éditeurs pour les définitions d'objets de collaboration et les pools de connexion à une base de données. La perspective Integrated Test Environment comporte des vues pour les interfaces d'émulation client et les données de test des objets métier et des éditeurs pour les unités de test.

#### **Editeurs**

Les éditeurs permettent d'ouvrir, d'enregistrer et de fermer les ressources dans l'atelier.

Par exemple, System Manager dispose d'un éditeur dans lequel vous pouvez modifier les objets de collaboration et un autre dans lequel vous pouvez configurer InterChange Server.

#### **Vues**

Les vues fournissent des informations sur les ressources que vous utilisez dans l'atelier.

Par exemple, System Manager possède la vue WebSphere Business Integration System Manager qui indique les bibliothèques de composants d'intégration, les projets utilisateur et la vue InterChange Server dans laquelle vous utilisez les instances d'InterChange Server que vous avez enregistrées.

## **A propos des outils WSWB et WSADIE**

WebSphere Studio Workbench (WSWB) est une version personnalisée de la plate-forme Eclipse par IBM. IBM fournit WSWB avec WebSphere InterChange et vous permet de l'installer en complément de l'infrastructure principale. WSWB est en mesure d'exécuter tous les plug-ins nécessaires au développement des composants d'intégration de WebSphere InterChange Server.

<span id="page-41-0"></span>WebSphere Studio Application Developer Integration Edition (WSADIE) est une version personnalisée de la plate-forme Eclipse par IBM, tout comme WSWB, mais cet outil peut également être utilisé pour développer de nouveaux plug-ins. WSADIE n'est pas fourni avec WebSphere InterChange Server car la capacité de création de plug-ins n'est pas requise pour développer des composants d'intégration. Toutefois, si cet outil est installé, vous pouvez l'utiliser pour exécuter les plug-ins System Manager et Integrated Test Environment requis. Lors de l'installation de WebSphere InterChange Server, vous avez la possibilité de mettre à jour une installation de WSADIE pour installer les plug-ins nécessaires.

## **A propos de System Manager**

System Manager désigne la perspective dans laquelle vous utilisez les composants d'intégration et les instances du serveur dans un système d'intégration métier WebSphere InterChange Server. Vous pouvez utiliser System Manager principalement pour les tâches suivantes :

- v Lancement d'autres outils dans la boîte à outils d'intégration métier de WebSphere InterChange Server
- Développement et configuration de certains composants d'intégration
- v Utilisation d'instances d'InterChange Server
- Déploiement de composants d'intégration dans un référentiel

## **A propos d'Integrated Test Environment**

Integrated Test Environment désigne la perspective dans laquelle vous pouvez tester les interfaces d'intégration métier que vous avez développées. Il fournit des interfaces graphiques afin d'émuler les connecteurs, lancer les composants requis et examiner les données des objets métier. Pour plus d'informations sur cette perspective, voir Chapitre 12, «Utilisation d'Integrated Test [Environment»,](#page-270-0) à la [page](#page-270-0) 255.

## **A propos de Collaboration Debugger**

Collaboration Debugger désigne la perspective dans laquelle vous pouvez aisément résoudre la logique de collaboration. Pour plus d'informations, voir [Chapitre](#page-328-0) 13, «Utilisation de [Collaboration](#page-328-0) Debugger», à la page 313.

## **Utilisation de System Manager**

Cette section explique comment démarrer et utiliser la perspective System Manager.

## **Démarrage de System Manager**

Lorsque vous installez IBM WebSphere InterChange Server, vous pouvez soit installer WebSphere Studio Workbench avec la fonction de prise en charge des plug-ins requis pour communiquer avec InterChange Server, soit installer les plug-ins dans une installation existante de WebSphere Studio Application Developer Integration Edition.

Vous devez lancer l'atelier avec plusieurs arguments Java Virtual Machine qui permettent à l'architecture de communiquer avec InterChange Server sur CORBA. Pour y parvenir, un fichier de traitement par lots nommé startcsm.bat est créé dans le répertoire bin du répertoire produit de WebSphere InterChange Server et un raccourci vers ce fichier de traitement par lots est créé dans le groupe de programmes. Pour que l'atelier s'exécute dans un environnement WebSphere

InterChange Server, vous devez lancer le raccourci personnalisé au lieu de lancer un raccourci quelconque dans le groupe de programmes de l'atelier ou de lancer directement son fichier exécutable.

Pour démarrer System Manager, procédez comme suit :

- 1. Sélectionnez **Démarrer > Programmes > IBM WebSphere InterChange Server > IBM WebSphere Business Integration Toolset > Administrative > System Manager**.
- 2. Sélectionnez **Windows > Open Perspective > Other** dans la barre de menus.
- 3. Sélectionnez System Manager dans la liste des perspectives, puis cliquez sur **OK**. WebSphere Studio Workbench démarre et s'affiche. La figure 2 illustre la perspective System Manager et l'«Interface de System Manager» représente l'interface et ses éléments.

## **Interface de System Manager**

La perspective System Manager contient plusieurs vues et éditeurs dans la configuration par défaut avec laquelle elle s'ouvre. La figure 2 illustre la perspective System Manager :

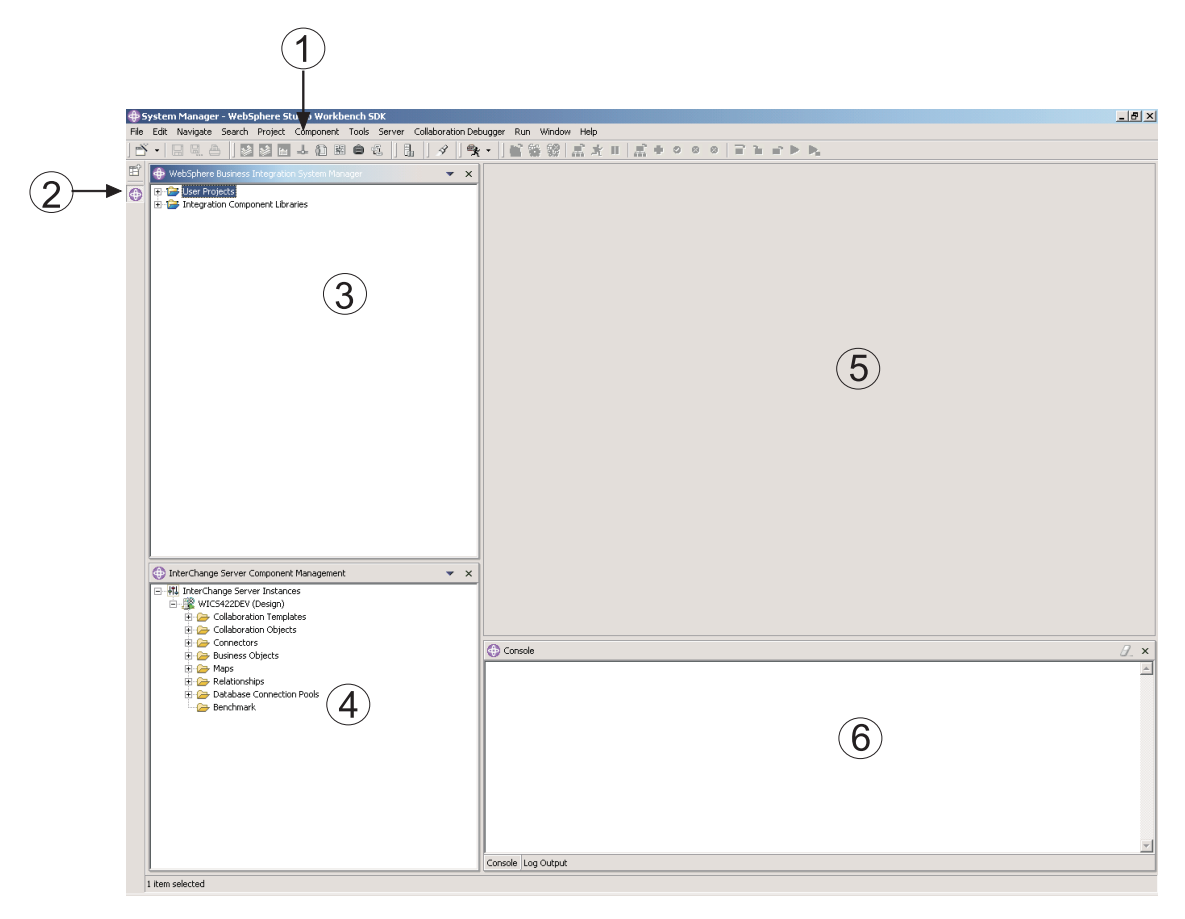

*Figure 2. Perspective System Manager*

Le [tableau](#page-43-0) 1 à la page 28 contient les éléments de l'interface de la perspective System Manager, représentés par des numéros dans la figure 2 à la page 27 :

| Numéro de l'élément<br>d'interface | Nom de l'élément d'interface                                            |
|------------------------------------|-------------------------------------------------------------------------|
|                                    | «Barre de menus et barre d'outils»                                      |
| $\mathcal{L}$                      | «Barre de raccourcis Perspective» à la page 29                          |
| 3                                  | «Fenêtre WebSphere Business Integration System Manager» à<br>la page 29 |
| 4                                  | «Fenêtre InterChange Server Component Management» à la<br>page 29       |
| 5                                  | «Fenêtre Editor» à la page 30                                           |
| $\sqrt{2}$                         | «Fenêtre Console» à la page 30                                          |

<span id="page-43-0"></span>*Tableau 1. Eléments d'interface de la perspective System Manager*

Les sections suivantes présentent plus en détail les éléments de l'interface de System Manager.

#### **Barre de menus et barre d'outils**

La barre de menus et la barre d'outils s'utilisent avec l'architecture d'outils Eclipse et les composants de WebSphere InterChange Server. La plupart des options de la barre de menus ont des équivalents sur la barre d'outils, par conséquent, les sections suivantes ne présentent que la barre de menus et les options associées.

**Menu File :** Il s'agit d'un menu standard Eclipse utilisé pour gérer les ressources. Vous l'utiliserez principalement pour créer de nouvelles bibliothèques de composants d'intégration et des projets utilisateur.

Pour plus d'informations sur la création des bibliothèques de composants d'intégration et des projets utilisateur, voir «Utilisation des [bibliothèques](#page-53-0) de composants [d'intégration»](#page-53-0) à la page 38 et [«Utilisation](#page-56-0) des projets utilisateur» à la [page](#page-56-0) 41.

**Menu Edit :** Il s'agit d'un menu standard Eclipse qui contient de nombreuses options telles que Cut, Copy et Paste.

Pour plus d'informations sur les fonctions couper, copier, coller et supprimer, voir «Utilisation des composants dans les bibliothèques de composants [d'intégration»](#page-61-0) à la [page](#page-61-0) 46.

**Menu Navigate :** Ce menu standard Eclipse permet de naviguer parmi les ressources présentes dans l'atelier. Pour plus d'informations sur ce menu, voir la documentation relative à l'atelier.

**Menu Search :** Ce menu standard Eclipse permet de rechercher des ressources. Pour plus d'informations sur ce menu, voir la documentation relative à l'atelier.

**Menu Project :** Ce menu standard Eclipse contient plusieurs options de menu permettant de gérer les ressources de projet dans l'atelier. Ce menu ne s'utilise pas avec la perspective System Manager. Pour plus d'informations sur ce menu, voir la documentation relative à l'atelier.

**Menu Component :** Ce menu est fourni avec la perspective System Manager et permet de travailler avec les composants d'intégration que vous créez. Les options de ce menu sont décrites tout au long de ce document et dans d'autres sections relatives à des tâches plus spécifiques.

<span id="page-44-0"></span>**Menu Tools :** Ce menu est fourni avec la perspective System Manager et permet de lancer des outils permettant de créer des composants d'intégration.

Pour plus d'informations, voir «Utilisation des composants dans les [bibliothèques](#page-61-0) de composants [d'intégration»](#page-61-0) à la page 46.

**Menu Server :** Ce menu contient l'option **Register Servers** qui permet d'enregistrer une instance d'InterChange Server.

Pour plus d'informations, voir [«Enregistrement](#page-45-0) d'une instance d'InterChange [Server»](#page-45-0) à la page 30.

**Menu Run :** Ce menu contient une option permettant de configurer des outils externes afin d'exécuter des programmes, des fichiers de traitement par lots et de créer des scripts. Pour plus d'informations, voir la documentation relative à l'atelier.

**Menu Window :** Ce menu contient des options qui permettent de travailler avec des perspectives, des affichages, des éditeurs et des préférences.

Ces options sont présentées dans la documentation relative à l'atelier et dans différentes sections de ce document.

**Menu Help :** Les options de ce menu permettent de lancer la documentation de l'atelier et contiennent des informations de version sur l'atelier et les perspectives.

#### **Barre de raccourcis Perspective**

Utilisez la barre de raccourcis Perspective pour naviguer entre les différentes perspectives. Pour cela, vous devrez peut-être ouvrir les perspectives System Manager, Integrated Test Environment et Java. Vous pouvez cliquer sur leurs icônes d'espace de travail dans la barre de raccourcis Perspective pour passer de l'une à l'autre.

Vous pouvez également accéder aux autres perspectives grâce au menu **Window** :

- v Pour accéder à une perspective représentée par une icône située plus haut dans la barre de raccourcis Perspective que l'icône de la perspective affichée, utilisez le raccourci clavier **Alt+Flèche haut**.
- v Pour accéder à une perspective représentée par une icône située plus bas dans la barre de raccourcis Perspective que l'icône de la perspective affichée, sélectionnez la commande **Perspective > Next** dans la barre de menus, ou utilisez le raccourci clavier **Alt+Flèche bas**.

#### **Fenêtre WebSphere Business Integration System Manager**

Cette fenêtre contient les noeuds **User Projects** et **Integration Component Libraries**, qui sont des types de projet de WebSphere InterChange Server.

Pour plus d'informations sur l'utilisation de ces types de projet, voir [«Utilisation](#page-53-0) des bibliothèques de composants [d'intégration»](#page-53-0) à la page 38 et [«Utilisation](#page-56-0) des projets [utilisateur»](#page-56-0) à la page 41.

#### **Fenêtre InterChange Server Component Management**

Cette fenêtre permet d'utiliser les instances d'InterChange Server et les composants intégrés. Lorsque vous enregistrez des instances d'InterChange Server, une ligne et une entrée sont créées sous le noeud **Server Instances** pour chaque serveur. Vous pouvez développer le noeud pour afficher les composants présents dans le

<span id="page-45-0"></span>référentiel de cette instance et utiliser les options du menu contextuel (bouton droit de la souris) pour manipuler ces composants.

Pour plus d'informations sur l'enregistrement et l'utilisation des instances d'InterChange Server, voir «Utilisation d'instances d'InterChange Server».

#### **Fenêtre Editor**

Cette fenêtre contient les différentes ressources présentes dans l'architecture, comme les fichiers et les définitions des composants d'intégration. Différents éditeurs s'ouvrent pour utiliser les divers types de ressource. Par exemple, les fichiers texte s'ouvrent dans un éditeur de texte tandis que les définitions des objets de collaboration s'ouvrent dans un éditeur propre à WebSphere InterChange Server.

#### **Fenêtre Console**

Cette fenêtre comporte deux onglets : **Console** et **Log Output**. Lorsque vous compilez des mappes ou des modèles de collaboration dans System Manager, l'onglet **Console** affiche des messages qui indiquent pour chaque composant si la compilation a abouti, et l'onglet **Log Output** affiche les messages d'erreurs ou d'avertissements éventuels.

## **Utilisation d'instances d'InterChange Server**

Cette section décrit les tâches à entreprendre dans System Manager pour utiliser InterChange Server.

### **Enregistrement d'une instance d'InterChange Server**

Pour utiliser une instance d'InterChange Server, vous devez l'enregistrer dans System Manager. Procédez comme suit :

- **Important :** Pour ouvrir une session sur une instance d'InterChange Server, ce dernier doit être en cours d'exécution. Pour plus d'informations sur le lancement d'InterChange Server, voir *System Administration Guide*. Vous pouvez toujours enregistrer un serveur qui n'est pas en cours d'exécution mais System Manager n'y sera pas connecté par la suite.
- 1. Effectuez l'une des opérations suivantes pour afficher la boîte de dialogue "Register Server" :
	- v Sélectionnez **Server** > **Register Servers** dans la barre de menus.
	- v Cliquez avec le bouton droit de la souris sur le noeud **InterChange Server Instances** dans la vue InterChange Server Component Management, puis sélectionnez **Register Server** dans le menu contextuel.

**Remarque :** Si vous ne voyez pas la vue InterChange Server, activez-la en suivant les instructions contenues dans la section [«Affichage](#page-106-0) et [fermeture](#page-106-0) des vues» à la page 91.

- 2. Effectuez l'une des opérations suivantes pour entrer le nom du serveur dans la zone **Server name** :
	- v Entrez le nom de l'instance d'InterChange Server dans la zone **Server name**.
		- **Important :** Le nom d'une instance d'InterChange Server respecte les majuscules et les minuscules : vous devez par conséquent être précis lors de la spécification du nom.
- v Procédez comme suit pour rechercher l'instance d'InterChange Server sur le réseau :
	- a. Cliquez sur **Browse**.

System Manager recherche les serveurs actifs sur le réseau et les répertorie dans la boîte de dialogue "Find Server". Selon la taille, la vitesse et la configuration du réseau, cette opération peut prendre quelques minutes.

**Remarque :** Bien que vous puissiez enregistrer un serveur qui n'est pas en cours d'exécution en tapant son nom, vous ne pourrez le rechercher sur le réseau s'il ne fonctionne pas.

- b. Sélectionnez l'instance du serveur que vous souhaitez enregistrer, puis cliquez sur **OK**.
- 3. Entrez le nom d'utilisateur qui doit interagir avec l'instance d'InterChange Server dans la zone **User name**.

Le nom d'utilisateur par défaut est admin.

4. Entrez le mot de passe du nom d'utilisateur spécifié à l'étape 3 dans la zone **Password**.

Le mot de passe par défaut du nom d'utilisateur admin par défaut est null.

- 5. Si vous ne souhaitez pas devoir indiquer le nom d'utilisateur et le mot de passe chaque fois que vous vous connectez à l'instance d'InterChange Server dans System Manager, activez la case à cocher **Save User ID and Password**.
	- **Important :** Tenez compte des implications d'une mise en cache du nom d'utilisateur et du mot de passe par ce moyen sur la sécurité. Certaines définitions de composant requièrent des informations sensibles telles que des noms d'utilisateur et des mots de passe valides pour l'ouverture d'une session sur des applications en cours d'intégration. En possession de ces informations, n'importe qui peut accéder aux enregistrements stockés dans ces applications et aux informations critiques stockées dans ces enregistrements, telles que des informations relatives à l'actif ou à la paye. Il est par conséquent recommandé de mettre en cache le nom d'utilisateur et le mot de passe par ce moyen uniquement lorsque les informations accessibles via System Manager ne concernent pas la production.
- 6. Pour enregistrer l'instance d'InterChange Server en tant que serveur de test local, activez la case à cocher **Local Test Server**, puis entrez le chemin d'accès complet au répertoire du produit WebSphere InterChange Server dans la zone **Test Server Installation Path** ou bien utilisez le bouton **Browse** pour accéder au répertoire du produit.

Il est conseillé d'activer cette case à cocher uniquement lorsque vous devez tester une interface et de la désactiver lors du développement de composants ou de l'utilisation d'un serveur de production.

Pour plus d'informations sur la vérification des interfaces, voir [Chapitre](#page-270-0) 12, «Utilisation d'Integrated Test [Environment»,](#page-270-0) à la page 255 et [Chapitre](#page-328-0) 13, «Utilisation de [Collaboration](#page-328-0) Debugger», à la page 313.

7. Cliquez sur **OK**.

System Manager enregistre l'instance d'InterChange Server, s'y connecte (si le nom de l'instance d'InterChange Server, le nom d'utilisateur et le mot de passe fournis sont exacts et que le serveur et le courtier ORB (Object Request Broker) d'IBM Java fonctionnent) et affiche une entrée s'y rapportant dans la vue InterChange Server Component Management.

<span id="page-47-0"></span>Vous pouvez par la suite utiliser l'instance d'InterChange Server en cliquant avec le bouton droit de la souris dans la vue InterChange Server Component Management.

La figure 3 présente la boîte de dialogue "Register new server" dans laquelle le nom d'utilisateur et le mot de passe ont été entrés et mis en cache.

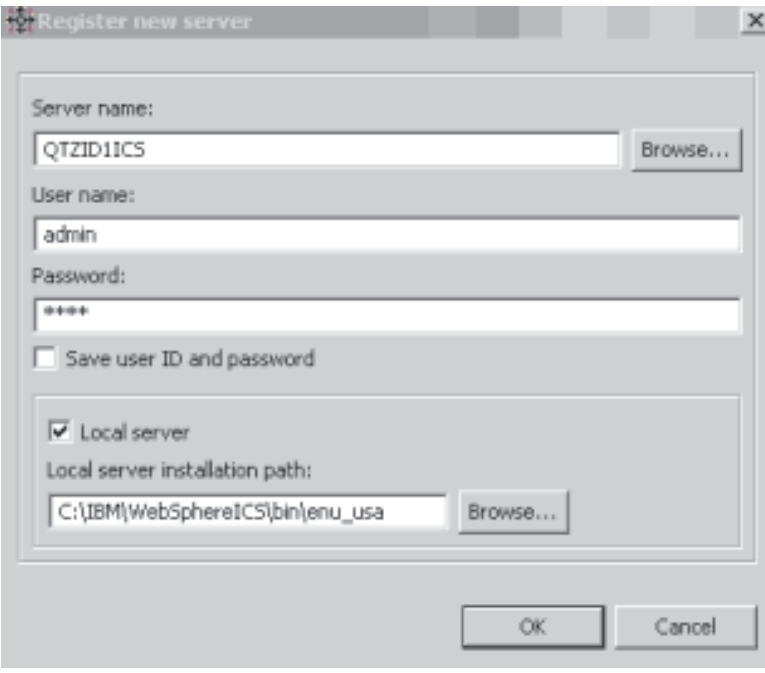

*Figure 3. Enregistrement d'une instance d'InterChange Server*

## **Connexion à InterChange Server**

Lorsque vous enregistrez une instance d'InterChange Server dans System Manager, System Manager se connecte automatiquement à l'instance si le nom de cette instance, le nom d'utilisateur et le mot de passe sont exacts et que le serveur et le courtier ORB d'IBM fonctionnent.

Si vous devez arrêter l'instance ou quitter System Manager, vous devez alors reconnecter System Manager à l'instance. Cette tâche diffère quelque peu selon que vous choisissez ou non de mettre en cache le nom d'utilisateur et le mot de passe. Par conséquent, suivez les étapes indiquées dans la section appropriée suivante.

#### **Connexion avec mise en cache du nom d'utilisateur et du mot de passe**

Procédez comme suit si vous choisissez de mettre en cache le nom d'utilisateur et le mot de passe lors de l'enregistrement initial du serveur :

1. Cliquez avec le bouton droit de la souris sur l'entrée associée à l'instance d'InterChange Server dans la vue InterChange Server Component Management, puis sélectionnez **Connect** dans le menu contextuel.

La boîte de dialogue "Login" s'affiche avec les informations de connexion mises en cache. La [figure](#page-48-0) 4 à la page 33 présente cette boîte de dialogue.

<span id="page-48-0"></span>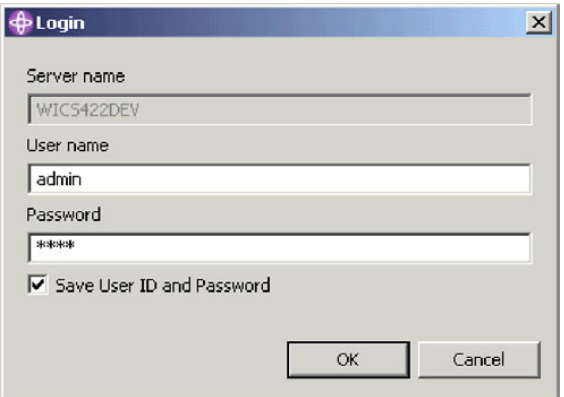

*Figure 4. Boîte de dialogue de l'ID utilisateur et du mot de passe du serveur avec les informations mises en cache*

- 2. Cliquez sur **OK**.
- **Remarque :** Si System Manager ne parvient pas à se connecter au serveur, voir le document *Problem Determination Guide*.

#### **Connexion sans mise en cache du nom d'utilisateur et du mot de passe**

Si vous n'avez choisi de mettre en cache le nom d'utilisateur et le mot de passe lors de l'enregistrement initial d'une instance d'InterChange Server, procédez comme suit :

- 1. Cliquez avec le bouton droit de la souris sur l'entrée associée à l'instance d'InterChange Server dans la vue InterChange Server Component Management, puis sélectionnez **Connect** dans le menu contextuel.
- 2. Entrez le nom d'utilisateur qui doit interagir avec l'instance d'InterChange Server dans la zone **User name**.

Le nom d'utilisateur par défaut est admin.

3. Entrez le mot de passe du nom d'utilisateur spécifié à l'étape 2 dans la zone **Password**.

Le mot de passe par défaut du nom d'utilisateur admin par défaut est null.

- 4. Si vous ne souhaitez pas devoir indiquer le nom d'utilisateur et le mot de passe chaque fois que vous vous connectez à l'instance d'InterChange Server dans System Manager, activez la case à cocher **Save userid/password**.
	- **Important :** Tenez compte des implications d'une mise en cache du nom d'utilisateur et du mot de passe par ce moyen sur la sécurité. Certaines définitions de composant requièrent des informations sensibles telles que des noms d'utilisateur et des mots de passe valides pour l'ouverture d'une session sur des applications en cours d'intégration. En possession de ces informations, n'importe qui peut accéder aux enregistrements stockés dans ces applications et aux informations critiques stockées dans ces enregistrements, telles que des informations relatives à l'actif ou à la paye. Il est par conséquent recommandé de mettre en cache le nom d'utilisateur et le mot de passe par ce moyen uniquement lorsque les informations accessibles via System Manager ne concernent pas la production.
- 5. Cliquez sur **OK**.

## **Modes d'InterChange Server**

InterChange Server peut s'exécuter dans différents modes qui s'adaptent aux différentes étapes du cycle d'implémentation.

#### **Mode conception**

En mode conception, InterChange Server admet un référentiel incohérent : vous pouvez ajouter des composants au référentiel même si les composants dont ils dépendent n'existent pas encore. Par exemple, si vous essayez d'importer une définition d'objet métier associée à un objet enfant dans le référentiel, mais que cet objet enfant n'existe pas encore, l'utilisation d'InterChange Server en mode production entraîne l'échec de l'importation afin de protéger l'intégrité du référentiel. Par contre, l'utilisation d'InterChange Server en mode conception vous permet de poursuivre afin de pouvoir assembler vos composants d'intégration en accord avec votre approche en matière de développement.

En outre, la compilation des mappes et des modèles de collaboration lors du déploiement d'un package sur un serveur en mode conception est facultative. En mode production, le serveur compile automatiquement l'ensemble des mappes et des modèles de collaboration.

Le mode conception est particulièrement utile lorsque vous importez des composants depuis un autre environnement. Vous pouvez ne pas connaître toutes les dépendances : il est par conséquent très utile de pouvoir importer de manière incrémentielle des composants sans que les opérations d'importation échouent en raison de dépendances non résolues.

Pour démarrer InterChange Server en mode conception, utilisez le paramètre -design lors du lancement du serveur. La [figure](#page-50-0) 5 à la page 35 indique le raccourci vers InterChange Server sur un système Windows. La zone **Target** contient le paramètre -design. Sur un système Unix, vous devez utiliser le paramètre -design lors de l'exécution du script ics\_manager.

<span id="page-50-0"></span>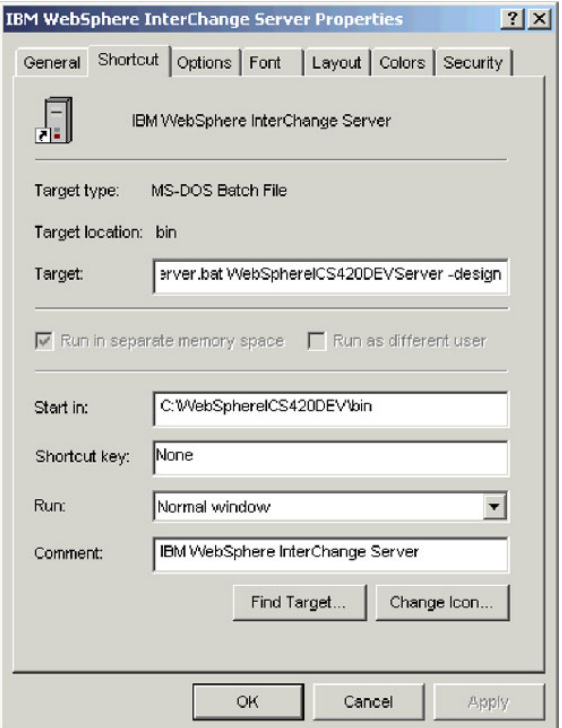

*Figure 5. Raccourci vers InterChange Server en mode conception*

#### **Mode test**

Après avoir enregistré InterChange Server, vous pouvez le démarrer en mode test. Pour démarrer InterChange Server en mode test, utilisez le paramètre -test lors du lancement du serveur.

**Remarque :** Pour permettre au serveur de fonctionner en mode test, vous devez vous assurer que la fonction test a les autorisations nécessaires pour réaliser certaines tâches telles que le démarrage, l'arrêt, le déploiement, etc.

Les serveurs locaux et distants sont pris en charge dans ITE (Integrated Test Environment). Un serveur local est un serveur InterChange lancé depuis le gestionnaire de tâches d'Integrated Test Environment. Pour lancer un serveur depuis le gestionnaire de tâches, InterChange Server doit être enregistré comme un serveur local dans le panneau d'enregistrement. Un serveur distant est un serveur InterChange démarré en dehors d'ITE. Ainsi, même si un serveur a été démarré sur la même machine qu'ITE, il sera distant s'il a été lancé en dehors d'ITE.

Le script du serveur local peut être modifié automatiquement afin de veiller à ce que le serveur soit lancé en tant que serveur test. Un serveur distant ne peut pas être démarré de cette façon. Par conséquent, l'option de lancement du serveur sera désactivée si le serveur enregistré est un serveur distant.

#### **Mode production**

En mode production, InterChange Server est conçu pour garantir l'intégrité du référentiel. Il ne vous permettra pas de déployer un package contenant des dépendances non résolues dans le référentiel et compilera automatiquement toutes les mappes et les modèles de collaboration dans le package de déploiement. Ces

restrictions assurent à l'environnement du serveur un état dans lequel ses composants peuvent s'exécuter correctement. S'il existait des composants avec des dépendances non résolues ou des composants non compilés dans l'environnement du serveur au moment de l'exécution, toute transaction impliquant ces composants échouerait. Bien que cette situation soit acceptable dans un environnement de développement dans lequel vous êtes supposé créer les composants requis, elle ne l'est pas dans un environnement de production : ces restrictions font donc valoir les procédures de déploiement sécurisé.

Le mode production est le mode par défaut pour InterChange Server : aucune tâche de configuration n'est par conséquent nécessaire pour un démarrage dans ce mode. Toutefois, si vous souhaitez démarrer InterChange Server en mode production, veillez à ne pas effectuer les étapes de démarrage en mode conception et confirmez le mode dans la vue InterChange Server Component Management de System Manager.

### **Modification du mot de passe d'InterChange Server**

Vous pouvez utiliser le mot de passe du compte d'utilisateur utilisé pour la connexion à InterChange Server. Procédez comme suit pour modifier le mot de passe :

1. Cliquez avec le bouton droit de la souris sur l'entrée associée à l'instance d'InterChange Server dans la vue InterChange Server, puis sélectionnez **Change Password** dans le menu contextuel.

La boîte de dialogue "Change InterChange Server Password" s'affiche, comme indiqué dans la figure 6.

- 2. Entrez le mot de passe actuel dans la zone **Old Password**.
- 3. Entrez le nouveau mot de passe dans la zone **New Password**.
- 4. Entrez une nouvelle fois le nouveau mot de passe dans la zone **Confirm Password**.
- 5. Cliquez sur **OK**.

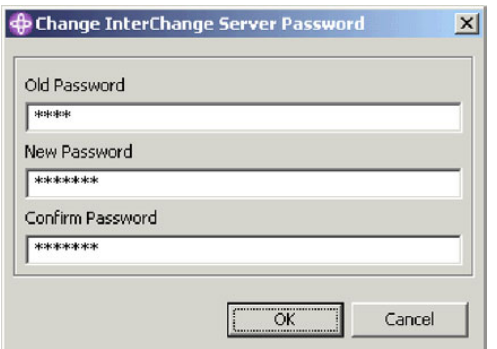

*Figure 6. Modification du mot de passe d'InterChange Server*

## **Actualisation d'InterChange Server**

Après avoir déployé des composants dans une instance d'InterChange Server, vous devez actualiser l'instance dans System Manager pour qu'elle affiche avec précision les composants du serveur. Par exemple, si vous déployez des composants dans un serveur, puis que vous essayez de créer une nouvelle bibliothèque d'intégration et d'ajouter des composants à cette bibliothèque à partir du serveur, System Manager ne répertorie pas les composants récemment déployés à moins que vous n'actualisiez le serveur.

Pour actualiser une instance du serveur, cliquez avec le bouton droit de la souris dans la vue InterChange Server Component Management, puis sélectionnez **Refresh** dans le menu contextuel.

## <span id="page-52-0"></span>**Déconnexion d'InterChange Server**

Pour déconnecter System Manager d'une instance d'InterChange Server, cliquez avec le bouton droit de la souris sur l'instance d'InterChange Server dont vous souhaitez effectuer la déconnexion dans la vue InterChange Server Component Management, puis sélectionnez **Disconnect** dans le menu contextuel.

## **Arrêt d'InterChange Server**

Pour arrêter une instance d'InterChange Server, cliquez avec le bouton droit de la souris sur l'instance d'InterChange Server que vous souhaitez arrêter dans la vue InterChange Server Component Management, sélectionnez **Disconnect** dans le menu contextuel, puis sélectionnez **Gracefully** ou **Immediately** dans le sous-menu en fonction de la manière dont vous souhaitez arrêter l'instance.

Si vous sélectionnez **Immediately** comme procédure d'arrêt, InterChange Server s'arrête immédiatement et tout flux en cours de traitement à cet instant échoue. Vous pouvez par la suite résoudre les flux ayant échoués à l'aide de Flow Manager. Utilisez cette procédure d'arrêt dans les environnements de développement et de test dans lesquels vous ne vous préoccupez pas des flux contenus dans le système ou dans les environnements de production dans lesquels la soumission de flux ayant échoué n'entraîne aucune complication.

Si vous sélectionnez **Gracefully** comme procédure d'arrêt, les composants d'intégration d'InterChange Server terminent le traitement des flux en cours avant l'arrêt du serveur. Utilisez cette procédure d'arrêt dans les environnements de production dans lesquels des complications peuvent intervenir suite à l'échec des flux.

**Remarque :** Vous pouvez également arrêter InterChange Server en fermant la fenêtre de la console dans laquelle il s'exécute. Cela provoque l'arrêt immédiat et l'échec des flux en cours de traitement. Cette opération est possible dans un environnement de développement dans lequel l'intégrité des données importe peu mais elle ne doit pas être utilisée dans un environnement de production. L'utilisation de System Manager pour arrêter InterChange Server, même dans un environnement de développement, permet un affichage de l'état du serveur dans la vue InterChange Server Component Management. Cette vue ne peut toutefois pas détecter ni signaler les modifications apportées à l'état du serveur si celui-ci est arrêté par un moyen autre que System Manager.

## **Suppression d'une instance d'InterChange Server de la vue**

Vous pouvez souhaiter supprimer une instance d'InterChange Server de la vue InterChange Server Component Management dans System Manager. Par exemple, si plusieurs serveurs sont enregistrés, il peut être incommode que ceux que vous n'utilisez plus soient encore répertoriés. Procédez comme suit pour supprimer une instance d'InterChange Server :

1. Veillez à ce que System Manager ne soit pas connecté à l'instance d'InterChange Server que vous souhaitez supprimer. Pour ce faire, déconnectez System Manager de l'instance d'InterChange Server ou arrêtez l'instance d'InterChange Server.

<span id="page-53-0"></span>Pour plus d'informations sur la déconnexion de System Manager d'une instance d'InterChange Server, voir «Déconnexion [d'InterChange](#page-52-0) Server» à la [page](#page-52-0) 37.

Pour plus d'informations sur l'arrêt d'une instance d'InterChange Server, voir «Arrêt [d'InterChange](#page-52-0) Server» à la page 37.

- 2. Dans la vue InterChange Server Component Management, cliquez avec le bouton droit de la souris sur l'instance d'InterChange Server que vous souhaitez supprimer, puis sélectionnez **Delete** dans le menu contextuel.
- 3. A l'invite "Delete server confirmation", cliquez sur **OK**.

L'instance du serveur est supprimée de la vue.

# **Autres commandes de System Manager pour InterChange Server**

Le menu contextuel affiché lorsque vous cliquez avec le bouton droit de la souris sur une instance d'InterChange Server comprend plusieurs autres éléments de menu décrits dans d'autres manuels.

| Elément de menu d'InterChange Server |                                                                                                    |
|--------------------------------------|----------------------------------------------------------------------------------------------------|
| <b>Edit Configuration</b>            | Pour plus d'informations sur cet élément<br>de menu, voir Chapitre 5, «Configuration<br>de WebSphere InterChange Server», à la<br>page 109.            |
| <b>Statistics</b>                    | Pour plus d'informations sur cet élément<br>de menu, voir le document System<br>Administration Guide.                                                  |
| System View                          | Pour plus d'informations sur cet élément<br>de menu, voir le document System<br>Administration Guide.                                                  |
| Server object delete                 | Pour plus d'informations sur cet élément<br>de menu, voir «Suppression de<br>composants à l'aide de l'assistant Server<br>Object Delete» à la page 84. |
| Delete Repository                    | «Suppression de l'intégralité du<br>référentiel» à la page 83.                                                                                         |
| Monitor definition wizard            | Pour plus d'informations sur cet élément<br>de menu, voir le document System<br>Administration Guide.                                                  |

*Tableau 2. Autres commandes de System Manager pour InterChange Server*

## **Utilisation des bibliothèques de composants d'intégration**

Vous pouvez utiliser les bibliothèques de composants d'intégration pour stocker les composants que vous développez. Cette section décrit comment créer une bibliothèque de composants d'intégration.

Après avoir créé une bibliothèque de composants d'intégration, vous souhaiterez probablement procéder aux tâches suivantes :

v Vous souhaiterez importer des composants dans la bibliothèque. Pour plus d'informations sur les différentes manières de procéder, voir [«Utilisation](#page-61-0) des composants dans les bibliothèques de composants [d'intégration»](#page-61-0) à la page 46.

- v Vous souhaiterez créer des raccourcis vers les composants dans les projets utilisateurs. Pour plus d'informations à ce sujet, voir [«Utilisation](#page-56-0) des projets [utilisateur»](#page-56-0) à la page 41.
- Vous souhaiterez déployer les composants dans une instance d'InterChange Server. Pour plus d'informations, voir [«Déploiement](#page-78-0) de composants sur un [serveur»](#page-78-0) à la page 63.
- v Vous souhaiterez exporter les composants vers un package pour les importer par la suite dans des serveurs ou dans d'autres bibliothèques ou pour sauvegarder votre développement. Pour plus d'informations, voir [«Exportation](#page-76-0) de [composants](#page-76-0) vers un package à l'aide de System Manager» à la page 61.

Pour plus d'informations conceptuelles sur les bibliothèques de composants d'intégration, voir [«Bibliothèques](#page-17-0) de composants d'intégration» à la page 2.

# **Création de bibliothèques de composants d'intégration**

Procédez comme suit pour créer une bibliothèque de composants d'intégration dans System Manager à l'aide d'un assistant :

- 1. Effectuez l'une des opérations suivantes pour démarrer l'assistant "New Integration Component Library" :
	- v Sélectionnez **File > New > Integration Component Library** dans la barre de menus.
	- v Dans la vue WebSphere Business Integration System Manager, cliquez avec le bouton droit de la souris sur le dossier **Integration Component Libraries**, puis sélectionnez **New Integration Component Library** dans le menu contextuel.
	- v Cliquez sur le bouton **Open The New Wizard** dans la barre d'outils, puis sélectionnez **New Integration Component Library** dans le menu.

La figure 7 présente l'assistant "New Integration Component Library".

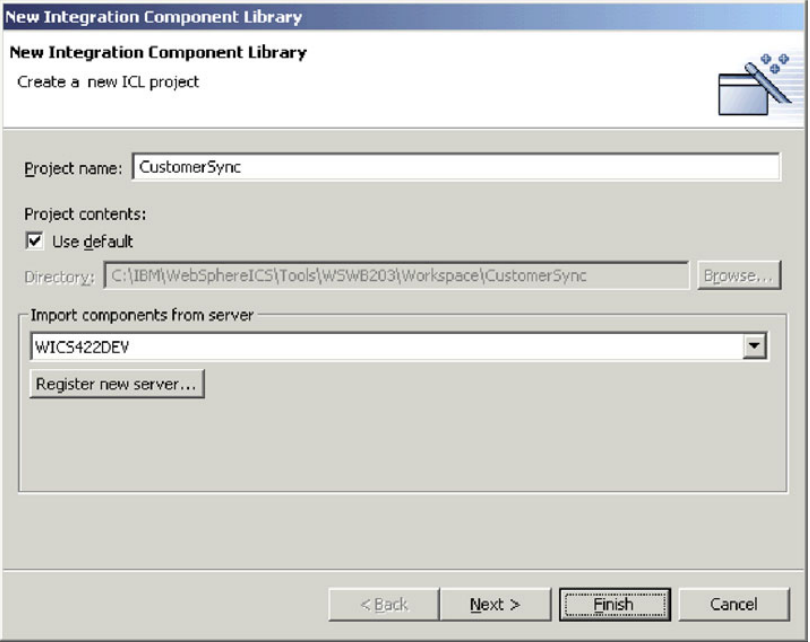

*Figure 7. Création d'une bibliothèque de composants d'intégration*

2. Entrez un nom pour la bibliothèque de composants d'intégration dans la zone **Project name**.

Les noms de projet peuvent contenir uniquement des caractères alphanumériques et des traits de soulignement et doivent être spécifiés en anglais.

Pour obtenir des recommandations concernant la désignation d'une bibliothèque de composants d'intégration, voir «Création de vos [bibliothèques](#page-33-0) de composants [d'intégration»](#page-33-0) à la page 18.

3. Pour créer le dossier de la bibliothèque à l'emplacement par défaut (votre espace de travail) et lui affecter un nom identique au nom indiqué pour la bibliothèque, activez la case à cocher **Use default location**.

Si vous souhaitez indiquer un nom et un emplacement pour le dossier de la bibliothèque, procédez comme suit :

- a. Désactivez la case à cocher **Use default location**.
- b. Entrez le chemin d'accès complet et le nom du répertoire que vous souhaitez utiliser pour la bibliothèque dans la zone **Location** ou cliquez sur **Browse** pour sélectionner un répertoire existant.
- **Remarque :** Il n'existe pas d'autre méthode pour créer le dossier d'une bibliothèque dans le chemin de l'espace de travail que de laisser System Manager le faire au moyen de la case à cocher **Use default location**.
- 4. Si vous ne souhaitez pas importer de composants dans la bibliothèque à partir du référentiel d'un serveur à ce moment, passez à l'étape 5 à la [page](#page-56-0) 41. Si vous souhaitez importer des composants dans la bibliothèque à partir du référentiel d'un serveur en cours d'exécution, procédez comme suit :
	- a. Effectuez l'une des opérations suivantes pour indiquer le serveur à partir duquel vous souhaitez importer les composants :
		- v Sélectionnez le serveur dans le menu déroulant **Import components from server**.

Le serveur doit être en cours d'exécution et System Manager doit y être connecté pour que le serveur soit affiché dans le menu déroulant.

- v Cliquez sur **Register new server**, puis ajoutez le serveur à la liste via l'assistant. Pour plus d'informations, voir [«Enregistrement](#page-45-0) d'une instance [d'InterChange](#page-45-0) Server» à la page 30.
- b. Cliquez sur **Next**.

La [figure](#page-56-0) 8 à la page 41 présente l'écran dans lequel vous devez importer des composants depuis le serveur :

<span id="page-56-0"></span>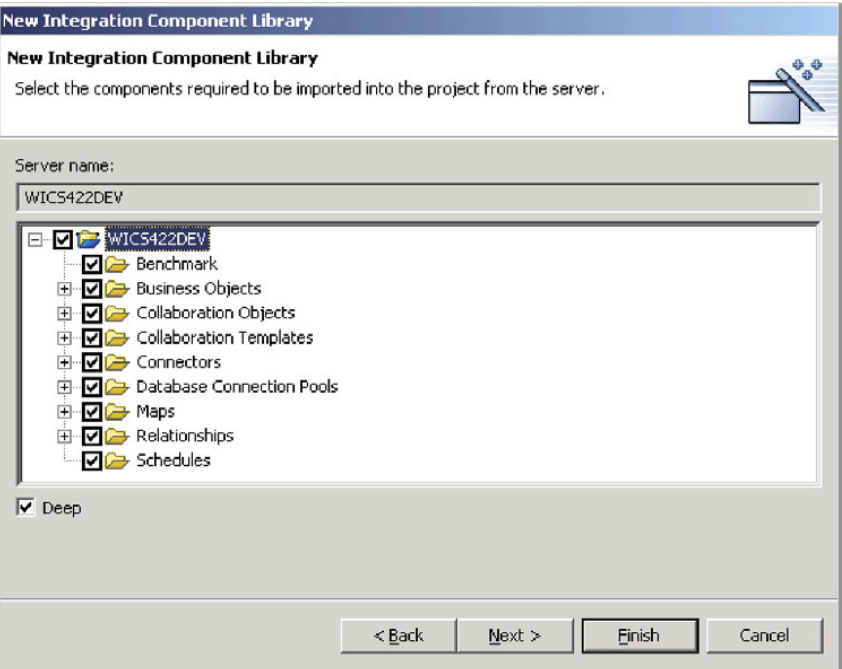

*Figure 8. Importation de composants dans une bibliothèque à partir d'un serveur*

- c. Dans l'écran suivant de l'assistant, activez la case à cocher en regard de l'instance du serveur pour ajouter tous les composants contenus dans son référentiel ou développez le dossier du serveur et activez les cases à cocher en regard des groupes de composants ou bien développez les dossiers des groupes et activez les cases à cocher en regard de chaque composant individuel.
- d. Activez la case à cocher **Deep** pour ajouter toutes les dépendances du composant sélectionné. Pour plus d'informations sur les dépendances, voir [«Dépendances](#page-101-0) et références» à la page 86.
- 5. Cliquez sur **Finish** pour mettre fin à l'assistant.

System Manager crée un dossier avec le nom indiqué sous le dossier **Integration Component Libraries**.

# **Utilisation des projets utilisateur**

Vous pouvez créer des raccourcis dans les projets utilisateur vers les composants d'intégration que vous souhaitez utiliser dans une ou plusieurs bibliothèques. Les projets utilisateur vous permettent d'organiser l'affichage des composants sous forme d'interface. Vous devez ajouter à un projet utilisateur des raccourcis vers les composants pour déployer ces composants sur un serveur depuis System Manager.

La présente section contient les sections suivantes :

- «Création de projets [utilisateur»](#page-57-0) à la page 42
- v «Ajout de raccourcis à un projet [utilisateur»](#page-59-0) à la page 44
- v [«Exportation](#page-74-0) d'une solution» à la page 59

Pour plus d'informations conceptuelles sur les projets utilisateur, voir [«Projets](#page-17-0) [utilisateur»](#page-17-0) à la page 2.

# <span id="page-57-0"></span>**Configuration des préférences du courtier d'intégration pour les projets utilisateur**

Vous pouvez utiliser System Manager pour créer des projets utilisateur pour plusieurs courtiers d'intégration. Procédez comme suit pour activer System Manager pour différents courtiers d'intégration :

- 1. Ouvrez le fichier nommé cwtools.cfg dans *ProductDir*\bin dans un éditeur de texte.
- 2. Pour activer System Manager pour les projets WebSphere InterChange Server, affectez à la propriété Installed de la section ICS\_PROJECT la valeur true.

Pour activer System Manager pour les projets WebSphere Application Server, affectez à la propriété Installed de la section WAS\_PROJECT la valeur true. Pour plus d'informations sur l'utilisation des projets WebSphere Application Server, voir *Implementing Adapters with WebSphere Application Server*.

Pour activer System Manager pour les projets WebSphere MQ Integrator Broker, affectez à la propriété Installed de la section WMQI\_PROJECT la valeur true. Pour plus d'informations sur l'utilisation des projets WebSphere MQ Integrator Broker, voir *Implementing Adapters with WebSphere Message Brokers*.

3. Enregistrez et fermez le fichier.

# **Création de projets utilisateur**

Procédez comme suit pour créer un projet utilisateur dans System Manager à l'aide d'un assistant :

- 1. Effectuez l'une des opérations suivantes pour démarrer l'assistant "New User Project" :
	- v Sélectionnez **File > New > User Project** dans la barre de menus.
	- v Dans la vue WebSphere Business Integration System Manager, cliquez avec le bouton droit de la souris sur le dossier **User Projects**, sélectionnez **New User Project**, puis sélectionnez **New ICS project** dans le menu contextuel.
	- v Dans la vue WebSphere Business Integration System Manager, développez le dossier **User Projects**, cliquez avec le bouton droit de la souris sur le dossier **InterChange Server Projects**, puis sélectionnez **New ICS project** dans le menu contextuel.
	- v Cliquez sur le bouton **Open The New Wizard** dans la barre d'outils puis sélectionnez **New User Project** dans le menu.
- 2. Entrez un nom pour le projet utilisateur dans la zone **Project name**.

Les noms de projet peuvent contenir uniquement des caractères alphanumériques et des traits de soulignement et doivent être spécifiés en anglais.

Pour obtenir des recommandations concernant la désignation des projets utilisateur, voir «Création de vos projets [utilisateur»](#page-33-0) à la page 18.

3. Pour créer le dossier du projet utilisateur à l'emplacement par défaut (votre espace de travail) et lui affecter un nom identique au nom indiqué pour le projet utilisateur, activez la case à cocher **Use default** dans le panneau "Project contents".

Si vous souhaitez indiquer un nom et un emplacement pour le dossier du projet utilisateur, procédez comme suit :

- a. Désactivez la case à cocher **Use default** dans le panneau "Project contents".
- b. Entrez le chemin d'accès complet et le nom du répertoire que vous souhaitez utiliser pour le projet utilisateur dans la zone **Directory** ou cliquez sur **Browse** pour sélectionner un répertoire existant.
- **Remarque :** Il n'existe pas d'autre méthode pour créer le dossier d'un projet utilisateur dans le chemin de l'espace de travail que de laisser System Manager le faire au moyen de la case à cocher **Use default location**.
- 4. Si vous ne souhaitez pas créer de raccourcis vers des composants d'intégration existants à ce moment, passez à l'étape 5.

Si vous souhaitez créer des raccourcis vers des composants d'intégration existants, activez la case à cocher en regard de la bibliothèque de composants d'intégration pour créer des raccourcis vers tous les composants contenus dans cette bibliothèque ou développez un dossier de bibliothèque de composants d'intégration et désactivez les cases à cocher en regard des groupes de composants ou bien développez les dossiers des groupes et désactivez les cases à cocher en regard de chaque composant individuel.

**Remarque :** Si vous sélectionnez des composants du même nom dans plusieurs bibliothèques de composants d'intégration, aucune invite ne vous informe que vous avez sélectionné des références en double. Dans le cas où vous sélectionneriez des composants en double, des raccourcis seront créés pour le composant de la bibliothèque de composants d'intégration positionnée en dernier dans la liste des bibliothèques lors de votre sélection dans l'assistant.

La figure 9 présente l'assistant "New User Project".

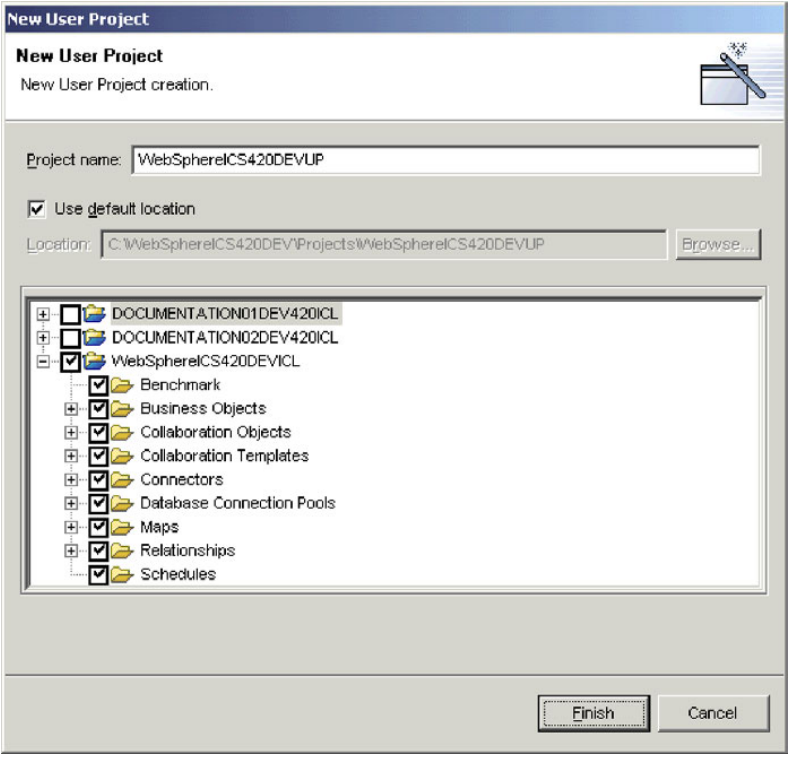

*Figure 9. Création d'un projet utilisateur*

5. Cliquez sur **Finish** pour mettre fin à l'assistant.

System Manager crée un dossier avec le nom indiqué dans le sous-dossier **InterChange Server Projects** du dossier **User Projects**.

## <span id="page-59-0"></span>**Ajout de raccourcis à un projet utilisateur**

Vous pouvez ajouter des raccourcis à un projet utilisateur pour obtenir une vue de l'interface que vous utilisez. Il existe différentes manières d'ajouter des raccourcis à un projet utilisateur, comme le montrent les sections suivantes :

- v «Utilisation de l'assistant Dependency Tree»
- v [«Utilisation](#page-60-0) de l'assistant Update Project» à la page 45
- [«Glisser-déplacer](#page-61-0) de composants» à la page 46
- [«Importation](#page-76-0) d'une solution» à la page 61
- [«Importation](#page-76-0) d'une solution» à la page 61

#### **Utilisation de l'assistant Dependency Tree**

L'assistant "Dependency Tree" est l'interface la plus adaptée pour ajouter des raccourcis vers des composants à un projet utilisateur. Les projets utilisateur sont principalement conçus pour représenter les interfaces et les interfaces sont généralement au coeur d'un objet de collaboration. De plus, les projets utilisateur sont aussi au coeur d'un objet de collaboration d'une manière générale et vous pouvez d'ordinaire créer les raccourcis que vous souhaitez pour un projet utilisateur en recherchant les dépendances d'un objet de collaboration.

Pour plus d'informations conceptuelles sur les dépendances, voir [«Dépendances](#page-101-0) et [références»](#page-101-0) à la page 86.

Procédez comme suit pour ajouter des raccourcis à un projet utilisateur en utilisant l'assistant "Dependency Tree" :

- 1. Cliquez avec le bouton droit de la souris sur un composant d'intégration, tel qu'un objet de collaboration, dans une bibliothèque, puis sélectionnez **Show Dependencies** dans le menu contextuel.
- 2. Sélectionnez le projet utilisateur auquel vous souhaitez ajouter des raccourcis dans le menu déroulant **Add to the project**.
- 3. Sélectionnez les composants pour lesquels vous souhaitez créer des raccourcis dans le panneau de gauche de l'assistant.

Vous pouvez utiliser les raccourcis clavier pour simplifier le processus, par exemple en appuyant sur **Maj** pour sélectionner plusieurs objets à la suite ou en maintenant la touche **Ctrl** enfoncée pour sélectionner un à un des objets non contigus.

4. Cliquez sur la flèche vers la droite pour ajouter les composants dans le panneau de droite de l'assistant.

La [figure](#page-60-0) 10 à la page 45 présente l'assistant "Dependency Tree" :

<span id="page-60-0"></span>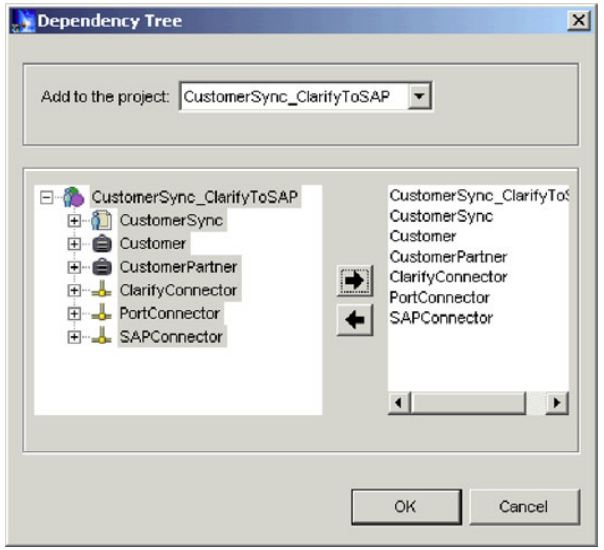

*Figure 10. Ajout de raccourcis à un projet utilisateur à l'aide de l'assistant Dependency Tree*

5. Cliquez sur **OK**.

System Manager crée les raccourcis vers les composants sélectionnés dans le projet utilisateur spécifié.

### **Utilisation de l'assistant Update Project**

L'assistant "Update Project" fournit une interface permettant d'ajouter des raccourcis à un projet utilisateur identique à l'interface affichée lors de la création initiale d'un projet utilisateur. Procédez comme suit pour utiliser l'assistant "Update Project" :

- 1. Cliquez avec le bouton droit de la souris sur n'importe quel objet utilisateur dans la vue WebSphere Business Integration System Manager, puis sélectionnez **Update project** dans le menu contextuel.
- 2. Activez la case à cocher en regard de la bibliothèque de composants d'intégration pour créer des raccourcis vers tous les composants contenus dans cette bibliothèque ou développez un dossier de bibliothèque de composants d'intégration et désactivez les cases à cocher en regard des groupes de composants ou bien développez les dossiers des groupes et désactivez les cases à cocher en regard de chaque composant individuel.
- 3. Cliquez sur **Finish**.

Si le projet utilisateur contient des raccourcis vers des composants du même nom que ceux sélectionnés dans l'assistant, une invite s'affiche pour vous permettre d'effectuer les opérations suivantes :

- remplacer le composant affiché ;
- v remplacer tous les composants en double ;
- ne pas remplacer le composant ;
- annuler l'opération de mise à jour.

Si vous n'avez sélectionné aucun composant du même nom que les composants pour lesquels des raccourcis existent déjà dans le projet utilisateur, les raccourcis sont alors ajoutés au projet et l'assistant se ferme.

#### <span id="page-61-0"></span>**Glisser-déplacer de composants**

Vous pouvez sélectionner des composants dans la bibliothèque de composants d'intégration et utiliser la fonction glisser-déplacer dans un projet utilisateur pour ajouter des raccourcis vers ces composants au projet utilisateur.

S'il n'existe actuellement aucun raccourci dans le dossier du projet utilisateur, vous devez alors faire glisser les composants et les déplacer sur le dossier lui-même. Effectuez un glisser-déplacer des composants sur le dossier et relâchez le bouton de la souris lorsqu'un carré apparaît sous le pointeur de la souris.

S'il existe déjà des raccourcis dans le dossier du projet utilisateur, vous ne pouvez alors pas faire glisser les composants et les déplacer sur le dossier. Effectuez un glisser-déplacer des composants entre les raccourcis existants du dossier jusqu'à ce qu'une ligne s'affiche, puis relâchez le bouton de la souris.

# **Utilisation des composants dans les bibliothèques de composants d'intégration**

Lors de l'implémentation d'un système d'intégration WebSphere InterChange Server, vous passez la majeure partie de votre temps à utiliser des composants d'intégration. Bien que ce document ne détaille pas la méthode permettant de développer des composants individuels, la présente section indique comment lancer les outils de conception, comment débuter la création de composants, comment débuter la modification de composants existants et comment utiliser les quelques composants développés dans System Manager.

Pour plus d'informations sur la manière de développer des composants d'intégration, voir les documents suivants :

- v *Collaboration Development Guide*
- v *Map Development Guide*
- v *Business Object Development Guide*
- v *Connector Development Guide for C++*
- v *Connector Development Guide for Java Server*
- v *Access Development Guide*

Pour plus d'informations sur l'utilisation des composants développés et déployés dans une instance d'InterChange Server, voir «Utilisation des [composants](#page-91-0) dans un référentiel [d'InterChange](#page-91-0) Server» à la page 76.

### **Lancement des outils de conception**

Cette section décrit les différentes manières de lancer chacun des outils de conception. Vous pouvez utiliser les outils de conception pour créer des composants ou pour ouvrir et modifier des composants existants.

**Remarque :** Si vous tentez de lancer l'un des outils de conception et que vous rencontrez une erreur concernant une classe introuvable, vous devez lancer System Manager puis tenter de lancer de nouveau l'outil de conception. Il n'est toutefois pas nécessaire que System Manager fonctionne après le lancement initial de l'outil.

#### **Business Object Designer**

Pour lancer Business Object Designer, effectuez l'une des opérations suivantes :

- v Cliquez avec le bouton droit de la souris sur le dossier **Business Objects** dans la vue WebSphere Business Integration System, puis sélectionnez **Create New Business Object** dans le menu contextuel.
- Sélectionnez n'importe quel dossier dans la vue WebSphere Business Integration System, puis effectuez l'une des opérations suivantes :
	- Sélectionnez **Tools > Business Object Designer** dans la barre de menus.
	- Cliquez sur le bouton **Business Object Designer** de la barre de menus.
	- Utilisez le raccourci clavier **Ctrl+4**.
- v Sélectionnez **Démarrer > Programmes > IBM WebSphere InterChange Server > IBM WebSphere Business Integration Toolset > Development > Business Object Designer.**

Pour plus d'informations sur Business Object Designer, voir le document *Business Object Development Guide*.

#### **Connector Configurator**

Pour lancer Connector Configurator, effectuez l'une des opérations suivantes :

- v Cliquez avec le bouton droit de la souris sur le dossier **Connectors** dans la vue WebSphere Business Integration System, puis sélectionnez **Create New Connector** dans le menu contextuel.
- Sélectionnez n'importe quel dossier dans la vue WebSphere Business Integration System, puis effectuez l'une des opérations suivantes :
	- Sélectionnez **Tools > Connector Configurator** dans la barre de menus.
	- Cliquez sur le bouton **Connector Configurator** de la barre d'outils.
	- Utilisez le raccourci clavier **Ctrl+1**.
- v Sélectionnez **Démarrer > Programmes > IBM WebSphere InterChange Server > IBM WebSphere Business Integration Toolset > Development > Connector Configurator**.

Pour plus d'informations sur Connector Configurator, voir [Chapitre](#page-160-0) 7, [«Configuration](#page-160-0) des connecteurs», à la page 145 et le document *Connector Development Guide for C++* ou *Connector Development Guide for Java Server*.

#### **Map Designer**

Pour lancer Map Designer, effectuez l'une des opérations suivantes :

- v Cliquez avec le bouton droit de la souris sur le dossier **Maps** dans la vue WebSphere Business Integration System, puis sélectionnez **Create New Map** dans le menu contextuel.
- v Sélectionnez le dossier de n'importe quel type de composant d'intégration dans la vue WebSphere Business Integration System Manager, puis effectuez l'une des opérations suivantes :
	- Sélectionnez **Tools > Map Designer** dans la barre de menus.
	- Cliquez sur le bouton **Map Designer** de la barre d'outils.
	- Utilisez le raccourci clavier **Ctrl+3**.
- v Sélectionnez **Démarrer > Programmes > IBM WebSphere InterChange Server > IBM WebSphere Business Integration Toolset > Development > Map Designer**.

Map Designer propose une fonction appelée **Automatic Mapping** dans le menu **Tools**. Cette fonction permet de créer des mappes automatiquement entre plusieurs objets métier avec des attributs identiques. Pour plus d'informations sur Map Designer et sur la fonction Automatic Mapping, voir le document *Map Development Guide*.

### **Relationship Designer**

Pour lancer Relationship Designer, effectuez l'une des opérations suivantes :

- v Cliquez avec le bouton droit de la souris sur le dossier **Relationships** dans la vue WebSphere Business Integration System Manager, puis sélectionnez **Relationship Designer** dans le menu contextuel.
- v Sélectionnez le dossier de n'importe quel type de composant d'intégration dans la vue WebSphere Business Integration System, puis effectuez l'une des opérations suivantes :
	- Sélectionnez **Tools > Relationship Designer** dans la barre de menus.
	- Cliquez sur le bouton **Relationship Designer** de la barre d'outils.
	- Utilisez le raccourci clavier **Ctrl+5**.
- v Sélectionnez **Démarrer > Programmes > IBM WebSphere InterChange Server > IBM WebSphere Business Integration Toolset > Development > Relationship Designer**.

Pour plus d'informations sur Relationship Designer, voir le document *Map Development Guide*.

#### **Process Designer**

Pour lancer Process Designer, effectuez l'une des opérations suivantes :

- v Cliquez avec le bouton droit de la souris sur le dossier **Collaboration Templates** dans la vue WebSphere Business Integration System, puis sélectionnez **Create New Collaboration Template** dans le menu contextuel.
- v Sélectionnez le dossier de n'importe quel type de composant d'intégration dans la vue WebSphere Business Integration System, puis effectuez l'une des opérations suivantes :
	- Sélectionnez **Tools > Process Designer** dans la barre de menus.
	- Cliquez sur le bouton **Process Designer** de la barre d'outils.
	- Utilisez le raccourci clavier **Ctrl+2**.
- v Sélectionnez **Démarrer > Programmes > IBM WebSphere InterChange Server > IBM WebSphere Business Integration Toolset > Development > Tools > Process Designer**.

Pour plus d'informations sur Process Designer, voir le document *Collaboration Development Guide*.

### **Création de composants**

Le lancement des outils de conception respectifs de chacun des composants suivants, comme indiqué à la section [«Lancement](#page-61-0) des outils de conception» à la [page](#page-61-0) 46, permet de créer un composant de ce type :

- Objets métier
- Connecteurs
- Mappes
- Relations
- Modèles de collaboration

Certains composants ne disposent d'aucun outil de conception dédié : vous devez par conséquent les créer dans des interfaces affichées par System Manager. Pour créer des bancs d'essai, des objets de collaboration, des pools de connexion à une base de données et des plannings, voir [tableau](#page-64-0) 3 à la page 49 :

<span id="page-64-0"></span>

| Composant                                  | Technique                                                                                                    | Pour plus<br>d'informations,<br>voir                                                                   |
|--------------------------------------------|----------------------------------------------------------------------------------------------------|----------------------------------------------------------------------------------------------------|
| Banc d'essai                               | Cliquez avec le bouton droit de la souris sur<br>le dossier <b>Benchmark</b> dans la vue<br>WebSphere Business Integration System, puis<br>sélectionnez l'une des options suivantes<br>dans le menu contextuel Benchmark Setup :                                                                                   | Benchmarking Guide                                                                                     |
|                                            | • Configure new Benchmark                                                                                                    |                                                                                                    |
|                                            | • Edit existing Benchmark                                                                                                    |                                                                                                    |
|                                            | Generate work load to a file                                                                                                    |                                                                                                    |
| Objet de collaboration                     | Cliquez avec le bouton droit de la souris sur<br>le dossier Collaboration Objects dans la vue<br>WebSphere Business Integration System, puis<br>sélectionnez Create New Collaboration<br>Object dans le menu contextuel.                                                                                           | Chapitre 9,<br>«Configuration des<br>objets de<br>collaboration», à la<br>page 203                     |
| Pool de connexion à<br>une base de données | Cliquez avec le bouton droit de la souris sur<br>le dossier Database Connection Pools dans<br>la vue WebSphere Business Integration<br>System, puis sélectionnez Create New<br>Database Connection dans le menu<br>contextuel.                                                                                     | Chapitre 8,<br>«Configuration des<br>pools de connexion<br>à une base de<br>données», à la page<br>191 |
| Planning                                   | • Cliquez avec le bouton droit de la souris<br>sur le dossier Schedules dans la vue<br>WebSphere Business Integration System,<br>puis sélectionnez Edit Components'<br>schedule dans le menu contextuel.                                                                                                    | System<br>Administration Guide                                                                         |
|                                            | • Cliquez avec le bouton droit de la souris<br>sur n'importe quel composant pouvant<br>être planifié dans une bibliothèque ou sur<br>le raccourci vers n'importe quel<br>composant pouvant être planifié dans un<br>projet utilisateur, puis sélectionnez Edit<br>Components' schedule dans le menu<br>contextuel. |                                                                                                    |

*Tableau 3. Techniques de création de composants d'intégration sans outil de conception*

# **Désignation de services Web en tant que composants d'intégration**

La présente section décrit comment enregistrer et appeler un service Web comme composant d'intégration dans System Manager et contient les sections suivantes :

- «Présentation»
- v [«Enregistrement](#page-65-0) d'un service Web» à la page 50
- v «Affichage d'un service Web [enregistré»](#page-66-0) à la page 51
- v «Test d'un service Web [enregistré»](#page-66-0) à la page 51

### **Présentation**

Les services Web sont des applications distribuées via un réseau et intégrées à un processus métier. Ces services ne font pas partie d'InterChange Server ou d'une collaboration. Ils communiquent cependant avec InterChanger Server en utilisant la structure d'accès. Ils mettent à jour les bases de données sous le contrôle

<span id="page-65-0"></span>d'InterChange Server. Ceci implique qu'Interchange Server doive contacter les services Web pour donner des informations afin de pouvoir synchroniser les données dans le processus métier.

Les services Web peuvent être locaux, distribués ou basés sur le Web. Ils sont constitués à partir de normes ouvertes telles que TCP/IP, HTTP, Java, HTML et XML. Ils utilisent les nouvelles technologies standard telles que SOAP (Simple Object Access Protocol) pour la messagerie, UDDI (Universal Description, Discovery and Integration) et WSDL (Web Services Description Language) pour la publication et l'exploration.

Grâce à System Manager, vous pouvez enregistrer un service Web comme composant d'une bibliothèque de composants d'intégration. Le processus d'enregistrement répertorie le service Web comme un composant sous le noeud **Integration Component Libraries** et génère automatiquement les objets métier qu'InterChange Server utilisera pour communiquer avec le service Web. Vous pouvez également utiliser System Manager pour tester le service Web enregistré avant de le déployer sur le serveur.

#### **Enregistrement d'un service Web**

Dans System Manager, utilisez l'assistant **Register a new Web service** pour enregistrer un service Web.

- 1. Pour lancer l'assistant, développez **Integration Component Libraries** dans la vue WebSphere Business Integration System, cliquez avec le bouton droit de la souris sur le dossier **Web Services**, puis sélectionnez **Register New Web Service**. La fenêtre **Choose a method to register Web services** s'affiche.
- 2. Cliquez sur l'une des options suivantes :

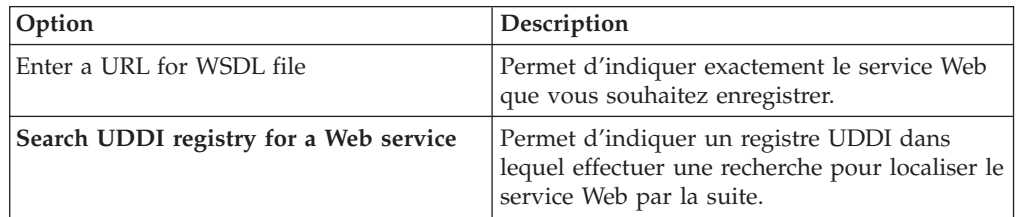

- 3. Cliquez sur **Next**.
- 4. Si vous avez cliqué sur **Enter a URL for WSDL file** à l'étape 2, la fenêtre **Please enter WSDL URL** s'affiche. Dans la zone **WSDL URL**, indiquez l'URL du service à enregistrer, cliquez sur **Next**, puis passez à l'étape 8 à la [page](#page-66-0) 51.
- 5. Si vous avez cliqué sur **Search UDDI registry for a Web service** à l'étape 2, la fenêtre Searching for Web services s'affiche. Procédez comme suit :
	- a. Dans la zone **Search terms**, entrez le critère de recherche du service Web.
	- b. Sélectionnez un ou plusieurs registres UDDI parmi les registres pris en charge suivants :
		- v Registre UDDI d'IBM
		- v Registre UDDI de Microsoft
		- Registre UDDI de XMethods
	- c. Cliquez sur **Search**. L'onglet **Search Results** affiche les noms des registres dans lesquels des résultats ont été trouvés. Si le registre sélectionné n'est pas disponible, un message d'erreur s'affiche.
- 6. Pour chaque nom de registre dans la liste, procédez comme suit :
	- v Sélectionnez le nom de registre pour afficher le nombre de résultats de la recherche pour ce registre.
- <span id="page-66-0"></span>v Développez la liste des registres pour afficher les noms des services trouvés dans ce registre.
- v Sélectionnez le nom d'un service pour afficher les détails du service Web.
- 7. Sélectionnez le nom du service Web que vous souhaitez enregistrer, puis cliquez sur **Next** pour accéder à la page suivante de l'assistant. La fenêtre **New Web service is found** s'affiche.
- 8. Dans la page **New Web service is found**, vous pouvez procéder aux opérations suivantes :
	- v Cliquez sur l'onglet **Available Methods** pour afficher la liste des services pouvant être appelés pour le service Web. Les services représentent essentiellement des méthodes pouvant être appelées par un client.
	- v Cliquez sur l'onglet **WSDL** pour afficher le code XML qui décrit le service Web.
- 9. Lorsque vous cliquez sur une méthode disponible, des informations supplémentaires s'affichent (si disponibles) dans le panneau de droite. Notez que le paramètre Fault(s) est utilisé pour stocker les erreurs ou les exceptions pouvant intervenir lorsqu'un service est appelé.
- 10. Cliquez sur **Finish** pour enregistrer le service Web.

### **Affichage d'un service Web enregistré**

Après avoir enregistré un service Web, vous pouvez l'afficher dans System Manager.

- 1. Sous **Integration Component Libraries > Web Services**, cliquez deux fois sur le nom du service Web : l'onglet **Overview** s'affiche.
- 2. Cliquez sur l'onglet **Overview** pour afficher la fenêtre Available Operations. Cette fenêtre fournit la liste des services ou méthodes, associés à ce service Web. Le panneau Web Service Methods, qui s'affiche à droite de la page Available Operations, affiche également la liste des méthodes.

Toutes les méthodes du service Web, que vous envisagiez de les utiliser ou non, sont enregistrées et s'affichent dans la colonne **Operation** de la page Available Operations.

Les objets métier créés pour chaque méthode lors de l'enregistrement du service Web (voir [«Enregistrement](#page-65-0) d'un service Web» à la page 50) sont répertoriés sous les colonnes **Input BO** et **Output BO**.

- 3. Pour recréer les objets métier, cliquez sur **Create Business Objects Definitions**.
- 4. Dans le panneau Web Service Methods, sélectionnez une méthode pour afficher ses paramètres dans le panneau Method Parameters. Les paramètres sont répertoriés sous les catégories **Input**, **Output** et **Fault**.

## **Test d'un service Web enregistré**

Vous pouvez tester un service Web enregistré avant de le déployer sur le serveur d'intégration.

- 1. Sous **Integration Component Libraries > Web Services**, cliquez deux fois sur le nom du service Web. L'onglet **Overview**, ainsi que les panneaux Web Service Methods et Method Parameters, s'affichent.
- 2. Dans le panneau Web Service Methods, sélectionnez une méthode.
- 3. Dans la page Overview, cliquez deux fois sur le nom de la méthode ou cliquez dessus avec le bouton droit de la souris, puis sélectionnez **Test** pour tester la méthode. Une page de test pour la méthode sélectionnée s'affiche avec le nom des objets métier d'entrée et de sortie de la méthode. Cette page est utilisée pour tester la méthode sélectionnée.
- 4. Pour tester l'objet métier, procédez comme suit :
- v Cliquez sur **Create New Request**. L'objet métier de requête sera créé dans le panneau de gauche. Indiquez les paramètres d'entrée. Vous pouvez ignorer les attributs suivants : SOAPConfigMO, ProtocolConfigMO et OBjectEventID.
- v Cliquez sur **Invoke Web Services** pour appeler le service Web. La réponse du service Web s'affiche dans le panneau **Response business object**.
- 5. Cliquez deux fois sur chacune des méthodes dans la page Overview pour les tester dans la page de test.

### **Modification des composants existants**

Pour modifier des objets métier, des connecteurs, des mappes, des relations et des modèles de collaboration, vous pouvez procéder comme suit :

- v Cliquez deux fois sur le composant dans une bibliothèque ou sur le raccourci vers un composant dans un projet utilisateur.
- v Sélectionnez le composant dans une bibliothèque ou le raccourci vers un composant dans un projet utilisateur puis procédez comme suit :
	- Lancez son outil de conception comme indiqué à la section [«Lancement](#page-61-0) des outils de [conception»](#page-61-0) à la page 46.
	- Appuyez sur **Entrée**.
	- Appuyez sur **Ctrl+E**.
	- Sélectionnez **Component > Edit Definitions** dans la barre de menus.
- v Cliquez avec le bouton droit de la souris sur le composant dans une bibliothèque ou sur le raccourci vers un composant dans un projet utilisateur, puis sélectionnez **Edit definition** dans le menu contextuel.
- v Lancez l'outil de conception du composant comme indiqué à la section [«Lancement](#page-61-0) des outils de conception» à la page 46, puis ouvrez le composant une fois l'outil démarré.

Pour plus d'informations sur la manière de modifier les bancs d'essai des composants, les objets de collaboration, les pools de connexion à une base de données et les plannings, voir tableau 4 :

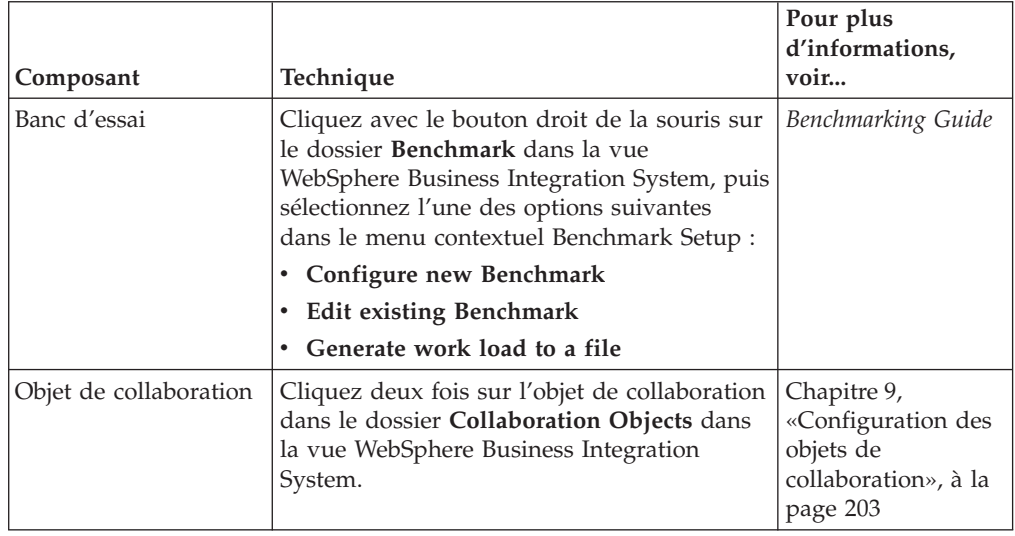

*Tableau 4. Techniques de modification des composants d'intégration sans outil de conception*

| Composant                                  | Technique                                                                                                    | Pour plus<br>d'informations,<br>voir                                                                   |
|--------------------------------------------|----------------------------------------------------------------------------------------------------|----------------------------------------------------------------------------------------------------|
| Pool de connexion à<br>une base de données | Il est impossible de modifier un pool de<br>connexion à une base de données. Vous<br>pouvez modifier certaines propriétés du<br>composant du pool mais vous ne pouvez<br>pas modifier les éléments de définition tels<br>que la base de données à laquelle le pool est<br>connecté.                              | Chapitre 8,<br>«Configuration des<br>pools de connexion<br>à une base de<br>données», à la page<br>191 |
| Planning                                   | Cliquez avec le bouton droit de la souris<br>sur le dossier Schedules dans la vue<br>WebSphere Business Integration System,<br>puis sélectionnez Edit Components'<br>schedule dans le menu contextuel.                                                                                                    | System<br>Administration Guide                                                                         |
|                                            | Cliquez avec le bouton droit de la souris<br>sur n'importe quel composant pouvant<br>être planifié dans une bibliothèque ou sur<br>le raccourci vers n'importe quel<br>composant pouvant être planifié dans un<br>projet utilisateur, puis sélectionnez Edit<br>Components' schedule dans le menu<br>contextuel. |                                                                                                    |
|                                            | L'interface "Schedule" s'affiche et vous<br>permet de modifier les plannings définis.                                                                                                    |                                                                                                    |

*Tableau 4. Techniques de modification des composants d'intégration sans outil de conception (suite)*

# **Importation de composants dans une bibliothèque à partir d'un serveur à l'aide de l'assistant d'importation**

Vous pouvez importer des composants d'intégration dans une bibliothèque à partir d'un référentiel d'InterChange Server. Cette opération est particulièrement utile lorsque vous intégrez une équipe de développement et que vous devez mettre à jour votre environnement de développement personnel avec des composants existants.

Vous pouvez importer des composants à partir des bibliothèques des autres développeurs. Toutefois, s'ils ne gèrent pas leurs composants correctement, vous pouvez souhaiter utiliser uniquement des composants dont vous êtes sûr de la qualité. Les environnement de test et de production sont la plupart du temps gérés correctement et sont généralement plus fiables que les environnements de développement personnels.

Procédez comme suit pour importer des composants dans une bibliothèque de composants d'intégration à partir d'un référentiel d'InterChange Server :

- **Remarque :** Pour importer des composants dans une bibliothèque à partir d'une instance d'InterChange Server, le serveur doit être en cours d'exécution. Si System Manager n'est pas connecté au serveur lorsque vous lancez l'assistant "Import components", aucun composant ne sera affiché pour l'importation.
- 1. Connectez System Manager à InterChange Server comme indiqué dans la section «Connexion à [InterChange](#page-47-0) Server» à la page 32.
- 2. Dans la vue WebSphere Business Integration System Manager, cliquez avec le bouton droit de la souris sur la bibliothèque dans laquelle vous souhaitez importer des composants, sélectionnez **Import components from server** dans le menu contextuel, puis effectuez l'une des opérations suivantes pour lancer l'assistant "Import components" :
	- v Sélectionnez **Components** dans le sous-menu pour afficher tous les types de composant contenus sur le serveur.
	- v Sélectionnez un type de composant dans le sous-menu pour afficher uniquement ce type de composant.

System Manager affiche l'assistant "Import the additional components from the server", comme indiqué dans la figure 11.

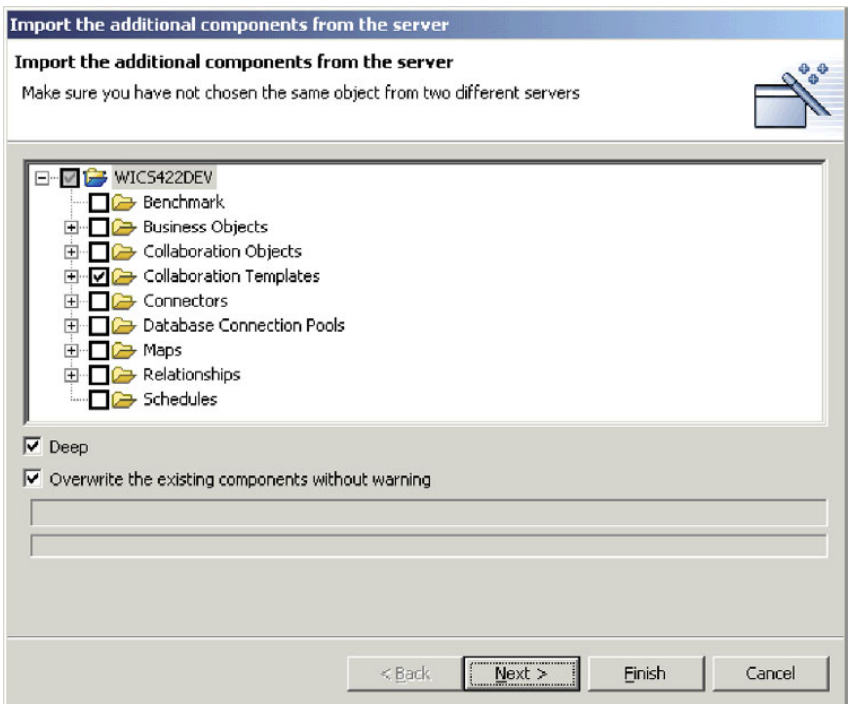

*Figure 11. Importation de composants à partir du serveur*

- 3. Activez les cases à cocher en regard des serveurs, des groupes de composants ou des composants individuels que vous souhaitez importer à partir du serveur.
- 4. Activez la case à cocher **Deep** si vous souhaitez également importer les dépendances du composant. Pour plus d'informations sur les dépendances, voir [«Dépendances](#page-101-0) et références» à la page 86.
- 5. Activez la case à cocher **Overwrite the existing components without warning** si vous souhaitez remplacer tous les composants contenus actuellement dans la bibliothèque et portant un nom identique à ceux sélectionnés pour l'importation depuis le serveur.

Si vous n'avez sélectionné aucune mappe ni aucun modèle de collaboration, passez à l'étape 7 à la [page](#page-70-0) 55.

Si vous avez sélectionné des mappes ou des modèles de collaboration à importer, effectuez l'une des opérations suivantes :

v Si vous importez à partir d'une instance du serveur des mappes et des modèles de collaboration antérieurs à la version 4.2.2 et que vous souhaitez à <span id="page-70-0"></span>l'instant les mettre à niveau avec la version 4.2.2, passez à l'étape 6 pour accéder à l'écran suivant de l'assistant.

- v Si les mappes et les modèles de collaboration importés sont déjà au format 4.2.2 ou que vous ne souhaitez pas les mettre à niveau pour l'instant, passez à l'étape 7 pour mettre fin à l'assistant.
- 6. Dans le second écran de l'assistant "Import components", activez les cases à cocher **Maps** et **Collaboration Templates** pour permettre à System Manager de convertir au format 4.2.2 les mappes et modèles de collaboration contenus parmi les composants sélectionnés.

Si vous avez utilisé repos\_copy pour déployer les composants depuis une version antérieure à 4.2.2 vers un référentiel de serveur version 4.2.2, les mappes et les modèles de collaboration stockés ne sont alors pas mis à niveau. Vous pouvez uniquement mettre à niveau ces composants avec le format 4.2.2 à l'aide de System Manager ou des outils Map Designer et Process Designer.

Dans le second écran de l'assistant "Import components", vous pouvez laisser les cases à cocher **Maps** et **Collaboration Templates** activées pour que les mappes et les modèles de collaboration soient convertis à l'instant même ou bien les désactiver pour remettre la conversion à plus tard, lorsque vous pourrez le faire à l'aide des outils de conception. Vous pouvez souhaiter reporter la conversion car le processus peut être long, notamment lorsque le nombre de ces types de composant est important.

La figure 12 présente le second écran de l'assistant "Import components" :

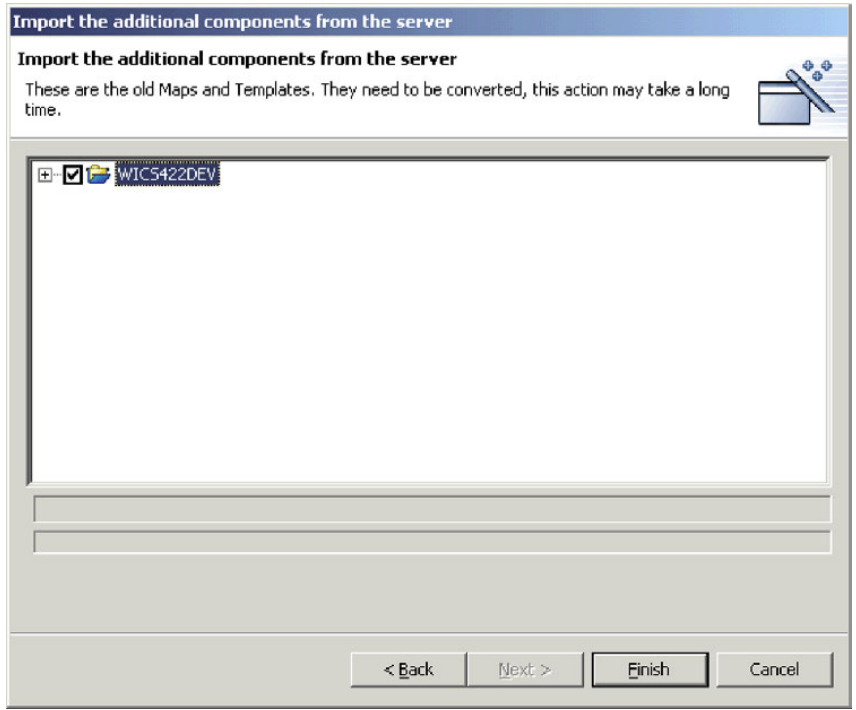

*Figure 12. Conversion de mappes et de modèles de collaboration lors d'une importation à partir du serveur*

7. Cliquez sur **Finish**.

# **Importation de composants dans une bibliothèque à partir du serveur à l'aide de la fonction glisser-déplacer**

Procédez comme suit pour importer des composants dans une bibliothèque de composants d'intégration à l'aide des techniques de glisser-déplacer parmi les vues de System Manager :

- 1. Procédez comme suit dans la vue InterChange Server Component Management pour sélectionner les composants que vous souhaitez déployer :
	- v Choisissez tous les composants d'un même type en sélectionnant le dossier concerné dans un projet utilisateur ou dans une bibliothèque de composants d'intégration.
	- v Développez les dossiers de composants et sélectionnez des composants individuels. Vous pouvez utiliser les techniques de sélection standard de Windows pour sélectionner plusieurs projets utilisateur en même temps pour le déploiement, comme suit :
		- Maintenez la touche **Maj** enfoncée pour sélectionner des éléments contigus.
		- Maintenez la touche **Ctrl** enfoncée pour sélectionner des éléments non contigus.
- 2. Effectuez un glisser-déplacer des ressources sélectionnées sur la bibliothèque de composants d'intégration dans laquelle vous souhaitez importer les composants de la vue WebSphere Business Integration System Manager.

System Manager tente d'importer les composants dans la bibliothèque de composants d'intégration. Les messages et les erreurs s'affichent dans la vue Console.

## **Importation de composants dans une bibliothèque à partir d'un package**

Vous pouvez exporter des composants d'intégration vers un package de fichiers .jar, comme indiqué à la section [«Exportation](#page-76-0) de composants vers un package à l'aide de System [Manager»](#page-76-0) à la page 61. Cette opération facilite la migration des composants entre les environnements, leur partage avec d'autres développeurs et leur soumission au support technique.

Procédez comme suit pour importer des composants dans une bibliothèque de composants d'intégration à partir d'un package :

- **Important :** S'il existe des composants du même nom que ceux contenus dans le package que vous importez, System Manager remplace les composants existants sans vous en avertir.
- 1. Cliquez avec le bouton droit de la souris sur une bibliothèque de composants d'intégration, puis sélectionnez **Import from Repository File** dans le menu contextuel.

System Manager affiche l'assistant "Import Repository File", comme indiqué dans la [figure](#page-72-0) 13 à la page 57.
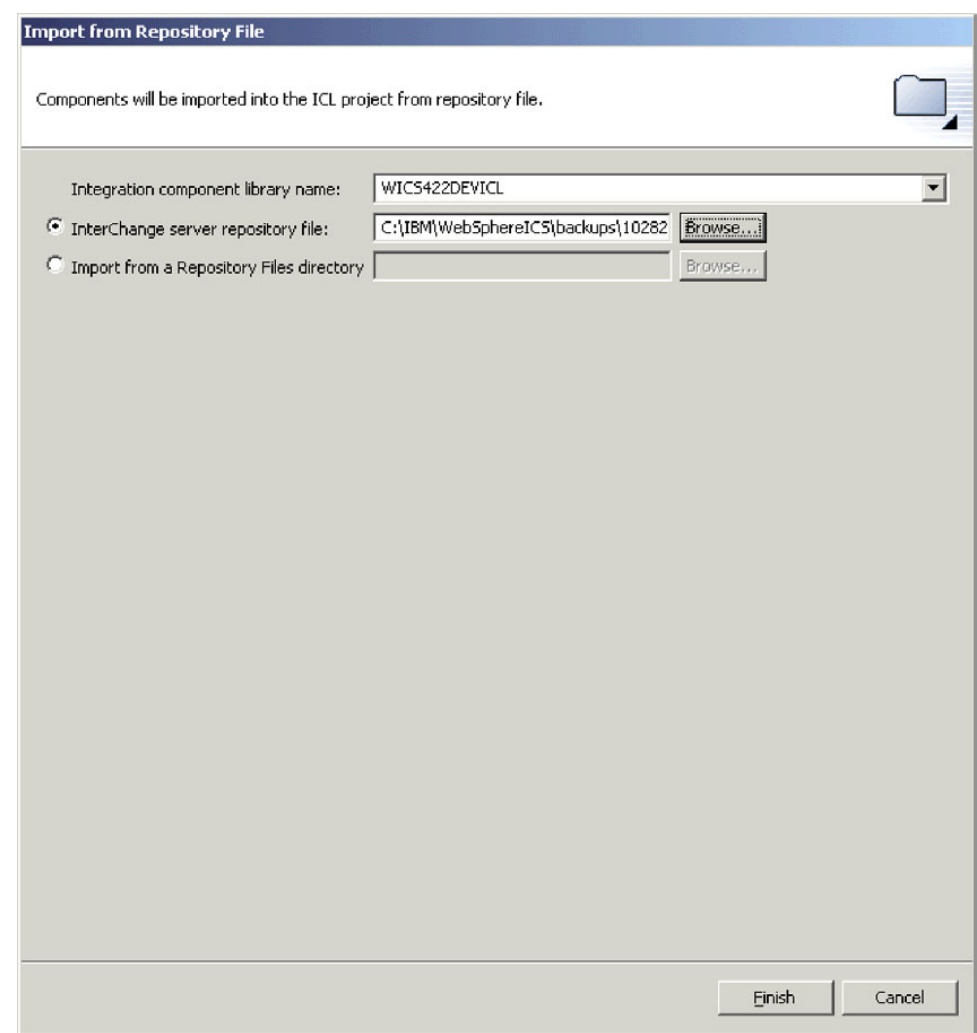

*Figure 13. Importation d'un package*

2. Dans l'écran "Import Repository File", veillez à ce que le menu déroulant Integration Component Library Name contienne le nom de la bibliothèque dans laquelle vous souhaitez importer les composants.

Si vous avez lancé l'assistant "Import from Repository File" depuis une bibliothèque autre que celle dans laquelle vous souhaitez importer les composants, vous pouvez modifier la cible de cette manière au lieu de fermer l'assistant et de le lancer de nouveau.

- 3. Effectuez l'une des opérations suivantes pour indiquer les composants que vous souhaitez importer :
	- v Pour importer un seul fichier du package, entrez le chemin d'accès complet et le nom du fichier .jar que vous souhaitez importer dans la zone **InterChange server repository file** ou cliquez sur **Browse** pour sélectionner le fichier.
	- v Pour importer l'intégralité du répertoire des fichiers du package, entrez le chemin d'accès complet au répertoire dans la zone **Import from a Repository Files directory** ou cliquez sur **Browse** pour sélectionner le fichier.
- 4. Cliquez sur **Finish**.

<span id="page-73-0"></span>**Remarque :** N'utilisez pas l'élément de menu **File > Import** de l'atelier pour importer un fichier du package. Bien que l'assistant "Zip file" utilise des archives dont l'extension est .jar et que l'extension des fichiers du package InterChange Server est .jar, l'assistant "Zip file" ne fonctionne pas correctement avec des fichiers du package.

# **Modification des propriétés d'une mappe et d'un objet de collaboration dans les bibliothèques de composants d'intégration**

Les mappes et les objets de collaboration ont des propriétés que vous pouvez modifier pour changer le comportement de ces composants. Pour modifier les propriétés d'un composant, cliquez avec le bouton droit de la souris sur le composant dans une bibliothèque de composants d'intégration ou sur un raccourci vers ce composant dans un projet utilisateur, puis sélectionnez **Properties** dans le menu contextuel. System Manager affiche une boîte de dialogue pour configurer les propriétés du composant.

Pour plus d'informations sur les propriétés d'un objet de collaboration, voir Chapitre 9, [«Configuration](#page-218-0) des objets de collaboration», à la page 203.

Map Designer propose une fonction importante qui permet de générer automatiquement des mappes entre les objets métier possédant des attributs source et cible de même nom. Pour plus d'informations sur les propriétés d'une mappe, voir le document *Map Development Guide*.

## **Validation des pools de connexion à une base de données**

Il existe un élément de menu contextuel appelé **Validate Connection** pour les composants des pools de connexion à une base de données. Pour plus d'informations sur cet élément de menu, voir [«Validation](#page-213-0) des pools de connexion à une base de [données»](#page-213-0) à la page 198.

## **Compilation de mappes et de modèles de collaboration**

La fonction de compilation des mappes et des modèles de collaboration dans System Manager est très pratique car les composants doivent être compilés pour être déployés ou exportés vers un package. System Manager utilise la compilation asynchrone, ce qui signifie que, pendant que vous compilez un composant, System Manager est capable de réaliser une autre tâche.

La compilation des composants fait appel au rapport d'avancement des éléments et à la barre de progression. Ces informations sont conservées dans une table du cache sur le serveur. L'état d'avancement est mis à jour à la fin de chaque opération sur chaque artefact.

**Remarque :** Lorsque System Manager utilise la compilation asynchrone, une seule compilation peut être réalisée à la fois.

Si le composant en cours de compilation utilise des bibliothèque qui ne sont pas fournies par IBM, par exemple les bibliothèques que vous avez créé vous—même ou qui sont fournies par un autre fournisseur, vous devez configurer System Manager de sorte qu'il référence ces bibliothèques. Pour plus d'informations sur l'interface de préférences "Compiler", voir 4 à la [page](#page-110-0) 95.

Effectuez l'une des opérations suivantes pour compiler une mappe ou un modèle de collaboration :

- v Sélectionnez la mappe ou le modèle de collaboration dans une bibliothèque de composants d'intégration ou le raccourci associé dans un projet utilisateur, puis effectuez l'une des opérations suivantes :
	- Appuyez sur **Ctrl+F7**.
	- Sélectionnez **Component > Compile** dans la barre de menus.
- v Cliquez avec le bouton droit de la souris sur la mappe ou le modèle de collaboration dans une bibliothèque de composants d'intégration ou sur le raccourci associé dans un projet utilisateur, puis sélectionnez **Compile** dans le menu contextuel.

Effectuez l'une des opérations suivantes pour compiler l'ensemble des mappes ou des modèles de collaboration dans une bibliothèque de composants d'intégration :

- v Sélectionnez le dossier **Maps** ou **Collaboration Templates** dans une bibliothèque de composants d'intégration, puis effectuez l'une des opérations suivantes :
	- Appuyez sur **F7**.
	- Sélectionnez **Component > Compile all** dans la barre de menus.
- v Cliquez avec le bouton droit de la souris sur le dossier **Maps** ou **Collaboration Templates** dans une bibliothèque de composants d'intégration, puis sélectionnez **Compile all** dans le menu contextuel.

Pour compiler une mappe avec ses sous-mappes, cliquez avec le bouton droit de la souris sur la mappe dans une bibliothèque de composants d'intégration ou sur le raccourci associé dans un projet utilisateur, puis sélectionnez **Compile with submap(s)** dans le menu contextuel.

## **Utilisation des solutions**

Vous pouvez exporter un projet utilisateur en tant que solution. Cette opération copie les raccourcis depuis le projet utilisateur ainsi que les définitions de composant auxquelles les raccourcis font référence dans la bibliothèque de composants d'intégration. Cela facilite la migration de l'intégralité d'une interface ou d'un système d'intégration métier d'un environnement à un autre.

## **Exportation d'une solution**

Procédez comme suit pour exporter un projet utilisateur ainsi que les composants d'intégration auxquels il fait référence en tant que solution :

1. Dans la vue WebSphere Business Integration System Manager, développez le dossier **User Projects**, cliquez avec le bouton droit de la souris sur le dossier **InterChange Server Projects**, puis sélectionnez **Export Solution** dans le menu contextuel.

System Manager affiche l'assistant "Export Solution", comme indiqué dans la [figure](#page-75-0) 14 à la page 60.

<span id="page-75-0"></span>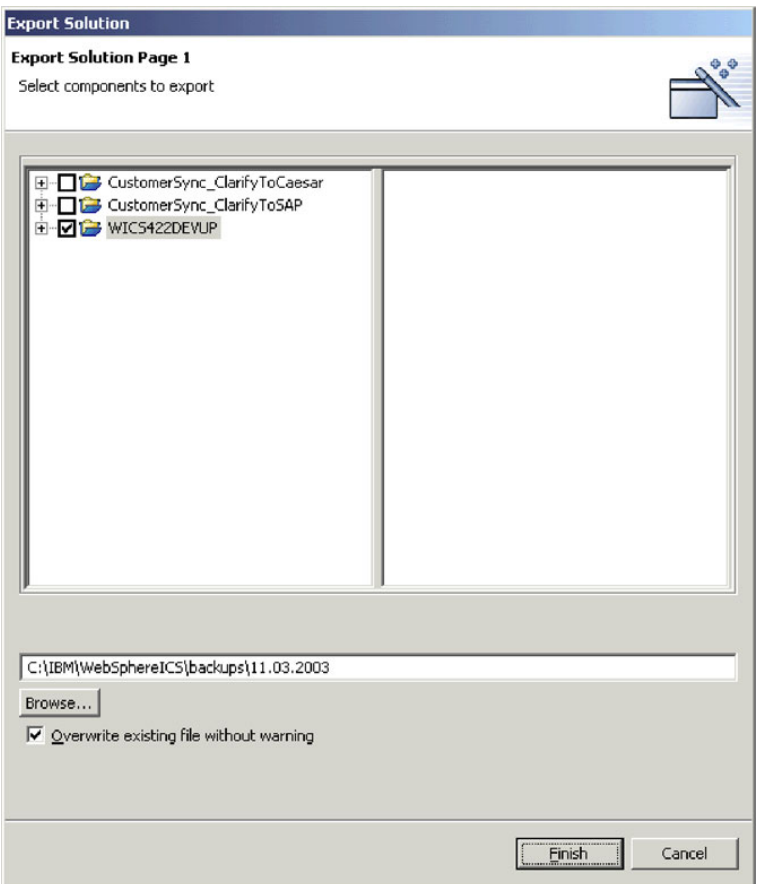

*Figure 14. Exportation d'une solution*

- 2. Utilisez les techniques suivantes pour sélectionner les composants que vous souhaitez exporter :
	- v Activez la case à cocher en regard des projets utilisateur afin de sélectionner tous les composants contenus dans les projets.
	- v Activez la case à cocher en regard d'un groupe de composants afin de sélectionner tous les composants contenus dans ce dernier.
	- v Mettez en surbrillance un groupe de composants puis cochez les cases en regard des composants individuels dans le panneau de droite afin de sélectionner ces derniers.
- 3. Entrez le chemin d'accès complet et le nom du répertoire dans lequel la solution doit être exportée dans la zone de texte au bas de l'écran de l'assistant ou cliquez sur **Browse** pour accéder au répertoire souhaité.
- 4. Cliquez sur **Finish**.

System Manager procède comme suit pour exporter la solution dans le répertoire spécifié à l'étape 3 :

- v Il crée un répertoire User contenant les raccourcis dans les projets utilisateur sélectionnés au cours de l'exportation de la solution.
- v Il crée un répertoire System contenant les répertoires de la bibliothèque de composants d'intégration référencée par les raccourcis dans les projets utilisateur sélectionnés au cours de l'exportation de la solution.
- 5. Lorsque le message indiquant la fin de l'opération d'exportation s'affiche, cliquez sur **OK**.

# <span id="page-76-0"></span>**Importation d'une solution**

Procédez comme suit pour importer une solution :

1. Dans la vue WebSphere Business Integration System Manager, développez le dossier **User Projects**, cliquez avec le bouton droit de la souris sur le dossier **InterChange Server Projects**, puis sélectionnez **Import Solution** dans le menu contextuel.

System Manager affiche l'assistant "Import Solution", comme indiqué dans la figure 15.

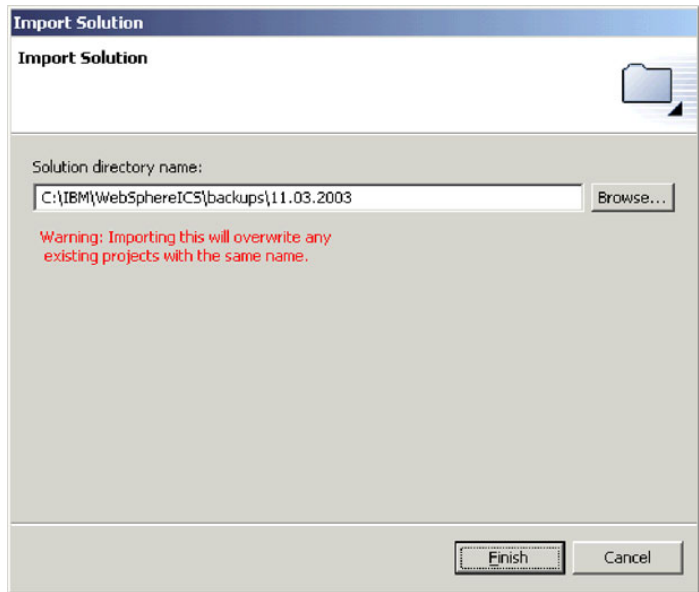

*Figure 15. Importation d'une solution*

- 2. Entrez le chemin d'accès complet et le nom du répertoire dans lequel se trouve la solution exportée dans la zone **Solution directory name** ou cliquez sur **Browse** pour accéder au répertoire souhaité.
- 3. Cliquez sur **Finish**.

System Manager crée les bibliothèques de composants d'intégration et les projets utilisateur définis dans la solution exportée dans votre environnement.

# **Exportation de composants vers un package à l'aide de System Manager**

Vous pouvez exporter des composants d'intégration vers un fichier du package. Les composants d'intégration sont des ressources qui, en fin de compte, correspondent à des fichiers stockés dans le système de fichiers, comme indiqué dans la section [«Ressources»](#page-40-0) à la page 25. Lorsque System Manager exporte des composants dans un package, il compresse les ressources suivantes en fichier .jar (fichier d'archive Java) :

- v les fichiers de définitions (stockés au format XML avec différentes extensions selon le type de composant) ;
- v les fichiers source Java pour les mappes et les modèles de collaboration ;
- les fichier de messages.

Procédez comme suit pour exporter des composants dans un package :

- **Important :** Pour pouvoir exporter des mappes ou des modèles de collaboration, ces derniers doivent être compilés. Si vous tentez d'exporter des mappes ou des modèles de collaboration non compilés, System Manager vous invite d'abord à le faire.
- 1. Cliquez avec le bouton droit de la souris sur une bibliothèque de composants d'intégration ou un projet utilisateur qui contient les composants que vous souhaitez exporter, puis sélectionnez **Export as Repository File** dans le menu contextuel.

System Manager affiche l'assistant "Export Repository File", comme indiqué dans la figure 16.

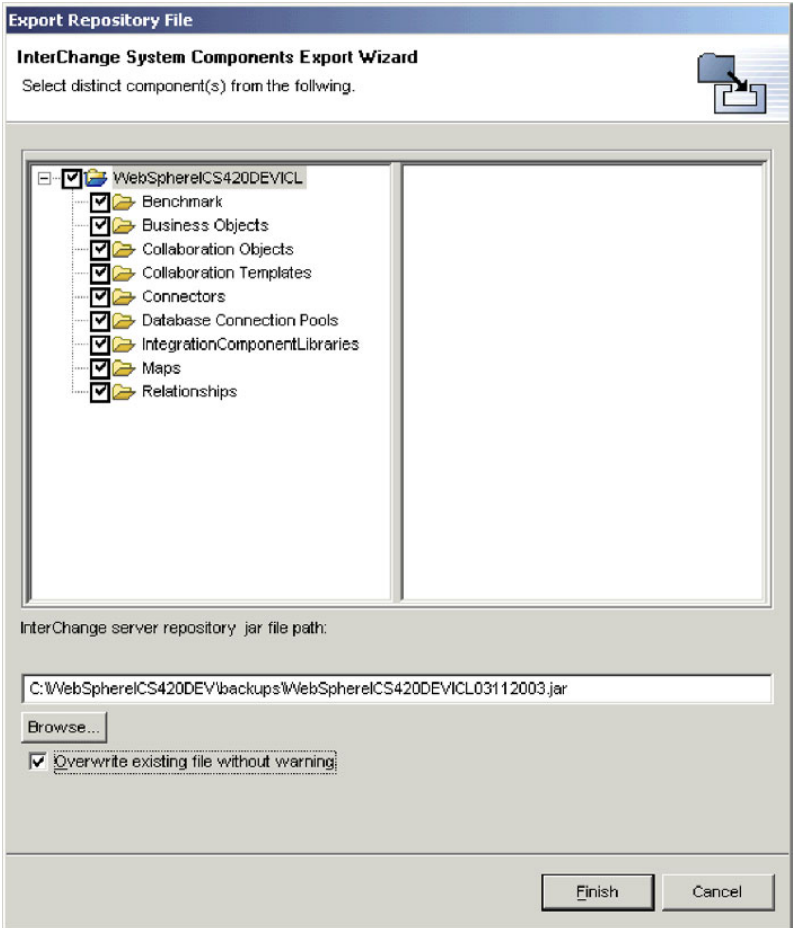

*Figure 16. Exportation d'un package*

- 2. Utilisez les techniques suivantes pour sélectionner les composants que vous souhaitez exporter :
	- v Activez la case à cocher en regard de la bibliothèque de composants d'intégration ou du projet utilisateur afin de sélectionner tous les composants contenus dans cette bibliothèque ou ce projet.
	- v Activez la case à cocher en regard d'un groupe de composants afin de sélectionner tous les composants contenus dans ce dernier.
	- v Mettez en surbrillance un groupe de composants puis cochez les cases en regard des composants individuels dans le panneau de droite afin de sélectionner ces derniers.
- 3. Si vous envisagez de spécifier un fichier .jar existant dans lequel exporter les composants et que vous souhaitez le remplacer sans recevoir d'invite, activez la case à cocher **Overwrite existing file without warning**.
	- **Remarque :** Pour tirer profit de la case à cocher **Overwrite existing file without warning**, vous devez l'activer avant de spécifier le fichier à utiliser, comme indiqué à l'étape 4. System Manager vous invite à remplacer un fichier dès qu'il s'aperçoit qu'un fichier existant a été spécifié et n'attend pas que vous ayez terminé avec l'assistant. Vous devez par conséquent activer cette option en premier lieu pour pouvoir en tirer profit.
- 4. Entrez le nom et le chemin du fichier .jar dans lequel les composants doivent être exportés dans la zone **InterChange server repository jar file path**, cliquez sur **Browse** pour sélectionner un fichier à remplacer ou bien accédez à un répertoire et indiquez un nom de fichier.

Si vous avez indiqué le nom et le chemin d'un fichier existant, que vous n'avez pas activé la case à cocher **Overwrite existing file without warning** et que vous souhaitez remplacer le fichier existant, cliquez sur **Yes** à l'invite.

**Remarque :** Si vous entrez le nom et le chemin du fichier dans la zone, vous devez inclure l'extension .jar afin d'activer le bouton **Finish**.

5. Cliquez sur **Finish** pour mettre fin à l'assistant.

## **Déploiement de composants sur un serveur**

Comme indiqué à la section «Cycle de vie d'une [interface»](#page-18-0) à la page 3, vous pouvez créer des composants d'intégration dans une bibliothèque de votre système de fichiers local et les déployer dans une instance d'InterChange Server pour les rendre exécutables. Lorsque les composants sont déployés sur le serveur, le module Server Runtime est mis à jour de sorte qu'ils puissent être utilisés immédiatement.

Vous pouvez utiliser l'interface graphique de System Manager ou l'interface de ligne de commande repos\_copy pour déployer un module de composants d'intégration. Pour plus d'informations sur l'utilisation de System Manager, voir [«Déploiement](#page-85-0) de composants à l'aide de l'assistant de déploiement» à la page 70. Pour utiliser l'interface de ligne de commande repos\_copy pour cette tâche, vous devez d'abord créer un fichier de module. Pour plus d'informations sur la création d'un fichier de module, voir [«Exportation](#page-76-0) de composants vers un package à l'aide de System [Manager»](#page-76-0) à la page 61. Pour plus d'informations sur les avantages et les inconvénients de chaque interface, voir «Utilisation de System Manager ou de repos\_copy pour le déploiement».

# **Utilisation de System Manager ou de repos\_copy pour le déploiement**

Le [tableau](#page-79-0) 5 à la page 64 décrit les avantages et les inconvénients de l'utilisation de System Manager ou de repos\_copy pour le déploiement. Comparez les deux interfaces et utilisez celle qui correspond le mieux à vos besoins.

| Interface         | Avantages                                                                                                    | Inconvénients                                                                                                    |
|-------------------|----------------------------------------------------------------------------------------------------|----------------------------------------------------------------------------------------------------|
| System<br>Manager | • System Manager utilise une<br>interface graphique.                                                                                                    | System Manager fonctionne<br>$\bullet$<br>uniquement sous Windows.                                                                                                    |
|                   | • Vous pouvez choisir les<br>composants du projet<br>utilisateur que vous souhaitez<br>déployer.                                                                                                    |                                                                                                    |
|                   | · Vous pouvez choisir de créer ou<br>non des schémas de relation<br>dans le référentiel du serveur<br>au cours du déploiement.                                                                                                    |                                                                                                    |
|                   | • Vous pouvez déployer plusieurs<br>projets utilisateur en même<br>temps.                                                                                                    |                                                                                                    |
|                   | · Grâce au déploiement utilisant<br>la fonction glisser-déplacer,<br>vous pouvez facilement<br>déployer des projets utilisateur,<br>des bibliothèques de<br>composants d'intégration, voire<br>même des composants<br>individuels. |                                                                                                    |
| repos_copy        | • Il n'est pas obligatoire que les<br>composants soient regroupés<br>ensemble comme c'est le cas<br>dans un projet utilisateur lors<br>du déploiement via System<br>Manager.<br>Repos_copy est indépendant de<br>la plate-forme.   | • Repos_copy utilise une interface de<br>ligne de commande.<br>• Vous devez commencer par exporter<br>les composants que vous souhaitez<br>déployer dans un fichier du<br>package, à l'aide de System<br>Manager ou de repos_copy.<br>Vous ne pouvez pas déployer de<br>manière sélective les composants |
|                   |                                                                                                    | dans le fichier du package.<br>Vous pouvez uniquement déployer<br>un seul fichier du package à la fois.                                                                                                    |

<span id="page-79-0"></span>*Tableau 5. Avantages et inconvénients de System Manager et de repos\_copy dans le déploiement*

# **Configuration de l'état initial des composants pour le déploiement**

Pour les composants associés à un état (tels que les connecteurs, les objets de collaboration, les mappes, les relations et les pools de connexion à une base de données), vous pouvez définir l'état affecté au composant lors du redémarrage du serveur après le déploiement. Procédez comme suit pour définir l'état de post-déploiement initial des composants :

1. Sélectionnez les raccourcis vers les composants dont vous souhaitez définir l'état initial dans un projet utilisateur.

Vous pouvez utiliser les techniques de sélection standard de Windows pour sélectionner plusieurs composants, comme suit :

- v Maintenez la touche **Maj** enfoncée pour sélectionner des éléments contigus.
- v Maintenez la touche **Ctrl** enfoncée pour sélectionner des éléments non contigus.
- 2. Cliquez avec le bouton droit de la souris sur la sélection effectuée au cours de l'étape précédente, puis effectuez l'une des opérations suivantes :
	- v Sélectionnez **Start** ou **Start All** pour initialiser les composants sélectionnés à l'état "Running".
	- v Sélectionnez **Stop** ou **Stop All** pour initialiser les composants sélectionnés à l'état "Stopped".

# **Configuration des propriétés de la phase de déploiement**

Les propriétés de la phase de déploiement sont les propriétés d'un artefact configurées pendant la phase de déploiement plutôt que pendant la phase de conception. System Manager vous permet de spécifier les propriétés de la phase de déploiement spécifiques à un serveur.

Lorsqu'un artefact est déployé sur un serveur, System Manager applique les propriétés de la phase de déploiement qui lui sont associées avant le déploiement. Vous pouvez également copier les propriétés d'un artefact sur plusieurs serveurs. Cela vous évite ainsi de devoir effectuer le suivi de toutes les propriétés des différents composants pour chaque serveur. Vous pouvez identifier les propriétés qui auront des valeurs différentes pour les différents serveurs et ajouter ces propriétés dans le cadre de la configuration du déploiement. Vous pouvez ensuite configurer les valeurs de ces propriétés en fonction du serveur.

Lors du déploiement de l'objet sur le serveur, System Manager applique automatiquement les valeurs configurées pour chaque serveur concerné avant le déploiement. Pour configurer les propriétés de la phase de déploiement, cliquez avec le bouton droit de la souris sur le projet ICL, puis sélectionnez **Edit deployment descriptor**. La [figure](#page-81-0) 17 à la page 66 s'affiche.

<span id="page-81-0"></span>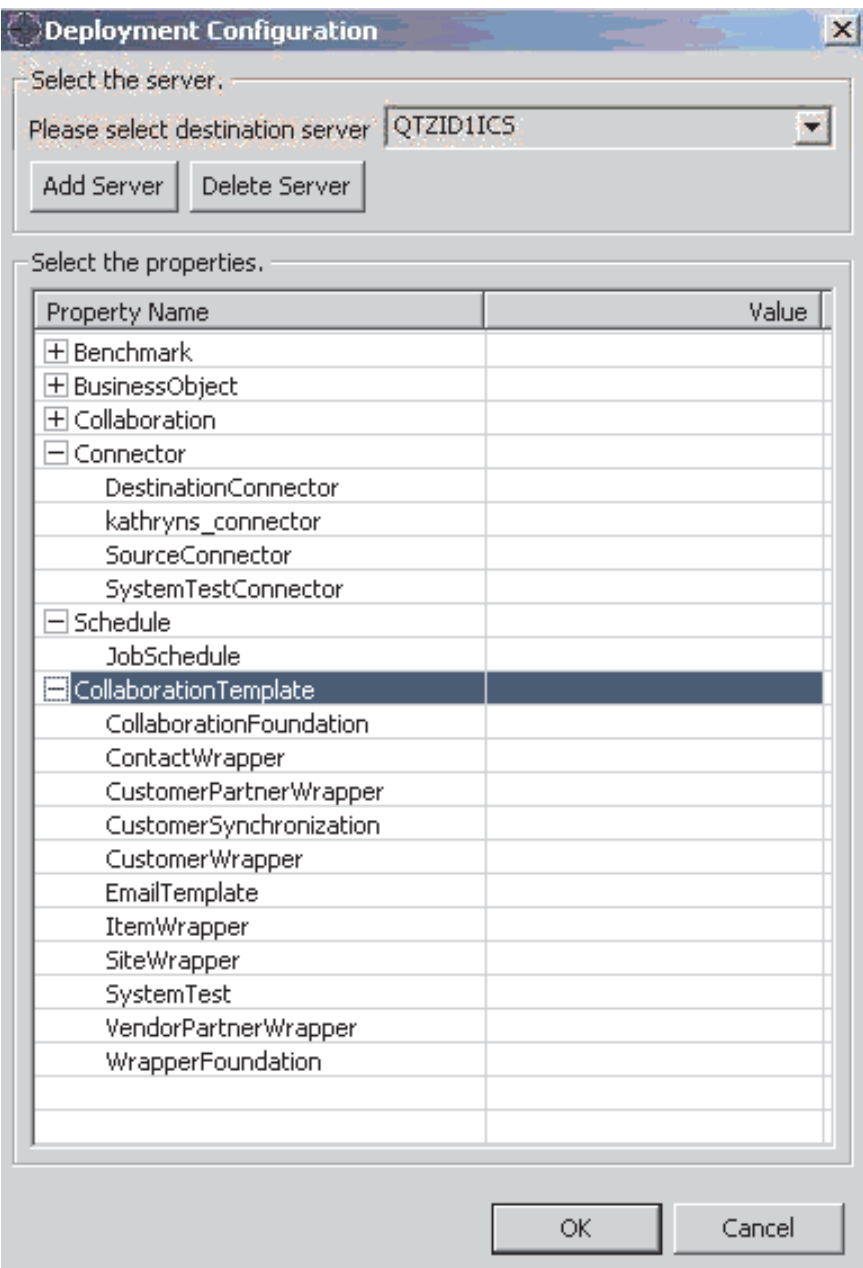

*Figure 17. Fenêtre Deployment Configuration*

La fenêtre Deployment Configuration vous permet de procéder aux opérations suivantes :

- 1. Ajout d'un serveur : pour ajouter un serveur, cliquez sur **Add server**. Une boîte de dialogue dans laquelle vous devez indiquer le nom du serveur cible s'affiche. Cliquez sur **OK**.
	- **Remarque :** Si un composant et une propriété ont déjà été configurés dans la boîte de dialogue de configuration, ces valeurs seront applicables à tous les serveurs ajoutés à la configuration.
- 2. Suppression d'un serveur : pour supprimer un serveur, sélectionnez-le dans le menu déroulant et cliquez sur **Delete server**.
- 3. Configuration des propriétés : La liste de sélection des propriétés vous permet de procéder aux opérations suivantes :
	- v Ajout de composants : pour ajouter des composants à la liste Deployment Configuration, cliquez avec le bouton droit de la souris sur une cellule vide, puis sélectionnez les composants à ajouter dans la boîte de dialogue **Components Selection**.
	- v Modification des propriétés : pour modifier les propriétés, cliquez deux fois sur la cellule de la propriété à modifier, puis entrez le paramètre approprié dans la colonne **Value**.
	- v Ajout de propriétés : pour ajouter une propriété, cliquez avec le bouton droit de la souris sur le composant auquel vous souhaitez ajouter une propriété puis sélectionnez **Add property** dans le menu contextuel qui s'affiche. Sélectionnez les propriétés à ajouter dans la liste affichée dans la boîte de dialogue Properties selection, puis cliquez sur **OK**.
	- v Suppression de propriétés : pour supprimer une propriété de déploiement individuelle sur un serveur spécifique, sélectionnez le serveur, cliquez avec le bouton droit de la souris sur la propriété à supprimer, puis sélectionnez **Delete** dans le menu contextuel.
		- **Remarque :** La suppression d'une propriété d'une configuration de serveur n'entraîne pas sa suppression des autres configurations de serveur.

## **Copie de propriétés entre serveurs**

La gestion de la configuration présente l'avantage de pouvoir copier les propriétés entre les serveurs. Pour copier les propriétés, cliquez avec le bouton droit de la souris sur la propriété, puis sélectionnez **Copy** dans le menu contextuel. Pour coller les propriétés, cliquez avec le bouton droit de la souris sur un composant, puis sélectionnez **Paste**. Plusieurs propriétés peuvent être copiées depuis un serveur et collées sur un autre. Une fois les propriétés copiées, les valeurs qui leurs sont associées sont également copiées.

**Remarque :** Si les propriétés en cours de collage sont déjà présentes dans la configuration du serveur, cette opération entraînera le remplacement des valeurs existantes.

# **Importation et exportation des propriétés de la phase de déploiement**

La configuration du déploiement peut être importée ou exportée depuis et vers un fichier à partir de la boîte de dialogue Deployment Configuration. Pour exporter des propriétés, il suffit de cliquer avec le bouton droit de la souris sur la propriété concernée et de sélectionner **Export** dans le menu. La boîte de dialogue Export Property Descriptor dans laquelle vous devez choisir entre l'option **Selected properties** ou **All properties** s'affiche. Entrez le nom du fichier dans lequel vous souhaitez exporter les propriétés ou sélectionnez **Browse** pour rechercher le fichier. Cliquez sur **OK**.

Pour importer des propriétés, cliquez avec le bouton droit de la souris sur la propriété concernée, puis sélectionnez **Import** dans le menu contextuel. La boîte de dialogue Import Properties s'affiche. Vous pouvez choisir d'écraser les propriétés existantes ou de les fusionner. Dans la zone **Please select Property Descriptor file**, entrez le nom du fichier ou sélectionnez Browse. Cliquez sur **OK**.

# **Configuration des propriétés de déploiement à l'aide de repos\_copy**

Lorsque vous créez un fichier repos\_copy en dehors de System Manager, les propriétés de la phase de déploiement lui sont automatiquement affectées. Ces propriétés sont appliquées aux artefacts avant d'être envoyées au serveur. Pour plus d'informations sur l'utilisation de repos\_copy et sur les options de ligne de commande, voir Chapitre 6, «Utilisation de [repos\\_copy»,](#page-146-0) à la page 131.

# **Validation d'un package à l'aide de System Manager**

Pour vous assurer de la réussite du déploiement, vous pouvez au préalable valider un package contenant les composants que vous souhaitez déployer. Procédez comme suit pour valider un package de composants :

1. Ajoutez des raccourcis vers les composants que vous souhaitez valider aux projets utilisateur.

Pour plus d'informations sur la création d'un projet utilisateur, voir [«Création](#page-57-0) de projets [utilisateur»](#page-57-0) à la page 42 et pour plus d'informations sur l'ajout de raccourcis à un projet utilisateur, voir «Ajout de [raccourcis](#page-59-0) à un projet [utilisateur»](#page-59-0) à la page 44.

- **Remarque :** Dans la mesure où vous pouvez valider plusieurs projets utilisateur en même temps, ajoutez des raccourcis pour tous les composants souhaités dans les projets utilisateur appropriés.
- 2. Dans la vue WebSphere Business Integration System Manager, sélectionnez les projets utilisateur que vous souhaitez valider, cliquez avec le bouton droit de la souris sur l'un des projets sélectionnés, puis choisissez **Validate user project** dans le menu contextuel.

System Manager affiche l'assistant "Validate Project(s)", comme indiqué dans la [figure](#page-84-0) 18 à la page 69.

<span id="page-84-0"></span>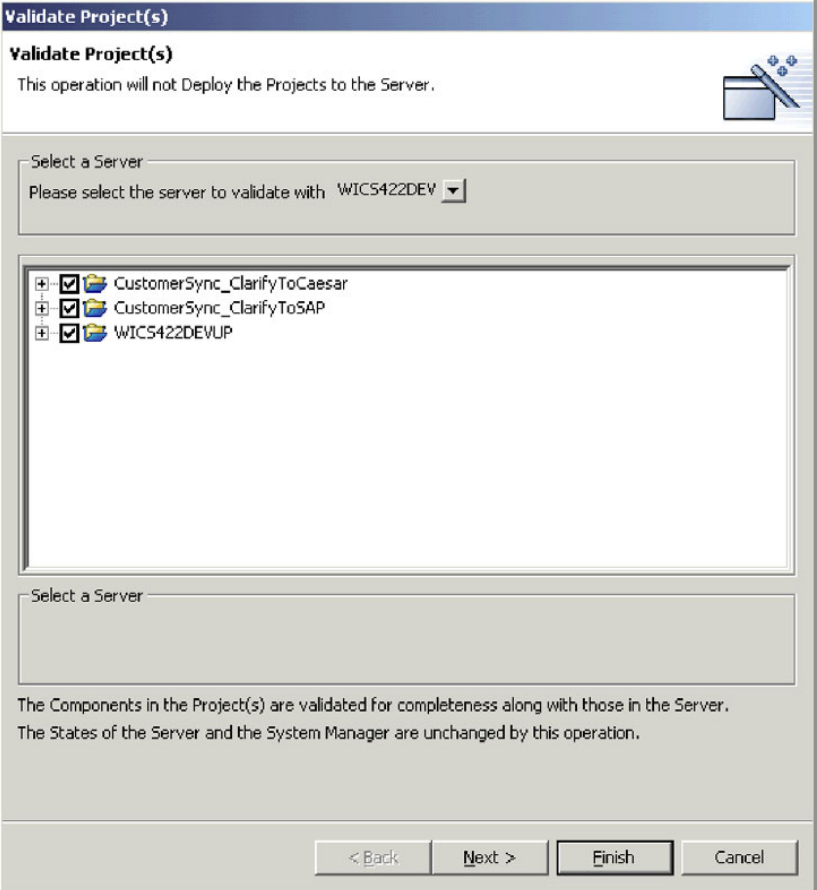

*Figure 18. Sélection de composants pour validation*

- 3. Sélectionnez le serveur à partir duquel vous souhaitez valider les composants dans le menu déroulant **Please select the server to validate with**.
- 4. Utilisez les techniques suivantes pour sélectionner les composants que vous souhaitez valider :
	- v Activez la case à cocher en regard de la bibliothèque de composants d'intégration ou du projet utilisateur afin de sélectionner tous les composants contenus dans cette bibliothèque ou ce projet.
	- v Activez la case à cocher en regard d'un groupe de composants afin de sélectionner tous les composants contenus dans ce dernier.
	- v Développez un groupe de composants, puis cochez les cases en regard des composants individuels afin de sélectionner ces derniers.
	- **Remarque :** Si vous sélectionnez des composants du même nom dans plusieurs projets utilisateur, vous devez en sélectionner un seul parmi les composants en double dans l'écran suivant de l'assistant.

Si vous n'avez sélectionné aucun composant en double, passez à l'étape 6 à [la](#page-85-0) [page](#page-85-0) 70.

Si vous avez sélectionné des composants en double, passez à l'étape 5.

5. Cliquez sur **Next**.

System Manager affiche l'écran "Local Duplicates", comme indiqué dans la [figure](#page-85-0) 19 à la page 70.

<span id="page-85-0"></span>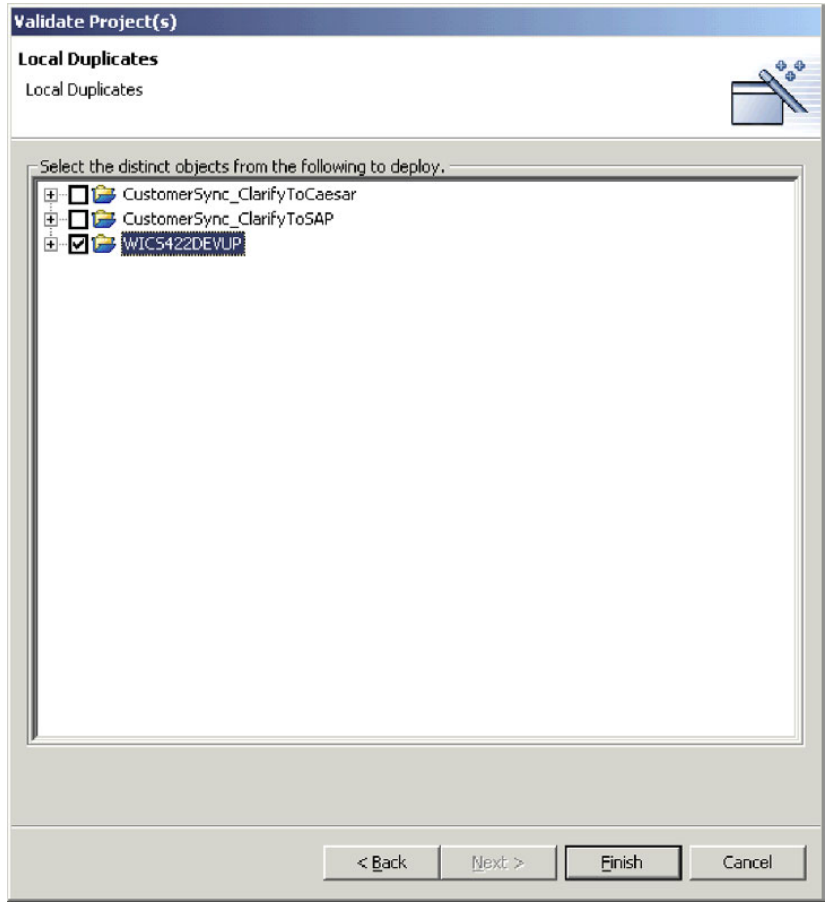

*Figure 19. Sélection de composants distincts dans des projets utilisateur pour validation*

Sélectionnez des composants distincts parmi les composants en double.

6. Cliquez sur **Finish**.

System Manager crée un package contenant les composants sélectionnés et le valide en fonction du référentiel du serveur. Un message indique alors si la validation a échoué ou abouti.

## **Déploiement de composants à l'aide de System Manager**

Vous pouvez déployer des composants dans une instance d'InterChange Server de deux manières présentées dans les sections suivantes :

- v «Déploiement de composants à l'aide de l'assistant de déploiement»
- v «Déploiement de composants à l'aide de la fonction [glisser-déplacer»](#page-90-0) à la page [75](#page-90-0)

#### **Déploiement de composants à l'aide de l'assistant de déploiement**

Procédez comme suit pour utiliser l'assistant de déploiement afin de déployer un package de composants dans une instance d'InterChange Server :

1. Si l'un des composants à déployer existe déjà dans le référentiel du serveur, vous devez d'abord (sauf s'il s'agit d'une mappe) l'arrêter avant de le déployer.

Utilisez la vue InterChange Server Component Management ou System Monitor pour arrêter les composants en double dans le serveur avant le déploiement d'un package. Pour plus d'informations, voir [«Gestion](#page-93-0) de l'état des [composants](#page-93-0) dans le référentiel» à la page 78.

- 2. Il est recommandé de définir l'état initial des composants que vous déployez. Pour plus d'informations, voir [«Configuration](#page-79-0) de l'état initial des composants pour le [déploiement»](#page-79-0) à la page 64.
- 3. Ajoutez des raccourcis vers les composants que vous souhaitez déployer à un projet utilisateur.

Pour plus d'informations sur la création d'un projet utilisateur, voir [«Création](#page-57-0) de projets [utilisateur»](#page-57-0) à la page 42 et pour plus d'informations sur l'ajout de raccourcis à un projet utilisateur, voir «Ajout de [raccourcis](#page-59-0) à un projet [utilisateur»](#page-59-0) à la page 44.

- **Remarque :** Dans la mesure où vous pouvez déployer plusieurs projets utilisateur en même temps, ajoutez des raccourcis pour tous les composants souhaités aux projets utilisateur appropriés.
- 4. Dans la vue "WebSphere Business Integration System Manager", sélectionnez chaque projet utilisateur que vous souhaitez déployer dans une instance du serveur. Vous pouvez utiliser les techniques de sélection standard de Windows pour sélectionner plusieurs projets utilisateur en même temps pour le déploiement, comme suit :
	- v Maintenez la touche **Maj** enfoncée pour sélectionner des éléments contigus.
	- v Maintenez la touche **Ctrl** enfoncée pour sélectionner des éléments non contigus.
- 5. Cliquez avec le bouton droit de la souris sur un projet utilisateur sélectionné, puis sélectionnez **Deploy user project** dans le menu contextuel.

System Manager affiche l'écran "Deploy wizard page 1", comme indiqué dans la [figure](#page-87-0) 20 à la page 72.

<span id="page-87-0"></span>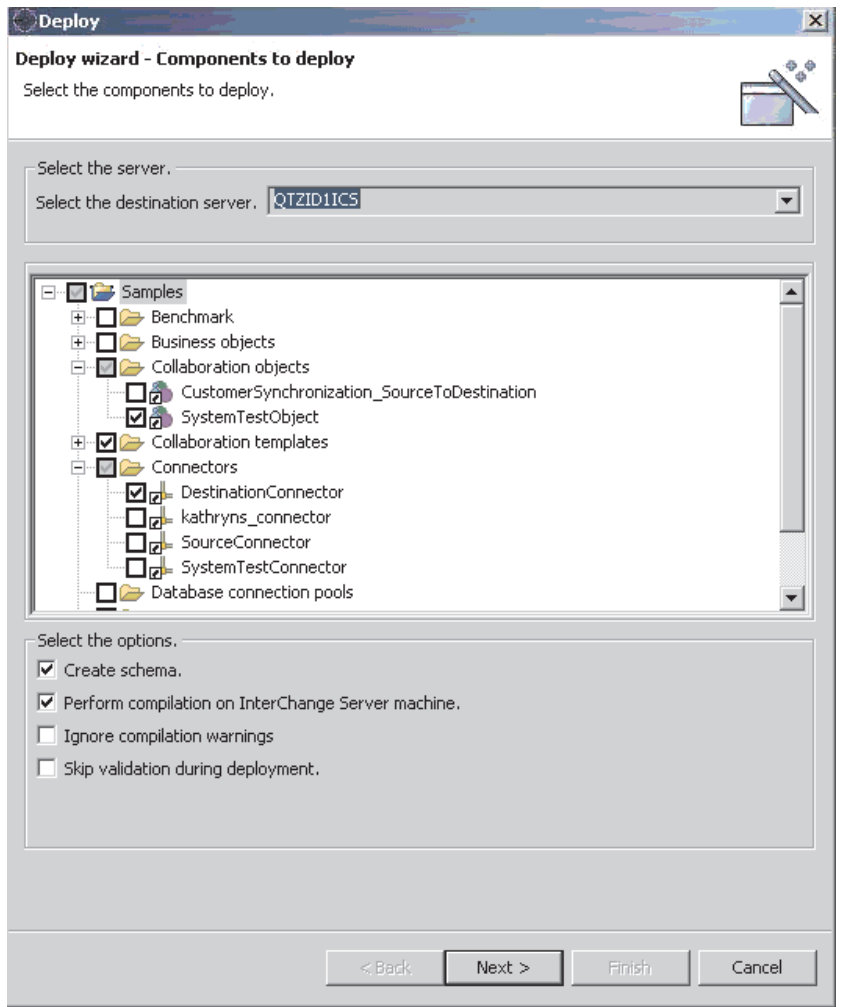

*Figure 20. Sélection de composants pouvant être déployés et d'options de déploiement*

- 6. Dans l'écran "Deployable Components", procédez comme suit :
	- a. Sélectionnez l'instance du serveur dans laquelle vous souhaitez déployer les composants dans le menu déroulant **Please select the destination server**.
	- b. Utilisez les techniques suivantes pour sélectionner les composants à déployer :
		- v Activez la case à cocher en regard d'un projet utilisateur afin de déployer tous les composants contenus dans ce dernier.
		- v Développez le noeud du projet utilisateur et activez la case à cocher en regard de l'ensemble des groupes de composants pour déployer tous les composants de ce type.
		- v Développez le noeud du projet utilisateur et celui d'un groupe de composants, puis activez la case à cocher en regard de chaque composant pour déployer uniquement les composants concernés.
		- **Remarque :** Si vous sélectionnez des composants du même nom dans différents projets utilisateur, vous devrez choisir dans l'écran suivant de l'assistant le composant à déployer parmi les composants en double.

c. Activez la case à cocher **Create schema** si vous souhaitez créer les schémas des pools de connexion à une base de données et des relations au cours du processus de déploiement.

Les schémas des relations et des pools de connexion à une base de données doivent être créés pour les interfaces qui y font référence pour fonctionner. Si vous déployez une interface dans le but de l'exécuter, vous devez alors activer cette option pour tous les composants utilisés par cette interface.

- **Remarque :** Vous devez uniquement activer cette option si les paramètres des pools de connexion à une base de données et des relations font référence aux informations de connexion appropriées du serveur sur lequel vous déployez les composants. Si vous migrez des composants depuis un environnement dans lequel les paramètres de base de données sont corrects vers un autre environnement dans lequel ces mêmes paramètres ne seront plus valides, vous pouvez ne pas souhaiter créer les schémas associés à ces composants au cours du déploiement.
- d. Activez la case à cocher **Perform compilation on InterChange Server machine** si vous souhaitez compiler le composant dans InterChange Server.
- e. Activez la case à cocher **Ignore compile warnings** si vous ne souhaitez pas recevoir les avertissements générés au cours de la compilation, concernant par exemple une méthodologie déconseillée.
- f. Activez la case à cocher **Skip validation during deployment** si l'objet que vous déployez a déjà été validé. En règle générale, vous ne devez pas cocher cette case : vous valideriez des objets que vous êtes en train de déployer.
- g. Effectuez l'une des opérations suivantes en fonction des choix effectués :
	- v Si vous avez sélectionné des composants en double dans les différents projets utilisateur sélectionnés mais que vous n'avez pas sélectionné de composant existant déjà dans le référentiel du serveur, vous pouvez commencer le déploiement dès à présent. Pour ce faire, passez à l'étape 9 à la [page](#page-90-0) 75.
	- Si vous avez sélectionné des composants en double dans les différents projets utilisateur sélectionnés mais que vous avez sélectionné des composants existant déjà dans le référentiel du serveur, l'écran "Server Duplicate Objects" s'affiche. Pour poursuivre, passez à l'étape 8 à [la](#page-89-0) [page](#page-89-0) 74.
	- v Si vous avez sélectionné des composants en double dans les projets utilisateur, passez à l'étape 7.
- 7. Cliquez sur **Next**.

Si vous avez sélectionné des composants en double dans les projets utilisateur, l'écran "Deploy wizard page 2" s'affiche, comme indiqué dans la [figure](#page-89-0) 21 à la [page](#page-89-0) 74 :

<span id="page-89-0"></span>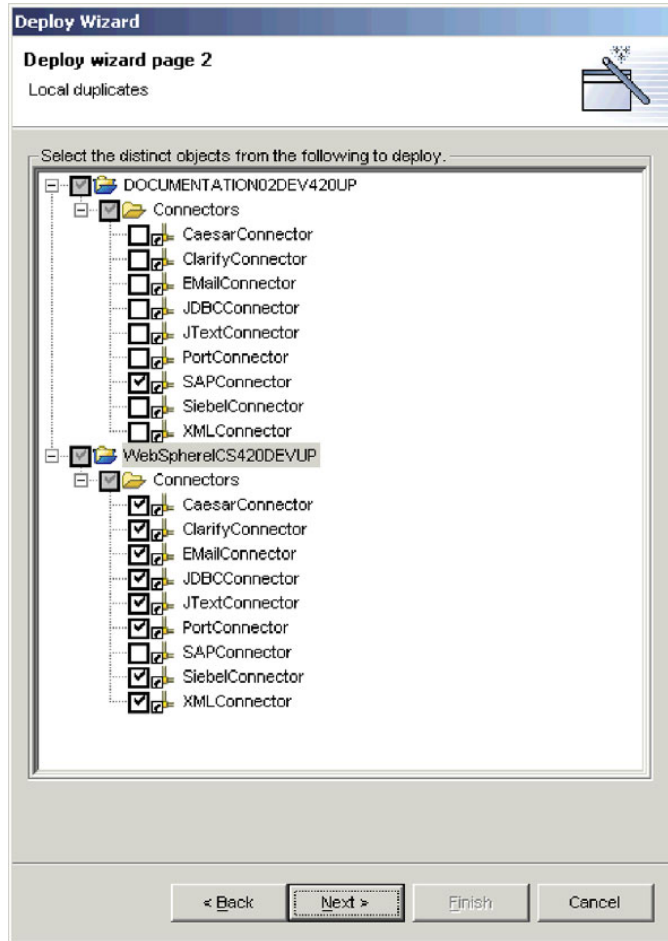

*Figure 21. Sélection parmi les composants locaux en double lors du déploiement*

Développez les dossiers des projets utilisateur affichés et activez les cases à cocher des composants spécifiques que vous souhaitez déployer entre les composants locaux en double.

Effectuez l'une des opérations suivantes en fonction des choix effectués :

- v Si vous avez choisi de ne déployer aucun des composants qui existent déjà sur le serveur, vous pouvez démarrer le déploiement dès à présent. Pour ce faire, passez à l'étape 9 à la [page](#page-90-0) 75.
- v Si vous avez choisi de déployer les composants qui existent déjà sur le serveur, passez à l'étape 8.
- 8. Cliquez sur **Next**.

Si vous avez choisi de déployer les composants qui existent déjà sur le serveur, l'écran "Server Duplicate Objects" s'affiche comme indiqué dans la [figure](#page-90-0) 22 à la page 75 :

<span id="page-90-0"></span>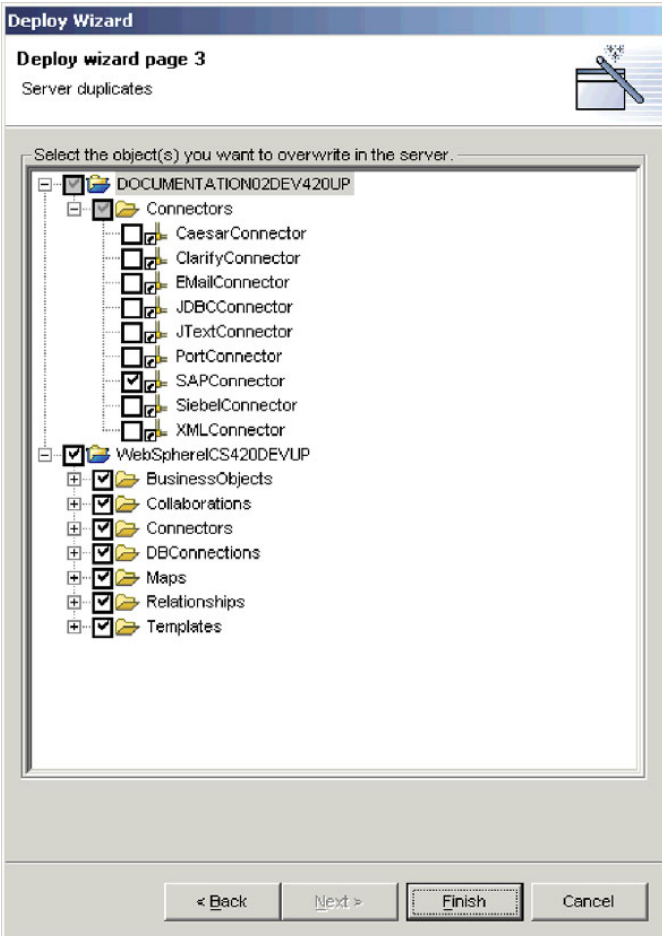

*Figure 22. Sélection des objets en double à remplacer sur le serveur*

Développez les dossiers des projets utilisateur affichés et activez les cases à cocher des composants en double à écraser dans le référentiel du serveur.

9. Cliquez sur **Finish**.

System Manager tente de déployer les composants sélectionnés dans le référentiel du serveur. Si vous affichez le résultat de la connexion du serveur, vous trouverez des messages consignés indiquant le démarrage de la session de déploiement et l'ajout des composants dans le référentiel.

Une fois la session de déploiement terminée, System Manager affiche un message d'information indiquant la fin du déploiement ou un message d'erreur indiquant son échec.

10. Tenez compte de toute information significative spécifiée dans le message. Ce dernier peut par exemple vous inviter à relancer le serveur pour activer certains composants déployés ou vous indiquer que l'échec du déploiement est dû à une impossibilité de remplacer les composants actifs. Cliquez sur **OK** et procédez aux opérations nécessaires indiquées dans le message.

#### **Déploiement de composants à l'aide de la fonction glisser-déplacer**

Procédez comme suit pour déployer des composants à l'aide des techniques de glisser-déplacer contenues dans les vues de System Manager :

1. Si l'un des composants que vous souhaitez déployer existe déjà dans le référentiel du serveur, vous devez d'abord l'arrêter avant de le déployer. Utilisez la vue InterChange Server Component Management ou System Monitor pour arrêter les composants en double dans le serveur avant le déploiement d'un package. Pour plus d'informations, voir [«Gestion](#page-93-0) de l'état des [composants](#page-93-0) dans le référentiel» à la page 78.

- 2. Procédez comme suit dans la vue WebSphere Business Integration System Manager pour sélectionner les composants à déployer :
	- v Sélectionnez les projets utilisateur ou les bibliothèques de composants d'intégration pour choisir tous les composants qu'ils contiennent.
	- v Choisissez tous les composants d'un même type en sélectionnant le dossier concerné dans un projet utilisateur ou dans une bibliothèque de composants d'intégration.
	- v Développez les dossiers de composants et sélectionnez des composants individuels. Vous pouvez utiliser les techniques de sélection standard de Windows pour sélectionner plusieurs projets utilisateur en même temps pour le déploiement, comme suit :
		- Maintenez la touche **Maj** enfoncée pour sélectionner des éléments contigus.
		- Maintenez la touche **Ctrl** enfoncée pour sélectionner des éléments non contigus.
- 3. Effectuez un glisser-déplacer des ressources sélectionnées vers l'instance d'InterChange Server dans laquelle vous souhaitez déployer les composants de la vue InterChange Server Component Management.

System Manager tente de déployer les composants dans l'instance d'InterChange Server spécifiée. Les messages et les erreurs s'affichent dans la vue Console.

**Remarque :** Si vous avez sélectionné des composants en double dans la vue WebSphere Business Integration System Manager, System Manager génère une erreur lorsque vous tentez de les déployer. Affinez votre sélection pour inclure uniquement des composants uniques puis tentez à nouveau de les déployer.

## **Utilisation des composants dans un référentiel d'InterChange Server**

La vue InterChange Server Component Management vous permet de gérer les référentiels des instances d'InterChange Server enregistrées ainsi que les composants contenus dans ces référentiels.

## **Validation des composants dans le référentiel**

Comme indiqué dans la section «Modes [d'InterChange](#page-49-0) Server» à la page 34, InterChange Server possède différentes restrictions concernant l'intégrité du référentiel en fonction du mode utilisé pour le démarrer. Bien qu'un serveur s'exécutant en mode conception admette un référentiel incohérent pour que vous puissiez ajouter des composants dès qu'ils sont disponibles, un serveur s'exécutant en mode production requiert que toutes les références et les dépendances des composants soient résolues. Lorsque vous effectuez une migration depuis un serveur en mode conception vers un serveur en mode production, vous devez valider le référentiel au préalable afin de vous assurer de la cohérence de son état.

Procédez comme suit pour valider un référentiel à l'aide de System Manager :

1. Dans la vue InterChange Server Component Management, cliquez avec le bouton droit de la souris sur l'instance du serveur dont vous souhaitez valider le référentiel, puis sélectionnez **Validate Repository** dans le menu contextuel.

2. Si l'état du référentiel est cohérent, un message d'information s'affiche.

Cliquez sur **OK** pour fermer le message "Validate Repository".

S'il existe des dépendances non résolues dans le référentiel, la boîte de dialogue "Missing Dependencies" s'affiche, comme indiqué dans la figure 23. Cliquez sur **Finish** pour fermer la boîte de dialogue "Missing Dependencies".

**Remarque :** Vous devez résoudre les dépendances manquantes avant de pouvoir démarrer le serveur en mode production. Pour plus d'informations sur le mode production, voir «Mode [production»](#page-50-0) à la [page](#page-50-0) 35.

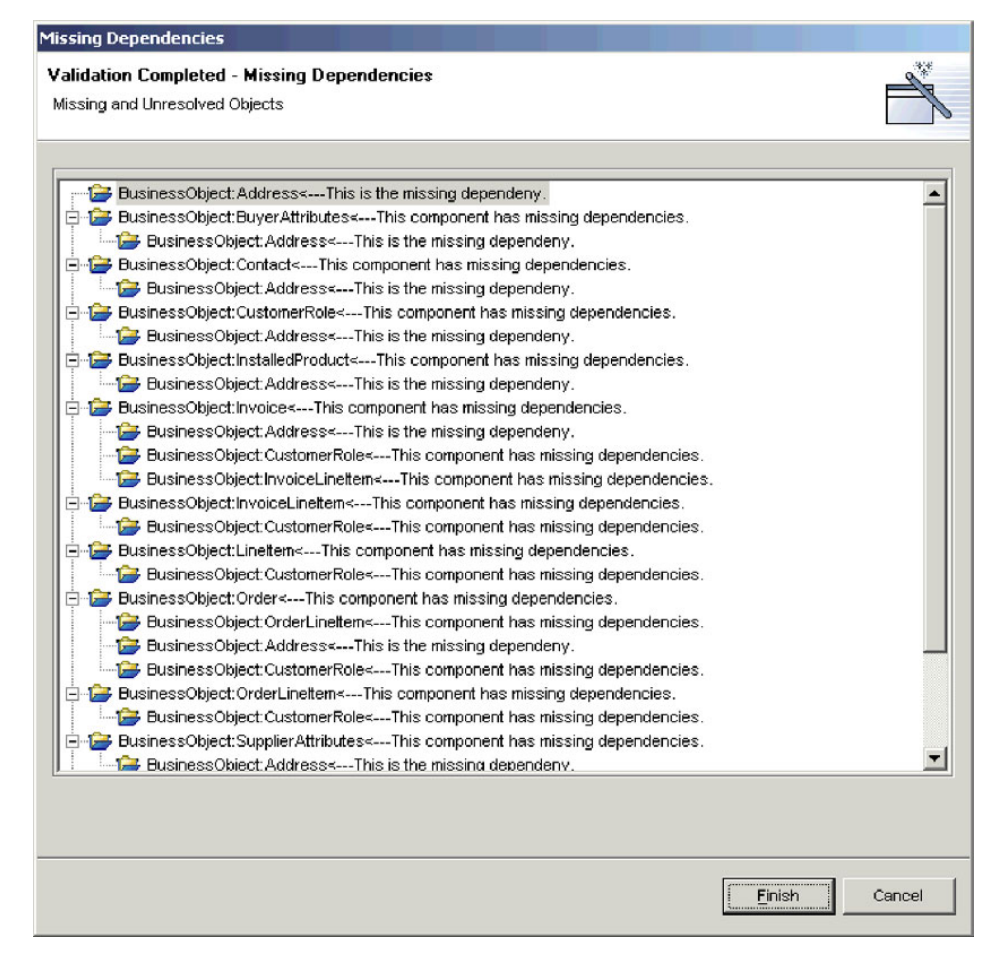

*Figure 23. Dépendances non résolues dans le référentiel*

## **Validation des pools de connexion à une base de données**

Pour valider un pool de connexion à une base de données, cliquez avec le bouton droit de la souris dans la vue InterChange Server Component Management, puis sélectionnez **Validate database connection** dans le menu contextuel.

Pour plus d'informations sur les pools de connexion à une base de données, voir Chapitre 8, [«Configuration](#page-206-0) des pools de connexion à une base de données», à la [page](#page-206-0) 191.

## <span id="page-93-0"></span>**Gestion de l'état des composants dans le référentiel**

Vous pouvez utiliser la vue InterChange Server Component Management pour gérer l'état des composants dans le référentiel d'une instance d'InterChange Server.

Cela peut être particulièrement utile lorsque vous développez une interface dans la mesure où vous devez tester les composants que vous développez. Il est assez fréquent que les composants testés doivent être modifiés. Une fois modifiés, vous devrez déployer les composants sur le serveur et les tester à nouveau. Toutefois, pour déployer des composants sur le serveur, ils doivent être inactifs : vous devez par conséquent arrêter les composants avant leur déploiement. Dans la mesure où vous pouvez développer, déployer et tester une interface dans l'atelier, il est très utile de pouvoir également gérer l'état des composants à partir de ce même emplacement.

Pour modifier l'état d'un composant dans la vue InterChange Server Component Management, cliquez avec le bouton droit de la souris sur le composant dans l'arborescence de navigation, puis sélectionnez l'état souhaité dans le menu contextuel. Le [tableau](#page-94-0) 6 à la page 79 indique les états pouvant être appliqués à chaque type de composant doté de plusieurs états d'exécution. Pour plus d'informations sur le comportement du système lorsque les composants ont un état différent, voir le document *System Administration Guide*.

<span id="page-94-0"></span>

| Type de composant      | Etat        |  |
|------------------------|-------------|--|
| Objet de collaboration | • Start     |  |
|                        | • Stop      |  |
|                        | • Pause     |  |
|                        | • Shut Down |  |
| Connecteur             | • Start     |  |
|                        | • Stop      |  |
|                        | • Pause     |  |
|                        | • Shut Down |  |
|                        | • Boot      |  |
| Mappe                  | • Start     |  |
|                        | • Stop      |  |
| Relation               | • Start     |  |
|                        | • Stop      |  |

*Tableau 6. Etats disponibles pour les composants dans System Manager*

Vous pouvez également sélectionner plusieurs composants, cliquer avec le bouton droit de la souris sur l'un des composants et appliquer des modifications d'état à tous les composants à la fois. Cette opération peut être particulièrement utile lorsque vous devez déployer un certain nombre de composants à la fois car cela vous évite de devoir réaliser une opération de gestion des états distincte pour chaque composant. Vous pouvez utiliser les techniques de sélection standard de Windows pour sélectionner plusieurs projets utilisateur en même temps pour le déploiement, comme suit :

- v Maintenez la touche **Maj** enfoncée pour sélectionner des éléments contigus.
- v Maintenez la touche **Ctrl** enfoncée pour sélectionner des éléments non contigus.
- **Remarque :** Si aucun état n'a été sélectionné pour certains composants lorsque vous tentez de réaliser une opération de gestion des états sur un groupe de composants sélectionnés, les options de gestion des états ne sont pas affichées dans le menu contextuel. Par exemple, si vous souhaitez arrêter plusieurs connecteurs mais que vous avez par mégarde sélectionné également une définition d'objet métier, les opérations de gestion des états ne sont alors pas affichées dans le menu contextuel.

Pour modifier l'état de tous les composants d'un type spécifique, cliquez avec le bouton droit de la souris sur le dossier associé au type de composant concerné dans la vue InterChange Server Component Management, puis sélectionnez **Start All** ou **Stop All** dans le menu contextuel.

Il est recommandé d'utiliser System Monitor pour gérer les composants contenus dans une installation de production. System Monitor offre une souplesse importante et constitue un outil d'administration dédié. Pour plus d'informations sur l'utilisation de System Monitor, voir le document *System Administration Guide*.

# **Modification des propriétés d'un composant dans le référentiel**

Les mappes, connecteurs et objets de collaboration ont des propriétés d'exécution que vous pouvez modifier pour changer le comportement de ces composants. Suivez les instructions des sections suivantes pour modifier les propriétés de composants spécifiques :

- «Modification des propriétés d'un objet de collaboration»
- [«Modification](#page-96-0) des propriétés d'une mappe» à la page 81
- [«Modification](#page-96-0) des propriétés d'un connecteur» à la page 81

#### **Modification des propriétés d'un objet de collaboration**

Procédez comme suit pour modifier les propriétés d'un objet de collaboration :

- 1. Cliquez avec le bouton droit de la souris sur l'objet de collaboration dont vous souhaitez modifier les propriétés dans la vue InterChange Server Component Management, puis sélectionnez **Properties** dans le menu contextuel.
- 2. Affectez aux propriétés contenues dans les onglets "Collaboration General Properties" et "Properties" les valeurs souhaitées.

Pour plus d'informations sur les propriétés d'un objet de collaboration, voir Chapitre 9, [«Configuration](#page-218-0) des objets de collaboration», à la page 203.

La figure 24 présente la boîte de dialogue "Properties" des objets de collaboration :

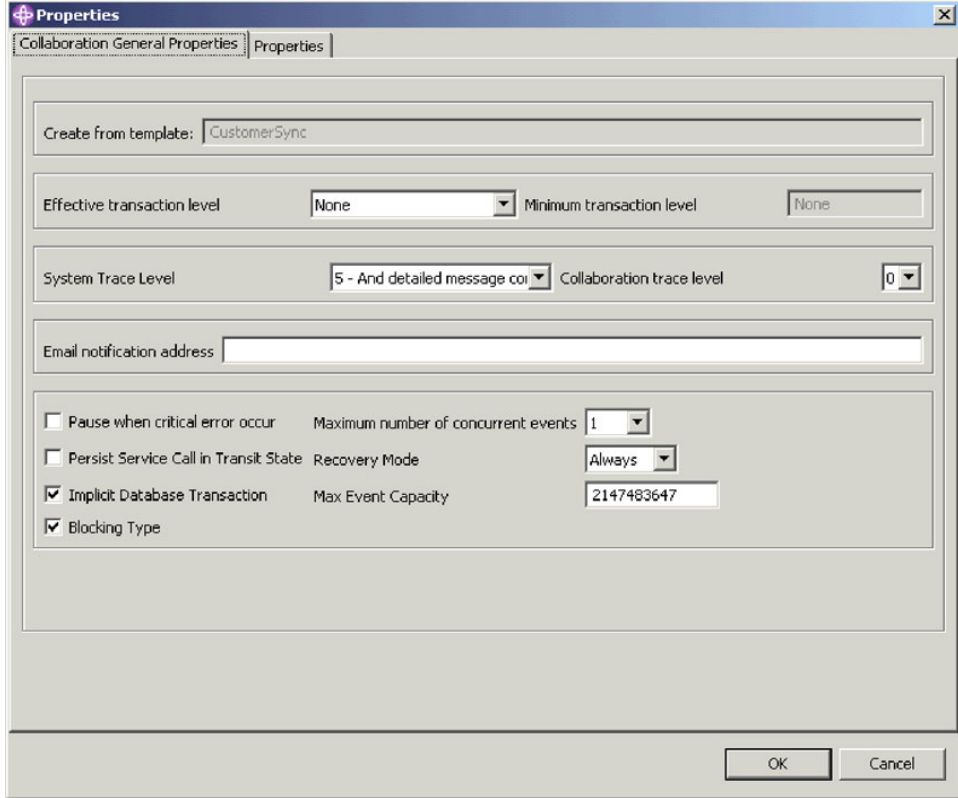

*Figure 24. Modification des propriétés d'un objet de collaboration*

3. Cliquez sur **OK**.

#### <span id="page-96-0"></span>**Modification des propriétés d'une mappe**

Procédez comme suit pour modifier les propriétés d'une mappe :

- 1. Cliquez avec le bouton droit de la souris sur la mappe dont vous souhaitez modifier les propriétés dans la vue InterChange Server Component Management, puis sélectionnez **Properties** dans le menu contextuel.
- 2. Affectez aux propriétés contenues dans la boîte de dialogue "Maps Property Page" les valeurs souhaitées.

Pour plus d'informations sur les propriétés d'une mappe, voir le document *Map Development Guide*.

La figure 25 présente la boîte de dialogue "Maps Property Page" :

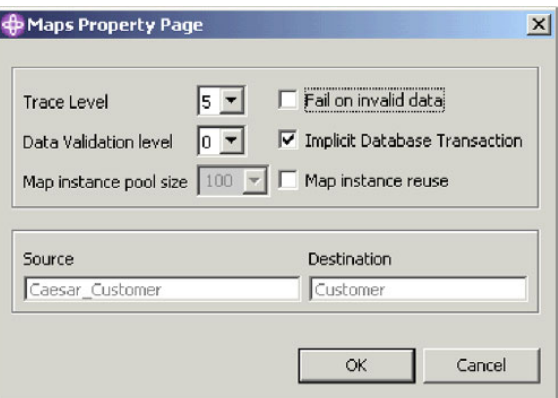

*Figure 25. Modification des propriétés d'une mappe*

3. Cliquez sur **OK**.

#### **Modification des propriétés d'un connecteur**

Procédez comme suit pour modifier les propriétés d'un connecteur :

- 1. Cliquez avec le bouton droit de la souris sur le connecteur dont vous souhaitez modifier les propriétés dans la vue InterChange Server Component Management, puis sélectionnez **Properties** dans le menu contextuel.
- 2. Affectez aux propriétés contenues dans les onglets "Connector Standard Properties", "Associated Maps" et "Resources" les valeurs souhaitées. Pour plus d'informations sur les propriétés d'un connecteur, voir [Chapitre](#page-160-0) 7, [«Configuration](#page-160-0) des connecteurs», à la page 145.

La [figure](#page-97-0) 26 à la page 82 présente la boîte de dialogue "Properties" des connecteurs :

<span id="page-97-0"></span>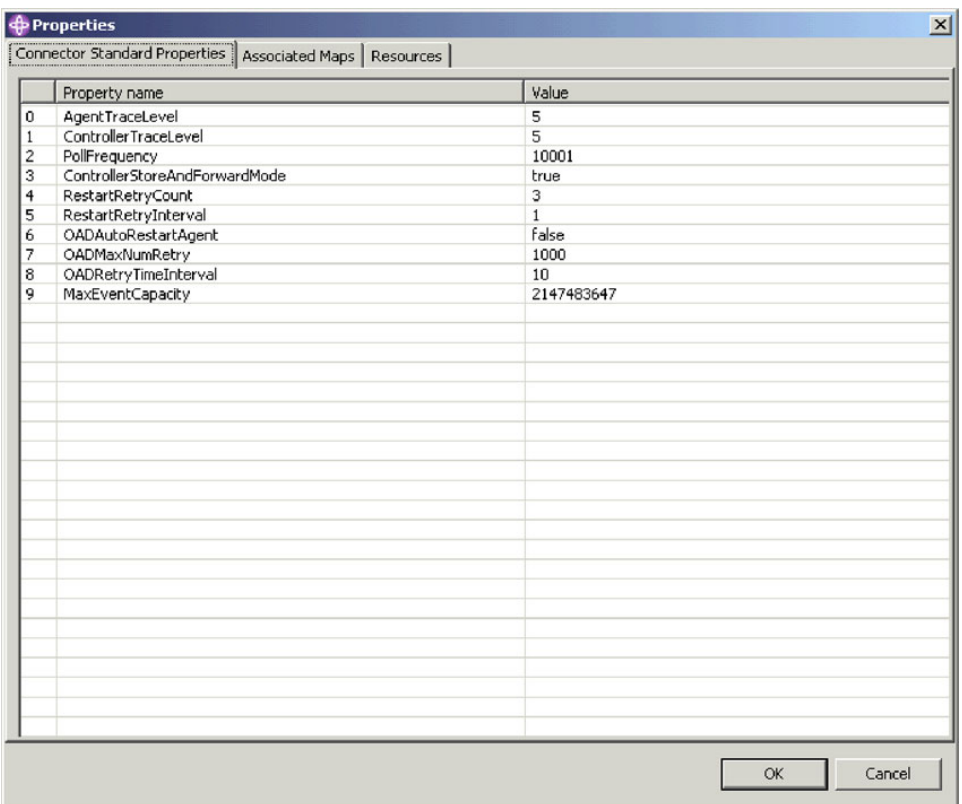

*Figure 26. Modification des propriétés d'un connecteur*

3. Cliquez sur **OK**.

## **Compilation de composants dans le référentiel**

Les modèles de collaboration doivent être compilés pour permettre aux objets de collaboration qui en dépendent de fonctionner et les mappes doivent également être compilées pour s'exécuter. Vous pouvez déployer des modèles de collaboration et des mappes dans une instance d'InterChange Server fonctionnant en mode conception sans qu'il soit nécessaire de les compiler mais vous devez veiller à ce qu'ils le soient pour les tester.

Pour compiler un modèle de collaboration sur le serveur, cliquez avec le bouton droit de la souris sur le modèle concerné dans la vue InterChange Server Component Management, puis sélectionnez **Compile** dans le menu contextuel.

Pour compiler tous les modèles de collaboration sur le serveur, cliquez avec le bouton droit de la souris sur le dossier **Collaboration Templates** dans la vue InterChange Server Component Management, puis sélectionnez **Compile All** dans le menu contextuel.

Pour compiler une mappe sur le serveur, cliquez avec le bouton droit de la souris sur la mappe concernée dans la vue InterChange Server Component Management, puis sélectionnez **Compile** dans le menu contextuel.

Pour compiler toutes les mappes sur le serveur, cliquez avec le bouton droit de la souris sur le dossier **Maps** dans la vue InterChange Server Component Management, puis sélectionnez **Compile All** dans le menu contextuel.

Pour compiler une mappe ainsi que ses sous-mappes, cliquez avec le bouton droit de la souris sur la mappe concernée dans la vue InterChange Server Component Management, puis sélectionnez **Compile with submaps** dans le menu contextuel.

La vue "Console" affiche les messages concernant l'échec ou l'aboutissement des tentatives de compilation.

#### **Suppression de composants dans le référentiel**

Lorsque vous développez un système d'intégration métier, la conception du système change régulièrement. De nouvelles spécifications et différences environnementales impliquent généralement la reconception d'une interface. Vous souhaiterez vous assurer que le référentiel contient uniquement les composants dont il a besoin pour résoudre les incidents en fonction de la conception courante, ce qui signifie que vous devrez parfois supprimer des composants appartenant à des conceptions antérieures.

#### **Suppression de l'intégralité du référentiel**

Pour supprimer tous les composants contenus dans un référentiel du serveur à l'aide de System Manager, procédez comme suit :

- 1. Dans la vue InterChange Server Component Management, cliquez avec le bouton droit de la souris sur l'instance du serveur dont vous souhaitez supprimer le référentiel, puis sélectionnez **Delete Repository** dans le menu contextuel.
- 2. A l'invite "Delete repository confirmation", cliquez sur **OK**.
- 3. A l'invite "Delete repository confirmation" suivante, cliquez sur **OK**.

#### **Suppression de composants à l'aide du navigateur de composants**

Procédez comme suit pour supprimer des composants dans un référentiel d'InterChange Server à l'aide du navigateur de composants :

1. Dans la vue InterChange Server Component Management, sélectionnez les composants à supprimer dans le navigateur.

Vous pouvez utiliser les techniques standard de Windows pour sélectionner plusieurs éléments en même temps, par exemple en maintenant la touche **Maj** enfoncée pour sélectionner plusieurs éléments contigus ou en maintenant la touche **Ctrl** enfoncée pour sélectionner plusieurs éléments non contigus.

2. Pour supprimer un composant, vous devez tout d'abord vérifier qu'il est inactif. Avant d'essayer de supprimer des composants, vous devez être sûr qu'ils sont inactifs avant de les arrêter.

Pour arrêter un composant à l'aide de la vue InterChange Server Component Management dans System Manager, voir «Gestion de l'état des [composants](#page-93-0) dans le [référentiel»](#page-93-0) à la page 78.

Pour arrêter un composant à l'aide de System Monitor, voir le document *System Administration Guide*.

- 3. Effectuez l'une des opérations suivantes pour supprimer les composants sélectionnés :
	- v Appuyez sur **Delete**.
	- v Cliquez avec le bouton droit de la souris sur l'un des composants sélectionnés, puis sélectionnez **Delete** dans le menu contextuel.
	- v Sélectionnez **Edit > Delete** dans la barre de menus.

La figure 27 présente System Manager lorsque le navigateur de composants est utilisé pour supprimer des composants.

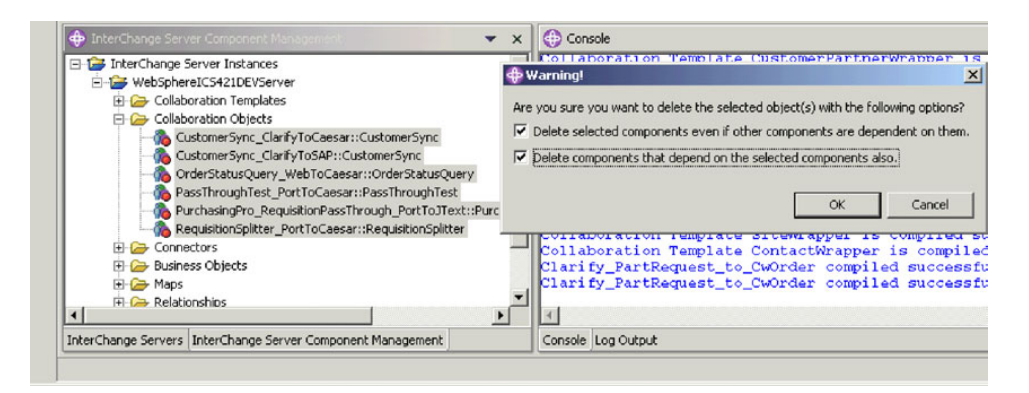

*Figure 27. Suppression de composants à l'aide du navigateur de composants*

- 4. Procédez comme suit lorsque la boîte de dialogue s'affiche :
	- v Activez la case à cocher **Delete selected components even if other components are dependent on them** pour supprimer le composant même si d'autres composants l'utilisent comme référence.

Par exemple, un objet métier ne peut pas être supprimé s'il contient d'autres objets métier car ils en dépendent, même si ces composants dépendants sont également sélectionnés pour être supprimés, à moins que cette option ne soit activée.

- v Activez la case à cocher **Delete components that depend on the selected components also** pour supprimer également les dépendances des composants sélectionnés. Pour plus d'informations sur les dépendances, voir [«Dépendances](#page-101-0) et références» à la page 86.
- 5. Cliquez sur **Finish**.

Si l'opération de suppression aboutit, l'assistant se ferme.

Si l'opération de suppression échoue, cliquez sur **OK** pour fermer le message d'erreur, résolvez l'incident et renouvelez l'opération. Les informations contenues dans le message d'erreur peuvent être très difficiles à interpréter pour l'identification et la résolution des incidents. Il est par conséquent recommandé d'utiliser le résultat de la connexion du serveur pour déterminer la cause de l'incident.

#### **Suppression de composants à l'aide de l'assistant Server Object Delete**

Procédez comme suit pour utiliser System Manager afin de supprimer des composants dans un référentiel d'InterChange Server à l'aide de l'assistant Server Object Delete :

- 1. Dans la vue InterChange Server Component Management, cliquez avec le bouton droit de la souris sur l'instance du serveur dont vous souhaitez supprimer les composants du référentiel, puis sélectionnez **Server object delete** dans le menu contextuel.
- 2. Pour supprimer un composant, vous devez tout d'abord vérifier qu'il est inactif. Avant d'essayer de supprimer des composants, vous devez être sûr qu'ils sont inactifs avant de les arrêter.

Pour arrêter un composant à l'aide de la vue InterChange Server Component Management dans System Manager, voir «Gestion de l'état des [composants](#page-93-0) dans le [référentiel»](#page-93-0) à la page 78.

Pour arrêter un composant à l'aide de System Monitor, voir le document *System Administration Guide*.

- 3. Procédez comme suit pour sélectionner les composants à supprimer :
	- v Activez la case à cocher de l'instance du serveur pour supprimer tous les composants dans le référentiel.
	- v Développez le dossier de l'instance du serveur et activez la case à cocher associée à un type de composant pour supprimer tous les objets de ce type.
	- v Sélectionnez le dossier d'un type de composant pour compléter le panneau de droite par une liste de composants de ce type contenus dans le référentiel, puis activez la case à cocher des composants individuels.
- 4. Activez la case à cocher **Force remove even if other objects depend on this object** pour supprimer le composant même si d'autres composants l'utilisent comme référence.

Par exemple, un objet métier ne peut pas être supprimé s'il contient d'autres objets métier car ils en dépendent, même si ces composants dépendants sont également sélectionnés pour être supprimés, à moins que cette option ne soit activée.

5. Activez la case à cocher **Delete dependent objects also** pour supprimer également les dépendances des composants sélectionnés. Pour plus d'informations sur les dépendances, voir [«Dépendances](#page-101-0) et références» à la page [86.](#page-101-0)

La figure 28 présente la fenêtre "Server Objects Delete Wizard".

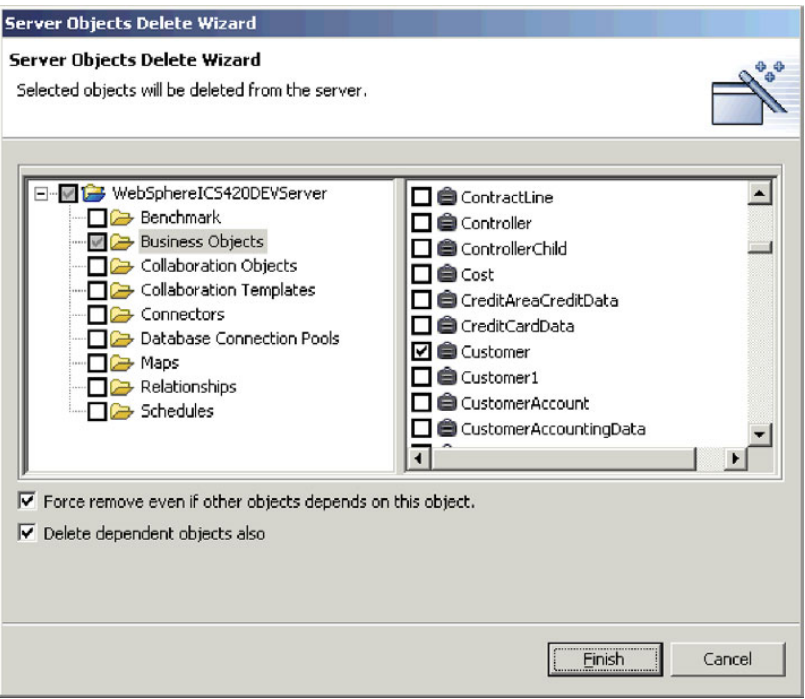

*Figure 28. Suppression d'objets du serveur*

6. Cliquez sur **Finish**.

Si l'opération de suppression aboutit, l'assistant se ferme.

Si l'opération de suppression échoue, cliquez sur **OK** pour fermer le message d'erreur, résolvez l'incident et renouvelez l'opération. Les informations contenues dans le message d'erreur peuvent être très difficiles à interpréter

pour l'identification et la résolution des incidents. Il est par conséquent recommandé d'utiliser le résultat de la connexion du serveur pour déterminer la cause de l'incident.

## <span id="page-101-0"></span>**Dépendances et références**

Les composants d'intégration dépendent les uns des autres pour accomplir leurs tâches dans le système d'intégration métier. Par exemple, les définitions d'objets métier peuvent contenir d'autres définitions d'objets métier en tant qu'enfant, les modèles de collaboration ont des définitions d'objets métier associées à leurs ports et les connecteurs ont des mappes associées à leurs objets métier pris en charge. Ces dépendances doivent être satisfaites pour que le système puisse fonctionner correctement et lorsqu'InterChange Server est lancé en mode production, il vérifie que toutes les dépendances et références sont résolues. S'il détecte des dépendances ou des références non résolues, le démarrage d'InterChange Server en mode production échoue.

Les termes **dépendances** et **références** sont utilisés pour décrire la relation entre les composants, selon le contexte. Par exemple, la définition d'un connecteur nécessite la présence de définitions d'objets métier prises en charge et de mappes associées à ces définitions d'objets métier de sorte qu'il puisse échanger des données avec InterChange Server. Dans ce contexte, les définitions d'objets métier et les mappes constituent les **dépendances** de la définition du connecteur. Si vous affichez la même relation entre la définition de l'objet métier et la définition du connecteur, mais dans le contexte de l'objet métier, le connecteur constitue l'une des **références** de la définition de l'objet métier, comme c'est le cas également des autres objets métier qui le contiennent en tant qu'enfant, des mappes qui le transforment, des modèles de collaboration qui le prennent en charge pour leurs définitions de port et ainsi de suite.

Le tableau 7 indique les composants pouvant constituer une dépendance et une référence pour chaque type de composant.

| Composant                | Dépendances             | Références                                                                                                    |
|--------------------------|-------------------------|----------------------------------------------------------------------------------------------------|
| Objets métier            | Objets métier<br>٠      | Objets métier<br>Mappes<br>$\bullet$<br>Connecteurs<br>٠<br>• Modèles de collaboration<br>Objets de collaboration |
| Relations                | Objets métier           | Aucun                                                                                                    |
| Connecteurs              | Objets métier<br>Mappes | Objets de collaboration                                                                                           |
| Mappes                   | Objets métier<br>Mappes | Connecteurs<br>٠<br>Objets de collaboration                                                                       |
| Modèles de collaboration | Objets métier<br>٠      | Aucun                                                                                                    |

*Tableau 7. Dépendances et références des composants d'intégration*

| Composant               | Dépendances                 | Références                |
|-------------------------|-----------------------------|---------------------------|
| Objets de collaboration | • Objets métier<br>• Mappes | • Objets de collaboration |
|                         | • Connecteurs               |                           |
|                         | • Modèles de collaboration  |                           |
|                         | • Objets de collaboration   |                           |

*Tableau 7. Dépendances et références des composants d'intégration (suite)*

## **Affichage des dépendances et des références**

Vous pouvez utiliser System Manager pour afficher les dépendances et les références d'un composant d'intégration.

Pour afficher les dépendances d'un composant, cliquez dessus avec le bouton droit de la souris dans System Manager, puis sélectionnez **Show Dependencies** dans le menu contextuel. L'assistant "Dependency Tree" s'affiche. Pour plus d'informations, voir «Utilisation de l'assistant [Dependency](#page-59-0) Tree» à la page 44.

Pour afficher les références d'un composant, cliquez dessus avec le bouton droit de la souris dans System Manager, puis sélectionnez **Show References** dans le menu contextuel. La fenêtre "Object References" s'affiche.

# **Dépendances ne pouvant pas être détectées par le système**

Certaines relations de dépendance et de référence ne peuvent pas être automatiquement détectées et imposées par le système. Le tableau 8 décrit les composants pour lesquels le système n'est pas en mesure de déterminer les dépendances et les références.

Bien que le système soit incapable de détecter ces dépendances et références, elles doivent tout de même être satisfaites pour permettre au système de fonctionner correctement. Vous devez conserver une documentation de projet précise afin de vous assurer que, lorsque vous déployez une interface d'un environnement à un autre, vous incluez ces dépendances supplémentaires.

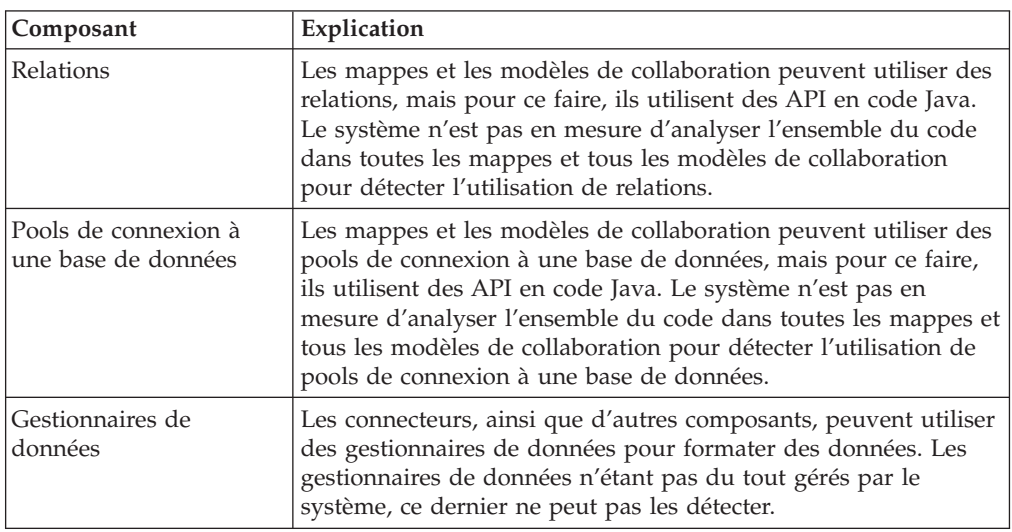

*Tableau 8. Composants pour lesquels le système ne peut pas déterminer les dépendances et les références*

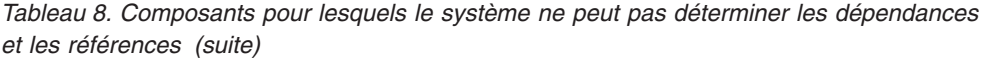

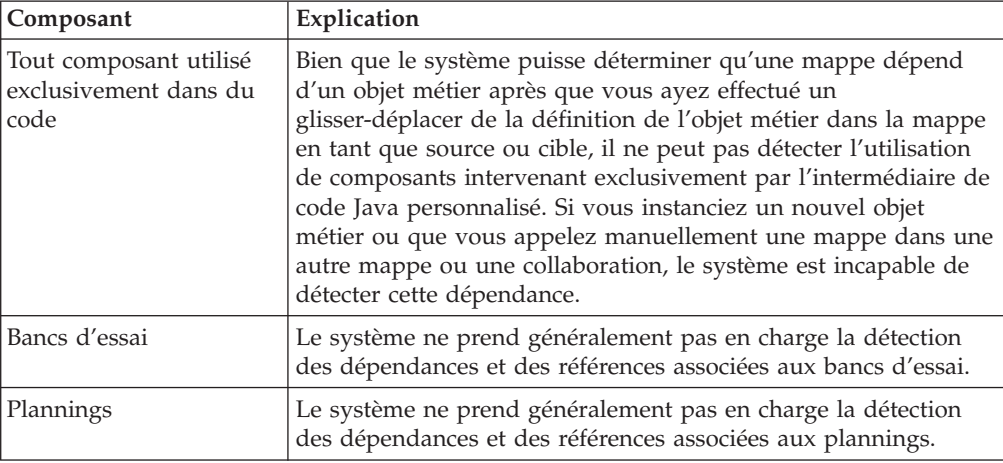

## **Opérations standard disponibles pour plusieurs ressources d'atelier**

Bien que nombre des tâches réalisées dans l'atelier soient spécifiques à la ressource que vous utilisez, de nombreuses opérations affectent toutes les ressources de la même manière. Cette section décrit les tâches que vous pouvez réaliser dans l'atelier et qui fonctionnent de manière identique pour toutes les ressources.

# **Ajout de projets à l'espace de travail à partir du contrôle de code source**

Vous pouvez ajouter des bibliothèques de composants d'intégration et des projets utilisateur à votre espace de travail à partir d'un système de contrôle de code source tel que Rational ClearCase.

Pour plus d'informations sur la manière de procéder, consultez la documentation relative au plug-in du système de contrôle de code source.

Pour obtenir un exemple d'utilisation de ClearCase, voir [«Ajout](#page-37-0) d'un projet à [l'espace](#page-37-0) de travail» à la page 22.

#### **Coupage, copie et collage de ressources**

Vous pouvez couper, copier et coller des ressources dans System Manager et dans le système de fichiers.

Pour couper, copier ou coller un projet utilisateur, une bibliothèque de composants d'intégration, un composant d'intégration, un raccourci ou un dossier dans System Manager, cliquez avec le bouton droit de la souris sur la ressource, puis sélectionnez l'élément de menu souhaité. Si vous copiez des composants d'intégration, vous ne pouvez pas les coller dans la même bibliothèque (par exemple, copier une définition d'objet métier et la coller dans la même bibliothèque afin d'indiquer un nom différent et l'utiliser en tant que modèle). Vous pouvez par contre ouvrir la définition du composant dans son outil de conception et effectuer une opération "Save as" pour l'enregistrer avec un nouveau nom dans la même bibliothèque.

Pour couper, copier et coller des composants d'intégration ou des raccourcis dans le système de fichiers, lancez Windows Explorer et accédez au sous-répertoire

approprié dans le répertoire de projets, copiez le fichier qui partage le nom du composant et collez-le dans le sous-répertoire approprié du répertoire de projets cible.

Si vous utilisez les opérations de coupage, copie et collage dans le système de fichiers, vous devez actualiser la bibliothèque de composants d'intégration ou le projet utilisateur dans System Manager afin d'afficher les ressources ajoutées. Pour plus d'informations, voir «Actualisation des ressources».

Vous ne pouvez pas uniquement couper, copier ou coller l'ensemble des projets utilisateurs ou bibliothèques de composants d'intégration car l'atelier comporte des références aux métadonnées qui indiquent les projets utilisateur et les bibliothèques existantes. La copie d'un dossier dans le répertoire de l'espace de travail n'implique pas la mise à jour de ces références aux métadonnées. Vous pouvez par contre créer un projet utilisateur ou une bibliothèque dans System Manager pour satisfaire les entrées de métadonnées, puis coller les dossiers de définitions de composants dans le répertoire de la nouvelle bibliothèque ou du nouveau projet utilisateur.

## **Actualisation des ressources**

Si vous ajoutez des définitions de composants à une bibliothèque ou des raccourcis à un projet utilisateur en coupant, copiant et collant des fichiers dans le système de fichiers (comme indiqué dans la section [«Modification](#page-73-0) des propriétés d'une mappe et d'un objet de collaboration dans les bibliothèques de composants [d'intégration»](#page-73-0) à la [page](#page-73-0) 58), vous devez actualiser la bibliothèque dans System Manager afin d'appliquer les modifications apportées.

Pour actualiser une bibliothèque de composants d'intégration ou un projet utilisateur, cliquez dessus avec le bouton droit de la souris dans System Manager, puis sélectionnez **Refresh View** dans le menu contextuel.

## **Suppression de ressources**

Procédez comme suit pour supprimer une ressource d'atelier :

- 1. Cliquez avec le bouton droit de la souris sur la ressource dans System Manager, puis sélectionnez **Delete** dans le menu contextuel ou sélectionnez la ressource dans System Manager et appuyez sur la touche **Suppr**.
- 2. Lorsque la boîte de dialogue "Delete Component" s'affiche, cliquez **OK**.
- **Remarque :** Si un composant a des dépendances, vous ne serez pas autorisé à le supprimer.

## **Utilisation des ateliers Eclipse**

Cette section décrit certaines tâches facultatives pouvant être réalisées dans votre infrastructure d'outils afin d'optimiser l'utilisation des outils.

#### **Ouverture et fermeture de perspectives**

Cette section décrit comment ouvrir et fermer des perspectives.

#### **Ouverture de perspectives**

Procédez comme suit pour ouvrir une perspective dans l'atelier :

1. Sélectionnez **Window > Open Perspective > Other** dans la barre de menus de l'atelier.

2. Dans la boîte de dialogue "Select Perspective", sélectionnez la perspective que vous souhaitez ouvrir, puis cliquez sur **OK**.

Outre les perspectives System Manager, Integrated Test Environment et Collaboration Debugger que vous utilisez avec les composants d'intégration de WebSphere InterChange Server, vous pouvez également souhaiter explorer les perspectives décrites dans les sections suivantes :

**Perspective Resource :** Cette perspective vous permet d'utiliser directement les fichiers de métadonnées qui représentent des outils de projet, tels que les bibliothèques de composants d'intégration. La figure 29 présente la perspective Resource ouverte dans laquelle le fichier .cwt représentant le modèle de collaboration ContactSync a été ouvert depuis la vue Navigator pour afficher son contenu dans la vue Editor.

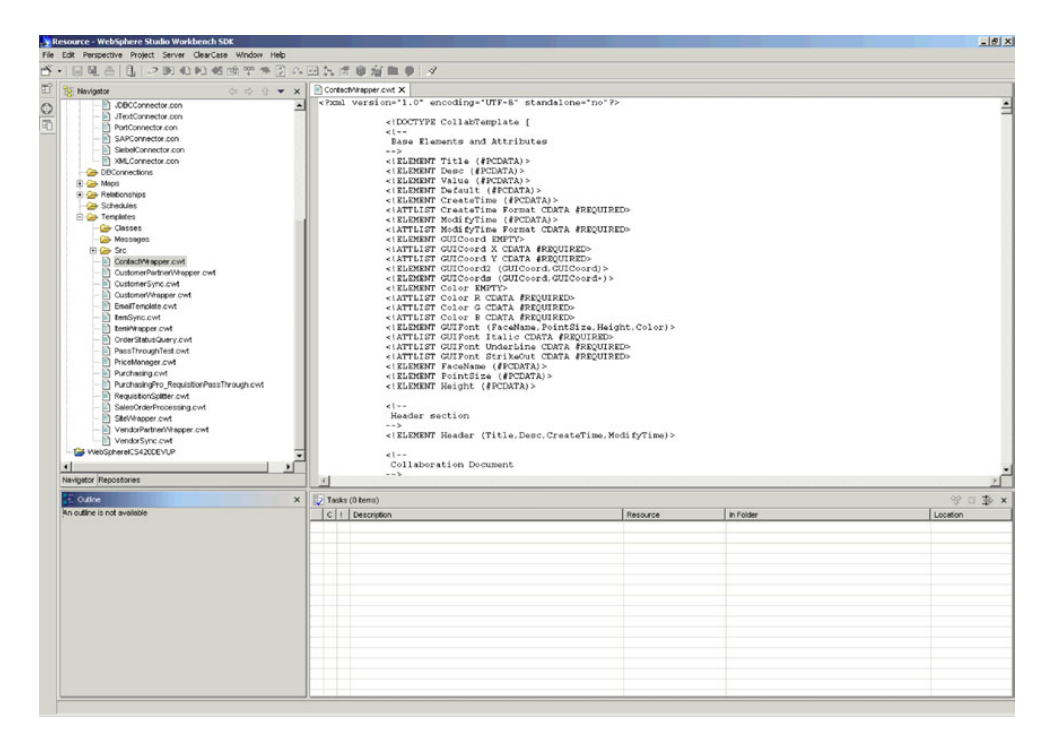

*Figure 29. Perspective Resource*

**Important :** Les fichiers de métadonnées affichés via la perspective Resource définissent les composants d'intégration de WebSphere InterChange Server. La perspective System Manager permet d'utiliser ces composants en toute sécurité via des interfaces. Si vous manipulez des fichiers de métadonnées directement, vous risquez d'altérer la définition du composant. Il est par conséquent recommandé d'utiliser les fichiers de métadonnées des composants uniquement si vous maîtrisez parfaitement leurs structures ou dans le cadre d'une interaction sollicitée par l'assistance technique pour identifier et résoudre un problème de définition.

**Perspective Java :** Cette perspective fournit des éditeurs et des vues qui permettent la création de fichiers Java. Bien que vous exécutiez la plupart des opérations de programmation Java dans les outils de conception, vous devez de temps à autre créer des composants externes, tels que les gestionnaires de données, ou des classes utilitaires. Dans ces cas, la perspective Java peut être très utile. La figure 29 présente la perspective Java.

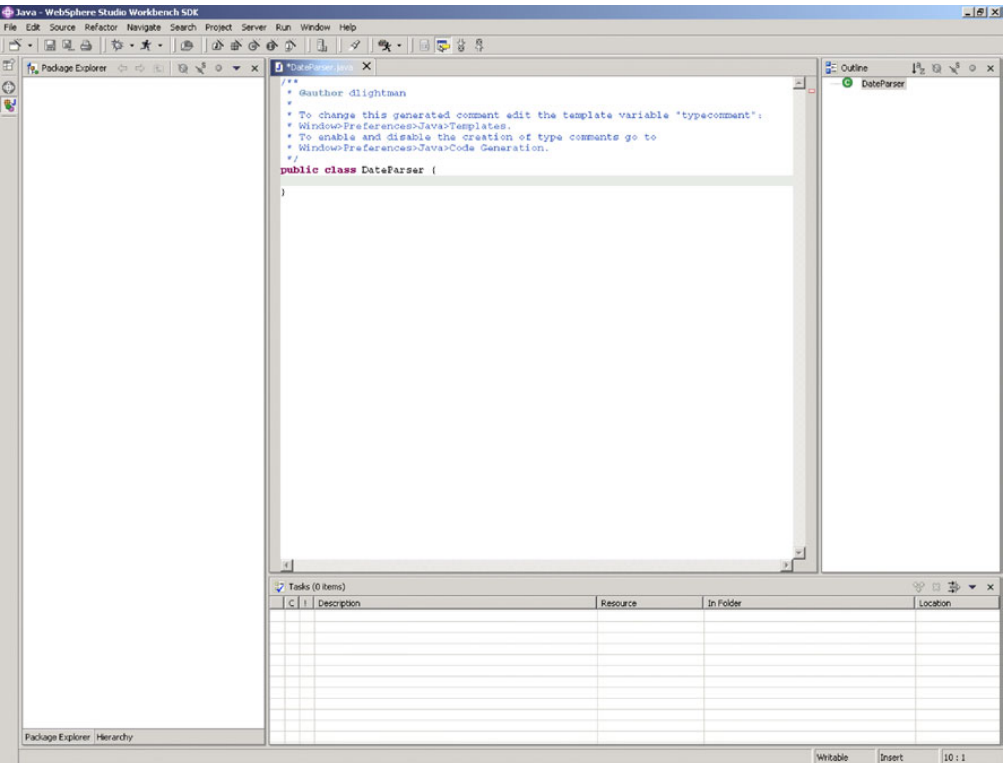

*Figure 30. Perspective Java*

#### **Fermeture de perspectives**

Vous pouvez procédez comme suit pour fermer des perspectives :

- v Sélectionnez **Window > Close Perspective** pour fermer la perspective active.
- v Sélectionnez **Window > Close All Perspectives** pour fermer toutes les perspectives ouvertes.
- v Cliquez avec le bouton droit de la souris sur l'icône d'une perspective dans la barre de raccourcis vers les perspectives, puis sélectionnez **Close** dans le menu contextuel pour fermer cette perspective.
- v Cliquez avec le bouton droit de la souris sur l'icône d'une perspective dans la barre de raccourcis vers les perspectives, puis sélectionnez **Close All** dans le menu contextuel pour fermer toutes les perspectives ouvertes.

#### **Affichage et fermeture des vues**

Vous pouvez contrôler les panneaux affichés dans les perspectives WebSphere WorkBench et WebSphere Studio Application Developer Integration Edition.

#### **Affichage des vues**

Procédez comme suit pour afficher une vue :

- 1. Sélectionnez **Window > Show View > Other**.
- 2. Développez le dossier d'un groupe de vues, tel que **ICS Control View**.
- 3. Sélectionnez la vue concernée, telle que **InterChange Server Component Management**.
- 4. Cliquez sur **OK**.

#### **Fermeture des vues**

Pour fermer une vue, effectuez l'une des opérations suivantes :

- v Cliquez avec le bouton droit de la souris sur la barre de titre de la vue, puis sélectionnez **Close** dans le menu contextuel.
- v Cliquez sur le bouton de fermeture dans la barre de titre de la vue.

#### **Personnalisation des perspectives**

Vous pouvez personnaliser une perspective pour y inclure les perspectives, les vues, les assistants et les interfaces de plug-in que vous souhaitez afin de réduire la fréquence d'ouverture des éléments que vous utilisez souvent et de fermeture des éléments dont vous n'avez plus besoin. Procédez comme suit pour personnaliser la perspective active :

- 1. Sélectionnez **Window > Customize Perspective** dans la barre de menus.
- 2. Cliquez sur le noeud que vous souhaitez personnaliser pour le développer.
- 3. Cochez et décochez les cases des éléments du noeud. Le tableau 9 répertorie les noeuds de perspectives personnalisables et les effets produits par leur activation.

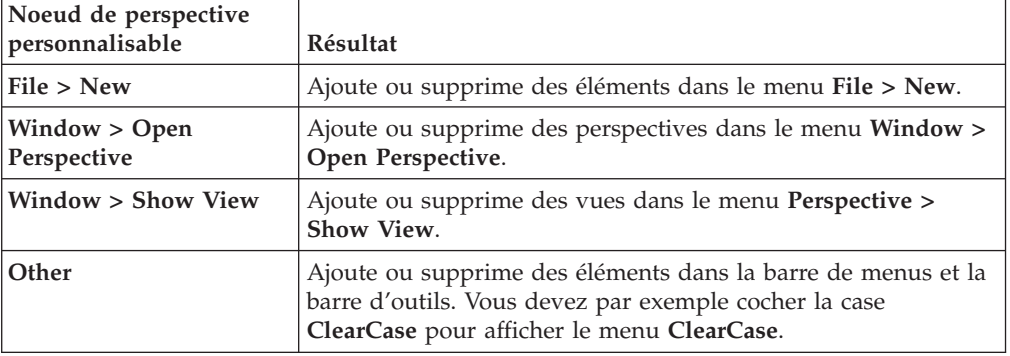

*Tableau 9. Noeuds de perspectives personnalisables*

## **Enregistrement de perspectives**

Vous pouvez enregistrer une configuration de perspective pour conserver les paramètres de personnalisation définis. Procédez comme suit pour enregistrer une perspective :

- 1. Sélectionnez **Window > Save Perspective As** dans la barre de menus de l'infrastructure d'outils.
- 2. Entrez un nom pour la perspective dans la zone **Name**.
- 3. Cliquez sur **OK**.

#### **Configuration de la perspective par défaut**

Par défaut, l'infrastructure d'outils ouvre la perspective Resource. Si vous utilisez essentiellement l'infrastructure d'outils avec les composants d'intégration, vous pouvez souhaiter configurer l'une des perspectives d'IBM WebSphere InterChange Server en tant que perspective par défaut. Pour ce faire, procédez comme suit :

- 1. Sélectionnez **Window > Preferences** dans la barre de menus de l'infrastructure d'outils.
- 2. Développez le noeud **Workbench**.
- 3. Sélectionnez le noeud **Perspectives** sous le noeud **Workbench**.
- 4. Sélectionnez la perspective souhaitée (telle que System Manager) dans la liste **Available Perspectives**.
- 5. Cliquez sur **Make Default**.
- 6. Cliquez sur **OK**.

# **Configuration des préférences de System Manager**

Pour définir les préférences de System Manager, procédez comme suit :

- 1. Sélectionnez **Window > Preferences** dans la barre de menus de l'atelier.
- 2. Sélectionnez **System Manager Preferences** puis procédez comme suit pour configurer les options de préférence disponibles :
	- v Si vous ne souhaitez pas recevoir d'invite lors de la suppression d'un composant dans une bibliothèque de composants d'intégration, activez la case à cocher du type de composant dans le panneau "Do not confirm object deletion".
		- **Remarque :** Le fait de cocher la case Unresolved Flows n'a aucun effet sur la réception ou non d'une invite lors de la suppression d'un flux dans Flow Manager. Pour plus d'informations sur Flow Manager et sur la manière de configurer les préférences de cet outil, voir le document *System Administration Guide*.
	- v Activez la case à cocher **Deep Copy** si vous souhaitez copier les dépendances d'un composant en même temps que le composant lorsque vous effectuez une copie.

Par exemple, si la case à cocher **Deep Copy** est activée et que vous copiez une définition d'objet métier d'une bibliothèque à une autre, tous les objets métier enfant qu'elle contient seront également copiés. Par contre, si la case à cocher **Deep Copy** est désactivée et que vous copiez une définition d'objet métier d'une bibliothèque à une autre, seul l'objet métier est copié.

Pour plus d'informations sur les dépendances, voir [«Dépendances](#page-101-0) et [références»](#page-101-0) à la page 86.

- v Entrez le nom et le chemin d'un fichier dans la zone **Log File** ou cliquez sur **Browse** pour sélectionner un fichier. Lorsque des erreurs se produisent dans System Manager, le message d'erreur est écrit dans le fichier spécifié. Entrez un numéro dans la zone **Max Size** pour indiquer, en mégaoctets, la taille maximale du fichier journal.
- v Cliquez sur **Restore Defaults** pour configurer les éléments des préférences en fonction de leurs valeurs par défaut.

La [figure](#page-109-0) 31 à la page 94 présente l'interface des préférences de System Manager.

<span id="page-109-0"></span>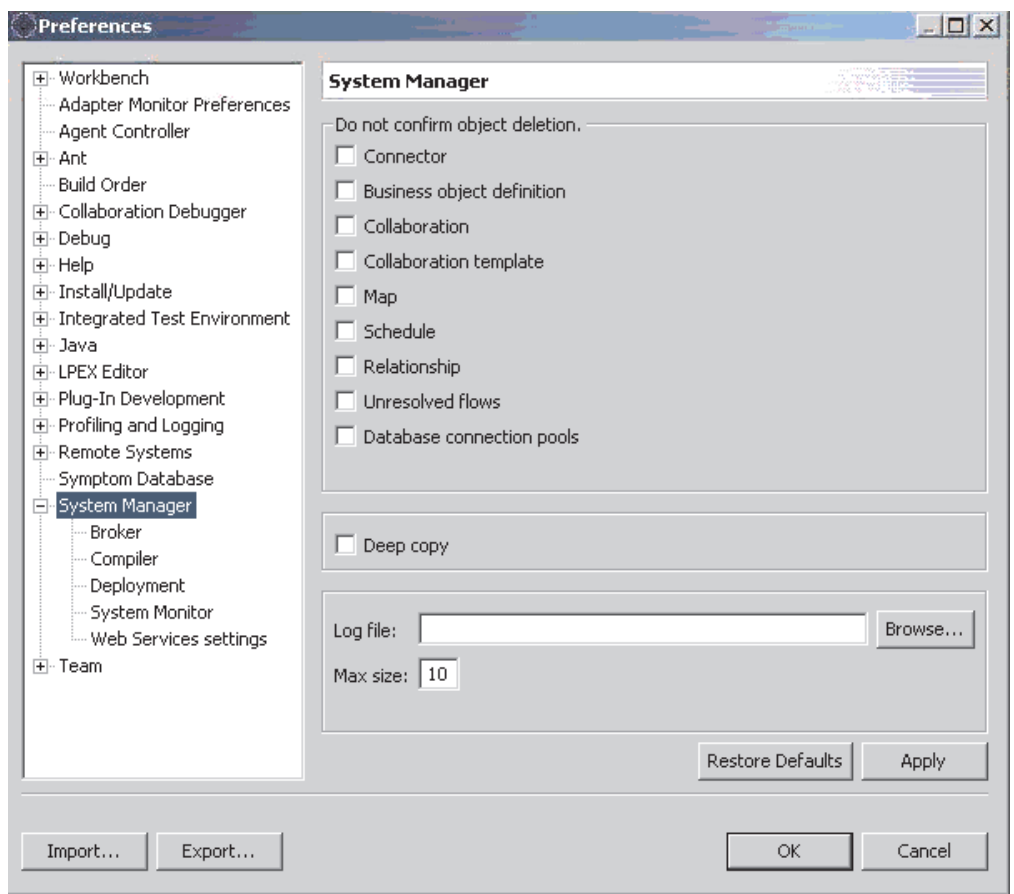

*Figure 31. Préférences de System Manager*

3. L'interface "Broker Preferences" vous permet de configurer System Manager de sorte qu'il fonctionne avec les courtiers de messages WebSphere pris en charge.

Procédez comme suit pour définir les préférences du courtier :

- a. Développez **System Manager Preferences**, puis sélectionnez **Broker Preferences**.
- b. Entrez le chemin d'accès complet à l'utilitaire d'importation WebSphere MQ Integrator Broker dans la zone **Specify the Integrator broker importer path** ou cliquez sur **Browse** pour sélectionner le répertoire.
- c. Entrez le chemin d'accès complet à l'utilitaire d'importation WebSphere BI Message Broker dans la zone **Specify the Message broker importer path** ou cliquez sur **Browse** pour sélectionner le répertoire.
- d. Entrez le chemin d'accès complet au répertoire de l'espace de travail Eclipse de WebSphere BI Message Broker dans la zone **Specify the Message broker workspace directory** ou cliquez sur **Browse** pour sélectionner le répertoire.

La [figure](#page-110-0) 32 à la page 95 présente l'interface "Broker Preferences" :

<span id="page-110-0"></span>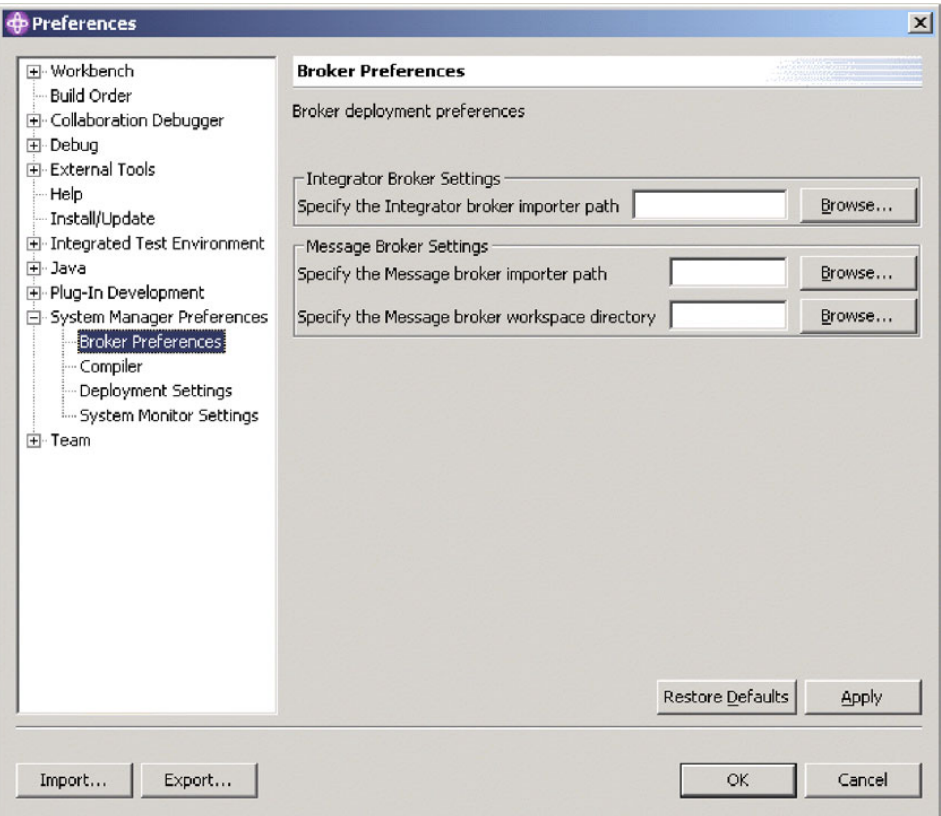

*Figure 32. Préférences du courtier*

4. L'interface des préférences "Compiler" vous permet de spécifier l'emplacement des bibliothèques requises par les mappes ou les collaborations développées afin de permettre au compilateur de les localiser.

Procédez comme suit pour définir les préférences du compilateur :

- a. Développez **System Manager Preferences**, puis sélectionnez **Compiler**.
- b. Cliquez sur **New**.
- c. Dans la boîte de dialogue "Add Classpath", accédez à la bibliothèque que vous souhaitez ajouter au chemin de classe du compilateur, sélectionnez-la, puis cliquez sur **Open**.

La [figure](#page-111-0) 33 à la page 96 présente l'interface des préférences "Compiler" :

<span id="page-111-0"></span>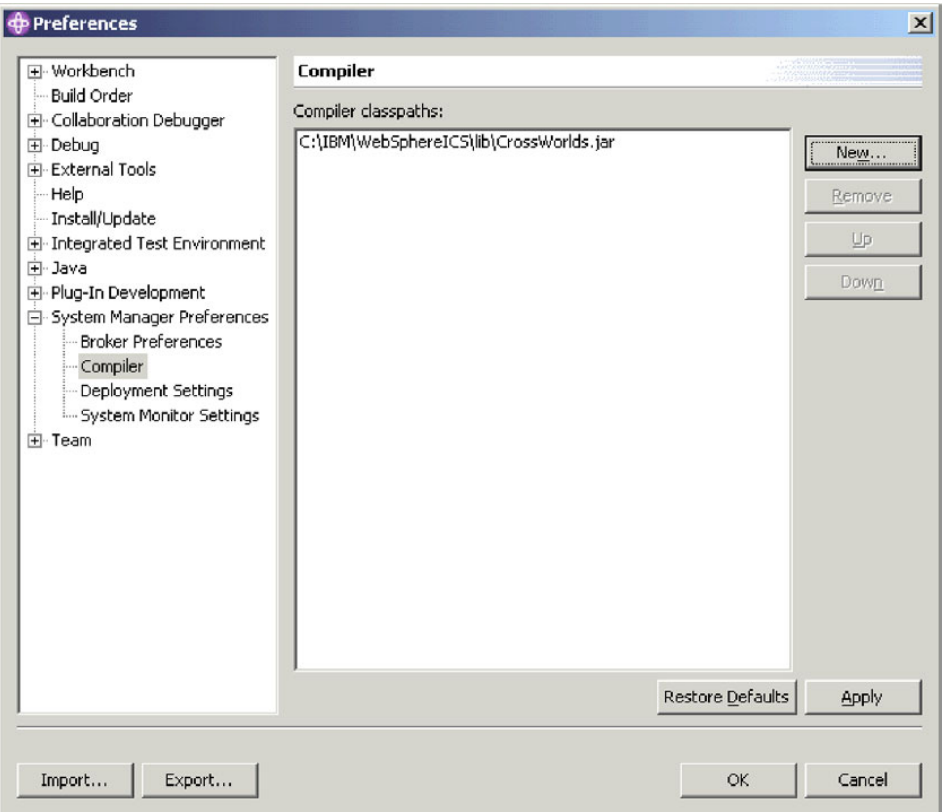

*Figure 33. Préférences du compilateur*

- 5. L'interface "Deployment Settings" vous permet de définir des options utiles lors du déploiement de composants sur un serveur à partir de System Manager. Procédez comme suit pour définir les préférences de déploiement :
	- a. Développez **System Manager Preferences**, puis sélectionnez **Deployment Settings**.
	- b. Activez la case à cocher **Overwrite Components in Server during Drag and Drop deployment**.
	- La [figure](#page-112-0) 34 à la page 97 présente l'interface "Deployment Settings" :

<span id="page-112-0"></span>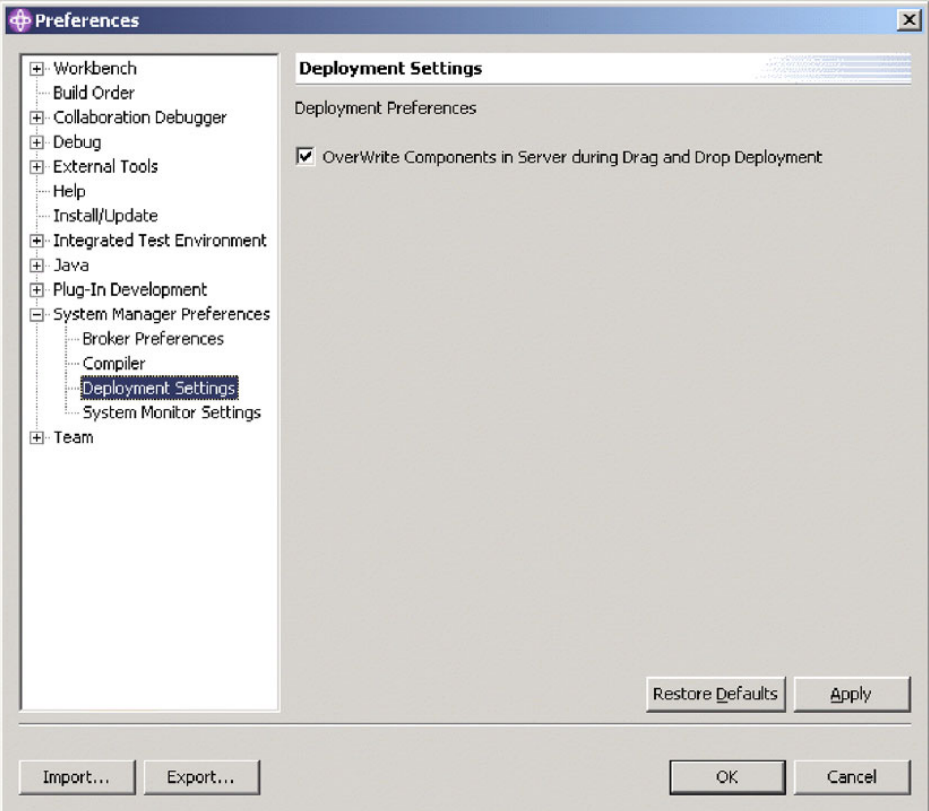

*Figure 34. Interface Deployment Settings*

6. L'interface "System Monitor Settings" permet de configurer le comportement des fonctions de contrôle de la vue InterChange Server Component Management.

Procédez comme suit pour définir les préférences de System Monitor :

- a. Développez **System Manager Preferences**, puis sélectionnez **System Monitor Settings**.
- b. Entrez dans la zone **Poll Interval** le nombre de secondes pendant lesquelles vous souhaitez que System Manager patiente avant de vérifier l'état du système pour afficher les informations dans la vue System View.
- La [figure](#page-113-0) 35 à la page 98 présente l'interface "System Monitor Settings" :

<span id="page-113-0"></span>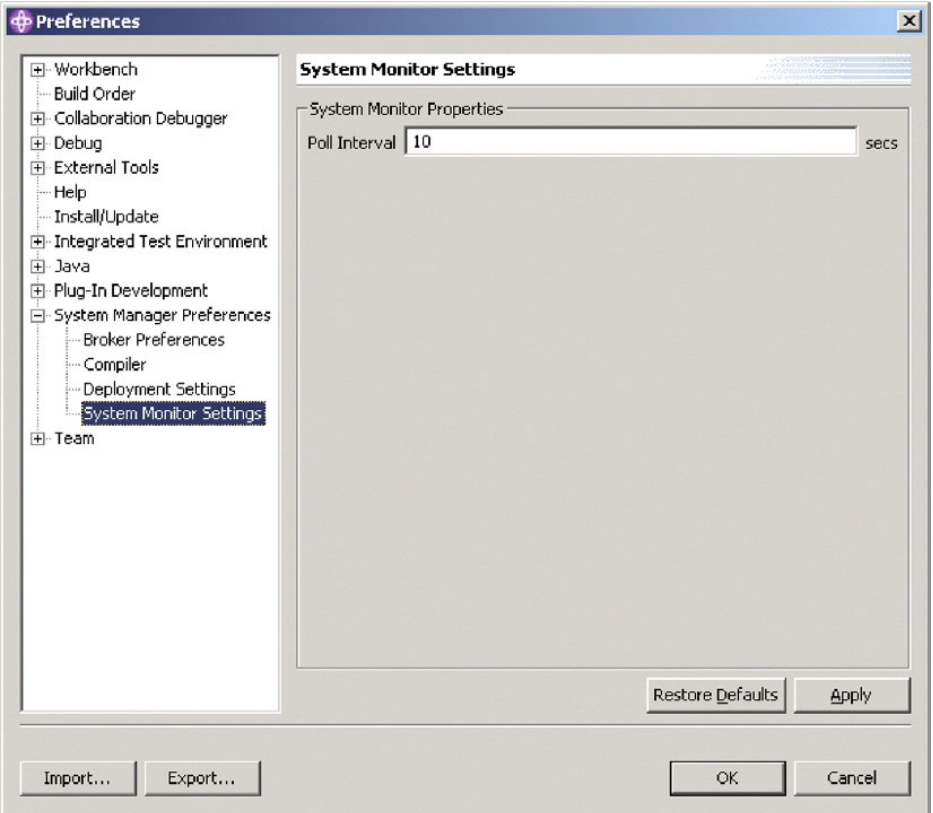

*Figure 35. Interface System Monitor Settings*

Pour plus d'informations sur la vue System View, voir le document *System Administration Guide*.

7. Cliquez sur **Apply** pour enregistrer vos préférences et continuer dans la boîte de dialogue "Preferences" ou cliquez sur **OK** pour enregistrer vos préférences et quitter la boîte de dialogue.

# **Chapitre 4. Développement d'interfaces de processus métier**

Ce chapitre décrit une méthode possible de développement des interfaces de processus métier à utiliser dans un système d'intégration métier WebSphere avec InterChange Server. Selon les conditions spécifiques à votre site, vous pouvez développer plusieurs interfaces en parallèle et développer différentes interfaces à différents stades du cycle de développement.

Vous devez suivre l'ordre des étapes décrit ici pour le développement de la plupart des interfaces. Bien que des ajouts soient possibles à n'importe quel stade d'une implémentation en cours, ces étapes fournissent une structure pour le processus de développement.

Ce chapitre contient les sections suivantes :

- «Flux de développement général»
- v «Ordre des tâches de [développement»](#page-116-0) à la page 101

# **Flux de développement général**

Il est recommandé de développer les composants d'intégration dans l'ordre suivant :

v **Connecteurs et gestionnaires de données**

Les connecteurs et les objets métier propres à l'application sont les composants d'intégration qui communiquent directement avec les applications en cours d'intégration.

- Si vous devez développer un connecteur personnalisé, ce développement peut intervenir en parallèle avec d'autres processus de développement. Les compétences requises pour développer un connecteur diffèrent de celles nécessaires au développement d'autres composants ; il est donc courant qu'un développeur ne s'attache qu'au développement d'un connecteur si cela s'avère nécessaire. Par cette approche, un développeur peut travailler sur le connecteur en même temps que le reste de l'équipe de développement travaille sur d'autres composants.
- Les collaborations et les mappes dépendent des objets génériques, lesquels dépendent des objets métier propres à l'application. Vous ne pouvez pas développer d'objets métier propres à l'application tant que vous ne savez pas comment les connecteurs qui les traitent utilisent leurs métadonnées. Vous devez donc sélectionner préalablement le connecteur pour éviter d'avoir à retravailler sur la conception et à développer des composants dépendants dans l'étape finale de l'implémentation. En outre, nombre d'adaptateurs contiennent des agents ODA (Object Discovery Agents) qui peuvent grandement faciliter le développement d'objets métier propres à l'application.

#### v **Objets métier propres à l'application**

Vous devez développer des objets métier propres à l'application après les connecteurs car il vous faut comprendre ceux-ci afin de pouvoir développer les objets métier. Vous devez développer les objets métier propres à l'application avant de développer les objets métier génériques car ceux-ci représentent généralement un sur-ensemble des objets propres à l'application d'une interface.

Il est recommandé de créer des objets métier propres à l'application dans plusieurs itérations. Développez l'objet métier propre à l'application comme une structure relativement simple, puis testez-le pour vous assurer que le connecteur peut utiliser la structure de l'objet métier pour échanger correctement des données avec l'application. Intégrez des éléments plus complexes et testez à nouveau l'objet métier pour vous assurer que l'interface fonctionne toujours malgré les modifications. Répétez ce processus jusqu'à ce que l'importance et la complexité de l'objet métier réponde aux exigences de l'interface.

#### v **Objets métier génériques**

Après avoir développé tous les objets métier propres à l'application pour une interface, vous devez développer l'objet générique comme un sur-ensemble des objets métier propres à l'application de l'interface.

Assurez-vous qu'il n'y a pas déjà des objets métier génériques susceptibles d'être fournis avec le programme d'installation ou de faire partie d'une solution sectorielle, afin d'éviter tout développement personnalisé superflu. Il est inutile de perdre son temps à réaliser un travail qui a déjà été fait. Lorsque vous recherchez un contenu existant à utiliser, assurez-vous de comprendre les termes de la licence correspondant au site et vérifiez si la licence couvre ou non l'utilisation de l'objet.

A la fin, développez l'objet métier générique pour qu'il contienne :

- tous les attributs nécessaires pour répondre aux exigences de l'interface dans sa conception courante ;
- tous les attributs nécessaires pour répondre aux exigences de modification de l'interface ou d'ajout dans un futur proche ;
- aucun attribut ne répondant pas aux exigences actuelles ou futures de l'interface ;

#### v **Mappes et relations**

Une fois que vous avez identifié ou développé les objets métier d'une interface, vous devez développer les mappes qui transforment les objets métier propres à l'application en objets génériques, et vice versa. Utilisez l'outil Map Designer pour créer une mappe, définir les règles de transformation et tester la mappe à l'aide d'un modèle d'objet métier générique ou propre à l'application.

Après avoir validé la transformation de la mappe via le test de l'unité, créez une relation requise pour l'interface, puis implémentez les références croisées dans les mappes appropriées. Effectuez un test d'unité des mappes dans l'ordre dans lequel elles doivent intervenir pendant l'exécution de l'interface à laquelle elles appartiennent.

Pour plus d'informations, voir le document *Map Development Guide*.

### v **Modèles de collaboration**

Les modèles de collaboration définissent la logique applicative de l'interface. Les collaborations les plus simples ne font que router les objets métier entre les connecteurs. D'autres collaborations peuvent avoir des interactions plus complexes, faisant intervenir des transactions, des traitements métier à long terme et une délégation de traitements vers d'autres objets de collaboration. Par ailleurs, les collaborations sont axées autour des objets métier génériques qui représentent un super-ensemble des objets métier propres à l'application dans une interface.

Pendant le test du développement et de l'unité d'une collaboration, vous n'avez pas besoin d'utiliser d'objets métier propres à l'application, ni de mappes, ni de connecteurs. Si la collaboration n'implique pas de modifications particulières aux données d'un objet métier générique en cours d'exécution, ou bien qu'elle exécute des opérations qui dépendent clairement de la structure de l'objet métier générique, vous n'avez pas besoin que l'objet métier générique soit développé avant le modèle de collaboration. Tant que le processus métier est clairement

<span id="page-116-0"></span>défini, vous pouvez développer le modèle de collaboration et le tester avec la version simplifiée de l'objet métier générique jusqu'à ce qu'il soit développé dans son ensemble.

Au moment d'évaluer le besoin en modèles de collaboration, recherchez les modèles déjà disponibles et déterminez si les termes de la licence du site autorisent l'utilisation de ceux-ci. Si aucun des modèles de collaboration ne correspond aux besoins, il faut alors développer un modèle personnalisé.

Pour plus d'informations, voir le document *Collaboration Development Guide* et consultez la documentation sur les collaborations que vous souhaitez spécifiquement utiliser.

#### v **Objet de collaboration**

Lorsque vous achevez le modèle de collaboration et tous les composants auxquels il se rattache, vous devez créer un objet de collaboration basé sur le modèle.

Vous devez effectuer un test d'unité de l'objet de collaboration sans les agents de connecteur en cours d'exécution en utilisant Integrated Test Environment ou Test Connector. Cela vous permettra de tester l'intégrité de l'interface sans introduire de notion de connectivité et donc d'ignorer les erreurs liées à la mappe et à la logique de collaboration. Il vous faut ensuite tester l'interface proprement dite avec les agents du connecteur en cours d'exécution.

### **Ordre des tâches de développement**

La plupart des composants d'intégration d'une interface s'appuient sur une autre interface, de sorte que les tâches de développement de chacun des composants sont liées et itératives.

Il est recommandé de développer vos composants d'intégration dans l'ordre suivant :

- 1. «Développement de connecteurs personnalisés»
- 2. [«Développement](#page-117-0) ou modification d'objets métier propres à l'application» à la [page](#page-117-0) 102
- 3. [«Configuration](#page-117-0) des connecteurs» à la page 102
- 4. «Test de la connectivité et des objets métier propres à [l'application»](#page-117-0) à la page [102](#page-117-0)
- 5. [«Développement](#page-119-0) ou modification d'objets métier génériques» à la page 104
- 6. [«Configuration](#page-119-0) de relations» à la page 104
- 7. [«Configuration](#page-120-0) des pools de connexion à une base de données» à la page 105
- 8. [«Développement](#page-120-0) et test des mappes» à la page 105
- 9. [«Développement](#page-120-0) et test des modèles de collaboration» à la page 105
- 10. [«Configuration](#page-121-0) des connecteurs pour la prise en charge des objets métier et les mappes [associées»](#page-121-0) à la page 106
- 11. «Création et configuration d'objets de [collaboration»](#page-121-0) à la page 106
- 12. [«Déploiement](#page-121-0) de l'interface» à la page 106

### **Développement de connecteurs personnalisés**

Un développeur doté des compétences requises doit commencer le développement de tous les connecteurs personnalisés nécessaires dès le lancement du projet.

Pour plus d'informations sur le développement de connecteurs personnalisés, voir les documents suivants : *Connector Development Guide for C++* ou *Connector Development Guide for Java Server*.

## <span id="page-117-0"></span>**Développement ou modification d'objets métier propres à l'application**

Ce chapitre donne un bref aperçu du développement d'objets métier propres à l'application. Pour plus d'informations sur l'utilisation d'objets métier propres à l'application, voir le document *Business Object Development Guide*.

Lorsque vous créez ou modifiez un objet métier propre à l'application, procédez comme suit :

- v Reportez-vous au guide de l'adaptateur pour déterminer si celui-ci comprend un agent ODA pouvant être utilisé pour générer des objets métier propres à l'application. Les agents ODA facilitent grandement cette phase de développement.
- v Si l'adaptateur ne comprend pas d'agent ODA, essayez d'obtenir un objet échantillon pour l'application ou l'objet métier propre à l'application de l'entité d'un autre site client. Assurez-vous de ne violer aucune clause de propriété intellectuelle concernant le contenu du client.
- v Si l'adaptateur ne comprend pas d'agent ODA et qu'il n'y a aucun échantillon ou d'objet métier existant à modifier, vous devez développer un objet métier propre à l'application dans Business Object Designer.

Lorsque vous créez une définition d'objets métier, vous devez également créer au besoin des déclencheurs d'application source ou d'autres mécanismes de détection d'événements.

Pour plus d'informations sur la conception et le développement de définitions d'objets métier propres à l'application, voir le document *Business Object Development Guide*.

### **Configuration des connecteurs**

Lorsque vous configurez un connecteur à des fins de test d'unité d'un objet métier propre à l'application, il se peut que vous n'ayez pas encore développé toutes les définitions d'objets et les mappes nécessaires au connecteur pour que celui-ci puisse jouer son rôle dans l'implémentation. Vous pouvez cependant ajouter une prise en charge de la définition d'objets métier à tester pour pouvoir le tester correctement sans ces autres composants. Lorsque vous avez terminé le développement des autres composants, vous devez ensuite reconfigurer la définition du connecteur pour inclure la prise en charge des définitions d'objets métier et associer les mappes nécessaires.

Pour plus d'informations sur les propriétés liées à l'application, voir le guide concernant votre adaptateur. Pour plus d'informations sur les propriétés standard du connecteur et sur l'emploi de Connector Configurator, voir le [Chapitre](#page-160-0) 7, [«Configuration](#page-160-0) des connecteurs», à la page 145.

## **Test de la connectivité et des objets métier propres à l'application**

Une fois que vous avez développé l'objet métier propre à l'application et que vous avez inclus sa prise en charge dans une définition de connecteur, vous pouvez effectuer un test d'unité sur l'objet métier afin de vérifier que le connecteur peut

l'utiliser pour échanger correctement des données avec l'application. Vous n'avez pas besoin des objets génériques, des mappes, ni des modèles de collaboration que l'interface utilisera éventuellement dans le cadre du test. Pour effectuer un test d'unité sur un objet métier propre à l'application, procédez comme suit :

- 1. Créez un modèle de collaboration pass-through selon la conception suivante :
	- v Le modèle de collaboration comporte deux ports : l'un dénommé From, l'autre dénommé To.
	- Les ports From et To prennent tous deux en charge la définition d'objets métier propres à l'application.
	- v Le modèle de collaboration n'a qu'un seul scénario dénommé Main.
	- v Le port From est configuré comme le port déclencheur du scénario Main pour toutes les instructions appartenant à la définition de l'objet métier.
	- v Le scénario Main comprend les éléments suivants :
		- Un noeud Start connecté à un noeud Action par un lien de transition.
		- Un noeud Service Call connecté à un noeud Action, doté des caractéristiques suivantes :
			- Le menu déroulant **Port** dans le panneau "Regular service call" est défini sur le port To.
			- Le menu déroulant **Verb** dans le panneau "Regular service call" est défini sur l'instruction Create (ou toute instruction principale liée à l'objet métier en question).
			- La zone **BO Variable** dans le panneau "Regular service call" est définie sur la valeur triggeringBusObj, qui correspond à la variable servant à référencer l'objet métier qui déclenche la collaboration.
		- Un noeud End Success connecté à un noeud Action par un lien de transition.

Pour plus d'informations sur la création de modèles de collaboration, voir le document *Collaboration Development Guide*.

- 2. Configurez les propriétés de la définition du connecteur, incluez la prise en charge de la définition d'objet métier et cochez la case **Agent Support** de la définition d'objet métier.
- 3. Incluez la prise en charge de l'objet métier propre à l'application dans une autre définition de connecteur, "dummy". Vous n'avez pas besoin de configurer cette définition de connecteur puisque vous ne l'émulerez qu'avec des outils de test. Assurez-vous que la case **Agent Support** est cochée pour la définition d'objet métier.
- 4. Si le connecteur est responsable de la notification des événements, procédez comme suit :
	- v Créez un objet de collaboration basé sur le modèle pass-through avec le connecteur à tester relié au port From et le connecteur "dummy" relié au port To.
	- v Déployez les connecteurs, le modèle de collaboration, l'objet de collaboration et les définitions d'objet métier sur le serveur.

Pour plus d'informations sur le déploiement des composants, voir la section [«Exportation](#page-76-0) de composants vers un package à l'aide de System Manager» à la [page](#page-76-0) 61.

• Lancez l'agent du connecteur en cours de test.

Pour plus d'informations sur le démarrage d'un connecteur, voir le guide de votre adaptateur et le document *System Administration Guide*.

<span id="page-119-0"></span>v Démarrez Test Connector, ouvrez la définition de l'autre connecteur où vous avez inclus la prise en charge de la définition d'objets métier et connectez Test Connector à l'agent.

Pour plus d'informations sur Test Connector, voir Chapitre 11, [«Utilisation](#page-258-0) de Test [Connector»,](#page-258-0) à la page 243.

- Déclenchez un événement dans l'application source.
- v Si le test réussit, le connecteur enverra à la collaboration un objet métier représentant l'événement et apparaîtra comme une requête dans Test Connector.
- 5. Si le connecteur est responsable du traitement des requêtes, procédez comme suit :
	- v Créez un objet de collaboration basé sur le modèle pass-through avec le connecteur à tester relié au port To et le connecteur "dummy" relié au port From.

Pour plus d'informations sur la création d'objets de collaboration, voir Chapitre 9, [«Configuration](#page-218-0) des objets de collaboration», à la page 203.

v Déployez les connecteurs, le modèle de collaboration, l'objet de collaboration et les définitions d'objet métier sur le serveur.

Pour plus d'informations sur le déploiement des composants, voir la section [«Exportation](#page-76-0) de composants vers un package à l'aide de System Manager» à la [page](#page-76-0) 61.

v Lancez l'agent du connecteur en cours de test.

Pour plus d'informations sur le démarrage d'un connecteur, voir le guide de votre adaptateur et le document *System Administration Guide*.

v Démarrez Test Connector, ouvrez la définition de l'autre connecteur où vous avez inclus la prise en charge de la définition d'objets métier et connectez Test Connector à l'agent.

Pour plus d'informations sur Test Connector, voir Chapitre 11, [«Utilisation](#page-258-0) de Test [Connector»,](#page-258-0) à la page 243.

- v Envoyez une requête d'objet métier à partir de Test Connector.
- v Si le test réussit, le connecteur reçoit et traite la requête d'objet métier, générant un enregistrement de l'entité de l'application.

# **Développement ou modification d'objets métier génériques**

Déterminez s'il existe un objet générique pouvant s'appliquer au processus métier. Assurez-vous que les termes de la licence du site autorisent l'utilisation de l'objet.

Si aucun objet métier générique existant ne peut être utilisé, vous devrez soit étendre un objet métier générique existant, soit en créer un nouveau. Pour plus d'informations sur la création de nouveaux objets métier, voir le document *Business Object Development Guide*.

## **Configuration de relations**

Configurez des relations à ce stade afin de les utiliser ultérieurement lors du développement de mappes.

Pour plus d'informations sur la configuration de relations, voir le document *Map Development Guide*.

### <span id="page-120-0"></span>**Configuration des pools de connexion à une base de données**

Après avoir configuré les relations nécessaires aux mappes, vous devez faire de même pour les pools de connexion à une base de données. La configuration préalable des pools de connexion à une base de données vous permet de coder leur utilisation dans les mappes à mesure que vous les développez.

Pour plus d'informations sur la configuration des pools de connexion à une base de données, voir Chapitre 8, [«Configuration](#page-206-0) des pools de connexion à une base de [données»,](#page-206-0) à la page 191.

### **Développement et test des mappes**

Dès lors que tous les objets métier génériques requis, les objets métier propres à l'application, les relations et les pools de connexion à une base de données sont créés, vous pouvez développer les mappes qui transforment les objets dans l'interface.

À mesure que vous développez les mappes, vous devez effectuer des tests d'unité en utilisant les fonctions de débogage de Map Designer. Effectuez un test d'unité de vos mappes aux stades suivants :

- v après avoir défini toutes les règles de transformation simples, telles que des déplacements, des séparations et des associations ;
- v après avoir développé les règles de transformation les plus complexes, devant faire appel à un code Java personnalisé ;
- v après avoir inclus l'utilisation de relations et de pools de connexion à une base de données.

Lorsque vous testez une mappe utilisant des relations, assurez-vous de tester les mappes en suivant l'ordre dans lequel elles devront s'exécuter dans l'interface. Sinon, la logique des références croisées ne s'appliquera pas correctement.

Pour plus d'informations sur le développement et le test de mappes, voir le document *Map Development Guide*.

### **Développement et test des modèles de collaboration**

Les modèles de collaboration définissent la logique du processus métier d'une interface. Vous devez rechercher les modèles de collaboration disponibles pour déterminer si l'un de ces modèles est conforme à votre processus métier. S'il n'existe aucun modèle de collaboration correspondant exactement à votre processus métier, vous devez déterminer s'il en existe un de similaire. Le cas échéant, vous devrez le modifier si les dispositions de la licence du site l'autorisent, ceci afin d'accélérer le processus de développement.

Si aucun des modèles n'est similaire, vous devrez développer un nouveau modèle de collaboration. Pour plus d'informations sur la manière de développer un nouveau modèle de collaboration ou de modifier un modèle existant, voir le document *Collaboration Development Guide*.

Vous pouvez effectuer un test d'unité sur le modèle de collaboration sans utiliser les mappes, les objets métier propres à l'application ou les connecteurs que vous développez pour l'interface. Pour effectuer un test d'unité sur un modèle de collaboration, procédez comme suit :

1. Incluez la prise en charge de l'objet métier générique qui est traité par le modèle de collaboration dans la définition de PortConnector.

<span id="page-121-0"></span>2. Créez un objet de collaboration basé sur le modèle de collaboration dont les ports de la collaboration sont reliés au composant PortConnector.

Pour plus d'informations sur la création d'objets de collaboration, voir Chapitre 9, [«Configuration](#page-218-0) des objets de collaboration», à la page 203.

3. Déployez le composant PortConnector, le modèle de collaboration, l'objet de collaboration et les définitions d'objets métier sur le serveur.

Pour plus d'informations sur le déploiement des composants, voir la section [«Exportation](#page-76-0) de composants vers un package à l'aide de System Manager» à la [page](#page-76-0) 61.

4. Démarrez Test Connector, ouvrez la définition du composant PortConnector et connectez Test Connector à l'agent.

Pour plus d'informations sur Test Connector, voir Chapitre 11, [«Utilisation](#page-258-0) de Test [Connector»,](#page-258-0) à la page 243.

5. Créez une instance de l'objet métier générique contenant des données et transmettez l'événement comme une requête de Test Connector.

La collaboration reçoit et traite l'événement et chaque appel de service transmet l'objet métier générique à Test Connector, d'où vous pouvez examiner les données en vue de les modifier.

6. Examinez la sortie journal d'InterChange Server pour vous assurer que la logique de collaboration s'est déroulée comme prévue.

### **Configuration des connecteurs pour la prise en charge des objets métier et les mappes associées**

Pour pouvoir tester ensemble tous les composants développés, vous devez reconfigurer les définitions de connecteurs pour intégrer la prise en charge des objets métier génériques et propres à l'application nécessaire à leur participation dans l'interface. Chaque fois qu'il le peut, le système associe chaque mappe automatiquement ; dans certains cas cependant, lorsque plusieurs mappes peuvent transformer les objets, vous devez les associer au cas-par-cas. Pour plus d'informations, voir Chapitre 7, [«Configuration](#page-160-0) des connecteurs», à la page 145.

## **Création et configuration d'objets de collaboration**

Une fois que vous avez inclus la prise en charge des définitions d'objets métier requises dans les connecteurs, vous pouvez créer un objet de collaboration basé sur le modèle et relier ses ports aux composants appropriés.

Pour plus d'informations sur l'utilisation des objets de collaboration, voir Chapitre 9, [«Configuration](#page-218-0) des objets de collaboration», à la page 203.

## **Déploiement de l'interface**

Après avoir créé tous les composants nécessaires de l'interface, vous devez déployer celle-ci dans votre instance InterChange Server locale pour la tester. Pour plus d'informations sur le déploiement, voir la section [«Déploiement](#page-78-0) de [composants](#page-78-0) sur un serveur» à la page 63.

## **Test de l'interface**

Après avoir déployé l'interface dans votre instance InterChange Server locale, il vous faut tester l'interface dans son ensemble pour vérifier que tous les composants sont conformes aux besoins métier dans le cadre du travail en collaboration. Pour tester l'interface, procédez comme suit :

1. Assurez-vous que tous les composants requis sont actifs.

- 2. Déclenchez un événement dans le système source.
- 3. Examinez la sortie de journal d'InterChange Server pour vérifier que tous les composants de l'interface s'exécutent correctement.
- 4. Examinez le système cible pour vérifier que l'entité a été traitée correctement et que les données apparaissent telles qu'elles devraient figurer.

# **Chapitre 5. Configuration de WebSphere InterChange Server**

Vous devez configurer InterChange Server en utilisant les informations spécifiques à son environnement d'exécution. Les informations de configuration sont enregistrées au format XML dans un fichier InterchangeSystem.cfg, stocké dans le répertoire produit. Les deux outils que vous pouvez utiliser pour configurer InterChange Server sont les suivants :

• InterChange Server Configuration Wizard

Cet outil n'affiche pas l'intégralité des options de configuration disponibles pour InterChange Server, mais il peut être utilisé lorsque le serveur n'est pas actif.

• System Manager

Cet outil permet de configurer davantage d'options qu'InterChange Server Configuration Wizard. Cependant, le serveur doit être exécuté et System Manager doit s'y connecter.

Ce chapitre explique comment utiliser InterChange Server Configuration Wizard et System Manager pour configurer une instance de serveur. Il comprend les sections suivantes :

- v «Utilisation d'InterChange Server Configuration Wizard»
- [«Utilisation](#page-130-0) de System Manager» à la page 115

## **Utilisation d'InterChange Server Configuration Wizard**

Procédez comme suit pour démarrer InterChange Server Configuration Wizard et mettre à jour le fichier de configuration :

- 1. Sélectionnez **Démarrer > Programmes > IBM WebSphere InterChange Server > IBM WebSphere InterChange Server >IBM WebSphere InterChange Server Configuration Wizard**.
- 2. Affectez les valeurs de votre choix à tous les champs des onglets de l'assistant, comme décrit dans les sections suivantes :
	- v «Configuration des propriétés du serveur à l'aide de l'assistant»
	- v [«Configuration](#page-125-0) des propriétés de WebSphere MQ à l'aide de l'assistant» à la [page](#page-125-0) 110
	- v [«Configuration](#page-126-0) des propriétés de la base de données à l'aide de l'assistant» à la [page](#page-126-0) 111
	- v [«Configuration](#page-129-0) des propriétés de sécurité à l'aide de l'assistant» à la page 114
- 3. Cliquez sur **Apply**.
- 4. Lorsque la boîte de dialogue "Changes Complete" s'affiche, cliquez sur **OK**.
- 5. Cliquez sur **Exit**.

### **Configuration des propriétés du serveur à l'aide de l'assistant**

L'onglet "InterChange Server" de l'assistant de configuration permet de modifier certaines propriétés de base du serveur lui-même. Pour configurer les propriétés d'InterChange Server, procédez comme suit :

1. Cliquez sur l'onglet "InterChange Server".

La [figure](#page-125-0) 36 à la page 110 représente l'onglet "InterChange Server" :

<span id="page-125-0"></span>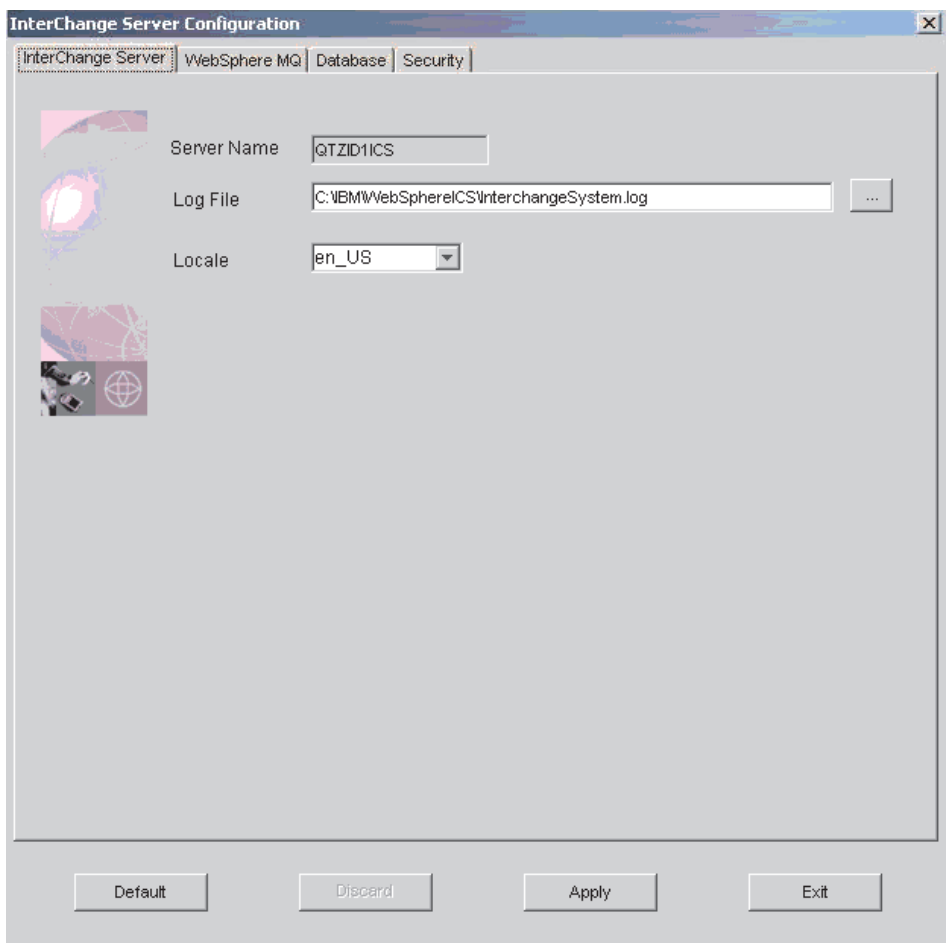

*Figure 36. Onglet de configuration d'InterChange Server*

- 2. Indiquez le nom de l'instance d'InterChange Server dans le champ **Server Name**.
- 3. Procédez comme suit pour définir la valeur du champ **Log File** :
	- v Entrez la valeur STDOUT dans le champ pour indiquer à InterChange Server de se connecter à la console.
	- v Entrez le nom et le chemin d'accès d'un fichier dans le champ ou cliquez sur **Browse** pour sélectionner un fichier auquel InterChange Server doit se connecter.
	- **Remarque :** Tenez compte des informations contenues dans la section [«Configuration](#page-31-0) de la connexion dans un environnement de [développement»](#page-31-0) à la page 16 lorsque vous définissez cette propriété.
- 4. Sélectionnez l'environnement local dans le menu déroulant **Locale**.

# **Configuration des propriétés de WebSphere MQ à l'aide de l'assistant**

L'onglet "WebSphere MQ" de l'assistant de configuration vous permet de modifier les propriétés qui spécifient comment InterChange Server communique avec le serveur de messagerie permanente WebSphere MQ. Pour configurer les propriétés de WebSphere MQ, procédez comme suit :

1. Cliquez sur l'onglet **WebSphere MQ**.

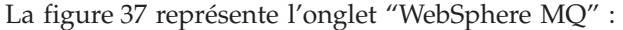

<span id="page-126-0"></span>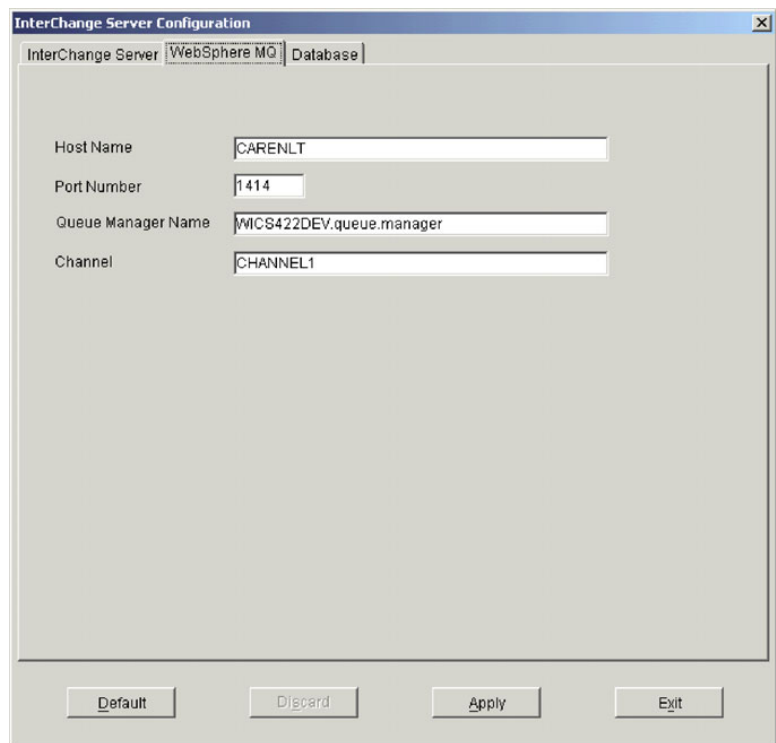

*Figure 37. Onglet de configuration de WebSphere MQ*

- 2. Entrez le nom de l'ordinateur sur lequel le serveur WebSphere MQ est installé dans le champ **Host Name**.
- 3. Entrez dans le champ **Port Number** le port sur lequel WebSphere MQ autorise les clients à communiquer avec le serveur.

Le port par défaut est 1414.

- 4. Entrez dans le champ **Queue Manager Name** le nom du gestionnaire de files d'attente qui a été créé pour contenir les files d'attente sur lesquelles InterChange Server stockera de manière permanente les messages des flux qu'il traite.
- 5. Entrez dans le champ **Channel** le nom du canal sur lequel les clients de WebSphere MQ communiquent avec le serveur WebSphere MQ. La valeur par défaut est CHANNEL1. Consultez l'administrateur WebSphere MQ sur le site pour déterminer si CHANNEL1 peut être utilisé et dans le cas contraire, le canal à utiliser.

## **Configuration des propriétés de la base de données à l'aide de l'assistant**

L'onglet "Database" de l'assistant de configuration vous permet de modifier les propriétés qui spécifient les bases de données qu'utilise InterChange Server pour stocker le référentiel, les données de gestion des événements et des transactions. Pour configurer les propriétés de la base de données, procédez comme suit :

1. Cliquez sur l'onglet **Database**.

<span id="page-127-0"></span>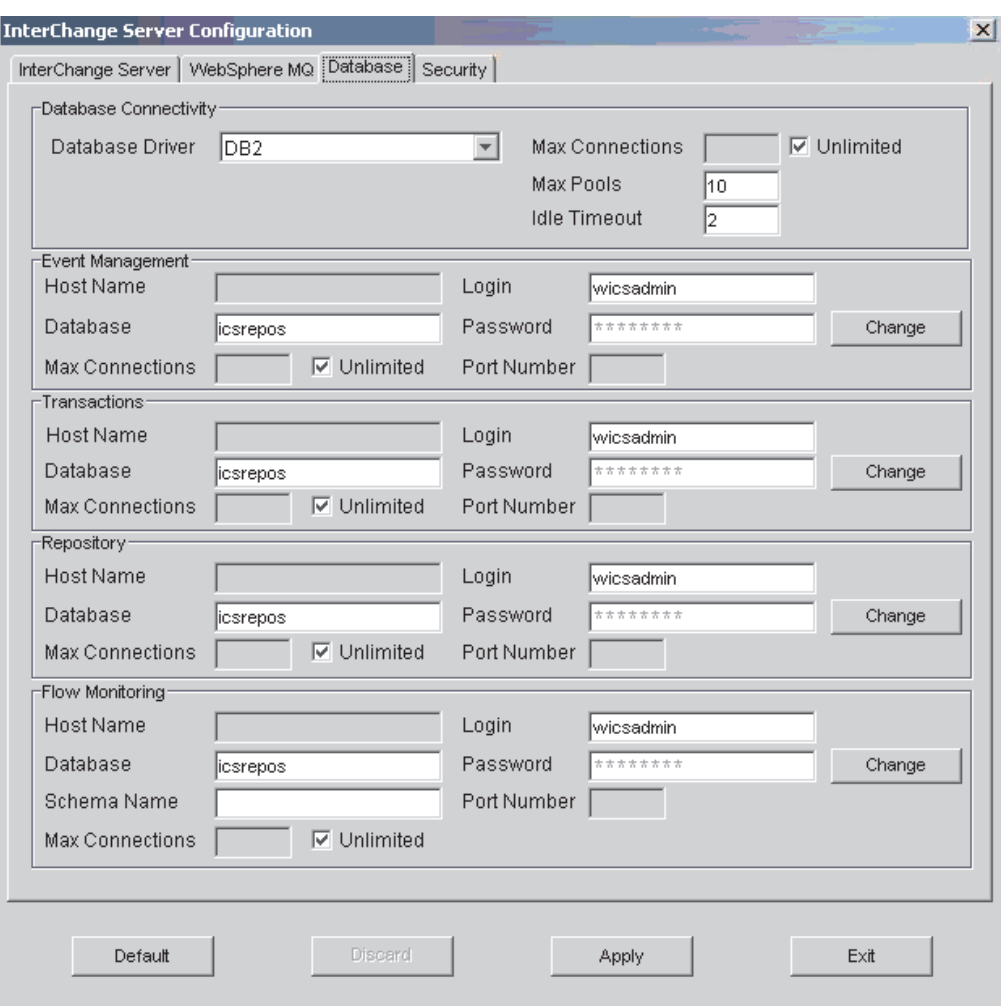

La figure 38 représente l'onglet de configuration "Database" :

*Figure 38. Onglet de configuration de la connexion de la base de données*

- 2. Sélectionnez la valeur appropriée dans le menu déroulant **Database Driver** (DB2, MQ SQL Server(Type 4) ou Oracle(Type 4)) selon le fournisseur de base de données.
- 3. Entrez le nombre maximal de connexions que vous voulez qu'InterChange Server établisse avec le serveur de la base de données dans le champ **Max Connections**, ou cochez la case **Unlimited** pour autoriser un nombre illimité de connexions.
- 4. Entrez le nombre maximal de pools qu'InterChange Server doit créer pour contenir les connexions de la base de données mises en cache dans le champ **Max Pools**.
- 5. Entrez le délai en minutes pendant lequel vous voulez qu'un objet de connexion reste inactif avant d'être renvoyé au pool de connexion de la base de données pour être réutilisé dans le champ **Idle Timeout**.
- 6. Pour configurer la connexion de la base de données pour utiliser le service de gestion des événements, procédez comme suit dans le panneau "Event Management" :
- <span id="page-128-0"></span>a. Si vous avez choisi MQ SQL Server(Type 4) ou Oracle(Type 4) dans le menu déroulant **Database Driver**, entrez le nom de l'ordinateur sur lequel réside le serveur de la base de données dans le champ **Host Name**.
- b. Entrez le nom de la base de données dans le champ **Database**.
- c. Entrez le nombre maximal de connexions que vous voulez qu'InterChange Server établisse avec le serveur de la base de données spécifique dans le champ **Max Connections**, ou cochez la case **Unlimited** pour autoriser un nombre illimité de connexions.
- d. Entrez le nom d'utilisateur qu'InterChange Server doit utiliser pour se connecter à la base de données indiquée dans le champ **Login**.
- e. Entrez le mot de passe associé au nom d'utilisateur indiqué à l'étape 6d dans le champ **Password**.
- f. Si vous avez choisi MQ SQL Server(Type 4) ou Oracle(Type 4) dans le menu déroulant **Database Driver**, vous devez entrer le numéro de port sur lequel les clients communiquent avec le serveur de la base de données dans le champ **Port Number**.
- 7. Répétez l'étape 6 à la [page](#page-127-0) 112 dans le panneau "Transactions" pour configurer la connexion de la base de données pour utiliser le service de gestion des transactions.
- 8. Répétez l'étape 6 à la [page](#page-127-0) 112 dans le panneau "Repository" pour configurer la connexion de la base de données pour utiliser le service de référentiel.
- 9. Pour configurer la connexion de la base de données pour utiliser le service de contrôle des flux, procédez comme suit dans le panneau "Flow Monitoring" :
	- a. Si vous avez choisi Oracle(Type 4) dans le menu déroulant **Database Driver**, entrez le nom de l'ordinateur sur lequel réside le serveur de la base de données dans le champ **Host Name**.
		- **Remarque :** La base de données Microsoft SQL Server n'est pas prise en charge pour le service WebSphere Business Integration Monitor. Si vous utilisez SQL Server pour les autres bases de données utilisées par WebSphere InterChange Server, vous ne pouvez pas utiliser le service Flow Monitoring.
	- b. Entrez le nom de la base de données dans le champ **Database**.
	- c. Entrez le nom du schéma utilisé par WebSphere Business Integration Monitor dans le champ **Schema**.

Si vous utilisez Oracle comme base de données de contrôle des flux, le nom du schéma correspond au nom du compte utilisateur. Si vous utilisez IBM DB2 comme base de données de contrôle des flux, le nom du schéma peut être différent de celui du compte utilisateur. Par conséquent, vous devez indiquer le nom du schéma.

- d. Entrez le nombre maximal de connexions que vous voulez qu'InterChange Server établisse avec le serveur de la base de données spécifique dans le champ **Max Connections**, ou cochez la case **Unlimited** pour autoriser un nombre illimité de connexions.
- e. Entrez le nom d'utilisateur qu'InterChange Server doit utiliser pour se connecter à la base de données indiquée dans le champ **Login**.
- f. Entrez le mot de passe associé au nom d'utilisateur indiqué à l'étape 9e dans le champ **Password**.
- g. Si vous avez choisi Oracle(Type 4) dans le menu déroulant **Database Driver**, vous devez entrer le numéro de port sur lequel les clients communiquent avec le serveur de la base de données dans le champ **Port Number**.

Pour plus d'informations sur le service Flow Monitoring, voir le document *System Administration Guide*.

### <span id="page-129-0"></span>**Modification des mots de passe de la base de données**

Pour changer le mot de passe associé au nom d'utilisateur qu'InterChange Server utilise pour accéder à l'une des bases de données, procédez comme suit :

- 1. Cliquez sur le bouton **Change** situé en regard du champ **Password** dans les panneaux "Event Management", "Transactions", "Repository" ou "Flow Monitoring".
- 2. Entrez le nouveau mot de passe dans le champ **New Password**.
- 3. Entrez à nouveau le mot de passe dans le champ **Confirm Password**.
- 4. Cliquez sur **OK**.

### **Configuration des propriétés de sécurité à l'aide de l'assistant**

L'onglet **Security** de l'assistant de configuration permet de modifier les propriétés qui spécifient les options de sécurité d'InterChange Server. Pour configurer les propriétés de sécurité, procédez comme suit :

1. Cliquez sur l'onglet **Security**.

La figure 39 présente l'onglet de configuration **Security**.

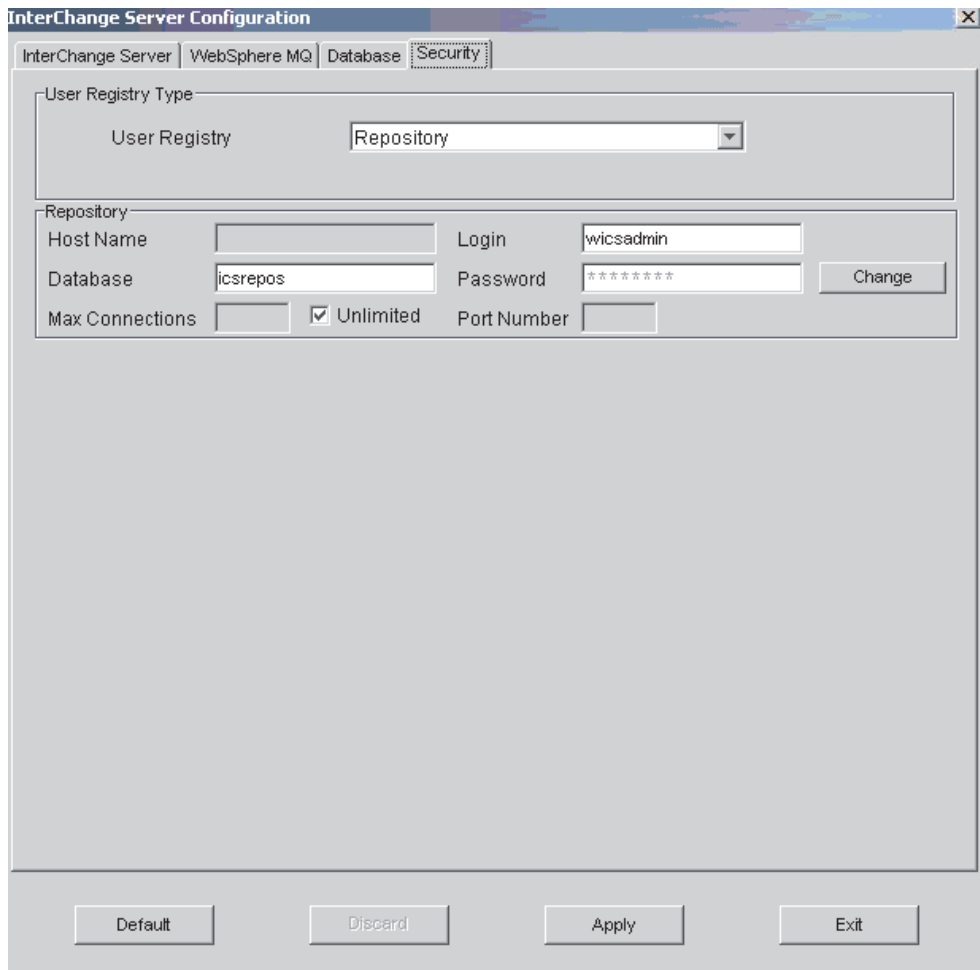

*Figure 39. Onglet Security de l'assistant*

- <span id="page-130-0"></span>2. Dans le menu déroulant **User Registry**, sélectionnez **Repository** ou **LDAP**. Si vous avez choisi **Repository**, vous devez indiquer les informations suivantes dans la zone **Repository** de l'onglet Security :
	- le nom d'hôte ;
	- la base de données ;
	- v le nombre maximal de connexions (ou sélectionner **Unlimited**) ;
	- le nom de connexion ;
	- le mot de passe ;
	- v le numéro de port.

**Remarque :** Pour plus d'informations sur la sécurité et la configuration, voir le *Guide d'administration*.

## **Utilisation de System Manager**

System Manager offre davantage de souplesse pour configurer InterChange Server. Toutefois, le serveur doit être exécuté et System Manager doit s'y connecter.

Pour ouvrir l'éditeur de configuration d'InterChange Server dans System Manager, procédez comme suit :

- 1. Démarrez System Manager, comme décrit dans [«Démarrage](#page-41-0) de System [Manager»](#page-41-0) à la page 26.
- 2. Connectez System Manager à l'instance d'InterChange Server, comme décrit dans «Connexion à [InterChange](#page-47-0) Server» à la page 32.
- 3. Cliquez avec le bouton droit de la souris sur l'instance d'InterChange Server, puis sélectionnez **Edit Configuration** dans le menu contextuel.
- 4. Effectuez les changements nécessaires dans les onglets de configuration, comme décrit dans les sections suivantes :
	- v [«Affichage](#page-131-0) des propriétés générales à l'aide de System Manager» à la page [116](#page-131-0)
	- v [«Configuration](#page-132-0) des propriétés de la base de données à l'aide de System [Manager»](#page-132-0) à la page 117
	- v [«Configuration](#page-134-0) des niveaux de trace à l'aide de System Manager» à la page [119](#page-134-0)
	- v [«Configuration](#page-135-0) des propriétés de traçage et de journalisation à l'aide de System [Manager»](#page-135-0) à la page 120
	- [«Configuration](#page-137-0) des propriétés de notification par courrier électronique à l'aide de System [Manager»](#page-137-0) à la page 122
	- v [«Configuration](#page-138-0) des autres propriétés à l'aide de System Manager» à la page [123](#page-138-0)
	- v «Configuration des variables [d'environnement](#page-140-0) à l'aide de System Manager» à la [page](#page-140-0) 125
	- v [«Configuration](#page-140-0) des propriétés de WebSphere MQ à l'aide de System [Manager»](#page-140-0) à la page 125
	- v [«Configuration](#page-141-0) de la sécurité à l'aide de System Manager» à la page 126
	- v [«Configuration](#page-143-0) de la confidentialité à l'aide de System Manager» à la page [128](#page-143-0)
- 5. Lorsque vous avez terminé, utilisez le raccourci clavier **Ctrl+S** pour enregistrer le fichier.

# <span id="page-131-0"></span>**Affichage des propriétés générales à l'aide de System Manager**

L'onglet "General" de l'éditeur du fichier de configuration de System Manager contient les champs en lecture seule suivants :

- v Le champ **Server name**, qui correspond au nom de l'instance d'InterChange Server.
- v Le champ **Server version**, qui correspond à la version du logiciel IBM WebSphere InterChange Server exécutée par le serveur.
- v Le champ **Total memory**, qui correspond à la mémoire vive totale disponible sur l'ordinateur qui exécute InterChange Server.
- v Le champ **Free memory**, qui indique la mémoire vive disponible sur l'ordinateur qui exécute InterChange Server.
- v Le champ **Startup time**, qui indique l'heure à laquelle l'instance du serveur a démarré.
- v Le champ **Local Time Zone**, qui indique le fuseau horaire dans lequel réside l'ordinateur qui exécute System Manager.
- v Le champ **Server Time Zone**, qui indique le fuseau horaire dans lequel réside l'ordinateur qui exécute InterChange Server.
- v Le champ **Server locale**, qui correspond à l'environnement local de l'ordinateur sur lequel est exécuté InterChange Server.

La figure 40 représente l'onglet "General" de l'éditeur du fichier de configuration de System Manager :

| WICS422DEV X                                                                                                |                              |
|----------------------------------------------------------------------------------------------------|------------------------------|
| Server name:                                                                                                | Startup time:                |
| WICS422DEV                                                                                                  | Wed Nov 05 11:18:19 PST 2003 |
| Server version:                                                                                             | Local Time Zone:             |
| 4.2.2.0                                                                                                    | America/Los_Angeles          |
| Total memory:                                                                                               | Server Time Zone:            |
| 62650880                                                                                                    | America/Los_Angeles          |
| Free memory:                                                                                                | Server locale:               |
| 22201104                                                                                                    | en_US                        |
| General Database   Tracing Levels   Trace/Log Files   E-mail   Misc   Environment Properties   WebSphere MQ |                              |

*Figure 40. Configuration des propriétés générales d'InterChange Server*

# <span id="page-132-0"></span>**Configuration des propriétés de la base de données à l'aide de System Manager**

L'onglet "Database" de l'éditeur du fichier de configuration vous permet de modifier les propriétés qui spécifient les bases de données qu'utilise InterChange Server pour stocker le référentiel, les données de gestion des événements et des transactions. Vous pouvez également configurer InterChange Server pour la résilience de la base de données dans cet onglet. Pour configurer les propriétés de la base de données, procédez comme suit :

1. Cliquez sur l'onglet **Database**.

La figure 41 présente l'onglet "Database" dans l'éditeur du fichier de configuration de System Manager :

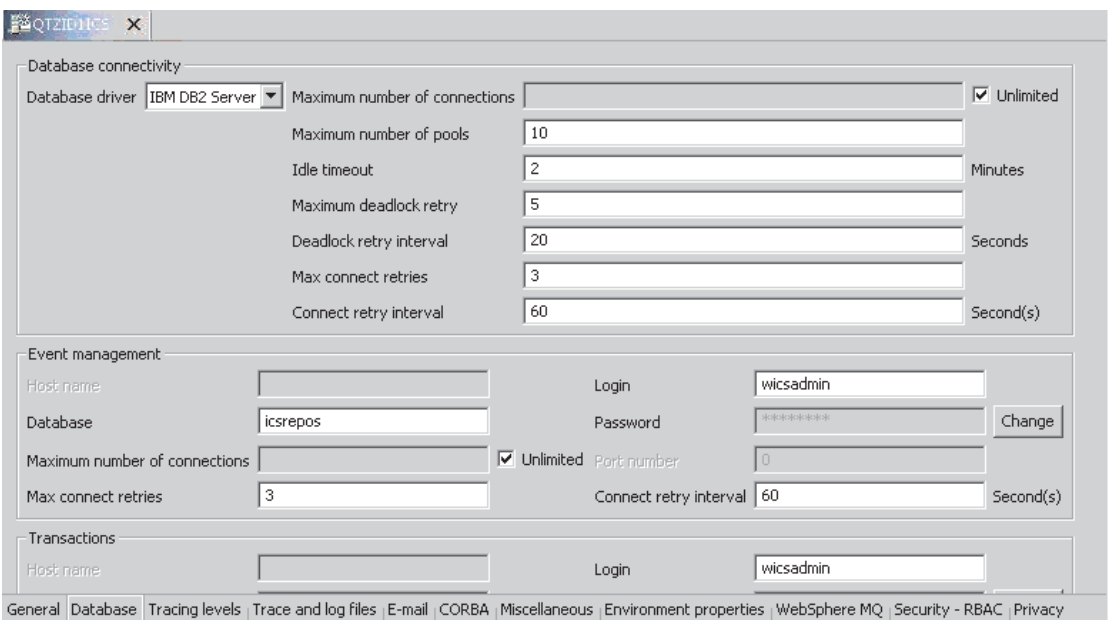

*Figure 41. Onglet Database de System Manager*

- 2. Sélectionnez la valeur appropriée dans le menu déroulant **Database Driver** (IBM DB2 Server, MS SQL Server ou Oracle Server) selon le fournisseur de la base de données.
- 3. Entrez le nombre maximal de connexions que vous voulez qu'InterChange Server établisse avec le serveur de la base de données dans le champ **Maximum number of connections**, ou cochez la case **Unlimited** pour autoriser un nombre illimité de connexions.
- 4. Entrez le nombre maximal de pools qu'InterChange Server doit créer pour contenir les connexions de la base de données mises en cache dans le champ **Maximum number of pools**.
- 5. Entrez le délai en minutes pendant lequel vous voulez qu'un objet de connexion reste inactif avant d'être renvoyé au pool de connexion de la base de données pour être réutilisé dans le champ **Idle Timeout**.
- 6. Entrez le nombre de tentatives dont dispose le serveur pour exécuter une transaction de base de données bloquée dans le champ **Maximum deadlock retry**.

Ce champ est associé au champ **Deadlock retry interval** décrit à l'étape 7 à [la](#page-133-0) [page](#page-133-0) 118.

Pour plus d'informations sur le comportement du serveur en cas de blocage de la base de données, voir le document *System Administration Guide*. Chapitre 5. Configuration de WebSphere InterChange Server **117** <span id="page-133-0"></span>7. Entrez le délai d'attente en secondes entre chaque tentative du serveur pour exécuter une transaction de base de données bloquée dans le champ **Deadlock retry interval**.

Ce champ est associé au champ **Maximum deadlock retry** décrit à l'étape [6](#page-132-0) à la [page](#page-132-0) 117.

Pour plus d'informations sur le comportement du serveur en cas de blocage de la base de données, voir le document *System Administration Guide*.

- 8. Entrez le nombre de tentatives dont InterChange Server dispose pour rétablir une connexion avec la base de données en cas d'interruption dans le champ **Max connect retries**.
- 9. Entrez le délai d'attente (en secondes) d'InterChange Server pour se reconnecter à la base de données dans le champ **Connect retry interval**.
- 10. Pour configurer la connexion de la base de données pour utiliser le service de gestion des événements, procédez comme suit dans le panneau "Event Management" :
	- a. Si vous avez choisi MQ SQL Server(Type 4) ou Oracle(Type 4) dans le menu déroulant **Database Driver**, entrez le nom de l'ordinateur sur lequel réside le serveur de la base de données dans le champ **Host name**.
	- b. Entrez le nom de la base de données dans le champ **Database**.
	- c. Entrez le nombre maximal de connexions que vous voulez qu'InterChange Server établisse avec le serveur de la base de données spécifique dans le champ **Maximum number of connections**, ou cochez la case **Unlimited** pour autoriser un nombre illimité de connexions.
	- d. Dans le champ **Max connect retries**, entrez le délai d'attente d'InterChange Server avant de rétablir une connexion en cas d'interruption.
	- e. Entrez le nom d'utilisateur qu'InterChange Server doit utiliser pour se connecter à la base de données indiquée dans le champ **Login**.
	- f. Entrez le mot de passe associé au nom d'utilisateur indiqué à l'étape [6d](#page-128-0) à la [page](#page-128-0) 113 dans le champ **Password**.
	- g. Si vous avez choisi MS SQL Server (Type 4) ou Oracle (Type 4) dans le menu déroulant **Database Driver**, vous devez entrer le numéro de port sur lequel les clients communiquent avec le serveur de la base de données dans le champ **Port Number**.
	- h. Entrez le délai d'attente (en secondes) d'InterChange Server avant d'essayer de se reconnecter après une interruption dans le champ **Connect retry interval**.
- 11. Répétez l'étape 6 à la [page](#page-127-0) 112 dans le panneau "Transactions" pour configurer la connexion de la base de données pour utiliser le service de gestion des transactions.
- 12. Répétez l'étape 6 à la [page](#page-127-0) 112 dans le panneau "Repository" pour configurer la connexion de la base de données pour utiliser le service de référentiel.
- 13. Pour configurer la connexion de la base de données pour utiliser le service de contrôle des flux, procédez comme suit dans le panneau "Flow Monitoring" :
	- a. Si vous avez choisi Oracle(Type 4) dans le menu déroulant **Database Driver**, entrez le nom de l'ordinateur sur lequel réside le serveur de la base de données dans le champ **Host Name**.
		- **Remarque :** La base de données Microsoft SQL Server n'est pas prise en charge pour le service WebSphere Business Integration Monitor. Si vous utilisez SQL Server pour les autres bases de données utilisées par WebSphere InterChange Server, vous ne pouvez pas utiliser le service Flow Monitoring.
- <span id="page-134-0"></span>b. Entrez le nom de la base de données dans le champ **Database**.
- c. Entrez le nom du schéma utilisé par WebSphere Business Integration Monitor dans le champ **Schema**.

Si vous utilisez Oracle comme base de données de contrôle des flux, le nom du schéma correspond au nom du compte utilisateur. Si vous utilisez IBM DB2 comme base de données de contrôle des flux, le nom du schéma peut être différent de celui du compte utilisateur. Par conséquent, vous devez indiquer le nom du schéma.

- d. Entrez le nombre maximal de connexions que vous voulez qu'InterChange Server établisse avec le serveur de la base de données spécifique dans le champ **Maximum number of connections**, ou cochez la case **Unlimited** pour autoriser un nombre illimité de connexions.
- e. Dans le champ **Max connect retries**, entrez le délai d'attente d'InterChange Server avant de rétablir une connexion en cas d'interruption.
- f. Entrez le nom d'utilisateur qu'InterChange Server doit utiliser pour se connecter à la base de données indiquée dans le champ **Login**.
- g. Entrez le mot de passe associé au nom d'utilisateur indiqué à l'étape 13f dans le champ **Password**.
- h. Si vous avez choisi Oracle(Type 4) dans le menu déroulant **Database Driver**, vous devez entrer le numéro de port sur lequel les clients communiquent avec le serveur de la base de données dans le champ **Port Number**.
- i. Entrez le délai d'attente (en secondes) d'InterChange Server avant d'essayer de se reconnecter après une interruption dans le champ **Connect retry interval**.

Pour plus d'informations sur le service Flow Monitoring, voir le document *System Administration Guide*.

### **Modification des mots de passe de la base de données**

Pour changer le mot de passe associé au nom d'utilisateur qu'InterChange Server utilise pour accéder à l'une des bases de données, procédez comme suit :

- 1. Cliquez sur le bouton **Change** situé en regard du champ **Password** dans les panneaux "Event Management", "Transactions" ou "Repository".
- 2. Entrez le nouveau mot de passe dans le champ **New Password**.
- 3. Entrez à nouveau le mot de passe dans le champ **Confirm Password**.
- 4. Cliquez sur **OK**.

## **Configuration des niveaux de trace à l'aide de System Manager**

Procédez comme suit pour configurer les propriétés relatives au traçage des flux et au sous-système de traçage dans l'onglet **Tracing Levels** :

1. Cliquez sur l'onglet **Tracing Levels**.

La [figure](#page-135-0) 42 à la page 120 représente l'onglet **Tracing Levels** de l'éditeur du fichier de configuration de System Manager :

<span id="page-135-0"></span>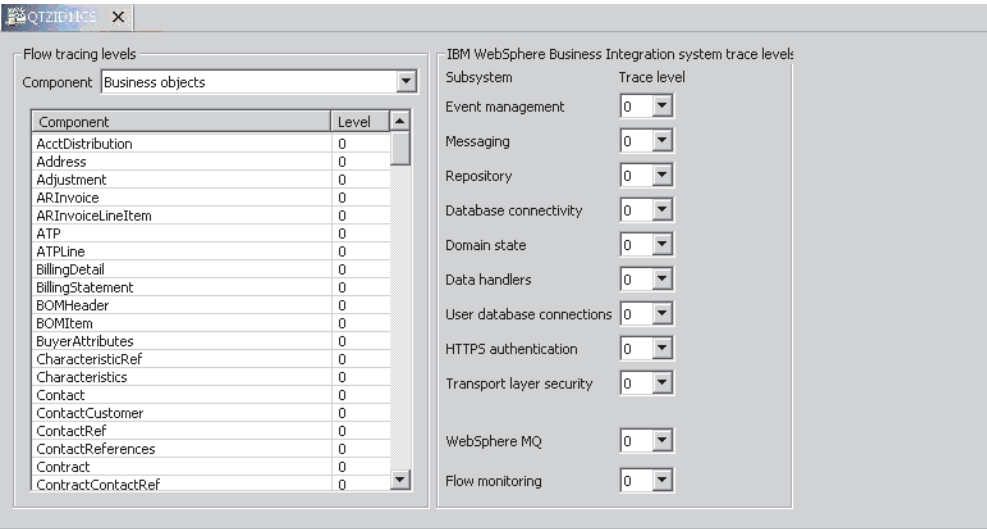

General | Database | Tracing levels | Trace and log files | E-mail | CORBA | Miscellaneous | Environment properties | WebSphere MQ | Security - RBAC | Privacy

*Figure 42. Configuration des niveaux de trace d'InterChange Server*

2. Pour configurer le niveau de trace des flux d'un objet métier, sélectionnez la valeur souhaitée dans la colonne **Level** de l'objet métier en question dans le panneau "Flow Tracing Levels".

Pour plus d'informations sur le traçage des flux, voir le document *System Administration Guide*.

3. Pour configurer le niveau de trace pour un sous-système InterChange Server, sélectionnez le niveau de trace de votre choix dans le menu déroulant correspondant au sous-système.

Pour connaître les informations qu'indique chaque niveau de trace pour chaque sous-système, voir l'annexe "Configuration Parameters" du document *System Installation Guide for Windows* ou *System Installation Guide for UNIX*.

# **Configuration des propriétés de traçage et de journalisation à l'aide de System Manager**

Procédez comme suit pour configurer les emplacements dans lesquels InterChange Server enregistre et analyse les informations d'exécution :

1. Cliquez sur l'onglet **Trace/Log Files**.

La [figure](#page-136-0) 43 à la page 121 représente l'onglet **Trace/Log Files** dans l'éditeur du fichier de configuration de System Manager :

<span id="page-136-0"></span>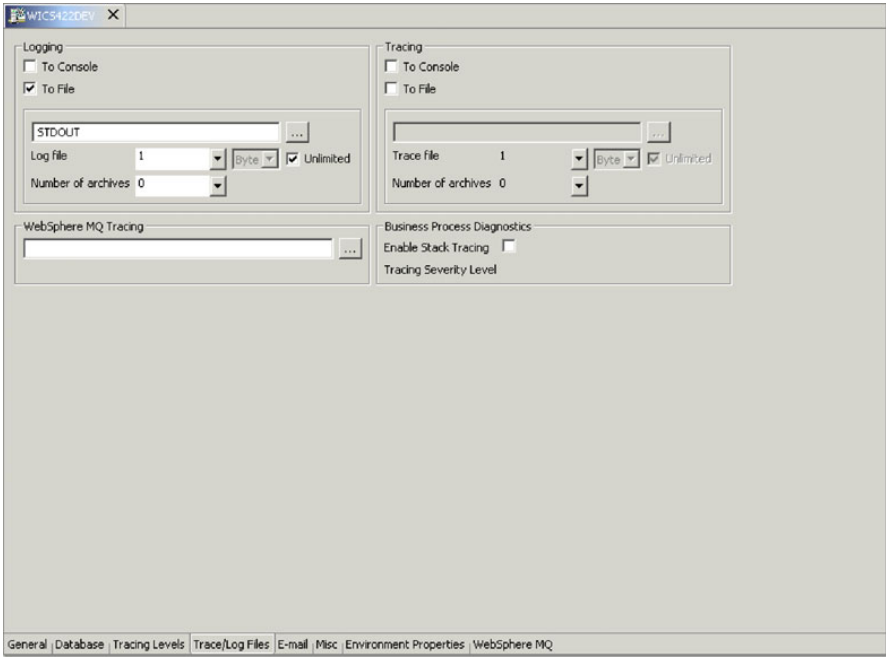

*Figure 43. Configuration des propriétés de traçage et de journalisation d'InterChange Server*

- 2. Procédez comme suit dans le panneau Logging pour configurer la manière dont InterChange Server journalise les informations d'exécution :
	- v Cochez la case **To Console** pour qu'InterChange Server envoie les données de journalisation à la console.
	- v Cochez la case **To File** pour qu'InterChange Server envoie les données de journalisation dans un fichier. Si vous cochez cette case, procédez comme suit :
		- a. Indiquez dans le champ sans titre le nom et le chemin d'accès du fichier vers lequel le résultat doit être consigné, ou cliquez sur le bouton de navigation pour sélectionner un fichier.
		- b. Procédez comme suit pour indiquer le mode de stockage des fichiers journaux :
			- Cochez la case **Unlimited** pour qu'InterChange Server enregistre les informations dans le fichier indiqué à l'étape 2a sans limite de taille du fichier.

**Remarque :** Veillez à stocker correctement le fichier si vous sélectionnez cette option car InterChange Server pourrait remplir le disque et provoquer une défaillance du système.

- Pour configurer une méthode d'archivage des fichiers journaux, procédez comme suit :
	- 1) Sélectionnez **Byte**, **KB**, **MB**, ou **GB** dans le menu déroulant sans nom pour indiquer s'il faut stocker les fichiers d'archive et les fichiers journaux par incréments d'octets, de kilooctets, de mégaoctets ou de gigaoctets.
	- 2) Sélectionnez un numéro dans le menu déroulant **Log file** pour indiquer la taille en octets, kilooctets, mégaoctets ou gigaoctets que vous voulez que le fichier journal atteigne avant de l'archiver.
- 3) Sélectionnez dans le menu déroulant **Number of archives** le nombre de fichiers journaux qui doivent être conservés avant d'être supprimés.
- <span id="page-137-0"></span>3. Répétez l'étape 2 à la [page](#page-136-0) 121 pour le panneau "Tracing".
- 4. Pour activer le traçage pour WebSphere MQ, indiquez dans le champ sans titre le nom et le chemin d'accès du fichier vers lequel le résultat doit être consigné dans le panneau "WebSphere MQ Tracing", ou cliquez sur le bouton de navigation pour sélectionner un fichier.
- 5. Pour utiliser la fonction de trace de pile, cochez la case **Enable Stack Tracing** et sélectionnez le niveau de sévérité souhaité dans le menu déroulant **Tracing Severity Level**.

Pour plus d'informations sur la fonction de trace de pile, voir le document *System Administration Guide*.

# **Configuration des propriétés de notification par courrier électronique à l'aide de System Manager**

InterChange Server peut envoyer des notifications par courrier électronique lorsque des erreurs surviennent dans l'environnement système WebSphere Business Integration. Par défaut, le serveur utilise les API Java de courrier électronique pour envoyer des notifications par courrier électronique pour un certain nombre de sous-systèmes. Pour permettre au serveur d'envoyer des notifications par courrier électronique afin de signaler des erreurs rencontrées par des collaborations, vous devez configurer le système de sorte qu'il utilise WebSphere Business Integration Adapter for e-Mail. Pour plus d'informations sur la configuration du système pour utiliser la notification par courrier électronique, voir le document *System Administration Guide*. Pour effectuer les modifications nécessaires dans le fichier de configuration (qui ne représente qu'une étape parmi l'ensemble des tâches expliquées dans le document *System Administration Guide*), procédez comme suit :

1. Cliquez sur l'onglet **E-mail**.

La [figure](#page-138-0) 44 à la page 123 représente l'onglet "E-mail" dans l'éditeur du fichier de configuration de System Manager :

<span id="page-138-0"></span>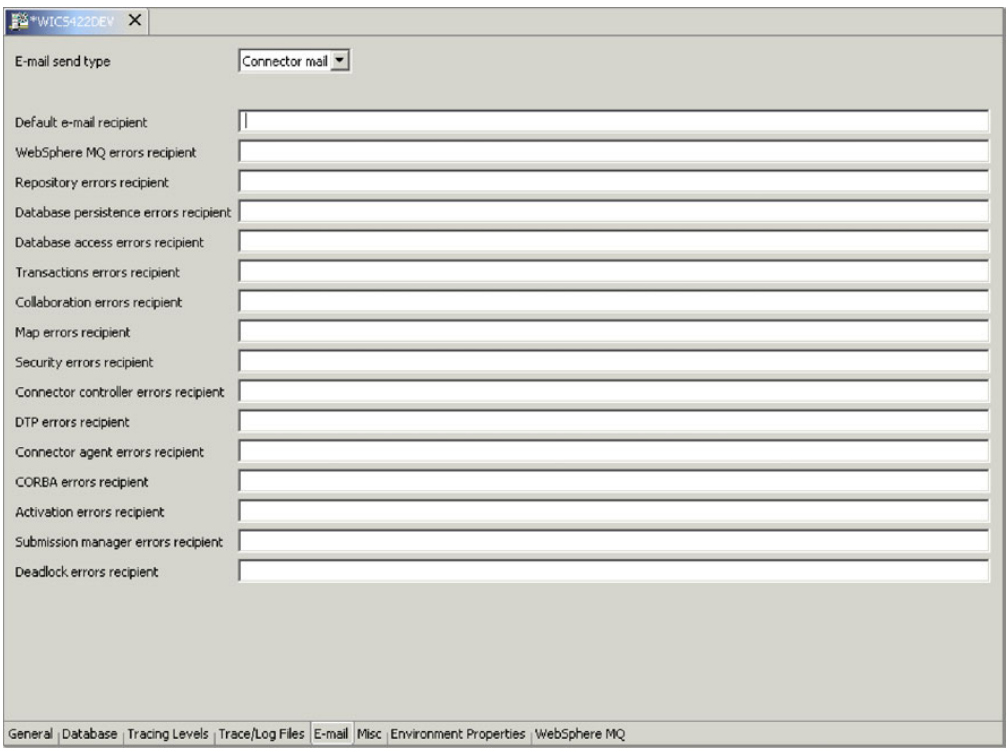

*Figure 44. Configuration des propriétés de notification par courrier électronique d'InterChange Server*

2. Sélectionnez le type de messagerie Java mail ou Connector mail dans le menu déroulant **E-mail send type** selon la méthode de notification par courrier électronique que vous voulez utiliser.

**Remarque :** Gardez à l'esprit que les collaborations ne pourront envoyer de notifications par courrier électronique que si vous sélectionnez Connector mail.

- 3. Si vous avez choisi Java mail à l'étape 2, entrez le nom de l'ordinateur sur lequel le serveur SMTP est installé dans le champ **SMTP mail host**.
- 4. Entrez une adresse e-mail ou une série d'adresses e-mail séparées par des virgules dans les champs de texte pour chaque sous-système.

# **Configuration des autres propriétés à l'aide de System Manager**

L'onglet "Misc" dans l'éditeur du fichier de configuration de System Manager comporte des panneaux permettant de configurer des fonctions telles que le contrôle permanent, le contrôle des flux et les processus métier de longue durée. Pour configurer les paramètres de ces fonctions, procédez comme suit :

1. Cliquez sur l'onglet **Misc**.

La figure 45 représente l'onglet "Misc" dans l'éditeur du fichier de configuration de System Manager :

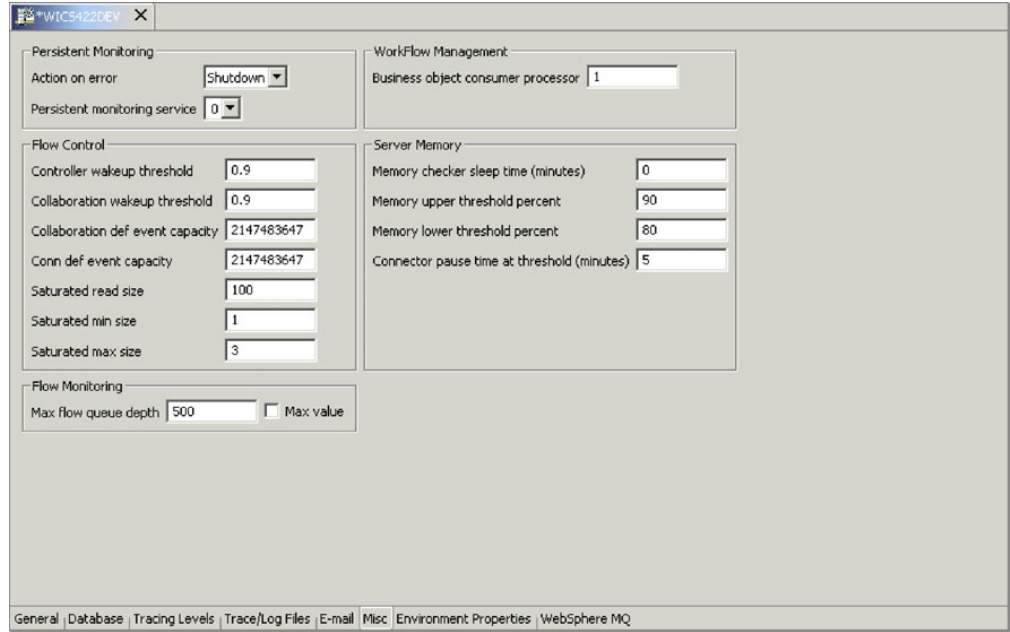

*Figure 45. Configuration des propriétés diverses d'InterChange Server*

- 2. Procédez comme suit dans le panneau "Persistent Monitoring" :
	- a. Sélectionnez Continue dans le menu déroulant **Action on error** pour qu'InterChange Server continue de s'exécuter en cas d'erreurs rencontrées par le sous-système de contrôle permanent.

Sélectionnez Shutdown dans le menu déroulant **Action on error** pour qu'InterChange Server s'arrête en cas d'erreurs rencontrées par le sous-système.

- b. Sélectionnez le niveau de trace de votre choix dans le menu déroulant **Persistent monitoring service** pour indiquer le niveau de trace appliqué au sous-système.
- 3. Pour plus d'informations sur les éléments de l'interface dans le panneau "Flow Control", voir le document *System Administration Guide*.
- 4. Pour plus d'informations sur les éléments de l'interface dans le panneau "Flow Monitoring", voir le document *System Administration Guide*.
- 5. Dans le panneau "Workflow Management", entrez un nombre dans le champ **Business object consumer processor** pour indiquer combien d'unités d'exécution vous voulez générer afin de traiter les objets métier impliqués dans un processus métier de longue durée.

Ces unités d'exécution transfèrent les objets métier depuis l'exécution de la collaboration vers les contrôleurs de connecteur correspondants lorsque les objets métier sont extraits de la mémoire persistante pour reprendre le traitement dans un processus métier de longue durée. Pour plus d'informations sur les processus métier de longue durée, voir le document *Collaboration Development Guide*.

6. Pour plus d'informations sur le panneau "Server Memory", voir [«Utilisation](#page-356-0) de l'unité [d'exécution](#page-356-0) du vérificateur de mémoire» à la page 341.

# <span id="page-140-0"></span>**Configuration des variables d'environnement à l'aide de System Manager**

Dans l'onglet "Environment Properties", vous pouvez indiquer les propriétés de l'environnement utilisateur qui peuvent être requises dans WebSphere Business Integration. En effet, certains environnements peuvent nécessiter des variables. Au lieu de les ajouter au script qui démarre InterChange Server, vous pouvez les ajouter au fichier de configuration à l'aide de l'onglet "Environment Properties". Pour ajouter une nouvelle propriété d'environnement, procédez comme suit :

1. Cliquez sur l'onglet **Environment Properties**.

La figure 46 représente l'onglet "Environment Properties" dans l'éditeur du fichier de configuration de System Manager :

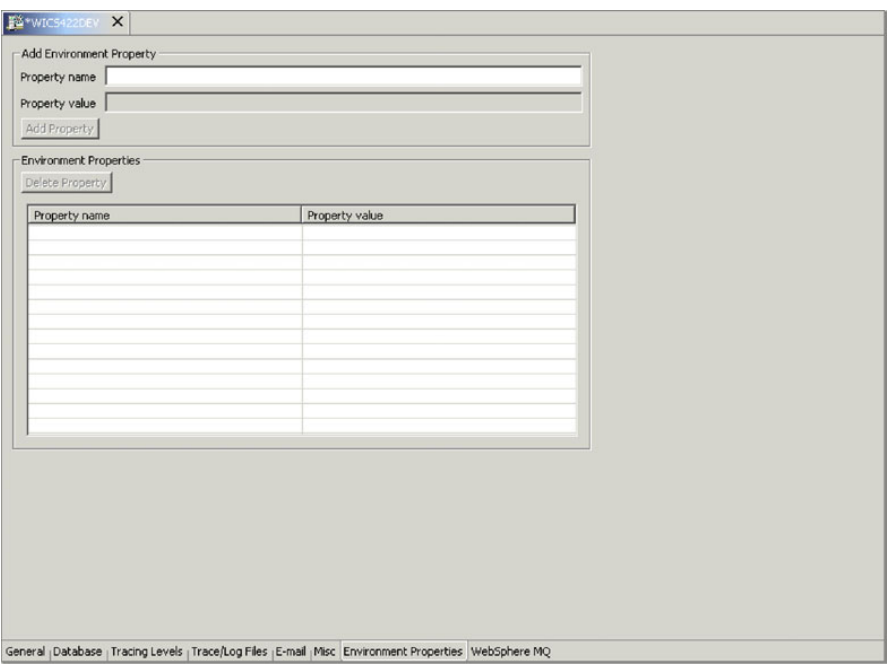

*Figure 46. Configuration des variables d'environnement d'InterChange Server*

- 2. Indiquez le nom de la propriété dans le champ **Property name**.
- 3. Entrez la valeur de la propriété dans le champ **Property value**.
- 4. Cliquez sur **Add Property**.

Pour supprimer une propriété, sélectionnez-la, puis cliquez sur **Delete Property**.

Pour modifier la valeur d'une propriété, sélectionnez-la et modifiez-la dans la colonne **Property value** de la propriété.

# **Configuration des propriétés de WebSphere MQ à l'aide de System Manager**

Procédez comme suit pour configurer la connexion entre InterChange Server et le logiciel de messagerie permanente WebSphere MQ :

1. Cliquez sur l'onglet **WebSphere MQ**.

La [figure](#page-141-0) 47 à la page 126 représente l'onglet "WebSphere MQ" dans l'éditeur du fichier de configuration de System Manager :

<span id="page-141-0"></span>

| F4 WebSphereICS4200EVServer X |                                                                                                    |  |  |
|-------------------------------|----------------------------------------------------------------------------------------------------|--|--|
| Host name                     | <b>CARENLT</b>                                                                                               |  |  |
| Port number                   | 1414                                                                                                    |  |  |
|                               | Queue manager name WebSphereICS420DEVServer.queue.manager                                                    |  |  |
| Channel                       | CHANNEL1                                                                                                    |  |  |
|                               |                                                                                                    |  |  |
|                               |                                                                                                    |  |  |
|                               |                                                                                                    |  |  |
|                               |                                                                                                    |  |  |
|                               |                                                                                                    |  |  |
|                               |                                                                                                    |  |  |
|                               |                                                                                                    |  |  |
|                               |                                                                                                    |  |  |
|                               |                                                                                                    |  |  |
|                               |                                                                                                    |  |  |
|                               |                                                                                                    |  |  |
|                               |                                                                                                    |  |  |
|                               |                                                                                                    |  |  |
|                               |                                                                                                    |  |  |
|                               |                                                                                                    |  |  |
|                               |                                                                                                    |  |  |
|                               |                                                                                                    |  |  |
|                               |                                                                                                    |  |  |
|                               |                                                                                                    |  |  |
|                               |                                                                                                    |  |  |
|                               |                                                                                                    |  |  |
|                               |                                                                                                    |  |  |
|                               | General (Database   Tracing Levels   Trace/Log Files   E-mail   Misc   Environment Properties   WebSphere MQ |  |  |

*Figure 47. Configuration des propriétés d'InterChange Server WebSphere MQ*

- 2. Entrez le nom de l'ordinateur sur lequel le serveur WebSphere MQ est installé dans le champ **Host name**.
- 3. Entrez dans le champ **Port number** le port sur lequel WebSphere MQ autorise les clients à communiquer avec le serveur. Le port par défaut est 1414.
- 4. Entrez dans le champ **Queue manager name** le nom du gestionnaire de files d'attente qui a été créé pour contenir les files d'attente sur lesquelles InterChange Server stockera de manière permanente les messages des flux qu'il traite.
- 5. Entrez dans le champ **Channel** le nom du canal sur lequel les clients de WebSphere MQ communiquent avec le serveur WebSphere MQ. La valeur par défaut est CHANNEL1. Consultez l'administrateur WebSphere MQ sur le site pour déterminer si CHANNEL1 peut être utilisé et dans le cas contraire, quel canal utiliser.

# **Configuration de la sécurité à l'aide de System Manager**

L'une des fonctions principales d'InterChange Server est d'accorder des droits d'accès aux utilisateurs qui accèdent au système à l'aide de rôles. Cette fonction est mieux connue sous le nom de fonction *RBAC (Role-Based Access Control)*. L'administrateur peut définir des rôles et les affecter à un groupe d'utilisateurs en limitant l'accès aux composants clés aux seuls utilisateurs authentifiés.

L'utilisation de la fonction RBAC garantit que seul un administrateur ou des utilisateurs bénéficiant de l'autorisation d'administrer les rôles sont autorisés à créer des utilisateurs et à affecter des rôles. Si la fonction RBAC n'est pas activée sur le serveur, n'importe quel utilisateur peut créer des utilisateurs et des rôles sans avoir à s'authentifier. Par conséquent, si vous souhaitez utiliser le serveur avec la fonction RBAC activée, indiquez à l'administrateur d'activer la fonction RBAC une fois le produit installé. Aucun utilisateur ne pourra ainsi activer la fonction RBAC ou modifier d'autres champs.

Pour plus d'informations sur la sécurité et le contrôle d'accès basé sur les rôles, voir le *Guide d'administration*.

**Remarque :** Vous pouvez également configurer la sécurité en utilisant le nouveau paramètre -xmsp avec la commande repos\_copy. Pour plus d'informations sur l'utilisation de la commande repos\_copy, voir Chapitre 6, «Utilisation de [repos\\_copy»,](#page-146-0) à la page 131.

Pour configurer InterChange Server pour utiliser le contrôle d'accès basé sur les rôles, procédez comme suit :

- 1. Commencez par créer un utilisateur avec le rôle d'administrateur. S'il n'existe aucun utilisateur doté du rôle d'administrateur, le serveur se réamorçera avec la fonction RBAC désactivée même si cette dernière est activée dans la configuration d'InterChange Server.
- 2. Cliquez sur l'onglet **Security - RBAC**.

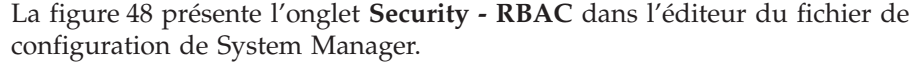

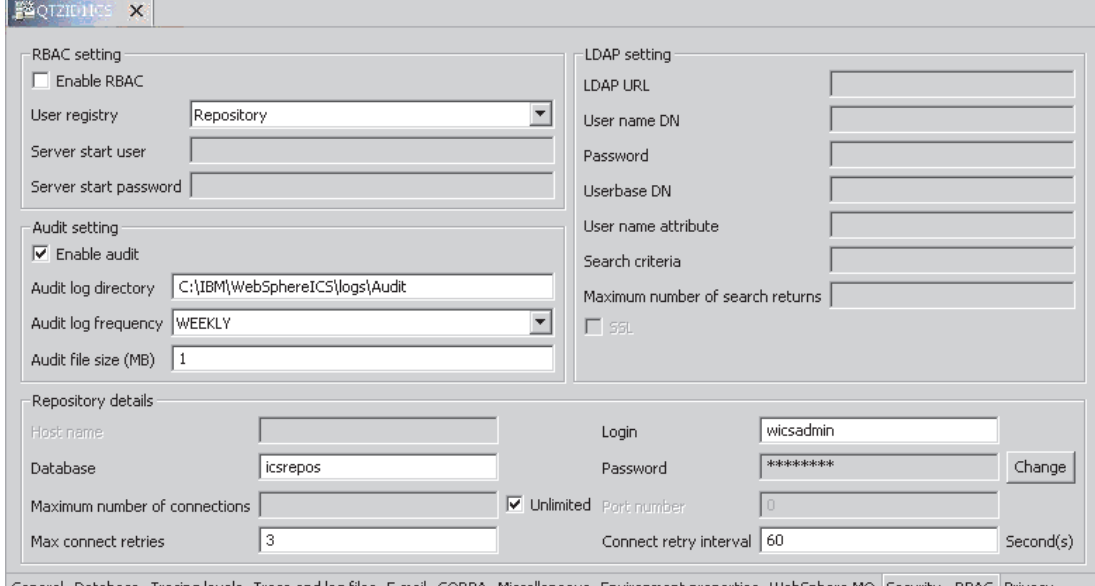

General <sub>|</sub>Database |Tracing levels |Trace and log files |E-mail |CORBA |Miscellaneous |Environment properties |WebSphere MQ |Security - RBAC |Privacy

*Figure 48. Onglet Security dans System Manager*

- 3. Cochez la case **Enable RBAC**.
- 4. Dans le menu déroulant User registry, sélectionnez **Repository** ou **LDAP**. Si vous avez choisi Repository, vous devez indiquer les informations suivantes dans la zone **Repository details** de l'onglet **Security - RBAC** :
	- la base de données ;
	- v le nombre maximal de connexions, ou sélectionner la case à cocher **Unlimited** ;
	- v le nombre maximal de tentatives de connexion ;
	- le nom de connexion ;
	- le mot de passe ;
	- v l'intervalle entre les nouvelles tentatives de connexion.

<span id="page-143-0"></span>Si vous avez choisi **LDAP**, vous devez indiquer les informations suivantes dans la zone **LDAP setting** de l'onglet **Security - RBAC** :

- l'URL du protocole LDAP ;
- v le nom distinctif de l'utilisateur ;
- le mot de passe ;
- v le nom distinctif du parc utilisateur, qui correspond au nom spécifique de base ;
- v l'attribut du nom d'utilisateur, qui correspond à l'attribut dans le schéma LDAP qu'InterChange Server utilise comme nom d'utilisateur ;
- v les critères de recherche à utiliser pour extraire les utilisateurs LDAP ;
- v le nombre maximal de résultats de recherche, qui correspond au nombre maximal d'entrées renvoyées à l'issue d'une recherche ;
- v le protocole SSL, qui indique si vous voulez sécuriser une connexion entre InterChange Server et LDAP.
- 5. Dans le champ **Server start user**, entrez le nom d'utilisateur qui permet de démarrer le serveur.
- 6. Dans le champ **Server start password**, entrez le mot de passe associé au nom d'utilisateur.
- 7. Pour activer les paramètres d'audit, sélectionnez la case à cocher **Enable audit** et renseignez les champs suivants :
	- v Audit log directory, qui correspond au chemin d'accès du journal d'audit ;
	- Audit log frequency, par exemple, Daily, Weekly ou Monthly;
	- v Audit file size (MB), qui correspond à la taille maximale du fichier d'audit.

Pour plus d'informations sur les options de configuration d'InterChange Server, voir le *Guide d'administration*.

### **Configuration de la confidentialité à l'aide de System Manager**

La confidentialité de bout-en-bout est une fonction fondamentale d'InterChange Server. Elle vous permet d'envoyer des messages de manière sécurisée depuis l'adaptateur source jusqu'à l'adaptateur cible via InterChange Server.

La vérification d'extrémité est essentielle à tout système sécurisé. IBM WebSphere InterChange Server garantit la sécurité à chaque extrémité du flux d'informations.

Lorsque des communications vers InterChange Server sont acheminées de manière asynchrone par transfert JMS, les messages sont stockés sur disque par l'intermédiaire du gestionnaire de files d'attente en vue de leur traitement. La confidentialité de bout-en-bout garantit la sécurité de ces messages à ce niveau.

**Remarque :** Pour plus d'informations sur la confidentialité de bout-en-bout, voir le *Guide d'administration*.

Pour configurer InterChange Server de sorte qu'il utilise la confidentialité de bout-en-bout, procédez comme suit :

1. Cliquez sur l'onglet **Privacy**.
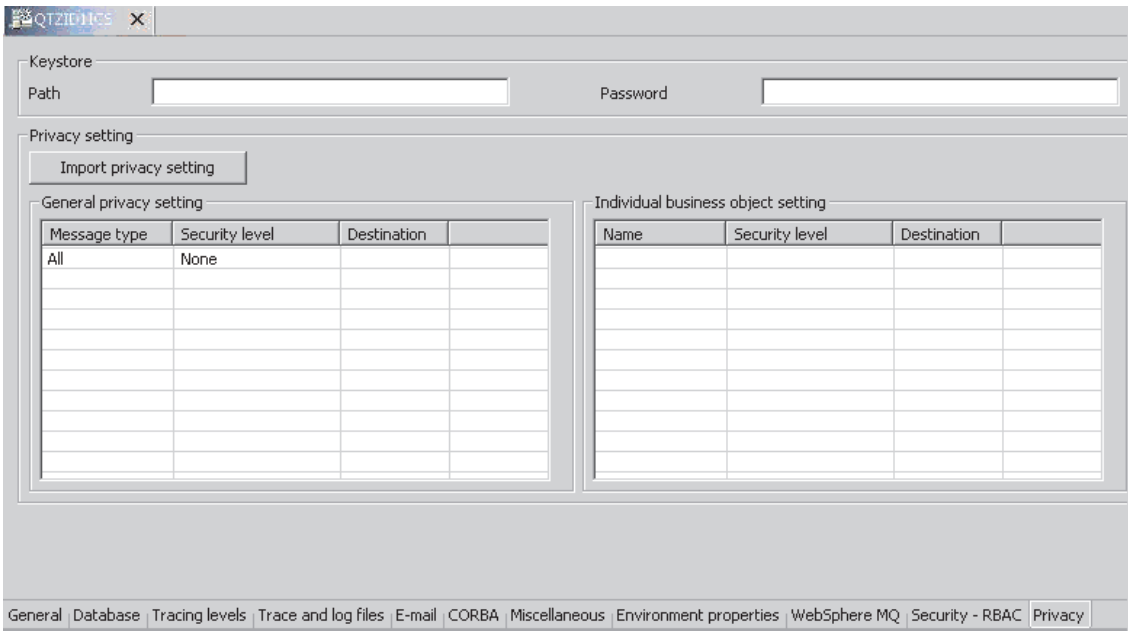

*Figure 49. Onglet Privacy dans System Manager*

- 2. Indiquez le chemin d'accès au magasin de clés et le mot de passe associé. Pour plus d'informations, voir le *Guide d'administration*.
- 3. Cliquez sur **Import privacy setting**, puis sélectionnez l'un des connecteurs disponibles. Cette opération a pour effet de charger la configuration de la confidentialité pour ce connecteur.

Vous pouvez également définir un paramètre de confidentialité générale en procédant comme suit :

- a. Dans la zone **General privacy setting**, cliquez sur **All** dans la colonne **Message type**. Un menu déroulant s'affiche. Sélectionnez un type de message.
- b. Cliquez sur **None** dans la colonne **Security level**.
- c. Sélectionnez une cible pour les messages en cliquant deux fois dans une cellule dans la colonne Destination, par exemple, System Test Connector ou Destination Connector.

Pour définir un paramètre de confidentialité pour un objet métier, procédez comme suit :

- a. Indiquez le nom de l'objet métier ou sélectionnez un objet métier dans la liste figurant dans la colonne **Name** sous le paramètre **Individual business object**.
- b. Sélectionnez un niveau de sécurité en cliquant deux fois sur une cellule dans la colonne **Security level** et en sélectionnant une option dans la liste déroulante.
- c. Sélectionnez une cible pour les messages en cliquant deux fois dans une cellule dans la colonne **Destination**, par exemple, System Test Connector ou Destination Connector.

Pour plus d'informations sur les options de configuration d'InterChange Server concernant la confidentialité de bout-en-bout, voir le *Guide d'administration*.

# **Chapitre 6. Utilisation de repos\_copy**

L'utilitaire repos\_copy est une interface de ligne de commande qui permet de travailler avec les composants d'intégration et les référentiels d'InterChange Server. Il permet de déployer un module (ensemble de composants d'intégration) dans un référentiel de serveur ou d'exporter des composants depuis le référentiel vers un module.

Pour exécuter repos\_copy, entrez la commande dans une fenêtre d'invite de shell (UNIX) ou d'invite de commande MS-DOS (Windows). Le répertoire *ProductDir*/bin dans lequel réside l'utilitaire doit se trouver dans le chemin suite à l'installation.

- **Remarque :** Le fichier de sortie de repos\_copy contient des mots de passe chiffrés pour les relations et les applications de connecteur. Si vous tentez d'ouvrir le fichier de sortie et de modifier ces mots de passe, repos\_copy ne fonctionnera pas.
- **Important :** Lorsque repos\_copy déploie les composants dans le référentiel, il les déploie dans le référentiel *uniquement*. Il ne les déploie *pas* dans les tables en mémoire des définitions d'objet métier. Lorsque la commande repos\_copy est utilisée pour déployer des composants, il n'est pas nécessaire de redémarrer le serveur. Il doit toutefois être redémarré lors de l'utilisation de la commande repos\_copy -d. Dans le cas contraire, la structure des données stockées en mémoire ne sera pas mise à jour.

Ce chapitre contient les sections suivantes :

- v «Syntaxe de repos\_copy» à la page 131
- v «Exemples d'utilisation de [repos\\_copy»](#page-152-0) à la page 137
- v [«Environnement](#page-158-0) local des fichiers de repos\_copy» à la page 143

Pour plus d'informations sur la sauvegarde du système, voir *System Administration Guide*.

# **Syntaxe de repos\_copy**

Le [tableau](#page-147-0) 10 à la page 132 décrit les options et les arguments de la commande repos\_copy et explique les incidences de la casse et de l'espacement entre l'option et son argument. Les options entre accolades ({}) représentent une suite d'options obligatoires. Si vous ne spécifiez pas les options -u , -p , -i , -o ou -s sur la ligne de commande, repos\_copy vous les demande. Si vous ne les spécifiez pas à l'invite, repos\_copy ne fonctionne pas. Les options entre crochets ([]) sont facultatives.

**Remarque :** De nouveaux arguments sont apparus dans la version 4.2 et certains anciens arguments n'existent plus. Pour connaître la liste de ces arguments, voir [«Nouveaux](#page-151-0) arguments de la version 4.2» à la page [136](#page-151-0) et [«Arguments](#page-152-0) supprimés de la version 4.2» à la page 137.

repos\_copy

[-s*nom\_serveur*][-u*nom\_utilisateur*][-p*motdepasse*] {-i[*nom\_fichier1*][-r*nom\_relation*[*nom\_relation2*]][[-k][-ai|-ar|-arp]

```
[-xcompilePackage][-vp|-vr]}
{-o[nom_fichier sortie[[-ffichier_entité][-etype_entité:entité1
[+type_entité:entité2][+...]]
[-deep][-summary]}
{[(-d)]}[(-dotype\ entity=entité:entité[+type\ entity=entité:entité2][-...]][-dfotype\;entit\{e:entit\{e\}+type\;entit\{e:entit\}\;]+...]\}\{-v\}\{-vr\}{[-xCompileAll]|[-xCompileAllCollabs]|[-xCompileAllMaps]|
[-xCompileCollab:nom_modèle collab[+nom_modèle collab][+...]]|
[-xCompileMap:nom mappe native[+nom mappe native][+...]]}
```
*Tableau 10. Options de la commande repos\_copy*

| Option                                       | Description                                                                                                    |
|----------------------------------------------|----------------------------------------------------------------------------------------------------|
| -ai                                          | Ignore et ne charge pas les objets en double<br>(objets métier, mappes, relations, modèles et objets<br>de collaboration, connecteurs) détectés lors du<br>déploiement d'un module.                                                                                                    |
| -ar                                          | Remplace les objets en double (objets métier,<br>mappes, relations, modèles et objets de<br>collaboration, connecteurs) détectés lors du<br>déploiement d'un module.<br><b>Remarque</b> : L'option -ar ne fonctionne qu'avec la<br>version 4.2.0 et les versions ultérieures.                                                                                                    |
| -arp                                         | Version interactive de l'option -ar. Si un<br>composant du module en cours de déploiement<br>existe déjà dans le référentiel, repos_copy affiche<br>une invite qui vous demande si vous voulez<br>l'ignorer ou le remplacer.<br>Remarque : L'option -arp ne fonctionne qu'avec<br>la version 4.2.0 et les versions ultérieures.                                                                                                    |
| -d                                           | Supprime les composants dans le référentiel,<br>hormis les données d'état. Utilisez cette option<br>pour supprimer tous les composants contenus<br>dans le référentiel.                                                                                                    |
| -deep                                        | Option utilisée avec -e quand vous voulez inclure<br>tous les composants dépendants. Si vous omettez<br>l'option - deep, seul le composant spécifié avec<br>l'option -e sera inclus.                                                                                                    |
| -dfotype_entité:entité[+type_entité:entité2] | Cette option est identique à l'option -do hormis<br>qu'elle supprime toujours le composant même s'il<br>possède des référents qui en dépendent. Cette<br>option ne fonctionne qu'avec le référentiel d'un<br>serveur exécuté en mode conception. Un serveur<br>qui s'exécute en mode production n'autorise pas<br>les références et les dépendances non résolues.                                                                                                    |
| -do type_entité:entité[+type_entité:entité2] | Indique les entités à supprimer du référentiel. Voir<br>tableau 11 à la page 136 pour obtenir la liste des<br>types d'entité et des mots clés. Si l'objet n'a pas<br>de référent (des composants qui en dépendent), la<br>suppression a lieu. Dans le cas contraire, la<br>suppression échoue et un message s'affiche. Le<br>comportement est le même en mode conception et<br>en mode production. Pour plus d'informations sur<br>le démarrage du serveur en mode conception ou<br>production, voir System Implementation Guide. |

| Option                                      | Description                                                                                                    |
|---------------------------------------------|----------------------------------------------------------------------------------------------------|
| -etype_entité:entité1[+type_entité:entité2] | Exporte une ou plusieurs entités de première<br>classe référencées. Une entité de première classe<br>peut être un objet métier, un objet de<br>collaboration, un modèle de collaboration, un<br>connecteur, un pool de connexions à une base de<br>données, une mappe ou une relation. Vous<br>identifiez l'entité à charger ou à décharger en<br>spécifiant l'un des mots clés contenus dans le<br>tableau 11 à la page 136. |
|                                             | Après le mot clé type_entité, ajoutez deux points<br>(:) puis le nom de l'entité. Utilisez le signe "+"<br>pour spécifier plusieurs entités. Quand elle est<br>combinée avec l'option -o, l'option -e décharge<br>les données dans un fichier de sortie.                                                                                                    |
| -ffichier_entité                            | Cette option est identique à l'option -e hormis<br>que les noms des entités à importer sont stockés<br>dans un fichier. Le fichier doit contenir des<br>références aux entités. Les conditions suivantes<br>doivent être respectées :                                                                                                    |
|                                             | · Les noms des entités doivent suivre le mot clé<br>type_entité qui convient. Les types d'entité et<br>leurs mots clés sont répertoriés dans le<br>tableau 11 à la page 136.                                                                                                    |
|                                             | • Le type d'entité et le nom de l'entité sont<br>séparés par deux points (:).<br>• Chaque référence d'entité doit être entrée sur<br>une ligne séparée.                                                                                                    |
|                                             | Quand elle est combinée avec l'option -o, cette<br>option exporte les composants dans un module.                                                                                                    |
| -inom_fichier                               | Déploie le fichier de module spécifié dans le<br>référentiel. Si vous omettez le nom du fichier<br>d'entrée, la commande vous demande de<br>l'indiquer. Ce fichier peut être un fichier de type<br>.jar contenant des objets au format XML ou un<br>fichier texte issu d'une version antérieure à la<br>version 4.2.0.                                                                                                    |
|                                             | Le fichier .jar créé par repos_copy ou System<br>Manager a une structure particulière qui doit être<br>conservée pour que les importations ultérieures de<br>ce type de fichier réussissent. Vous ne devez donc<br>jamais modifier manuellement un fichier d'entrée.                                                                                                    |
| -k                                          | Modifie le comportement par défaut de la<br>commande repos_copy quand elle trouve une<br>mappe de Mercator dans le fichier de module<br>qu'elle charge. Par défaut, la commande<br>repos_copy s'arrête quand elle trouve une mappe<br>de Mercator. Si vous utilisez l'option -k,<br>repos_copy ignore les mappes de Mercator dans le<br>fichier de module et continue le processus de<br>déploiement.                         |

*Tableau 10. Options de la commande repos\_copy (suite)*

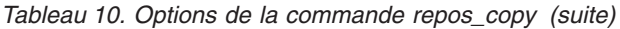

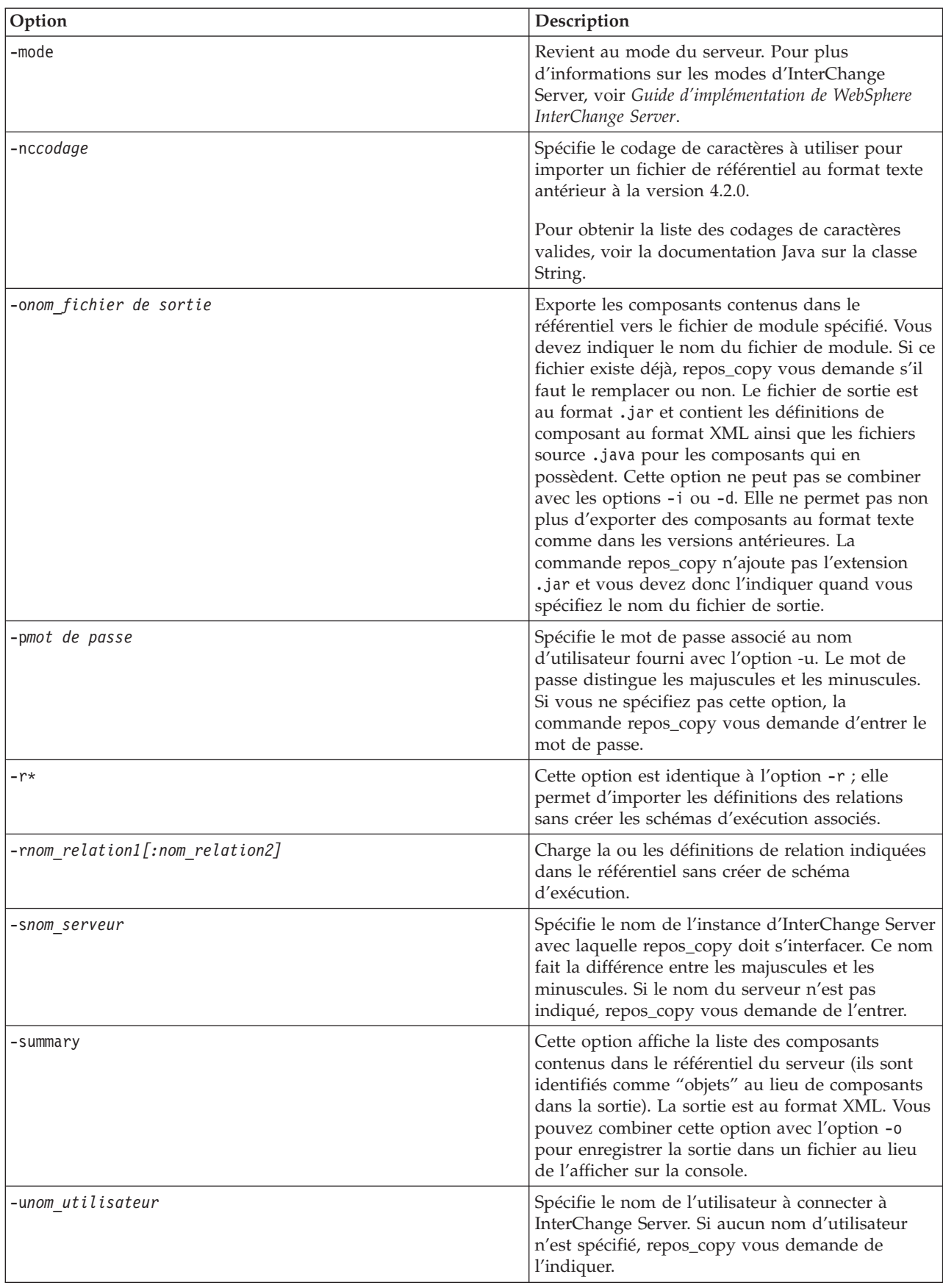

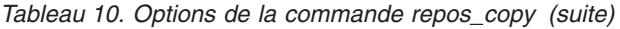

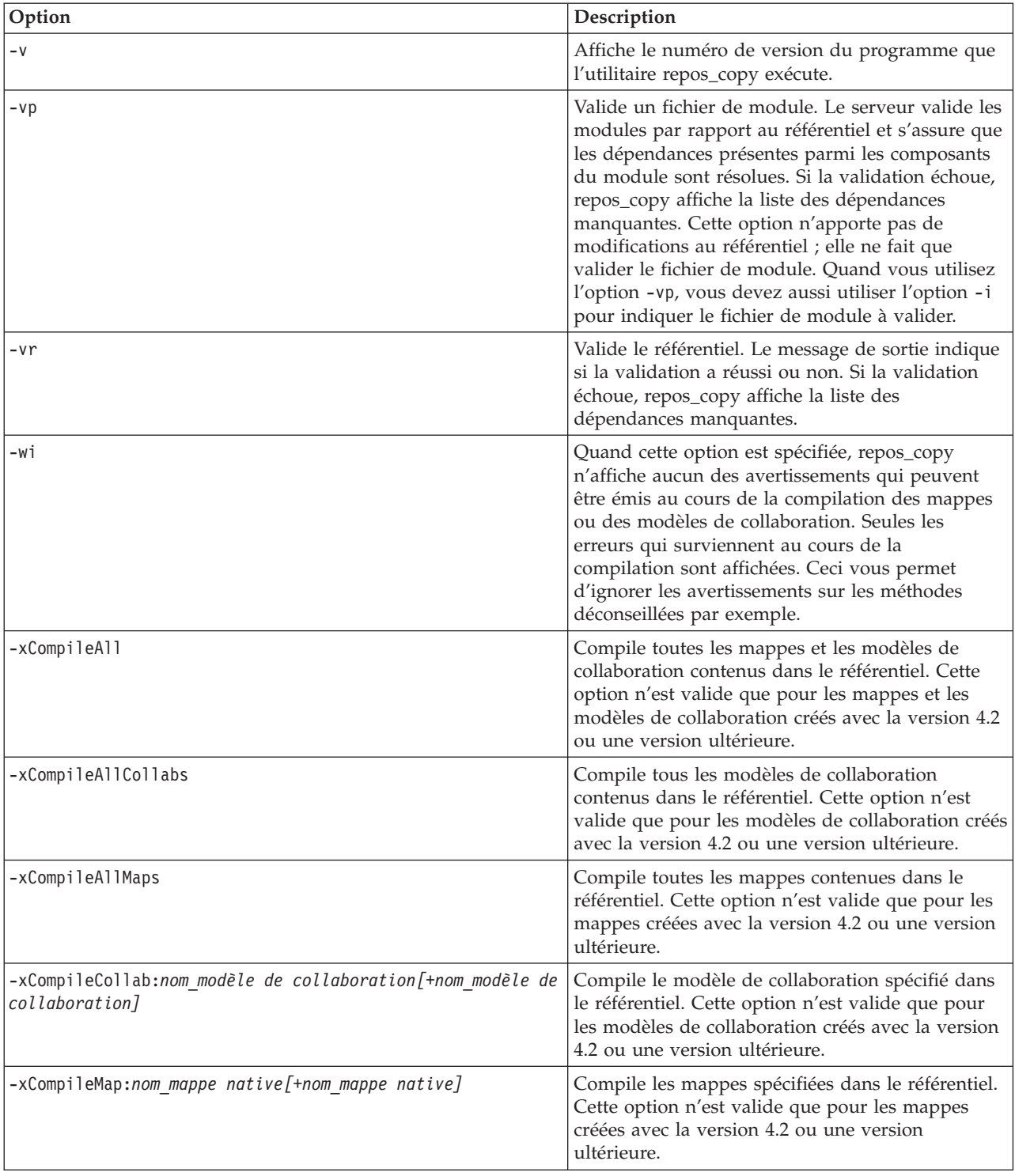

<span id="page-151-0"></span>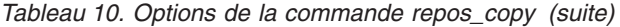

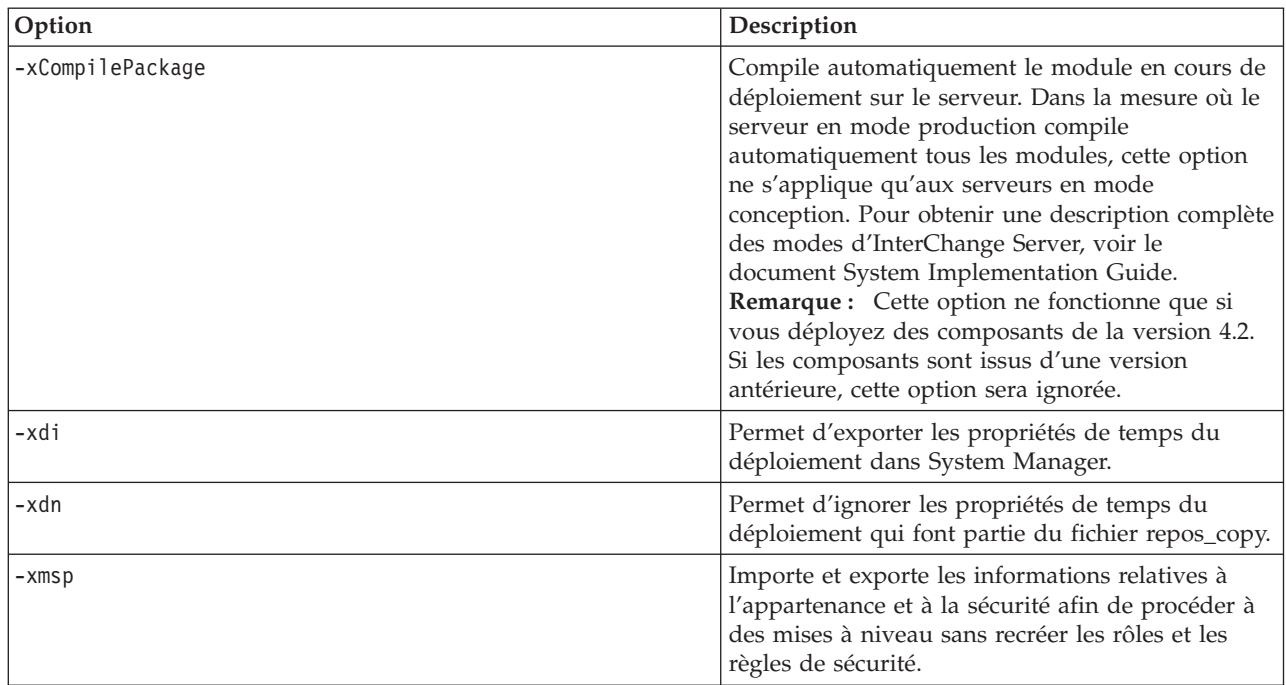

*Tableau 11. Mots clés des différents types d'entité*

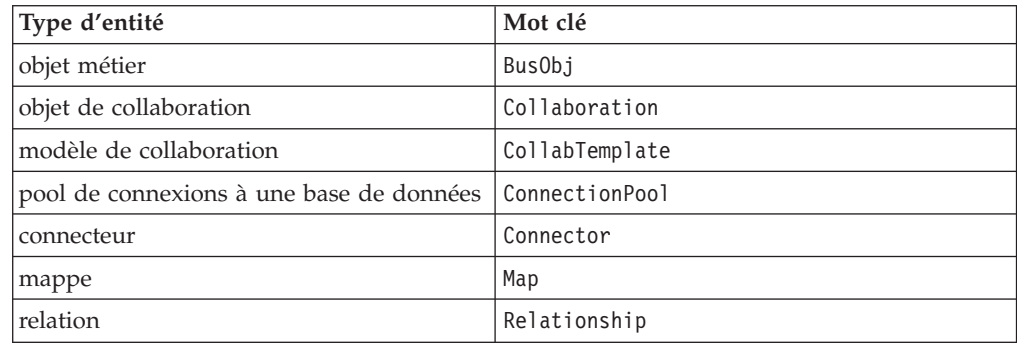

# **Nouveaux arguments de la version 4.3**

La liste suivante contient toutes les nouvelles options de la commande repos\_copy pour la version 4.3 :

- v -xdi
- $\cdot$   $-xdn$
- $\cdot$  -xmsp

# **Nouveaux arguments de la version 4.2**

La liste suivante contient toutes les nouvelles options de la commande repos\_copy pour la version 4.2 :

- v -dfotype\_entité:entité[+type\_entité:entité2]
- v -dotype\_entité:entité[+type\_entité:entité2]
- -mode
- $\cdot$  -r\*
- -summary
- $\bullet$   $\overline{\phantom{a}}$  -wi
- -xCompilePackage

# <span id="page-152-0"></span>**Arguments supprimés de la version 4.2**

Le tableau suivant répertorie les arguments de la commande repos\_copy qui ont été supprimés dans

*Tableau 12. Arguments supprimés pour repos\_copy*

| Arguments supprimés                                                       | Motif de la suppression                                                                                                    |
|---------------------------------------------------------------------------|----------------------------------------------------------------------------------------------------|
| [-xCompileUpdated]<br>[-xCompileUpdatedCollabs]<br>[-xCompileUpdatedMaps] | Toutes les options de compilation des mises à jour ont été<br>supprimées car le serveur ne prend pas en charge les<br>mappes ou les modèles antérieurs à la version 4.x.                                                              |
| [-xUncompress]                                                            | Dans le nouveau format de module, toutes les définitions<br>sont stockées dans le format d'archive Java (JAR) au lieu<br>d'utiliser un algorithme de compression propriétaire.<br>L'argument -xUncompress n'est donc plus nécessaire. |
| [-eProject][-w]                                                           | Le type de projet n'est plus pris en charge avec l'option -e.<br>Les projets sont à présent gérés dans le système de fichiers<br>local par System Manager au lieu de l'être par le serveur.                                           |

# **Exemples d'utilisation de repos\_copy**

Cette section décrit quelques situations courantes dans lesquelles vous pourrez utiliser repos\_copy. Elle contient les sous-sections suivantes :

- v «Sortie de la commande repos\_copy»
- v [«Validation](#page-153-0) d'un module» à la page 138
- v [«Validation](#page-153-0) d'un module» à la page 138
- v [«Déploiement](#page-153-0) d'un module dans le référentiel» à la page 138
- v «Importation et exportation des informations relatives à [l'appartenance](#page-155-0) dans et depuis le [référentiel»](#page-155-0) à la page 140
- v [«Suppression](#page-156-0) de composants dans le référentiel» à la page 141
- v [«Exportation](#page-157-0) de composants dans un module» à la page 142
- v «Edition de la liste des [composants](#page-158-0) d'un référentiel» à la page 143

## **Sortie de la commande repos\_copy**

Vous pouvez exécuter repos\_copy sans arguments pour obtenir une sortie. L'exemple suivant montre l'utilisation de repos\_copy sans argument et la sortie correspondante :

```
C:\>repos_copy
Aucun argument de ligne de commande n'a été spécifié avec repos_copy.
Syntaxe : repos copy \{-o[fichier de sortie] | -i[fichier d'entrée]}
     [-snom serveur] [-unom utilisateur] [-pmotdepasse]
     \begin{bmatrix} -ai \end{bmatrix} \begin{bmatrix} -ar \end{bmatrix} \begin{bmatrix} -ar \end{bmatrix} \begin{bmatrix} -d \end{bmatrix} \begin{bmatrix} -k \end{bmatrix} \begin{bmatrix} -v \end{bmatrix}[-etype entité:nom entité1[+type entité:nom entité2] -deep]
     [-ffichier_entité]
     [-rnom relation1[:nom relation2] ]
     [-xCompileAll] [-xCompileAllCollabs] [-xCompileAllMaps]
     [-xCompileCollab:nom_modèle collab[+nom_modèle collab]]
     [-xCompileMap:nom mappe native[+nom mappe native]]
     [-xcompilepackage]
     [-mode]
     [-dotype entité:nom entité1[+type entité:nom entité2] -deep]
```

```
[-dfotype entité:nom entité1[+type entité:nom entité2] -deep]
[-summary]
[-vp][-vr]
```
# <span id="page-153-0"></span>**Validation d'un module**

Vous pouvez valider un module de composants avant de le déployer sur un serveur. Cela est particulièrement utile car lorsque vous déployez un module sur un serveur en mode production, toutes les dépendances doivent être résolues, faute de quoi le déploiement échoue. Vous ne pouvez pas valider un projet d'utilisateur ou une bibliothèque de composants d'intégration dans System Manager pour vous assurer que les dépendances sont satisfaites. La seule manière de savoir si un module est valide quand vous le déployez avec System Manager consiste à lancer le déploiement et à utiliser les données d'erreur pour résoudre les dépendances en cas d'échec. Si le module contient beaucoup de composants, ce processus peut demander du temps.

Vous ne pouvez pas valider une bibliothèque de composants d'intégration directement mais vous pouvez l'exporter dans un fichier de module puis valider ce dernier avec repos\_copy.

Pour valider un module avec repos\_copy, utilisez l'option -i pour spécifier le nom du fichier de module à valider et l'argument -vp afin de le valider au lieu de le déployer.

```
C:\WebSphereICS420DEV>repos_copy -sWebSphereICS420DEVServer -uadmin -pnull
-iWebSphereICS420DEVServer.jar -vp
```
La commande repos\_copy valide le contenu du module et affiche un message qui indique si les dépendances ont été résolues ou non.

## **Déploiement d'un module dans le référentiel**

L'option -i vous permet de déployer un module de composants dans le référentiel. Si vous ne spécifiez pas le nom du fichier de module, un message vous demande de l'indiquer.

L'exemple qui suit illustre le déploiement d'un fichier nommé WebSphereICS420DEVServer.jar dans un référentiel :

C:\WebSphereICS420DEV>repos\_copy -sWebSphereICS420DEVServer -uadmin -pnull -iWebSphereICS420DEVServer.jar

Si vous avez créé le fichier repos\_copy depuis System Manager, les propriétés de la phase de déploiement sont automatiquement incluses. Lorsque ce fichier est copié sur le serveur, ces propriétés sont appliquées aux composants avant qu'ils ne soient envoyés au serveur. Si le fichier repos\_copy a été créé grâce à une copie du contenu en dehors du serveur, il ne contiendra pas les propriétés de la phase de déploiement. Dans ce cas, vous pouvez exporter les propriétés de la phase de déploiement depuis System Manager sous la forme d'un fichier du descripteur de déploiement à l'aide de l'option -xdi. Si l'option -xdi est utilisée alors que les propriétés de la phase de déploiement se trouvent déjà dans le fichier repos\_copy, les propriétés spécifiées dans le fichier du descripteur de déploiement remplacent alors celles indiquées dans le fichier repos\_copy.

La syntaxe de la commande repos\_copy est la suivante :

reposcopy -sservername -uusername -ppassword -ireposcopyfile -xdideploymentdescriptorfile

La configuration du déploiement du fichier repos\_copy peut être ignorée grâce à l'option -xdn, comme suit :

reposcopy -sservername -uusername -ppassword -ireposcopyfile -xdn

**Remarque :** Si l'option -xdn est utilisée avec l'option -xdi, l'option -xdi est alors ignorée.

#### **Traitement des composants en double au cours du déploiement**

On trouvera souvent des composants portant le même nom dans un fichier de module comme dans le référentiel. Dans ce cas, vous devez décider si vous voulez ou non remplacer les composants du référentiel par ceux du fichier de module. L'option -ai spécifie que les composants en double ne doivent pas être chargés dans le référentiel :

C:\WebSphereICS420DEV>repos\_copy -sWebSphereICS420DEVServer -uadmin -pnull -iCustomer.jar -ai

Si vous voulez remplacer tous les composants en double dans le référentiel, utilisez l'option -ar comme dans l'exemple suivant :

C:\WebSphereICS420DEV>repos\_copy -sWebSphereICS420DEVServer -uadmin -pnull -iCustomerSyncInterface.jar -ar

Vous pouvez aussi utiliser l'option -arp pour remplacer en mode interactif les composants en double dans le référentiel. Cela vous permet de décider pour chaque composant en double si le remplacement doit avoir lieu ou non.

C:\WebSphereICS420DEV>repos\_copy -sWebSphereICS420DEVServer -uadmin -pnull -iCustomerSyncInterface.jar -arp

**Remarque :** Les options -ar et -arp ne fonctionnent qu'avec la version 4.2.0 et les versions ultérieures.

#### **Compilation et création de schémas**

Pour que les mappes et les modèles de collaboration s'exécutent au démarrage, ils doivent être compilés. Pour que les relations fonctionnent correctement au démarrage, leurs schémas doivent avoir été créés.

Quand vous déployez des composants sur un serveur en mode production, tous les modèles sont automatiquement compilés et tous les schémas de relation sont créés. Pour que le déploiement aboutisse, le code de la mappe et les modèles de collaboration doivent être valides et InterChange Server doit pouvoir communiquer avec la base de données spécifiée dans les paramètres des définitions de relation.

Quand vous déployez des composants sur un serveur en mode conception, les modèles ne sont pas automatiquement compilés mais les schémas de relation sont créés. Il existe toutefois des options que vous pouvez utiliser pour compiler les modèles et d'autres qui permettent de ne pas créer les schémas de relation.

La syntaxe suivante utilise l'option -xCompilePackage sans l'option -r . Quand le module désigné par l'option -i est déployé, les mappes et les modèles de collaboration sont compilés et des schémas sont créés pour les relations : C:\WebSphereICS420DEV>repos\_copy -sWebSphereICS420DEVServer -uadmin -pnull -iWebSphereICS420DEVServer.jar -xCompilePackage

Il arrive qu'on ne souhaite pas créer de schéma de relation lors d'un déploiement. Par exemple, quand vous déployez un module d'un environnement dans un autre et que vous n'avez pas changé les propriétés des relations afin d'utiliser les ressources de base de données dans le nouvel environnement, vous ne voulez pas <span id="page-155-0"></span>créer les schémas avant d'avoir modifié les propriétés appropriées. La syntaxe suivante utilise l'option -r\* pour ne pas créer les schémas des relations contenues dans le module déployé.

C:\WebSphereICS420DEV>repos\_copy -sWebSphereICS420DEVServer -uadmin -pnull -iWebSphereICS420DEVServer.jar -xCompilePackage -r\*

- **Remarque :** Vous pouvez utiliser l'option -r sans astérisque pour indiquer individuellement les noms des relations dont les schémas ne doivent pas être créés. Par exemple : -rCustomer:Order ne crée pas de schéma pour les relations Customer et Order mais en crée pour toutes les autres relations contenues dans le module déployé.
- **Important :** Bien qu'il existe des options pour compiler les mappes et les modèles de collaboration après le déploiement, ni la commande repos\_copy ni System Manager ne permettent de créer le schéma d'une relation autrement que pendant le déploiement. Si vous choisissez de ne pas créer le schéma d'une relation au cours du déploiement parce que vous avez besoin de changer les paramètres de la base de données, vous devez redéployer la relation ensuite et permettre à repos\_copy de créer le schéma pour la relation.

# **Importation et exportation des informations relatives à l'appartenance dans et depuis le référentiel**

Les informations relatives à l'appartenance et à la sécurité peuvent être importées et exportées depuis la commande repos\_copy à l'aide de l'option -xmsp, comme indiqué dans l'exemple suivant :

repos\_copy -sServerName -uUserName -pPassword -oOutputfile -xmsp

## **Validation du référentiel**

Le référentiel doit être dans un état valide pour qu'une instance du serveur puisse démarrer en mode production. La raison en est que le référentiel doit être valide pour que le serveur puisse traiter les flux de données. Utilisez l'option -vr pour valider un référentiel de serveur, comme dans l'exemple ci-dessous :

C:\WebSphereICS420DEV>repos\_copy -sWebSphereICS420DEVServer -uadmin -pnull -vr

Si le serveur est valide, repos\_copy affiche la sortie suivante sur la console : Validation Succeeded.All Dependencies Resolved.

Si le référentiel n'est pas valide, repos\_copy affiche la liste des dépendances qui doivent être résolues.

## **Compilation de composants dans le référentiel**

Si vous avez déployé des mappes ou des modèles de collaboration dans le référentiel et que vous ne les avez pas compilés au cours du déploiement, vous pouvez utiliser repos\_copy pour les compiler par la suite. Cela peut être utile quand les composants à déployer sont nombreux car le déploiement peut prendre du temps et la compilation peut l'étendre encore. Attendre que le déploiement soit terminé pour faire la compilation peut réduire le temps de la migration si une erreur se produit.

L'exemple suivant montre comment utiliser l'option -xCompileAll pour compiler toutes les mappes et les modèles de collaboration dans le référentiel :

<span id="page-156-0"></span>C:\WebSphereICS420DEV>repos\_copy -sWebSphereICS420DEVServer -uadmin -pnull -xCompileAll

Il existe aussi des options pour compiler tous les composants d'un type donné. Utilisez -xCompileAllCollabs pour compiler tous les modèles de collaboration et -xCompileAllMaps pour compiler toutes les mappes. L'exemple ci-dessous montre comment utiliser

-xCompileAllMaps:

C:\WebSphereICS420DEV>repos\_copy -sWebSphereICS420DEVServer -uadmin -pnull -xCompileAllMaps

De même que vous pouvez compiler tous les composants d'un type donné, vous pouvez aussi ne compiler qu'un seul composant. Utilisez l'option -xCompileCollab ou -xCompileMap suivie de deux points (:) puis du nom du modèle de collaboration ou de la mappe pour compiler ce composant. L'exemple suivant montre comment compiler un modèle de collaboration nommé CustomerSync :

```
C:\WebSphereICS420DEV>repos_copy -sWebSphereICS420DEVServer -uadmin -pnull
-xCompileCollab:CustomerSync
```
**Remarque :** Les options de compilation ne fonctionnent qu'avec WebSphere InterChange Server version 4.2.0 et ultérieure.

## **Suppression de composants dans le référentiel**

La commande repos copy a plusieurs options qui permettent de supprimer des composants dans le référentiel. Vous pouvez supprimer tout le référentiel, des composants individuels, ou des composants et les composants qui les référencent.

**Remarque :** Les composants doivent être inactifs pour que vous puissiez les supprimer. Si vous supprimez un unique composant, vous devez le désactiver préalablement ou la suppression échouera. Si vous voulez supprimer un composant et tous les composants qui le référencent, vous devez désactiver l'ensemble de ces composants. Vous pouvez supprimer l'ensemble du référentiel quand les composants ont l'état actif. Utilisez System Monitor ou web-based System Monitor pour gérer l'état des composants. System Monitor et web-based System Monitor sont décrits dans le document *System Administration Guide*.

### **Suppression de l'intégralité du référentiel**

Utilisez l'option -d pour supprimer tous les composants contenus dans le référentiel. L'exemple qui suit montre la syntaxe à utiliser :

C:\WebSphereICS420DEV>repos\_copy -sWebSphereICS420DEVServer -uadmin -pnull -d

La commande repos\_copy vous demande si vous voulez supprimer tout le référentiel ou non.

### **Suppression de composants sans référents**

Si un composant n'a pas de référents (d'autres composants qui le référencent et nécessitent qu'il existe pour pouvoir remplir leur fonction dans le système), vous pouvez alors le supprimer.

Utilisez l'option -do suivie du type d'entité, de deux points (:) et du nom du composant. Les types d'entité sont répertoriés dans le [tableau](#page-151-0) 11 à la page 136. L'exemple suivant montre comment supprimer une relation nommée **Customer** :

C:\WebSphereICS420DEV>repos\_copy -sWebSphereICS420DEVServer -uadmin -pnull -doRelationship:Customer

### <span id="page-157-0"></span>**Suppression de composants avec référents**

Si un composant a des référents (d'autres composants qui le référencent et nécessitent qu'il existe pour pouvoir remplir leur fonction dans le système), vous ne pouvez alors le supprimer que si le serveur s'exécute en mode conception et avec certaines options uniquement.

**Suppression forcée en cas de références :** Si un composant a des référents, repos\_copy ne vous permet pas de les supprimer avec l'option -do. Vous devez utiliser l'option -dfo pour forcer la suppression d'un composant doté de référents. La suppression forcée d'un composant doté de référents laisse le référentiel dans un état incohérent, ce qu'un serveur en mode production ne permet pas. Cette option ne fonctionne donc qu'avec un serveur exécuté en mode conception. L'exemple suivant montre comment utiliser l'option -dfo pour supprimer l'objet métier Order qui est référencé par d'autres composants du système (par exemple des mappes et des relations) :

C:\WebSphereICS420DEV>repos\_copy -sWebSphereICS420DEVServer -uadmin -pnull -dfoBusObj:Order

**Suppression simultanée des référents :** Une autre manière de supprimer un composant doté de référents consiste à utiliser l'option -deep afin de supprimer aussi ces référents. Seront supprimés le composant et tous les composants qui le référencent. L'exemple suivant montre comment utiliser les options -deep et -do pour supprimer l'objet métier Customer :

C:\WebSphereICS420DEV>repos\_copy -sWebSphereICS420DEVServer -uadmin -pnull -doBusObj:Customer -deep

A la différence de l'option -dfo, cette option est prise en charge par les serveurs exécutés en mode production car supprimer les référents en même temps que le composant garantit que le référentiel reste valide. Gardez à l'esprit toutefois que de nombreux composants peuvent être supprimés dans ce cas ; ayez conscience des implications de cette action avant de l'exécuter.

## **Exportation de composants dans un module**

L'option -o vous permet d'exporter des composants depuis le référentiel dans un module. Vous devez indiquer le nom du fichier de module. Quand vous utilisez l'option -o seule, l'ensemble du référentiel est exporté dans un fichier, comme dans l'exemple qui suit :

C:\WebSphereICS420DEV>repos\_copy -sWebSphereICS420DEVServer -uadmin -pnull -oWebSphereICS420DEVServer.jar

Vous pouvez demander l'exportation de composants spécifiques avec l'option -e. Vous devez utiliser l'option -e avec le mot clé type\_entité approprié (voir la liste dans le [tableau](#page-151-0) 11 à la page 136) suivi du nom du composant. Vous pouvez spécifier plusieurs composants en les regroupant à l'aide du signe plus (+). Dans l'exemple suivant, l'objet métier Customer et le modèle de collaboration CustomerSync sont exportés dans un module nommé CustomerSyncInterface.jar. C:\WebSphereICS420DEV>repos\_copy -sWebSphereICS420DEVServer -uadmin -pnull -eBusObj:Customer+CollabTemplate:CustomerSync -oCustomerSyncInterface.jar

Vous pouvez utiliser l'option -deep pour exporter également les dépendances d'un composant. Dans l'exemple précédent, l'objet métier Customer a été exporté mais pas ses objets métier enfants. L'exemple qui suit montre comment utiliser l'option -deep pour exporter l'objet de collaboration CustomerSync\_ClarifyToSAP et toutes ses dépendances.

<span id="page-158-0"></span>C:\WebSphereICS420DEV>repos\_copy -sWebSphereICS420DEVServer -uadmin -pnull -eCollaboration:CustomerSync\_ClarifyToSAP -oCustomerSyncInterface.jar -deep

Si vous voulez exporter des composants spécifiques sans entrer le type et les noms de composant, vous pouvez les enregistrer dans un fichier texte et utiliser l'option -f. Cela est pratique quand vous voulez exporter souvent les mêmes composants. L'exemple qui suit montre comment utiliser l'option -f pour charger les composants listés dans un fichier texte nommé Components.txt :

C:\WebSphereICS420DEV>repos\_copy -sWebSphereICS420DEVServer -uadmin -pnull -fComponents.txt -oCustomerSyncInterface.jar -deep

Le contenu du fichier Components.txt apparaît ci-dessous ; chaque couple type\_entité/nom\_entité apparaît sur une ligne distincte :

BusObj:Customer Relationship:Customer CollabTemplate:CustomerSync

**Remarque :** La commande repos\_copy et System Manager n'identifient pas les dépendances de la même manière. Si vous essayez de supprimer un composant avec repos\_copy et que d'autres composants en dépendent, repos\_copy considère ces composants référents comme des dépendances. En revanche, si vous cliquez à l'aide du bouton droit de la souris sur le composant dans System Manager et que vous sélectionnez **Show Dependencies** dans le menu contextuel, System Manager répertorie les composants dont le composant sélectionné dépend.

## **Edition de la liste des composants d'un référentiel**

Vous pouvez utiliser l'argument -summary avec la commande repos\_copy pour obtenir la liste des composants contenus dans le référentiel. La sortie est éditée au format XML. Bien que ce ne soit pas nécessairement utile, vous pouvez combiner les arguments -summary et -o pour réacheminer la sortie dans un fichier puis regarder ce dernier dans un navigateur ou un éditeur XML. La syntaxe de la commande sera alors la suivante :

C:\>repos\_copy -sWebSphereICS420DEVServer -uadmin -pnull -summary -oRepository.xml

# **Environnement local des fichiers de repos\_copy**

L'utilitaire repos\_copy lit les métadonnées depuis le référentiel et écrit les données dans des fichiers au format Unicode (UTF-8). Il peut aussi lire ce type de fichier et les charger dans le référentiel en Unicode (UTF-8 ou UCS-2, selon la base de données du référentiel sous-jacent).

Les fichiers repos\_copy créés avec IBM WebSphere ICS dans des versions antérieures à la 4.1.1 ne peuvent être chargés dans le référentiel que si les dates et heures des plannings de composants sont au format US. (Cela ne pose généralement pas de problème car repos\_copy enregistre toutes les dates de planning au format US uniquement. L'incompatibilité se produit généralement quand les fichiers repos\_copy ont été édités manuellement).

# **Chapitre 7. Configuration des connecteurs**

Ce chapitre décrit les procédures de configuration de WebSphere Business Integration Adapters et contient les sections suivantes :

- «Utilisation de Connector Configurator»
- «Propriétés standard des [connecteurs»](#page-179-0) à la page 164

Pour plus d'informations sur le développement de WebSphere Business Integration Adapters, voir le document *Connector Development Guide*.

## **Utilisation de Connector Configurator**

Cette annexe décrit comment utiliser Connector Configurator pour définir les valeurs des propriétés de configuration de votre adaptateur.

Connector Configurator permet de réaliser les opérations suivantes :

- v Créer un modèle de propriété spécifique à un connecteur afin de le configurer
- Créer un fichier de configuration
- v Définir les propriétés dans un fichier de configuration

Cette annexe couvre les sujets suivants :

- «Présentation générale de Connector Configurator» à la page 145
- v «Démarrage de Connector [Configurator»](#page-161-0) à la page 146
- v «Création d'un modèle de propriété spécifique au [connecteur»](#page-162-0) à la page 147
- v «Création d'un fichier de [configuration»](#page-165-0) à la page 150
- v «Définition des propriétés d'un fichier de [configuration»](#page-168-0) à la page 153
- v «Utilisation de Connector Configurator dans un [environnement](#page-178-0) globalisé» à la [page](#page-178-0) 163

## **Présentation générale de Connector Configurator**

Connector Configurator vous permet de configurer le connecteur de votre adaptateur afin d'utiliser les courtiers d'intégration suivants :

- WebSphere InterChange Server (ICS)
- v WebSphere MQ Integrator, WebSphere MQ Integrator Broker et WebSphere Business Integration Message Broker, désignés collectivement sous l'appellation WebSphere Message Brokers (WMQI)
- WebSphere Application Server (WAS)

Si votre adaptateur prend en charge DB2 Information Integrator, utilisez les options de WMQI et les propriétés standard DB2 II (voir la colonne Remarques de l'annexe Propriétés standard).

Connector Configurator permet de réaliser les opérations suivantes :

- v Créer un **modèle de propriété spécifique à un connecteur** afin de le configurer
- v Créer un **fichier de configuration de connecteur** (vous devez créer un fichier de configuration par connecteur à installer)
- v Définir les propriétés dans un fichier de configuration Vous devrez peut-être modifier les valeurs par défaut définies pour les

<span id="page-161-0"></span>propriétés dans les modèles de connecteur. Vous devez également déterminer les définitions d'objet métier prises en charge, indiquer les mappes à utiliser avec les collaborations à l'aide d'ICS et spécifier les paramètres d'application de messagerie, de journalisation, de trace ainsi que ceux du gestionnaire de données, le cas échéant.

Le mode dans lequel vous exécutez Connector Configurator et le type de fichier de configuration que vous utilisez peuvent différer en fonction du courtier d'intégration que vous exécutez. Par exemple, si vous utilisez WMQI comme courtier, vous exécutez Connector Configurator directement, et non à partir de System Manager (voir «Exécution de Connector [Configurator](#page-162-0) en mode autonome» à la [page](#page-162-0) 147).

Les propriétés de configuration du connecteur incluent des propriétés de configuration standard (les propriétés communes à tous les connecteurs) et des propriétés spécifiques au connecteur (propriétés requises par le connecteur pour une technologie ou une application spécifique).

Dans la mesure où les **propriétés standard** sont utilisées par tous les connecteurs, vous n'avez pas besoin de définir ces propriétés de toute pièce ; Connector Configurator les incorpore à votre fichier de configuration dès que vous créez ce fichier. Cependant, vous devez définir la valeur de chaque propriété standard dans Connector Configurator.

L'intervalle des propriétés standard peut être différent pour tous les courtiers et toutes les configurations. Certaines propriétés ne sont disponibles que si vous attribuez une valeur spécifique à d'autres propriétés. La fenêtre des propriétés standard dans Connector Configurator affiche les propriétés disponibles pour votre configuration spécifique.

Cependant, pour les **propriétés spécifiques au connecteur**, vous devez d'abord définir les propriétés, puis leur attribuer une valeur. Pour ce faire, créez un modèle de propriétés spécifiques au connecteur pour votre adaptateur particulier. Il se peut qu'un modèle soit déjà configuré dans votre système, auquel cas vous pouvez l'utiliser. Dans le cas contraire, suivez les étapes décrites dans la section [«Création](#page-163-0) d'un [nouveau](#page-163-0) modèle» à la page 148 pour configurer un nouveau modèle .

### **Exécution de connecteurs sur UNIX**

Connector Configurator s'exécute uniquement dans l'environnement Windows. Si vous exécutez le connecteur dans un environnement UNIX, utilisez Connector Configurator dans Windows pour modifier le fichier de configuration, puis copiez le fichier dans votre environnement UNIX.

Certaines propriétés contenues dans Connector Configurator ont recours à des chemins de répertoire qui utilisent par défaut la convention Windows pour les chemins de répertoire. Si vous utilisez le fichier de configuration dans un environnement UNIX, revoyez les chemins de répertoire pour qu'ils correspondent à la convention UNIX. Sélectionnez le système d'exploitation cible dans la liste déroulante de la barre d'outils de sorte que les règles appropriées du système d'exploitation soient utilisées pour la validation étendue.

# **Démarrage de Connector Configurator**

Vous pouvez démarrer et exécuter Connector Configurator dans l'un de ces deux modes :

v de manière indépendante, en mode autonome ;

<span id="page-162-0"></span>• depuis System Manager.

## **Exécution de Connector Configurator en mode autonome**

Vous pouvez exécuter Connector Configurator sans exécuter System Manager et utiliser les fichiers de configuration de connecteur indépendamment de votre courtier.

Pour ce faire, procédez comme suit :

- v Sélectionnez **Démarrer>Programmes**, puis cliquez sur **IBM WebSphere Business Integration Adapters>IBM WebSphere Business Integration Toolset>Connector Configurator**.
- v Sélectionnez **File>New>Connector Configuration**.
- v Lorsque vous cliquez sur le menu déroulant en regard de **System Connectivity Integration Broker**, vous pouvez sélectionner ICS, WebSphere Message Brokers ou WAS, en fonction de votre courtier.

Vous pouvez choisir d'exécuter Connector Configurator en mode autonome pour créer le fichier, puis de vous connecter à System Manager afin de l'enregistrer dans un projet System Manager (voir «Remplissage d'un fichier de [configuration»](#page-168-0) à la [page](#page-168-0) 153).

# **Exécution de Configurator depuis System Manager**

Vous pouvez exécuter Connector Configurator à partir de System Manager.

Pour exécuter Connector Configurator, procédez comme suit :

- 1. Ouvrez System Manager.
- 2. Dans la fenêtre System Manager, développez l'icône **Integration Component Libraries** et mettez en évidence **Connectors**.
- 3. Dans la barre de menus de System Manager, cliquez sur **Tools>Connector Configurator**. La fenêtre Connector Configurator affiche la boîte de dialogue **New Connector**.
- 4. Quand vous cliquez sur le menu déroulant à côté de **System Connectivity Integration Broker**, vous pouvez sélectionner ICS, WebSphere Message Brokers ou WAS, en fonction de votre courtier.

Pour modifier un fichier de configuration existant, procédez comme suit :

- v Dans la fenêtre System Manager, sélectionnez l'un des fichiers de configuration répertoriés dans le dossier du connecteur et cliquez dessus avec le bouton droit. Connector Configurator affiche le fichier de configuration avec le type de courtier d'intégration et le nom de fichier dans la partie supérieure.
- v Dans Connector Configurator, sélectionnez **File>Open**. Sélectionnez le nom du fichier de configuration du connecteur dans un projet ou dans le répertoire dans lequel il est stocké.
- v Cliquez sur l'onglet Standard Properties pour afficher les propriétés contenues dans ce fichier de configuration.

# **Création d'un modèle de propriété spécifique au connecteur**

Pour créer un fichier de configuration pour votre connecteur, vous avez besoin d'un modèle de propriété spécifique au connecteur et des propriétés standard fournies par le système.

Vous pouvez créer un nouveau modèle pour les propriétés spécifiques au connecteur ou utiliser comme modèle une définition de connecteur existante.

- <span id="page-163-0"></span>v Pour créer un nouveau modèle, voir «Création d'un nouveau modèle» à la page 148.
- v Pour utiliser un fichier existant, il vous suffit de modifier un modèle existant et de l'enregistrer sous le nouveau nom. Vous pouvez trouver des modèles existants dans le répertoire \WebSphereAdapters\bin\Data\App.

### **Création d'un nouveau modèle**

Cette section décrit comment créer des propriétés dans le modèle, définir les valeurs et les caractéristiques générales de ces propriétés et indiquer toutes les dépendances entre les propriétés. Ensuite, vous pouvez utiliser le modèle comme base pour la création d'un nouveau fichier de configuration du connecteur.

Pour créer un modèle dans Connector Configurator, procédez comme suit :

- 1. Cliquez sur **File>New>Connector-Specific Property Template**.
- 2. La boîte de dialogue **Connector-Specific Property Template** s'affiche.
	- v Entrez le nom du nouveau modèle dans la zone **Name** située sous **Input a New Template Name**. Ce nom apparaîtra quand vous ouvrirez la boîte de dialogue pour créer un nouveau fichier de configuration à partir d'un modèle.
	- v Pour afficher les définitions de propriétés spécifiques au connecteur dans n'importe quel modèle, sélectionnez le nom de ce modèle dans l'écran **Template Name**. La liste des définitions de propriétés contenues dans ce modèle apparaît dans l'écran **Template Preview**.
- 3. Vous pouvez utiliser un modèle existant dont les définitions de propriétés sont similaires à celles requises par votre connecteur comme point de départ pour votre modèle. Si vous ne voyez aucun modèle contenant les propriétés spécifiques de votre connecteur , vous devez créer un nouveau modèle.
	- v Si vous prévoyez de modifier un modèle existant, sélectionnez le nom de ce modèle dans la liste située dans le tableau **Template Name** sous **Select the Existing Template to Modify: Find Template**.
	- v Ce tableau affiche les noms de tous les modèles disponibles. Vous pouvez également rechercher un modèle.

**Définition des caractéristiques générales :** Lorsque vous cliquez sur **Next** pour sélectionner un modèle, la boîte de dialogue **Properties - Connector-Specific Property Template** s'affiche. Cette boîte de dialogue contient des onglets pour les caractéristiques générales des propriétés définies et pour les restrictions liées aux valeurs. L'écran General contient les zones suivantes :

- v **General:** Property Type Property Subtype Updated Method Description
- v **Flags** Standard flags
- v **Custom Flag** Flag

La zone **Property Subtype** peut être sélectionnée lorsque **Property Type** a la valeur String. Il s'agit d'une valeur facultative qui permet une vérification de la syntaxe lors de la sauvegarde du fichier de configuration. La valeur par défaut est un espace, ce qui signifie qu'aucun sous-type n'a été attribué à la propriété.

Une fois que vous avez sélectionné les caractéristiques générales de la propriété, cliquez sur l'onglet **Value**.

**Définition des valeurs :** L'onglet **Value** vous permet de définir la longueur maximum, le nombre maximum de valeurs multiples, une valeur par défaut ou un intervalle de valeurs pour la propriété. Il autorise également les valeurs modifiables. Pour ce faire, procédez comme suit :

- 1. Cliquez sur l'onglet **Value**. Le panneau d'affichage des valeurs remplace le panneau d'affichage général.
- 2. Sélectionnez le nom de la propriété dans l'écran **Edit properties**.
- 3. Entrez les valeurs de votre choix dans les zones **Max Length** et **Max Multiple Values**.

Pour créer une valeur de propriété, procédez comme suit :

- 1. Cliquez avec le bouton droit de la souris sur le carré à gauche de l'en-tête de colonne Value.
- 2. Dans le menu contextuel, sélectionnez **Add** pour afficher la boîte de dialogue Property Value. Selon le type de propriété, la boîte de dialogue vous permet de saisir une valeur ou à la fois une valeur et un intervalle.
- 3. Entrez la valeur de propriété puis cliquez sur OK. Cette valeur s'affiche dans le panneau **Value** à droite.

Le panneau **Value** affiche un tableau comprenant trois colonnes :

La colonne **Value** contient la valeur que vous avez saisie dans la boîte de dialogue **Property Value** ainsi que les autres valeurs créées auparavant.

La colonne **Default Value** vous permet de désigner n'importe laquelle de ces valeurs comme valeur par défaut.

La colonne **Value Range** montre l'intervalle que vous avez saisi dans la boîte de dialogue **Property Value**.

Quand une valeur a été créée et qu'elle apparaît dans la grille, elle peut être modifié depuis la table.

Pour modifier une valeur contenue dans la table, sélectionnez toute une ligne en cliquant sur son numéro. Puis cliquez avec le bouton droit dans la zone **Value** et cliquez sur **Edit Value**.

**Définition des dépendances :** Une fois les modifications faites dans les onglets **General** et **Value**, cliquez sur **Next**. La boîte de dialogue **Dependencies - Connector-Specific Property Template** s'affiche.

Une propriété dépendante est une propriété qui est incluse dans le modèle et utilisée dans le fichier de configuration *uniquement si* la valeur d'une autre propriété respecte une condition spécifique. Par exemple, PollQuantity apparaît dans le modèle uniquement si le mécanisme de transfert est JMS et que DuplicateEventElimination a la valeur True .

Pour désigner une propriété comme dépendante et définir la condition dont elle dépend, procédez comme suit :

1. Dans l'écran **Available Properties**, sélectionnez la propriété qui doit devenir dépendante.

- <span id="page-165-0"></span>2. Dans la zone **Select Property**, utilisez le menu déroulant pour sélectionner la propriété qui conservera la valeur conditionnelle.
- 3. Dans la zone **Condition Operator**, sélectionnez l'une des valeurs suivantes :
	- $==$  (égal à)
	- != (différent de)
	- > (supérieur à)
	- < (inférieur à)
	- >= (supérieur ou égal à)
	- <=(inférieur ou égal à)
- 4. Dans la zone **Conditional Value**, entrez la valeur requise pour que la propriété dépendante soit incluse dans le modèle.
- 5. La propriété dépendante est mise en évidence dans l'écran **Available Properties** ; cliquez sur une flèche pour la déplacer vers l'écran **Dependent Property**.
- 6. Cliquez sur **Finish**. Connector Configurator stocke les informations que vous avez entrées sous la forme d'un document XML, sous \data\app dans le répertoire \bin où vous avez installé Connector Configurator.

**Configuration des noms de chemin :** Voici quelques règles générales de configuration des noms de chemin :

- La longueur maximale d'un nom de fichier sous Windows et UNIX est de 255 caractères.
- v Sous Windows, le nom de chemin absolu doit respecter le format [Unité:][Répertoire]\nom\_fichier, par exemple C:\WebSphereAdapters\bin\Data\Std\StdConnProps.xml. Sous UNIX le premier caractère doit être /.
- v Les noms de file d'attente ne doivent pas commencer par un espace ni contenir d'espace imbriqué.

## **Création d'un fichier de configuration**

Lorsque vous créez un fichier de configuration, vous devez lui attribuer un nom et sélectionner un courtier d'intégration.

Vous devez également sélectionner un système d'exploitation pour permettre la validation étendue du fichier. La barre d'outils dispose d'une liste déroulante appelée **Target System** qui permet de sélectionner le système d'exploitation cible pour la validation étendue des propriétés. Les options disponibles sont les suivantes : Windows, UNIX, Other (s'il ne s'agit pas de Windows ni d'UNIX) et None-no extended validation (désactivation de la validation étendue). L'option définie par défaut au démarrage est Windows.

Pour lancer Connector Configurator, procédez comme suit :

- v Dans la fenêtre System Manager, sélectionnez **Connector Configurator** dans le menu **Tools**. Connector Configurator s'ouvre.
- Lancez Connector Configurator en mode autonome.

Pour configurer le système d'exploitation pour la validation étendue du fichier de configuration, procédez comme suit :

- v Développez la liste déroulante **Target System:** de la barre de menus.
- Sélectionnez le système d'exploitation utilisé.

Ensuite, sélectionnez **File>New>Connector Configuration**. Dans la fenêtre New Connector, entrez le nom du nouveau connecteur.

Vous devez également sélectionner un courtier d'intégration. Le courtier que vous sélectionnez détermine les propriétés qui apparaîtront dans le fichier de configuration. Pour sélectionner un courtier, procédez comme suit :

- v Dans la zone **Integration Broker**, sélectionnez ICS, WebSphere Message Brokers ou WAS.
- v Remplissez les autres zones de la fenêtre **New Connector** comme décrit dans la suite de ce chapitre.

### **Création d'un fichier de configuration à partir d'un modèle spécifique à un connecteur**

Une fois que vous avez créé un modèle spécifique au connecteur, vous pouvez l'utiliser pour créer un fichier de configuration :

- 1. Configurez le système d'exploitation pour la validation étendue du fichier de configuration à l'aide de la liste déroulante **Target System:** de la barre de menus (voir "Création d'un fichier de configuration" ci-dessus).
- 2. Cliquez sur **File>New>Connector Configuration**.
- 3. La boîte de dialogue **New Connector** s'affiche. Elle contient les zones suivantes :
	- v **Name**

Entrez le nom du connecteur. Les noms font la différence entre les majuscules et les minuscules. Le nom que vous entrez doit être unique et cohérent avec le nom de fichier d'un connecteur installé sur le système.

**Important :** Connector Configurator ne contrôle pas l'orthographe du nom que vous entrez. Vous devez vérifier que le nom est correct.

v **System Connectivity**

Cliquez sur ICS, WebSphere Message Brokers ou WAS.

v **Select Connector-Specific Property Template**

Tapez le nom du modèle conçu pour votre connecteur. Les modèles disponibles s'affichent dans l'écran **Template Name**. Lorsque vous sélectionnez un nom dans l'écran Template Name, l'écran **Property Template Preview** affiche les propriétés spécifiques au connecteur qui ont été définies dans ce modèle.

Sélectionnez le modèle à utiliser et cliquez sur **OK**.

- 4. Un écran de configuration apparaît pour le connecteur que vous configurez. La barre de titre contient le nom du courtier d'intégration et du connecteur. Vous pouvez entrer les valeurs de toutes les zones pour parcourir la définition maintenant ou enregistrer le fichier et renseigner les zones ultérieurement.
- 5. Pour enregistrer le fichier, cliquez sur **File>Save>To File** ou **File>Save>To Project**. Pour exécuter un enregistrement dans un projet, System Manager doit être en cours d'exécution.

Si vous enregistrez un fichier, la boîte de dialogue **Save File Connector** s'affiche. Sélectionnez \*.cfg comme type de fichier, vérifiez dans la zone File Name que le nom est correctement orthographié et que sa casse est correcte, accédez au répertoire dans lequel vous souhaitez enregistrer le fichier et cliquez sur **Save**. L'écran d'état affiché dans le panneau de message de Connector Configurator indique que le fichier de configuration a été créé.

- **Important :** Le nom et le chemin du répertoire que vous avez définis ici doivent correspondre au nom et au chemin du fichier de configuration du connecteur que vous indiquez dans le fichier de démarrage du connecteur.
- 6. Pour remplir la définition du connecteur, entrez des valeurs dans les zones de chacun des onglets de la fenêtre Connector Configurator, comme décrit plus loin dans ce chapitre.

# **Utilisation d'un fichier existant**

Vous disposez peut-être d'un fichier existant dans un ou plusieurs des formats suivants :

Fichier de définition de connecteur

Il s'agit d'un fichier texte qui répertorie les propriétés et les valeurs par défaut applicables d'un connecteur spécifique. Certains connecteurs possèdent ce fichier dans un répertoire \repository fourni dans leur package d'origine (en général, le fichier a l'extension .txt ; par exemple, CN\_XML.txt pour le connecteur XML).

• Fichier référentiel ICS

Les définitions utilisées dans une implémentation ICS précédente du connecteur peuvent être accessibles dans un fichier référentiel qui a été utilisé pour la configuration de ce connecteur. En général, ce type de fichier a l'extension .in ou .out .

v Fichier de configuration précédent pour le connecteur En général, ce type de fichier a l'extension \*.cfg.

Bien que certaines de ces sources de fichier puissent contenir tout ou partie des propriétés spécifiques au connecteur, le fichier de configuration du connecteur ne sera pas complet tant que vous n'aurez pas ouvert le fichier et défini les propriétés, comme décrit plus loin dans ce chapitre.

Pour utiliser un fichier existant afin de configurer un connecteur, vous devez ouvrir le fichier dans Connector Configurator, réviser la configuration et enregistrer de nouveau le fichier.

Pour ouvrir un fichier \*.txt, \*.cfg ou \*.in dans un répertoire, procédez comme suit :

- 1. Dans Connector Configurator, cliquez sur **File>Open>From File**.
- 2. Dans la boîte de dialogue **Open File Connector**, sélectionnez l'un des types de fichier suivants pour afficher les fichiers disponibles :
	- Configuration  $(*.cfq)$
	- v Référentiel ICS (\*.in , \*.out )

Sélectionnez cette option si vous avez utilisé un fichier référentiel pour configurer le connecteur dans un environnement ICS. Un fichier référentiel peut contenir plusieurs définitions de connecteur, qui apparaissent toutes lorsque vous ouvrez ce fichier.

• Tous les fichiers (\*.\*)

Sélectionnez cette option si un fichier \*.txt a été fourni dans le package de l'adaptateur pour le connecteur ou qu'un fichier de définition avec une autre extension est disponible.

3. Dans l'écran du répertoire, accédez au fichier de définition du connecteur approprié, sélectionnez-le et cliquez sur **Open**.

<span id="page-168-0"></span>Pour ouvrir une configuration de connecteur à partir d'un projet System Manager, procédez comme suit :

- 1. Démarrez System Manager. Vous pouvez ouvrir une configuration dans System Manager ou l'y enregistrer uniquement si vous avez démarré System Manager.
- 2. Démarrez Connector Configurator.
- 3. Cliquez sur **File>Open>From Project**.

# **Remplissage d'un fichier de configuration**

Lorsque vous ouvrez un fichier de configuration ou un connecteur à partir d'un projet, la fenêtre Connector Configurator affiche l'écran de configuration qui contient les valeurs et les attributs courants.

Le titre de l'écran de configuration affiche le courtier d'intégration et le nom du connecteur, comme indiqué dans le fichier. Vérifiez que votre courtier est correct. Dans le cas contraire, modifiez la valeur du courtier avant de configurer le connecteur. Pour ce faire, procédez comme suit :

- 1. Dans l'onglet **Standard Properties**, sélectionnez la zone de valeur pour la propriété BrokerType. Dans le menu déroulant, sélectionnez la valeur ICS , WMQI ou WAS.
- 2. L'onglet Standard Properties affiche les propriétés du connecteur associées au courtier sélectionné. Le tableau indique les propriétés **Property name**, **Value**, **Type**, **Subtype** (si la propriété Type est une chaîne), **Description** et **Update Method**.
- 3. Vous pouvez enregistrer le fichier maintenant ou renseigner les autres zones relatives à la configuration, comme décrit dans [«Indication](#page-172-0) des définitions [d'objets](#page-172-0) métier pris en charge» à la page 157.
- 4. Une fois la configuration faite, cliquez sur **File>Save>To Project** ou **File>Save>To File**.

Si vous enregistrez dans un fichier, sélectionnez \*.cfg comme extension, sélectionnez l'emplacement correct pour le fichier et cliquez sur **Save**.

Si plusieurs configurations de connecteur sont ouvertes, cliquez sur **Save All to File** pour enregistrer toutes les configurations dans un fichier ou cliquez sur **Save All to Project** pour enregistrer toutes les configurations du connecteur dans un projet System Manager.

Avant de créer le fichier de configuration, vous devez avoir utilisé la liste déroulante **Target System** qui permet de sélectionner le système d'exploitation cible pour la validation étendue des propriétés.

Avant d'enregistrer le fichier, Connector Configurator vérifie que vous avez défini des valeurs pour toutes les propriétés standard requises. Si vous n'avez pas défini de valeur pour l'une des propriétés standard requises, Connector Configurator affiche un message indiquant l'échec de la validation. Vous devez attribuer une valeur à la propriété pour pouvoir enregistrer le fichier de configuration.

Si vous avez choisi d'utiliser la fonction de validation étendue en sélectionnant la valeur Windows, UNIX ou Other dans la liste déroulante **Target System**, le système validera le sous-type de la propriété ainsi que le type, et affichera un message d'avertissement en cas d'échec de la validation.

# **Définition des propriétés d'un fichier de configuration**

Lorsque vous créez et que vous nommez un nouveau fichier de configuration du connecteur, ou que vous ouvrez un fichier de configuration existant du connecteur, Connector Configurator affiche un écran de configuration avec des onglets pour les catégories des valeurs de configuration requises.

Connector Configurator requiert des valeurs pour les propriétés dans ces catégories pour les connecteurs s'exécutant sur tous les courtiers :

- Propriétés standard
- Propriétés spécifiques au connecteur
- Objets métier pris en charge
- v Valeurs des fichiers journaux/fichiers de trace
- v Gestionnaire de données (applicable pour les connecteurs qui utilisent la messagerie JMS avec une livraison des événements garantie)
- **Remarque :** Pour les connecteurs utilisant la messagerie JMS, une catégorie supplémentaire peut s'afficher ; elle est associée à la configuration des gestionnaires de données qui convertissent les données en objets métier.

Pour les connecteurs qui s'exécutent sur **ICS**, des valeurs sont également requises pour ces propriétés :

- Mappes associées
- Ressources
- Messagerie (le cas échéant)
- Sécurité
- **Important :** Connector Configurator accepte des valeurs de propriété exprimées dans des jeux de caractères anglais et des jeux de caractères non anglais. Cependant, les noms des propriétés standard et des propriétés spécifiques au connecteur ainsi que les noms des objets métier pris en charge doivent uniquement utiliser le jeu de caractères anglais.

Les différences entre les propriétés standard et les propriétés spécifiques au connecteur sont les suivantes :

- v Les propriétés standard d'un connecteur sont partagées par le composant spécifique à l'application d'un connecteur et son courtier. Tous les connecteurs ont le même jeu de propriétés standard. Ces propriétés sont décrites dans l'Annexe A de chaque guide de l'adaptateur. Vous pouvez modifier une partie de ces valeurs uniquement.
- v Les propriétés spécifiques à l'application s'appliquent uniquement au composant spécifique à l'application d'un connecteur, c'est-à-dire au composant qui interagit directement avec l'application. Chaque connecteur a des propriétés spécifiques à l'application qui sont propres à cette application. Certaines de ces propriétés fournissent des valeurs par défaut, et d'autres non ; vous pouvez modifier certaines des valeurs par défaut. Les chapitres relatifs à l'installation et à la configuration de chaque guide de l'adaptateur décrivent les propriétés spécifiques à l'application et les valeurs recommandées.

Les zones relatives aux **propriétés standard** et aux **propriétés spécifiques au connecteur** sont codées en couleur pour indiquer les éléments configurables :

v Une zone avec un arrière-plan gris indique une propriété standard. Vous pouvez modifier la valeur, mais vous ne pouvez pas modifier le nom ou supprimer la propriété.

- <span id="page-170-0"></span>v Une zone avec un arrière-plan blanc indique une propriété spécifique à l'application. Ces propriétés varient en fonction des besoins spécifiques de l'application ou du connecteur. Vous pouvez modifier la valeur et supprimer ces propriétés.
- Les zones de valeurs sont configurables.
- v La zone **Update Method** s'affiche pour chaque propriété. Elle indique si le redémarrage d'un composant ou d'un agent est nécessaire à l'activation des valeurs modifiées. Il est impossible de configurer ce paramètre.

### **Définition des propriétés standard du connecteur**

Pour modifier la valeur d'une propriété standard, procédez comme suit :

- 1. Cliquez dans la zone dont vous souhaitez définir la valeur.
- 2. Entrez une valeur ou sélectionnez-en une dans le menu déroulant le cas échéant.

**Remarque :** Si la propriété est de type String, elle peut disposer d'une valeur de sous-type dans la colonne Subtype. Ce sous-type est utilisé pour la validation étendue de la propriété.

- 3. Une fois que vous avez entré toutes les valeurs pour les propriétés standard, vous pouvez exécuter les opérations suivantes :
	- v Pour ignorer les modifications, conserver les valeurs d'origine et quitter Connector Configurator, cliquez sur **File>Exit** (ou fermez la fenêtre) et cliquez sur **No** lorsqu'un message vous demande si vous souhaitez enregistrer les modifications.
	- v Pour entrer les valeurs des autres catégories dans Connector Configurator, sélectionnez l'onglet relatif à la catégorie. Les valeurs que vous entrez pour la catégories **Standard Properties** (ou n'importe quelle autre catégorie) sont conservées lorsque vous passez à la catégorie suivante. Lorsque vous fermez la fenêtre, vous êtes invité à enregistrer ou à annuler les valeurs que vous avez entrées dans toutes les catégories.
	- v Pour enregistrer les valeurs révisées, cliquez sur **File>Exit** (ou fermez la fenêtre) et sur **Yes** lorsqu'un message vous demande si vous souhaitez enregistrer les modifications. Vous pouvez également cliquer sur **Save>To File** dans le menu File ou la barre d'outils.

Pour plus d'informations sur une propriété standard spécifique, cliquez avec le bouton gauche de la souris sur l'entrée de cette propriété dans la colonne Description de la page à onglets Standard Properties. Si la fonction d'aide étendue est installée, un bouton en forme de flèche s'affiche à droite. Lorsque vous cliquez dessus, une fenêtre d'aide s'affiche avec les caractéristiques de la propriété standard.

**Remarque :** Si le bouton actif ne s'affiche pas, cela signifie que la fonction d'aide étendue est introuvable pour cette propriété.

Une fois installés, les fichiers de la fonction d'aide étendue se trouvent dans le répertoire <*ProductDir*>\bin\Data\Std\Help\<*RegionalSetting*>\.

### **Définition des propriétés de configuration spécifiques au connecteur**

Pour les propriétés de configuration spécifiques au connecteur, vous pouvez ajouter ou modifier les noms des propriétés, définir des valeurs, supprimer et chiffrer une propriété. La longueur par défaut d'une propriété est de 255 caractères.

- 1. Cliquez avec le bouton droit dans la partie supérieure gauche de la grille. Une barre de menus contextuelle apparaît. Cliquez sur **Add** pour ajouter une propriété. Pour ajouter une propriété enfant, cliquez avec le bouton droit sur le numéro de la ligne parent et cliquez sur **Add child**.
- 2. Entrez une valeur pour la propriété ou la propriété enfant.

**Remarque :** Si la propriété est de type String, vous pouvez sélectionner un sous-type dans la liste déroulante Subtype. Ce sous-type est utilisé pour la validation étendue de la propriété.

- 3. Pour chiffrer une propriété, cochez la case **Encrypt**.
- 4. Pour plus d'informations sur une propriété standard spécifique, cliquez avec le bouton gauche de la souris sur l'entrée de cette propriété dans la colonne Description. Si la fonction d'aide étendue est installée, un bouton actif s'affiche. Lorsque vous cliquez dessus, une fenêtre d'aide s'affiche avec les caractéristiques de la propriété standard.

**Remarque :** Si aucun bouton actif ne s'affiche, cela signifie que la fonction d'aide étendue est introuvable pour cette propriété.

5. Vous pouvez enregistrer ou ignorer les modifications, comme décrit pour «Définition des propriétés standard du [connecteur»](#page-170-0) à la page 155.

Si les fichiers de la fonction d'aide étendue sont installés et qu'aucune valeur n'a été attribuée à la propriété AdapterHelpName, Connector Configurator désigne les fichiers d'aide étendue spécifiques à l'adaptateur qui se trouvent dans le répertoire <*ProductDir*>\bin\Data\App\Help\<*RegionalSetting*>\. Dans le cas contraire, Connector Configurator désigne les fichiers d'aide étendue spécifiques à l'adaptateur qui se trouvent dans le répertoire

<*ProductDir*>\bin\Data\App\Help\<*AdapterHelpName*>\<*RegionalSetting*>\. Voir la propriété AdapterHelpName décrite dans l'annexe Propriétés standard.

La zone Update Method affichée pour chaque propriété indique si le redémarrage d'un composant ou d'un agent est nécessaire à l'activation des valeurs modifiées.

**Important :** La modification du nom prédéfini d'une propriété de connecteur spécifique à l'application peut entraîner l'échec d'un connecteur. Le connecteur peut nécessiter certains noms de propriété pour se connecter à une application ou s'exécuter correctement.

**Chiffrement des propriétés du connecteur :** Pour chiffrer les propriétés spécifiques à l'application, cochez la case **Encrypt** dans la fenêtre Connector-specific Properties. Pour déchiffrer une valeur, décochez la case **Encrypt**, entrez la valeur appropriée dans la boîte de dialogue **Verification** et cliquez sur **OK**. Si la valeur entrée est correcte, elle est déchiffrée et s'affiche.

Le guide de l'utilisateur de l'adaptateur associé à chaque connecteur contient la liste et la description de chaque propriété ainsi que sa valeur par défaut.

Si une propriété a plusieurs valeurs, la case **Encrypt** apparaît pour la première valeur de la propriété. Lorsque vous sélectionnez **Encrypt**, toutes les valeurs de la propriété sont chiffrées. Pour déchiffrer plusieurs valeurs d'une propriété, décochez la case **Encrypt** pour la première valeur de la propriété, puis entrez la nouvelle valeur dans la boîte de dialogue **Verification**. Si la valeur entrée est une correspondance, toutes les valeurs multiples sont déchiffrées.

<span id="page-172-0"></span>**Méthode de mise à jour :** Reportez-vous aux descriptions des méthodes de mise à jour contenues dans l'annexe Propriétés standard, sous [«Présentation](#page-180-0) des valeurs des propriétés de [configuration»](#page-180-0) à la page 165.

### **Indication des définitions d'objets métier pris en charge**

Utilisez l'onglet **Supported Business Objects** dans Connector Configurator pour indiquer les objets métier que le connecteur utilisera. Vous devez indiquer les objets métier génériques et les objets métier spécifiques à l'application, et indiquer les associations pour les mappes entre les objets métier.

**Remarque :** Certains connecteurs nécessitent que des objets métier soient indiqués comme étant pris en charge pour pouvoir exécuter la notification des événements ou une configuration supplémentaire (à l'aide des méta-objets) avec leurs applications. Pour plus d'informations, voir *Connector Development Guide for C++* ou *Connector Development Guide for Java*.

**Si votre courtier est ICS :** Pour indiquer qu'une définition d'objet métier est prise en charge par le connecteur ou modifier les paramètres de prise en charge d'une définition d'objet métier existante, cliquez sur l'onglet **Supported Business Objects** et utilisez les zones suivantes :

*Business object name :* Pour indiquer qu'une définition d'objet métier est prise en charge par le connecteur, avec System Manager en cours d'exécution, procédez comme suit :

- 1. Cliquez dans une zone vide de la liste **Business Object Name**. Une liste déroulante affiche toutes les définitions d'objet métier qui existent dans le projet System Manager.
- 2. Cliquez sur un objet métier pour l'ajouter.
- 3. Définissez la zone **Agent Support** (décrite plus bas) pour l'objet métier.
- 4. Dans le menu File de la fenêtre Connector Configurator, cliquez sur **Save to Project**. La définition révisée du connecteur, qui contient la prise en charge sélectionnée pour la définition de l'objet métier ajouté, est enregistrée dans un projet ICL (Integration Component Library) de System Manager.

Pour supprimer un objet métier dans la liste des objets métier pris en charge, procédez comme suit :

- 1. Pour sélectionner la zone d'un objet métier, cliquez sur le numéro situé à gauche de l'objet métier.
- 2. Dans le menu **Edit** de la fenêtre Connector Configurator, cliquez sur **Delete Row**. L'objet métier est supprimé de la liste.
- 3. Dans le menu **File**, cliquez sur **Save to Project**.

La suppression d'un objet métier dans la liste des objets métier pris en charge modifie la définition du connecteur et rend l'objet métier supprimé inutilisable dans cette implémentation du connecteur. Elle n'affecte pas le code du connecteur et ne supprime pas la définition de l'objet métier dans System Manager.

*Prise en charge de l'agent :* Si un objet métier dispose de la prise en charge de l'agent, le système tente d'utiliser cet objet métier pour fournir des données à une application via l'agent du connecteur.

En général, les objets métier spécifiques à l'application pour un connecteur sont pris en charge par l'agent de ce connecteur, mais les objets métier génériques ne le sont pas.

Pour indiquer que l'objet métier est pris en charge par l'agent du connecteur, cochez la case **Agent Support**. La fenêtre Connector Configurator ne valide pas vos sélections pour Agent Support.

*Niveau de transaction maximum :* Le niveau de transaction maximum d'un connecteur correspond au niveau de transaction le plus élevé pris en charge par le connecteur.

Pour la plupart des connecteurs, Best Effort est la seule valeur possible.

Vous devez redémarrer le serveur pour que les modifications prennent effet.

**Si votre courtier est WebSphere Message Broker :** Si vous utilisez le mode autonome (non connecté à System Manager), vous devez entrer manuellement le nom de l'objet métier.

Si System Manager est en cours d'exécution, vous pouvez cocher la case située sous la colonne **Business Object Name** dans l'onglet **Supported Business Objects**. Une boîte de dialogue mixte affiche la liste des objets métier disponibles dans le projet Integration Component Library auquel le connecteur appartient. Dans cette liste, sélectionnez l'objet métier de votre choix.

La zone **Message Set ID** est facultative pour WebSphere Business Integration Message Broker 5.0, et sa valeur ne doit pas nécessairement être unique le cas échéant. Cependant, pour WebSphere MQ Integrator et Integrator Broker 2.1, vous devez indiquer un **ID** unique.

**Si votre courtier est WAS :** Lorsque vous sélectionnez WebSphere Application Server comme type de courtier, Connector Configurator ne nécessite pas les ID d'ensemble de messages. L'onglet **Supported Business Objects** contient la colonne **Business Object Name** pour les objets métier pris en charge uniquement.

Si vous utilisez le mode autonome (non connecté à System Manager), vous devez entrer manuellement le nom de l'objet métier.

Si System Manager est en cours d'exécution, vous pouvez cocher la case située sous la colonne Business Object Name dans l'onglet Supported Business Objects. Une boîte de dialogue mixte affiche la liste des objets métier disponibles dans le projet Integration Component Library auquel le connecteur appartient. Dans cette liste, sélectionnez l'objet métier de votre choix.

### **Mappes associées (ICS)**

Chaque connecteur prend en charge la liste des définitions des objets métier et leurs mappes associées actives dans WebSphere InterChange Server. Cette liste apparaît lorsque vous sélectionnez l'onglet **Associated Maps**.

La liste des objets métier contient l'objet métier spécifique à l'application pris en charge par l'agent et l'objet générique correspondant que le contrôleur envoie à la collaboration de souscription. L'association d'une mappe détermine la mappe qui sera utilisée pour transformer l'objet métier spécifique à l'application en objet métier générique, ou inversement.

Si vous utilisez des mappes uniquement définies pour des objets métier source et cible spécifiques, les mappes sont déjà associées aux objets métier appropriés lorsque vous affichez l'écran, et vous n'avez pas besoin de (ou ne pouvez pas) les modifier.

Si plusieurs mappes sont disponibles pour un objet métier pris en charge, vous devez lier de manière explicite cet objet métier à la mappe qu'il doit utiliser.

L'onglet **Associated Maps** affiche les zones suivantes :

v **Business Object Name**

Il s'agit des objets métier pris en charge par ce connecteur, comme indiqué dans l'onglet **Supported Business Objects**. Si vous indiquez des objets métier supplémentaires dans l'onglet Supported Business Objects, ils sont reflétés dans cette liste une fois que vous avez enregistré les modifications en sélectionnant **Save to Project** dans le menu **File** de la fenêtre Connector Configurator.

v **Associated Maps**

L'écran affiche toutes les mappes installées sur le système à utiliser avec les objets métier pris en charge du connecteur. L'objet métier source pour chaque mappe s'affiche à gauche du nom de la mappe, dans l'écran **Business Object Name**.

v **Explicit Binding**

Dans certains cas, vous devrez peut-être lier de manière explicite une mappe associée.

Une liaison explicite est requise uniquement lorsque plusieurs mappes existent pour un objet métier pris en charge spécifique. Lorsque ICS s'amorce, il tente de lier automatiquement une mappe à chaque objet métier pris en charge pour chacun des connecteurs. Si plusieurs mappes prennent le même objet métier comme entrée, le serveur tente de localiser et de lier une mappe qui correspond au sur-ensemble des autres.

Si aucune mappe n'est le sur-ensemble des autres, le serveur ne peut pas lier l'objet métier à une seule mappe et vous devrez définir la liaison de manière explicite.

Pour lier une mappe de manière explicite, procédez comme suit :

- 1. Dans la colonne **Explicit**, cochez la case correspondant à la mappe à lier.
- 2. Sélectionnez la mappe que vous souhaitez associer à l'objet métier.
- 3. Dans le menu **File** de la fenêtre Connector Configurator, cliquez sur **Save to Project**.
- 4. Déployez le projet sur ICS.
- 5. Réamorcez le serveur pour que les modifications prennent effet.

### **Ressources (ICS)**

L'onglet **Resource** vous permet de définir une valeur qui détermine si l'agent du connecteur gérera plusieurs processus simultanément, et dans quelle mesure, à l'aide du parallélisme de l'agent du connecteur.

Tous les connecteurs ne prennent pas en charge cette fonction. Si vous exécutez un agent de connecteur conçu dans Java pour être multithread, nous vous recommandons de ne pas utiliser cette fonction dans la mesure où il est généralement plus efficace d'utiliser plusieurs unités d'exécution plutôt que plusieurs processus.

### **Messagerie (ICS)**

L'onglet **Messaging** permet de configurer les propriétés de messagerie. Les propriétés de messagerie sont disponibles uniquement si vous avez choisi MQ comme valeur de la propriété standard DeliveryTransport et ICS comme type de courtier. Ces propriétés déterminent la manière dont le connecteur utilisera les files d'attente.

**Validation des files d'attente de messages :** Avant de valider une file d'attente de messages, vous devez procéder comme suit :

- Veillez à ce que WebSphere MQ Series soit installé.
- v Créez une file d'attente de messages avec un canal et un port sur la machine hôte.
- v Définissez une connexion vers la machine hôte.

Pour valider la file d'attente, utilisez le bouton Validate à droite des zones Messaging Type et Host Name dans l'onglet Messaging.

### **Sécurité (ICS)**

L'onglet **Security** dans Connector Configurator permet de définir plusieurs niveaux de confidentialité d'un message. Vous pouvez uniquement utiliser cette fonction lorsque la propriété DeliveryTransport a la valeur JMS.

Par défaut, l'option de confidentialité est désactivée. Cochez la case **Privacy** pour l'activer.

Le **nom de chemin absolu du système cible du magasin de clés** est le suivant :

- Pour Windows : <ProductDir>\connectors\security\<connectorname>.jks
- Pour UNIX : opt/IBM/WebSphereAdapters/connectors/security/<connectorname>.jks

Ce chemin d'accès et ce fichier doivent se trouver sur le système sur lequel vous envisagez de lancer le connecteur, en d'autres termes le système cible.

Vous pouvez utiliser le bouton Browse à droite uniquement si le système cible correspond au système en cours d'exécution. Ce bouton est grisé sauf si la case **Privacy** est activée et que l'option **Target System** de la barre de menus a la valeur Windows.

L'option **Message Privacy Level** doit être définie comme suit pour les trois catégories de message (All Messages, All Administrative Messages et All Business Object Messages) :

- "" est la valeur par défaut utilisée lorsqu'aucun niveau de confidentialité n'a été défini pour une catégorie de message.
- None

Différente de la valeur par défaut, cette valeur est utilisée pour définir volontairement un niveau de confidentialité de type None à une catégorie de message.

- Integrity
- Privacy
- Integrity plus Privacy

La fonction **Key Maintenance** permet de créer, d'importer et d'exporter des clés publiques pour le serveur et l'adaptateur.

- v Lorsque vous sélectionnez **Generate Keys**, la boîte de dialogue Generate Keys s'affiche avec les valeurs par défaut attribuées à l'outil qui générera les clés.
- v La valeur du magasin de clés correspond par défaut à la valeur saisie pour l'option **Keystore Target System Absolute Pathname** dans l'onglet Security.

v Lorsque vous sélectionnez OK, les entrées sont validées, le certificat de clés est créé et le résultat est envoyé à l'écran de journalisation de Connector Configurator.

Avant de pouvoir importer un certificat dans le magasin de clés de l'adaptateur, vous devez l'exporter depuis le magasin de clés du serveur. Lorsque vous sélectionnez **Export Adapter Public Key**, la boîte de dialogue Export Adapter Public Key s'affiche.

La valeur par défaut du certificat d'exportation est identique à celle du magasin de clés mais son extension de fichier est <nom\_fichier>.cer.

Lorsque vous sélectionnez **Import Server Public Key**, la boîte de dialogue Import Server Public Key s'affiche.

- La valeur par défaut du certificat d'importation est <*ProductDir*>\bin\ics.cer (si le fichier existe sur le système).
- v L'association des certificats d'importation doit correspondre au nom du serveur. Si un serveur est enregistré, vous pouvez le sélectionner dans la liste déroulante.

La fonction **Adapter Access Control** est activée uniquement lorsque la valeur de la propriété DeliveryTransport est IDL. Par défaut, l'adaptateur se connecte en utilisant l'identité hôte. Si la case **Use guest identity** n'est pas cochée, les zones **Adapter Identity** et **Adapter Password** sont activées.

### **Définition des valeurs du fichier de trace/fichier journal**

Lorsque vous ouvrez le fichier de configuration ou le fichier de définitions d'un connecteur, Connector Configurator utilise les valeurs de journalisation et de trace de ce fichier comme valeurs par défaut. Vous pouvez modifier ces valeurs dans Connector Configurator.

Pour modifier les valeurs de journalisation et de trace, procédez comme suit :

- 1. Cliquez sur l'onglet **Trace/Log Files**.
- 2. Pour la journalisation ou la fonction de trace, vous pouvez envoyer les messages vers les composants suivants :
	- la console (STDOUT) : Affiche les messages de journalisation ou de trace à l'écran STDOUT.
		- **Remarque :** Vous pouvez utiliser l'option STDOUT de l'onglet **Trace/Log Files** pour les connecteurs s'exécutant sur la plate-forme Windows uniquement.
	- un fichier :

Ecrit les messages de journalisation ou de trace dans un fichier indiqué. Pour indiquer le fichier, cliquez sur le bouton du répertoire (ellipse), accédez à l'emplacement de votre choix, indiquez un nom de fichier et cliquez sur **Save**. Les messages de journalisation ou de trace sont écrits dans le fichier et l'emplacement indiqués.

**Remarque :** Les fichiers de journalisation et de trace sont de simples fichiers texte. Vous pouvez utiliser l'extension de votre choix lorsque vous définissez les noms de fichier. Cependant, pour les fichiers de trace, nous vous recommandons d'utiliser l'extension .trace plutôt que l'extension .trc, afin d'éviter toute confusion avec les autres fichiers pouvant résider sur le système. Pour les fichiers de journalisation, les extensions classiques sont .log et .txt.

### **Gestionnaires de données**

La section des gestionnaires de données est disponible pour la configuration uniquement si vous avez indiqué la valeur JMS pour DeliveryTransport et ContainerManagedEvents. Tous les adaptateurs n'utilisent pas les gestionnaires de données.

Pour connaître les valeurs à utiliser pour ces propriétés, reportez-vous aux descriptions sous ContainerManagedEvents dans l'Annexe A, Propriétés standard. Pour plus d'informations, voir *Connector Development Guide for C++* ou *Connector Development Guide for Java.*

# **Enregistrement de votre fichier de configuration**

Une fois que vous avez configuré votre connecteur, enregistrez son fichier de configuration. Connector Configurator enregistre le fichier dans le mode de courtier que vous avez sélectionné pendant la configuration. La barre de titre de Connector Configurator affiche toujours le mode de courtier (ICS, WMQI ou WAS) en cours d'utilisation.

Le fichier est enregistré en tant que document XML. Pour enregistrer le document XML, vous avez trois possibilités :

- v dans System Manager, en tant que fichier avec l'extension \*.con dans un projet ICL ;
- dans un répertoire que vous avez indiqué ;
- v en mode autonome, en tant que fichier avec l'extension \*.cfg dans un répertoire. Par défaut, le fichier est enregistré dans le répertoire \WebSphereAdapters\bin\Data\App.
- v Vous pouvez également l'enregistrer dans un projet WebSphere Application Server si vous en avez configuré un.

Pour plus d'informations sur l'utilisation des projets dans System Manager et sur le déploiement, voir les guides d'implémentation suivants :

- v Pour ICS : *Implementation Guide for WebSphere InterChange Server*
- v Pour les courtiers de message WebSphere : *Implementing Adapters with WebSphere Message Brokers*
- v Pour WAS : *Implementing Adapters with WebSphere Application Server*

## **Modification d'un fichier de configuration**

Vous pouvez modifier les paramètres du courtier d'intégration dans un fichier de configuration existant. Cela vous permet d'utiliser le fichier comme modèle pour créer un nouveau fichier de configuration que vous pourrez utiliser avec un autre courtier.

**Remarque :** Vous devrez modifier d'autres propriétés de configuration ainsi que la propriété du mode courtier si vous changez de courtiers d'intégration.

Pour modifier votre sélection de courtier dans un fichier de configuration existant (facultatif), procédez comme suit :

- Ouvrez le fichier de configuration existant dans Connector Configurator.
- v Sélectionnez l'onglet **Standard Properties**.
- v Dans la zone **BrokerType** de l'onglet Standard Properties, sélectionnez la valeur appropriée pour votre courtier.

Lorsque vous modifiez la valeur courante, les onglets et les zones disponibles

dans la fenêtre des propriétés changent immédiatement, et seuls les onglets et les zones appartenant au nouveau courtier sélectionné apparaissent.

# <span id="page-178-0"></span>**Achèvement de la configuration**

Une fois que vous avez créé un fichier de configuration pour un connecteur et que vous l'avez modifié, assurez-vous que le connecteur peut localiser le fichier de configuration lorsqu'il démarre.

Pour ce faire, ouvrez le fichier de démarrage utilisé pour le connecteur et vérifiez que le nom de fichier et l'emplacement utilisés pour le fichier de configuration du connecteur correspondent exactement au nom attribué au fichier et au répertoire ou au chemin d'accès dans lequel vous l'avez placé.

# **Utilisation de Connector Configurator dans un environnement globalisé**

Connector Configurator est globalisé et peut gérer la conversion des caractères entre le fichier de configuration et le courtier d'intégration. Connector Configurator utilise le codage natif. Lorsqu'il écrit dans le fichier de configuration, il utilise le codage UTF-8.

Connector Configurator prend en charge les caractères non anglais dans :

- v toutes les zones de valeur ;
- v le chemin d'accès au fichier journal et au fichier de trace (indiqué dans l'onglet **Trace/Log files**).

La liste déroulante pour les propriétés de configuration standard CharacterEncoding et Locale affiche uniquement un sous-ensemble des valeurs prises en charge. Pour ajouter d'autres valeurs à cette liste, vous devez modifier manuellement le fichier \Data\Std\stdConnProps.xml dans le répertoire produit.

Par exemple, pour ajouter l'environnement local en GB à la liste des valeurs pour la propriété Locale, ouvrez le fichier stdConnProps.xml et ajoutez la ligne en caractère gras comme indiqué ci-dessous :

```
<Property name="Locale"
isRequired="true"
updateMethod="component restart">
                <ValidType>String</ValidType>
            <ValidValues>
                                <Value>ja_JP</Value>
                                <Value>ko_KR</Value>
                                <Value>zh_CN</Value>
                                <Value>zh_TW</Value>
                                <Value>fr_FR</Value>
                                <Value>de_DE</Value>
                                <Value>it_IT</Value>
                                <Value>es_ES</Value>
                                <Value>pt_BR</Value>
                                <Value>en_US</Value>
                                <Value>en_GB</Value>
                    <DefaultValue>en_US</DefaultValue>
            </ValidValues>
```

```
</Property>
```
## <span id="page-179-0"></span>**Propriétés standard des connecteurs**

Cette annexe présente les propriétés de configuration standard du connecteur des adaptateurs WebSphere Business Integration. Les informations couvrent les connecteurs qui s'exécutent avec les courtiers d'intégration suivants :

- WebSphere InterChange Server (ICS)
- WebSphere MQ Integrator, WebSphere MQ Integrator Broker et WebSphere Business Integration Message Broker, désignés collectivement sous l'appellation WebSphere Message Brokers (et sous le nom WMQI dans Connector Configurator)
- Information Integrator (II)
- WebSphere Application Server (WAS)

Si votre adaptateur prend en charge DB2 Information Integrator, utilisez les options WMQI et les propriétés standard DB2 II (voir la colonne Remarques dans le [tableau](#page-181-0) 13 à la page 166).

Les propriétés définies pour l'adaptateur dépendent du courtier d'intégration utilisé. Pour choisir le courtier d'intégration, utilisez Connector Configurator. Une fois le courtier sélectionné, Connector Configurator répertorie les propriétés standard à configurer pour l'adaptateur.

Pour plus d'informations sur les propriétés spécifiques au connecteur, voir la section appropriée dans ce guide.

## **Nouvelles propriétés**

Les propriétés standard suivantes ont été ajoutées dans cette version :

- AdapterHelpName
- BiDi.Application
- BiDi.Broker
- BiDi.Metadata
- v BiDi.Transformation
- CommonEvent-Infrastructure
- CommonEvent-InfrastructureContextURL
- ControllerEventSequencing
- jms.Listener- Concurrency
- jms.Transport- Optimized
- v ResultsSetEnabled
- ResultsSetSize
- TivoliTransactionMonitor-Performance

## **Présentation des propriétés standard du connecteur**

Les connecteurs ont deux types de propriété de configuration :

- v les propriétés de configuration standard utilisées par la structure ;
- v les propriétés de configuration standard spécifiques à l'application ou au connecteur utilisées par l'agent.
Ces propriétés déterminent la structure de l'adaptateur et le comportement d'exécution de l'agent.

Cette section explique comment démarrer Connector Configurator et décrit les caractéristiques communes à toutes les propriétés. Pour plus d'informations sur les propriétés de configuration spécifiques à un connecteur, voir le guide d'utilisateur correspondant.

## **Démarrage de Connector Configurator**

Vous pouvez configurer les propriétés du connecteur à partir de Connector Configurator, accessible via System Manager. Pour plus d'informations sur l'utilisation de Connector Configurator, voir les sections relatives à Connector Configurator dans ce guide.

Connector Configurator et System Manager s'exécutent uniquement sur Windows. Si vous exécutez le connecteur sur un système UNIX, vous devez posséder une machine Windows sur laquelle ces outils sont installés.

Pour configurer les propriétés d'un connecteur exécuté sur UNIX, vous devez démarrer System Manager sur la machine Windows. Vous devez ensuite vous connecter au courtier d'intégration UNIX et démarrer Connector Configurator pour le connecteur.

## **Présentation des valeurs des propriétés de configuration**

Le connecteur utilise l'ordre suivant pour déterminer la valeur d'une propriété :

- 1. valeur par défaut ;
- 2. référentiel (valide uniquement si WebSphere InterChange Server (ICS) est le courtier d'intégration) ;
- 3. fichier de configuration locale ;
- 4. ligne de commande.

La longueur par défaut d'une propriété est de 255 caractères. Il n'existe aucune limite de longueur pour une propriété de type STRING. Par contre, la longueur d'une propriété de type INTEGER est déterminée par le serveur sur lequel l'adaptateur s'exécute.

Un connecteur obtient ses valeurs de configuration au cours du démarrage. Si vous modifiez la valeur d'une ou plusieurs propriétés du connecteur lors d'une session d'exécution, la méthode de mise à jour de la propriété détermine la manière dont les modifications prennent effet.

Les caractéristiques de mise à jour d'une propriété, c'est-à-dire le mode et la date d'entrée en vigueur des propriétés du connecteur, dépendent de la nature de la propriété.

Il existe quatre méthodes de mise à jour pour les propriétés standard du connecteur :

v **Dynamique**

La nouvelle valeur prend effet immédiatement après son enregistrement dans System Manager. Toutefois, si le connecteur est en mode autonome (indépendamment de System Manager), par exemple s'il s'exécute avec l'un des courtiers de messages WebSphere, vous pouvez modifier les propriétés uniquement dans le fichier de configuration. Dans ce cas, une mise à jour dynamique n'est pas possible.

v **Redémarrage de l'agent (ICS uniquement)**

La nouvelle valeur prend effet uniquement une fois que vous avez arrêté et redémarré l'agent du connecteur.

v **Redémarrage du composant**

La nouvelle valeur prend effet uniquement une fois que vous avez arrêté et redémarré le connecteur dans System Manager. Vous n'avez pas besoin d'arrêter et de redémarrer l'agent ou le processus du serveur.

v **Redémarrage du système**

La nouvelle valeur prend effet uniquement une fois que vous avez arrêté et redémarré l'agent du connecteur et le serveur.

Pour déterminer comment une propriété est mise à jour, voir la colonne **Update Method** dans la fenêtre Connector Configurator ou la colonne Méthode de mise à jour dans le tableau 13 à la page 166.

Une propriété standard peut se trouver dans trois emplacements. Certaines propriétés peuvent également se trouver dans plusieurs emplacements à la fois.

v **ReposController**

Cette propriété réside dans le contrôleur du connecteur et ne fonctionne qu'à cet emplacement. Si vous modifiez la valeur du côté de l'agent, cela n'affecte pas le contrôleur.

v **ReposAgent**

Cette propriété réside dans l'agent et ne fonctionne qu'à cet emplacement. Une configuration locale peut remplacer cette valeur selon la propriété.

• LocalConfig

Cette propriété réside dans le fichier de configuration du connecteur et peut uniquement agir via le fichier de configuration. Le contrôleur ne peut pas modifier la valeur de la propriété et n'a pas connaissance des modifications apportées au fichier de configuration sauf si le système est redéployé pour mettre explicitement à jour le contrôleur.

# **Récapitulatif des propriétés standard**

Le tableau 13 contient un récapitulatif des propriétés de configuration standard du connecteur. Tous les connecteurs n'utilisent pas toutes ces propriétés, et les paramètres des propriétés peuvent différer d'un courtier d'intégration à l'autre.

Pour obtenir une description de chaque propriété, voir la section sous le tableau.

**Remarque :** Dans la colonne Remarques du tableau 13, la phrase "Le répertoire du référentiel est <REMOTE>" indique que le courtier est InterChange Server. Lorsque le courtier est WMQI ou WAS, le répertoire du référentiel a la valeur *<ProductDir>*\repository.

| Nom de la propriété   Valeurs possibles |                                                                                                    | Valeur par défaut                               | Méthode de<br>mise à jour   | Remarques                                                                                                    |
|-----------------------------------------|----------------------------------------------------------------------------------------------------|-------------------------------------------------|-----------------------------|----------------------------------------------------------------------------------------------------|
| AdapterHelpName                         | Un des<br>sous-répertoires<br>valides dans<br><productdir>\bin\Data<br/>\App\Help\ qui<br/>contient un répertoire<br/><math>\langle</math>RegionalSetting<math>\rangle</math><br/>correct</productdir> | Nom du modèle,<br>si approprié,<br>ou zone vide | Redémarrage<br>du composant | Paramètres régionaux<br>pris en charge.<br>Notamment chs chn,<br>cht twn, deu deu,<br>esn esp, fra fra,<br>ita ita, jpn jpn,<br>kor kor, ptb bra<br>et enu usa (par défaut). |

*Tableau 13. Récapitulatif des propriétés de configuration standard*

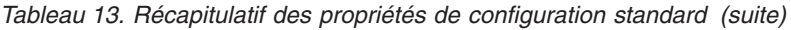

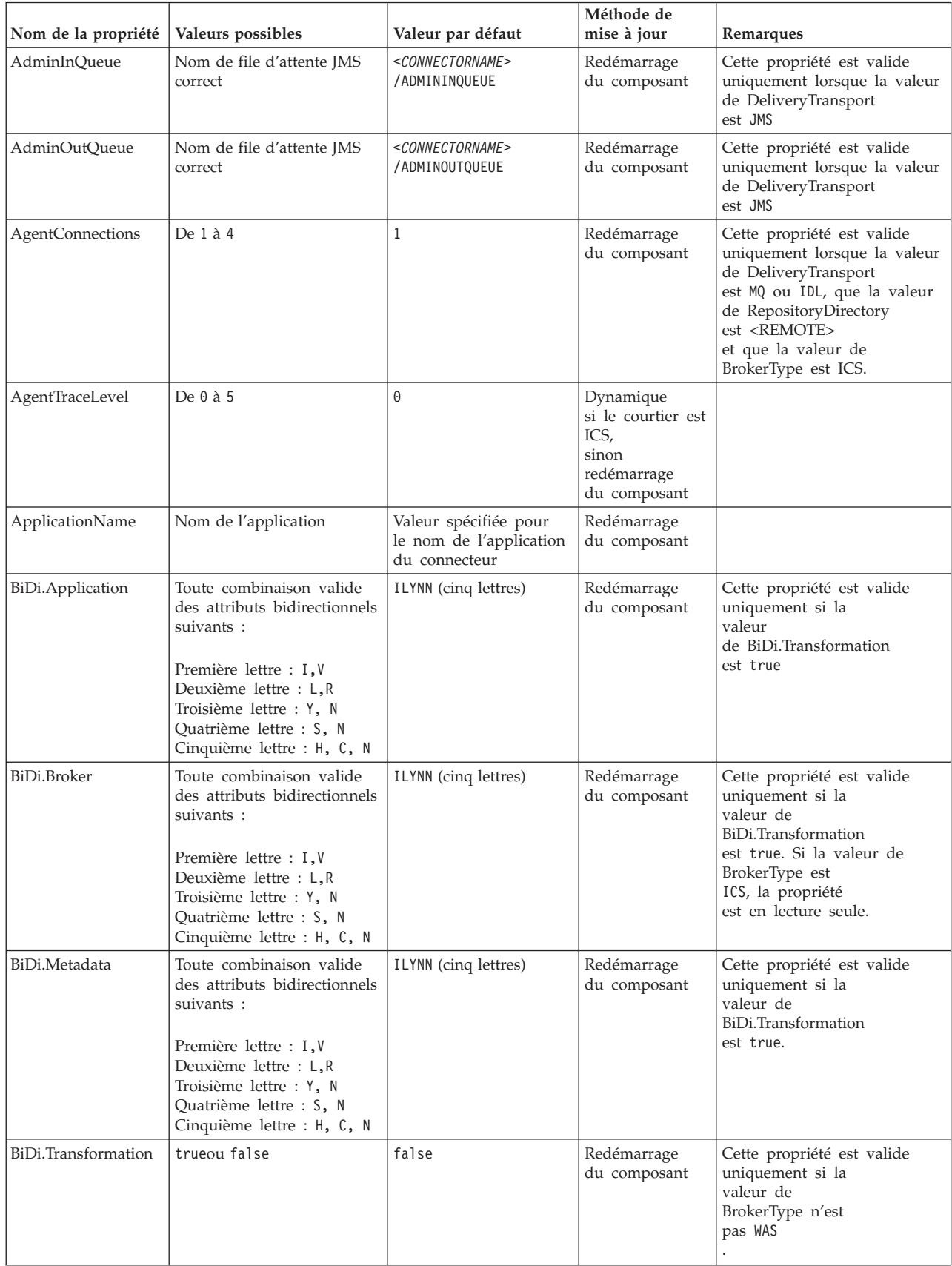

| Nom de la propriété                     | Valeurs possibles                                                                                                    | Valeur par défaut                                                                       | Méthode de<br>mise à jour   | Remarques                                                                                                    |
|-----------------------------------------|----------------------------------------------------------------------------------------------------|-----------------------------------------------------------------------------------------|-----------------------------|----------------------------------------------------------------------------------------------------|
| <b>BrokerType</b>                       | ICS, WMQI, WAS                                                                                                    | ICS                                                                                     | Redémarrage<br>du composant |                                                                                                    |
| CharacterEncoding                       | Tout code pris en charge.<br>La liste suivante présente<br>ce sous-ensemble :<br>ascii7, ascii8, SJIS,<br>Cp949, GBK, Big5,<br>Cp297, Cp273, Cp280,<br>Cp284, Cp037, Cp437 | ascii7                                                                                  | Redémarrage<br>du composant | Cette propriété est valide<br>uniquement pour les<br>connecteurs C++.                                                                                       |
| CommonEvent-<br>Infrastructure          | trueou false                                                                                                    | false                                                                                   | Redémarrage<br>du composant |                                                                                                    |
| CommonEvent-<br>InfrastructureURL       | Chaîne URL, par<br>exemple,<br>corbaloc:iiop:<br>host:2809.                                                                                                    | Aucune valeur par<br>défaut.                                                            | Redémarrage<br>du composant | Cette propriété est valide<br>uniquement si la<br>valeur de<br>CommonEvent<br>Infrastructure est true.                                                      |
| ConcurrentEvent-<br>TriggeredFlows      | De 1 à 32,767                                                                                                    | $\mathbf 1$                                                                             | Redémarrage<br>du composant | Cette propriété est valide<br>uniquement si la<br>valeur de<br>RepositoryDirectory<br>est <remote><br/>et que la valeur de<br/>BrokerType est ICS.</remote> |
| Container-<br>ManagedEvents             | Aucune valeur ou JMS                                                                                                    | Aucune valeur                                                                           | Redémarrage<br>du composant | Cette propriété est valide<br>uniquement lorsque la valeur<br>de DeliveryTransport<br>est JMS.                                                              |
| ControllerEvent-<br>Sequencing          | trueou false                                                                                                    | true                                                                                    | Dynamique                   | Cette propriété est valide<br>uniquement si la<br>valeur de<br>RepositoryDirectory<br>est <remote><br/>et que la valeur de<br/>BrokerType est ICS.</remote> |
| Controller-<br>StoreAnd-<br>ForwardMode | true ou false                                                                                                    | true                                                                                    | Dynamique                   | Cette propriété est valide<br>uniquement si la<br>valeur de<br>RepositoryDirectory<br>est <remote><br/>et que la valeur de<br/>BrokerType est ICS.</remote> |
| ControllerTraceLevel                    | De 0 à 5                                                                                                    | 0                                                                                       | Dynamique                   | Cette propriété est valide<br>uniquement si la<br>valeur de<br>RepositoryDirectory<br>est <remote><br/>et que la valeur de<br/>BrokerType est ICS.</remote> |
| DeliveryQueue                           | Nom de file d'attente<br><b>JMS</b> correct                                                                                                    | <connectorname><br/>/DELIVERYQUEUE</connectorname>                                      | Redémarrage<br>du composant | Cette propriété est valide<br>uniquement lorsque la valeur<br>de DeliveryTransport<br>est JMS.                                                              |
| DeliveryTransport                       | MQ, IDL ou JMS                                                                                                    | IDL lorsque la valeur<br>de RepositoryDirectory<br>est <remote>,<br/>sinon JMS</remote> | Redémarrage<br>du composant | Si la valeur de<br>RepositoryDirectory n'est<br>pas <remote>,<br/>la seule valeur valide pour<br/>cette propriété est JMS.</remote>                         |

*Tableau 13. Récapitulatif des propriétés de configuration standard (suite)*

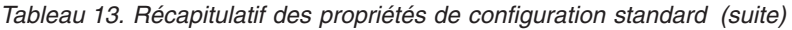

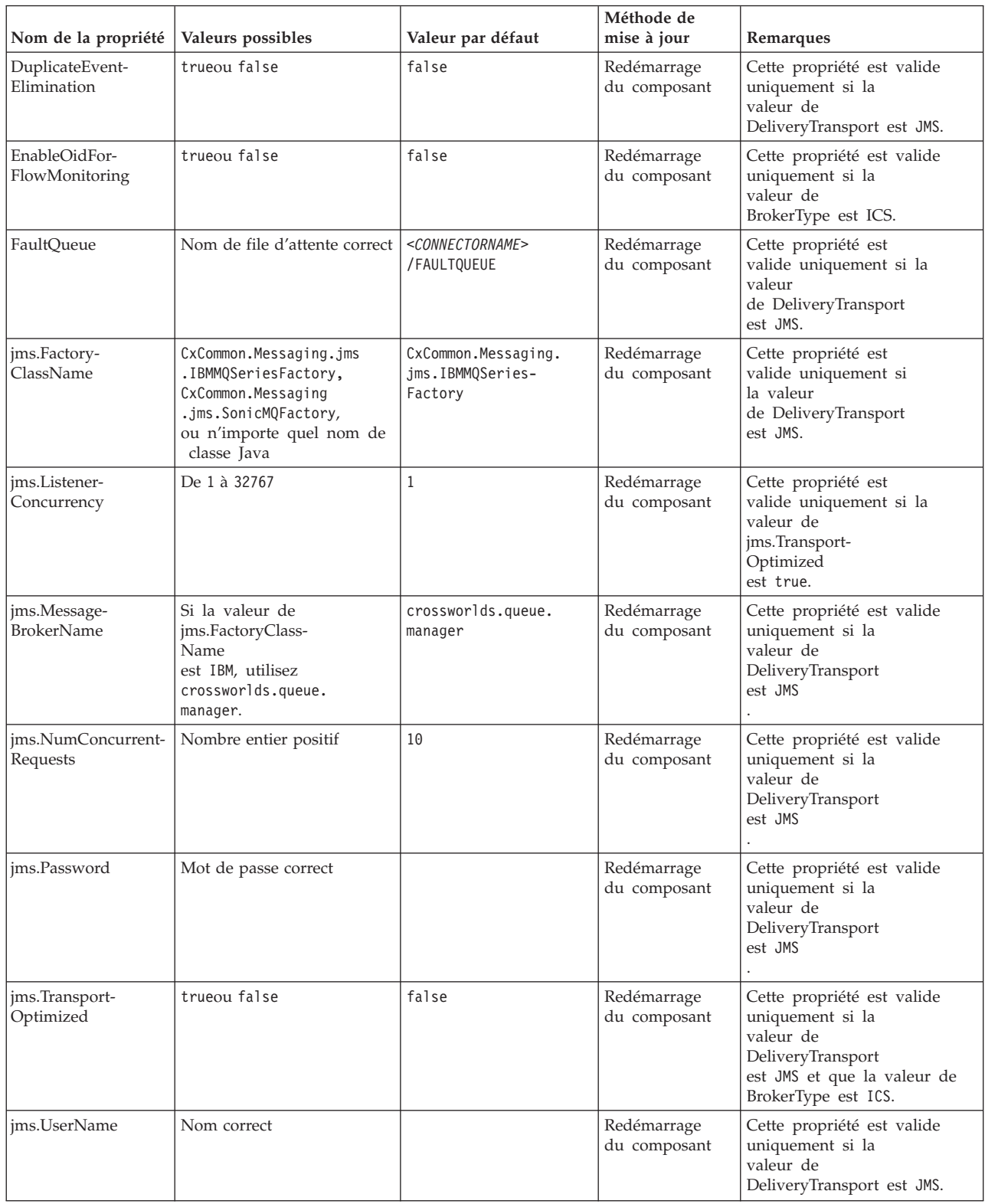

| Nom de la propriété               | Valeurs possibles                                                                                                    | Valeur par défaut                                 | Méthode de<br>mise à jour   | Remarques                                                                                                    |
|-----------------------------------|----------------------------------------------------------------------------------------------------|---------------------------------------------------|-----------------------------|----------------------------------------------------------------------------------------------------|
| <b>JvmMaxHeapSize</b>             | Taille de segment en<br>mégaoctets                                                                                                    | 128 mo                                            | Redémarrage<br>du composant | Cette propriété est valide<br>uniquement si la<br>valeur de<br>RepositoryDirectory<br>est <remote><br/>et que la valeur de<br/>BrokerType est ICS.</remote> |
| JvmMaxNativeStack-<br><b>Size</b> | Taille de l'espace mémoire<br>en kilooctets                                                                                                    | 128 ko                                            | Redémarrage<br>du composant | Cette propriété est valide<br>uniquement si la<br>valeur de<br>RepositoryDirectory<br>est <remote><br/>et que la valeur de<br/>BrokerType est ICS.</remote> |
| JvmMinHeapSize                    | Taille de segment en<br>mégaoctets                                                                                                    | $1 \text{ mo}$                                    | Redémarrage<br>du composant | Cette propriété est valide<br>uniquement si la<br>valeur de<br>RepositoryDirectory<br>est <remote><br/>et que la valeur de<br/>BrokerType est ICS.</remote> |
| ListenerConcurrency               | De 1 à 100                                                                                                    | $\mathbf{1}$                                      | Redémarrage<br>du composant | Cette propriété est valide<br>uniquement si la<br>valeur de<br>DeliveryTransport est MQ.                                                                    |
| Locale                            | Sous-ensemble des<br>environnements locaux<br>pris en charge :<br>en_US, ja_JP, ko_KR,<br>zh_CN, zh_TW, fr_FR,<br>de_DE, it_IT,<br>es_ES, pt_BR | $en$ <sub>_US</sub>                               | Redémarrage<br>du composant |                                                                                                    |
| LogAtInterchange-<br>End          | trueou false                                                                                                    | false                                             | Redémarrage<br>du composant | Cette propriété est valide<br>uniquement si la<br>valeur de<br>RepositoryDirectory<br>est <remote><br/>et que la valeur de<br/>BrokerType est ICS.</remote> |
| <b>MaxEventCapacity</b>           | De 1 à 2147483647                                                                                                    | 2147483647                                        | Dynamique                   | Cette propriété est valide<br>uniquement si la<br>valeur de<br>RepositoryDirectory<br>est <remote><br/>et que la valeur de<br/>BrokerType est ICS.</remote> |
| MessageFileName                   | Nom de fichier correct                                                                                                    | InterchangeSystem.txt                             | Redémarrage<br>du composant |                                                                                                    |
| MonitorQueue                      | Nom de file d'attente correct                                                                                                    | <connectorname><br/>/MONITORQUEUE</connectorname> | Redémarrage<br>du composant | Cette propriété est valide<br>uniquement si la<br>valeur de<br>DuplicateEventElimination<br>est trueet que<br>ContainerManagedEvents<br>n'a aucune valeur.  |

*Tableau 13. Récapitulatif des propriétés de configuration standard (suite)*

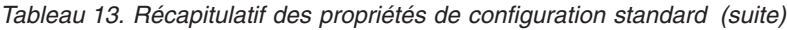

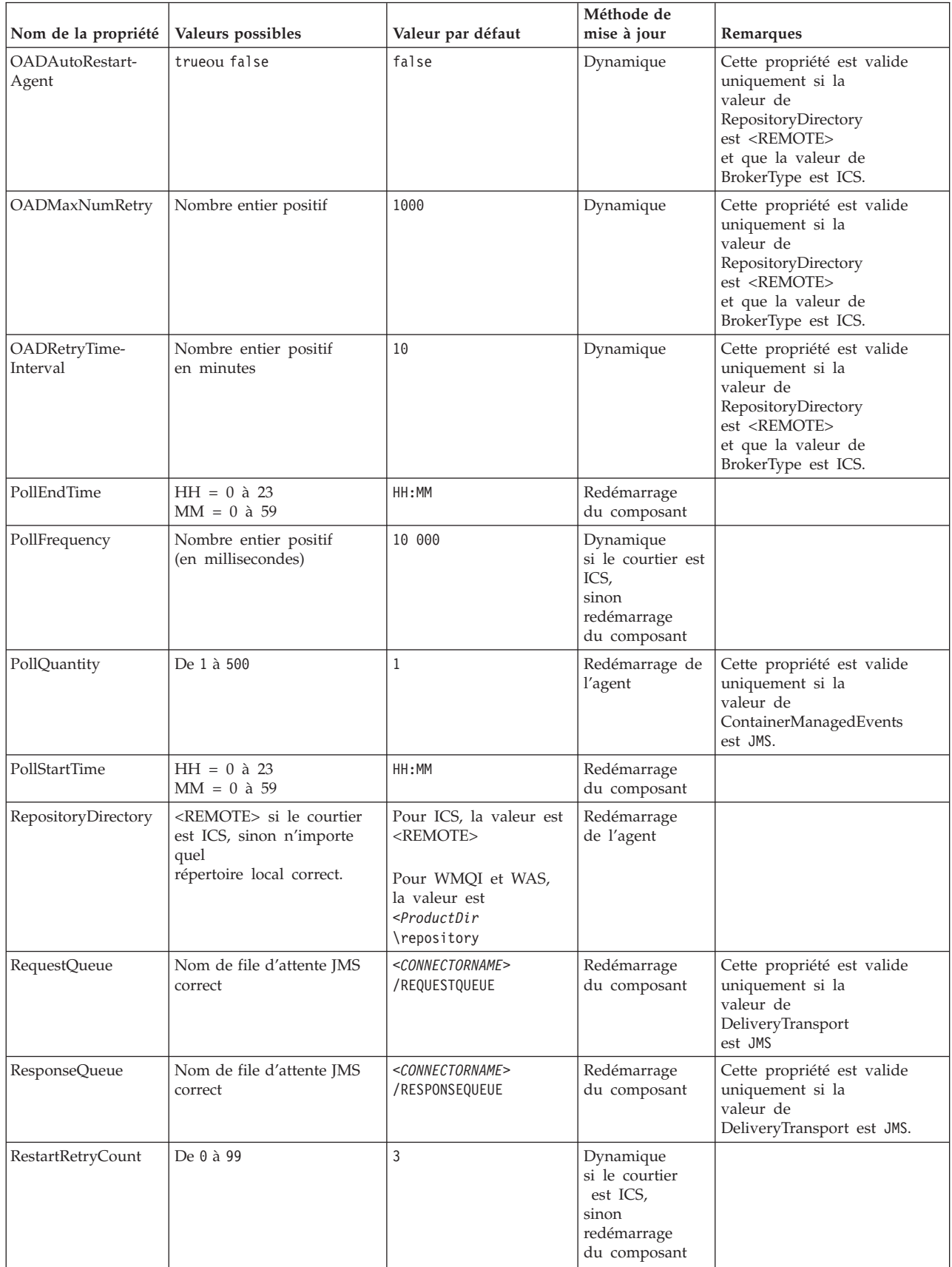

|                                               |                                               |                                                                             | Méthode de                                                                      |                                                                                                    |
|-----------------------------------------------|-----------------------------------------------|-----------------------------------------------------------------------------|---------------------------------------------------------------------------------|----------------------------------------------------------------------------------------------------|
| Nom de la propriété                           | Valeurs possibles                             | Valeur par défaut                                                           | mise à jour                                                                     | Remarques                                                                                                    |
| RestartRetryInterval                          | Valeur en minutes<br>de 1 à 2147483647        | 1                                                                           | Dynamique<br>si le courtier<br>est ICS,<br>sinon<br>redémarrage<br>du composant |                                                                                                    |
| ResultsSetEnabled                             | trueou false                                  | false                                                                       | Redémarrage<br>du composant                                                     | Utilisée uniquement par<br>les connecteurs<br>prenant en charge DB2II.<br>Cette propriété est valide<br>uniquement si la<br>valeur de<br>DeliveryTransport<br>est JMS et que la valeur de<br>BrokerType est WMQI. |
| <b>ResultsSetSize</b>                         | Nombre entier positif                         | 0 (indique que la taille<br>définie pour<br>les résultats<br>est illimitée) | Redémarrage<br>du composant                                                     | Utilisée uniquement par les<br>connecteurs<br>prenant en charge DB2II.<br>Cette propriété est valide<br>uniquement si la<br>valeur de<br>ResultsSetEnabled<br>est true.                                           |
| RHF2Message-<br>Domain                        | mrm ou xml                                    | mrm                                                                         | Redémarrage<br>du composant                                                     | Cette propriété est valide<br>uniquement si la<br>valeur<br>de DeliveryTransport<br>est JMS et que la valeur de<br>WireFormat est CwXML.                                                                          |
| SourceQueue                                   | Nom de file d'attente<br>WebSphere MQ correct | <connectorname><br/>/SOURCEQUEUE</connectorname>                            | Redémarrage<br>de l'agent                                                       | Cette propriété est valide<br>uniquement si la<br>valeur de<br>ContainerManagedEvents<br>est JMS.                                                                                                    |
| SynchronousRequest-<br>Queue                  | Nom de file d'attente correct                 | <connectorname><br/>/SYNCHRONOUSREQUEST<br/>QUEUE</connectorname>           | Redémarrage<br>du composant                                                     | Cette propriété est valide<br>uniquement si la<br>valeur<br>de DeliveryTransport<br>est JMS.                                                                                                    |
| SynchronousRequest-<br>Timeout                | De 0 à n'importe nombre<br>(en millisecondes) | 0                                                                           | Redémarrage<br>du composant                                                     | Cette propriété est valide<br>uniquement si la<br>valeur<br>de DeliveryTransport<br>est JMS.                                                                                                    |
| Synchronous-<br>ResponseQueue                 | Nom de file d'attente correct                 | <connectorname><br/>/SYNCHRONOUSRESPONSE<br/>QUEUE</connectorname>          | Redémarrage<br>du composant                                                     | Cette propriété est valide<br>uniquement si la<br>valeur<br>de DeliveryTransport<br>est JMS.                                                                                                    |
| TivoliMonitor-<br>Transaction-<br>Performance | trueou false                                  | false                                                                       | Redémarrage<br>du composant                                                     |                                                                                                    |

*Tableau 13. Récapitulatif des propriétés de configuration standard (suite)*

*Tableau 13. Récapitulatif des propriétés de configuration standard (suite)*

| Nom de la propriété                | Valeurs possibles                                  | Valeur par défaut | Méthode de<br>mise à jour   | Remarques                                                                                                    |
|------------------------------------|----------------------------------------------------|-------------------|-----------------------------|----------------------------------------------------------------------------------------------------|
| WireFormat                         | CwXML ou CwBO                                      | CwXML             | Redémarrage<br>de l'agent   | La valeur de cette<br>propriété doit être CwXML<br>si la valeur<br>de RepositoryDirectory<br>n'est pas <remote>.<br/>La valeur doit<br/>être CwBO si la valeur de<br/>RepositoryDirectory est<br/><remote>.</remote></remote> |
| WsifSynchronous-<br>RequestTimeout | De 0 à n'importe quel<br>nombre (en millisecondes) | 0                 | Redémarrage<br>du composant | Cette propriété est valide<br>uniquement si la<br>valeur de<br>BrokerType est WAS.                                                                                                    |
| XMLNameSpace-<br>Format            | short ou long                                      | short             | Redémarrage<br>de l'agent   | Cette propriété est valide<br>uniquement si la<br>valeur de<br>BrokerType est<br>WMQI ou WAS                                                                                                    |

# **Propriétés standard**

Cette section présente les propriétés de configuration standard du connecteur.

# **AdapterHelpName**

La propriété AdapterHelpName correspond au nom d'un répertoire dans lequel se trouvent les fichiers d'aide étendue spécifiques au connecteur. Le répertoire doit être à l'emplacement <*ProductDir*>\bin\Data\App\Help et doit contenir au minimum le répertoire de langue enu\_usa. Il peut également contenir d'autres répertoires en fonction de l'environnement local.

La valeur par défaut est le nom du modèle s'il est correct ou aucune valeur.

# **AdminInQueue**

La propriété AdminInQueue indique la file d'attente utilisée par le courtier d'intégration pour envoyer des messages administratifs au connecteur.

La valeur par défaut est <*CONNECTORNAME*>/ADMININQUEUE.

# **AdminOutQueue**

La propriété AdminOutQueue indique la file d'attente utilisée par le connecteur pour envoyer des messages administratifs au courtier d'intégration.

La valeur par défaut est <*CONNECTORNAME*>/ADMINOUTQUEUE.

# **AgentConnections**

La propriété AgentConnections contrôle le nombre de connexions ORB (Object Request Broker) ouvertes lors de l'initialisation du courtier ORB.

Elle est valide uniquement si la valeur de la propriété RepositoryDirectory est <REMOTE> et que la valeur de la propriété DeliveryTransport est MQ ou IDL.

La valeur par défaut de cette propriété est 1.

# **AgentTraceLevel**

La propriété AgentTraceLevel définit le niveau des messages de trace pour le composant spécifique à l'application. Le connecteur fournit tous les messages de trace applicables au niveau de trace défini et à un niveau inférieur.

La valeur par défaut est 0.

### **ApplicationName**

La propriété ApplicationName identifie de manière unique le nom de l'application du connecteur. Ce nom permet à l'administrateur système de contrôler l'environnement d'intégration. Vous devez attribuer une valeur à cette propriété pour exécuter le connecteur.

La valeur par défaut est le nom du connecteur.

### **BiDi.Application**

La propriété BiDi.Application indique le format bidirectionnel des données provenant d'une application externe dans l'adaptateur sous la forme d'un objet métier pris en charge par cet adaptateur. La propriété définit les attributs bidirectionnels des données de l'application. Ces attributs sont les suivants :

- Type de texte : implicite ou visuel (I ou V)
- v Direction du texte : de gauche à droite ou de droite à gauche (L ou R)
- v Echange symétrique : actif ou inactif (Y ou N)
- Mise en forme (Arabe) : active ou inactive (S ou N)
- v Mise en forme numérique (Arabe) : Hindi, contextuelle ou nominale (H, C ou N)

Cette propriété est valide uniquement si la valeur de la propriété BiDi.Transformation est true.

La valeur par défaut est ILYNN (implicite, de gauche à droite, actif, inactive, nominale).

### **BiDi.Broker**

La propriété BiDi.Broker indique le format bidirectionnel des données envoyées depuis l'adaptateur vers le courtier d'intégration sous la forme d'un objet métier pris en charge. Elle définit les attributs bidirectionnels des données, répertoriés sous la propriété BiDi.Application ci-dessus.

Cette propriété est valide uniquement si la valeur de la propriété BiDi.Transformation est true. Si la valeur de la propriété BrokerType est ICS, la propriété est en lecture seule.

La valeur par défaut est ILYNN (implicite, de gauche à droite, actif, inactive, nominale).

#### **BiDi.Metadata**

La propriété BiDi.Metadata définit le format bidirectionnel ou les attributs des métadonnées, utilisés par le connecteur pour établir et maintenir un lien avec l'application externe. Les paramètres des attributs sont spécifiques à chaque adaptateur à l'aide des fonctions bidirectionnelles. Si votre adaptateur prend en charge le traitement bidirectionnel, consultez la section relative aux propriétés spécifiques à l'adaptateur pour plus d'informations.

Cette propriété est valide uniquement si la valeur de la propriété BiDi.Transformation est true.

La valeur par défaut est ILYNN (implicite, de gauche à droite, actif, inactive, nominale).

#### **BiDi.Transformation**

La propriété BiDi.Transformation définit si le système réalise une transformation bidirectionnelle lors de l'exécution.

Si la valeur de la propriété est true, les propriétés BiDi.Application, BiDi.Broker et BiDi.Metadata sont disponibles. Si la valeur de la propriété est false, elles sont masquées.

La valeur par défaut est false.

#### **BrokerType**

La propriété BrokerType identifie le type de courtier d'intégration que vous utilisez. Les valeurs possibles sont : ICS, WMQI (pour WMQI, WMQIB ou WBIMB) ou bien WAS.

# **CharacterEncoding**

La propriété CharacterEncoding indique le jeu de codes de caractères utilisé pour mapper un caractère (comme une lettre de l'alphabet, une représentation numérique ou un signe de ponctuation) à une valeur numérique.

**Remarque :** Les connecteurs Java n'utilisent pas cette propriété. Les connecteurs C++ utilisent la valeur ascii7 pour cette propriété.

Par défaut, seul un sous-ensemble des codages de caractères pris en charge s'affiche. Pour ajouter à cette liste d'autres valeurs prises en charge, vous devez modifier manuellement le fichier \Data\Std\stdConnProps.xml dans le répertoire produit (<*ProductDir*>). Pour plus d'informations, voir l'annexe relative à Connector Configurator dans ce guide.

### **CommonEventInfrastructure**

L'infrastructure Common Event Infrastructure (CEI) est une fonction simple de gestion des événements créés. La propriété CommonEventInfrastructure indique si l'infrastructure CEI doit être appelée au moment de l'exécution.

La valeur par défaut est false.

## **CommonEventInfrastructureContextURL**

La propriété CommonEventInfrastructureContextURL est utilisée pour accéder au serveur WAS qui exécute l'application serveur de l'infrastructure CEI. Cette propriété indique l'URL à utiliser.

Cette propriété est valide uniquement si la valeur de la propriété CommonEventInfrastructure est true.

La valeur par défaut est une zone vide.

#### **ConcurrentEventTriggeredFlows**

La propriété ConcurrentEventTriggeredFlows détermine le nombre d'objets métier pouvant être traités simultanément par le connecteur pour la transmission des événements. La valeur de cet attribut doit correspondre au nombre d'objets métier mappés et transmis simultanément. Par exemple, si vous affectez à cette propriété la valeur 5, cinq objets métier sont traités simultanément.

<span id="page-191-0"></span>La définition de cette propriété sur une valeur supérieure à 1 permet au connecteur d'une application source de mapper plusieurs objets métier d'événement en même temps et de les transmettre simultanément à plusieurs instances de collaboration. Cela augmente la rapidité de transmission des objets métier au courtier d'intégration, en particulier si les objets métier utilisent des mappes complexes. L'augmentation du taux d'arrivée des objets métier aux instances de collaboration peut améliorer les performances générales du système.

Pour implémenter le traitement simultané d'un flux entier (d'une application source vers une application cible), les propriétés suivantes doivent être configurées :

- v La collaboration doit être configurée en attribuant à sa propriété Maximum number of concurrent events une valeur suffisamment élevée pour qu'elle utilise plusieurs unités d'exécution.
- v Le composant d'application cible doit être configuré de sorte qu'il puisse exécuter les requêtes simultanément. C'est-à-dire qu'il doit avoir plusieurs unités d'exécution ou être capable d'utiliser le parallélisme de l'agent du connecteur et être configuré pour traiter plusieurs processus. La valeur de la propriété de configuration Parallel Process Degree doit être supérieure à 1.

La propriété ConcurrentEventTriggeredFlows n'a aucun effet sur l'interrogation du connecteur, laquelle n'a qu'une seule unité d'exécution et est exécutée en série.

Cette propriété est valide uniquement si la valeur de la propriété RepositoryDirectory est <REMOTE>.

La valeur par défaut est 1.

### **ContainerManagedEvents**

La propriété ContainerManagedEvents permet à un connecteur compatible JMS utilisant un magasin d'événements JMS d'effectuer une transmission d'événement garantie, dans laquelle un événement est retiré de la file d'attente source et placé dans la file d'attente cible en tant que transaction JMS.

Lorsque cette propriété a la valeur JMS, les propriétés suivantes doivent également être configurées pour activer la transmission d'événement garantie :

- PollQuantity =  $1$  à 500
- SourceQueue = /SOURCEQUEUE

Vous devez aussi configurer un gestionnaire de données avec les propriétés MimeType et DHClass (classe de gestionnaire de données). Vous pouvez également ajouter la propriété DataHandlerConfigMOName (nom du métaobjet, facultatif). Pour définir ces valeurs, utilisez l'onglet **Data Handler** dans Connector Configurator.

Bien que ces propriétés soient spécifiques à l'adaptateur, voici quelques exemples de valeurs :

- MimeType =  $text\{xml}$
- v DHClass = com.crossworlds.DataHandlers.text.xml
- DataHandlerConfigMOName = MO\_DataHandler\_Default

Les zones de ces valeurs s'affichent dans l'onglet **Data Handler** uniquement si la propriété ContainerManagedEvents a la valeur JMS.

**Remarque :** Lorsque ContainerManagedEvents a la valeur JMS, le connecteur n'appelle pas sa méthode pollForEvents(), désactivant ainsi la fonctionnalité de celle-ci.

La propriété ContainerManagedEvents est valide uniquement si la valeur de la propriété DeliveryTransport est JMS.

Il n'existe pas de valeur par défaut.

## **ControllerEventSequencing**

La propriété ControllerEventSequencing active l'organisation des événements dans le contrôleur du connecteur.

Cette propriété est valide uniquement si la valeur de la propriété RepositoryDirectory est <REMOTE> (et que BrokerType a la valeur ICS).

La valeur par défaut est true.

## **ControllerStoreAndForwardMode**

La propriété ControllerStoreAndForwardMode définit le comportement du contrôleur du connecteur après avoir détecté l'indisponibilité du composant spécifique à l'application cible.

Si cette propriété a la valeur true et que le composant spécifique à l'application cible n'est pas disponible lorsqu'un événement atteint l'ICS, le contrôleur du connecteur empêche la requête d'accéder au composant spécifique à l'application. Lorsque le composant spécifique à l'application redevient opérationnel, le contrôleur lui envoie la requête.

Toutefois, si le composant d'application cible devient indisponible après que le contrôleur du connecteur lui a envoyé la requête d'appel de service, celle-ci échoue.

Si cette propriété a la valeur false, le contrôleur du connecteur met toutes les requêtes d'appels de service en échec dès qu'il détecte l'indisponibilité du composant spécifique à l'application.

Cette propriété est valide uniquement si la valeur de la propriété RepositoryDirectory est <REMOTE> (et que la valeur de la propriété BrokerType est ICS).

La valeur par défaut est true.

### **ControllerTraceLevel**

La propriété ControllerTraceLevel définit le niveau des messages de trace pour le contrôleur du connecteur.

Cette propriété est valide uniquement si la valeur de la propriété RepositoryDirectory est <REMOTE>.

La valeur par défaut est 0.

#### **DeliveryQueue**

La propriété DeliveryQueue définit la file d'attente utilisée par le connecteur pour envoyer des objets métier au courtier d'intégration.

Cette propriété est valide uniquement si la valeur de la propriété DeliveryTransport est JMS.

La valeur par défaut est <*CONNECTORNAME*>/DELIVERYQUEUE.

# **DeliveryTransport**

La propriété DeliveryTransport spécifie le mécanisme de transfert pour la transmission des événements. Les valeurs possibles sont MQ pour WebSphere MQ, IDL pour CORBA IIOP ou JMS pour Java Messaging Service.

- v Si la valeur de la propriété RepositoryDirectory est <REMOTE>, la valeur de la propriété DeliveryTransport peut être MQ, IDL ou JMS, et la valeur par défaut est IDL.
- v Si la valeur de la propriété RepositoryDirectory représente un répertoire local, la valeur associée ne peut être que JMS.

Le connecteur envoie les requêtes d'appel de service et les messages administratifs via CORBA IIOP si la valeur de la propriété RepositoryDirectory est MQ ou IDL.

La valeur par défaut est JMS.

**WebSphere MQ et IDL :** Utilisez WebSphere MQ plutôt que IDL pour le transfert d'événement, sauf si vous ne devez avoir qu'un seul produit. WebSphere MQ présente les avantages suivants par rapport à IDL :

• Communication asynchrone :

WebSphere MQ permet au composant spécifique à l'application d'interroger et de stocker de manière permanente les événements, même lorsque le serveur n'est pas disponible.

v Performance côté serveur :

WebSphere MQ offre plus de rapidité du côté du serveur. En mode optimisé, WebSphere MQ ne stocke que le pointeur désignant un événement dans la base de données du référentiel, tandis que l'événement correspondant reste dans la file d'attente de WebSphere MQ. Cela permet d'éviter l'écriture d'événements pouvant être volumineux dans la base de données du référentiel.

Performance côté agent :

WebSphere MQ offre plus de rapidité du côté du composant spécifique à l'application. Avec WebSphere MQ, l'unité d'exécution d'interrogation du connecteur sélectionne un événement, le place dans la file d'attente du connecteur, puis sélectionne l'événement suivant. Cette méthode est plus rapide que celle d'IDL, dans laquelle l'unité d'exécution d'interrogation du connecteur doit sélectionner un événement, accéder au réseau dans le processus du serveur, stocker l'événement de manière permanente dans la base de données du référentiel, puis sélectionner l'événement suivant.

**JMS :** Le mécanisme de transfert JMS permet la communication entre le connecteur et la structure du connecteur client à l'aide de Java Messaging Service  $(IMS).$ 

Si vous sélectionnez JMS en tant que protocole de transfert, des propriétés JMS supplémentaires telles que jms.MessageBrokerName, jms.FactoryClassName, jms.Password et jms.UserName sont répertoriées dans Connector Configurator. Les propriétés jms.MessageBrokerName et jms.FactoryClassName sont obligatoires pour ce transfert.

Il peut y avoir une limitation de mémoire si vous utilisez le mécanisme de transfert JMS pour un connecteur dans l'environnement suivant :

- $\bullet$  AIX 5.0
- WebSphere MQ 5.3.0.1
- lorsqu'ICS est le courtier d'intégration

Dans cet environnement, vous rencontrerez peut-être des difficultés pour démarrer simultanément le contrôleur du connecteur (du côté du serveur) et le connecteur (du côté du client), en raison de l'utilisation de la mémoire dans le client WebSphere MQ. Si votre installation utilise moins de 768 Mo en taille de segment de processus, définissez les variables et propriétés suivantes :

v Définissez la variable d'environnement LDR\_CNTRL dans le script CWSharedEnv.sh.

Ce script se trouve dans le répertoire \bin sous le répertoire produit (*<ProductDir>*). A l'aide d'un éditeur de texte, ajoutez la ligne suivante à la première ligne du script CWSharedEnv.sh :

export LDR\_CNTRL=MAXDATA=0x30000000

Cette ligne de commande restreint l'utilisation du segment de mémoire à un maximum de 768 Mo (3 segments \* 256 Mo). Si la mémoire du processus dépasse cette limite, un remplacement des pages peut se produire, ce qui peut affecter les performances de votre système.

v Affectez la valeur 11 ou 12 à la propriété IPCCBaseAddress. Pour plus d'informations sur cette propriété, voir le document *System Installation Guide for UNIX*.

# **DuplicateEventElimination**

Lorsque vous affectez à cette propriété la valeur true, un connecteur compatible JMS peut vérifier que des doublons ne sont pas transmis à la file d'attente de transmission. Pour utiliser cette fonction lors du développement d'un connecteur, ce dernier doit avoir un identificateur d'événement unique défini en tant qu'attribut ObjectEventId de l'objet métier dans le code spécifique à l'application.

**Remarque :** Lorsque vous affectez à cette propriété la valeur true, la propriété MonitorQueue doit être activée pour effectuer une transmission d'événement garantie.

La valeur par défaut est false.

# **EnableOidForFlowMonitoring**

Lorsque vous affectez à cette propriété la valeur true, le contexte d'exécution de l'adaptateur utilise l'attribut ObjectEventID entrant en tant que clé étrangère pour le contrôle des flux.

Cette propriété est valide uniquement si la valeur de la propriété BrokerType est ICS.

La valeur par défaut est false.

# **FaultQueue**

Si le connecteur rencontre une erreur lors du traitement d'un message, il transmet ce message (accompagné d'un indicateur d'état et d'une description de l'incident) à la file d'attente spécifiée dans la propriété FaultQueue.

La valeur par défaut est <*CONNECTORNAME*>/FAULTQUEUE.

# **jms.FactoryClassName**

La propriété jms.FactoryClassName indique le nom de classe à instancier pour un fournisseur JMS. Cette propriété doit être définie si la valeur de la propriété DeliveryTransport est JMS.

La valeur par défaut est CxCommon.Messaging.jms.IBMMQSeriesFactory.

# **jms.ListenerConcurrency**

La propriété jms.ListenerConcurrency indique le nombre de modules d'écoute simultanés pour le contrôleur JMS. Elle indique le nombre d'unités d'exécution qui extraient et traitent les messages simultanément dans un contrôleur.

Cette propriété est valide uniquement si la valeur de la propriété jms.OptimizedTransport est true.

La valeur par défaut est 1.

## **jms.MessageBrokerName**

La propriété jms.MessageBrokerName indique le nom du courtier à utiliser pour le fournisseur JMS. Vous devez définir cette propriété de connecteur si vous indiquez JMS comme mécanisme de transfert (dans la propriété DeliveryTransport).

Lorsque vous vous connectez à un courtier de messages distant, cette propriété requiert les valeurs suivantes : *QueueMgrName*:*Channel*:*HostName*:*PortNumber* où : *QueueMgrName*est le nom du gestionnaire de files d'attente ; *Channel*est le canal utilisé par le client ; *HostName*est le nom de la machine sur laquelle le gestionnaire de files d'attente doit

résider ; *PortNumber*est le numéro de port utilisé par le gestionnaire de files d'attente pour écouter.

Par exemple :

jms.MessageBrokerName = WBIMB.Queue.Manager:CHANNEL1:RemoteMachine:1456

La valeur par défaut est crossworlds.queue.manager. Utilisez la valeur par défaut lorsque vous vous connectez à un courtier de messages local.

### **jms.NumConcurrentRequests**

La propriété jms.NumConcurrentRequests indique le nombre maximal de requêtes d'appel de service pouvant être envoyées simultanément à un connecteur. Lorsque ce nombre maximal est atteint, les nouveaux appels de service sont bloqués et doivent attendre la fin d'une autre requête avant de poursuivre.

La valeur par défaut est 10.

#### **jms.Password**

La propriété jms.Password indique le mot de passe défini pour le fournisseur JMS. Cette valeur est facultative.

Il n'existe pas de valeur par défaut.

### **jms.TransportOptimized**

La propriété jms.TransportOptimized détermine si l'opération en cours est optimisée. Un fournisseur WebSphere MQ doit être installé pour permettre cette optimisation. Pour parvenir à une optimisation de l'opération en cours, le fournisseur de messagerie doit être capable :

- 1. de lire un message sans l'extraire de la file d'attente ;
- 2. de supprimer un message doté d'un ID spécifique sans transférer l'intégralité du message dans l'espace mémoire du destinataire ;
- 3. de lire un message en utilisant un ID spécifique (nécessaire en cas de reprise) ;
- 4. d'analyser l'endroit où les événements non lus s'affichent.

Les API JMS ne peuvent pas être utilisées dans le cadre d'une optimisation de l'opération en cours car elles ne répondent pas aux conditions 2 et 4 ci-dessus. En revanche, les API MQ Java répondent aux quatre conditions et sont, par conséquent, requises pour l'optimisation de l'opération en cours.

Cette propriété est valide uniquement si la valeur de la propriété DeliveryTransport est JMS et que la valeur de la propriété BrokerType est ICS.

La valeur par défaut est false.

#### **jms.UserName**

La propriété jms.UserName indique le nom d'utilisateur défini pour le fournisseur JMS. Cette valeur est facultative.

Il n'existe pas de valeur par défaut.

#### **JvmMaxHeapSize**

La propriété JvmMaxHeapSize indique la taille de segment maximale pour l'agent (en mégaoctets).

Cette propriété est valide uniquement si la valeur de la propriété RepositoryDirectory est <REMOTE>.

La valeur par défaut est 128 Mo.

#### **JvmMaxNativeStackSize**

La propriété JvmMaxNativeStackSize indique l'espace mémoire natif maximal pour l'agent (en kilo-octets).

Cette propriété est valide uniquement si la valeur de la propriété RepositoryDirectory est <REMOTE>.

La valeur par défaut est 128 Ko.

#### **JvmMinHeapSize**

La propriété JvmMinHeapSize indique la taille de segment minimale pour l'agent (en mégaoctets).

Cette propriété est valide uniquement si la valeur de la propriété RepositoryDirectory est <REMOTE>.

La valeur par défaut est 1 Mo.

#### **ListenerConcurrency**

La propriété ListenerConcurrency prend en charge le traitement de plusieurs unités d'exécution dans WebSphere MQ Listener lorsqu'ICS est le courtier d'intégration.

Elle permet l'écriture par lots de plusieurs événements sur la base de données, améliorant ainsi les performances du système.

Cette propriété est valide uniquement avec des connecteurs utilisant le transfert MQ. La valeur de la propriété DeliveryTransport doit être MQ.

La valeur par défaut est 1.

#### **Locale**

La propriété Locale indique le code de langue, le pays ou le territoire et, le cas échéant, le jeu de codes de caractères associé. La valeur de cette propriété détermine les conventions culturelles telles que le classement et l'ordre de tri des données, les formats de date et d'heure, ainsi que les symboles monétaires utilisés.

Le format d'un nom d'environnement local est le suivant :

*ll\_TT.codeset*

où :

*ll* correspond à un code de langue à deux caractères (en minuscule) ; *TT* correspond à un code territoire ou pays à deux caractères (en majuscule) ; *codeset* correspond au nom du jeu de codes de caractères associé (peut être facultatif).

Par défaut, seul un sous-ensemble de paramètres nationaux pris en charge apparaît. Pour ajouter à cette liste d'autres valeurs prises en charge, modifiez le fichier \Data\Std\stdConnProps.xml dans le répertoire <*ProductDir*>\bin. Pour plus d'informations, voir l'annexe relative à Connector Configurator dans ce guide.

Si le connecteur n'a pas été internationalisé, la seule valeur correcte pour cette propriété est en\_US. Pour déterminer si un connecteur a été internationalisé, reportez-vous au guide de l'utilisateur de l'adaptateur.

La valeur par défaut est en US.

### **LogAtInterchangeEnd**

La propriété LogAtInterchangeEnd indique si les erreurs doivent être consignées dans la cible du journal du courtier d'intégration.

La consignation des erreurs dans la cible du journal active également la notification par courrier électronique qui, lorsque des erreurs ou des erreurs fatales ont lieu, génère des messages électroniques pour le destinataire précisé par la valeur du paramètre MESSAGE\_RECIPIENT dans le fichier InterchangeSystem.cfg. Par exemple, lorsque la connexion entre un connecteur et l'application est interrompue, si la propriété LogAtInterChangeEnd a la valeur true, un courrier électronique est envoyé au destinataire du message spécifié.

Cette propriété est valide uniquement si la valeur de la propriété RespositoryDirectory est <REMOTE> (et que la valeur de la propriété BrokerType est ICS).

La valeur par défaut est false.

### **MaxEventCapacity**

La propriété MaxEventCapacity indique le nombre maximal d'événements contenus dans la mémoire tampon du contrôleur. Cette propriété est utilisée par la fonction de contrôle des flux.

Cette propriété est valide uniquement si la valeur de la propriété RespositoryDirectory est <REMOTE> (et que la valeur de la propriété BrokerType est ICS).

Il peut s'agir d'un nombre entier positif compris entre 1 et 2147483647.

La valeur par défaut est 2147483647.

### **MessageFileName**

La propriété MessageFileName indique le nom du fichier de messages du connecteur. L'emplacement standard de ce fichier de messages est \connectors\messages dans le répertoire produit. Indiquez le nom du fichier des messages dans un chemin d'accès absolu si le fichier de messages n'est pas situé à l'emplacement standard.

S'il n'existe pas de fichier de messages, le connecteur utilise InterchangeSystem.txt comme fichier de messages. Ce fichier est situé dans le répertoire produit.

**Remarque :** Pour déterminer si un connecteur a son propre fichier de messages, reportez-vous au guide de l'utilisateur de l'adaptateur.

La valeur par défaut est InterchangeSystem.txt.

### **MonitorQueue**

La propriété MonitorQueue indique la file d'attente logique utilisée par le connecteur pour contrôler les événements en double.

Cette propriété est valide uniquement si la valeur de la propriété DeliveryTransport est JMS et que la valeur de la propriété DuplicateEventElimination est true.

La valeur par défaut est <*CONNECTORNAME*>/MONITORQUEUE.

# **OADAutoRestartAgent**

La propriété OADAutoRestartAgent indique si le connecteur utilise la fonction de redémarrage automatique et à distance. Cette fonction utilise le démon d'activation d'objets (OAD, Object Activation Daemon) déclenché par WebSphere MQ pour redémarrer le connecteur après un arrêt anormal ou pour démarrer un connecteur distant à partir de System Monitor.

Cette propriété doit avoir la valeur true pour que la fonction de redémarrage automatique et à distance soit activée. Pour plus d'informations sur la configuration de la fonction de l'OAD déclenché par WebSphere MQ, voir le document *Installation Guide for Windows* ou *for UNIX*.

Cette propriété est valide uniquement si la valeur de la propriété RespositoryDirectory est <REMOTE> (et que la valeur de la propriété BrokerType est ICS).

La valeur par défaut est false.

# **OADMaxNumRetry**

La propriété OADMaxNumRetry indique le nombre maximal de tentatives de redémarrage automatique du connecteur par l'OAD déclenché par WebSphere MQ après un arrêt anormal. La propriété OADAutoRestartAgent doit avoir la valeur true pour prendre effet.

Cette propriété est valide uniquement si la valeur de la propriété RespositoryDirectory est <REMOTE> (et que la valeur de la propriété BrokerType est ICS).

La valeur par défaut est 1000.

# **OADRetryTimeInterval**

La propriété OADRetryTimeInterval indique la durée en minutes entre les tentatives de relance pour l'OAD déclenché par WebSphere MQ. Si l'agent du connecteur ne redémarre pas durant cet intervalle, le contrôleur du connecteur demande à l'OAD de redémarrer l'agent du connecteur. L'OAD répète cette opération autant de fois que le nombre spécifié par la propriété OADMaxNumRetry. La propriété OADAutoRestartAgent doit avoir la valeur true pour prendre effet.

Cette propriété est valide uniquement si la valeur de la propriété RespositoryDirectory est <REMOTE> (et que la valeur de la propriété BrokerType est ICS).

La valeur par défaut est 10.

## **PollEndTime**

La propriété PollEndTime définit l'heure d'arrêt de l'interrogation de la file d'attente des événements. Le format est *HH:MM*, où *HH* représente les heures (de 0 à 23) et *MM* les minutes (de 0 à 59).

Vous devez indiquer une valeur correcte pour cette propriété. La valeur par défaut est HH:MM sans valeur, mais elle doit être modifiée.

Si le contexte d'exécution de l'adaptateur détecte :

- v que la propriété PollStartTime est définie et que la propriété PollEndTime ne l'est pas, ou
- v que la propriété PollEndTime est définie et que la propriété PollStartTime ne l'est pas,

il émet une interrogation à l'aide de la valeur configurée pour la propriété PollFrequency.

### **PollFrequency**

La propriété PollFrequency indique l'intervalle (en millisecondes) compris entre la fin de la dernière interrogation et le début de l'interrogation suivante. Il ne s'agit pas de l'intervalle compris entre chaque interrogation. Plus précisément, la logique est la suivante :

- v Emettez une interrogation pour obtenir le nombre d'objets spécifié par la valeur de la propriété PollQuantity.
- v Traitez ces objets. Pour certains connecteurs, cela peut être en partie effectué sur des unités d'exécution séparées, qui s'exécutent de manière asynchrone jusqu'à l'interrogation suivante.
- Attendez pendant l'intervalle indiqué par la propriété PollFrequency.

• Répétez le cycle.

Les valeurs suivantes sont valides pour cette propriété :

- v Le nombre de millisecondes entre les interrogations (nombre entier positif).
- v Le mot no, qui indique au connecteur de ne pas émettre d'interrogation. Entrez la lettre en minuscule.
- v Le terme key, qui indique au connecteur d'émettre une interrogation uniquement lorsque vous entrez la lettre p dans l'invite du connecteur. Entrez la lettre en minuscule.

La valeur par défaut est 10000.

**Important :** Certains connecteurs sont limités dans l'utilisation de cette propriété. Ces restrictions sont décrites dans le chapitre sur l'installation et la configuration de l'adaptateur.

# **PollQuantity**

La propriété PollQuantity désigne le nombre d'éléments de l'application pour lesquels le connecteur doit émettre des interrogations. Si l'adaptateur dispose d'une propriété spécifique au connecteur pour la définition du nombre d'interrogations, la valeur définie dans cette propriété spécifique remplace la valeur de la propriété standard.

Cette propriété est valide uniquement si la valeur de la propriété DeliveryTransport est JMS et que la propriété ContainerManagedEvents a une valeur.

Un courrier électronique est également considéré comme un événement. Lorsqu'il est interrogé sur un courrier électronique, le connecteur agit comme suit :

- v Lorsqu'il est interrogé pour la première fois, le connecteur détecte le corps du message, qu'il considère comme une pièce jointe. Si aucun gestionnaire de données n'a été spécifié pour ce type mime, il ignore le message.
- v Le connecteur traite la première pièce jointe de l'objet métier. Si le gestionnaire de données est disponible pour ce type MIME, le connecteur envoie l'objet métier à Visual Test Connector.
- v Lorsqu'il est interrogé pour la seconde fois, le connecteur traite la deuxième pièce jointe de l'objet métier. Si le gestionnaire de données est disponible pour ce type MIME, le connecteur envoie l'objet métier à Visual Test Connector.
- v Une fois acceptée, la troisième pièce jointe de l'objet doit être transmise.

# **PollStartTime**

La propriété PollStartTime définit l'heure de début de l'interrogation de la file d'attente des événements. Le format est *HH:MM*, où *HH* représente les heures (de 0 à 23) et *MM* les minutes (de 0 à 59).

Vous devez indiquer une valeur correcte pour cette propriété. La valeur par défaut est HH:MM sans valeur, mais elle doit être modifiée.

Si le contexte d'exécution de l'adaptateur détecte :

- v que la propriété PollStartTime est définie et que la propriété PollEndTime ne l'est pas, ou
- v que la propriété PollEndTime est définie et que la propriété PollStartTime ne l'est pas,

il émet une interrogation à l'aide de la valeur configurée pour la propriété PollFrequency.

### **RepositoryDirectory**

La propriété RepositoryDirectory est l'emplacement du référentiel à partir duquel le connecteur lit les schémas XML qui stockent les métadonnées pour la définition des objets métier.

Lorsque le courtier d'intégration est ICS, cette valeur doit être <REMOTE> car le connecteur obtient ces informations à partir du référentiel d'InterChange Server.

Lorsque le courtier d'intégration est un courtier de messages WebSphere ou WAS, cette valeur est *<ProductDir>*\repository par défaut. Toutefois, cette valeur peut correspondre à n'importe quel nom de répertoire correct.

### **RequestQueue**

La propriété RequestQueue indique la file d'attente utilisée par le courtier d'intégration pour envoyer des objets métier au connecteur.

Cette propriété est valide uniquement si la valeur de la propriété DeliveryTransport est JMS.

La valeur par défaut est <*CONNECTORNAME*>/REQUESTQUEUE.

#### **ResponseQueue**

La propriété ResponseQueue désigne la file d'attente de réponses JMS, qui transmet un message de réponse depuis la structure du connecteur vers le courtier d'intégration. Lorsqu'ICS est le courtier d'intégration, le serveur envoie la requête et attend un message de réponse dans la file d'attente de réponses JMS.

Cette propriété est valide uniquement si la valeur de la propriété DeliveryTransport est JMS.

La valeur par défaut est <*CONNECTORNAME*>/RESPONSEQUEUE.

### **RestartRetryCount**

La propriété RestartRetryCount indique le nombre de tentatives de redémarrage du connecteur. Lorsque cette propriété est utilisée pour un connecteur connecté en parallèle, elle indique le nombre de tentatives de redémarrage du composant spécifique à l'application du connecteur client par le composant spécifique à l'application du connecteur maître.

La valeur par défaut est 3.

#### **RestartRetryInterval**

La propriété RestartRetryInterval indique l'intervalle en minutes pendant lequel le connecteur tente de redémarrer. Lorsque cette propriété est utilisée pour un connecteur relié en parallèle, elle indique l'intervalle de temps pendant lequel le composant spécifique à l'application du connecteur maître tente de redémarrer le composant spécifique à l'application du connecteur client.

Les valeurs possibles pour cette propriété sont comprises entre 1 et 2147483647.

La valeur par défaut est 1.

# **ResultsSetEnabled**

La propriété ResultsSetEnabled active ou désactive la prise en charge de l'ensemble de résultats lorsqu'Information Integrator est actif. Cette propriété peut être utilisée uniquement si l'adaptateur prend en charge DB2 Information Integrator.

Cette propriété est valide uniquement si la valeur de la propriété DeliveryTransport est JMS et que la valeur de la propriété BrokerType est WMQI.

La valeur par défaut est false.

## **ResultsSetSize**

La propriété ResultsSetSize définit le nombre maximal d'objets métier pouvant être renvoyés à Information Integrator. Cette propriété peut être utilisée uniquement si l'adaptateur prend en charge DB2 Information Integrator.

Cette propriété est valide uniquement si la valeur de la propriété ResultsSetEnabled est true.

La valeur par défaut est 0. Cela signifie que la taille de l'ensemble de résultats est illimitée.

# **RHF2MessageDomain**

La propriété RHF2MessageDomain permet de configurer la valeur du nom de domaine de la zone dans l'en-tête JMS. Lorsque les données sont envoyées au courtier de messages WebSphere par transfert JMS, la structure de l'adaptateur écrit les informations de l'en-tête JMS, avec un nom de domaine et une valeur fixe mrm. Un nom de domaine configurable permet aux utilisateurs de suivre le mode de traitement des données du message par le courtier de messages WebSphere.

Voici un exemple d'en-tête : <mcd><Msd>**mrm**</Msd><Set>3</Set><Type> Retek\_POPhyDesc</Type><Fmt>CwXML</Fmt></mcd>

Cette propriété est valide uniquement si la valeur de la propriété BrokerType est WMQI ou WAS. De même, elle n'est valide que si la valeur de la propriété DeliveryTransport est JMS et que la valeur de la propriété WireFormat est CwXML.

Les valeurs possibles sont mrm et xml. La valeur par défaut est mrm.

### **SourceQueue**

La propriété SourceQueue désigne la file d'attente source JMS de la structure du connecteur qui assure la transmission d'événement garantie pour les connecteurs compatibles JMS qui utilisent un magasin d'événements JMS. Pour plus d'informations, voir [«ContainerManagedEvents»](#page-191-0) à la page 176.

Cette propriété est valide uniquement si la valeur de la propriété DeliveryTransport est JMS et qu'une valeur est spécifiée pour la propriété ContainerManagedEvents.

La valeur par défaut est <*CONNECTORNAME*>/SOURCEQUEUE.

### **SynchronousRequest- Queue**

La propriété SynchronousRequestQueue transmet les messages de requête qui requièrent une réponse synchrone de la structure du connecteur vers le courtier. Cette file d'attente est nécessaire uniquement si le connecteur utilise l'exécution synchrone. Avec l'exécution synchrone, la structure du connecteur envoie un

message à la file d'attente de requêtes synchrones et attend une réponse de la part du courtier sur la file d'attente de réponses synchrones. Le message de réponse envoyé au connecteur est doté d'un ID de corrélation qui correspond à l'ID du message d'origine.

Cette propriété est valide uniquement si la valeur de la propriété DeliveryTransport est JMS.

La valeur par défaut est <*CONNECTORNAME*>/SYNCHRONOUSREQUESTQUEUE.

### **SynchronousRequestTimeout**

La propriété SynchronousRequestTimeout indique la durée d'attente en millisecondes d'une réponse à une requête synchrone. Si la réponse n'est pas reçue dans l'intervalle de temps indiqué, le connecteur transfère le message de requête synchrone original (ainsi qu'un message d'erreur) dans la file d'attente des erreurs.

Cette propriété est valide uniquement si la valeur de la propriété DeliveryTransport est JMS.

La valeur par défaut est 0.

## **SynchronousResponseQueue**

La propriété SynchronousResponseQueue transmet les messages de réponse à une requête synchrone entre le courtier et la structure du connecteur. Cette file d'attente est nécessaire uniquement si le connecteur utilise l'exécution synchrone.

Cette propriété est valide uniquement si la valeur de la propriété DeliveryTransport est JMS.

La valeur par défaut est <*CONNECTORNAME*>/SYNCHRONOUSRESPONSEQUEUE.

### **TivoliMonitorTransactionPerformance**

La propriété TivoliMonitorTransactionPerformance indique si la solution IBM Tivoli Monitoring for Transaction Performance (ITMTP) est appelée au moment de l'exécution.

La valeur par défaut est false.

## **WireFormat**

La propriété WireFormat indique le format de message lors du transfert :

- v Si la valeur de la propriété RepositoryDirectory représente un répertoire local, la valeur associée est CwXML.
- v Si la valeur de la propriété RepositoryDirectory représente un répertoire distant, la valeur associée est CwBO.

#### **WsifSynchronousRequestTimeout**

La propriété WsifSynchronousRequestTimeout indique la durée d'attente en millisecondes d'une réponse à une requête synchrone. Si la réponse n'est pas reçue dans l'intervalle de temps indiqué, le connecteur transfère le message de requête synchrone original (ainsi qu'un message d'erreur) dans la file d'attente des erreurs.

Cette propriété est valide uniquement si la valeur de la propriété BrokerType est WAS.

La valeur par défaut est 0.

# **XMLNameSpaceFormat**

La propriété XMLNameSpaceFormat indique s'il s'agit d'espaces nom courts ou longs dans le format XML des définitions d'objets métier.

Cette propriété est valide uniquement si la valeur de la propriété BrokerType est WMQI ou WAS.

La valeur par défaut est short.

# **Chapitre 8. Configuration des pools de connexion à une base de données**

Lors de l'exécution, les processus permettant d'établir de nouvelles connexions à la base de données prennent un certain temps. Vous pouvez réduire cette durée en préparant les pools de connexion à une base de données à l'avance pour une utilisation dans les processus de collaboration et de mappe. Les pools de connexion à une base de données permettent d'accroître les performances et fournissent un accès direct à une base de données à partir d'une collaboration.

Un pool de connexion à une base de données est utilisable par de multiples collaborations et mappes, de même que chaque collaboration ou mappe peut recourir à plusieurs pools de connexion à une base de données.

Ce chapitre contient les sections suivantes :

- v «Cas d'utilisation des pools de connexion à une base de données»
- v «Cas de [non-utilisation](#page-209-0) des pools de connexion à une base de données» à la [page](#page-209-0) 194
- v «Création de pools de connexion à une base de données et de [connexions](#page-210-0) à une base de [données»](#page-210-0) à la page 195
- v [«Validation](#page-213-0) des pools de connexion à une base de données» à la page 198
- v [«Modification](#page-213-0) des pools de connexion à une base de données» à la page 198
- v [«Utilisation](#page-216-0) des pools de connexion à une base de données dans les modèles de [collaboration](#page-216-0) et les mappes» à la page 201
- v [«Configuration](#page-216-0) de la mise entre parenthèses des transactions» à la page 201

# **Cas d'utilisation des pools de connexion à une base de données**

Cette section décrit différents cas de figure dans lesquels vous pourriez être amené à utiliser les pools de connexion à une base de données.

# **Exécution du routage**

La logique d'un processus métier peut exiger qu'un objet métier soit routé vers différentes applications cibles en fonction de la valeur d'une ou plusieurs zones de l'objet métier.

En l'occurrence, un site peut stocker et traiter des entités client dans différentes applications selon la valeur d'un attribut, telle que CustomerType. Le modèle de collaboration pourra avoir besoin d'extraire et d'analyser la valeur de l'attribut pour décider vers quelle application cible envoyer l'objet métier. Bien que cela soit permis par les structures du flux de contrôle sous Java, les paires de valeurs et d'applications cible sont codées en dur dans le modèle de collaboration. Qu'il s'agisse d'une modification pour répondre à une modification de la procédure ou d'un ajout suite à l'intégration d'une nouvelle valeur et d'une nouvelle application dans l'interface, les modèles de collaboration doivent être modifiés, recompilés, redéployés, etc. Une implémentation beaucoup plus flexible consiste à stocker les paires de valeurs et d'applications cible dans une table de base de données. Pour ce faire, procédez comme suit :

1. Créez une table de base de données dont une colonne contiendra les valeurs de routage et une autre colonne des informations permettant d'associer à chaque

valeur une application cible appropriée. Le tableau 14 est un exemple de table représentatif.

| Valeur de routage | Valeur de l'application cible |
|-------------------|-------------------------------|
| Client            | AppA                          |
| Federal           | AppB                          |
| Reseller          | AppC                          |
| Academic          | AppD                          |

*Tableau 14. Exemple de table de routage*

- 2. Créez un pool de connexion à une base de données et une connexion à une base de données dans System Manager, comme décrit dans la section [«Création](#page-210-0) de pools de connexion à une base de données et de [connexions](#page-210-0) à une base de [données»](#page-210-0) à la page 195.
- 3. Dans le modèle de collaboration, concevez la logique pour procéder aux opérations suivantes :
	- a. Récupérer la valeur de l'attribut à utiliser pour le routage et stocker cette valeur dans une variable.
	- b. Obtenir une connexion à une base de données.
	- c. Exécuter une requête SQL permettant d'extraire la valeur de la colonne destinée aux valeurs des applications cible à l'endroit où la valeur de la colonne destinée aux valeurs de routage est égale à celle contenue dans la variable du modèle de collaboration.
	- d. Utiliser un noeud de décision pour créer une branche à partir de la logique de collaboration en fonction de la valeur renvoyée par la table de la base de données. Les différentes branches doivent mener à différents noeuds d'appel de service chargés d'envoyer l'objet métier vers le connecteur approprié, et par conséquent de l'envoyer à l'application cible correspondante.

# **Consultation des tables de bases de données**

Vous pourriez avoir besoin de convertir une valeur en une autre valeur en cherchant son équivalent dans une table. Souvent, vous effectuez ces opérations en implémentant des relations de recherche, même si leur utilisation n'est pas toujours pertinente. Les relations de recherche sont prévues pour les cas où chaque application impliquée dans une interface a sa manière de représenter un élément de données (un participant est créé pour chaque application et la relation de recherche connecte elle—même tous les participants, tout comme un courtier d'intégration connecte les applications). Il vous faut parfois convertir une valeur en une autre, sans nécessairement gérer une représentation séparée de ces données pour chaque application impliquée dans l'interface. Si tel est le cas, vous devez créer une table dans le référentiel pour stocker les valeurs associées, puis utiliser une connexion à une base de données et des instructions de sélection SQL pour extraire la valeur souhaitée.

En outre, l'API fournie pour les relations de recherche facilite l'extraction des données associées entre les applications mais complique les requêtes plus complexes. L'API des relations de recherche est conçue pour prélever un élément de données et renvoyer la valeur clé que les données partagent avec les autres éléments de données d'application de la relation ou pour prendre une valeur clé et renvoyer un élément de données particulier lui étant associé. Toutefois, l'API des

relations de recherche ne peut pas renvoyer plusieurs valeurs de colonne ni exécuter des procédures stockées, contrairement aux API de la classe CwDBConnection.

Vous pouvez également remplir cette condition avec du code Java plutôt qu'avec une requête de base de données en utilisant des structures de contrôle telles que les instructions "if/else" et "switch/case". Tenez compte des avantages et des inconvénients des différentes approches et choisissez la solution la plus adaptée à la situation :

- v Il est plus facile d'ajouter de nouveaux enregistrements (comme une nouvelle valeur de routage appariée avec une nouvelle application cible) lors de l'utilisation d'une connexion à une base de données car il vous suffit d'ajouter une ligne à la base de données, sans aucune modification de composant et l'appariement est immédiat. Cependant, l'ajout de nouvelles associations en code Java est moins pratique car vous devez modifier le code du composant, le recompiler, voire l'arrêter et le relancer (si le composant est une collaboration). Vous devez également interrompre au préalable les composants de l'interface pour vous assurer qu'aucune transaction n'est en cours pendant la compilation du composant, sous peine d'un échec.
- v Une recherche en code Java doit être plus rapide que la connexion à la base de données et l'exécution d'une requête bien que cette procédure dépende du nombre d'associations que la structure de contrôle Java doit itérer.
- v Il est moins pratique de migrer une interface utilisant une connexion de base de données vers un autre environnement que de migrer une interface reposant uniquement sur du code Java. En effet, il faut non seulement penser à migrer la mappe ou la collaboration permettant la connexion, mais également à recréer les tables impliquées dans le nouvel environnement.

# **Conservation des informations**

Certains clients souhaitent conserver les informations relatives aux opérations du système d'intégration métier en les stockant dans la base de données afin de les référencer lors d'une résolution d'incident ou d'une analyse d'historique.

Pour ce faire, procédez comme suit :

- 1. Créez une table de base de données comportant autant de colonnes que nécessaire pour stocker les données souhaitées.
- 2. Créez un pool de connexion à une base de données et une connexion à une base de données dans System Manager, comme décrit dans la section [«Création](#page-210-0) de pools de connexion à une base de données et de [connexions](#page-210-0) à une base de [données»](#page-210-0) à la page 195.
- 3. Dans le modèle de collaboration, concevez la logique pour établir une connexion à la base de données et exécutez une requête SQL permettant d'insérer les données souhaitées dans la colonne appropriée.

Généralement, une telle configuration implique la conservation des informations contenues dans l'objet métier traité par la collaboration (comme la clé primaire de l'entité traitée) ou des informations relatives au système lui-même (telles que l'aboutissement du traitement d'une requête d'objet métier). Dans la version 4.2.0, vous pouvez conserver des données d'objets métier comme des valeurs de clé primaire à l'aide de la fonction Business Object Probe. Pour plus d'informations, voir le document *Collaboration Development Guide*. Dans la version 4.2.0, vous pouvez conserver certaines informations relatives au système à l'aide de la fonction Persistent Monitoring. Pour plus d'informations, voir le document *System Administration Guide*.

# <span id="page-209-0"></span>**Cas de non-utilisation des pools de connexion à une base de données**

Vous ne devez pas utiliser les pools de connexion à une base de données pour vous connecter directement à la base de données d'une application. Pour communiquer avec une base de données d'application, vous devez uniquement faire appel aux composants IBM WebSphere Business Integration Adapter. Les connexions doivent uniquement s'effectuer aux bases de données qui ne prennent pas d'application en charge, car les adaptateurs utilisent la logique applicative fournie par les interfaces de programmation de l'application. En vous connectant directement à une base de données d'application pour exécuter par exemple une instruction de mise à jour SQL, vous contournez la logique que l'API aurait suivi en réponse à une telle opération. Ce type de procédure viole l'intégrité de l'application et le processus métier.

Si vous souhaitez extraire des informations à partir d'une application, sans pour autant utiliser d'adaptateur (en raison des effets produits sur les performances lors de l'envoi d'une requête d'objet métier à une application et de la réception de la réponse), plusieurs possibilités s'offrent à vous :

v Vous pouvez créer un objet métier personnalisé qui ne possède que les attributs pour les zones concernées par l'opération. En l'occurrence, vous pouvez disposer d'un objet métier complexe propre à l'application, conçu pour une entité d'application impliquée dans un processus métier spécifique. Si vous devez uniquement extraire un sous-ensemble d'informations sur l'entité dans le cadre d'un autre processus métier, vous risquez de réduire les performances d'extraction de l'objet métier complet, simplement à cause de ces quelques zones. Pour limiter l'impact de cette opération, vous pouvez réaliser une copie de l'objet métier spécifique à l'application et réduire sa structure aux seules zones concernées. Cela permettra ainsi de ne traiter qu'une petite quantité d'informations.

Cette approche est la mieux adaptée pour l'extraction d'informations fréquemment modifiées dans la base de données de l'application car chaque requête extrait uniquement les informations courantes au moment opportun.

v Vous pouvez répliquer les informations de l'application sur le même serveur qui héberge les bases de données d'IBM WebSphere InterChange Server. Vous pouvez utiliser les utilitaires livrés par le fournisseur de la base de données pour générer le script de la structure et des données de la table dans un fichier, puis reproduire la table et ses données dans une base de données différente de celle utilisée par l'application elle-même.

Cette approche s'avère plus adaptée à des informations statiques et de faible volume, telles qu'une table de recherche. En revanche, elle n'est pas adaptée pour des entités importantes intégrant plusieurs tables, car elle compliquerait la création et la gestion des requêtes, tandis que l'utilisation d'objets métier pour représenter l'entité faciliterait la mise en oeuvre et la gestion. Cela n'est pas non plus recommandé dans le cas de tables très dynamiques, auxquelles s'ajoutent fréquemment des nouvelles tables : vous devrez souvent mettre à jour manuellement les tables répliquées ou risquerez de trouver des informations obsolètes dans l'interface.

# <span id="page-210-0"></span>**Création de pools de connexion à une base de données et de connexions à une base de données**

Un pool de connexion à une base de données consiste en un nombre de connexions réservées à une base de données. Les connexions réservées à une base de données sont dédiées exclusivement aux processus de collaboration et de mappe créés pour l'utilisation du pool.

Pour créer un pool de connexion à une base de données, définissez au préalable les valeurs nécessaires à l'établissement d'une connexion à une base de données. Le système IBM WebSphere InterChange Server enregistre les informations de connexion à une base de données et les utilise au moment de l'exécution pour accélérer l'établissement des connexions pour les processus de collaboration et de mappage préalablement définis.

La configuration des valeurs de connexion à une base de données peut servir à d'autres pools. Pour chaque pool, déterminez un nombre précis de connexions ; celles-ci seront allouées, utilisées, puis restituées au pool.

**Remarque :** Avant de créer le pool, il est préférable de se connecter à l'instance d'InterChange Server qui utilisera le pool de connexion à une base de données dans System Manager : vous pourrez ainsi valider la connexion.

Pour créer un pool de connexion à une base de données, procédez comme suit :

1. Cliquez avec le bouton droit de la souris sur le dossier **Database Connection Pools** contenu dans la bibliothèque de composants d'intégration de System Manager, puis sélectionnez **Create New Database Connection** dans le menu contextuel.

La boîte de dialogue "Database Connection" s'affiche.

- **Remarque :** Bien que le nom de la boîte de dialogue semble indiquer que vous êtes en train de créer une connexion à une base de données, il s'agit bien en réalité d'un pool de connexion à une base de données. Les étapes suivantes vous permettront de définir les connexions à une base de données dans le pool.
- 2. Sélectionnez la valeur correcte dans le menu déroulant **Database Driver** (DB2(Type 2), MS SQL Server(Type 4) ou Data Direct Oracle(Type 4)) selon le fournisseur de la base de données.
- 3. Si vous sélectionnez MS SQL Server(Type 4) ou Data Direct Oracle(Type 4) dans le menu déroulant **Database Driver**, vous devez saisir le nom de l'ordinateur sur lequel réside le serveur de base de données, dans la zone **Host name**.
- 4. Entrez le nom de la base de données dans la zone **Database**.
- 5. Si vous sélectionnez MS SQL Server(Type 4) ou Data Direct Oracle(Type 4) dans le menu déroulant **Database Driver**, vous devez saisir le numéro de port par lequel les clients communiquent avec le serveur de base de données, dans la zone **Port number**.
- 6. Si vous êtes connecté à l'instance d'InterChange Server qui utilisera le pool, sélectionnez-la dans le menu déroulant **Connected Servers**.
- 7. Entrez le nombre de tentatives de connexion que WebSphere InterChange Server doit effectuer pour restaurer la connexion à une base de données lorsqu'elle est interrompue ou qu'elle ne peut pas être établie dans la zone **Max connect retries**.
- 8. Entrez le nom du pool dans la zone **DBConnection Name**. Indiquez ce nom lorsque vous écrivez le code Java pour établir la connexion dans les mappes ou dans les modèles de collaboration.
- 9. Entrez le nom d'utilisateur qu'InterChange Server doit utiliser pour se connecter à la base de données indiquée dans la zone **Login**.
- 10. Entrez le mot de passe utilisateur indiqué à l'étape 6d à la [page](#page-128-0) 113 dans la zone **Password**.
- 11. Entrez le nombre de connexions maximales que le pool doit établir pour tous les objets individuels de connexion à une base de données que vous envisagez de créer dans la zone **Maximum connections**, ou bien cochez la case **Unlimited** pour permettre d'établir autant de connexions que possible, dans la limite de la configuration du serveur et des licences accordées.
	- **Avertissement :** Soyez prudent lorsque vous intervenez dans cette zone. La zone de saisie ne tient pas sur une seule et même ligne, comme cela devrait être le cas : vous risquez d'appuyer par mégarde sur la touche **Entrée**. Cela aurait pour effet de masquer la valeur que vous venez d'entrer et vous inciterait à réitérer la saisie. De ce fait, lorsque vous arriveriez à la fin de la procédure de création de la base de données, un message d'erreur s'afficherait et vous inviterait à entrer une valeur correcte pour la zone en question. N'appuyez pas sur la touche **Entrée** dans cette zone.
- 12. Dans la zone **Connect retry interval**, entrez le temps d'attente (en secondes) entre chaque tentative d'InterChange Server pour restaurer la connexion à une base de données.

La [figure](#page-212-0) 50 à la page 197 présente l'assistant New Database Connection Pool.

<span id="page-212-0"></span>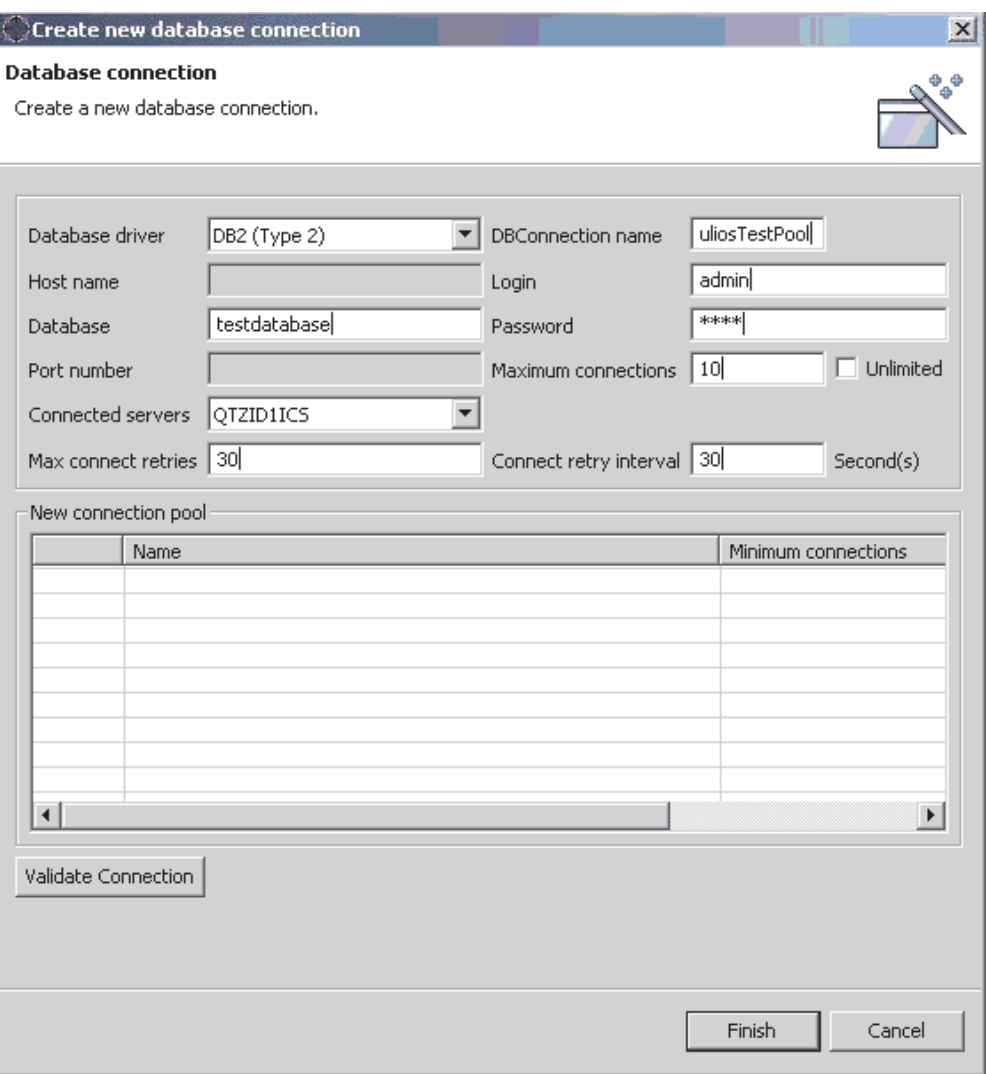

*Figure 50. Assistant Create New database Connection*

- 13. Pour créer un nouvel objet de connexion à une base de données dans le pool, cliquez avec le bouton droit de la souris sur une ligne de la table **New Connection Pool** située dans la partie inférieure de l'assistant, puis sélectionnez **New Connection Pool** dans le menu contextuel.
	- **Remarque :** Bien que le nom de la boîte de dialogue semble indiquer que vous êtes en train de créer un pool de connexion à une base de données, il s'agit bien en réalité d'un objet de connexion à une base de données, qui sera contenu dans le pool que vous venez de créer.

La boîte de dialogue "Connection Pool" s'affiche.

- 14. Entrez le nom de l'objet de connexion à une base de données dans la zone **Name**.
- 15. Dans la zone **Minimum connections**, entrez le nombre de connexions minimales que l'objet de connexion à une base de données doit établir. La somme des valeurs minimales de tous les pools créés dans le pool ne peut pas excéder la valeur maximale attribuée au seul objet de connexion à une base de données. System Manager ne vous permet pas d'ajouter ni de modifier un

<span id="page-213-0"></span>objet de connexion, empêchant ainsi le dépassement du nombre maximal de connexions pour le pool. La figure 51 présente la boîte de dialogue "Connection Pool".

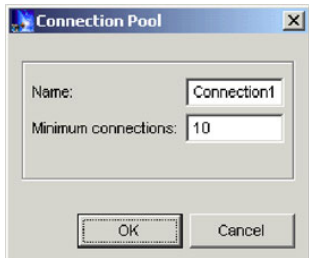

*Figure 51. Boîte de dialogue "Connection Pool"*

16. Cliquez sur **Finish**.

System Manager enregistre l'objet du pool de connexion à une base de données et une icône apparaît sous le dossier **Database Connection Pools** dans la bibliothèque de composants d'intégration.

17. Utilisez à présent l'assistant pour créer un autre pool de connexion à une base de données ou cliquez sur **Cancel** pour fermer l'assistant.

# **Validation des pools de connexion à une base de données**

Après avoir créé un pool de connexion à une base de données, vous devez le valider pour pouvoir l'utiliser avec les mappes et les collaborations au moment de l'exécution.

Pour valider un pool de connexion à une base de données, procédez comme suit :

- 1. Démarrez l'instance d'InterChange Server.
- 2. Connectez System Manager à l'instance d'InterChange Server, comme décrit dans la section «Connexion à [InterChange](#page-47-0) Server» à la page 32.
- 3. Effectuez l'une des opérations suivantes :
	- v Cliquez avec le bouton droit de la souris sur l'objet du pool de connexion à une base de données dans une bibliothèque de composants d'intégration ou cliquez sur le raccourci correspondant dans un projet utilisateur, sélectionnez **Validate Connection** dans le menu contextuel, puis sélectionnez le nom de l'instance d'InterChange Server à partir du sous-menu.
	- v Cliquez avec le bouton droit de la souris sur l'objet du pool de connexion à une base de données dans le référentiel du serveur dans la vue Interchange Server Component Management, puis sélectionnez **Validate Connection** dans le menu contextuel.
- 4. Si le pool de connexion à une base de données est valide, System Manager affiche une invite indiquant que la validation a abouti.

Si System Manager indique que la validation a échoué, tentez de résoudre le problème en vérifiant la disponibilité de la base de données, les autorisations du compte d'utilisateur indiqué et l'exactitude des informations de configuration.

# **Modification des pools de connexion à une base de données**

Vous pouvez à la fois modifier certaines propriétés des pools de connexion à une base de données et des objets de connexion à une base de données.

Pour modifier un pool de connexion à une base de données, effectuez l'une des opérations suivantes :

- v Cliquez avec le bouton droit de la souris sur le composant du pool de connexion à une base de données dans une bibliothèque de composants d'intégration ou cliquez sur le raccourci correspondant dans un projet d'utilisateur, puis sélectionnez **Properties** dans le menu contextuel.
- v Sélectionnez le composant du pool de connexion à une base de données dans une bibliothèque de composants d'intégration ou cliquez sur le raccourci correspondant dans un projet d'utilisateur, puis effectuez l'une des opérations suivantes :
	- Sélectionnez **Component > Properties** dans la barre de menus.
	- Appuyez sur **Alt+Entrée**.

Les sections suivantes renseignent sur les propriétés des pools de connexion à une base de données et des objets de connexion à une base de données pouvant être modifiés.

- v «Modification des informations de connexion»
- «Modification du nombre de connexions»

# **Modification des informations de connexion**

Un grand nombre de sociétés ont coutume de modifier régulièrement leurs mots de passe afin de se protéger contre les anciens comptes utilisés pour enfreindre la sécurité. Si tel est le cas sur le site, vous pourriez avoir besoin de modifier les informations de connexion au pool de connexion à une base de données.

Pour modifier le nom de connexion utilisé pour accéder aux ressources d'une base de données, entrez la nouvelle valeur dans la zone Login de l'écran "Database Connection".

Pour modifier le mot de passe de la connexion indiquée, cliquez sur **Change** dans l'écran "Database Connection" puis, à l'invite "Password Change", procédez comme suit :

- 1. Entrez le mot de passe actuel dans la zone **Old Password**.
- 2. Entrez le nouveau mot de passe dans la zone **New Password**.
- 3. Entrez à nouveau le nouveau mot de passe dans la zone **Confirm Password**.

# **Modification du nombre de connexions**

Vous pouvez modifier le nombre maximal de connexions pour un pool de connexion à une base de données, et le nombre minimal de connexions pour un objet de connexion à une base de données. La somme des connexions minimales de tous les objets de connexion à une base de données définis dans un pool de connexion à une base de données ne doit pas dépasser le nombre maximal de connexions indiqué pour le pool lui-même.

### **Modification du nombre maximal de connexions pour un pool de connexion à une base de données**

Pour modifier le nombre maximal de connexions pour un pool de connexion à une base de données, procédez comme suit :

1. Accédez aux propriétés du pool de connexion à une base de données que vous voulez éditer, comme décrit dans la section [«Modification](#page-213-0) des pools de [connexion](#page-213-0) à une base de données» à la page 198.

- 2. Pour modifier le nombre maximal de connexions pouvant être établies par le nombre total d'objets de connexions dans le pool, procédez comme suit :
	- v Entrez le nombre maximal de connexions pouvant être établies par le pool dans la zone **Maximum connections**.
	- v Cochez la case **Unlimited** pour autoriser autant de connexions que possible, dans la limite de la configuration du serveur de base de données et des licences accordées.
- 3. Cliquez sur **OK**.

## **Modification des connexions minimales d'un objet de connexion à une base de données**

Pour modifier le nombre maximal de connexions pour un objet de connexion, procédez comme suit :

- 1. Accédez aux propriétés du pool de connexion à une base de données que vous voulez éditer, comme décrit dans la section [«Modification](#page-213-0) des pools de [connexion](#page-213-0) à une base de données» à la page 198.
- 2. Dans le panneau "New Connection Pool", cliquez avec le bouton droit de la souris sur l'objet de connexion pour lequel vous voulez modifier le nombre minimal de connexions, puis sélectionnez **Edit** dans le menu contextuel.
- 3. Entrez la nouvelle valeur dans la zone **Minimum connections**.
- 4. Cliquez sur **OK**.

## **Modification des paramètres de résilience des connexions à une base de données**

Pour modifier les paramètres de résilience des connexions à une base de données d'un pool de connexion à une base de données, procédez comme suit :

- 1. Accédez aux propriétés du pool de connexion à une base de données que vous voulez éditer, comme décrit dans la section [«Modification](#page-213-0) des pools de [connexion](#page-213-0) à une base de données» à la page 198.
- 2. Entrez le nombre de tentatives de connexion que WebSphere InterChange Server doit effectuer pour restaurer la connexion à une base de données lorsqu'elle est interrompue ou qu'elle ne peut pas être établie dans la zone **Maximum connect retries**. Dans la zone **Connect retry interval**, entrez le temps d'attente (en secondes) entre deux tentatives d'InterChange Server pour restaurer la connexion à une base de données.
- 3. Cliquez sur **OK**.

# **Suppression d'objets de connexion à une base de données**

Pour supprimer un objet de connexion à une base de données, procédez comme suit :

- 1. Accédez aux propriétés du pool de connexion à une base de données, comme décrit dans la section [«Modification](#page-213-0) des pools de connexion à une base de [données»](#page-213-0) à la page 198.
- 2. Dans le panneau "New Connection Pool", cliquez avec le bouton droit de la souris sur l'objet de connexion à supprimer, puis sélectionnez **Delete** dans le menu contextuel.
- 3. Cliquez sur **OK**.
# **Utilisation des pools de connexion à une base de données dans les modèles de collaboration et les mappes**

Pour utiliser les pools de connexion à une base de données dans les mappes et les modèles de collaboration, utilisez la méthode getDBConnection() dans la classe BaseCollaboration :

CwDBConnection getDBConnection(String *ConnectionPoolName*);

La chaîne *ConnectionPoolName* doit correspondre exactement au nom d'un pool que vous avez créé ou que vous allez créer dans System Manager. Si le nom n'est pas strictement identique ou que vous définissez des noms de pool de connexion dans un modèle de collaboration ou une mappe sans pour autant créer de pool de connexion à une base de données dans System Manager, l'objet de collaboration ou la mappe échouera.

Pour les collaborations, vous pouvez définir des noms de pool dans un modèle avant ou après avoir créé les objets de collaboration à partir de ce modèle ; vous n'avez pas besoin de reconfigurer de nouveaux objets de collaboration pour faire correspondre un nouveau nom de pool de connexion.

Pour plus d'informations sur le développement de modèles de collaboration permettant d'utiliser des pools de connexion à une base de données, voir le document *Collaboration Development Guide*.

Pour plus d'informations sur le développement de mappes permettant d'utiliser des pools de connexion à une base de données, voir le document *Map Development Guide*.

# **Configuration de la mise entre parenthèses des transactions**

Vous pouvez configurer une collaboration ou une mappe pour utiliser des pools de connexion à une base de données en mode Implicit Database Transaction (dans lequel la transaction se lance une fois la connexion établie et s'interrompt à la fin du processus) ou en mode Explicit Database Transaction (dans lequel vous programmez vous-même le début et la fin de la transaction).

Pour configurer la mise entre parenthèses des transactions pour les objets de collaboration, voir «Implicit database [transaction»](#page-235-0) à la page 220.

Pour configurer la mise entre parenthèses des transactions pour les mappes, voir le document *Map Development Guide*.

# **Chapitre 9. Configuration des objets de collaboration**

Ce chapitre décrit la configuration d'un objet de collaboration et comporte les sections suivantes :

- «Objets de collaboration et groupes»
- «Création d'un objet de [collaboration»](#page-219-0) à la page 204
- «Modification des objets de [collaboration»](#page-224-0) à la page 209

Pour plus d'informations sur la conception et la création d'un modèle de collaboration et sur l'utilisation de la solution Process Designer, voir le document *Collaboration Development Guide*.

# **Objets de collaboration et groupes**

Un objet de collaboration est une instance d'un modèle de collaboration. Pour configurer une collaboration, procédez comme suit :

- 1. Créez un objet de collaboration à partir d'un modèle de collaboration. Pour plus d'informations, voir «Création d'un objet de [collaboration»](#page-219-0) à la page 204.
- 2. Associez les ports de l'objet de collaboration de manière interne (à un connecteur ou à une autre collaboration) ou de manière externe (à un processus externe qui appelle la collaboration, tel qu'un servlet d'application Web e-business). Pour plus d'informations, voir [«Association](#page-227-0) des ports d'un objet de [collaboration»](#page-227-0) à la page 212.
- 3. Configurez les propriétés générales de l'objet de collaboration. Pour plus d'informations, voir [«Configuration](#page-230-0) des propriétés générales d'un objet de [collaboration»](#page-230-0) à la page 215.
- 4. Configurez les propriétés spécifiques à la collaboration de l'objet de collaboration. Pour plus d'informations, voir [«Configuration](#page-237-0) des propriétés spécifiques à une [collaboration»](#page-237-0) à la page 222.

Lorsque vous créez une liaison interne, vous pouvez le faire uniquement avec des connecteurs ou des collaborations qui prennent en charge l'objet métier attendu par le port de la collaboration. La communication entre les composants reliés est ainsi établie, permettant à la collaboration d'envoyer et de recevoir des objets métier mais aussi de recevoir les réponses aux requêtes. Une collaboration ne peut pas fonctionner tant que vous n'avez pas relié tous ses ports.

Vous pouvez créer plusieurs objets de collaboration à partir d'un seul modèle de collaboration. Par exemple, deux collaborations d'un même modèle peuvent implémenter la même logique à travers deux ensembles d'applications sur votre site.

## **Groupes d'objets de collaboration**

Un groupe d'objets de collaboration est un ensemble de deux objets de collaboration ou plus reliés les uns aux autres.

Lorsque vous configurez le port d''un objet de collaboration de sorte qu'il reçoive un objet métier entrant provenant d'un autre objet de collaboration ou qu'il envoie un objet métier sortant à un autre objet de collaboration, l'association des objets de <span id="page-219-0"></span>collaboration forme un groupe d'objets de collaboration. La quantité d'objets de collaboration associés dans un groupe importe peu.

Le comportement des objets de collaboration appartenant à un groupe d'objets de collaboration est différent du comportement des objets n'appartenant pas à un groupe. Lorsque vous appliquez une commande de type démarrage, pause ou arrêt à un objet de collaboration qui est membre d'un groupe, la commande affecte tous les membres de ce groupe.

Tous les membres d'un groupe d'objets de collaboration doivent prendre en charge le même niveau de transaction pour permettre à chaque membre du groupe de s'exécuter de manière transactionnelle. Si vous associez un objet de collaboration doté du niveau de transaction None à un objet de collaboration doté du niveau de transaction Best Effort, les deux objets s'exécutent au niveau None.

### **Création d'un objet de collaboration**

Cette section décrit comment créer un objet de collaboration à l'aide de l'assistant de System Manager. Elle décrit le flux général de l'assistant et fait référence à d'autres sections dans ce chapitre pour l'analyse des spécificités de la configuration des objets de collaboration. Procédez comme suit pour créer un objet de collaboration à l'aide de l'assistant :

1. Dans System Manager, cliquez avec le bouton droit de la souris sur le dossier **Collaboration Objects** dans une bibliothèque de composants d'intégration, puis sélectionnez **Create New Collaboration Object** dans le menu contextuel.

L'assistant "Create New Collaboration" s'affiche et indique les modèles installés dans la colonne **Template Name** ainsi qu'une description (si celle-ci est fournie par le fournisseur) dans la colonne **Description**. La boîte de dialogue constitue le premier écran de l'assistant qui vous indique les étapes initiales de la création et de la configuration d'un objet de collaboration. Vous pouvez par la suite modifier les valeurs de configuration. La [figure](#page-220-0) 52 à la page 205 présente l'écran "Select collaboration template" :

<span id="page-220-0"></span>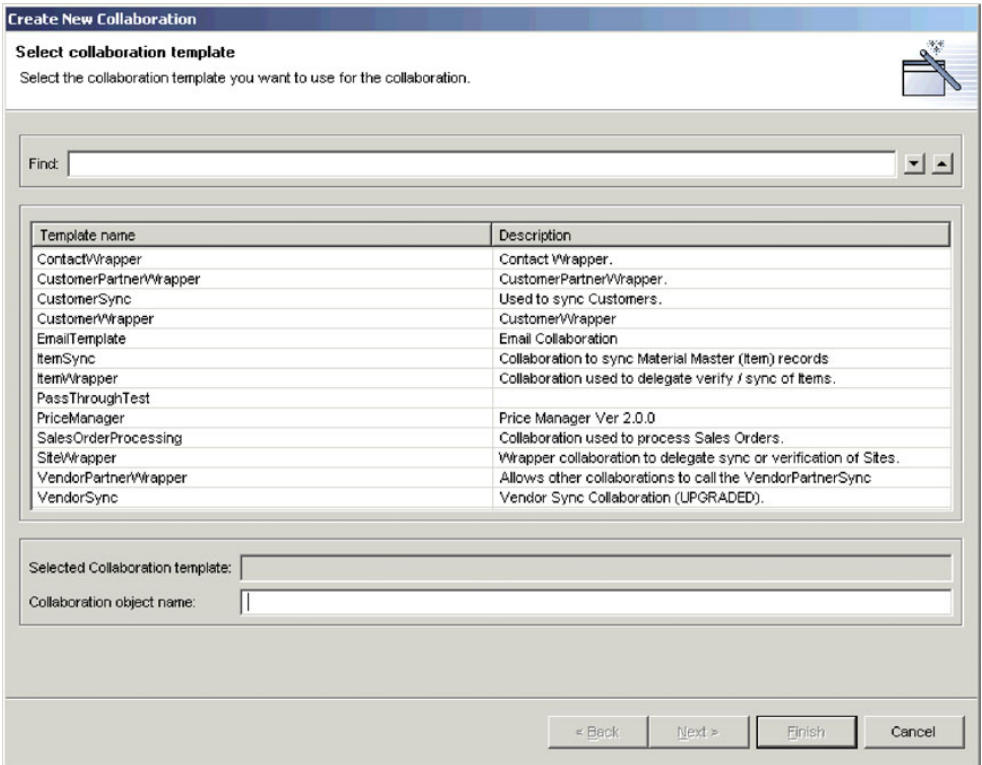

*Figure 52. Sélection d'un modèle de collaboration*

2. Sélectionnez le modèle de collaboration à partir duquel vous souhaitez créer l'objet dans la liste des modèles. Le nom sélectionné s'affiche dans la zone **Selected Collaboration template** sous la liste.

Vous pouvez également entrer du texte dans la zone **Find** : la boîte de dialogue sélectionnera un modèle de collaboration dont le nom commence par les caractères entrés dans cette zone. Vous pouvez ensuite utiliser les flèches de direction pour accéder aux modèles qui partagent la même combinaison de caractères si plusieurs d'entre eux correspondent.

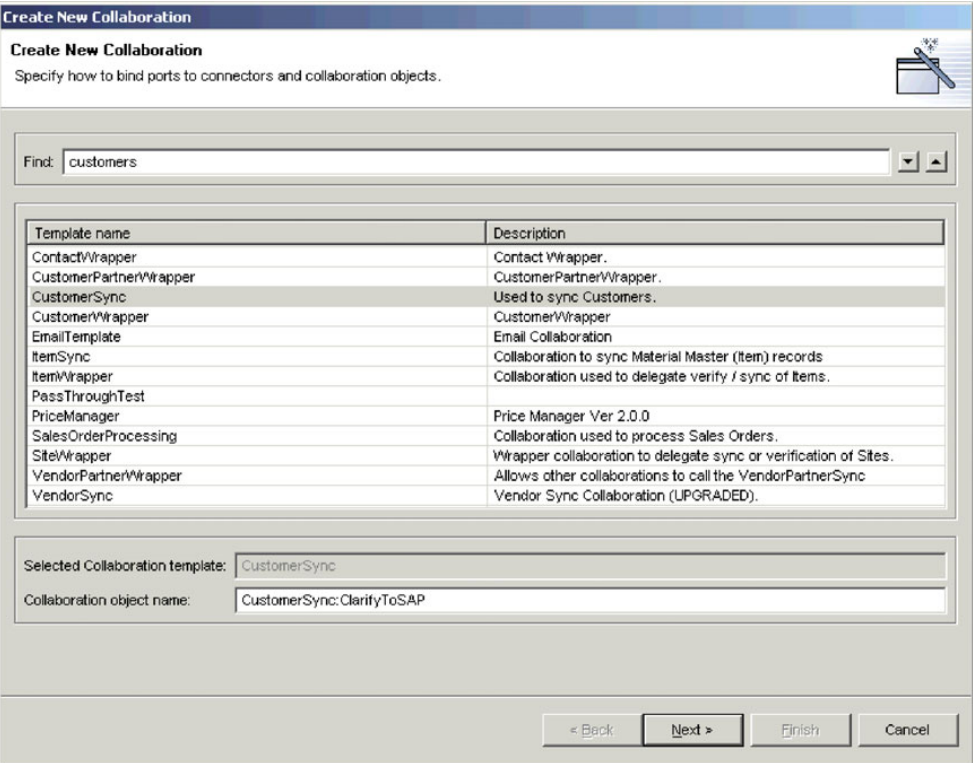

*Figure 53. Utilisation de la zone Find*

3. Entrez un nom pour l'objet de collaboration dans la zone **Collaboration object name**.

Pour connaître les conditions requises et les conventions relatives aux noms des objets de collaboration, voir le document *Naming Components Guide*.

4. Cliquez sur **Next** pour accéder à l'écran Bind ports de l'assistant.

L'écran "Bind ports" affiche les ports définis dans le modèle de collaboration, la définition d'objet métier prise en charge par chaque port, le type de composant auquel le port peut être associé ainsi que les composants spécifiques du type spécifié auxquels chaque port peut être associé. La [figure](#page-222-0) 54 à la page [207](#page-222-0) présente l'écran "Bind ports" :

<span id="page-222-0"></span>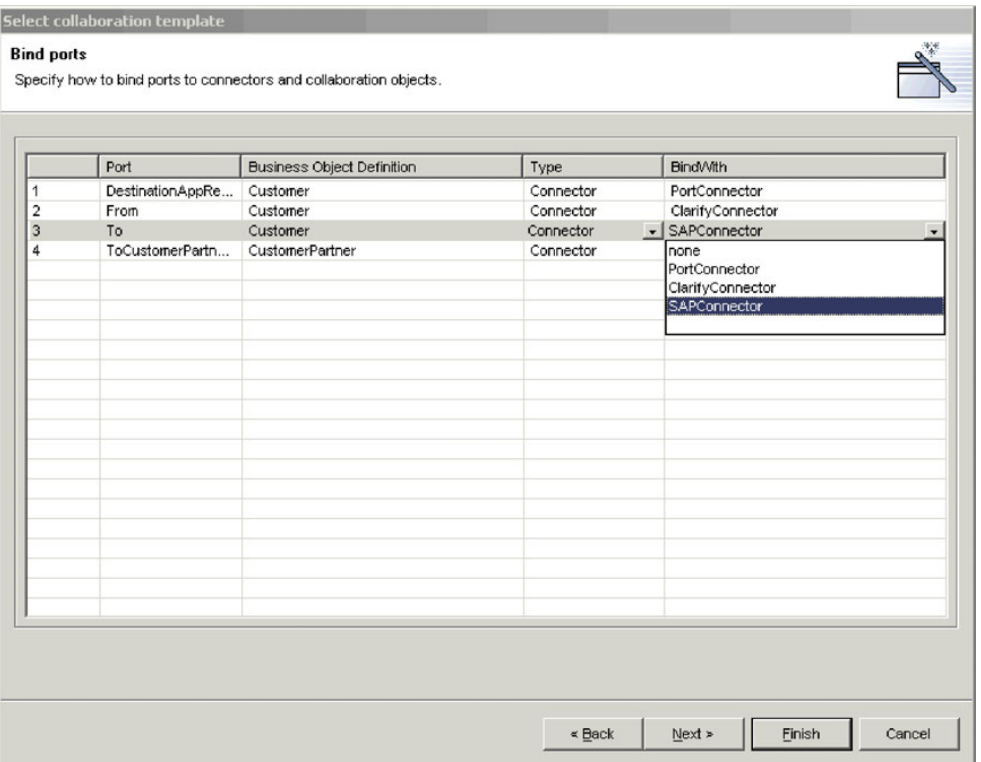

*Figure 54. Association de ports de collaboration*

Selon la valeur indiquée dans la colonne **Type**, la colonne **Bind With** affiche les connecteurs ou les collaborations qui prennent en charge le type d'objet métier indiqué dans la zone **Business Object Definition**. Pour chaque port affiché, sélectionnez Collaboration, Connector ou Web Service dans la colonne **Type**, puis sélectionnez le composant souhaité dans la colonne **Bind With**.

Pour configurer un port de sorte qu'il puisse recevoir des requêtes d'objet métier en provenance d'une entité par programmation externe (par exemple un servlet), vous devez suivre les instructions de la section [«Configuration](#page-229-0) des liaisons de ports [externes»](#page-229-0) à la page 214.

Vous pouvez relier tout ou partie des ports affichés à l'écran de l'assistant ou aucun d'entre eux. Si vous n'associez pas tous les ports à ce stade, vous pouvez toujours modifier votre sélection à la fin de l'assistant. De cette manière, si un composant spécifique associé à un port ne prend pas en charge la définition d'objet métier requise, vous pouvez terminer l'assistant de l'objet de collaboration, ajouter une prise en charge de la définition d'objet métier au composant requis puis reconfigurer l'objet de collaboration.

Pour plus d'informations sur les liaisons de ports et sur leur modification, voir «Association des ports d'un objet de [collaboration»](#page-227-0) à la page 212.

5. Cliquez sur **Next** pour accéder à l'écran "Collaboration General Properties" de l'assistant. Cet écran vous permet de configurer les propriétés appartenant à tous les modèles de collaboration définis dans le système d'intégration métier de WebSphere InterChange Server. La [figure](#page-223-0) 55 à la page 208 présente l'écran "Collaboration General Properties" :

<span id="page-223-0"></span>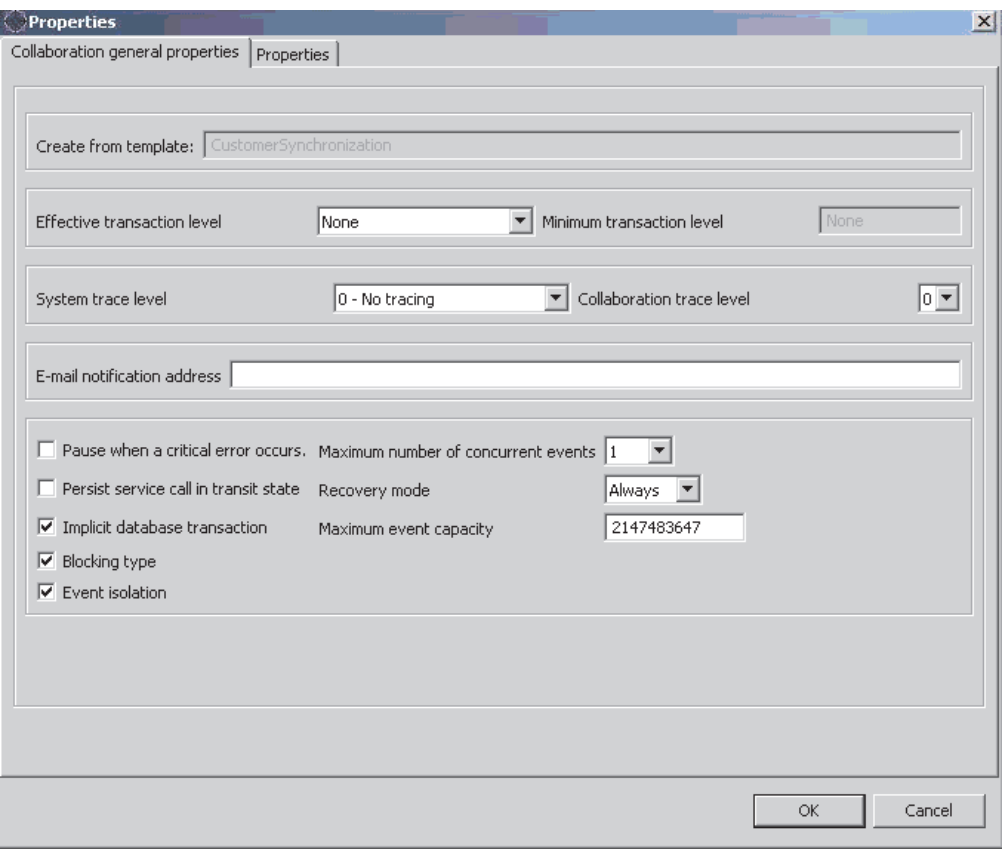

*Figure 55. Configuration des propriétés générales d'un objet de collaboration*

Affectez à chaque propriété la valeur souhaitée.

Pour plus d'informations sur les propriétés générales des objets de collaboration et sur la manière de les modifier pour un objet de collaboration existant, voir [«Configuration](#page-230-0) des propriétés générales d'un objet de [collaboration»](#page-230-0) à la page 215.

6. Cliquez sur **Next** pour accéder à l'écran Properties de l'assistant. Cet écran vous permet de configurer les propriétés spécifiques à un modèle de collaboration spécifique.

<span id="page-224-0"></span>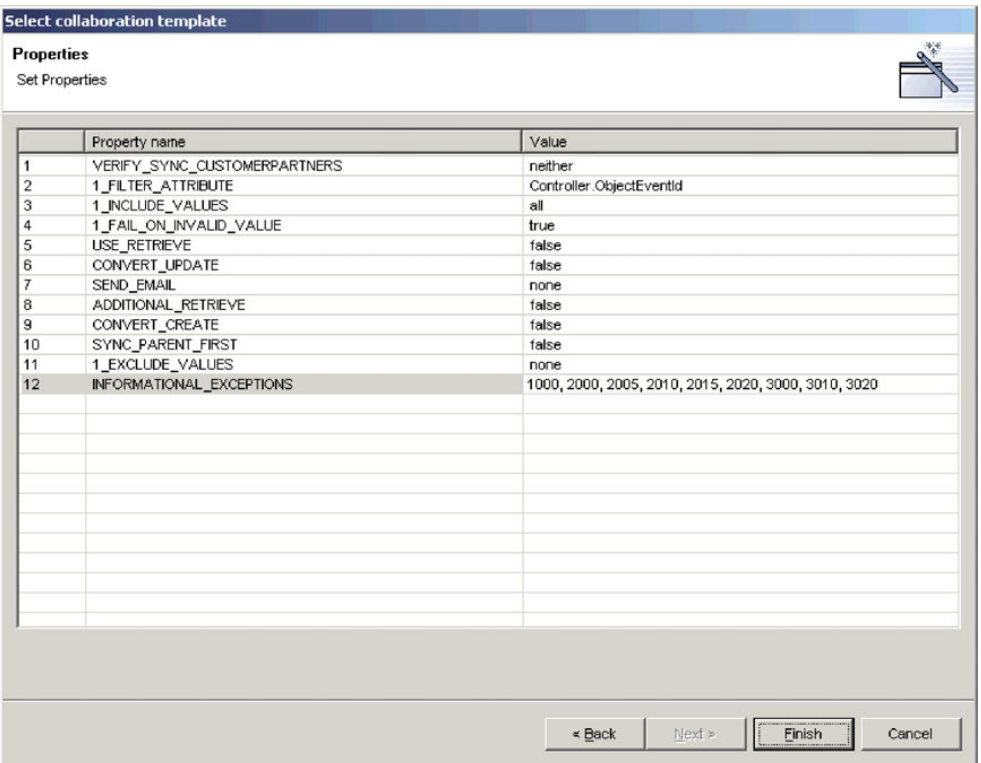

*Figure 56. Configuration des propriétés spécifiques à un modèle de collaboration*

Entrez une valeur pour chaque propriété ou acceptez la valeur par défaut. Pour plus d'informations sur chaque propriété, consultez la documentation du modèle de collaboration concerné.

Cliquez sur **Finish** pour mettre fin à l'assistant de création d'objets de collaboration. Le nouvel objet de collaboration s'affiche dans l'onglet Graphical View. Pour plus d'informations sur la représentation graphique et l'arborescence de l'objet de collaboration, voir [«Représentations](#page-225-0) de l'objet de [collaboration»](#page-225-0) à la page 210.

# **Modification des objets de collaboration**

Cette section décrit comment modifier un objet de collaboration. Il se peut que vous deviez modifier les liaisons ou les propriétés de port d'un objet de collaboration pour les raisons suivantes :

- v Vous avez créé l'objet de collaboration à l'aide de l'assistant comme indiqué dans la section «Création d'un objet de [collaboration»](#page-219-0) à la page 204, mais vous avez été contraint de relier un port à une entité par programmation externe, opération qui ne peut pas être réalisée via l'assistant.
- v Vous avez créé l'objet de collaboration à l'aide de l'assistant comme indiqué dans la section «Création d'un objet de [collaboration»](#page-219-0) à la page 204, mais les composants requis ne prenant pas en charge les définitions d'objets métier associées aux ports, vous avez été contraint de modifier les définitions des composants.
- v Vous avez importé la définition de l'objet de collaboration depuis une autre bibliothèque de composants d'intégration ou depuis InterChange Server et vous devez apporter des modifications spécifiques à l'environnement.
- v Vous devez modifier un objet de collaboration qui fonctionnait correctement dans un environnement de production mais qui nécessite une modification

<span id="page-225-0"></span>administrative, par exemple une modification de l'adresse de messagerie à laquelle les notifications par courrier électronique sont envoyées en cas d'erreur.

Pour modifier un objet de collaboration, cliquez deux fois dessus dans le dossier **Collaboration Objects** contenu dans le dossier Integration Component Libraries ou dans le dossier **User Projects** dans System Manager.

### **Représentations de l'objet de collaboration**

Il existe deux modes de représentation d'un objet de collaboration : la représentation graphique et l'arborescence. Les sections suivantes décrivent chacun d'eux et présentent leurs avantages.

#### **Représentation graphique d'un objet de collaboration**

La représentation graphique d'un objet de collaboration est la vue affichée par défaut suite à la création d'un objet de collaboration. Comme le montre la section [figure](#page-226-0) 57 à la page 211, la représentation graphique symbolise l'objet de collaboration par une icône au centre de la vue et d'autres icônes représentant chaque port de la collaboration développé vers l'extérieur. Cette vue est très utile pour indiquer le "flux" du processus métier : vous pouvez glisser-déplacer les ports dans le panneau d'affichage pour les placer à des endroits suggérant la directionnalité de la communication des collaborations. Par exemple, vous pouvez placer le port qui reçoit l'objet métier de déclenchement dans la partie gauche du panneau et placer le port qui envoie l'objet métier à l'application cible dans la partie droite.

**Remarque :** Il n'existe aucun moyen pour permettre au système d'afficher automatiquement les ports qui reçoivent les objets métier de déclenchement d'un côté et les ports qui envoient les objets métier aux applications cible de l'autre. Le développeur d'un modèle de collaboration détermine la désignation et la fonction de ses ports mais le système n'a aucun moyen de connaître le rôle que le développeur destinait à un port spécifique. Nous vous conseillons de consulter la documentation relative au modèle de collaboration et de replacer les ports dans la représentation graphique des objets de collaboration basés sur le modèle de manière à vous faciliter l'utilisation des outils.

<span id="page-226-0"></span>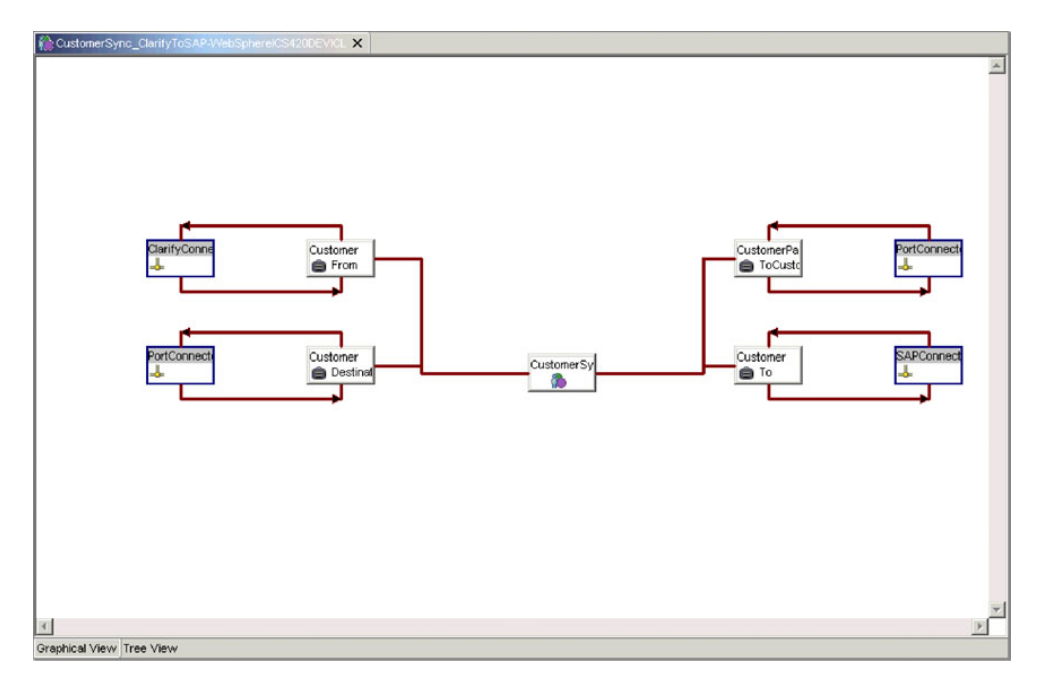

*Figure 57. Représentation graphique d'un objet de collaboration*

#### **Arborescence d'un objet de collaboration**

Pour passer de la représentation graphique à l'arborescence d'un objet de collaboration, il suffit de cliquer sur l'onglet Tree View. Comme le montre la [figure](#page-227-0) 58 à la page 212, l'arborescence symbolise l'objet de collaboration par une icône dans la partie supérieure d'une arborescence hiérarchique et les ports par des icônes reliées à l'objet de collaboration par une branche. Bien que cette vue ne suggère pas le "flux" du processus métier de manière très évidente, elle présente les ports et les composants associés de manière très organisée, facilitant ainsi la recherche d'un port spécifique à reconfigurer. Cela peut être particulièrement utile lors de l'utilisation d'objets de collaboration basés sur des modèles dotés de nombreux ports, contrairement à la représentation graphique qui peut s'avérer confuse. L'arborescence d'un objet de collaboration ne vous permet cependant pas de réorganiser les icônes.

<span id="page-227-0"></span>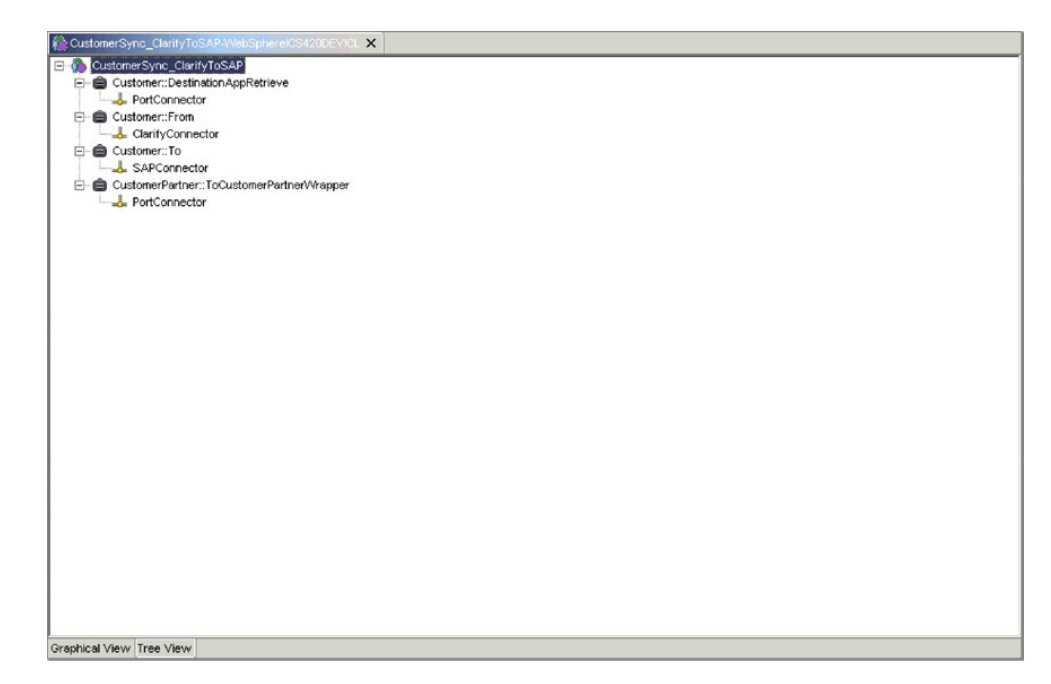

*Figure 58. Arborescence d'un objet de collaboration*

# **Association des ports d'un objet de collaboration**

Les ports de collaboration sont les interfaces utilisées par les collaborations pour envoyer et recevoir des objets métier. Les ports d'un objet de collaboration doivent être reliés à différents composants pour être configurés pour l'échange du type d'objet métier pris en charge par le port.

Vous pouvez relier les ports d'un objet de collaboration lors de la création initiale de l'objet de collaboration à l'aide de l'assistant décrit dans la section [«Création](#page-219-0) d'un objet de [collaboration»](#page-219-0) à la page 204. Vous pouvez également modifier les liaisons de port après la création de l'objet de collaboration. Pour modifier les liaisons de port dans la représentation graphique, cliquez deux fois sur l'icône d'un port ou cliquez avec le bouton droit de la souris sur l'icône d'un port, puis sélectionnez **Bind Port** dans le menu contextuel. Pour modifier les liaisons de port dans l'arborescence, cliquez avec le bouton droit de la souris sur l'icône d'un port, puis sélectionnez **Bind Port** dans le menu contextuel.

Pour relier un port de collaboration à un composant interne tel qu'un connecteur ou au port d'un autre objet de collaboration, activez le bouton radio intitulé **Internal** dans le panneau Type et consultez la section «Configuration des liaisons de ports internes».

Pour relier un port de collaboration à une entité par programmation externe telle qu'un servlet Web, activez le bouton radio intitulé **External** dans le panneau Type et consultez la section [«Configuration](#page-229-0) des liaisons de ports externes» à la page 214.

### **Configuration des liaisons de ports internes**

Pour relier un port de collaboration à un connecteur ou au port d'un autre objet de collaboration, procédez comme suit :

1. Activez le bouton radio intitulé **Internal** dans le panneau Type de la boîte de dialogue de configuration du port.

- 2. Sélectionnez le type de composant approprié, Connector ou Collaboration, dans le panneau Bind With.
- 3. Sélectionnez le composant spécifique dans la liste.
- 4. Cliquez sur **OK**.

La figure 59 présente la boîte de dialogue de configuration du port définie avec un type de liaison interne.

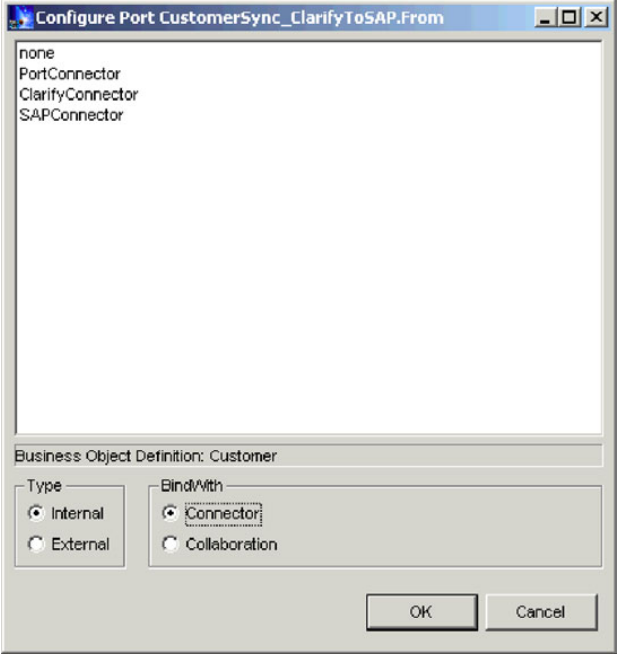

*Figure 59. Configuration des ports internes d'un objet de collaboration*

Seuls les composants prenant en charge le type de définition d'objet métier indiqué dans la zone **Business Object Definition** sont répertoriés dans la boîte de dialogue. Si le composant que vous souhaitiez n'apparaît pas dans la liste, cela indique qu'il ne correspond peut-être pas au type spécifié (vous devez par conséquent modifier la sélection du bouton radio **Bind With**) ou qu'il ne prend pas en charge la définition d'objet métier. Si vous avez affecté le type de composant approprié au bouton radio **Bind With** et que le composant que vous souhaitiez voir s'afficher n'est pas répertorié, modifiez la définition qui lui est associée pour ajouter la prise en charge de la définition d'objet métier puis lancez la boîte de dialogue de configuration du port.

Pour pouvoir démarrer un objet de collaboration, veillez à relier tous les ports qui lui sont associés.

Les ports définis pour certains modèles de collaboration prennent en charge une fonction facultative de logique applicative. Par exemple, un certain nombre de modèles de collaboration sont conçus de telle sorte qu'ils peuvent tenter d'extraire l'entité qu'ils viennent de créer dans l'application cible pour veiller au bon déroulement de l'opération. Ce type de comportement est généralement facultatif et configurable par l'intermédiaire des propriétés spécifiques à la collaboration. Tous les ports d'un objet de collaboration doivent être reliés à un composant pour qu'il puisse démarrer, comme indiqué précédemment. Par conséquent, même si vous n'avez pas l'intention de tirer profit du comportement facultatif, vous devez configurer les ports existants uniquement pour prendre en charge cette fonction.

<span id="page-229-0"></span>Dans ce cas, il vous suffit d'ajouter la prise en charge de la définition d'objet métier à un composant non utilisé (tel que PortConnector) et de veiller à configurer les propriétés de collaboration de manière à ne pas utiliser la fonction facultative.

### **Configuration des liaisons de ports externes**

Pour relier un port de collaboration à un connecteur ou au port d'un autre objet de collaboration, procédez comme suit :

- 1. Activez le bouton radio intitulé **External** dans le panneau Type de la boîte de dialogue de configuration du port.
- 2. Dans le panneau Configure As, sélectionnez le bouton radio **Incoming** si les requêtes d'objet métier sont reçues par le port ou sélectionnez le bouton radio **Outgoing** si les réponses d'objet métier sont envoyées depuis le port.
- 3. Effectuez l'une des opérations suivantes pour relier les composants souhaités au port :
	- v Effectuez un glisser-déplacer de la définition d'objet métier depuis la bibliothèque de composants d'intégration vers le panneau contenant la colonne **Incoming Maps** ou **Outgoing Maps**, selon que les requêtes d'objet métier sont reçues par le port ou que les réponses d'objet métier sont envoyées depuis le port.

Lorsque la boîte de dialogue Business Object Type s'affiche, sélectionnez le bouton radio **Source Business Object** ou **Destination Business Object**, selon que l'objet métier que vous venez de glisser-déplacer est un objet source ou cible dans la mappe en charge de le transformer.

- Effectuez un glisser-déplacer d'une définition de la mappe en charge de transformer le type d'objet métier pris en charge par le port depuis la bibliothèque de composants d'intégration vers le panneau contenant la colonne **Incoming Maps** ou **Outgoing Maps**, selon que les requêtes d'objet métier sont reçues par le port ou que les réponses d'objet métier sont envoyées depuis le port.
- 4. Cliquez sur **OK**.

La [figure](#page-230-0) 60 à la page 215 présente la boîte de dialogue de configuration du port définie avec un type de liaison externe.

<span id="page-230-0"></span>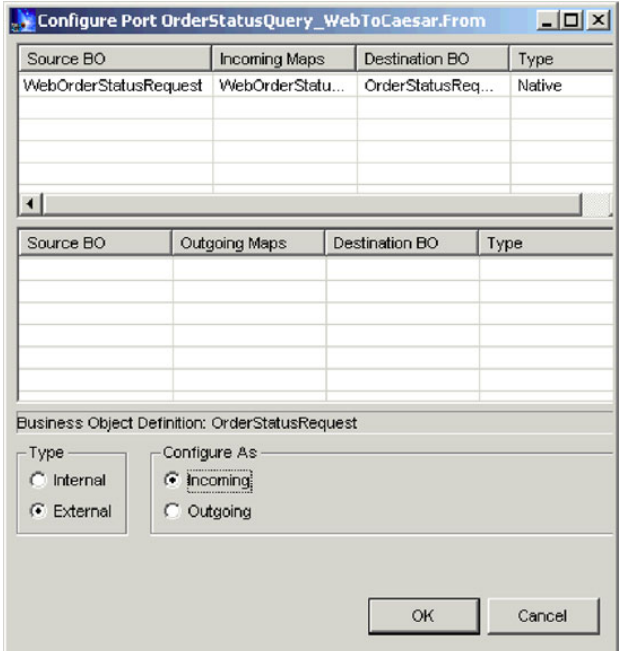

*Figure 60. Configuration des ports externes d'un objet de collaboration*

Pour plus d'informations sur l'implémentation d'intégrations avec des entités par programmation externes, voir le document *Access Development Guide*.

# **Configuration des propriétés générales d'un objet de collaboration**

Les propriétés de collaboration générales sont des propriétés appartenant à tous les objets de collaboration, quelle que soit la manière dont le développeur a conçu le modèle sur lequel les objets sont basés. Elles affectent le comportement de l'ensemble de l'objet de collaboration dans le système.

Pour modifier les propriétés générales d'un objet de collaboration, procédez comme suit :

- 1. Accédez à la boîte de dialogue Properties de l'objet de collaboration en procédant de l'une des manières suivantes :
	- v Cliquez avec le bouton droit de la souris sur l'objet de collaboration dans une bibliothèque de composants d'intégration, puis sélectionnez **Properties** dans le menu contextuel : la boîte de dialogue affiche l'onglet Collaboration General Properties par défaut.
	- v Cliquez deux fois sur l'icône de l'objet de collaboration dans la représentation graphique : la boîte de dialogue affiche l'onglet Collaboration General Properties par défaut.
	- v Cliquez avec le bouton droit de la souris sur l'icône de l'objet de collaboration dans la représentation graphique ou dans l'arborescence, puis sélectionnez **Properties** dans le menu contextuel : la boîte de dialogue affiche l'onglet Collaboration General Properties par défaut.
- 2. Affectez à la propriété la valeur souhaitée. Pour obtenir une description de chaque propriété et des valeurs possibles, voir [tableau](#page-231-0) 15 à la page 216 et les sections suivantes.
- 3. Cliquez sur **OK**.

| Nom de la propriété                    | Valeurs possibles                                                                                                    |
|----------------------------------------|----------------------------------------------------------------------------------------------------|
| Create from template                   | Nom en lecture seule du modèle sur lequel l'objet de<br>collaboration est basé                                                                                                    |
| Effective transaction level            | None, Minimal Effort, Best Effort ou Stringent                                                                                                    |
| Minimum transaction level              | None, Minimal Effort, Best Effort ou Stringent<br>selon la conception du modèle de collaboration                                                                                             |
| System trace level                     | 0 - No Tracing,<br>1 - Collaboration operations,<br>2 - And collaboration events,<br>3 - And state transactions,<br>4 - And incoming/outgoing messages,<br>5 - And detailed message contents |
| Collaboration trace level              | De $0$ à 5                                                                                                    |
| Email notification address             | N'importe quelle adresse de messagerie valide                                                                                                    |
| Pause when critical error occurs       | Activée ou désactivée                                                                                                    |
| Maximum number of concurrent<br>events | De 0 à 9999                                                                                                    |
| Persist service call in transit state  | Activée ou désactivée                                                                                                    |
| Recovery mode                          | Always ou Deferred                                                                                                    |
| Implicit database transaction          | Activée ou désactivée                                                                                                    |
| Max event capacity                     | Nombre entier entre 1 et 2147483647                                                                                                    |
| Blocking type                          | Activée ou désactivée                                                                                                    |
| Event isolation                        | Activée ou désactivée                                                                                                    |

<span id="page-231-0"></span>*Tableau 15. Propriétés générales d'un objet de collaboration*

### **Create from template**

Cette zone de texte en lecture seule affiche le nom du modèle de collaboration sur lequel l'objet de collaboration est basé.

#### **Effective transaction level**

Le niveau de transaction effectif se situe entre le plus haut niveau de transaction maximale de tous les objets de collaboration et le plus bas niveau de transaction maximale de tous les connecteurs reliés à l'objet.

Vous pouvez diminuer le niveau de transaction effectif d'une collaboration si vous devez la relier à un connecteur qui ne prend pas en charge un certain niveau de transaction.

Pour modifier le niveau de transaction effectif, sélectionnez la valeur appropriée dans la liste déroulante **Effective transaction level**, puis cliquez sur **OK**.

**Remarque :** Vous ne pouvez pas relier des objets dont les niveaux de transaction sont incompatibles. Si vous devez relier de tels objets à une collaboration, vous devez ajuster les niveaux de transaction pris en charge en conséquence.

#### **Minimum transaction level**

Le niveau de transaction minimal indique le niveau de transaction le plus bas du modèle de collaboration et de tous les objets de collaboration associés.

<span id="page-232-0"></span>Par exemple, si le développeur a affecté la valeur Best Effort au niveau de transaction minimal du modèle de collaboration, tous les objets basés sur ce modèle doivent s'exécuter avec le niveau Best Effort ou Stringent. Comme le montre la section relative à la propriété «Effective [transaction](#page-231-0) level» à la page 216, tous les composants reliés à l'objet de collaboration doivent prendre en charge le niveau de transaction effectif qui lui est associé. Le niveau de transaction minimal est, par conséquent, un moyen pour le développeur du modèle de collaboration de déterminer le niveau de transaction le plus bas auquel les objets de collaboration basés sur le modèle et contenus dans l'interface s'exécuteront.

La zone **Minimum transaction level** est en lecture seule lors de la configuration d'un objet de collaboration : elle peut uniquement être modifiée dans le modèle de collaboration.

Pour plus d'informations sur l'apport de modifications aux modèles de collaboration, voir le document *Collaboration Development Guide*.

### **System trace level**

Vous pouvez configurer les objets de collaboration de sorte que les informations relatives à l'exécution de la collaboration soient signalées dans la sortie du serveur. Pour ce faire, sélectionnez la valeur appropriée dans le menu déroulant **System trace level**. Le tableau 16 décrit les différents niveaux et les types d'informations signalés :

| Niveau de trace du système         | Informations signalées                                                                                                    |
|------------------------------------|----------------------------------------------------------------------------------------------------|
| $0$ - No Tracing                   | Aucune information n'est suivie à ce niveau                                                                                                    |
| 1 - Collaboration operations       | Suit la réception des objets métier depuis<br>les connecteurs et le début des scénarios                                                            |
| 2 - And collaboration events       | Affiche les messages du niveau 1, ainsi que<br>le début et la fin de chaque scénario, y<br>compris l'exécution et l'annulation en aval             |
| 3 - And state transactions         | Affiche les messages des niveaux 1 et 2,<br>ainsi que l'exécution du bloc de décisions<br>ou du noeud d'actions de chaque scénario                 |
| 4 - And incoming/outgoing messages | Affiche les messages des niveaux 1 à 3,<br>ainsi que l'envoi et la réception de chaque<br>objet métier par chaque scénario                         |
| 5 - And detailed message contents  | Affiche les messages des niveaux 1 à 4,<br>ainsi que la structure de l'objet métier en<br>cours de traitement avec la valeur de<br>chaque attribut |

*Tableau 16. Niveaux de trace du système*

### **Collaboration trace level**

Les développeurs de collaborations peuvent coder les modèles de collaboration avec une fonction de trace spécifique au modèle. Tandis que la fonction de trace du système (décrite à la section «System trace level») fournit des informations de traçage sur l'exécution des collaborations en général, la fonction de trace de la collaboration fournit des informations relatives à une collaboration spécifique. Par exemple :

v Le développeur peut configurer la collaboration de sorte qu'elle signale les décisions stratégiques prises en fonction des données contenues dans l'objet métier en cours de traitement par la collaboration.

<span id="page-233-0"></span>v Le développeur peut fournir une fonction de trace du type de système mais uniquement à un moment donné dans l'exécution de la collaboration. Par exemple, le niveau de trace 5 du système fournit un vidage complet des données de l'objet métier dans la sortie du serveur. Cette fonction peut être particulièrement utile pour résoudre les incidents mais également difficile à analyser lorsqu'elle intervient à plusieurs reprises au cours d'une même exécution de collaboration. Un développeur de collaborations peut fournir un vidage complet de l'objet métier exécuté pendant un niveau de la fonction de trace de la collaboration, et ce uniquement à un moment particulièrement problématique dans le flux de la collaboration de sorte que l'utilisateur ne puisse trouver et lire dans la sortie du serveur qu'un seul vidage de l'objet métier.

Pour définir le niveau de trace de la collaboration, sélectionnez la valeur appropriée entre 0 et 5 dans le menu déroulant **Collaboration trace level**.

Pour déterminer le type d'information signalé aux différents niveaux de trace d'une collaboration spécifique, consultez la documentation relative au modèle de collaboration concerné.

Pour plus d'informations sur l'apport de modifications aux modèles de collaboration pour implémenter le traçage d'une collaboration, voir le document *Collaboration Development Guide*.

#### **Email notification address**

Vous pouvez configurer un objet de collaboration de sorte que des notifications par courrier électronique soient envoyées en cas d'erreur associée à cet objet spécifique. Cette fonction permet de faciliter l'administration spécifique aux interfaces lorsque cela est nécessaire. Par exemple, un site peut disposer d'un seul administrateur en charge des erreurs associées à WebSphere InterChange Server lui-même, un autre administrateur spécifiquement chargé de l'interface de synchronisation des comptes client et un autre administrateur spécifiquement chargé de l'interface de traitement des commandes.

Entrez les adresses e-mail compatibles SMTP auxquelles vous souhaitez que les notifications d'erreur soient envoyées dans la zone **Email notification address**. Vous pouvez entrer plusieurs adresses tant que celles-ci sont séparées par des virgules. Pour plus d'informations sur la configuration du système pour l'envoi de notifications par courrier électronique, voir [«Configuration](#page-137-0) des propriétés de notification par courrier [électronique](#page-137-0) à l'aide de System Manager» à la page 122 ainsi que le document *System Administration Guide*.

De nombreux modèles de collaboration fournissent une configurabilité plus développée quant à l'envoi de notifications par courrier électronique, bien au-delà de la simple définition d'une valeur pour la zone **Email notification address**. Le niveau de configurabilité dépend intégralement de la conception du modèle de collaboration. Par conséquent, consultez la documentation d'un modèle de collaboration spécifique pour obtenir des informations sur son approche des notifications par courrier électronique.

#### **Pause when critical error occurs**

Certaines erreurs peuvent empêcher le traitement des requêtes d'objet métier d'une collaboration par les connecteurs auxquels ces requêtes sont envoyées. Voici des exemples d'erreurs :

- v incapacité du connecteur de se connecter à l'application ;
- v délai d'expiration de la communication entre le connecteur et l'application ;

<span id="page-234-0"></span>v modification de l'état de l'agent du connecteur par un état inconnu.

Si ce type d'erreur intervient, la collaboration envoie la requête au connecteur mais le flux échoue en raison de l'incident. Cela se produit lorsqu'une requête est envoyée alors que l'incident n'est pas résolu et peut entraîner l'échec répété des flux de l'interface si le volume de transaction est élevé et que l'erreur persiste dans la durée.

Vous pouvez configurer un objet de collaboration de sorte qu'il cesse d'envoyer des requêtes à un connecteur lorsqu'une requête échoue suite à une erreur critique. Pour ce faire, activez la case à cocher **Pause when critical error occurs**.

Pour plus d'informations sur les erreurs critiques, la réponse de l'objet de collaboration à ces erreurs et l'utilisation de cette fonction, voir le document *System Administration Guide*.

#### **Maximum number of concurrent events**

Vous pouvez configurer les objets de collaboration de sorte qu'ils traitent plusieurs flux d'événements déclenchés simultanément afin d'améliorer la capacité de traitement de l'interface. Pour ce faire, définissez le nombre d'événements que vous souhaitez que l'objet de collaboration traite simultanément en choisissant une valeur entre 0 et 9999 dans le menu déroulant **Maximum number of concurrent events**.

Pour bénéficier pleinement de cette fonction, vous devez également configurer d'autres composants associés à l'interface pour qu'ils se comportent de manière identique. Pour plus d'informations, voir [«Implémentation](#page-350-0) du traitement simultané des flux déclenchés par un [événement»](#page-350-0) à la page 335.

#### **Persist service call in transit state**

Il est possible qu'une erreur intervienne après qu'une collaboration ait envoyé une requête d'objet métier à des connecteurs cible auxquels elle est associée et avant qu'elle ait reçu une réponse de leur part indiquant si la requête a abouti ou non dans leurs applications respectives. Si les connecteurs ne sont pas parvenus à traiter la requête, cette dernière doit être traitée de nouveau une fois l'erreur résolue. Toutefois, si les connecteurs parviennent à traiter la requête et qu'ils sont en cours d'envoi d'une notification à InterChange Server indiquant l'aboutissement du traitement lorsque l'erreur intervient, cette notification n'est pas envoyée à InterChange Server. Le dernier enregistrement d'état de la requête indique alors que la requête doit encore être traitée. Suite à cet enregistrement d'état inexact, la requête doit être traitée une seconde fois, impliquant la duplication des données.

Pour éviter ce type d'incident lors de la configuration de collaborations non transactionnelles, vous pouvez activer la case à cocher **Persist service call in transit state**. InterChange Server poursuit alors le traitement de toute requête d'objet métier en direction des applications cible même en cas d'erreur. Les requêtes ne sont pas envoyées lors de la restauration du système, réduisant ainsi le risque pour la requête d'être traitée deux fois dans les applications cible. Vous pouvez ensuite utiliser Flow Manager pour examiner les requêtes et analyser les applications cible afin de déterminer si les requêtes ont abouti ou non avant que l'erreur ne se produise. Vous devez éliminer les requêtes ayant abouti et soumettre de nouveau celles qui ont échoué.

<span id="page-235-0"></span>Certaines mesures par programmation peuvent également être prises pour gérer ces types d'échec associés au transfert. Pour plus d'informations sur la gestion des exceptions du transfert d'appel de service, voir le document *Collaboration Development Guide*.

#### **Recovery mode**

Dans les versions précédentes, lorsqu'une erreur système fatale intervenait, tous les flux en cours de traitement au moment de l'échec étaient restaurés lors du redémarrage du système. Les flux étaient tous lus à partir d'une mémoire persistante et soumis une nouvelle fois au traitement. Si le nombre de ces flux était important, la mémoire du système pouvait être utilisée dans son intégralité par l'extraction des événements dans la mémoire et entraîner ainsi une nouvelle erreur système fatale en raison d'une quantité de mémoire insuffisante. De plus, vous ne pouviez pas gérer efficacement le système avec les outils fournis tant qu'InterChange Server n'avait pas terminé son processus de reprise après incident.

Grâce à la version 4.0.0, il est possible de retarder la reprise après incident d'un objet de collaboration en affectant au menu déroulant **Recovery mode** la valeur Deferred. Si vous configurez un objet de collaboration pour une reprise après incident différée de cette manière, tous les flux en cours au moment de l'erreur système fatale sont traités en tant que flux ayant échoué et ne sont pas restaurés immédiatement lors du redémarrage du système. L'administrateur peut alors utiliser Flow Manager pour soumettre à nouveau les flux après le redémarrage du système et prendre toutes les décisions administratives souhaitées avant tout effort de reprise après incident.

**Important :** Certaines interfaces requièrent que les événements soient traités dans l'ordre dans lequel ils sont reçus. Si l'ordre des événements importe peu pour l'intégrité d'une interface, vous pouvez alors implémenter une reprise après incident différée sans tenir compte de l'ordre dans lequel les nouveaux flux ou ceux ayant échoué sont traités. Si toutefois l'ordre des événements est important et que vous devez implémenter une reprise après incident différée, vous devez alors étudier et suivre les procédures administratives pour veiller à ce que l'ordre des événements soit conservé. Par exemple, l'administrateur doit veiller à ce que la collaboration ne reçoive ni ne traite les nouveaux flux lors du redémarrage du système tant que les flux ayant échoué n'ont pas été résolus. Pour ce faire, il doit gérer le démarrage ou l'interrogation des agents du connecteur susceptibles d'envoyer de nouveaux événements à la collaboration en question.

La nécessité d'une reprise après incident différée a été atténuée grâce à l'introduction de mesures de reprise après incident optimisées dans la version 4.2.0. Au lieu de lire l'intégralité des données d'objet métier relatives aux transactions en cours dans la mémoire, le serveur lit uniquement les informations nécessaires pour localiser l'objet métier dans une mémoire persistante. Bien que la reprise après incident différée soit encore disponible, elle ne vous sera probablement plus utile grâce à cette nouvelle approche de reprise après incident optimisée.

### **Implicit database transaction**

Si le modèle de collaboration sur lequel est basé l'objet de collaboration en cours de configuration implémente une logique de base de données transactionnelle, vous devez alors configurer l'objet de collaboration pour la mise entre parenthèses implicite ou explicite des transactions. Si la collaboration a été développée de sorte que la sémantique des transactions est gérée explicitement par le code créé par le

<span id="page-236-0"></span>développeur, vous devez alors désactiver la case à cocher **Implicit database transaction**. Par contre, si la collaboration n'a pas été développée avec la gestion explicite des transactions de la base de données, vous devez activer la case à cocher **Implicit database transaction**.

Pour plus d'informations sur la mise entre parenthèses implicite et explicite des transactions, voir le document *Collaboration Development Guide*

#### **Max event capacity**

Dans la mesure où les objets métier sont envoyés à InterChange Server, ils sont mis en file d'attente dans la mémoire avant d'être traités. Dans les versions antérieures à la version 4.2.0, les interfaces dotées d'un important volume de transactions et d'un faible taux de traitement pouvaient mettre en file d'attente une quantité d'objets métier si grande que la mémoire d'InterChange Server devenait insuffisante.

Vous pouvez réduire le risque de mémoire insuffisante en configurant une capacité d'événements maximale pour un objet de collaboration. Pour ce faire, affectez à la zone **Max event capacity** une valeur indiquant le nombre maximal d'événements que vous souhaitez mettre en file d'attente pour un objet de collaboration. Le système ne mettra pas en file d'attente plus d'événements que le nombre indiqué pour cette propriété en mémoire. Selon la manière dont vous configurez la propriété «Blocking type» de l'objet de collaboration, le système répond différemment à la réception de nouveaux objets métier pour la collaboration.

La plage valide de valeurs pour cette propriété se situe entre 1 et 2147483647.

Pour plus d'informations sur la propriété **Blocking type**, voir «Blocking type».

Pour plus d'informations sur les propriétés de contrôle du flux des définitions du connecteur et sur la manière d'utiliser Connector Configurator pour modifier ces définitions, voir Chapitre 7, [«Configuration](#page-160-0) des connecteurs», à la page 145.

Pour plus d'informations sur les propriétés système associées au contrôle du flux, voir le document *System Administration Guide*.

#### **Blocking type**

Utilisez la propriété «Blocking type» avec la propriété «Max event capacity» pour réguler le flux des objets métier vers une collaboration.

Si vous activez la case à cocher **Blocking Type** lors de la configuration d'un objet de collaboration et que le nombre d'événements dans la file d'attente de la collaboration atteint le nombre indiqué pour la propriété **Max event capacity**, le contrôleur du connecteur en charge d'envoyer les objets métier à la collaboration cesse son activité. Lorsque le nombre d'événements contenus dans la file d'attente de la collaboration n'est plus égal au nombre indiqué pour la propriété **Max event capacity**, le contrôleur du connecteur reprend alors l'envoi des événements à la collaboration.

Si vous désactivez la case à cocher **Blocking Type** lors de la configuration d'un objet de collaboration et que le nombre d'événements dans la file d'attente de la collaboration atteint le nombre indiqué pour la propriété **Max event capacity**, les nouveaux événements soumis à la collaboration par le contrôleur du connecteur sont stockés en permanence dans la base de données. Les événements sont ensuite lus à partir de la base de données dans la mémoire tandis que les événements actuellement contenus dans la file d'attente de la collaboration sont traités.

<span id="page-237-0"></span>Pour plus d'informations sur la propriété **Max event capacity**, voir [«Max](#page-236-0) event [capacity»](#page-236-0) à la page 221.

Pour plus d'informations sur les propriétés système associées au contrôle du flux, voir le document *System Administration Guide*.

#### **Event isolation**

L'isolation des événements permet de s'assurer que les deux collaborations n'utilisent pas les mêmes données simultanément. Il arrive parfois que plusieurs collaborations gèrent les mêmes types d'objet métier. Un événement arrive et déclenche une collaboration spécifique. Cette collaboration s'exécute et, pendant ce temps, dispose d'un accès unique à cette instance de l'objet métier dans InterChange Server. Si un autre événement associé aux mêmes données arrive, InterChange Server met en file d'attente le dernier événement arrivé jusqu'à ce que la collaboration en cours d'exécution termine le traitement du premier événement.

**Remarque :** Pour plus d'informations sur l'isolation des événements, voir le document *Collaboration Development Guide*.

La case à cocher **Event isolation** est activée par défaut. Les paramètres peuvent être modifiés au moment de l'exécution. Toutefois, les propriétés mises à jour ne seront effectives que pour les nouveaux événements n'ayant pas été traités, par exemple les événements se trouvant encore dans WebSphere MQ ou WIPQ. Pour les événements ayant déjà été traités, la nouvelle valeur ne s'appliquera pas.

Dans la mesure où l'isolation des événements implique plusieurs objets de collaboration, si l'isolation est désactivée pour un événement, l'isolation des autres événements ne fonctionnera pas correctement. Pour être efficace, l'isolation des événements doit être activée pour tous les objets de collaboration ayant la même source, les mêmes connecteurs cible et les mêmes références aux objets métier.

## **Configuration des propriétés spécifiques à une collaboration**

Les développeurs de collaboration peuvent créer des modèles de collaboration de manière à ce qu'ils aient leurs propres propriétés individuelles et qu'ils puissent les utiliser pour affecter la logique du processus métier lancée au moment de l'exécution. Cette fonction fournit une architecture très souple permettant une personnalisation des modèles de collaborations en accord avec les conditions spécifiques à l'implémentation.

Pour modifier les propriétés spécifiques aux modèles d'un objet de collaboration, procédez comme suit :

- 1. Accédez à la boîte de dialogue Properties de l'objet de collaboration en procédant de l'une des manières suivantes :
	- v Cliquez avec le bouton droit de la souris sur l'objet de collaboration dans une bibliothèque de composants d'intégration, sélectionnez **Properties** dans le menu contextuel, puis cliquez sur l'onglet Properties.
	- v Cliquez deux fois sur l'icône de l'objet de collaboration dans la représentation graphique, puis cliquez sur l'onglet Properties.
	- v Cliquez avec le bouton droit de la souris sur l'icône de l'objet de collaboration dans la représentation graphique ou dans l'arborescence, sélectionnez **Properties** dans le menu contextuel, puis cliquez sur l'onglet Properties.
- 2. Entrez la valeur souhaitée dans la zone **Value** pour la propriété indiquée dans la zone **Property name**.

3. Cliquez sur **OK**.

Pour plus d'informations sur les propriétés spécifiques à un modèle de collaboration et les valeurs valides, voir la documentation relative au modèle de collaboration.

Pour plus d'informations sur l'ajout de propriétés à un modèle ou la modification de l'utilisation des propriétés existantes dans un modèle de collaboration, voir le document *Collaboration Development Guide*.

# **Chapitre 10. Utilisation de Relationship Manager**

Relationship Manager vous permet de visualiser et de réaliser des opérations sur les données d'exécution des relations, y compris sur les participants et les données qui y sont liées. Pour plus d'informations sur les relations, voir le document *Map Development Guide*.

Créez des définitions de relation avec Relationship Designer. Pendant l'exécution, les instances des relations sont renseignées avec les données associant des informations en provenance de différentes applications. Ces données d'instance de relation sont créées lors de l'exécution des mappes utilisant les relations. Les données sont stockées dans les tables de relations spécifiées dans la définition de relation. Relationship Manager fournit une interface graphique capable d'interagir avec les tables de relations, quel que soit le fournisseur de la base de données.

Pour chaque instance de relation, Relationship Manager affiche une liste hiérarchique des définitions et des instances des participants, constituant un ensemble d'attributs de clé et d'attributs non clés. L'arborescence des relations fournit également des informations détaillées sur chacun des participants dans l'instance de relation, telles que le type d'entité, sa valeur, sa date de modification. Un ID d'instance de relation est automatiquement généré lorsque l'instance de relation est enregistrée dans la table des relations. Relationship Manager affiche cet ID d'instance dans la partie supérieure de l'arborescence des relations.

La [figure](#page-241-0) 61 à la page 226 présente un exemple d'arborescence des relations dans Relationship Manager pour une relation d'identité.

<span id="page-241-0"></span>

| <b>P</b> Relationship Manager - Customer                                                                                                    |                     |          | $  I $ $x$             |   |
|----------------------------------------------------------------------------------------------------|---------------------|----------|------------------------|---|
| Edit View Server Help<br>File                                                                                                    |                     |          |                        |   |
| 日本<br>r<br>酯<br>$\Box$                                                                                                    | & Q<br>J.           |          |                        |   |
| Relation/Participant                                                                                                    | Type                | Value    | Modified               |   |
| ⊟ 2 <sup>6</sup> [23]                                                                                                    |                     |          |                        |   |
| E- <sup>by</sup> CWCust                                                                                                    | Customer            |          |                        |   |
| 白~ <b>호</b> [0]                                                                                                    |                     |          |                        |   |
| $-90$                                                                                                    | String              | 23       |                        |   |
| <b>ClarBorg</b><br>÷-                                                                                                    | Clarify BusOrg      |          |                        |   |
| 금~달 [0]                                                                                                    |                     |          | 04/15/2003 01:16:08 PM |   |
| $-9$ Org                                                                                                    | Integer             | 32453245 |                        |   |
| CaesAddr                                                                                                    | Caesar_Address      |          |                        |   |
| SAP4Cust                                                                                                    | SAP4 CustomerMaster |          |                        |   |
| 白 M <sup>bi</sup> CaesCust                                                                                                    | Caesar Customer     |          |                        |   |
| 白 3 <sup>6</sup> [0]                                                                                                    |                     |          | 04/15/2003 01:39:27 PM |   |
| $\overline{\phantom{a}}$ $\overline{\phantom{a}}$ $\overline{\$ | Integer             | 1        |                        |   |
| ⊟ olarSite                                                                                                    | Clarify PartnerSite |          |                        |   |
| 白 2 [0]                                                                                                    |                     |          | 04/15/2003 01:16:09 PM |   |
| $-9$ Site                                                                                                    | Integer             | 923942   |                        |   |
| □ 24]                                                                                                    |                     |          |                        |   |
| 由 owcust                                                                                                    | Customer            |          |                        |   |
| 由 2 <sup>6</sup> ClarBorg                                                                                                    | Clarify_BusOrg      |          |                        |   |
| CaesAddr                                                                                                    | Caesar Address      |          |                        |   |
| SAP4Cust                                                                                                    | SAP4 CustomerMaster |          |                        |   |
| 由 Pd CaesCust                                                                                                    | Caesar Customer     |          |                        |   |
| 由 2 <sup>0</sup> ClarSite                                                                                                    | Clarify PartnerSite |          |                        |   |
| $26$ [25]<br>Ėŀ                                                                                                    |                     |          |                        |   |
| <b>B</b> <sup>d</sup> CWCust<br>中…                                                                                                    | Customer            |          |                        |   |
| 日 2 ClarBorg                                                                                                    | Clarify_BusOrg      |          |                        |   |
| Add to<br>$\sim$ $\sim$<br>Ready                                                                                                    |                     |          |                        |   |
|                                                                                                    |                     |          |                        | h |

*Figure 61. Relationship Manager*

Vous pouvez utiliser Relationship Manager pour travailler avec les entités à tous les niveaux : instance des relations, instance des participants, niveaux d'attributs. Relationship Manager vous permet par exemple d'effectuer les opérations suivantes :

- v Créer et supprimer des instances de relation
- v Modifier le contenu d'une instance de relation, notamment par l'ajout et la suppression de participants
- v Ajouter et enregistrer les données d'un participant, charger les données d'un participant à partir d'un fichier ou enregistrer les données dans un fichier, copier/coller les données d'un participant d'une relation vers l'instance de la relation, créant ainsi un nouveau participant (tant que les types de participant sont identiques)
- v Activer et désactiver des participants
- v Extraire des participants en fonction d'ID d'instance, de valeurs d'attribut d'objets métier ou de données
- v Filtrer l'activité d'un participant dans un intervalle de temps
- v Récupérer une situation en cas de problèmes liés aux données. Par exemple, lorsque des données incohérentes ou corrompues ont été transmises d'une application source aux tables des relations d'une application cible générique, vous pouvez utiliser Relationship Manager pour restaurer (ou nettoyer) des données en revenant à un point où vous savez que celles-ci sont fiables.

### **Démarrage de Relationship Manager**

Pour démarrer Relationship Manager, procédez de l'une des deux manières suivantes :

- <span id="page-242-0"></span>v Sélectionnez **Démarrer > Programmes > IBM WebSphere InterChange Server > IBM WebSphere Business Integration Toolset > Administrative > Relationship Manager**
- v Dans Relationship Designer, sélectionnez une définition de relation, puis **Tools > Relationship Manager** à partir de la barre de menus

Relationship Manager démarre. A ce stade, il est déconnecté du serveur ; vous devez vous connecter à l'instance InterChange Server comme décrit dans la section «Connexion à InterChange Server» pour pouvoir continuer.

## **Connexion à un serveur et déconnexion**

Vous devez connecter Relationship Manager à InterChange Server pour pouvoir utiliser les instances et les données de relation. Suivez les instructions détaillées dans les sections suivantes pour connecter Relationship Manager à un serveur, puis le déconnecter :

- «Connexion à InterChange Server»
- v «Déconnexion [d'InterChange](#page-243-0) Server» à la page 228

# **Connexion à InterChange Server**

Pour connecter Relationship Manager à InterChange Server, procédez comme suit :

- 1. Sélectionnez **Server > Connect to Server** à partir de la barre de menus de Relationship Manager.
- 2. Procédez de l'une des deux manières suivantes pour indiquer le nom de l'instance d'InterChange Server à laquelle vous voulez vous connecter dans la zone **Server Name** :
	- v Entrez le nom de l'instance d'InterChange Server dans la zone **Server Name**.

**Important :** Le nom de l'instance d'InterChange Server doit respecter la casse : vous devez donc indiquer scrupuleusement le nom.

- v Sélectionnez un nom de serveur mis en cache à partir dans le menu déroulant.
- v Pour accéder à l'instance d'InterChange Server sur le réseau, procédez comme suit :
	- a. Cliquez sur le bouton de navigation.
	- b. Dans la boîte de dialogue "Servers", sélectionnez l'instance d'InterChange Server souhaitée à partir de la liste.
	- c. Cliquez sur **OK**.
- 3. Entrez le nom d'utilisateur destiné à communiquer avec l'instance d'InterChange Server dans la zone **User Name**.
- 4. Entrez le mot de passe utilisateur indiqué à l'étape 3 dans la zone **Password**.
- 5. Si vous ne voulez pas avoir à fournir de nom d'utilisateur ni de mot de passe à chaque connexion à l'instance d'InterChange Server dans System Manager, cochez la case **Remember user name and password**.
- 6. Si vous voulez ouvrir une relation à ce stade, entrez le nom de la définition de la relation dans la zone **Relationship**.

Si vous ne voulez pas ouvrir de relation à ce stade, vous pouvez le faire après vous être connecté au serveur. Pour plus d'informations, voir la section [«Ouverture](#page-243-0) d'une relation» à la page 228.

7. Cliquez sur **Connect**.

<span id="page-243-0"></span>Si vous vous connectez à InterChange Server dans Relationship Manager et que vous indiquez une relation à ouvrir, comme décrit à l'étape 6 à la [page](#page-242-0) 227, Relationship Manager affichera la fenêtre "retrieve relationships", décrite dans la section [«Extraction](#page-244-0) d'instances de relation» à la page 229.

figure 62 présente la boîte de dialogue "Connect to InterChange Server".

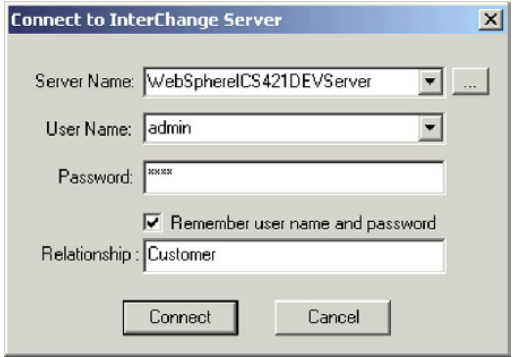

*Figure 62. Connexion à InterChange Server*

### **Déconnexion d'InterChange Server**

Pour déconnecter Relationship Manager d'InterChange Server, sélectionnez **Server > Disconnect** dans la barre de menus de Relationship Manager.

### **Utilisation des relations**

Une fois que vous avez démarré Relationship Manager et que vous l'avez connecté à une instance d'InterChange Server, vous pouvez l'utiliser pour travailler avec des données de relation, comme décrit dans les sections suivantes.

### **Ouverture d'une relation**

Pour ouvrir une définition de relation dans Relationship Manager lorsque celui-ci est déjà connecté au serveur :

- 1. Sélectionnez **File > Open** dans la barre de menus de Relationship Manager.
- 2. Dans la fenêtre "Open Relationship" , sélectionnez le nom de la relation à ouvrir.

La [figure](#page-244-0) 63 à la page 229 présente la fenêtre "Open Relationship".

<span id="page-244-0"></span>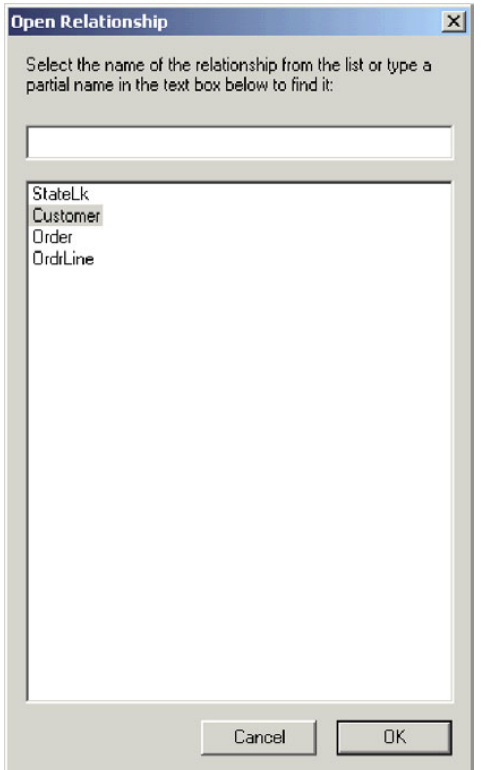

*Figure 63. Ouverture d'une relation*

3. Cliquez sur **OK**.

Lorsque vous ouvrez une relation, Relationship Manager affiche la fenêtre "retrieve relationships", décrite dans la section «Extraction d'instances de relation».

# **Extraction d'instances de relation**

Sélectionnez **File > Retrieve Relationship** dans la barre de menus de Relationship Manager pour extraire des instances de relation ou afficher le total des instances contenues dans une relation. Cela permet d'afficher la fenêtre "retrieve relationships" illustrée par la figure ci-après.

La [figure](#page-245-0) 64 à la page 230 présente la fenêtre "retrieve relationships".

<span id="page-245-0"></span>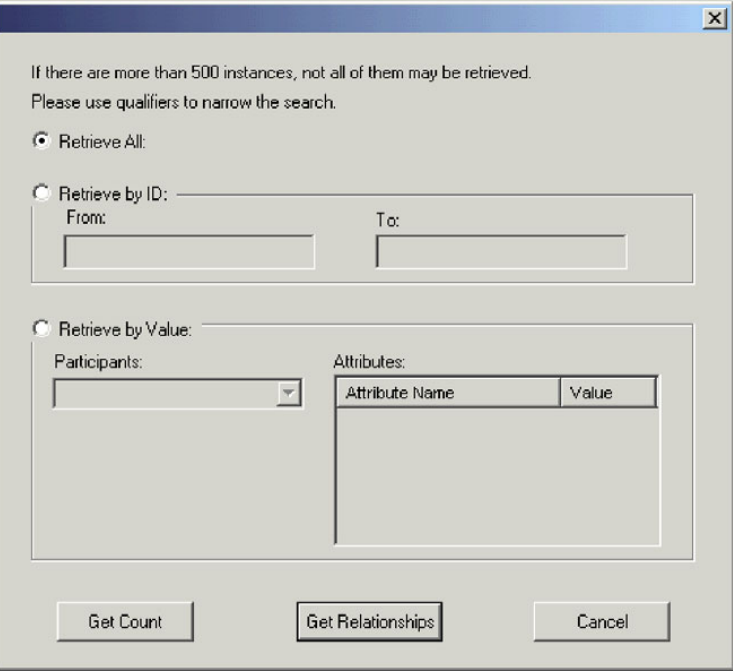

*Figure 64. Extraction d'instances de relation*

La fenêtre "retrieve relationships" est également affichée lorsque vous ouvrez une relation ou que vous vous connectez à InterChange Server et que vous spécifiez une relation à ouvrir.

Vous pouvez effectuer les opérations suivantes dans la fenêtre "retrieve relationships" :

- v Extraction des 500 premières instances de la relation, comme décrit dans «Extraction de toutes les instances».
- v Récupération d'une plage d'instances de la relation en fonction des ID d'instances de relation, comme décrit dans la section «Extraction par ID de relation».
- v Extraction d'une instance de relation contenant un participant d'une valeur particulière que vous indiquez, comme décrit dans la section [«Extraction](#page-246-0) par données du [participant»](#page-246-0) à la page 231.
- v Totalisation du nombre d'instances de la relation, comme décrit dans la section [«Totalisation](#page-246-0) des instances de relation» à la page 231.

En fonction du nombre de participants dans la définition des relations et du nombre d'instances de participants dans chaque instance de relation, ces requêtes d'extraction peuvent prendre un certain temps.

#### **Extraction de toutes les instances**

Pour extraire les 500 premières instances d'une relation, procédez comme suit :

- 1. Dans la fenêtre "retrieve relationships", cliquez sur **Retrieve All**.
- 2. Cliquez sur **Get Relationships**.

Relationship Manager affiche les 500 premières instances de la relation.

#### **Extraction par ID de relation**

Pour extraire une plage comportant jusqu'à 500 instances, procédez comme suit :

1. Dans la fenêtre "retrieve relationships", cliquez sur **Retrieve by ID**.

- <span id="page-246-0"></span>2. Entrez l'ID de la première instance de la plage à extraire dans la zone **From**.
- 3. Entrez l'ID de la dernière instance de la plage à extraire dans la zone **To**.
- 4. Cliquez sur **Get Relationships**.

Relationship Manager affiche jusqu'à 500 instances dans une plage d'ID que vous spécifiez.

### **Extraction par données du participant**

Pour extraire une instance de relation en fonction de la valeur des attributs de clé ou des attributs non clés des participants sélectionnés, procédez comme suit :

- 1. Dans la fenêtre "retrieve relationships", cliquez sur **Retrieve by Value**.
- 2. Sélectionnez le participant dont vous voulez rechercher la valeur dans le menu déroulant **Participants**.

Pour les relations d'identité, le menu déroulant contient les noms des participants, suivis de la définition d'objet métier auquel le participant est associé.

Pour les relations de recherche, le menu déroulant contient les noms des participants suivis du mot "Data".

3. Entrez le nom des types de valeurs répertoriées dans le tableau 17, dans la colonne **Value** du panneau "Attributes".

| Valeur                    | Description                                                                                                    |
|---------------------------|----------------------------------------------------------------------------------------------------|
| Données de<br>participant | Données du participant sélectionné.                                                                                                    |
|                           | Par exemple, si la relation est une relation d'identité, il vous faut<br>indiquer l'ID connue de l'instance du participant pour trouver<br>l'instance de relation correspondante.                     |
|                           | Si la relation est une relation de recherche, il vous faut indiquer la<br>valeur des données non clés de l'instance du participant.                                                                   |
| $\frac{0}{6}$             | Toute chaîne de caractères. Cette option distingue les majuscules et<br>les minuscules ; le jeu de caractères comprend des chiffres.                                                                  |
|                           | Par exemple, si la chaîne %A était indiquée pour retrouver un<br>participant qui enregistre les abréviations de noms des Etats-Unis,<br>cela renverrait les valeurs CA, GA, IA, LA, MA, PA, VA et WA. |
|                           | Tout caractère seul.                                                                                                    |
|                           | Par exemple, _00 renverrait à 100, 200, a00, b00, etc.                                                                                                    |

*Tableau 17. Valeurs prises en charges pour l'extraction d'instances de relation par données de participant*

4. Cliquez sur **Get Relationships**.

Relationship Manager affiche les 500 premières instances de relation qui correspondent aux valeurs indiquées.

#### **Totalisation des instances de relation**

Pour afficher la totalisation des instances de relation répondant à des critères d'extraction, sélectionnez les options correspondant aux critères, comme décrit dans les sections [«Extraction](#page-245-0) de toutes les instances» à la page 230, [«Extraction](#page-245-0) par ID de [relation»](#page-245-0) à la page 230 ou «Extraction par données du participant», puis cliquez sur **Get Count** au lieu de **Get Relationships**.

# <span id="page-247-0"></span>**Création d'instances de relation**

Pour créer une instance de relation, procédez comme suit :

- 1. Créez l'instance de relation en exécutant l'une des tâches suivantes :
	- v Sélectionnez **File > New** dans la barre de menus.
	- v Utilisez le raccourci clavier **Ctrl+N**.
	- v Cliquez sur **New Relationship** dans la barre d'outils.

Relationship Manager affiche la nouvelle instance de relation.

L'espace réservé à l'ID de l'instance de relation apparaît en surbrillance, dans la partie supérieure de l'arborescence des relations, sur la ligne de saisie avec l'icône de relation. Il contient trois points d'interrogation (???). Une fois que vous avez enregistré l'instance de relation ou n'importe lequel de ses participants, InterChange Server génère automatiquement le nouvel ID de l'instance de relation et Relationship Manager remplace les points d'interrogation par cet ID d'instance.

2. Développez la nouvelle instance de relation en cliquant sur le signe plus (+) en regard de l'icône d'espace réservé ???.

L'arborescence des relations affiche les définitions de participants, les instances de participants, ainsi que les attributs clé et les attributs non clés des participants sous l'instance de relation, par ordre décroissant.

- 3. Pour créer une nouvelle instance de participant dans l'instance de relation, procédez comme suit :
	- a. Dans l'arborescence des relations, sélectionnez la définition de participant pour laquelle vous voulez créer une instance.
	- b. Pour ajouter une instance de participant, effectuez l'une des opérations suivantes :
		- v Cliquez avec le bouton droit de la souris sur une définition de participant dans la liste, puis sélectionnez **Add Participant** à partir du menu contextuel.
		- v Cliquez sur **Add Participant** dans la barre d'outils standard.
	- c. Développez l'instance du nouveau participant en cliquant sur le signe plus (+) en regard de celle-ci.
	- d. Sélectionnez l'instance du nouveau participant.
	- e. Cliquez une seule fois sur la colonne **Value** correspondant à l'instance du participant, puis entrez la valeur souhaitée dans la cellule.
		- **Remarque :** Si la zone **Value** correspondant à l'attribut affiche trois points d'interrogation (??? ), le participant est géré par InterChange Server. Vous ne pouvez pas entrer de valeurs pour ces participants car InterChange Server les génère automatiquement lorsque vous enregistrez l'instance de relation. La valeur correspond à celle de l'ID de l'instance de relation.

A ce stade, vous pouvez exécuter n'importe quelle tâche répertoriée dans le [tableau](#page-248-0) 18.

<span id="page-248-0"></span>*Tableau 18. Tâches associées aux données de participant*

| Tâche                                                  | Action                                                                                                    |
|--------------------------------------------------------|----------------------------------------------------------------------------------------------------|
| Enregistrement de l'instance du<br>participant.        | Pour enregistrer la nouvelle instance du participant, cliquez dessus avec le<br>bouton droit de la souris et sélectionnez Save Participant à partir du menu<br>contextuel. Relationship Manager enregistre les données de ce participant dans<br>la table des relations correspondante. La colonne Modified correspondant aux<br>instances de participant affiche la date d'enregistrement, en l'occurrence ici, la<br>date de création.<br>Remarque : Une fois que les données du participant ont été enregistrées, elles<br>ne peuvent pas être modifiées. Pour modifier ses données, il faut supprimer le<br>participant pour en créer un nouveau. |
| Ajout d'instances de participant.                      | Répétez l'étape 3 à la page 232 de la liste précédente.<br>Remarque : Si vous utilisez une relation d'identité, vous ne pouvez pas créer<br>plusieurs instances de participant pour une définition de participant.                                                                                                    |
| Suppression d'un participant.                          | Au besoin, vous pouvez supprimer une instance de participant enregistrée en<br>cliquant dessus avec le bouton droit et en sélectionnant Delete Participant à<br>partir du menu contextuel. Relationship Manager supprime l'instance du<br>participant de la table des relations. Si vous ne voulez pas supprimer l'instance<br>du participant de la base de données, utilisez l'option Deactivate Participant<br>(voir la section «Désactivation et activation de participants» à la page 233). Un<br>participant désactivé conserve son ID d'instance et ses valeurs.                                                                                |
| Enregistrement de l'instance de la<br>relation.        | Enregistrez l'instance de la relation en procédant de l'une des manières<br>suivantes :                                                                                                    |
|                                                        | • Sélectionnez File > Save dans la barre de menus (activée lorsqu'une instance<br>de relation est sélectionnée).                                                                                                    |
|                                                        | • Cliquez avec le bouton droit de la souris sur l'instance de relation et<br>sélectionnez Save Relationship à partir du menu contextuel.                                                                                                    |
|                                                        | InterChange Server génère l'ID de l'instance de relation et Relationship<br>Manager remplace l'espace réservé ??? par ce nouvel ID. Relationship Manager<br>met à jour la nouvelle date sur toutes les instances de participant enregistrées à<br>cette date.<br>Remarque : Au moins une instance de participant et toutes les données<br>d'attribut de clé doivent être créées pour que l'instance de relation puisse être<br>enregistrée.                                                                                                    |
| Enregistrement de toutes les<br>instances de relation. | Sélectionnez File > Save All dans la barre de menus. InterChange Server génère<br>les ID d'instance de relation pour les instances de relation qui n'en n'ont pas.<br>Relationship Manager remplace chaque espace réservé "???" par les nouveaux<br>ID. Relationship Manager met à jour la date modifiée sur toutes les instances de<br>participant enregistrées à cette date.                                                                                                    |

# **Suppression d'instances de relation**

Pour supprimer une instance de relation de tables de relation, sélectionnez l'instance de relation que vous souhaitez supprimer et procédez de l'une des manières suivantes :

- v Sélectionnez **File > Delete Relationship** dans la barre de menus.
- v Cliquez avec le bouton droit de la souris sur l'instance de relation et sélectionnez **Delete** à partir du menu contextuel.

L'instance de relation et ses données sont supprimées des tables de relation de la relation en cours.

### **Désactivation et activation de participants**

Une instance de participant peut être désactivée, c'est-à-dire rendue inactive. La désactivation d'une instance de participant supprime celui-ci de l'instance de

relation et fait en sorte de ne ne plus l'afficher dans la fenêtre de Relationship Manager, bien que l'enregistrement reste dans la table de relation pour permettre une future réactivation.

### **Désactivation d'un participant**

Pour désactiver une instance de participant, cliquez dessus avec le bouton droit de la souris et sélectionnez **Deactivate Participant** à partir du menu contextuel. Le participant est supprimé de l'affichage de Relationship Manager mais pas des tables de relation.

### **Activation d'un participant**

Pour activer une instance de participant, procédez comme suit :

1. Sélectionnez **View > Deactivated Participants** dans la barre de menus.

La fenêtre Deactivated Participants s'affiche, comme illustré dans la figure 65.

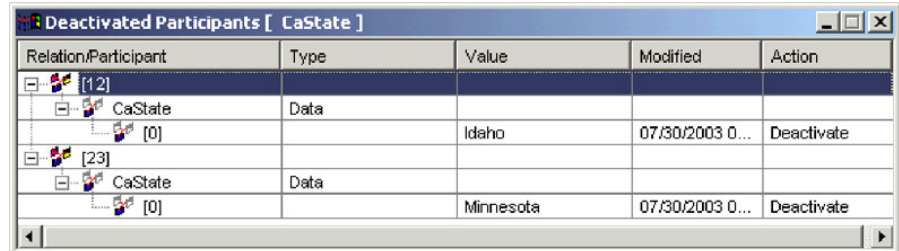

*Figure 65. Désactivation des participants*

- 2. Sélectionnez dans la liste l'instance de relation qui contient le participant désactivé à activer.
- 3. Développez cette instance de relation jusqu'à ce que l'instance du participant désactivé s'affiche dans la liste.
- 4. Cliquez avec le bouton droit de la souris sur l'instance de participant à réactiver et sélectionnez **Activate** à partir du menu contextuel.
- 5. Sélectionnez **Edit > Refresh** dans la barre de menus.

L'instance de participant s'affiche en tant qu'instance de relation dans la fenêtre de Relationship Manager.

**Remarque :** Si une instance de participant d'une relation d'identité est désactivée et qu'un autre participant est ajouté à sa place (c'est-à-dire qu'il possède le même ID d'instance), le participant original est supprimé de la liste Deactivated Participants mais reste dans la base de données.

## **Copie de participants**

Vous pouvez créer une nouvelle instance de participant en copiant une instance de participant existante. Pour copier une instance de participant, procédez comme suit :

- 1. Dans l'instance de relation, cliquez avec le bouton droit de la souris sur la définition du participant et sélectionnez **Add Participant** à partir du menu contextuel.
- 2. Cliquez avec le bouton droit de la souris sur l'instance de participant à copier et sélectionnez **Copy Participant** à partir du menu contextuel.

3. Cliquez avec le bouton droit de la souris sur l'instance de participant nouvellement créée et sélectionnez **Paste Participant** à partir du menu contextuel.

# <span id="page-250-0"></span>**Chargement et déchargement de fichiers d'objets métier**

Vous pouvez charger un fichier d'objets métier du même type dans un participant. Pour charger un fichier d'objets métier dans un participant, procédez comme suit :

1. Cliquez avec le bouton droit de la souris sur l'instance du participant dans laquelle vous voulez charger le fichier d'objets métier, puis sélectionnez **Load Participant with Business Object**.

La fenêtre Participant affiche l'objet métier associé à l'instance du participant, comme illustré dans la figure 66.

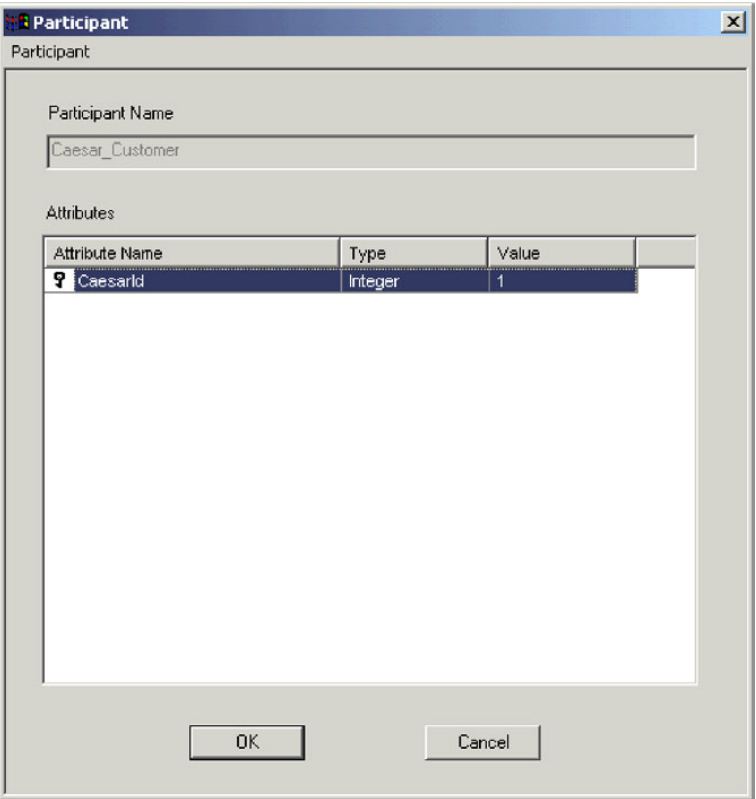

*Figure 66. Chargement de participants avec des objets métier*

- 2. Sélectionnez **Participant > Load** dans la barre de menus.
- 3. Accédez au fichier d'objets système à charger et ouvrez-le.
- 4. Cliquez sur **OK**.

**Remarque :** Seule la première instance d'une relation est chargée si plusieurs instances existent dans le fichier.

## **Utilisation des données de relation**

Une caractéristique importante de Relationship Manager est sa capacité à accéder aux données d'exécution des relations contenues dans les tables de relation et à les manipuler. Cette section décrit comment utiliser Relationship Manager pour accéder aux données d'exécution et les manipuler.

# **Recherche de participants**

Vous pouvez rechercher des instances de participant en fonction de différents critères. Selon la précision des critères de recherche, vos recherches peuvent localiser une seule instance de participant ou un groupe d'instances de participant. Vous pouvez trouver des instances de plusieurs manières :

### **Recherche d'instances par objets métier**

Cette option recherche les instances dont le type de données est un attribut d'objet métier.

Pour rechercher des instances par objet métier, procédez comme suit :

- 1. Sélectionnez une instance de participant dans Relationship Manager.
- 2. Sélectionnez **Edit > Find Instances by Business Object** dans la barre de menus. Relationship Manager affiche la fenêtre "Participant", comme illustré dans la [figure](#page-250-0) 66 à la page 235.
- 3. Entrez la valeur du participant à rechercher dans la cellule **Value**.
- 4. Cliquez sur **OK**.

Relationship Manager affiche toutes les instances correspondantes dans une boîte de dialogue.

5. Cliquez deux fois sur l'une des instances dans la boîte de dialogue affichée par Relationship Manager pour accéder à l'instance et la mettre en surbrillance.

#### **Recherche d'instances par données**

Cette option recherche des instances avec le type Données.

Pour rechercher des instances par données, procédez comme suit :

- 1. Sélectionnez une instance de participant dans Relationship Manager.
- 2. Sélectionnez **Edit > Find Instances by Data** dans la barre de menus. Relationship Manager affiche la fenêtre "Find Instances by Data", comme illustré dans la figure 67.

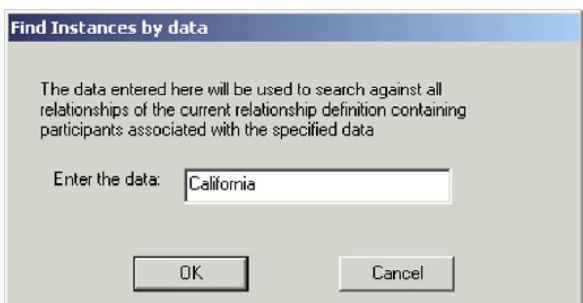

*Figure 67. Recherche d'instances par données*

- 3. Entrez la valeur du participant à rechercher dans la cellule **Enter the data**.
- 4. Cliquez sur **OK**. Relationship Manager affiche toutes les instances correspondantes dans une boîte de dialogue.
- 5. Cliquez deux fois sur l'une des instances dans la boîte de dialogue affichée par Relationship Manager pour accéder à l'instance et la mettre en surbrillance.
# **Filtrage des participants affichés**

Vous pouvez filtrer les participants pour n'afficher que ceux créés ou modifiés entre certaines dates. Pour filtrer les participants affichés, procédez comme suit :

- 1. Sélectionnez un participant dans Relationship Manager.
- 2. Sélectionnez **View > Filter** dans la barre de menus.

Relationship Manager affiche la boîte de dialogue "Filter", comme illustré dans la figure 63.

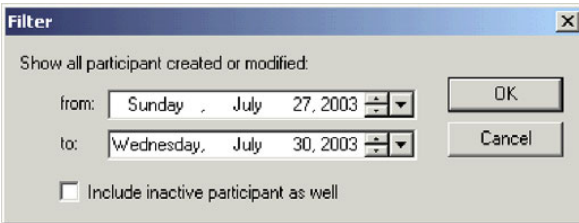

*Figure 68. Filtrage des résultats des participants*

3. Dans la boîte de dialogue "Filter", entrez la date de création ou de modification du participant la plus ancienne dans la zone **from** et la date de création ou de modification du participant la plus récente dans la zone **to**.

Pour entrer une valeur de date, procédez comme suit :

- v Entrez une lettre dans la zone de texte pour faire défiler les jours de la semaine. Par exemple, entrez **S** pour faire défiler les dates correspondant aux samedis et aux dimanches.
- v Cliquez sur les petites flèches vers le haut et vers le bas pour incrémenter ou décrémenter la date d'un jour.
- v Cliquez sur la grande flèche vers le bas pour afficher un calendrier à partir duquel sélectionner une date.
- 4. Cochez la case **Include inactive participants as well** pour inclure les participants inactifs dans l'affichage du résultat.
- 5. Cliquez sur **OK**.

Relationship Manager affiche l'historique des activités des intervalles filtrés dans la boîte de dialogue "Filter Results". L'affichage en mode filtre inclut les participants inactifs si l'option **Include inactive participants as well** est cochée. La [figure](#page-253-0) 69 à la page 238 présente la boîte de dialogue "Filter Results".

<span id="page-253-0"></span>

| <b>B</b> Filter Results [ClState] |      |       |            | $\vert x \vert$       |
|-----------------------------------|------|-------|------------|-----------------------|
| Relation/Participant              | Type | Value | Modified   | Action                |
| □…[1]                             |      |       |            |                       |
| ⊟… ClState                        | Data |       |            |                       |
| $-6$ <sup>c</sup> [0]             |      | AY    | 07/30/2003 | Create                |
| 曰…[23]                            |      |       |            |                       |
| CIState                           | Data |       |            |                       |
|                                   |      |       |            |                       |
| $\left( \blacklozenge\right)$     |      |       |            | $\blacktriangleright$ |

*Figure 69. Visualisation des données des participants filtrés*

## **Retour à l'état initial des participants**

Pour rétablir l'état initial des participants suite à des données incohérentes ou corrompues dans l'application source ou dans l'objet générique :

- 1. Sélectionnez un participant dans Relationship Manager.
- 2. Sélectionnez **View > Clean Up Participants** dans la barre de menus. Relationship Manager affiche la boîte de dialogue "Clean up Participants", comme illustré dans la figure 70.

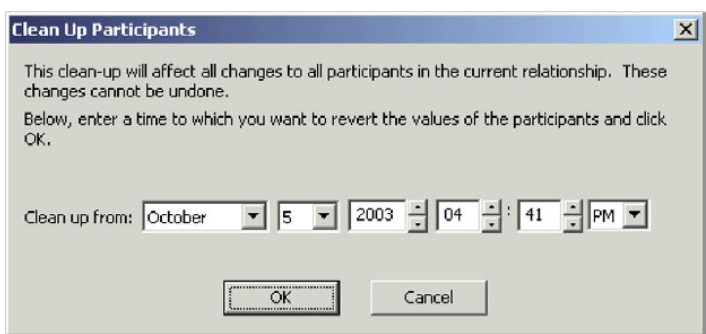

*Figure 70. Retour à l'état initial des participants*

3. Dans la boîte de dialogue "Clean Up Participants", entrez la date à laquelle vous voulez retrouver les valeurs de participant dans la zone **Clean up from**.

Pour entrer une valeur de date, procédez comme suit :

- v Entrez une lettre dans la zone de texte pour faire défiler les jours de la semaine. Par exemple, entrez **S** pour faire défiler les dates correspondant aux samedis et aux dimanches.
- v Cliquez sur les petites flèches vers le haut et vers le bas pour incrémenter ou décrémenter la date d'un jour.
- v Cliquez sur la grande flèche vers le bas pour afficher un calendrier à partir duquel sélectionner une date.
- 4. Cliquez sur **OK**.

Toutes les opérations d'ajout, de désactivation et d'activation des participants effectuées à partir de cette date seront effacées de la base de données. Un participant qui a été supprimé ou dont les valeurs ont été modifiées ne peut pas retourner à l'état initial.

### **Impression de données de relation**

Relationship Manager vous permet d'imprimer des informations sur des données d'exécution d'une relation. Il crée une représentation des données d'exécution sous forme d'arborescence, telle que les données apparaissent dans la fenêtre principale de l'outil. Vous pouvez gérer l'impression de cette arborescence grâce aux fonctions d'impression suivantes :

- v **Print** : envoie les données d'exécution formatées à votre imprimante.
- v **Print Preview** : envoie les données d'exécution formatées vers une fenêtre de Relationship Manager.
- Page Setup : modifie la présentation des données d'exécution pour que celles-ci tiennent sur une page.

#### **Envoi de données de relation vers une imprimante**

La capacité d'impression de Relationship Manager envoie le contenu courant de l'arborescence des relations de la fenêtre principale vers l'imprimante. Pour imprimer des données d'exécution de relation, procédez comme suit :

- 1. Développez l'arborescence des relations de Relationship Manager afin d'afficher les informations à imprimer.
- 2. Lancez l'impression des données d'exécution de relation de l'une des manières suivantes :
	- v Sélectionnez **File > Print** dans la barre de menus.
	- v Utilisez le raccourci clavier **Ctrl+P**.
	- v Cliquez sur **Print** dans la barre d'outils.

#### **Utilisation de Print Preview avec des données de relation**

Pour obtenir un aperçu avant impression du résultat des données de relation, procédez comme suit :

- 1. Développez l'arborescence des relations de Relationship Manager afin d'afficher les informations à imprimer.
- 2. Lancez l'aperçu avant impression de l'une des manières suivantes :
	- v Sélectionnez **File > Print Preview**.
	- v Utilisez le raccourci clavier **Ctrl+Alt+P**.
	- v Cliquez sur **Print Preview** dans la barre d'outils.

#### **Paramétrage de la page**

Relationship Manager tente d'imprimer l'arborescence de sortie telle qu'elle apparaît dans la fenêtre principale de l'outil. Si l'arborescence de sortie est suffisamment étroite pour tenir sur la page, vous n'aurez pas besoin d'intervenir sur la mise en forme. En revanche, si elle ne tient pas sur la page, vous pouvez définir des options pour modifier sa présentation afin qu'elle puisse y loger.

La fonction "Print Page Setup" vous permet de définir le format d'impression ; elle s'exécute de l'une des manières suivantes :

- v Sélectionnez **File > Page Setup** dans la barre de menus pour afficher la boîte de dialogue "Print Page Setup", d'où vous pouvez configurer les informations comme le paramétrage de l'imprimante, la taille et l'orientation du papier.
- v Utilisez le raccourci clavier **Maj+Alt+P**.

<span id="page-255-0"></span>Toutes les commandes suivantes appellent la boîte de dialogue "Print Page Setup".

A partir de la boîte de dialogue "Print Page Setup", vous pouvez fournir les informations de mise en forme suivantes :

v Les options de mise en forme des colonnes figurent dans la zone "Column Settings" de la boîte de dialogue "Print Page Setup". Le tableau 19 répertorie les options contenues dans cette zone.

| Option de mise en forme des<br>colonnes                  | Description                                                                                                    |
|----------------------------------------------------------|----------------------------------------------------------------------------------------------------|
| Column headers on every page                             | Lorsque cette option est activée, les en-têtes de<br>colonne (tels que Relation, Type, Valeur)<br>n'apparaissent pas uniquement sur la première page,<br>mais sur chaque page.                                                                                                    |
| Resize columns to fit all data                           | Lorsque cette option est activée, Relationship<br>Manager tente d'élargir la taille des colonnes pour<br>s'adapter à la taille supérieure des chaînes. Si<br>l'arborescence résultante ne tient pas sur la page<br>imprimée, Relationship Manager tente de supprimer<br>les espaces superflus dans chaque colonne. Si cette<br>zone et ses sous-zones sont grisées, leur valeur est<br>celle que Relationship Manager utilise par défaut<br>pour mettre en forme l'arborescence. Laissez ces<br>zones en grisé si vous voulez confirmer la mise en<br>forme chaque fois que Relationship Manager génère<br>l'arborescence de sortie. Si vous activez ces zones,<br>Relationship Manager utilisera les options définies<br>pour chaque arborescence générée. |
| Use smaller font if necessary                            | Lorsque cette option est activée, Relationship<br>Manager tente de réduire la taille de la police si les<br>données dépassent toujours de la page. Elle réduit la<br>taille de la police en trois étapes. A chaque étape, elle<br>réduit la taille de la police de 20 %.                                                                                                    |
| Confirm new font size                                    | Lorsque cette option est activée, Relationship<br>Manager vous demande de choisir la manière de<br>poursuivre lorsqu'il a suffisamment réduit la taille de<br>la police pour que l'arborescence de sortie puisse<br>tenir sur la page. Il vous offre plusieurs possibilités :<br>• Imprimer avec cette police                                                                                                    |
|                                                          | • Restaurer le document et l'imprimer dans la police<br>originale                                                                                                    |
|                                                          | • Annuler l'impression<br>Lors de la réduction de la police, la taille de celle-ci<br>peut être réduite de moitié. Si cette option est<br>désactivée, l'impression démarre lorsque Relationship<br>Manager trouve une taille de police qui permet à<br>l'arborescence de sortie de tenir sur une page.                                                                                                    |
| If altered during print/preview,<br>adjust column widths | Lorsque cette option est activée, Relationship<br>Manager enregistre les modifications de taille des<br>colonnes qu'il a effectuées pour faire tenir<br>l'arborescence résultante sur une page. Il se servira<br>des paramètres en mémoire pour les futures<br>impressions de l'arborescence.                                                                                                    |

*Tableau 19. Options de mise en forme des colonnes*

La zone **Resize columns to fit data** et les sous-zones associées indiquent les actions que Relationship Manager réalise lorsqu'il met en forme l'arborescence de sortie. Ces zones peuvent prendre l'un des trois états suivants :

- v Option non sélectionnée (la zone est vide) : indique que Relationship Manager n'exécute pas la tâche associée lorsqu'il met en forme l'arborescence de sortie.
- v Option sélectionnée et grisée : indique que Relationship Manager exécute de manière conditionnelle la tâche associée lorsqu'il met en forme l'arborescence de sortie : en d'autres termes, il affiche une boîte de dialogue de confirmation avant d'effectuer l'action associée.
- v Option sélectionnée : indique que Relationship Manager exécute sans conditions la tâche associée lorsqu'il formate l'arborescence de sortie : en d'autres termes, Relationship Manager n'affiche aucune boîte de dialogue de confirmation avant d'effectuer une action associée.

Comme le montre le [tableau](#page-255-0) 19 ces zones s'affichent à l'origine en grisé. Vous pouvez définir ces zones à partir des boîtes de dialogue de confirmation qui s'affichent au cours de la mise en forme. Par exemple, si les valeurs d'une colonne ne tiennent pas dans celle-ci, Relationship Manager affichera une boîte de dialogue de confirmation avec les options **Yes** et **No** associées à une zone **Make this the default choice**. Si vous cochez **Make this the default choice**, Relationship Manager définira la zone **Resize columns to fit data** en fonction de l'option que vous avez sélectionnée dans la boîte de dialogue de confirmation, comme suit :

- v **Yes** : Relationship Manager décoche les cases associées et n'exécute donc pas l'action associée.
- v **No** : Relationship Manager sélectionne les cases associées et exécute donc sans conditions l'action associée.
- Les options de mise en forme des marges apparaissent dans la zone Margin Settings de la boîte de dialogue "Print Page Setup". Le tableau 20 affiche les options contenues dans cette zone.

| Option de mise en forme des marges | Description                                                                                                    |
|------------------------------------|----------------------------------------------------------------------------------------------------|
| Use maximum page area              | Lorsque cette option est activée, Relationship<br>Manager utilise la surface maximale de la<br>page (selon les capacités de l'imprimante). |
| Use these margins (inches)         | Lorsque cette option est activée, vous pouvez<br>définir les valeurs des marges gauche, droite,<br>haut et bas.                            |

*Tableau 20. Options de mise en forme des marges*

v Les options de mise en forme des pages apparaissent dans la zone "Page Settings" de la boîte de dialogue "Print Page Setup". Le tableau 21 affiche les options contenues dans cette zone.

*Tableau 21. Options de mise en forme de la page*

| Option de mise en forme de la   |                                                                                                    |
|---------------------------------|----------------------------------------------------------------------------------------------------|
| page                            | Description                                                                                                    |
| Print page header on every page | Lorsque cette option est activée, Relationship Manager<br>place le nom de la relation et le temps d'impression en<br>haut de chaque page, pas seulement sur la première. |
| Print page footer               | Lorsque cette option est activée, Relationship Manager<br>insère le numéro des pages au bas de chaque page.                                                              |

| Option de mise en forme de la<br>page      | Description                                                                                                    |
|--------------------------------------------|----------------------------------------------------------------------------------------------------|
| Synchronize document with<br>print preview | Lorsque cette option est activée, Relationship Manager<br>affiche dans sa fenêtre principale les dernières données<br>de relation visualisées dans l'aperçu avant impression.<br>Par exemple, si vous avez fait défiler les pages dans<br>l'aperçu avant impression jusqu'à la troisième "page" des<br>instances, puis que vous avez quitté l'aperçu avant<br>impression, Relationship Manager parcourt les données<br>de relation pour afficher la même "page" d'instance dans<br>sa fenêtre principale. Lorsque cette option est désactivée,<br>Relationship Manager affiche dans sa fenêtre principale<br>les mêmes données que celles affichées avant d'exécuter<br>l'aperçu avant impression. |

*Tableau 21. Options de mise en forme de la page (suite)*

v Les options de mise en forme de la grille apparaissent dans la zone "Grid Settings" de la boîte de dialogue "Print Page Setup". Le tableau 22 affiche les options contenues dans cette zone.

*Tableau 22. Options de mise en forme de la grille*

| Option de mise en forme de la |                                                                                                    |
|-------------------------------|----------------------------------------------------------------------------------------------------|
| grille                        | Description                                                                                                    |
| Print grid (uncheck to reset) | Lorsque cette option est activée, Relationship Manager<br>insère une grille dans l'arborescence pour séparer les<br>lignes et les colonnes. Lorsque vous cliquez deux fois sur<br>cette zone, vous insérez à la fois des lignes verticales et<br>horizontales dans l'arborescence de sortie.                           |
| Horizontal grid only          | Lorsque cette option est activée, Relationship Manager<br>n'insère qu'une grille horizontale (séparant les lignes)<br>dans l'arborescence de sortie. Si l'arborescence de sortie<br>ne contient pas de grille horizontale, chaque page<br>imprimée pourra faire comporter 2 ou 3 lignes de<br>données supplémentaires. |
| Vertical grid only            | Lorsque cette option est activée, Relationship Manager<br>n'insère qu'une grille verticale (séparant les colonnes)<br>dans l'arborescence de sortie.                                                                                                    |

# <span id="page-258-0"></span>**Chapitre 11. Utilisation de Test Connector**

Test Connector simule les activités d'un connecteur afin que vous puissiez tester vos composants d'intégration en évitant la complexité d'exécution d'un connecteur réel. Ce chapitre comporte les sections suivantes :

- v «Procédure de test recommandée»
- v [«Démarrage](#page-259-0) de Test Connector» à la page 244
- v «Arrêt de Test [Connector»](#page-259-0) à la page 244
- v «Création et [modification](#page-259-0) des profils de connecteur» à la page 244
- «Emulation d'un [connecteur»](#page-261-0) à la page 246
- v [«Utilisation](#page-261-0) des objets métier» à la page 246

#### **Procédure de test recommandée**

La procédure recommandée pour tester les composants dans le système d'intégration métier WebSphere est la suivante :

1. Si le courtier d'intégration est InterChange Server, envisagez d'utiliser la fenêtre System View, qui peut permettre de déterminer si un flux de données que vous avez envoyé a abouti ou échoué.

Pour plus d'informations, voir *System Administration Guide*.

- 2. Configurez Test Connector de sorte qu'il émule un connecteur source.
	- a. Lancez Test Connector, comme décrit dans [«Démarrage](#page-259-0) de Test Connector» à la [page](#page-259-0) 244.
	- b. Créez un profil pour le connecteur source dans l'interface, comme décrit dans [«Création](#page-260-0) d'un profil» à la page 245.
	- c. Connectez Test Connector à l'agent pour commencer à émuler le connecteur source, comme décrit dans «Emulation d'un [connecteur»](#page-261-0) à la page 246.
- 3. Configurez les instances de Test Connector afin d'émuler chaque connecteur cible présent dans l'interface.
	- a. Lancez Test Connector, comme décrit dans [«Démarrage](#page-259-0) de Test Connector» à la [page](#page-259-0) 244.
	- b. Créez un profil pour le connecteur cible, comme décrit dans [«Création](#page-260-0) d'un [profil»](#page-260-0) à la page 245.
	- c. Connectez Test Connector à l'agent de sorte qu'il commence à émuler le connecteur cible, comme décrit dans «Emulation d'un [connecteur»](#page-261-0) à la page [246.](#page-261-0)
	- d. Répétez les étapes 3a à 3c pour tous les connecteurs cible présents dans l'interface.
- 4. Disposez les instances de Test Connector à l'écran de manière à repérer rapidement le connecteur émulé dans chaque fenêtre Test Connector.
- 5. Envoyez un objet métier de requête depuis le connecteur source. A partir du connecteur test source, procédez comme suit :
	- a. Créez un objet métier géré par l'interface que vous devez tester, comme décrit dans [«Création](#page-261-0) d'objets métier de requête» à la page 246.
	- b. Enregistrez l'objet métier dans un fichier afin de l'utiliser dans des tests ultérieurs, comme décrit dans [«Enregistrement](#page-265-0) d'un objet métier» à la page [250.](#page-265-0)
- c. Envoyez l'objet métier, comme décrit dans «Envoi [d'objets](#page-262-0) métier de [requête»](#page-262-0) à la page 247.
- <span id="page-259-0"></span>6. Simulez la réponse envoyée à l'objet métier de requête depuis le connecteur cible. A partir du connecteur test cible, procédez comme suit :
	- a. Acceptez l'objet métier de requête, comme décrit dans [«Validation](#page-266-0) d'un objet métier de [requête»](#page-266-0) à la page 251.
	- b. Envoyez l'objet métier en tant que réponse, comme décrit dans [«Envoi](#page-267-0) d'un objet métier de [réponse»](#page-267-0) à la page 252.
- 7. Répétez les étapes 5 à la [page](#page-258-0) 243 à 6 autant de fois que nécessaire pour tester chaque interface.

#### **Démarrage de Test Connector**

Pour démarrer Test Connector, effectuez l'une des opérations suivantes en fonction du courtier d'intégration installé :

- v Si le courtier d'intégration est InterChange Server, sélectionnez **Démarrer > Programmes > IBM WebSphere InterChange Server > IBM WebSphere Business Integration Toolset > Development > Test Connector**.
- v Si votre courtier d'intégration est WebSphere Application Server ou un courtier de messages WebSphere (WebSphere MQ Integrator, WebSphere MQ IntegratorBroker ou WebSphere Business Integration Message Broker), sélectionnez **Démarrer > Programmes > IBM WebSphere Business Integration Adapters > Tools > Test Connector**.

La fenêtre Test Connector comprend les panneaux suivants :

- v le panneau **Business Object Editor** dans lequel vous pouvez créer des instances d'objet métier à envoyer ;
- v le panneau **Business Object Request List**, qui affiche les requêtes d'objet métier que le connecteur a reçues ;
- le panneau **Output**, qui affiche les messages relatifs aux opérations de Test Connector, par exemple, lorsqu'un objet métier a été envoyé.

# **Arrêt de Test Connector**

Pour arrêter Test Connector et mettre fin à l'émulation d'un agent de connecteur, sélectionnez **File > Exit** dans la barre de menus. Lorsque l'invite d'"arrêt" s'affiche, cliquez sur **Yes**.

### **Création et modification des profils de connecteur**

Test Connector utilise des profils pour stocker les informations dont il a besoin pour émuler un connecteur. Vous devez créer un profil pour chaque connecteur que vous voulez émuler. Vous pouvez modifier et supprimer les profils existants.

### **Enregistrement de la définition d'un connecteur dans un fichier**

Pour émuler un connecteur à l'aide de Test Connector, vous devez enregistrer la définition du connecteur dans un fichier. Procédez comme suit pour enregistrer la définition d'un connecteur dans un fichier :

- 1. Ouvrez la définition du connecteur dans Connector Configurator.
- 2. Sélectionnez **File > Save As > To File** dans la barre de menus.

<span id="page-260-0"></span>3. Accédez au répertoire dans lequel vous voulez enregistrer le fichier, entrez un nom dans le champ **File name**, vérifiez que l'extension Configuration (\*.cfg) est affichée dans le menu déroulant Save as type, puis cliquez sur **Save**.

Connector Configurator enregistre la définition du connecteur dans un fichier sous le nom indiqué.

# **Création d'un profil**

Vous devez créer un profil pour chaque connecteur que vous voulez émuler dans Test Connector. Le profil contient des informations telles que le nom du connecteur, le fichier de configuration à utiliser et le type de courtier d'intégration avec lequel le connecteur communique. Pour créer un profil de connecteur, procédez comme suit :

- 1. Sélectionnez **File > Create/Select Profile** dans la barre de menus pour afficher la fenêtre "Connector Profile".
- 2. Dans la fenêtre "Connector Profile", sélectionnez **File > New Profile** dans la barre de menus.
- 3. Dans la fenêtre "New Profile", cliquez sur **Browse**, puis accédez au fichier de configuration du connecteur que vous préparez dans la section [«Enregistrement](#page-259-0) de la définition d'un [connecteur](#page-259-0) dans un fichier» à la page 244.
- 4. Entrez le nom du connecteur dans le champ **Connector Name**. Vous devez indiquer le nom exact de la définition du connecteur tel qu'il apparaît dans le référentiel du courtier d'intégration. Pour l'adaptateur de JText, par exemple, vous devez entrer JTextConnector, sans inclure d'espace entre les mots JText et Connector et en respectant la casse des lettres.
- 5. Sélectionnez le courtier d'intégration approprié dans le menu déroulant **Broker Type** —ICS, WMQI ou WAS.

**Remarque :** Sélectionnez WMQI si le courtier est un courtier de messages WebSphere.

- 6. Si vous avez sélectionné ICS comme courtier à l'étape 5, procédez comme suit :
	- a. Indiquez le nom de l'instance d'InterChange Server dans le champ **Server**. Veillez à indiquer précisément le nom ; ce champ distingue les majuscules des minuscules et Test Connector ne sera pas en mesure de communiquer
	- avec InterChange Server si le nom est incorrect. b. Les champs User ID et Password sont utilisés et validés uniquement si vous utilisez le type de courtier ICS avec la fonction de sécurité activée. Dans le
- cas contraire, ces champs sont facultatifs. 7. Cliquez sur **OK** pour fermer la fenêtre "New Profile".

La fenêtre "Connector Profile" affiche le nom du connecteur dans la colonne **Connector**, le nom de l'instance d'InterChange Server dans la colonne **Server** (si le courtier d'intégration est ICS), et le chemin d'accès et le nom du fichier de configuration du connecteur dans la colonne **Configuration File**.

8. Cliquez sur **OK** pour fermer la fenêtre "Connector Profile".

# **Modification d'un profil**

Suivez les étapes ci-dessous pour modifier un profil de connecteur existant :

- 1. Sélectionnez **File > Create/Select Profile** dans la barre de menus de Test Connector ou utilisez le raccourci clavier **Ctrl+N** pour afficher la fenêtre Connector Profile.
- 2. Dans la fenêtre "Connector Profile", sélectionnez le profil à modifier, puis la commande **Edit > Edit Profile** dans la barre de menus.
- 3. Entrez de nouvelles valeurs dans les champs de la fenêtre "New Profile" et utilisez le bouton **Browse** pour changer de fichier de configuration autant de fois que nécessaire pour effectuer les modifications.
- 4. Cliquez sur **OK** pour fermer la fenêtre "New Profile".

### <span id="page-261-0"></span>**Suppression d'un profil**

Pour supprimer un profil, procédez comme suit :

- 1. Sélectionnez **File > Create/Select Profile** dans la barre de menus de Test Connector ou utilisez le raccourci clavier **Ctrl+N** pour afficher la fenêtre "Connector Profile".
- 2. Dans la fenêtre "Connector Profile", sélectionnez le profil à supprimer, puis la commande **Edit > Delete Profile** dans la barre de menus.

## **Emulation d'un connecteur**

Une fois que vous avez créé un profil pour un connecteur, vous pouvez utiliser ce profil pour connecter Test Connector à l'agent. Ceci fait, Test Connector commence à émuler le connecteur défini dans le profil sélectionné.

Pour connecter Test Connector à l'agent, procédez comme suit :

- 1. Sélectionnez **File > Create/Select Profile** dans la barre de menus de Test Connector.
- 2. Dans la fenêtre "Connector Profile", sélectionnez le nom du connecteur dont vous voulez ouvrir le profil.
- 3. Cliquez sur **OK**.
- 4. Sélectionnez **File > Connect** dans la barre de menus.

Test Connector affiche des messages dans le panneau "Output" lorsqu'il tente d'émuler le connecteur. Lorsqu'il parvient à se connecter, il affiche un message dans le panneau **Output** indiquant qu'il est actif et remplit la liste **Business Object Type** dans le panneau **Business Object Editor**.

### **Utilisation des objets métier**

Pour vérifier que l'interface d'un processus métier a été correctement développée, vous devez vous assurer que l'échange et le traitement des objets métier peuvent être correctement assurés. Cette section explique comment effectuer les opérations suivantes :

- v Créer, modifier, supprimer et enregistrer les données de test des objets métier
- v Comparer les valeurs d'attribut des objets métier pour visualiser rapidement les modifications apportées pendant le traitement
- v Echanger des objets métier

### **Utilisation des objets métier de requête**

Les objets métier de requête sont envoyés depuis Test Connector lorsque ce dernier tente d'émuler un connecteur qui est la source des événements déclenchés par une interface. L'utilisation des objets métier de requête consiste à créer une instance d'objet métier, à ajouter des données et à envoyer la requête.

#### **Création d'objets métier de requête**

Pour créer un objet métier dans Test Connector, procédez comme suit :

1. Dans le panneau **Business Object Editor**, sélectionnez le nom de l'objet métier que vous voulez créer dans le menu déroulant **Business Object Type**.

- <span id="page-262-0"></span>2. Cliquez sur **Create** en regard du champ **Business Object Instance**.
- 3. Lorsque la boîte de dialogue **New Instance** s'affiche, entrez un nom pour l'instance dans le champ **Enter Name**.
- 4. Sélectionnez l'instruction de votre choix dans le menu déroulant **Verb**.
- 5. Sélectionnez l'environnement local de votre choix dans le menu déroulant **Business Object Locale**.
- 6. Indiquez des valeurs pour les attributs simples et les objets métier enfant dans l'objet de niveau supérieur, comme décrit dans [«Définition](#page-264-0) des valeurs affectées aux [attributs](#page-264-0) d'objet métier» à la page 249.
- 7. Cliquez sur **OK**.

#### **Envoi d'objets métier de requête**

Une fois que vous avez créé ou chargé un objet métier et indiqué des valeurs pour ses attributs, vous avez différentes possibilités pour envoyer l'objet métier en tant que requête au courtier d'intégration.

**Envoi d'objets métier de requête en mode asynchrone :** Lorsqu'un connecteur source envoie un objet métier en mode asynchrone, il ne s'attend pas à recevoir un objet métier de réponse. Une fois que l'objet métier de requête est envoyé, le rôle du connecteur source dans la transaction est terminé. L'objet métier de réponse est généralement traité par le courtier d'intégration. Le mode par défaut utilisé pour Test Connector est asynchrone.

Pour envoyer un objet métier en mode asynchrone, procédez comme suit :

- 1. Sélectionnez **Request > Mode >Asynchronous** dans la barre de menus.
	- **Remarque :** Test Connector s'exécute par défaut en mode "Asynchrone". Par conséquent, vous devez suivre cette procédure uniquement si vous envoyiez auparavant des requêtes synchrones depuis le connecteur. Par ailleurs, vous n'avez pas besoin d'activer ce mode chaque fois que vous envoyez des requêtes.
- 2. Sélectionnez **Request > Send** dans la barre de menus.

Si le courtier indiqué dans la définition du connecteur est InterChange Server, l'objet métier de requête est envoyé au serveur afin d'y être traité.

Si le courtier indiqué dans la définition du connecteur est l'un des courtiers de messages pris en charge ou WebSphere Application Server, l'objet métier est placé dans la file d'attente indiquée dans la propriété standard RequestQueue.

**Envoi d'objets métier de requête en mode synchrone :** Lorsqu'un connecteur source envoie un objet métier de requête en mode synchrone, il s'attend à recevoir un objet métier de réponse de la part du courtier d'intégration une fois que les applications cibles ont traité la requête. En mode synchrone, Test Connector place l'objet métier de requête dans la file d'attente indiquée par la propriété Synchronous Request Queue du connecteur source. Le mode par défaut utilisé pour Test Connector est asynchrone.

- 1. Configurez Test Connector en mode synchrone en sélectionnant la commande **Request > Mode > Synchronous** dans la barre de menus.
- 2. Sélectionnez **Request > Send** dans la barre de menus.
- 3. Si le courtier indiqué dans la définition du connecteur est InterChange Server, la boîte de dialogue "Select Collaboration" s'affiche. Sélectionnez la collaboration à laquelle l'objet métier doit être envoyé dans le menu déroulant **Collaboration**, puis cliquez sur **OK**.

Si le courtier indiqué dans la définition du connecteur est InterChange Server, l'objet métier de requête est envoyé au port configuré de l'objet de collaboration choisi pour le traitement.

Si le courtier indiqué dans la définition du connecteur est l'un des courtiers de messages pris en charge ou WebSphere Application Server, l'objet métier est placé dans la file d'attente indiquée dans la propriété standard SynchronousRequestQueue.

**Envoi d'objets métier de requête en mode de traitement par lots :** En mode de traitement par lots, Test Connector vous permet d'indiquer le nombre d'instances d'un objet métier que vous voulez envoyer, ainsi qu'un attribut dans l'objet de niveau supérieur (un attribut de clé primaire, par exemple) que vous voulez affecter à une valeur unique pour chaque instance. Test Connector copie l'objet métier autant de fois que vous avez l'indiqué, en incrémentant la valeur de l'attribut simple indiquée, et envoie chaque objet métier. Cette option vous permet de créer rapidement un grand nombre d'objets métier.

Si l'attribut sélectionné est un champ clé qui participe au référencement croisé dynamique dans une relation d'identité, vous devez vous assurer que la valeur initiale et toutes celles qui suivent sont uniques. Dans le cas contraire, la logique du référencement croisé échouera et avec elle, les objets métier de requête.

Pour s'assurer que les valeurs sont uniques, vous pouvez utiliser Relationship Manager ou exécuter des instructions SQL au niveau de la table du participant de la relation, comme suit.

- v Déterminez la valeur courante la plus élevée pour le participant et affectez au champ Initial Value une valeur encore plus élevée. La première instance de l'objet métier dans le lot et toutes celles qui suivent seront uniques.
- v Supprimez les entrées de la table correspondant au participant. De cette manière, vous garantissez qu'aucune entrée n'a la même valeur d'attribut qu'un objet métier du lot.

Pour envoyer les objets métier en mode de traitement par lots, procédez comme suit :

- 1. Sélectionnez le nom de l'objet métier que vous voulez envoyer dans le menu déroulant **Business Object Type**.
- 2. Sélectionnez **Request > Send Batch** dans la barre de menus.
- 3. Dans la fenêtre "Batch Mode", sélectionnez l'instruction souhaitée dans le menu déroulant **Verb**.
- 4. Sélectionnez l'environnement local de votre choix dans le menu déroulant **Business Object Locale**.
- 5. Sélectionnez dans la liste **Attribute** l'attribut dans l'objet métier de niveau supérieur que vous voulez incrémenter avec chaque requête d'objet métier dans le lot.

L'attribut sélectionné doit généralement identifier l'objet métier de manière unique, comme une clé primaire, par exemple.

- 6. Dans le champ **Initial Value**, entrez la valeur de début pour l'attribut à incrémenter.
- 7. Dans le champ **No. of Business Objects**, entrez le nombre d'instances de l'objet métier que vous voulez créer puis envoyer.
- 8. Cliquez sur **OK**.

<span id="page-264-0"></span>Test Connector crée le nombre d'objets métier que vous avez indiqué. Ils sont tous identiques, hormis l'attribut indiqué, dont la valeur est incrémentée pour chaque instance.

Si le courtier indiqué dans la définition du connecteur est InterChange Server, l'objet métier de requête est envoyé au serveur afin d'y être traité.

Si le courtier indiqué dans la définition du connecteur est l'un des courtiers de messages pris en charge ou WebSphere Application Server, l'objet métier est placé dans la file d'attente indiquée dans la propriété standard RequestQueue.

### **Définition des valeurs affectées aux attributs d'objet métier**

Les sections suivantes présentent les différentes méthodes qui permettent de définir les valeurs des attributs simples et composés dans une instance d'objet métier :

- v «Définition des valeurs affectées aux attributs simples»
- «Ajout d'objets métier enfant»
- v «Suppression d'objets métier enfant»
- «Configuration de l'instruction d'un objet métier enfant»

#### **Définition des valeurs affectées aux attributs simples**

Pour indiquer une valeur pour un attribut simple, cliquez sur sa cellule dans la colonne **Value**, puis entrez une valeur.

#### **Ajout d'objets métier enfant**

Pour ajouter une instance d'objet métier enfant, cliquez avec le bouton droit de la souris sur l'attribut qui représente l'objet enfant et sélectionnez **Add Instance** dans le menu contextuel.

Un signe plus (+) est ajouté en regard de l'attribut qui représente l'objet métier enfant pour indiquer qu'il contient au moins une instance d'objet métier enfant. Si vous développez l'attribut de l'objet enfant, des numéros s'affichent pour chaque instance. Les instances seules comportent également un signe plus (+). Vous pouvez ainsi les développer et affecter des valeurs pour leurs attributs.

Pour ajouter d'autres instances d'objet métier enfant, cliquez avec le bouton droit de la souris sur l'attribut qui représente l'objet enfant et sélectionnez **Add Instance** dans le menu contextuel.

**Remarque :** Si la propriété **Card** de l'attribut qui référence l'objet métier enfant a la valeur 1 (qui indique le type de cardinalité simple), vous ne pourrez ajouter qu'une seule instance de l'objet enfant.

#### **Suppression d'objets métier enfant**

Pour supprimer une instance d'objet métier enfant, cliquez avec le bouton droit de la souris sur l'instance et sélectionnez **Remove Instance** dans le menu contextuel.

Pour supprimer toutes les instances d'un objet métier enfant, cliquez avec le bouton droit de la souris sur l'attribut qui représente l'objet métier enfant et sélectionnez **Delete All Instances** dans le menu contextuel.

#### **Configuration de l'instruction d'un objet métier enfant**

Vous pouvez configurer l'instruction d'un objet métier enfant pour tester l'effet que sa valeur a sur le processus métier. Cela peut s'avérer utile lorsque vous essayez de résoudre des incidents liés à la logique de référencement croisé des objets métier.

<span id="page-265-0"></span>Pour configurer l'instruction d'une instance d'objet métier, cliquez dessus avec le bouton droit de la souris et sélectionnez **Set Verb** dans le menu contextuel. Lorsque l'invite "Select Verb" s'affiche, sélectionnez l'instruction souhaitée, puis cliquez sur **OK**.

#### **Utilisation de la barre d'outils Response BO**

Vous pouvez modifier les attributs d'un objet métier qu'un connecteur cible a reçu avant de l'envoyer en réponse. La barre d'outils de la boîte de dialogue "Response BO" que vous utilisez pour cette opération comporte plusieurs boutons permettant de définir les valeurs de l'objet métier. Pour plus d'informations, voir [«Modification](#page-266-0) des objets métier de réponse» à la page 251.

### **Enregistrement d'un objet métier**

Vous pouvez enregistrer un objet métier dans Test Connector de manière à l'utiliser ensuite dans des tests, pour le partager avec le support technique (pour aider à résoudre les incidents), ou l'envoyer en tant que réponse. Vous pouvez enregistrer n'importe quel objet métier, notamment ceux que vous avez créés et ceux qui s'affichent en tant que requêtes dans la fenêtre Test Connector d'un connecteur cible. Par défaut, les objets métier sont enregistrés dans un fichier portant l'extension d'un objet métier (.bo).

Il est préférable de créer un répertoire ou une arborescence spécifique pour les fichiers de données de test contenant des sous-répertoires pour chaque interface ou chaque connecteur, le cas échéant. Cette organisation facilite le repérage des fichiers requis et rend les tests plus efficaces. Par ailleurs, il est conseillé d'attribuer au fichier de données de test d'un objet métier le même nom que la définition de l'objet métier.

#### **Enregistrement d'un objet métier de requête**

Pour enregistrer une instance d'objet métier que vous avez créée en tant que requête, procédez comme suit :

- 1. Sélectionnez l'objet métier que vous voulez enregistrer.
- 2. Dans la barre de menus, sélectionnez **Edit > Save Business Object**.
- 3. Accédez au répertoire de votre choix et indiquez un nom pour le fichier dans le champ **File name**.
- 4. Cliquez sur **Save**.

#### **Enregistrement d'un objet métier de réponse**

Pour enregistrer une instance d'objet métier qu'une instance cible de Test Connector a reçue et qui sera envoyée en tant que réponse, procédez comme suit :

- 1. Sélectionnez l'instance de l'objet métier dans le panneau "BO Request List".
- 2. Sélectionnez **Request > Edit Response** dans la barre de menus.
- 3. Cliquez sur **Save Business Object**.
- 4. Accédez au répertoire de votre choix et indiquez un nom pour le fichier dans le champ **File name**.
- 5. Cliquez sur **Save**.

#### **Chargement d'un objet métier**

Pour charger un objet métier qui a été enregistré dans un fichier, procédez comme suit :

1. Sélectionnez **Edit > Load Business Object** dans la barre de menus de Test Connector.

- 2. Accédez au fichier de données de test de l'objet métier et ouvrez-le.
- 3. Lorsque la boîte de dialogue "New Instance" s'affiche, entrez un nom pour l'instance dans le champ **Enter Name**.
- 4. Cliquez sur **OK**.

#### <span id="page-266-0"></span>**Suppression d'un objet métier**

Pour supprimer un objet métier de Test Connector, sélectionnez la commande **Edit > Delete Business Object** dans la barre de menus.

**Remarque :** Cette action supprime uniquement l'objet métier de Test Connector. Cela ne supprime pas la prise en charge du connecteur pour la définition de l'objet métier.

#### **Validation d'un objet métier de requête**

Lorsque vous envoyez un objet métier en tant que requête, l'objet métier s'affiche dans le panneau "BO Request List" des instances de Test Connector qui émulent les connecteurs cible dans l'interface, à condition que la transaction n'échoue pas.

Une fois que vous avez validé l'objet métier de requête, vous pouvez, le cas échéant, le modifier, comme décrit dans «Modification des objets métier de réponse».

### **Utilisation des objets métier de réponse**

Les objets métier de réponse sont envoyés depuis Test Connector lorsque ce dernier tente d'émuler un connecteur qui est le destinataire des requêtes d'objet métier dans une interface. Utiliser des objets métier de réponse consiste à modifier les valeurs contenues dans les instances d'objet métier et à renvoyer la réponse au courtier.

#### **Modification des objets métier de réponse**

Lorsque vous recevez une requête d'objet métier dans une instance cible de Test Connector, vous souhaitez généralement modifier les valeurs des attributs. Par exemple, vous voudrez indiquer des valeurs uniques pour les attributs de clé primaire qui participent aux relations, ou modifier les valeurs des autres attributs afin de tester la mappe ou la logique de collaboration qui répond différemment selon les valeurs contenues dans l'objet métier.

Dès réception d'un objet métier de requête, Test Connector affiche la fenêtre Response Business Object.

Pour définir les valeurs des attributs d'objet métier, procédez comme suit :

- 1. Sélectionnez l'instance de l'objet métier dans le panneau Business Object Editor.
- 2. Sélectionnez **Request > Edit Response** dans la barre de menus.
- 3. Pour modifier les attributs d'un objet métier, procédez comme suit :
	- v Utilisez l'une des méthodes décrites dans la section [«Définition](#page-264-0) des valeurs [affectées](#page-264-0) aux attributs d'objet métier» à la page 249 pour modifier les valeurs des attributs d'objet métier.
	- v Cliquez sur **Reset Business Object to default** pour restaurer les valeurs par défaut des attributs d'objet métier telles qu'elles sont indiquées dans la définition de l'objet métier.
	- v Cliquez sur **Clear Business Object values** pour effacer les valeurs de tous les attributs de l'objet métier.

<span id="page-267-0"></span>v Cliquez sur **Load Business Object** pour ajouter les données de test aux attributs de l'objet métier à partir d'un fichier.

Pouvoir charger des données enregistrées dans un objet métier de requête est très utile dans les cas où vous devez ajouter des données dans un objet métier de réponse avant de l'envoyer en tant que réponse. Au lieu d'entrer manuellement une valeur pour chaque attribut qui requiert des données de réponse, vous pouvez entrer les valeurs une fois, enregistrer l'objet métier (comme décrit dans [«Enregistrement](#page-265-0) d'un objet métier» à la page 250), puis charger les données enregistrées lors des tests suivants.

#### **Envoi d'un objet métier de réponse**

Après avoir validé un objet métier de requête, modifiez l'objet métier, si nécessaire, puis renvoyez-le en tant que réponse.

Le tableau 23 affiche les options de réponse de Test Connector et indique les codes retour correspondants pour les connecteurs C++ et Java. Pour plus d'informations sur les codes retour des connecteurs C++ ou Java, voir le document *Connector Development Guide for Java or C++*.

**Type de réponse de Test Connector Code retour du connecteur C++ Code retour du connecteur Java** Success BON SUCCESS SUCCESS SUCCESS SUCCESS SUCCESS SUCCESS SUCCESS SUCCESS SUCCESS SUCCESS Fail BON\_FAIL FAIL Multiple Hits  $|BON_MULTIPLE_HITS$  MULTIPLE\_HITS Retrieve By Content Fail | BON\_FAIL\_RETRIEVE\_BY\_CONTENT | RETRIEVEBYCONTENT\_FAILED Not Found BON\_BO\_DOES\_NOT\_EXIST BO\_DOES\_NOT\_EXIST Value Duplicate BON\_VALDUPES VALDUPES

*Tableau 23. Types de réponse de Test Connector et codes retour des connecteurs*

Pour répondre à un objet métier de requête, procédez comme suit :

- 1. Sélectionnez l'objet métier dans le panneau "BO Request List".
- 2. Dans la barre de menus, sélectionnez **Request > Reply**.
- 3. Sélectionnez une option dans le sous-menu **Reply**.

#### **Comparaison des instances d'objet métier**

Test Connector peut comparer deux objets métier du même type et afficher les attributs dont les valeurs sont différentes. Vous pouvez utiliser cette fonction pour afficher les modifications apportées à un objet métier à différents stades de l'exécution d'une transaction (par exemple, vous pouvez comparer un objet métier qui a été envoyé au courtier d'intégration avec le même objet métier après que le courtier d'intégration l'a mis à jour). Pour comparer deux objets métier, procédez comme suit :

- 1. Créez une instance d'objet métier en suivant les instructions de la section [«Création](#page-261-0) d'objets métier de requête» à la page 246 ou [«Chargement](#page-265-0) d'un objet [métier»](#page-265-0) à la page 250.
- 2. Sélectionnez l'instance de l'objet métier dans le panneau "BO Request List" que vous voulez comparer à l'instance de l'objet métier de requête.
- 3. Dans la barre de menus, sélectionnez **Edit > Compare Business Objects**. Test Connector ouvre la fenêtre "Compare Business Objects" qui contient un tableau dans lequel figurent les attributs qui ont des valeurs différentes dans les deux objets métier.

4. Cliquez sur **OK** pour fermer la fenêtre.

# **Chapitre 12. Utilisation d'Integrated Test Environment**

Integrated Test Environment est une perspective de l'atelier qui permet de tester l'intégralité d'une interface de processus métier. Comme l'explique la section [«Interfaces»](#page-16-0) à la page 1, une interface est le coeur d'un objet de collaboration. Par conséquent, un test réalisé dans Integrated Test Environment vise également l'objet de collaboration.

Pour réaliser un test dans Integrated Test Environment, vous devez effectuer un certain nombre de tâches parmi lesquelles l'enregistrement d'InterChange Server en tant que serveur test, la création d'une unité de test, le déploiement des composants de l'interface sur le serveur, le démarrage du serveur, l'émulation des connecteurs dans l'interface et l'échange des objets métier entre les connecteurs. L'utilisation d'Integrated Test Environment présente les caractéristiques suivantes :

- v Certaines tâches n'ont pas besoin d'être effectuées plusieurs fois. Par exemple, vous n'avez pas besoin de créer plusieurs fois une unité de test pour une interface.
- v En revanche, d'autres tâches doivent être effectuées plusieurs fois. Par exemple, vous pouvez tester le comportement d'une interface lorsque vous modifiez la valeur d'un attribut. Ainsi, vous devrez envoyer plusieurs fois des requêtes d'objet métier à l'interface.
- v Vous pouvez effectuer certaines tâches de différentes manières. Par exemple, vous pouvez déployer des composants sur le serveur avant de préparer l'unité de test, ou vous pouvez déployer tous les composants pour une unité de test à l'aide de la vue Task Manager. Vous pouvez aussi déployer des composants séparément à l'aide de la vue Test Unit.

La plupart des sections de ce chapitre décrivent les tâches que vous devez effectuer dans le cadre de l'exécution d'un test ou présentent les différents éléments qui composent l'interface d'Integrated Test Environment.

La section «Exécution d'un test à l'aide d'Integrated Test [Environment»](#page-324-0) à la page [309](#page-324-0) décrit le flux de travaux nécessaire pour tester une interface. Elle contient la liste des références aux sections de ce chapitre qui expliquent les sous-tâches et les éléments de l'interface, et présente une structure des tâches requises pour utiliser Integrated Test Environment. Les autres sections de ce chapitre traitent plutôt de l'interface. Dans les cas où il existe plusieurs manières d'effectuer une tâche, cette section indique la méthode la plus efficace. Pour exploiter au mieux les informations de ce chapitre, il est conseillé de suivre le flux de travaux décrit dans «Exécution d'un test à l'aide d'Integrated Test [Environment»](#page-324-0) à la page 309. En revanche, il est préférable d'utiliser les méthodes expliquées dans les autres sections lorsque la procédure décrite n'est pas appropriée pour la situation ou pour votre environnement.

### **Enregistrement d'InterChange Server en tant que serveur test**

Pour tester une interface à l'aide d'Integrated Test Environment, vous devez enregistrer l'instance d'InterChange Server de sorte qu'elle démarre en mode test. Ce mode permet à Integrated Test Environment d'effectuer les opérations suivantes :

v Rechercher le fichier de traitement par lots qui démarre InterChange Server afin qu'il puisse être lancé depuis l'interface d'Integrated Test Environment

<span id="page-271-0"></span>v Rediriger les informations de journalisation et de trace d'InterChange Server vers une vue d'Integrated Test Environment plutôt que vers la console

Pour enregistrer InterChange Server en mode test, reportez-vous à la section [«Enregistrement](#page-45-0) d'une instance d'InterChange Server» à la page 30 et effectuez les opérations requises pour enregistrer l'instance du serveur en tant que serveur test local. Integrated Test Environment s'exécutera avec une instance de serveur installée sur la même machine ou sur une machine à distance.

### **Démarrage d'Integrated Test Environment**

Pour démarrer Integrated Test Environment, procédez comme suit :

- 1. Sélectionnez **Démarrer > Programmes > IBM WebSphere InterChange Server > IBM WebSphere Business Integration Toolset > Administrative > System Manager**.
- 2. Sélectionnez **Window > Open Perspective > Other** dans la barre de menus.
- 3. Sélectionnez Integrated Test Environment dans la liste des perspectives, puis cliquez sur **OK**.

L'atelier démarre et s'affiche. La [figure](#page-42-0) 2 à la page 27 illustre la perspective Integrated Test Environment, tandis que la figure «Interface d'Integrated Test Environment» représente l'interface et ses éléments.

### **Interface d'Integrated Test Environment**

La perspective Integrated Test Environment contient plusieurs vues et un éditeur dans la configuration par défaut avec laquelle elle s'ouvre. La [figure](#page-42-0) 2 à la page 27 illustre la perspective Integrated Test Environment :

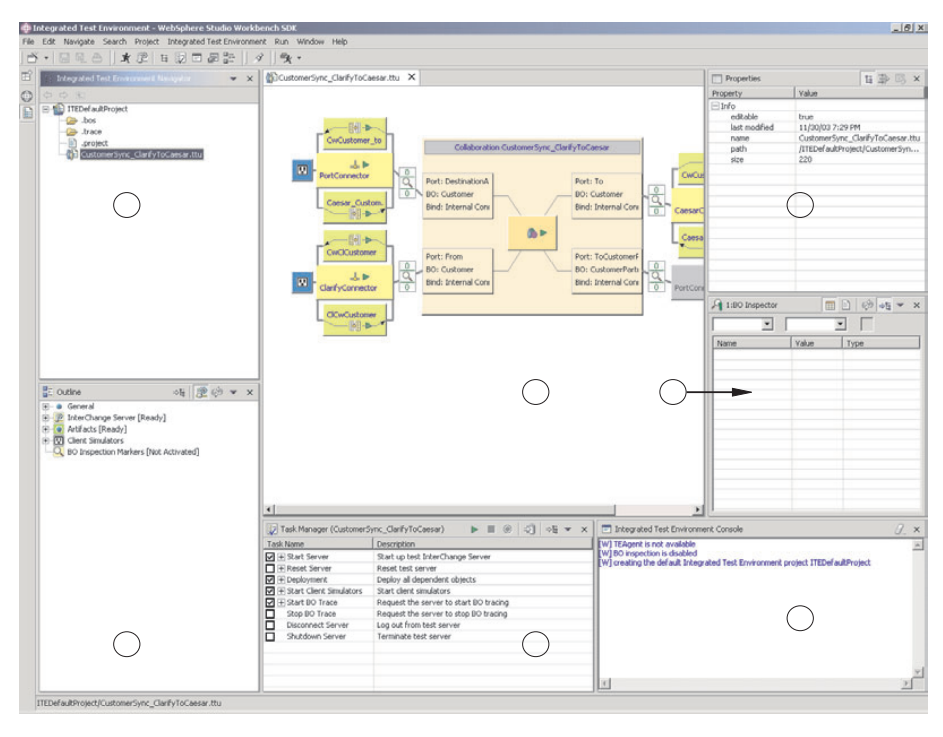

*Figure 71. Perspective Integrated Test Environment*

Le tableau 24 contient les éléments de l'interface de la perspective Integrated Test Environment, représentés par des numéros dans la [figure](#page-271-0) 71 à la page 256 :

| Numéro de l'élément<br>d'interface | Nom de l'élément d'interface                            |
|------------------------------------|---------------------------------------------------------|
|                                    |                                                         |
|                                    | «Vue Integrated Test Environment Navigator»             |
| $\mathcal{P}$                      | «Vue Outline»                                           |
| 3                                  | «Editeur Test Unit»                                     |
| 4                                  | «Vue Task Manager»                                      |
| 5                                  | «Vue Properties»                                        |
| 6                                  | «Vue BO Inspector» à la page 258                        |
|                                    | «Vue Integrated Test Environment Console» à la page 258 |

*Tableau 24. Eléments d'interface de la perspective Integrated Test Environment*

## **Vue Integrated Test Environment Navigator**

Cette vue contient les projets et les unités de test que vous créez. Pour plus d'informations sur l'utilisation de ces types de projet et les unités de test, voir [«Utilisation](#page-276-0) des projets et des unités de test» à la page 261.

### **Vue Outline**

Cette vue répertorie les composants et les éléments qui composent l'interface. Ils s'affichent dans la section «Editeur Test Unit». Lorsque vous sélectionnez des éléments dans cette vue, leurs propriétés s'affichent dans la «Vue Properties». Cette vue vous permet également de déterminer si les dépendances de l'interface ont été résolues, et si d'autres conditions requises ont été remplies avant de procéder au test.

Il s'agit d'une vue par défaut de l'atelier.

## **Editeur Test Unit**

Cet éditeur contient une représentation graphique de l'interface. Il permet d'effectuer les opérations suivantes :

- v Déployer des composants, comme décrit dans «Gestion du [référentiel](#page-298-0) dans la vue Test [Unit»](#page-298-0) à la page 283
- v Gérer l'état des composants, comme décrit dans «Gestion état des [composants](#page-298-0) dans la vue Test [Unit»](#page-298-0) à la page 283
- v Afficher les données des objets métier, comme décrit dans [«Utilisation](#page-317-0) de la vue BO [Inspector»](#page-317-0) à la page 302

### **Vue Task Manager**

La vue Task Manager permet d'exécuter des tâches inhérentes à une procédure de test, comme le démarrage d'InterChange Server et des vues Client Simulator. Pour plus d'informations sur cette vue, voir [«Utilisation](#page-287-0) de la vue Task Manager» à la [page](#page-287-0) 272.

### **Vue Properties**

Vous pouvez sélectionner des éléments dans les vues ITE Navigator, Outline et Test Unit pour afficher les propriétés des éléments contenus dans cette vue. Ces informations ne vous seront pas très utiles. Vous pouvez dans ce cas recouvrir cette vue par une vue Client Simulator ou BO Inspector.

<span id="page-273-0"></span>Pour plus d'informations sur la vue Client Simulator, voir [«Utilisation](#page-302-0) de la vue Client [Simulator»](#page-302-0) à la page 287.

Pour plus d'informations sur la vue BO Inspector, voir [«Utilisation](#page-317-0) de la vue BO [Inspector»](#page-317-0) à la page 302.

Il s'agit d'une vue par défaut de l'atelier.

#### **Vue BO Inspector**

Cette vue permet d'afficher les données relatives aux objets métier. Pour plus d'informations, voir [«Utilisation](#page-317-0) de la vue BO Inspector» à la page 302.

#### **Vue Integrated Test Environment Console**

La vue Integrated Test Environment Console contient des informations sur les tests. Par exemple, les entrées y sont enregistrées lorsque vous démarrez l'instance d'InterChange Server et que vous démarrez les vues Client Simulator. Utilisez les informations de cette vue pour résoudre les incidents du processus de test.

Si vous démarrez InterChange Server depuis Integrated Test Environment, un second onglet nommé InterChange Server Console est ajouté à cette vue. La vue InterChange Server Console contient des informations sur la journalisation et le traçage d'InterChange Server. Utilisez les informations de cette vue pour résoudre les incidents liés à l'interface que vous testez.

Il s'agit d'une vue par défaut de l'atelier.

## **Sélection d'une configuration de serveur**

:

Si vous avez enregistré plusieurs instances d'InterChange Server en tant que serveurs test locaux, vous devez sélectionner la configuration de serveur que vous voulez utiliser dans Integrated Test Environment. Pour sélectionner une configuration de serveur, procédez comme suit :

- **Remarque :** Assurez-vous qu'InterChange Server est enregistré dans la perspective System Manager avant de procéder à ces étapes. Pour plus d'informations, voir [«Enregistrement](#page-45-0) d'une instance d'InterChange [Server»](#page-45-0) à la page 30.
- 1. Pour afficher la fenêtre InterChange Server Configuration, procédez comme suit
	- v Sélectionnez **Integrated Test Environment > Test Server Configuration** dans la barre de menus d'Integrated Test Environment.
	- Développez le noeud "InterChange Server" dans la vue Outline, puis cliquez avec le bouton droit sur le noeud "Registration" et sélectionnez la commande **Show test server configuration** dans le menu contextuel.
- 2. Dans la fenêtre InterChange Server Configuration, sélectionnez le serveur test que vous voulez utiliser dans le panneau de gauche.

Lorsque vous sélectionnez un serveur, les informations de configuration correspondantes s'affichent dans le panneau situé sur le côté droit de la fenêtre. Le champ en lecture seule situé en haut de la fenêtre indique si le serveur est actif, et si Integrated Test Environment y est connecté.

La [figure](#page-274-0) 72 à la page 259 représente la fenêtre InterChange Server Configuration.

<span id="page-274-0"></span>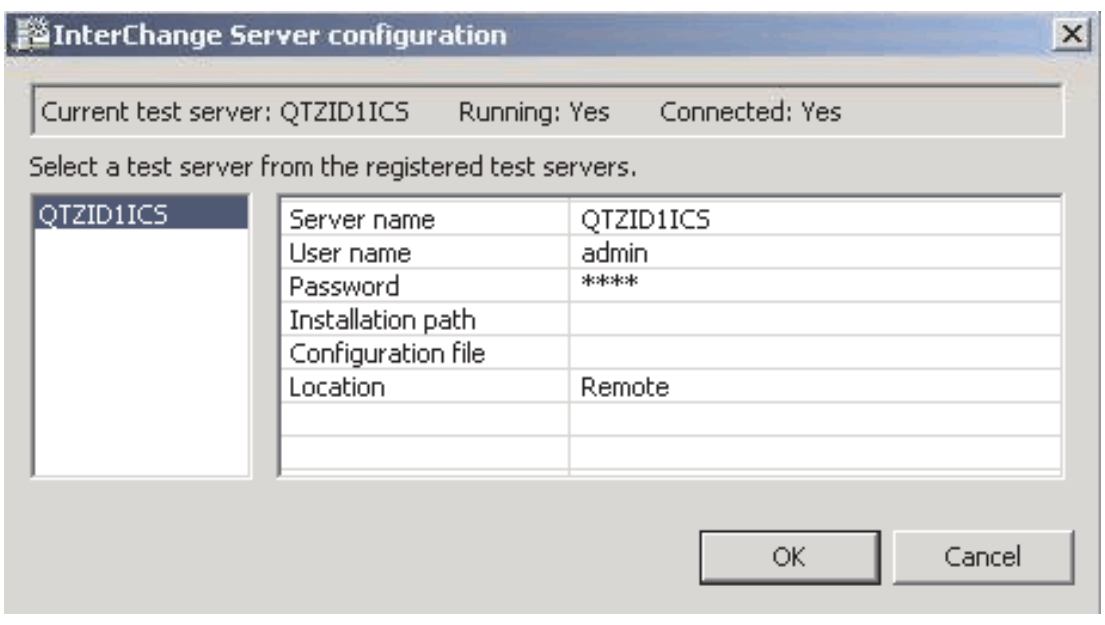

*Figure 72. Fenêtre de configuration du serveur test*

3. Cliquez sur **OK**.

# **Configuration d'InterChange Server pour démarrer en mode conception**

Si vous envisagez de déployer les composants que vous allez tester par le biais d'Integrated Test Environment, vous devez modifier le fichier de traitement par lots start server.bat de sorte que l'instance d'InterChange Server démarre en mode conception. En effet, Integrated Test Environment peut déployer les composants dans un ordre tel que les dépendances ne sont pas immédiatement résolues. Dans ce cas, pour que le déploiement aboutisse, le serveur doit s'exécuter en mode conception.

Comme décrit dans «Modes [d'InterChange](#page-49-0) Server» à la page 34, vous démarrez généralement InterChange Server en mode conception en exécutant la commande -design sur la ligne de commande ou dans le champ **Target** du raccourci. Lorsque vous utilisez Integrated Test Environment, vous démarrez le serveur dans la perspective Integrated Test Environment, si bien que le raccourci n'est pas utilisé. Par conséquent, même si vous modifiez le raccourci d'InterChange Server pour utiliser l'option -design, le serveur ne démarrera pas en mode conception.

Pour démarrer le serveur en mode conception lorsque vous utilisez Integrated Test Environment, vous pouvez ajouter l'option -design au fichier de traitement par lots start server. bat ou configurer Integrated Test Environment pour qu'il utilise un fichier de traitement par lots temporaire auquel il ajoute lui-même l'option. Suivez les instructions contenues dans une des sections suivantes selon vos préférences :

# **Edition manuelle du fichier start\_server.bat**

Procédez comme suit pour modifier le fichier de traitement par lots start\_server.bat et y ajouter l'option -design :

1. Utilisez un éditeur de texte pour ouvrir le fichier de traitement par lots start server.bat dans le répertoire bin du répertoire d'installation du produit. 2. Ajoutez l'option **-design** à la ligne dans le fichier de traitement par lots où le programme Java est exécuté pour démarrer le serveur. Vous devez ajouter l'option **-design** après l'option **-s%SERVERNAME%**. L'exemple suivant représente la sortie du fichier de traitement par lots : %CWJAVA% -Djava.ext.dirs=%JRE\_EXT\_DIRS%;"%MQ\_LIB%";"%DB2\_LIB%"

-Duser.home="%CROSSWORLDS%" -mx%CW MEM HEAP%m -DTEAgent=1200 -DCW MEMORY MAX=%CW MEM HEAP% %ORB\_PROPERTY% -classpath %JCLASSES% ServerWrapper -s%SERVERNAME% -design %2 %3

3. Enregistrez et fermez le fichier.

### **Activation d'Integrated Test Environment pour créer un fichier de traitement par lots personnalisé**

Vous pouvez configurer Integrated Test Environment pour démarrer automatiquement InterChange Server en mode conception. Dans cette méthode, Integrated Test Environment lit le fichier start\_server.bat et détermine si l'option -design a été correctement indiquée. Il crée un fichier start server ite tmp.bat en tant que copie du fichier start\_server.bat et ajoute l'option -design si elle n'a pas été correctement indiquée. Si vous démarrez le serveur à partir d'Integrated Test Environment, il utilise ce fichier temporaire.

Procédez comme suit pour configurer les préférences d'Integrated Test Environment de manière à créer un fichier de traitement par lots temporaire :

- 1. Sélectionnez la commande **Window > Preferences** dans la barre de menus de l'atelier.
- 2. Développez **Integrated Test Environment**.
- 3. Sélectionnez **Test Server**.
- 4. Cochez la case **Verify server launch script (start\_server.bat)** pour qu'Integrated Test Environment utilise un fichier de traitement par lots personnalisé auquel il ajoute les informations de configuration nécessaires.

Si vous n'envisagez pas d'utiliser le fichier de traitement par lots personnalisé qu'Integrated Test Environment peut créer, laissez l'option **Verify server launch script (start\_server.bat)** désactivée.

- 5. Cliquez sur **OK**.
- **Important :** Pour que cette procédure aboutisse, vous devez démarrer le serveur depuis Integrated Test Environment. Si vous démarrez le serveur à l'aide du raccourci du groupe de programmes ou de la ligne de commande, cette procédure ne fonctionnera pas car les méthodes de démarrage n'utilisent pas le script de démarrage temporaire.

#### **Démarrage d'un serveur en mode test**

Un serveur local peut être lancé à partir du gestionnaire de tâches ITE. Pour ce faire, il suffit d'appeler un processus local pour exécuter le script de démarrage à partir du répertoire d'installation obtenu depuis le panneau d'enregistrement. Le script de démarrage du serveur local peut être modifié automatiquement afin de veiller à ce que le serveur soit lancé en tant que serveur test avec les indicateurs -design et -test. Un serveur distant ne peut pas être démarré de cette façon. Par conséquent, l'option de lancement du serveur est désactivée si le serveur enregistré est un serveur distant. Dans ce cas, le serveur doit être lancé manuellement à partir d'une ligne de commande.

<span id="page-276-0"></span>**Remarque :** Si un serveur (qu'il soit local ou distant) est lancé de manière externe à partir d'une ligne de commande, ITE interroge le serveur pour connaître son mode d'exécution (test, conception ou les deux à la fois) et s'ajuste en conséquence pour satisfaire le serveur.

Les serveurs locaux et distants peuvent être arrêtés depuis ITE car l'arrêt du serveur est implémenté sous forme d'appel IDL. Cela implique que le serveur soit connecté et qu'une session soit ouverte avant toute demande d'arrêt.

## **Utilisation du résultat de la console**

Le résultat de la console du serveur est redirigé depuis le processus du serveur vers la fenêtre de la console InterChange Server dans ITE pour les serveurs locaux si le serveur est lancé depuis ITE. Pour les serveurs distants et les serveurs locaux lancés à partir d'une ligne de commande en dehors d'ITE, le résultat de la console ne peut pas être saisi de cette manière. Pour y faire face, le résultat de la console du serveur est transmis via CORBA. ITE émet explicitement une requête à la redirection de console avec un descripteur de rappel, ce qui lui permet de terminer le service par un autre appel IDL. Le serveur informe ITE de chaque message transmis.

La redirection de console distante peut être activée ou désactivée si vous constatez une baisse des performances due à la journalisation de la console. Par défaut, la redirection de console est activée.

**Remarque :** Le résultat de la console par transmission est uniquement destiné aux serveurs démarrés manuellement (et non par l'intermédiaire d'ITE). Pour les serveurs lancés par ITE (serveurs locaux), la console est redirigée vers l'afficheur de console.

### **Utilisation des projets et des unités de test**

Toutes les ressources présentes sur une plate-forme Eclipse sont contenues dans des projets, comme décrit dans [«Projets»](#page-39-0) à la page 24. Vous devez créer des projets ICL (Integration Component Library) destinés à contenir des composants d'intégration, créer des projets utilisateur contenant des raccourcis vers les composants et créer des **projets test** dans Integrated Test Environment devant contenir des définitions de test.

Une unité de test est une ressource créée dans l'atelier qui définit un test. Integrated Test Environment est conçu pour vous permettre de tester l'intégralité d'une interface. Dans la mesure où une interface représente généralement un objet de collaboration, comme l'explique [«Interfaces»](#page-16-0) à la page 1, une unité de test vise également un objet de collaboration. Vous pouvez définir toutes les unités de test que vous voulez exécuter dans un projet de test, ou vous pouvez créer plusieurs projets de tests et y ajouter les unités de test en les organisant selon vos préférences.

# **Configuration des préférences des projets de test**

Pour pouvoir créer des projets de test ou des unités de test, vous devez configurer les préférences associées. Pour configurer les préférences relatives aux projets et aux unités de test, procédez comme suit :

- 1. Sélectionnez la commande **Window > Preferences** dans la barre de menus de l'atelier.
- 2. Sélectionnez **Integrated Test Environment**.

La figure 73 représente les préférences d'Integrated Test Environment.

<span id="page-277-0"></span>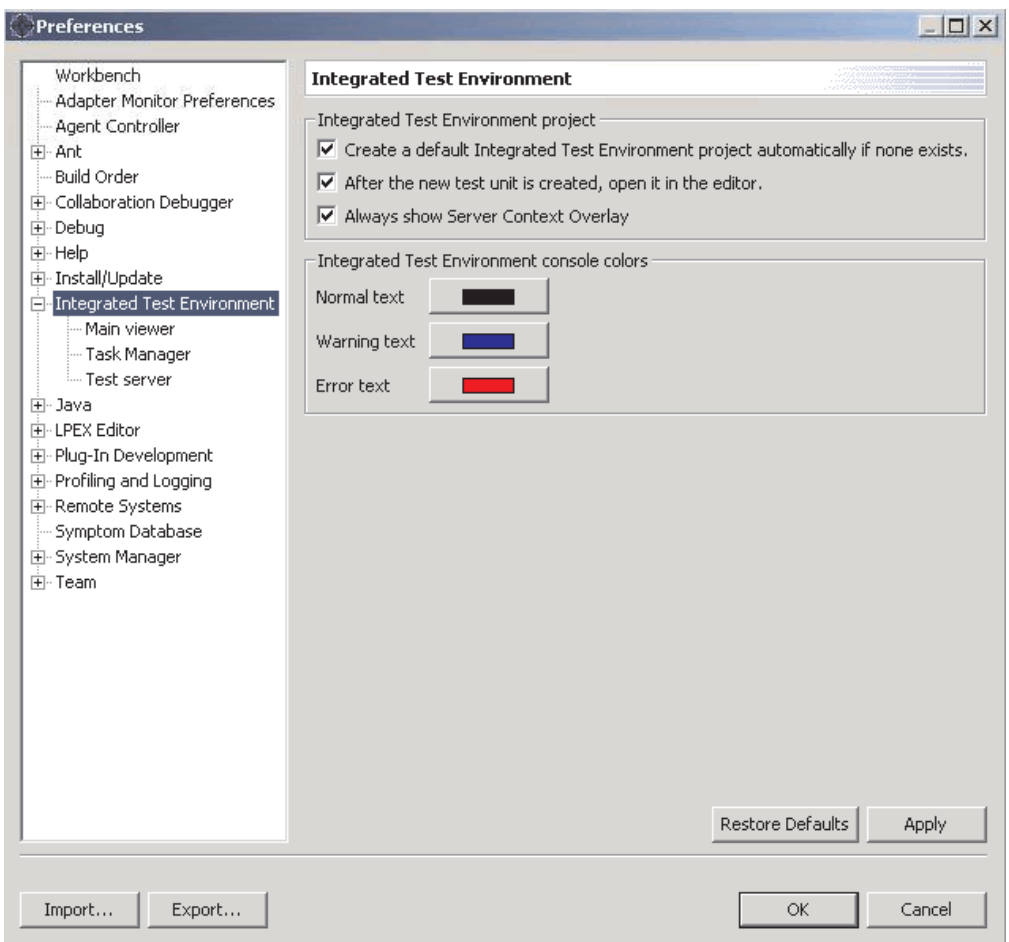

*Figure 73. Préférences d'Integrated Test Environment*

- 3. Cochez la case **Create a default Integrated Test Environment project automatically if none exists** pour qu'Integrated Test Environment crée un projet par défaut nommé DefaultITEProject si vous créez une unité de test et qu'aucun projet n'existe déjà.
- 4. Cochez la case **Open the new test unit in the editor upon creation** pour ouvrir automatiquement une définition d'unité de test dans Test Unit Editor après sa création.

Pour plus d'informations sur l'ouverture des unités de test si vous choisissez de ne pas activer cette option, voir [«Ouverture](#page-280-0) d'une unité de test» à la page [265.](#page-280-0)

5. Cochez la case **Show Server Context Overlay always** pour que le contexte du serveur soit toujours masqué.

Pour plus d'informations sur l'option Server Context Overlay, voir [«Utilisation](#page-296-0) de Server Context [Overlay»](#page-296-0) à la page 281.

6. Cliquez sur **OK**.

## **Création d'un projet de test**

Procédez comme suit pour créer un projet de test destiné à recevoir les unités de test que vous allez créer :

- 1. Sélectionnez la commande **File > New > Integrated Test Environment Project** dans la barre de menus.
- 2. Dans l'écran "New Integrated Test Environment Project", entrez un nom pour le projet de test dans le champ **Project name**.

Les noms de projet peuvent comprendre des caractères alphanumériques et des traits de soulignement et doivent être indiqués en anglais.

3. Pour créer le dossier de la bibliothèque à l'emplacement par défaut (votre espace de travail) et lui affecter un nom identique au nom indiqué pour la bibliothèque, activez la case à cocher **Use default location**.

Si vous voulez spécifier le nom et le répertoire du dossier de la bibliothèque, procédez comme suit :

- a. Désactivez la case à cocher **Use default location**.
- b. Indiquez le chemin d'accès complet et le nom du répertoire que vous voulez utiliser pour la bibliothèque dans le champ **Location**, ou cliquez sur **Browse** pour sélectionner un répertoire existant.
- **Remarque :** Il n'existe pas d'autre méthode pour créer le dossier d'une bibliothèque dans le chemin de l'espace de travail que de laisser System Manager le faire au moyen de la case à cocher **Use default location**.

La figure 74 représente l'assistant "New Integrated Test Environment Project".

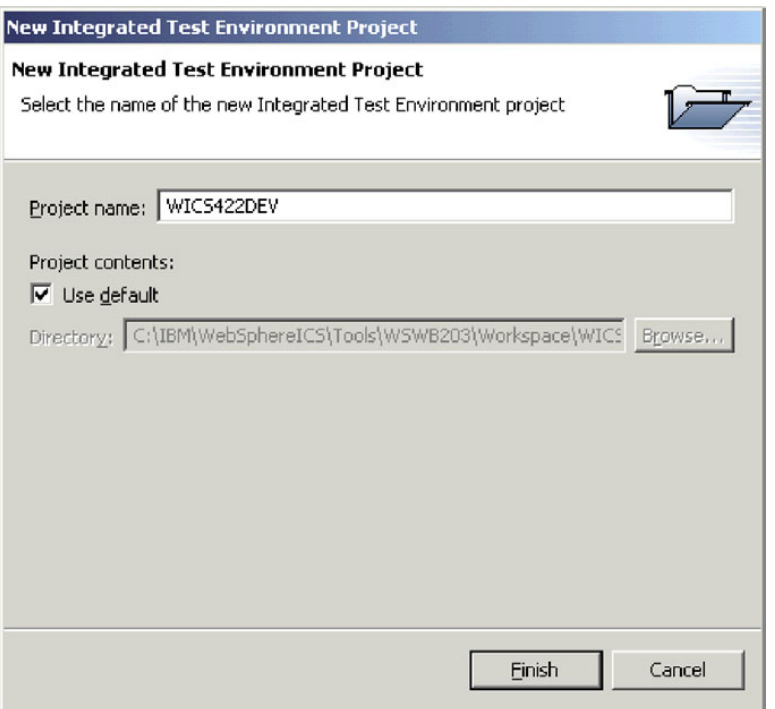

*Figure 74. Création d'un projet WBI ITE*

4. Cliquez sur **Finish**.

Le projet est créé et un dossier associé est ajouté dans la vue "Integrated Test Environment Navigator".

# **Création d'unités de test**

Une unité de test est une ressource d'atelier qui contient les informations de configuration d'un test que vous voulez réaliser. Vous pouvez créer une unité de test dans Integrated Test Environment ou dans System Manager.

Si vous avez coché la case **Open the new test unit in the editor upon creation** dans les préférences d'Integrated Test Environment, l'unité de test s'ouvre après sa création. Si vous n'avez pas activé cette préférence, vous devez ouvrir l'unité de test en suivant les instructions indiquées dans la section [«Ouverture](#page-280-0) d'une unité de test» à la [page](#page-280-0) 265. Pour plus d'informations sur les préférences d'Integrated Test Environment, voir [«Configuration](#page-276-0) des préférences des projets de test» à la page [261.](#page-276-0)

#### **Création d'une unité de test dans Integrated Test Environment**

Pour créer une unité de test dans Integrated Test Environment, procédez comme suit :

- 1. Sélectionnez la commande **File > New > Integrated Test Environment Test Unit** dans la barre de menus.
- 2. Dans l'écran "Select Collaboration", sélectionnez l'objet de collaboration que vous voulez tester dans la liste des objets de collaboration présents dans toutes les bibliothèques de composants d'intégration définies dans le système.

La figure 75 représente l'écran "Select Collaboration".

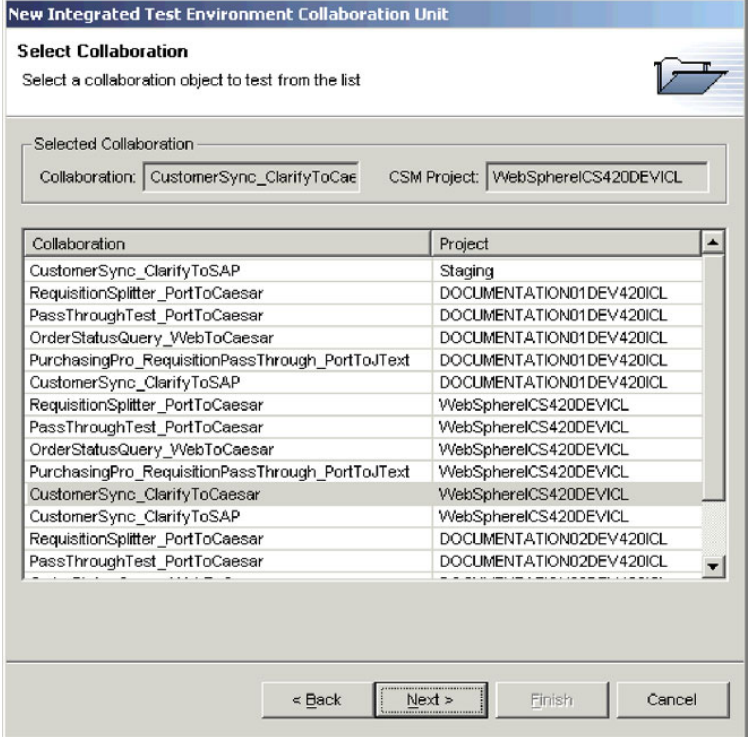

*Figure 75. Sélection d'une collaboration à tester*

- 3. Cliquez sur **Next**.
- 4. Dans l'écran "Create Integrated Test Environment Test Unit", procédez comme suit :
	- a. Indiquez un nom pour l'unité de test dans la champ **Test Unit**.

<span id="page-280-0"></span>b. Sélectionnez le projet de test dans lequel l'unité de test doit être créée dans le menu déroulant **ITE Project**.

La figure 76 représente l'écran "Create Integrated Test Environment Test Unit".

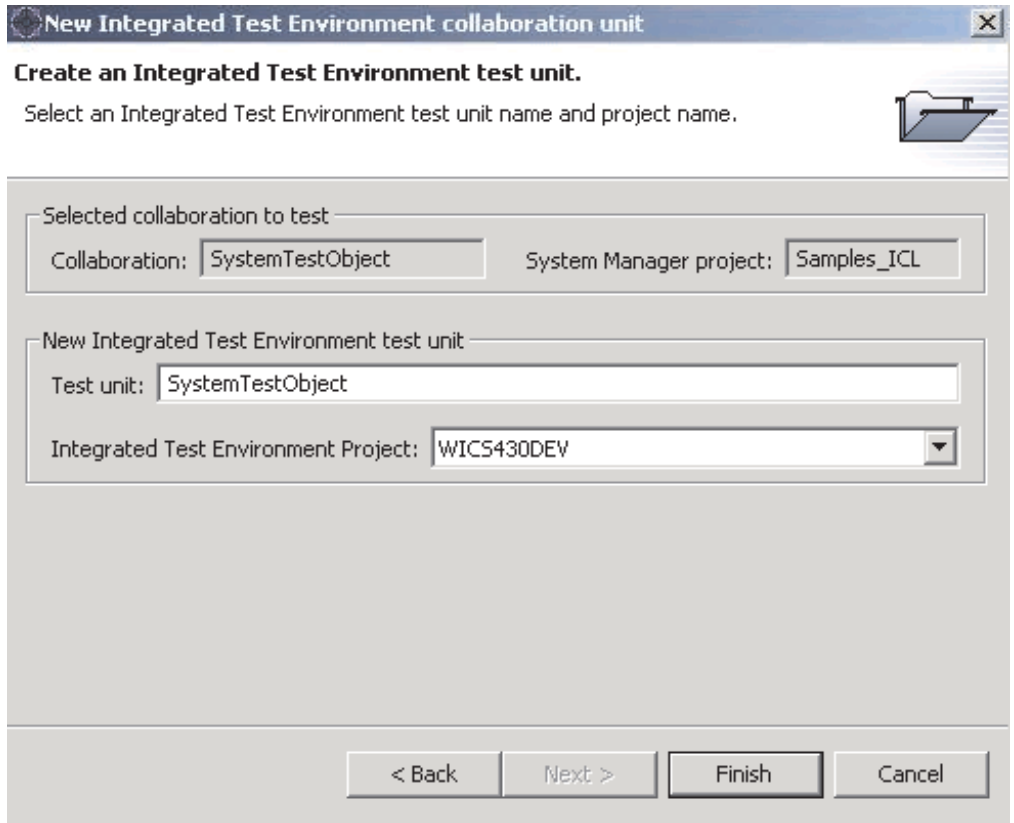

*Figure 76. Indication du nom de l'unité de test et du projet*

5. Cliquez sur **Finish**.

#### **Création d'une unité de test dans System Manager**

Pour créer une unité de test dans System Manager, procédez comme suit :

- 1. Créez un projet de test destiné à contenir l'unité de test, comme décrit dans [«Création](#page-277-0) d'un projet de test» à la page 262.
- 2. Cliquez avec le bouton droit de la souris sur l'objet de collaboration que représente l'interface, puis sélectionnez la commande **Debug in Integrated Test Environment** dans le menu contextuel.
- 3. Dans l'écran "Create Integrated Test Environment Test Unit", indiquez un nom pour l'unité de test dans le champ **Test Unit**, puis sélectionnez le projet de test devant être créé dans le menu déroulant **ITE Project**.

La figure 76 représente l'écran "Create Integrated Test Environment Test Unit".

4. Cliquez sur **Finish**.

### **Ouverture d'une unité de test**

Une fois que vous avez créé une unité de test, vous pouvez l'ouvrir pour afficher sa présentation et la configurer. Pour ouvrir une unité de test, procédez comme suit :

- 1. Développez le projet de test qui contient l'unité de test dans la vue "Integrated Test Environment Navigator".
- 2. Pour ouvrir une unité de test, effectuez l'une des opérations suivantes :
	- v Cliquez avec le bouton droit de la souris sur l'unité de test que vous voulez utiliser et sélectionnez la commande **Open** dans le menu contextuel.
	- v Cliquez deux fois sur l'unité de test que vous voulez utiliser.

L'unité de test s'ouvre. Elle contient une représentation de l'objet de collaboration dans l'éditeur Test Unit et affiche les informations spécifiques à l'interface dans les vues de la perspective. La [figure](#page-271-0) 71 à la page 256 représente la perspective Integrated Test Environment après avoir ouvert une unité de test.

## **Utilisation de la vue Outline**

La vue Outline permet d'effectuer plusieurs opérations, décrites dans les sections suivantes :

- v «Utilisation d'unités [dépendantes](#page-282-0) dans la vue Outline» à la page 267
- v «Gestion du [référentiel](#page-284-0) dans la vue Outline» à la page 269
- v «Gestion de l'état des [composants](#page-284-0) dans la vue Outline» à la page 269
- v [«Exécution](#page-284-0) des tâches dans la vue Outline» à la page 269
- v [«Vérification](#page-285-0) de la disponibilité du test dans la vue Outline» à la page 270
- v [«Affichage](#page-286-0) et fermeture des vues Client Simulator dans la vue Outline» à la [page](#page-286-0) 271
- v [«Affichage](#page-286-0) et fermeture des vues BO Inspector dans la vue Outline» à la page [271](#page-286-0)
- v [«Régénération](#page-287-0) des indicateurs des objets métier dans la vue Outline» à la page [272](#page-287-0)

La figure 77 représente la vue Outline.

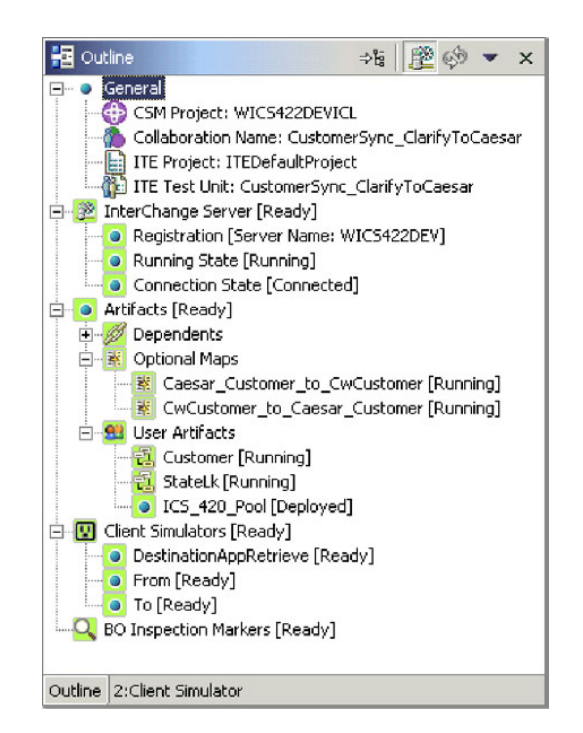

*Figure 77. Vue Outline affichant les artefacts utilisateur*

# <span id="page-282-0"></span>**Utilisation d'unités dépendantes dans la vue Outline**

Comme l'explique la section [«Dépendances](#page-101-0) et références» à la page 86, les composants d'IBM WebSphere InterChange Server dépendent des autres composants pour fonctionner. Pour tester une interface, vous devez vérifier que toutes ses dépendances sont résolues.

La vue Outline dans Integrated Test Environment contient les dépendances des composants qui doivent être résolues afin de tester l'interface. Le système est capable d'identifier plusieurs dépendances parmi les composants et les regroupe sous le noeud **Dependents** sous le noeud **Artifacts** dans la vue Outline.

La [«Dépendances](#page-102-0) ne pouvant pas être détectées par le système» à la page 87 décrit les cas dans lesquels certains composants ne peuvent pas être automatiquement détectés par le système. Si vous utilisez les vues Integrated Test Environment pour déployer des composants lorsque vous testez une interface, vous devez vous assurer que même les dépendances qui ne peuvent pas être détectées par le système sont résolues. Pour ce faire, vous pouvez indiquer ces dépendances indétectables manuellement. Ceci fait, les composants sont regroupés sous le noeud **User Artifacts** sous **Artifacts** dans la vue Outline.

#### **Ajout d'unités dépendantes utilisateur**

Pour ajouter un composant à une unité de test en tant qu'unité dépendante utilisateur, effectuez l'une des opérations suivantes :

- 1. Dans la vue Outline, développez le noeud **Artifacts**.
- 2. Cliquez avec le bouton droit de la souris sur le noeud **User Artifacts** et sélectionnez la commande **Add User Artifacts** dans le menu contextuel.
- 3. Dans la fenêtre **User Dependents**, sélectionnez les composants à ajouter. Vous pouvez utiliser les méthodes de sélection multiple, par exemple, en maintenant la touche **Maj** enfoncée pour sélectionner des lignes contiguës et la touche **Ctrl** pour sélectionner des lignes non contiguës. La [figure](#page-283-0) 78 à la page 268 représente la boîte de dialogue "User Dependents" :

<span id="page-283-0"></span>

| Name                    | Type                 | Project       | $\blacktriangle$ |
|-------------------------|----------------------|---------------|------------------|
| VendorPartnerWrapper    | Template             | WICS422DEVICL |                  |
| SiteWrapper             | Template             | WICS422DEVICL |                  |
| <b>1</b> ContactWrapper | Template             | WICS422DEVICL |                  |
| SiebelConnector         | Connector            | WICS422DEVICL |                  |
| XMLConnector            | Connector            | WICS422DEVICL |                  |
| - JTextConnector        | Connector            | WICS422DEVICL |                  |
| SAPConnector            | Connector            | WICS422DEVICL |                  |
| - JDBCConnector         | Connector            | WICS422DEVICL |                  |
| EMailConnector          | Connector            | WICS422DEVICL |                  |
| 包 Order                 | Dynamic Relationship | WICS422DEVICL |                  |
| 包 OrdrLine              | Dynamic Relationship | WICS422DEVICL |                  |
| <b>Customer</b>         | Dynamic Relationship | WICS422DEVICL |                  |
| <b>Existelk</b>         | Static Relationship  | WICS422DEVICL |                  |
| ICS_420_Pool            | Not Known            | WICS422DEVICL |                  |

*Figure 78. Ajout d'unités dépendantes utilisateur*

- 4. Cliquez sur **OK**.
- **Remarque :** La liste ne contient que les composants qui ne sont pas déjà enregistrés en tant qu'unités dépendantes.

#### **Suppression d'unités dépendantes utilisateur**

Développez le noeud **Artifacts** dans la vue Outline et effectuez l'une des opérations suivantes pour supprimer des composants de la liste des artefacts utilisateur :

- v Cliquez avec le bouton droit de la souris sur le noeud **User Artifacts** et sélectionnez la commande **Remove All User Artifacts** pour supprimer tous les artefacts utilisateur de la liste.
- v Développez le noeud **User Artifacts**, puis sélectionnez les artefacts utilisateur que vous voulez supprimer, cliquez avec le bouton droit sur l'un des artefacts et sélectionnez Remove dans le menu contextuel.

Vous pouvez utiliser les méthodes de sélection standard de Windows pour sélectionner simultanément plusieurs projets utilisateur en vue de les déployer, comme suit :

- Maintenez la touche **Maj** enfoncée pour sélectionner des éléments contigus.
- Maintenez la touche **Ctrl** enfoncée pour sélectionner des éléments non contigus.

#### **Enregistrement des unités dépendantes utilisateur**

Vous pouvez enregistrer les unités dépendantes utilisateur que vous ajoutez à une unité de test afin de ne pas avoir à le faire à chaque fois. Pour enregistrer les unités dépendantes, effectuez l'une des opérations suivantes :

- 1. Développez le noeud **Artifacts** dans la vue Outline.
- 2. Cliquez avec le bouton droit de la souris sur le noeud **User Artifacts** et sélectionnez la commande **Save User Dependents** dans le menu contextuel.

### <span id="page-284-0"></span>**Gestion du référentiel dans la vue Outline**

Tous les composants requis pour une interface doivent être déployés dans le référentiel du serveur afin de tester l'interface. La vue Outline permet de gérer le référentiel d'InterChange Server de manière à s'assurer qu'il contient les composants requis.

Lorsque vous déployez des composants, vous pouvez soit utiliser l'option **Deploy**, qui permet de déployer le composant, soit l'option **Deploy with overwrite**, qui permet de déployer le composant même s'il est déjà présent dans le référentiel du serveur. Si les composants sélectionnés figurent déjà dans le référentiel du serveur et que vous utilisez l'option **Deploy**, le déploiement échouera.

Effectuez l'une des opérations ci-dessous et sélectionnez la commande **Deploy** ou **Deploy with overwrite** dans le menu contextuel pour déployer les composants souhaités :

- v Cliquez avec le bouton droit sur le noeud "Artifacts" pour déployer tous les composants.
- v Cliquez avec le bouton droit sur les noeuds "Dependents", "Optional Maps" ou "User Artifacts" pour déployer tous les composants situés sous ces noeuds.
- v Cliquez avec le bouton droit sur un composant.

Pour supprimer un composant du référentiel du serveur à l'aide de la vue Outline, cliquez avec le bouton droit sur le composant, puis sélectionnez la commande **Remove from server** dans le menu contextuel.

- **Remarque :** Vous pouvez utiliser les méthodes de sélection standard de Windows pour sélectionner simultanément plusieurs composants, comme suit :
	- v Maintenez la touche **Maj** enfoncée pour sélectionner des éléments contigus.
	- Maintenez la touche Ctrl enfoncée pour sélectionner des éléments non contigus.

Les entrées sont enregistrées dans Integrated Test Environment Console et InterChange Server Console et indiquent si le déploiement a abouti ou non.

## **Gestion de l'état des composants dans la vue Outline**

Vous pouvez modifier l'état d'un composant dans Integrated Test Environment. Cette opération permet de résoudre les incidents rencontrés lors d'un test ; vous pouvez, par exemple, désactiver le composant, le modifier, le redéployer et le réactiver sans utiliser System Manager, la commande repos\_copy, ni System Monitor.

Pour modifier l'état d'un composant, cliquez dessus avec le bouton droit dans la vue Outline et sélectionnez l'opération souhaitée—**Start**, **Pause** ou **Stop**. Tous les types de composant ne disposent pas d'opérations inhérentes à l'état.

Pour plus d'informations sur l'état des composants, voir le document *System Administration Guide*.

## **Exécution des tâches dans la vue Outline**

Vous pouvez exécuter certaines tâches du processus de test dans la vue Outline. Pour plus d'informations sur les tâches et les groupes de tâches, voir [tableau](#page-288-0) 25 à la [page](#page-288-0) 273.

<span id="page-285-0"></span>Pour exécuter toutes les tâches du groupe "Start Server", cliquez avec le bouton droit sur les noeuds "InterChange Server" ou "Running State" dans la vue Outline et sélectionnez la commande **Start Server** dans le menu contextuel.

Pour exécuter la tâche "Shutdown Server", cliquez avec le bouton droit sur les noeuds "InterChange Server" ou "Running State" dans la vue Outline et sélectionnez la commande **Stop Server** dans le menu contextuel.

Pour exécuter la tâche "Connect To Server", cliquez avec le bouton droit sur le noeud "Connection State" dans la vue Outline et sélectionnez la commande **Connect To Server** dans le menu contextuel.

Pour exécuter la tâche "Disconnect Server", cliquez avec le bouton droit sur le noeud "Connection State" dans la vue Outline et sélectionnez la commande **Disconnect Server** dans le menu contextuel.

Pour exécuter toutes les tâches du groupe "Start Client Simulators", cliquez avec le bouton droit sur le noeud "Client Simulators" dans la vue Outline et sélectionnez la commande **Start client simulators** dans le menu contextuel.

Pour exécuter toutes les tâches du groupe "Start BO Trace", cliquez avec le bouton droit sur le noeud "BO Inspection Markers" dans la vue Outline et sélectionnez la commande **Start BO Trace** dans le menu contextuel.

Pour exécuter la tâche "Stop BO Trace", cliquez avec le bouton droit sur le noeud "BO Inspection Markers" dans la vue Outline et sélectionnez la commande **Stop BO Trace** dans le menu contextuel.

### **Vérification de la disponibilité du test dans la vue Outline**

La vue Outline affiche un indicateur visuel de l'état des conditions qui doivent être réunies pour effectuer un test. Cet indicateur vous permet de vérifier rapidement si vous êtes prêt à effectuer les tests dans Integrated Test Environment sans avoir à rechercher les indicateurs dans le journal. Chaque condition qui doit être remplie apparaît sur un fond vert si elle a effectivement été remplie et sur un fond rouge dans le cas contraire. Chaque condition est également accompagnée d'un message indiquant son état. Ci-dessous figure une liste des différents noeuds dont les conditions doivent être remplies. Ils contiennent une description des conditions requises et des messages indiquant si les conditions ont été remplies :

- v Le noeud "InterChange Server" doit avoir l'état "Ready" pour tester une interface. Ce noeud représente l'état du serveur et la connexion d'Integrated Test Environment' correspondante. Il regroupe les noeuds suivants :
	- Le noeud "Registration" contient l'instance d'InterChange Server pour laquelle Integrated Test Environment a été configurée. Pour plus d'informations sur l'indication de l'instance d'InterChange Server à
		- utiliser, voir «Sélection d'une [configuration](#page-273-0) de serveur» à la page 258.
	- Le noeud "Running State" indique si l'instance d'InterChange Server est active ou non ; elle doit avoir l'état "Ready" pour effectuer un test.
	- Le noeud "Connection State" indique si l'instance d'Integrated Test Environment est connectée à l'instance d'InterChange Server ; elle doit avoir l'état "Connected" pour effectuer un test.
- v Le noeud "Artifacts" doit avoir l'état "Ready" pour tester une interface. Pour que ce noeud ait l'état "Ready", tous les composants de chacun des noeuds situés en dessous doivent être déployés sur le serveur et être actifs.

<span id="page-286-0"></span>Les composants qui comportent un état, comme les connecteurs et les objets de collaboration, doivent avoir l'état "Running". Les composants qui ne comportent pas d'état mais qui sont requis pour l'interface, comme les définitions d'objet métier et les modèles de collaboration, doivent avoir l'état "Deployed".

- Le noeud "Client Simulators" doit avoir l'état "Ready" pour tester une interface. Pour que ce noeud ait l'état "Ready", tous les ports répertoriés suivants doivent être associés à des vues Client Simulator et être connectés au serveur.
- Le noeud "BO Inspection Markers" doit avoir l'état "Ready" pour que le traçage des objets métier puisse s'exécuter pendant le test d'une interface. Pour que ce noeud ait l'état "Ready", la tâche "Start BO Trace" doit être correctement exécutée.

# **Affichage et fermeture des vues Client Simulator dans la vue Outline**

Les vues Client Simulator permettent d'émuler des connecteurs et des clients d'accès pendant le test d'une interface. Les vues Client Simulator fournissent des interfaces qui permettent de créer des instances d'objet métier contenant des données de test, de les envoyer en tant que requêtes d'objet métier, et d'y répondre avec des réponses d'objet métier.

Pour charger le profil d'un connecteur dans une vue Client Simulator spécifique, cliquez avec le bouton droit sur le port de votre choix situé sous le noeud "Client Simulators", puis sélectionnez **Use Client Simulator** *x*, où *x* correspond au numéro de la vue Client Simulator que vous voulez utiliser pour ce connecteur.

Le [tableau](#page-302-0) 29 à la page 287 indique les positions par défaut des interfaces selon lesquelles les différentes vues Client Simulator sont affichées.

Les vues figurant dans Integrated Test Environment peuvent être masquées par d'autres vues pendant les différentes étapes d'un test : par exemple, une vue Client Simulator peut être masquée par une vue BO Inspector. Pour afficher une vue Client Simulator dissimulée sous une autre vue, cliquez avec le bouton droit de la souris sur le port souhaité situé sous le noeud "Client Simulators" et sélectionnez **Show Client Simulator** pour mettre en évidence la vue Client Simulator.

Pour fermer une vue Client Simulator, cliquez avec le bouton droit de la souris sur le port souhaité situé sous le noeud "Client Simulators" et sélectionnez **Close Client Simulator**.

**Remarque :** Non seulement cette option ferme la vue Client Simulator, mais elle lui indique également d'arrêter l'émulation du connecteur.

Pour plus d'informations sur l'utilisation des vues Client Simulator, voir [«Utilisation](#page-302-0) de la vue Client Simulator» à la page 287.

## **Affichage et fermeture des vues BO Inspector dans la vue Outline**

Si vous utilisez la fonction de traçage des objets métier, Integrated Test Environment enregistre les données des objets métier à certains stades de l'exécution de l'interface.

Pour afficher les vues BO Inspector de tous les indicateurs des objets métier de l'interface, cliquez avec le bouton droit sur le noeud "BO Inspection Markers" dans <span id="page-287-0"></span>la vue Outline et sélectionnez la commande **Show All BO Viewers** dans le menu contextuel. Les icônes des indicateurs des objets métier sont représentées dans la [figure](#page-297-0) 81 à la page 282.

Pour fermer toutes les vues BO Inspector affichées dans l'interface, cliquez avec le bouton droit sur le noeud "BO Inspection Markers" dans la vue Outline et sélectionnez la commande **Close All BO Viewers** dans le menu contextuel.

Le [tableau](#page-318-0) 31 à la page 303 indique les positions par défaut des interfaces selon lesquelles les différentes vues BO Inspector sont affichées.

Pour plus d'informations sur le traçage des objets métier, voir [tableau](#page-288-0) 25 à la page [273.](#page-288-0)

Pour plus d'informations sur l'utilisation des vues BO Inspector, voir [«Utilisation](#page-317-0) de la vue BO [Inspector»](#page-317-0) à la page 302.

### **Régénération des indicateurs des objets métier dans la vue Outline**

Si vous utilisez le traçage des objets métier mais que vous avez désactivé la mise à jour automatique des informations de trace, vous devez régénérer de manière explicite les indicateurs des objets métier afin de les mettre à jour.

Pour mettre à jour les indicateurs des objets métier, cliquez avec le bouton droit sur le noeud "BO Inspection Markers" dans la vue Outline et sélectionnez **Refresh BO Markers** dans le menu contextuel.

#### **Utilisation de la vue Task Manager**

La vue Task Manager permet d'automatiser la plupart des tâches requises pour tester une interface.

Différentes tâches doivent être exécutées à certains stades de l'exécution d'un test. Par exemple, vous devez démarrer InterChange Server et connecter la perspective Integrated Test Environment lorsque vous vous apprêtez à effectuer un test. A un stade plus avancé du test, vous devrez lancer les vues Client Simulator des connecteurs et des clients d'accès de l'interface, puis les connecter à l'instance d'InterChange Server. Pour faciliter l'exécution des tâches inhérentes à un stade particulier d'un test, Task Manager affiche les tâches sous forme de groupes. Les tâches qui visent à lancer les vues Client Simulator et à les connecter à l'instance d'InterChange Server, par exemple, sont réunies dans un groupe de tâches nommé "Start Client Simulators". Task Manager vous permet alors d'exécuter une seule tâche ou un groupe de tâches entier.

La [figure](#page-288-0) 79 à la page 273 affiche la vue Task Manager dans laquelle plusieurs tâches et groupes de tâches sont sélectionnés.
<span id="page-288-0"></span>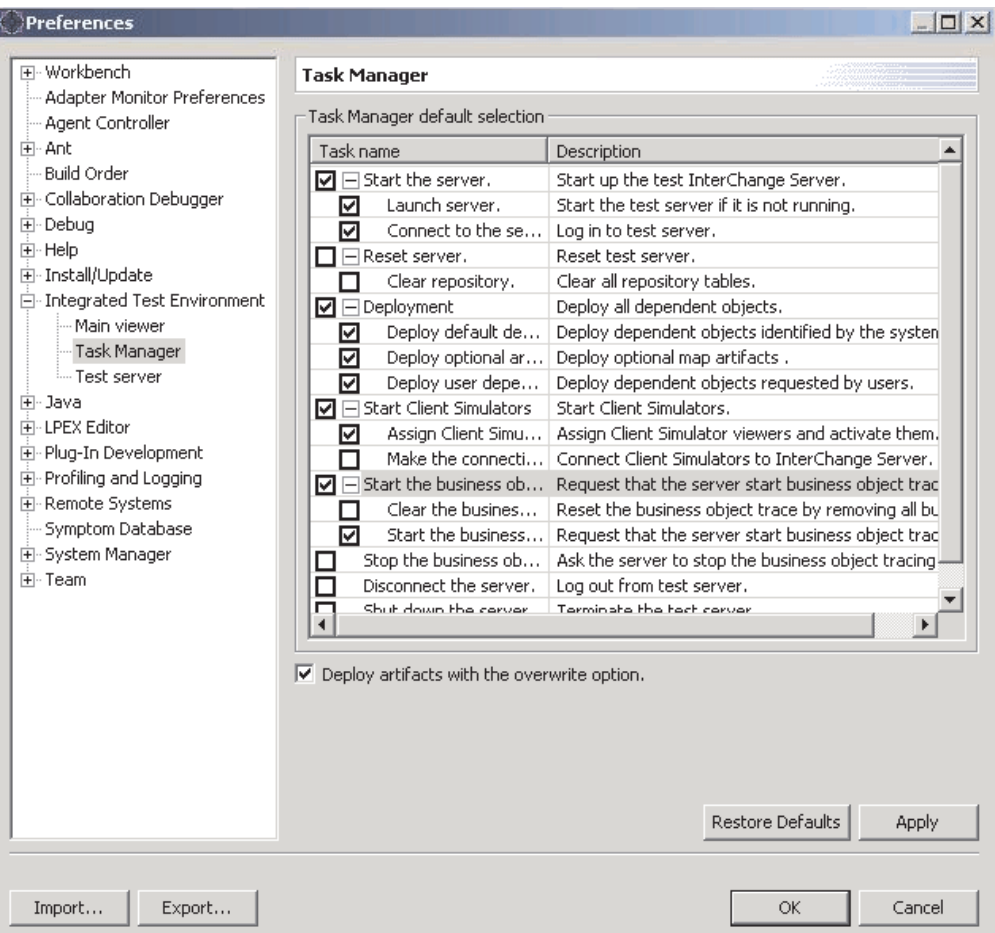

*Figure 79. Vue Task Manager*

Le tableau 25 détaille les tâches et les groupes de tâches présents dans la vue Task Manager.

| Nom de la tâche     | Description de la tâche                                                                                                    |
|---------------------|----------------------------------------------------------------------------------------------------|
| <b>Start Server</b> | Il s'agit du groupe contenant toutes les tâches liées au<br>démarrage d'InterChange Server.                                                                                                    |
| Launch Server       | Cette tâche permet de démarrer l'instance d'InterChange<br>Server. Cette tâche appartient au groupe Start Server.                                                                                                    |
| Connect to Server   | Cette tâche connecte Integrated Test Environment à<br>l'instance d'InterChange Server afin que vous puissiez<br>gérer et déployer des composants et des données de vue.<br>Cette tâche appartient au groupe Start Server.<br>Remarque : La fonction ORB (IBM Java Object Request<br>Broker) doit être activée pour qu'Integrated Test<br>Environment puisse se connecter au serveur. |
| Reset Server        | Il s'agit du groupe associé à la tâche Clear Repository.                                                                                                    |
| Clear Repository    | Cette tâche permet de supprimer le référentiel de l'instance<br>d'InterChange Server. Effectuez cette tâche si vous<br>envisagez de déployer un grand nombre de composants<br>via Integrated Test Environment et que certains d'entre eux<br>existent déjà dans le référentiel. Cette tâche appartient au<br>groupe Reset Server.                                                    |

*Tableau 25. Tâches et groupes de tâches présents dans la vue Task Manager*

| Nom de la tâche                    | Description de la tâche                                                                                                    |
|------------------------------------|----------------------------------------------------------------------------------------------------|
| Deployment                         | Il s'agit du groupe contenant toutes les tâches liées au<br>déploiement des composants dans le référentiel<br>d'InterChange Server dans la vue Task Manager.                                                                                                    |
|                                    | Tous les composants dépendants d'une interface doivent<br>être déployés pour pouvoir la tester.                                                                                                    |
|                                    | Pour déployer des composants à l'aide d'Integrated Test<br>Environment, vous devez vous assurer que l'instance<br>d'InterChange Server démarre en mode conception. Pour<br>plus d'informations, voir «Configuration d'InterChange<br>Server pour démarrer en mode conception» à la page 259.                                        |
|                                    | Pour plus d'informations sur la vue Dependency, voir<br>«Utilisation de la vue Outline» à la page 266.                                                                                                    |
| Deploy Default Dependents          | Cette tâche déploie tous les composants que le système<br>détermine comme obligatoires pour l'exécution de<br>l'interface et qui sont affichés sous le noeud Default<br>Dependents dans la vue Dependency.                                                                                                    |
|                                    | Cette tâche appartient au groupe Deployment.                                                                                                    |
| Deploy Optional Artifacts          |                                                                                                    |
| Deploy User Dependents             | Cette tâche déploie tous les composants que vous ajoutez<br>au noeud User Artifacts dans la vue Outline.                                                                                                    |
|                                    | Cette tâche appartient au groupe Deployment.                                                                                                    |
| <b>Start Client Simulators</b>     | Il s'agit du groupe contenant toutes les tâches liées à<br>l'émulation des agents de connecteur et des clients d'accès.                                                                                                    |
| Assign Client Simulator<br>Viewers | Cette tâche lance les fenêtres de la vue Client Simulator<br>pour tous les connecteurs et les clients d'accès de<br>l'interface.                                                                                                    |
|                                    | Cette tâche appartient au groupe Start Client Simulators.                                                                                                    |
| Make server connection             | Cette tâche indique aux vues Client Simulator de se<br>connecter à l'instance d'InterChange Server.                                                                                                    |
|                                    | Les agents de connecteurs et les clients d'accès doivent se<br>connecter à InterChange Server pour échanger des objets<br>métier.                                                                                                    |
|                                    | Par défaut, un connecteur démarre en utilisant sa<br>définition dans le référentiel. Vous pouvez configurer la<br>vue Client Simulator pour qu'elle indique à l'agent de se<br>connecter à un fichier de configuration, comme décrit dans<br>«Emulation d'un connecteur à l'aide d'une définition de<br>référentiel» à la page 288. |
|                                    | Les vues Client Simulator peuvent se connecter<br>uniquement au serveur de cette manière si la propriété<br>DeliveryTransport du connecteur émulé a la valeur IDL.                                                                                                    |
|                                    | Cette tâche appartient au groupe Start Client Simulators.<br>Remarque : La fonction IBM ORB doit être activée pour<br>qu'Integrated Test Environment puisse se connecter au<br>serveur.                                                                                                    |

*Tableau 25. Tâches et groupes de tâches présents dans la vue Task Manager (suite)*

| Nom de la tâche       | Description de la tâche                                                                                                    |
|-----------------------|----------------------------------------------------------------------------------------------------|
| Start BO Trace        | Il s'agit du groupe contenant toutes les tâches liées au<br>traçage des objets métier.                                                                                                    |
|                       | Le traçage des objets métier enregistre les données des<br>objets métier lorsque ces derniers sont traités par les<br>composants dans le système. Pour plus d'informations,<br>voir «Utilisation de la vue BO Inspector» à la page 302.                                                                                                    |
| Clear BO Trace Folder | Cette tâche efface le contenu du dossier dans lequel les<br>données de trace des objets métier sont stockés. Vous<br>pouvez effacer le contenu du dossier de trace des objets<br>métier pour les raisons suivantes :                                                                                                    |
|                       | · Les fichiers trace des objets métier occupent de l'espace<br>disque et utilisent des ressources que vous devez<br>charger pour afficher la perspective Integrated Test<br>Environment. Vous pouvez effacer le contenu du dossier<br>pour libérer de l'espace de stockage et des ressources.<br>• Il se peut que vous ne vouliez pas afficher les anciennes<br>données de test dans Integrated Test Environment. Vous |
|                       | pouvez pour cela effacer les données de test des objets<br>métier des tests précédents pour n'afficher que les<br>données des nouveaux tests.                                                                                                    |
|                       | Cette tâche appartient au groupe Start BO Trace.                                                                                                    |
| <b>Start BO Trace</b> | Cette tâche permet de démarrer le traçage des objets<br>métier. Vous devez démarrer le traçage des objets métier<br>pour qu'Integrated Test Environment stocke les données<br>des objets métier pendant les tests.                                                                                                    |
|                       | Cette tâche appartient au groupe Start BO Trace.                                                                                                    |
| Stop BO Trace         | Cette tâche arrête le traçage des objets métier.                                                                                                    |
|                       | Le traçage des objets métier peut utiliser les ressources de<br>manière intensive. Par conséquent, selon vos besoins en<br>matière de test, vous pouvez arrêter le traçage des objets<br>métier si cette fonction est inutile.                                                                                                    |
| Disconnect Server     | Cette tâche déconnecte Integrated Test Environment de<br>l'instance d'InterChange Server. Elle ne permet pas<br>d'arrêter l'instance d'InterChange Server.                                                                                                    |
| Shutdown Server       | Cette tâche permet d'arrêter l'instance d'InterChange<br>Server.                                                                                                    |

*Tableau 25. Tâches et groupes de tâches présents dans la vue Task Manager (suite)*

# **Sélection des tâches**

Il existe différentes manières de sélectionner les tâches et les groupes de tâches. Le tableau 26 explique les différentes méthodes. Pour plus d'efficacité, il est conseillé de combiner les différentes méthodes.

*Tableau 26. Méthodes de sélection des tâches et des groupes de tâches dans la vue Task Manager*

| Pour                       | Vous devez                                                              |
|----------------------------|-------------------------------------------------------------------------|
|                            | Cocher une tâche dans un groupe   Cochez la case en regard de la tâche. |
| Cocher un groupe de tâches | Cochez la case en regard du groupe de tâches.                           |

| Pour                                    | Vous devez                                                                                                    |
|-----------------------------------------|----------------------------------------------------------------------------------------------------|
| Cocher toutes les tâches d'une<br>vue   | Cliquez sur la flèche vers le bas située dans l'angle<br>droit de la barre de titre de la vue Task Manager et<br>sélectionnez Check All dans le menu.            |
| Décocher toutes les tâches d'une<br>vue | Cliquez sur la flèche vers le bas située dans l'angle<br>droit de la barre de titre de la vue Task Manager et<br>sélectionnez Uncheck All dans le menu.          |
| Cocher les tâches préférées             | Cliquez sur la flèche vers le bas située dans l'angle<br>droit de la barre de titre de la vue Task Manager et<br>sélectionnez Preference Selection dans le menu. |
|                                         | Pour plus d'informations, voir «Configuration des<br>sélections de tâches préférées» à la page 278.                                                              |
| Cocher les tâches par défaut            | Cliquez sur la flèche vers le bas située dans l'angle<br>droit de la barre de titre de la vue Task Manager et<br>sélectionnez Default Selection dans le menu.    |
|                                         | Les tâches et les groupes de tâches par défaut sont les<br>suivants:                                                                                             |
|                                         | • Start Server                                                                                                    |
|                                         | - Launch Server                                                                                                    |
|                                         | - Wait for server initialization                                                                                                    |
|                                         | - Connect to Server                                                                                                    |
|                                         | • Deployment                                                                                                    |
|                                         | - Deploy Default Dependents                                                                                                    |
|                                         | Deploy Optional Artifacts                                                                                                    |
|                                         | - Deploy User Dependents                                                                                                    |
|                                         | • Start Client Simulators                                                                                                    |
|                                         | - Assign Client Simulator Viewers                                                                                                    |
|                                         | Start BO Trace                                                                                                    |
|                                         | - Start BO Trace                                                                                                    |

<span id="page-291-0"></span>*Tableau 26. Méthodes de sélection des tâches et des groupes de tâches dans la vue Task Manager (suite)*

# **Exécution de tâches dans la vue Task Manager**

Il existe différentes manières d'exécuter les tâches sélectionnées dans la vue Task Manager. Les sections suivantes présentent les différentes méthodes :

- v «Exécution des groupes de tâches sélectionnés»
- v [«Exécution](#page-292-0) d'un groupe de tâches» à la page 277
- v [«Exécution](#page-292-0) d'une seule tâche» à la page 277

#### **Exécution des groupes de tâches sélectionnés**

Vous pouvez exécuter simultanément toutes les tâches contenues dans plusieurs groupes. Cela permet de faciliter la préparation de l'interface en vue d'un test sans avoir à suivre les différentes étapes.

La méthode appropriée, par exemple, consiste à exécuter toutes les tâches contenues dans les groupes **Start Server**, **Start Client Simulators** et **Start BO Trace**.

Pour exécuter toutes les tâches dans une sélection de groupes, procédez comme suit :

- <span id="page-292-0"></span>1. Cochez les cases correspondant aux tâches à exécuter.
- 2. Cochez les cases correspondant aux groupes de tâches contenant les tâches à exécuter.
- 3. Pour exécuter les tâches sélectionnées dans les groupes de tâches sélectionnés, procédez comme suit :
	- v Sélectionnez **Integrated Test Environment > Run** dans la barre de menus.
	- v Cliquez sur la flèche vers le bas située dans l'angle droit de la barre de titre de la vue Task Manager et sélectionnez **Run** dans le menu.
	- v Cliquez sur le bouton **Execute tasks** situé sur la barre de titre de la vue Task Manager.

Veillez à ne pas cocher les cases en regard des tâches ou des groupes de tâches dont les résultats sont contradictoires. Par exemple, ne cochez pas les cases des tâches **Launch Server** et **Shutdown Server**.

#### **Exécution d'un groupe de tâches**

Pour exécuter un seul groupe de tâches, cliquez dessus avec le bouton droit et sélectionnez **Run**. Seules les tâches du groupe sur lequel vous avez cliqué avec le bouton droit s'exécuteront. La case associée au groupe de tâches n'a pas besoin d'être cochée pour que ses tâches soient exécutées. En revanche, les cases à cocher correspondant aux tâches à exécuter à l'intérieur du groupe doivent, elles, être cochées.

Vous pouvez être amené à utiliser souvent cette méthode avec le groupe de tâches **Start Client Simulators**. Vous exécuterez régulièrement des groupes de tâches pour préparer un test, comme décrit dans [«Exécution](#page-291-0) des groupes de tâches [sélectionnés»](#page-291-0) à la page 276. Vous pouvez être amené à fermer les vues Client Simulator que vous avez ouvertes lors d'une série de tests et devoir les ouvrir et les connecter à nouveau. Vous n'avez pas besoin d'exécuter toutes les tâches qui ont été effectuées, toutefois, vous pouvez exécuter le groupe de tâches **Start Client Simulators**.

#### **Exécution d'une seule tâche**

Pour exécuter une seule tâche, cliquez dessus avec le bouton droit et sélectionnez **Run**. Seule la tâche sur laquelle vous avez cliqué avec le bouton droit s'exécutera. Vous n'avez pas besoin de cocher la case correspondant à la tâche pour l'exécuter.

Vous pouvez utiliser cette méthode pour arrêter le serveur. Vous pouvez redémarrer immédiatement le serveur et ne pas cocher toutes les cases requises. Il suffit de cliquer avec le bouton droit sur la tâche **Shutdown Server** et de l'exécuter séparément.

# **Arrêt des tâches**

Vous pouvez indiquer à Task Manager d'arrêter la file d'attente contenant les tâches en cours d'exécution. La vue permettra à la tâche en cours d'exécution d'aboutir, mais n'exécutera pas les tâches suivantes. Par exemple, si vous décidez d'arrêter les tâches pendant l'exécution de la tâche **Launch Server**, Task Manager laissera le serveur démarrer.

Pour arrêter les tâches en cours d'exécution, effectuez l'une des opérations suivantes :

v Cliquez sur la flèche vers le bas située dans l'angle droit de la barre de titre de la vue Task Manager et sélectionnez **Stop Tasks** dans le menu.

v Cliquez sur le bouton **Stop tasks** situé sur la barre de titre de la vue Task Manager.

### <span id="page-293-0"></span>**Suppression des tâches**

Vous pouvez indiquer à Task Manager de supprimer les tâches en cours d'exécution. Il n'achèvera pas l'exécution de la tâche en cours, ni des tâches suivantes. Par exemple, si vous décidez de supprimer les tâches pendant l'exécution de la tâche **Launch Server**, Task Manager ne laissera le serveur terminer son démarrage.

Pour supprimer les tâches en cours d'exécution, cliquez sur la flèche vers le bas située dans l'angle droit de la barre de titre de la vue Task Manager et sélectionnez **Kill Tasks** dans le menu.

### **Interruption des tâches**

Vous pouvez interrompre l'exécution des tâches afin que Task Manager termine l'exécution de la tâche en cours, mais n'exécute pas les autres tâches tant que vous ne reprenez pas son exécution. Cette fonction vous permet de démarrer une série de tâches et d'effectuer une action devant être terminée avant qu'une tâche que vous aviez oubliée ne suive, sans arrêter ni redémarrer les tâches restantes. Par exemple, si vous voulez démarrer le serveur et déployer les unités dépendantes et, que sans le savoir, certains composants existent déjà dans le référentiel, vous pouvez interrompre l'exécution des tâches avant que la phase de déploiement ne commence. Vous pouvez ensuite utilisez la commande repos\_copy pour supprimer le référentiel avant le commencement du déploiement.

Pour interrompre les tâches en cours d'exécution, effectuez l'une des opérations suivantes :

- v Cliquez sur la flèche vers le bas située dans l'angle droit de la barre de titre de la vue Task Manager et sélectionnez **Pause Tasks** dans le menu.
- v Cliquez sur le bouton **Pause tasks** situé sur la barre de titre de la vue Task Manager.

Pour reprendre l'exécution des tâches, effectuez l'une des opérations suivantes :

- v Cliquez sur la flèche vers le bas située dans l'angle droit de la barre de titre de la vue Task Manager et sélectionnez **Pause Tasks** dans le menu.
- v Cliquez sur le bouton **Pause tasks** situé sur la barre de titre de la vue Task Manager.

### **Configuration des sélections de tâches préférées**

Vous pouvez enregistrer les sélections en tant que préférence afin de pouvoir réutiliser le modèle de sélection.

Pour configurer les sélections de tâches préférées, procédez comme suit :

- 1. Sélectionnez la commande **Window > Preferences** dans la barre de menus de l'atelier.
- 2. Développez le noeud **Integrated Test Environment**.
- 3. Sélectionnez **Task Manager**.
- 4. Développez les groupes de tâches et cochez les cases correspondant aux différentes tâches et groupes de tâches que vous voulez sélectionner lorsque vous appliquez vos préférences.
- 5. Cliquez sur **OK**.

La figure 80 représente l'interface de sélection des préférences de Task Manager.

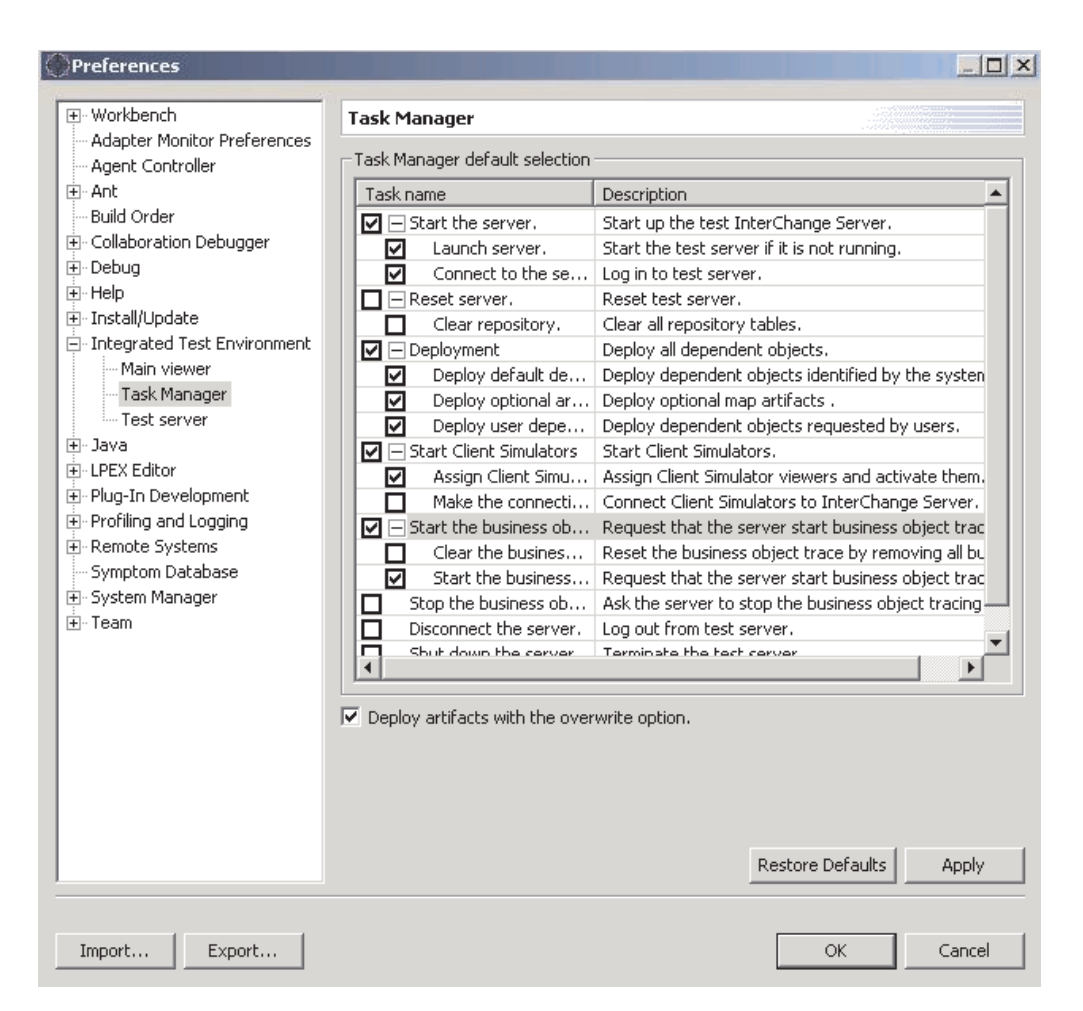

*Figure 80. Tâches préférées d'Integrated Test Environment*

# **Configuration des sélections de tâches par défaut**

Procédez comme suit pour configurer les tâches et les groupes de tâches qui seront cochés par défaut chaque fois que vous ouvrez une unité de test :

- 1. Ouvrez l'unité de test dont vous voulez enregistrer les sélections par défaut.
- 2. Développez les groupes de tâches et cochez les cases correspondant aux différentes tâches et groupes de tâches que vous voulez sélectionner par défaut lorsque vous ouvrez une unité de test.
- 3. Pour stocker les sélections, effectuez l'une des opérations suivantes :
	- v Cliquez sur la flèche vers le bas située dans l'angle droit de la barre de titre de la vue Task Manager et sélectionnez **Store Selections** dans le menu.
	- v Cliquez sur le bouton **Store current selections** situé sur la barre de titre de la vue Task Manager.

La prochaine fois que vous ouvrirez l'unité de test, les tâches que vous avez choisies seront sélectionnées dans la vue Task Manager.

# **Utilisation des vues Integrated Test Environment Console et InterChange Server Console**

Comme l'explique la section «Interface d'Integrated Test [Environment»](#page-271-0) à la page [256,](#page-271-0) l'onglet Integrated Test Environment Console affiche les informations relatives à l'exécution d'Integrated Test Environment et InterChange Server Console affiche des informations sur l'exécution d'InterChange Server.

Vous pouvez utiliser la vue Integrated Test Environment Console pour déterminer quand les tâches d'Integrated Test Environment se sont terminées et si elles ont abouti. Par exemple, des messages s'affichent lorsqu'Integrated Test Environment se connecte à InterChange Server sans incident, ou lorsqu'Integrated Test Environment démarre Map Designer pour déboguer une mappe.

Si vous avez démarré InterChange Server depuis Integrated Test Environment, la vue InterChange Server Console affiche les informations de journalisation et de traçage du serveur, comme une console MS-DOS. Vous pouvez utiliser ensuite la vue pour identifier les incidents liés aux interfaces que vous testez. Dans la mesure où elle est contenue dans la perspective Integrated Test Environment, elle peut être recherchée facilement.

Les sections qui suivent présentent des tâches que vous allez régulièrement effectuer dans les vues Integrated Test Environment Console et InterChange Server Console.

# **Recherche de texte**

Vous pouvez rechercher des messages dans les vues Integrated Test Environment Console ou InterChange Server Console. Par exemple, vous voulez avoir la confirmation qu'InterChange Server a correctement démarré. Vous pouvez rechercher dans la vue InterChange Server Console l'expression "is ready".

Pour rechercher des chaînes de texte dans les vues Integrated Test Environment Console ou InterChange Server Console, procédez comme suit :

- 1. Cliquez avec le bouton droit de la souris sur la vue Integrated Test Environment Console or InterChange Server Console et sélectionnez la commande **Find/Replace** dans le menu contextuel.
- 2. Entrez la chaîne de texte que vous voulez rechercher dans le champ **Find**.
- 3. Cliquez sur **Forward** pour rechercher le texte situé après le curseur ou sur **Backward** pour rechercher le texte situé avant le curseur.
- 4. Activez les autres options telles que **Case Sensitive**.
- 5. Cliquez sur **Find Next**.

# **Copie de texte**

Vous pouvez copier le texte contenu dans les vues de console pour le montrer aux autres développeurs ou à l'assistance technique pour obtenir de l'aide concernant l'identification des incidents.

Pour copier un texte de la vue de la console, sélectionnez le texte, puis cliquez avec le bouton droit de la souris et sélectionnez **Copy** dans le menu contextuel.

# **Agrandissement de la fenêtre de la vue**

Comme pour tous les éditeurs et les afficheurs de l'atelier, vous pouvez agrandir les vues Integrated Test Environment Console ou InterChange Server Console en

cliquant avec le bouton droit sur leur barre de titre. Bien que cela ne soit pas utile avec tous les afficheurs, cette option peut faciliter l'identification des incidents grâce à une meilleure lisibilité des informations dans la vue InterChange Server Console.

# **Effacement de la fenêtre de la vue**

Vous pouvez effacer les vues Integrated Test Environment Console ou InterChange Server Console afin de supprimer les informations qu'elles contiennent. Cela peut être utile lorsque vous voulez uniquement afficher les informations relatives à la correction d'un incident dans l'interface. Vous pouvez effacer la vue de la console, faire une copie de l'erreur et la corriger sans avoir à rechercher une explication dans des informations qui ne concernent pas le problème.

# **Configuration des préférences d'Integrated Test Environment Console**

Pour configurer les préférences de la vue Integrated Test Environment Console, procédez comme suit :

- 1. Sélectionnez la commande **Window > Preferences** dans la barre de menus de l'atelier.
- 2. Sélectionnez **Integrated Test Environment**.

La [figure](#page-277-0) 73 à la page 262 représente les préférences d'Integrated Test Environment.

- 3. Cliquez sur le bouton situé à droite de la zone "Normal text".
- 4. Dans la boîte de dialogue "Color", sélectionnez la couleur que vous voulez qu'Integrated Test Environment Console utilise pour les messages autres que des messages d'erreur ou d'avertissement.
- 5. Cliquez sur **OK**.
- 6. Répétez les étapes 3 à 5 pour appliquer une couleur aux zones "Warning text" et "Error text" pour ces types de message.
- 7. Cliquez sur **OK**.

# **Utilisation de la vue Test Unit**

Comme l'explique la section [«Editeur](#page-272-0) Test Unit» à la page 257, la vue Test Unit contient un affichage graphique des unités de disques de l'interface et permet de manipuler les composants dans l'interface.

# **Utilisation de Server Context Overlay**

Server Context Overlay affiche des informations sur les composants de l'interface dans la vue Test Unit et active des options de menu contextuel afin de déployer des composants et de gérer leurs états.

Pour activer ou régénérer Server Context Overlay, comme l'expliquent les sections suivantes, Integrated Test Environment doit être connecté au serveur. Pour plus d'informations, voir la tâche **Connect to Server** dans [tableau](#page-288-0) 25 à la page 273.

Lorsque l'option Server Context Overlay est activée, des icônes sont ajoutées aux icônes représentant chaque composant dans la vue Test Unit pour indiquer son état. Connaître l'état d'un composant est important puisque tous les composants d'une interface doivent être exécutés pour pouvoir la tester.

<span id="page-297-0"></span>La figure 81 représente une vue Test Unit dans laquelle l'option Server Context Overlay est activée. La plupart des icônes des composants sont des flèches vertes, indiquant qu'ils sont démarrés. Le composant **ClarifyConnector** possède un cercle orange indiquant qu'il est à l'état de pause. L'objet de collaboration **CustomerSync\_ClarifyToCaesar** possède une icône représentant un carré rouge, qui indique qu'il est à l'état arrêté. Le tableau 27 décrit les différentes icônes d'état des composants et leurs significations.

Pour plus d'informations sur l'état des composants, voir le document *System Administration Guide*.

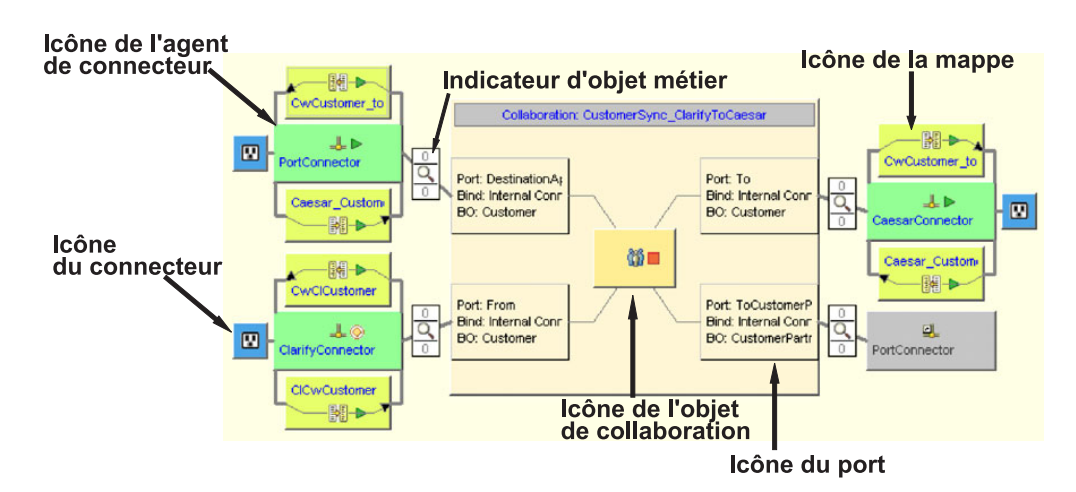

*Figure 81. Vue Test Unit avec l'option Server Context Overlay activée*

| Icône                                    | Signification                                                                                                    |
|------------------------------------------|----------------------------------------------------------------------------------------------------|
| Flèche verte                             | Le composant est démarré.                                                                                                    |
| Cercle orange                            | Le composant est en pause.                                                                                                    |
| Carré rouge                              | Le composant est arrêté.                                                                                                    |
| Point d'interrogation                    | L'état du composant est inconnu.                                                                                                    |
| Cercle rouge avec une "croix"<br>blanche | Le composant n'existe pas dans le référentiel.                                                                                                    |
| Coche bleue                              | Le composant a été déployé.                                                                                                    |
| "Croix" rouge                            | Integrated Test Environment est déconnecté du serveur.<br>Par conséquent, l'option Server Context Overlay ne peut<br>pas afficher l'état en cours du composant. |

*Tableau 27. Icônes d'état des composants et leurs significations*

#### **Activation et désactivation de l'option Server Context Overlay**

Pour activer l'option Server Context Overlay, cliquez avec le bouton droit sur l'arrière-plan de la vue Test Unit et sélectionnez **Server Context Overlay** dans le menu contextuel.

Lorsque l'option Server Context Overlay est activée, les icônes d'état des composants s'affichent dans la vue Test Unit et des options de menu contextuel sont activées.

Pour désactiver l'option Server Context Overlay, cliquez avec le bouton droit sur l'arrière-plan de la vue Test Unit et sélectionnez **Server Context Overlay** dans le menu contextuel.

Pour que l'option Server Context Overlay soit toujours affichée, activez l'option **Show Server Context Overlay always** dans les préférences d'Integrated Test Environment. La [figure](#page-277-0) 73 à la page 262 représente les préférences d'Integrated Test Environment.

#### **Régénération de l'option Server Context Overlay**

Les informations d'état dans l'option Server Context Overlay ne sont pas dynamiques. Par conséquent, si l'état d'un composant change après avoir activé l'option Server Context Overlay en raison d'actions externes à Integrated Test Environment, les informations d'état affichées par Server Context Overlay seront inexactes. Par exemple, si vous changez l'état d'un composant dans la vue InterChange Server Component Management dans System Manager, l'option Server Context Overlay continuera de refléter l'état du composant avant le changement. Vous devez régénérer l'option Server Context Overlay afin de la mettre à jour avec les informations actuelles.

Pour régénérer l'option Server Context Overlay, cliquez avec le bouton droit sur l'arrière-plan de la vue Test Unit et sélectionnez **Refresh Server Context Overlay** dans le menu contextuel.

### **Gestion du référentiel dans la vue Test Unit**

Tous les composants requis pour une interface doivent être déployés dans le référentiel du serveur afin de tester l'interface. La vue Outline permet de gérer le référentiel d'InterChange Server de manière à s'assurer qu'il contient les composants requis.

Pour déployer un composant qui existe déjà dans le référentiel du serveur, cliquez avec le bouton droit sur le composant dans la vue Test Unit et sélectionnez **Deploy with overwrite** dans le menu contextuel.

Pour déployer un composant qui n'existe pas dans le référentiel du serveur, cliquez avec le bouton droit sur le composant dans la vue Test Unit et sélectionnez **Deploy** dans le menu contextuel. Si les composants sélectionnés figurent déjà dans le référentiel du serveur et que vous utilisez l'option **Deploy**, le déploiement échouera.

Pour supprimer un composant du référentiel du serveur à l'aide de la vue Test Unit, cliquez avec le bouton droit sur le composant, puis sélectionnez la commande **Remove from server** dans le menu contextuel.

Les entrées sont enregistrées dans Integrated Test Environment Console et InterChange Server Console et indiquent si le déploiement a abouti ou non.

### **Gestion état des composants dans la vue Test Unit**

Vous pouvez modifier l'état d'un composant dans la vue Test Unit. Cette opération permet de résoudre les incidents rencontrés lors d'un test ; vous pouvez, par exemple, désactiver le composant, le modifier, le redéployer et le réactiver sans utiliser System Manager, la commande repos\_copy, ni System Monitor.

<span id="page-299-0"></span>Pour modifier l'état d'un composant, cliquez dessus avec le bouton droit dans l'option Server Context Overlay et sélectionnez l'opération souhaitée : **Start**, **Pause** ou **Stop**. Tous les types de composant ne disposent pas d'opérations inhérentes à l'état.

Pour plus d'informations sur l'état des composants, voir le document *System Administration Guide*.

# **Utilisation, affichage et fermeture des vues Client Simulator dans la vue Test Unit**

Les vues Client Simulator permettent d'émuler des connecteurs et des clients d'accès pendant le test d'une interface. Les vues Client Simulator fournissent des interfaces qui permettent de créer des instances d'objet métier contenant des données de test, de les envoyer en tant que requêtes d'objet métier, et d'y répondre avec des réponses d'objet métier.

Pour charger le profil d'un connecteur dans une vue Client Simulator spécifique, cliquez avec le bouton droit sur l'icône du connecteur dans la vue Test Unit et sélectionnez **Use Client Simulator** *x*, où *x* correspond au numéro de la vue Client Simulator que vous voulez utiliser pour ce connecteur.

Le [tableau](#page-302-0) 29 à la page 287 indique les positions par défaut des interfaces selon lesquelles les différentes vues Client Simulator sont affichées.

Les vues figurant dans Integrated Test Environment peuvent être masquées par d'autres vues pendant les différentes étapes d'un test : par exemple, une vue Client Simulator peut être masquée par une vue BO Inspector. Pour afficher une vue Client Simulator dissimulée sous une autre vue, cliquez avec le bouton droit de la souris sur l'icône du connecteur et sélectionnez **Show Client Simulator** pour mettre en évidence la vue Client Simulator.

Pour fermer une vue Client Simulator, cliquez avec le bouton droit de la souris sur l'icône du connecteur et sélectionnez **Close Client Simulator**.

**Remarque :** Non seulement cette option ferme la vue Client Simulator, mais elle lui indique également d'arrêter l'émulation du connecteur.

Pour plus d'informations sur l'utilisation des vues Client Simulator, voir [«Utilisation](#page-302-0) de la vue Client Simulator» à la page 287.

### **Affichage des vues BO Inspector**

Si vous utilisez la fonction de traçage des objets métier, Integrated Test Environment enregistre les données des objets métier à certains stades de l'exécution de l'interface.

Pour afficher les données d'un objet métier pour un indicateur d'objet métier dans une vue BO Inspector, cliquez avec le bouton droit sur l'indicateur d'objet métier et sélectionnez **Show in BO Viewer***x*, où *x* correspond au numéro de la vue BO Inspector que vous voulez utiliser pour cet indicateur. Les icônes des indicateurs des objets métier sont représentées dans la [figure](#page-297-0) 81 à la page 282.

Le [tableau](#page-318-0) 31 à la page 303 indique les positions par défaut des interfaces selon lesquelles les différentes vues BO Inspector sont affichées.

<span id="page-300-0"></span>Pour plus d'informations sur le traçage des objets métier, voir [tableau](#page-288-0) 25 à la page [273.](#page-288-0)

Pour plus d'informations sur l'utilisation des vues BO Inspector, voir [«Utilisation](#page-317-0) de la vue BO [Inspector»](#page-317-0) à la page 302.

# **Régénération des indicateurs des objets métier**

Si vous utilisez le traçage des objets métier mais que vous avez désactivé la mise à jour automatique des informations de trace, vous devez régénérer de manière explicite les indicateurs des objets métier afin de les mettre à jour.

Pour mettre à jour les indicateurs des objets métier, cliquez avec le bouton droit sur l'option Server Context Overlay et sélectionnez **Refresh BO Markers** dans le menu contextuel.

# **Débogage des mappes dans la vue Test Unit**

Si vous utilisez le traçage des objets métier, vous pouvez lancer Map Designer en mode débogage pour les mappes qui transforment les objets génériques en objets propres à une application, en utilisant les données générées pendant l'exécution du test dans Integrated Test Environment.

Pour déboguer les mappes à l'aide de la vue Test Unit, procédez comme suit :

- 1. Activez l'option Server Context Overlay, comme décrit dans [«Activation](#page-297-0) et [désactivation](#page-297-0) de l'option Server Context Overlay» à la page 282.
- 2. Exécutez la tâche Start BO Trace en suivant les instructions contenues dans une des sections suivantes :
	- v [«Exécution](#page-284-0) des tâches dans la vue Outline» à la page 269
	- v [«Utilisation](#page-287-0) de la vue Task Manager» à la page 272.
- 3. Lorsque vous avez envoyé un objet métier dans l'interface, cliquez avec le bouton droit de la souris sur l'icône correspondant à la mappe que vous voulez déboguer et sélectionnez **Debug Map** dans le menu contextuel.
- 4. Dans la fenêtre "Select a BO Instance", sélectionnez l'instance de l'objet métier que vous voulez utiliser, puis cliquez sur **OK**.

Map Designer démarre en mode débogage et s'ouvre en affichant la mappe indiquée ainsi que les données de test. Pour plus d'informations sur l'utilisation des fonctions de débogage de Map Designer, voir le document *Map Development Guide*.

**Remarque :** Map Designer s'exécute indépendamment d'Integrated Test Environment. Integrated Test Environment ne continue pas à communiquer avec Map Designer une fois que l'avez lancé.

# **Changement d'échelle de la vue Test Unit**

Plusieurs options permettent de changer l'échelle de la vue Test Unit.

Pour changer l'échelle de la vue Test Unit, cliquez avec le bouton droit sur l'option Server Context Overlay et sélectionnez l'échelle de votre choix dans le menu contextuel. Le [tableau](#page-301-0) 28 à la page 286 présente les options d'échelle.

<span id="page-301-0"></span>*Tableau 28. Descriptions et échelles de la vue Test Unit*

| Type d'échelle de la vue<br><b>Test Unit</b> | Description                                                                                                    |
|----------------------------------------------|----------------------------------------------------------------------------------------------------|
| Fit Window                                   | Cette échelle modifie l'illustration de l'interface pour l'ajuster<br>à la vue Test Unit horizontalement.                                                  |
| Fill Window                                  | Cette échelle modifie l'illustration de l'interface pour remplir<br>la vue Test Unit. Cela a généralement pour effet d'étirer les<br>icônes verticalement. |
| View Normal Scale                            | Il s'agit de l'échelle par défaut.                                                                                                    |
| View Double Scale                            | Cette échelle agrandit l'illustration de l'interface de deux cents<br>pour cent.                                                                           |

# **Configuration des préférences de la vue Test Unit**

Pour configurer les préférences de la vue Test Unit, procédez comme suit :

- 1. Sélectionnez la commande **Window > Preferences** dans la barre de menus de l'atelier.
- 2. Développez **Integrated Test Environment**.
- 3. Sélectionnez **Main Viewer**.

La [figure](#page-277-0) 73 à la page 262 représente les préférences d'Integrated Test Environment.

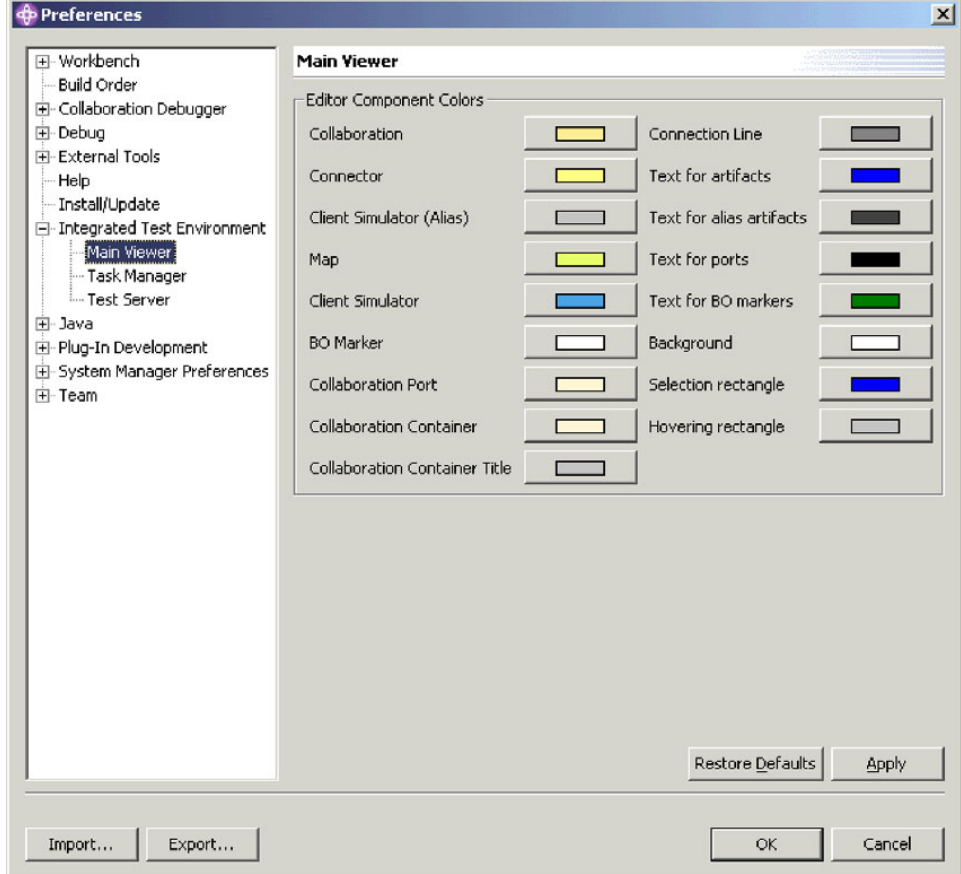

*Figure 82. Préférences de Test Unit*

- <span id="page-302-0"></span>4. Cliquez sur le bouton situé à droite d'un nom de composant dans le panneau "Edit Component Colors".
- 5. Dans la boîte de dialogue "Color", sélectionnez la couleur que vous voulez que la vue Test Unit utilise pour l'arrière plan de ce type de composant.
- 6. Cliquez sur **OK**.
- 7. Répétez les étapes 4 à 6 pour les autres types de composant.
- 8. Cliquez sur **OK**.

# **Utilisation de la vue Client Simulator**

La vue Client Simulator vous permet d'émuler les clients dans les interfaces, les agents de connecteur et les clients d'accès d'IBM WebSphere InterChange Server. La vue intègre des interfaces permettant de connecter les clients au serveur, de créer et d'envoyer des requêtes d'objet métier et de répondre par le biais de réponses d'objet métier.

# **Affichage et fermeture des vues Client Simulator**

Les sections suivantes expliquent les différentes manières d'afficher et de fermer les vues Cient Simulator.

La colonne "Default interface position" dans la section tableau 29 dresse la liste des vues dont les positions par défaut dans l'interface sont masquées par les vues Client Simulator dans la colonne "Client Simulator view number".

| Numéro de vue Client Simulator | Position par défaut de l'interface |
|--------------------------------|------------------------------------|
| <b>Test Connector 1</b>        | <b>ITE</b> Navigator               |
| <b>Test Connector 2</b>        | Outline                            |
| Test Connector 3               | Properties                         |
| <b>Test Connector 4</b>        | Dependency                         |
| <b>Test Connector 5</b>        | <b>ITE</b> Navigator               |
| Test Connector 6               | Outline                            |
| <b>Test Connector 7</b>        | Properties                         |
| <b>Test Connector 8</b>        | Dependency                         |
| Test Connector 9               | <b>ITE</b> Navigator               |

*Tableau 29. Positions de la vue par défaut de Client Simulator*

#### **Affichage des vues Client Simulator**

Utilisez l'une des méthodes suivantes pour afficher les vues Client Simulator des connecteurs et des clients d'accès de l'interface que vous testez :

- v [«Affichage](#page-286-0) et fermeture des vues Client Simulator dans la vue Outline» à la [page](#page-286-0) 271 et le [tableau](#page-288-0) 25 à la page 273
- v [«Utilisation](#page-287-0) de la vue Task Manager» à la page 272 et le [tableau](#page-288-0) 25 à la page 273
- v [«Utilisation,](#page-299-0) affichage et fermeture des vues Client Simulator dans la vue Test [Unit»](#page-299-0) à la page 284 et le [tableau](#page-288-0) 25 à la page 273
- v Sélectionnez **Integrated Test Environment > Show All Client Simulator Views** dans la barre de menus pour afficher neuf vues Client Simulator.
- v Sélectionnez **Window > Show View >** *x***:Client Simulator** dans la barre de menus pour lancer une vue Client Simulator, où *x* correspond au numéro de la position de la vue Client Simulator que vous voulez utiliser pour ce connecteur.

<span id="page-303-0"></span>Le [tableau](#page-302-0) 29 à la page 287 indique les positions par défaut des interfaces selon lesquelles les différentes vues Client Simulator sont affichées.

#### **Fermeture des vues Client Simulator**

Utilisez l'une des méthodes suivantes pour fermer les vues Client Simulator :

- v [«Affichage](#page-286-0) et fermeture des vues Client Simulator dans la vue Outline» à la [page](#page-286-0) 271 et le [tableau](#page-288-0) 25 à la page 273.
- v [«Utilisation,](#page-299-0) affichage et fermeture des vues Client Simulator dans la vue Test [Unit»](#page-299-0) à la page 284.
- v Sélectionnez **Integrated Test Environment > Close All Client Simulator Views** dans la barre de menus pour fermer les vues Client Simulator.
- v Cliquez sur le bouton **Close** sur le côté droit de la barre de titre d'une vue Client Simulator ou cliquez avec le bouton droit de la souris sur la barre de titre de la vue Client Simulator et sélectionnez **Close** dans le menu contextuel.

# **Connexion d'une vue Client Simulator au serveur**

Vous devez connecter les vues Client Simulator au serveur pour émuler un connecteur dans le cadre d'un test de l'interface.

Lorsque vous émulez la vue Client Simulator, vous pouvez soit émuler un connecteur en utilisant la définition contenue dans le référentiel, soit un fichier de configuration. Vous pouvez également utiliser la vue Client Simulator pour émuler un client d'accès.

Notez que vous pouvez également utiliser la vue Task Manager pour connecter les agents au serveur. Pour plus d'informations, voir [tableau](#page-288-0) 25 à la page 273.

#### **Emulation d'un connecteur à l'aide d'une définition de référentiel**

Effectuez l'une des opérations suivantes pour vous connecter au serveur à l'aide de la définition de référentiel du connecteur :

- v Cliquez sur le bouton **Connect** dans la barre d'outils.
- v Cliquez sur la flèche vers le bas située dans l'angle droit de la barre de titre de la vue Client Simulator et sélectionnez **Server > Connect**.
- **Remarque :** La propriété DeliveryTransport du connecteur que vous émulez doit avoir la valeur IDL pour pouvoir se connecter au serveur à l'aide de la définition de référentiel.

#### **Emulation d'un connecteur à l'aide d'un fichier de configuration**

Effectuez l'une des opérations suivantes pour vous connecter au serveur à l'aide d'un fichier de configuration :

- 1. Cliquez sur la flèche vers le bas située dans l'angle droit de la barre de titre de la vue Client Simulator et sélectionnez **Server > Connect with \*.cfg**.
- 2. Accédez au fichier de configuration et ouvrez-le.
- **Remarque :** Si la propriété DeliveryTransport du connecteur que vous émulez n'a pas la valeur IDL, sélectionnez **Server > Connect** dans le menu. Integrated Test Environment affiche une boîte de dialogue permettant d'indiquer le fichier de configuration à utiliser.

#### **Emulation d'un client d'accès**

Pour émuler un client d'accès, cliquez sur la flèche vers le bas située dans l'angle droit de la barre de titre de la vue Client Simulator et sélectionnez **Server > Connect**.

# <span id="page-304-0"></span>**Confirmation de la connexion d'un client au serveur**

Utilisez les indicateurs suivants pour déterminer si une vue Client Simulator s'est correctement connectée au serveur :

- v Dans la vue Outline, le noeud correspondant au port sur lequel le client communique devient vert et indique l'état "Ready".
- Si le client est un connecteur, le message "[AppConnector: Connector has recovered]" s'affiche sur le panneau d'état de la vue Client Simulator.
- v Si le client est un client d'accès, le message "Ready" s'affiche sur le panneau d'état de la vue Client Simulator.
- v Les menus déroulants **BO Type** et **BO Instance** deviennent actifs sur le panneau d'entrée de la vue Client Simulator.

Pour plus d'informations sur le panneau d'état, voir [«Utilisation](#page-306-0) du panneau [d'état»](#page-306-0) à la page 291.

Pour plus d'informations sur le panneau d'entrée, voir «Utilisation du panneau d'entrée».

# **Déconnexion du serveur**

Pour déconnecter une vue Client Simulator qui émule un connecteur depuis le serveur, cliquez sur la flèche vers le bas située dans l'angle droit de la barre de titre de la vue Client Simulator et sélectionnez **Server > Disconnect**.

Une vue Client Simulator est déconnectée du serveur lorsque vous la fermez. La seule manière de déconnecter une vue Client Simulator qui émule un client d'accès depuis le serveur est de la fermer. Pour plus d'informations sur la fermeture des vues Client Simulator, voir [«Fermeture](#page-303-0) des vues Client Simulator» à la page 288.

# **Disposition des panneaux de la vue Client Simulator**

La vue Client Simulator comporte plusieurs panneaux que vous pouvez utiliser pour simuler le comportement d'un connecteur ou d'un client d'accès.

#### **Utilisation du panneau d'entrée**

Le panneau d'entrée dans la vue Client Simulator permet d'utiliser et d'envoyer des requêtes d'objet métier. Vous pouvez créer des instances d'objet métier, ajouter des données à leurs attributs et les envoyer en tant que requêtes. Utilisez le panneau d'entrée lorsque vous travaillez avec une vue Client Simulator qui émule un client source dans une interface.

La [figure](#page-305-0) 83 à la page 290 représente le panneau d'entrée d'une vue Client Simulator qui émule un connecteur source.

<span id="page-305-0"></span>

| BZ 28 ■ I ≡ III → I BB +∞                           |                    |          |   |
|-----------------------------------------------------|--------------------|----------|---|
| Connector: ClarifyConnector Port: From BO: Customer |                    |          |   |
| Clarify_BusOrg<br><b>BO</b> Type:                   |                    |          |   |
|                                                     |                    |          |   |
| BOInstance: Clarify_BusOrg_0                        |                    | Create   |   |
| <b>BO Editor</b>                                    |                    |          |   |
| Verb: Create                                        |                    |          |   |
|                                                     | BOLocale: en_US    |          |   |
| Name                                                | Type               | Value    | ▲ |
| OrgEmployees                                        | String             |          |   |
| OrgSize                                             | Integer            |          |   |
| OrgStandards                                        | String             |          |   |
| OrgStockSym                                         | String             |          |   |
| OrgType                                             | String             | Customer |   |
| OrgWebSite                                          | String             |          |   |
| OrgFiscalStart                                      | String             |          |   |
| Clarify SoldToSi                                    | Clarify_SoldToSite |          |   |
| $\boxminus$ [0]                                     | Clarify SoldToSite |          |   |
| SiteObjid                                           | Integer            | 2345234  |   |
|                                                     | String             | 7        |   |
| SoldToSit                                           |                    |          |   |

*Figure 83. Panneau d'entrée de la vue Client Simulator*

#### **Utilisation du panneau de résultat**

Le panneau de résultat dans la vue Client Simulator permet d'utiliser des requêtes d'objet métier reçues et d'envoyer des réponses d'objet métier. Utilisez le panneau de résultat lorsque vous travaillez avec une vue Client Simulator qui émule un client cible dans une interface.

La [figure](#page-306-0) 84 à la page 291 représente le panneau de sortie d'une vue Client Simulator qui émule un connecteur cible.

<span id="page-306-0"></span>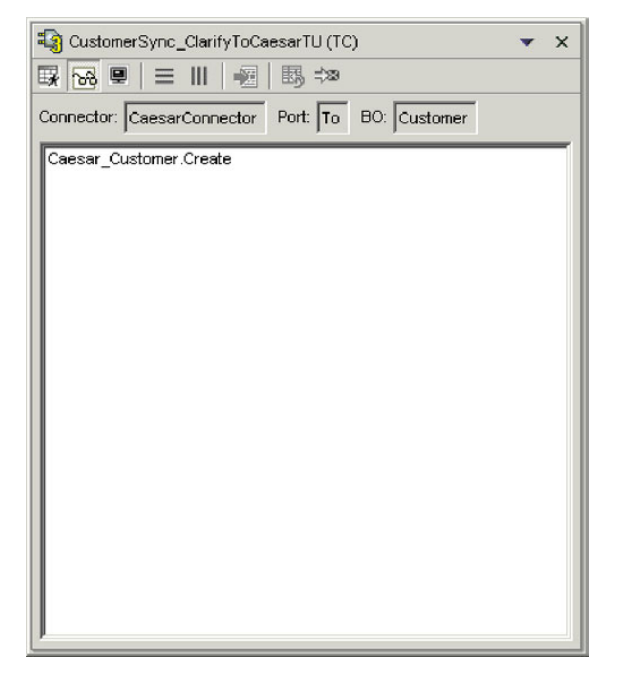

*Figure 84. Panneau de résultat d'une vue Client Simulator*

#### **Utilisation du panneau d'état**

Le panneau d'état contient des messages sur l'exécution de la vue Client Simulator. Par exemple, le message "[AppConnector: Connector has recovered]" s'affiche sur le panneau d'état lorsqu'un connecteur s'est connecté au serveur.

Le panneau d'état permet principalement d'avoir confirmation de la connexion de Client Simulator au serveur et d'identifier les incidents. Par exemple, si vous envoyez une requête d'objet métier à partir d'une vue Client Simulator et qu'aucun enregistrement n'existe pour le type d'objet métier en question, un message s'affiche sur le panneau d'état. Ce message peut vous aider à déterminer pourquoi une requête d'objet métier n'apparaît pas dans le panneau de résultat d'une vue Client Simulator qui émule un client cible dans une interface.

La [figure](#page-307-0) 85 à la page 292 représente le panneau d'état d'une vue Client Simulator.

<span id="page-307-0"></span>

| CustomerSync_ClarifyToCaesarTU (TC)                                 |
|---------------------------------------------------------------------|
| 取88 ■   三     →   賜 *                                               |
| Connector: ClarifyConnector Port: From BO: Customer                 |
| [Time: 2003/04/16 00:38:29.572] [System: Server] [Thread: main (; ▲ |
| [Time: 2003/04/16 00:38:29.663] [System: Server] [Thread: main (;   |
| [Time: 2003/04/16 00:38:29.673] [System: ConnectorAgent] [SS: C     |
| [Time: 2003/04/16 00:38:29.693] [System: Server] [Thread: main (;   |
| [Time: 2003/04/16 00:38:34.479] [System: Server] [Thread: main (;   |
| [Version:4.2.0.0][TZ:America/Los_Angeles]                           |
| [Time: 2003/04/16 00:38:34.479] [System: Server] [Thread: main (;   |
| [Time: 2003/04/16 00:38:34.940] [System: Connector Agent] [SS: C    |
| [Time: 2003/04/16 00:38:35.090] [System: Connector Agent] [SS: C    |
| [Time: 2003/04/16 00:38:45.856] [System: ConnectorAgent] [SS: C     |
| [Time: 2003/04/16 00:38:45.856] [System: ConnectorAgent] [SS: C     |
| [Time: 2003/04/16 00:38:45.866] [System: ConnectorAgent] [SS: C     |
| [AppConnector: Poll for events was called for the first time]       |
| [AppConnector: Connector for TE is ready]                           |
| Connected to RMI server                                             |
| Connecting to ICS server                                            |
| [Time: 2003/04/16 00:38:45.876] [System: ConnectorAgent] [SS: C     |
| Connected to ICS server                                             |
| Ready                                                               |
| [AppConnector: Connector has recovered]                             |
| Sent BO Clarify BusOrg Verb Create                                  |
|                                                                     |
|                                                                     |
|                                                                     |

*Figure 85. Panneau d'état de la vue Client Simulator*

#### **Disposition verticale des panneaux**

Vous pouvez disposer une vue Client Simulator de sorte qu'elle affiche simultanément les panneaux d'entrée, de résultat et d'état en les superposant. Cette disposition peut permettre à une vue Client Simulator qui émule un client de gérer les tâches de notification d'événement et de traitement de requêtes.

Pour disposer les panneaux de la vue Client Simulator à la verticale, effectuez l'une des opérations suivantes :

- v Cliquez sur la flèche vers le bas située dans l'angle droit de la barre de titre de la vue Client Simulator et sélectionnez **Window > Arrange Vertical** dans le menu.
- v Cliquez sur le bouton **Show all vertically** dans la barre de titre de la vue Client Simulator.

La [figure](#page-308-0) 86 à la page 293 représente les panneaux de la vue Client Simulator lorsqu'ils sont disposés verticalement.

<span id="page-308-0"></span>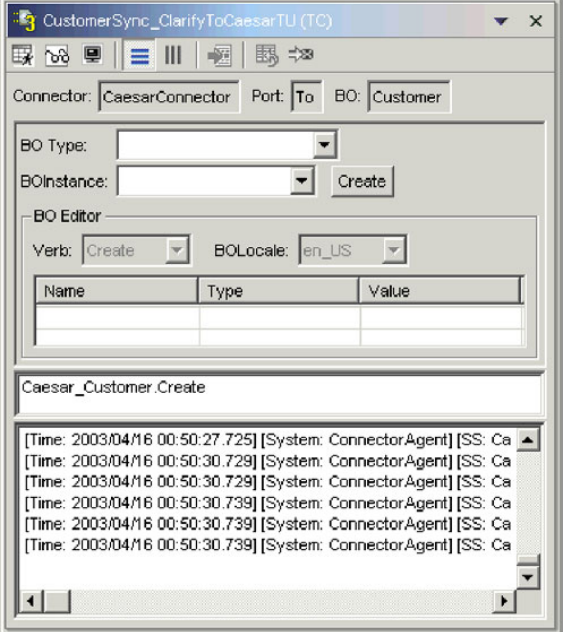

*Figure 86. Disposition verticale des panneaux de la vue Client Simulator*

#### **Disposition horizontale des panneaux**

Vous pouvez disposer une vue Client Simulator de sorte qu'elle affiche simultanément les panneaux d'entrée, de résultat et d'état de gauche à droite. Cette disposition peut permettre à une vue Client Simulator qui émule un client de gérer les tâches de notification d'événement et de traitement de requêtes.

Pour disposer les panneaux de la vue Client Simulator à l'horizontale, effectuez l'une des opérations suivantes :

- v Cliquez sur la flèche vers le bas située dans l'angle droit de la barre de titre de la vue Client Simulator et sélectionnez **Window > Arrange Horizontal** dans le menu.
- v Cliquez sur le bouton **Show all horizontally** dans la barre de titre de la vue Client Simulator.

La figure 86 représente les panneaux de la vue Client Simulator lorsqu'ils sont disposés horizontalement.

<span id="page-309-0"></span>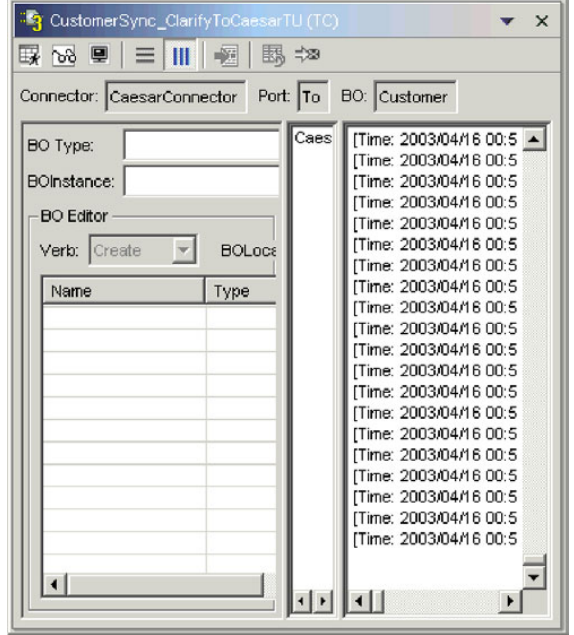

*Figure 87. Disposition horizontale des panneaux de la vue Client Simulator*

# **Utilisation des requêtes d'objet métier dans la vue Client Simulator**

Les objets métier de requête sont envoyés depuis une vue Client Simulator lorsque ce dernier tente d'émuler un connecteur qui est la source des événements déclenchés par une interface. L'utilisation des objets métier de requête consiste à créer une instance d'objet métier, à ajouter des données, et à envoyer la requête.

#### **Création d'objets métier de requête**

Pour créer une instance d'objet métier, procédez comme suit :

- 1. Dans le panneau d'entrée, sélectionnez le nom de l'objet métier que vous voulez créer dans le menu déroulant **BO Type**.
- 2. Effectuez l'une des opérations suivantes :
	- v Cliquez sur **Create** en regard du champ **BO Instance**.
	- v Cliquez sur la flèche vers le bas située dans l'angle droit de la barre de titre de la vue Client Simulator et sélectionnez **Edit > Create BO**.
- 3. Lorsque la boîte de dialogue "New Instance" s'affiche, entrez un nom pour l'instance dans le champ **Enter Name**.
- 4. Sélectionnez l'instruction de votre choix dans le menu déroulant **Verb**.
- 5. Sélectionnez l'environnement local dans le menu déroulant **BO Locale**.
- 6. Indiquez des valeurs pour les attributs simples et les objets métier enfant dans l'objet de niveau supérieur, comme décrit dans [«Définition](#page-312-0) des valeurs affectées aux [attributs](#page-312-0) d'objet métier» à la page 297.
- 7. Cliquez sur **OK**.

#### **Envoi d'objets métier de requête en mode asynchrone**

Lorsqu'un client source envoie un objet métier de requête en mode asynchrone, il ne s'attend pas à recevoir un objet métier de réponse. Une fois l'objet métier de requête envoyé, le rôle du client source dans la transaction est terminé. L'objet

métier de réponse est généralement traité par le courtier d'intégration. Le mode par défaut d'une vue Client Simulator est asynchrone.

Pour envoyer un objet métier en mode asynchrone, procédez comme suit :

- 1. Créez l'instance d'objet métier de requête, comme décrit dans [«Création](#page-309-0) d'objets métier de [requête»](#page-309-0) à la page 294.
- 2. Cliquez sur la flèche vers le bas située dans l'angle droit de la barre de titre de la vue Client Simulator et sélectionnez **Server > Mode > Asynchronous**.
	- **Remarque :** La vue Client Simulator utilise par défaut le mode "asynchrone". Par conséquent, vous devez effectuer cette procédure uniquement si vous envoyiez auparavant des requêtes synchrones depuis la vue. Par ailleurs, vous n'avez pas besoin d'activer ce mode chaque fois que vous envoyez des requêtes.
- 3. Pour envoyer la requête, effectuez l'une des opérations suivantes :
	- v Cliquez sur la flèche vers le bas située dans l'angle droit de la barre de titre de la vue Client Simulator et sélectionnez **Server > Send**.
	- v Cliquez sur le bouton **Send BO** dans la barre d'outils de la vue Client Simulator.

#### **Envoi de requêtes d'objet métier en mode synchrone**

Lorsqu'un client source envoie un objet métier de requête en en mode synchrone, il s'attend à recevoir un objet métier de réponse de la part du courtier d'intégration une fois que les applications cibles ont traité la requête.

- 1. Créez l'instance d'objet métier de requête, comme décrit dans [«Création](#page-309-0) d'objets métier de [requête»](#page-309-0) à la page 294.
- 2. Cliquez sur la flèche vers le bas située dans l'angle droit de la barre de titre de la vue Client Simulator et sélectionnez **Server > Mode > Synchronous** pour activer le mode synchrone pour la vue.
- 3. Pour envoyer la requête, effectuez l'une des opérations suivantes :
	- v Cliquez sur la flèche vers le bas située dans l'angle droit de la barre de titre de la vue Client Simulator et sélectionnez **Server > Send**.
	- v Cliquez sur le bouton **Send BO** dans la barre d'outils de la vue Client Simulator.
- 4. Lorsque la boîte de dialogue "Select Collaboration" s'affiche, sélectionnez la collaboration à laquelle l'objet métier doit être envoyé dans le menu déroulant **Collaboration**, puis cliquez sur **OK**.

La requête de l'objet métier est envoyée au port configuré de l'objet de collaboration choisi pour le traitement.

#### **Envoi de requêtes d'objet métier en mode de traitement par lots**

En mode de traitement par lots, la vue Client Simulator vous permet d'indiquer le nombre d'instances d'un objet métier que vous voulez envoyer, ainsi qu'un attribut dans l'objet de niveau supérieur (un attribut de clé primaire, par exemple) que vous voulez affecter à une valeur unique pour chaque instance. La vue Client Simulator copie l'objet métier autant de fois que vous avez l'indiqué, en incrémentant la valeur de l'attribut simple indiquée pour chaque instance, et envoie ensuite chaque instance. Cette option vous permet de créer rapidement un grand nombre d'objets métier.

Si l'attribut sélectionné est un champ clé qui participe au référencement croisé dynamique dans une relation d'identité, vous devez vous assurer que la valeur initiale et toutes celles qui suivent sont uniques. Dans le cas contraire, la logique du référencement croisé échouera et avec elle, les objets métier de requête.

Pour s'assurer que les valeurs sont uniques, vous pouvez utiliser Relationship Manager ou exécuter des instructions SQL au niveau de la table du participant de la relation, comme suit.

- v Déterminez la valeur courante la plus élevée pour le participant et affectez au champ Initial Value une valeur encore plus élevée. La première instance de l'objet métier dans le lot et toutes celles qui suivent seront uniques.
- v Supprimez les entrées de la table correspondant au participant. De cette manière, vous garantissez qu'aucune entrée n'a la même valeur d'attribut qu'un objet métier de lot.

Pour envoyer les objets métier en mode de traitement par lots, procédez comme suit :

- 1. Cliquez sur la flèche vers le bas située dans l'angle droit de la barre de titre de la vue Client Simulator et sélectionnez **Server > Send Batch**.
- 2. Dans la fenêtre "Batch Mode", sélectionnez l'instruction souhaitée dans le menu déroulant **Verb**.
- 3. Sélectionnez l'environnement local dans le menu déroulant **BO Locale**.
- 4. Sélectionnez dans la liste **Attribute** l'attribut dans l'objet métier de niveau supérieur que vous voulez voir incrémenté avec chaque objet métier de requête dans le lot.

L'attribut sélectionné doit généralement identifier l'objet métier de manière unique, comme une clé primaire, par exemple.

- 5. Dans le champ **Initial Value**, entrez la valeur de début pour l'attribut à incrémenter.
- 6. Dans le champ **No. of BO's**, entrez le nombre d'instances de l'objet métier que vous voulez créer puis envoyer.
- 7. Cliquez sur **OK**.

La vue Client Simulator crée le nombre d'objets métier que vous avez indiqués. Ils sont tous identiques, hormis l'attribut indiqué, dont la valeur est incrémentée pour chaque instance.

La [figure](#page-312-0) 88 à la page 297 représente une configuration de mode de traitement par lots dans laquelle :

- v cinquante objets métier doivent être envoyés ;
- v la valeur de l'attribut OrgObjid doit être incrémentée ;
- v la valeur de début de l'attribut est 10 000.

<span id="page-312-0"></span>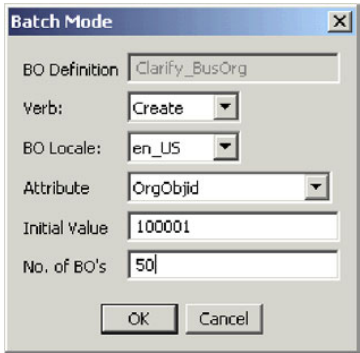

*Figure 88. Envoi de requêtes d'objet métier en mode de traitement par lots*

### **Définition des valeurs affectées aux attributs d'objet métier**

Vous pouvez définir des valeurs pour les attributs d'objet métier lorsque vous créez une requête d'objet métier et lorsque vous modifiez une requête d'objet métier que vous avez reçue, de sorte qu'elle puisse être renvoyée en réponse.

Pour définir des valeurs pour les attributs d'un objet métier que vous avez l'intention d'envoyer en tant que réponse, utilisez le panneau d'entrée de la vue Client Simulator. Pour plus d'informations, voir [«Utilisation](#page-304-0) du panneau d'entrée» à la [page](#page-304-0) 289.

Pour définir des valeurs pour les attributs d'un objet métier que vous modifiez en vue de l'envoyer comme réponse, utilisez la fenêtre "Response BO". Pour plus d'informations, voir [«Modification](#page-314-0) des objets métier de réponse» à la page 299.

#### **Définition des valeurs affectées aux attributs simples**

Pour indiquer une valeur pour un attribut simple, cliquez sur sa cellule dans la colonne **Value** du panneau d'entrée ou dans la fenêtre "Response BO", puis entrez une valeur.

#### **Ajout d'objets métier enfant**

Pour ajouter une instance d'un objet métier enfant, cliquez avec le bouton droit de la souris sur l'attribut qui représente l'objet enfant dans le panneau d'entrée ou dans la fenêtre "Response BO" et sélectionnez **Add Instance** dans le menu contextuel.

Un signe plus (+) est ajouté en regard de l'attribut qui représente l'objet métier enfant pour indiquer qu'il contient au moins une instance d'objet métier enfant. Si vous développez l'attribut de l'objet enfant, des entrées numérotées s'affichent pour chaque instance. Les instances seules comportent également un signe plus (+). Vous pouvez ainsi les développer et affecter des valeurs pour leurs attributs.

Pour ajouter d'autres instance d'objet métier enfant, cliquez avec le bouton droit de la souris sur l'attribut qui représente l'objet enfant et sélectionnez **Add Instance** dans le menu contextuel.

**Remarque :** Si la propriété **Card** de l'attribut qui référence l'objet métier enfant a la valeur 1 (qui indique le type de cardinalité simple), vous ne pourrez ajouter qu'une seule instance de l'objet enfant.

### **Suppression d'objets métier enfant**

Pour supprimer une instance d'un objet métier enfant, cliquez avec le bouton droit de la souris sur l'instance et sélectionnez **Remove Instance** dans le menu contextuel.

Pour supprimer toutes les instances d'un objet métier enfant, cliquez avec le bouton droit de la souris sur l'attribut qui représente l'objet métier enfant et sélectionnez **Delete All Instances** dans le menu contextuel.

#### **Configuration de l'instruction d'un objet métier enfant**

Vous pouvez configurer l'instruction d'un objet métier enfant afin de tester l'effet que sa valeur a sur le processus métier. Cela peut s'avérer utile lorsque vous essayez de résoudre les incidents liés à la logique de référencement croisé des objets métier.

Pour configurer l'instruction d'une instance d'objet métier, cliquez dessus avec le bouton droit de la souris et sélectionnez **Set Verb** dans le menu contextuel. Lorsque l'invite "Select Verb" s'affiche, sélectionnez l'instruction souhaitée, puis cliquez sur **OK**.

#### **Restauration des valeurs par défaut des attributs d'objet métier**

Pour restaurer les valeurs par défaut des attributs d'une requête d'objet métier, cliquez sur la flèche vers le bas située dans l'angle droit de la barre de titre de la vue Client Simulator et sélectionnez **Edit > Reset BO**.

Pour restaurer les valeurs par défaut des attributs d'une réponse d'objet métier, cliquez sur le bouton **Reset BO to default** dans la barre d'outils de la fenêtre "Response BO".

#### **Suppression des valeurs affectées aux attributs d'objet métier**

Pour supprimer les valeurs des attributs d'une requête d'objet métier, cliquez sur la flèche vers le bas située dans l'angle droit de la barre de titre de la vue Client Simulator et sélectionnez **Edit > Clear BO**.

Pour supprimer les valeurs des attributs d'une réponse d'objet métier, cliquez sur le bouton **Clear BO values** dans la barre d'outils de la fenêtre "Response BO".

### **Utilisation des objets métier de réponse**

Les objets métier de réponse sont envoyés depuis une vue Client Simulator lorsque ce dernier tente d'émuler un connecteur qui est le destinataire des requêtes d'objet métier dans une interface. Utiliser des objets métier de réponse consiste à modifier les valeurs contenues dans l'instance d'un objet métier et à renvoyer la réponse au serveur.

Si vous créez et envoyez une requête d'objet métier, comme décrit dans [«Utilisation](#page-309-0) des requêtes d'objet métier dans la vue Client Simulator» à la page 294 et qu'elle est correctement traitée par l'interface, l'objet métier s'affiche dans le panneau de résultat des connecteurs cible dans l'interface. La [figure](#page-306-0) 84 à la page [291](#page-306-0) représente un panneau de résultat contenant une requête d'objet métier reçue.

La section [«Modification](#page-314-0) des objets métier de réponse» à la page 299 explique comment modifier une requête d'objet métier qui a été reçue, et la section [«Envoi](#page-314-0) des objets métier de [réponse»](#page-314-0) à la page 299 explique comment envoyer l'instance en réponse.

### <span id="page-314-0"></span>**Modification des objets métier de réponse**

Lorsque vous recevez une requête d'objet métier dans une instance cible de Test Connector, vous souhaitez généralement modifier les valeurs des attributs. Par exemple, vous voudrez indiquer des valeurs uniques pour les attributs de clé primaire qui participent aux relations, ou modifier les valeurs des autres attributs afin de tester la mappe ou la logique de collaboration qui répond différemment selon les valeurs contenues dans l'objet métier. Pour définir les valeurs des attributs d'objet métier, procédez comme suit :

- 1. Effectuez l'une des opérations suivantes pour modifier la requête d'un objet métier dans une fenêtre "Response BO" :
	- v Cliquez deux fois sur l'instance de l'objet métier dans le panneau de résultat.
	- v Sélectionnez l'instance de l'objet métier dans le panneau de résultat, puis cliquez sur la flèche vers le bas dans l'angle droit de la barre de titre de la vue Client Simulator et sélectionnez **Reply > Edit Response**.
- 2. Pour modifier les attributs d'un objet métier, effectuez l'une des opérations suivantes :
	- v Utilisez l'une des méthodes expliquées dans [«Définition](#page-312-0) des valeurs affectées aux [attributs](#page-312-0) d'objet métier» à la page 297pour modifier les valeurs des attributs d'objet métier.
	- Importez les données de l'objet métier à partir d'un fichier, comme décrit dans [«Importation](#page-316-0) d'un objet métier de réponse» à la page 301.

Pouvoir importer des données enregistrées dans un objet métier de requête est très utile dans les cas où vous devez ajouter des données dans un objet métier de réponse avant de l'envoyer en tant que réponse. Au lieu d'entrer manuellement une valeur pour chaque attribut qui requiert des données de réponse, vous pouvez entrer les valeurs une fois, exporter l'objet métier (comme décrit dans [«Exportation](#page-315-0) d'un objet métier de réponse» à la page [300\)](#page-315-0), puis importer les données enregistrées sur les tests suivants.

# **Envoi des objets métier de réponse**

Une fois que vous avez modifié un objet métier de requête (si des modifications sont nécessaires), envoyez-le au serveur en tant que réponse.

Le tableau 30 affiche les options de réponse ainsi que les codes retour correspondants pour les connecteurs C++ et Java. pour plus d'informations sur les codes retour des connecteurs C++ ou Java, voir le document *Connector Development Guide for C++* ou *Connector Development Guide for Java Server*.

| Type de réponse de la vue<br><b>Client Simulator</b> | Code retour du connecteur C++ | Code retour du connecteur Java |
|------------------------------------------------------|-------------------------------|--------------------------------|
| Success                                              | <b>BON SUCCESS</b>            | <b>SUCCESS</b>                 |
| Fail                                                 | <b>BON FAIL</b>               | FAIL                           |
| Multiple Hits                                        | <b>BON_MULTIPLE_HITS</b>      | MULTIPLE HITS                  |
| Retrieve By Content Fail                             | BON FAIL RETRIEVE BY CONTENT  | RETRIEVEBYCONTENT FAILED       |
| Not Found                                            | BON BO DOES NOT EXIST         | <b>BO DOES NOT EXIST</b>       |
| Value Duplicate                                      | <b>BON_VALDUPES</b>           | <b>VALDUPES</b>                |

*Tableau 30. Types de réponse de la vue Client Simulator et codes retour des connecteurs*

Pour répondre à un objet métier de requête, procédez comme suit :

- 1. Sélectionnez l'instance de l'objet métier dans le panneau de requête.
- 2. Effectuez l'une des opérations suivantes :
- v Cliquez sur les boutons **Reply Success** ou **Reply Fail** dans la barre d'outils de la vue Client Simulator.
- v Cliquez sur la flèche vers le bas située dans l'angle droit de la barre de titre de la vue Client Simulator et sélectionnez le sous-menu **Reply**, puis le type de réponse souhaité.

### <span id="page-315-0"></span>**Enregistrement des objets métier**

Vous pouvez enregistrer une instance d'objet métier que vous avez créée dans le panneau d'entrée de sorte qu'il soit disponible chaque fois que la vue Client Simulator est ouverte pour émuler cette définition de connecteur. Vous pouvez sélectionner l'instance par son nom dans le champ **BO Instance** au lieu d'entreprendre de créer une nouvelle requête.

Pour enregistrer les instances d'un objet métier affichées dans le champ **BO Instance**, cliquez sur la flèche vers le bas située dans l'angle droit de la barre de titre de la vue Client Simulator et sélectionnez **Edit > Save All BO's**.

L'objet métier est enregistré dans un fichier sous le nom de l'instance d'objet métier, sans extension, dans un répertoire nommé après le type d'objet métier dans le répertoire .bos du répertoire du projet test dans lequel l'unité de test est définie. Le fichier est enregistré dans le même format que celui utilisé par Test Connector et Map Designer afin qu'il puisse être également utilisé à des fins de test dans ces outils.

### **Suppression des objets métier**

Pour supprimer une instance d'objet métier d'une vue Client Simulator, cliquez sur la flèche vers le bas située dans l'angle droit de la barre de titre de la vue Client Simulator et sélectionnez **Edit > Delete BO**.

### **Exportation des objets métier**

Vous pouvez exporter une instance d'objet métier dans un fichier pour pouvoir archiver de manière pratique les données et les partager avec le support technique. Le fichier de données test est enregistré avec l'extension .bo et peut-être utilisé à des fins de test avec Test Connector, Map Designer ou Integrated Test Environment.

#### **Exportation d'un objet métier de requête**

Pour exporter une instance d'objet métier du panneau d'entrée de la vue Client Simulator :

- 1. Sélectionnez l'instance d'objet métier que vous voulez exporter dans le champ "BO Instance".
- 2. Cliquez sur la flèche vers le bas située dans l'angle droit de la barre de titre de la vue Client Simulator et sélectionnez **Edit > Export BO**.
- 3. Accédez au répertoire dans lequel vous voulez enregistrer le fichier et indiquez un nom dans le champ **File name**.
- 4. Cliquez sur **Save**.

#### **Exportation d'un objet métier de réponse**

Pour exporter une instance d'objet métier depuis la fenêtre "Response BO" lorsque vous modifiez une réponse d'objet métier dans le panneau de résultat, procédez comme suit :

1. Cliquez sur le bouton **Save BO** dans la barre d'outils de la fenêtre "Response BO".

- 2. Accédez au répertoire dans lequel vous voulez enregistrer le fichier et indiquez un nom dans le champ **File name**.
- 3. Cliquez sur **Save**.

### <span id="page-316-0"></span>**Importation des objets métier**

Vous pouvez importer un fichier de données test préalablement enregistré à partir de Map Designer ou Test Connector ou exporté depuis Integrated Test Environment.

#### **Importation d'un objet métier de requête**

Pour importer une instance d'objet métier du panneau d'entrée de la vue Client Simulator, procédez comme suit :

- 1. Cliquez sur la flèche vers le bas située dans l'angle droit de la barre de titre de la vue Client Simulator et sélectionnez **Edit > Import BO**.
- 2. Accédez au fichier de données de test et ouvrez-le.

#### **Importation d'un objet métier de réponse**

Pour importer une instance d'objet métier dans la fenêtre "Response BO" lorsque vous modifiez une réponse d'objet métier dans le panneau de résultat, procédez comme suit :

- 1. Cliquez sur le bouton **Load BO** dans la barre d'outils de la fenêtre "Response BO".
- 2. Accédez au fichier de données de test et ouvrez-le.

### **Comparaison des instances d'objet métier**

Une vue Client Simulator peut comparer deux objets métier du même type et afficher les attributs dont les valeurs sont différentes. Vous pouvez utiliser cette fonction pour afficher les modifications apportées à un objet métier à différents stades de l'exécution d'une transaction. Par exemple, vous pouvez comparer un objet métier qui a été envoyé au serveur avec le même objet métier après avoir été traité et renvoyé au connecteur source. Pour comparer deux instances d'objet métier, procédez comme suit :

- 1. Sélectionnez l'instance de l'objet métier à comparer dans le panneau d'entrée.
- 2. Sélectionnez l'objet métier de réponse à comparer dans le panneau d'entrée.
- 3. Cliquez sur la flèche vers le bas située dans l'angle droit de la barre de titre de la vue Client Simulator et sélectionnez **Reply > Compare BO's**.

### **Traçage de la sortie des données de l'objet métier**

Pour transférer la sortie des données de l'objet métier, vous devez utiliser CORBA. Dans la mesure où cette solution peut être problématique si la quantité de données de l'objet métier est importante, le serveur place localement en mémoire cache les données réelles de l'objet métier et fournit au client les métadonnées uniquement. Etant donné que cet appel est restreint, les points de contrôle de l'objet métier peuvent être rapidement mis à jour. Les données placées dans la mémoire cache du serveur sont effacées dès lors que le serveur redémarre ou qu'ITE en fait la demande.

Le transfert des données de l'objet métier est uniquement destiné aux serveurs distants. Pour les serveurs locaux, le partage du système de fichiers local doit être utilisé dans le seul but d'optimiser les performances. Lorsque le traçage de l'objet métier est activé, ITE informe les serveurs locaux situés à l'emplacement du système de fichiers. Si le serveur s'exécute à distance, l'emplacement du système de fichiers est vide.

# <span id="page-317-0"></span>**Utilisation de la vue BO Inspector**

Si vous utilisez la fonction de traçage des objets métier, Integrated Test Environment regroupe les informations sur un objet métier pendant que le système traite l'objet métier. Integrated Test Environment capture une image de l'objet métier après avoir été traité par une mappe, puis par une collaboration.

Par exemple, si vous testez une interface dans laquelle un connecteur envoie une requête d'objet métier à un objet de collaboration, qui l'envoie à son tour à un connecteur cible qui le traite et renvoie une réponse, Integrated Test Environment capture les données de l'objet métier suivant :

- v l'objet métier générique créé par la mappe qui est appelée par le connecteur source lorsqu'il envoie la requête d'objet métier à InterChange Server ;
- v l'objet métier générique fourni à la mappe qui est appelée par le connecteur cible ;
- l'objet métier générique créé par la mappe qui est appelée par le connecteur cible lorsqu'il renvoie la requête d'objet métier à InterChange Server.
- v les messages d'erreur associés aux flux défaillants.

La figure 89 représente une vue BO Inspector qui a capturé trois objets métier d'entrée, deux objets métier de résultat et un message d'erreur.

|                                |                                      | 用目<br>$\circledcirc$ $\circ$ is $\circ$<br>BO Inspector (CustomerSync_ClarifyToCaesarTU) |
|--------------------------------|--------------------------------------|------------------------------------------------------------------------------------------|
| in.50023.bo                    | Customer $(6)$ $\blacktriangleright$ | CustomerSync_ClarifyToCaesar.From                                                        |
| in.50021.bo                    | Value                                | Type                                                                                     |
| in.50023.bo<br>result.50021.bo | Verb:Create                          | Customer                                                                                 |
| result.50023.bo                | en_US                                |                                                                                          |
| exception.50019.txt            | 22                                   |                                                                                          |
| CustomerId                     | 11111                                |                                                                                          |
| CustomerNumber                 | AN CUST8                             |                                                                                          |
| □ CustomerAddress[0]           | Verb: CxBlank                        | <b>CustomerAddress</b>                                                                   |
| Locale                         | en_US                                |                                                                                          |
| ObjectId                       | 666666                               |                                                                                          |
| AddressLine1                   | 1725 Learning L                      |                                                                                          |
| AddressLine2                   | Cxlgnore                             |                                                                                          |
| AddressLine3                   | Cxlgnore                             |                                                                                          |
| AddressLine4                   | Cxlgnore                             |                                                                                          |
| City                           | Trenton                              |                                                                                          |
| Region                         | Cxlgnore                             |                                                                                          |
| State                          | 30                                   |                                                                                          |
| Country                        | <b>LISA</b>                          |                                                                                          |
| District                       | Cxlgnore                             |                                                                                          |
| $\Box$ PhoneInfo[0]            | Verb: CxBlank                        | PhoneInfo                                                                                |
| Locale                         | en_US                                |                                                                                          |
| ObjectId                       | Cxlgnore                             |                                                                                          |
| PhoneType                      | Fax                                  |                                                                                          |
| PhoneCountry                   | Cxlgnore                             |                                                                                          |
| PhoneNumberA                   | Cxlgnore                             |                                                                                          |
| PhoneNumber                    | 1 (923) 234-9080                     |                                                                                          |
| PhoneExtension                 | Cxignore                             |                                                                                          |
| ObjectEventId                  | Cxlqnore                             |                                                                                          |

*Figure 89. Vue Business object inspector*

Cette section explique comment utiliser le traçage d'un objet métier et les vues BO Inspector.

# <span id="page-318-0"></span>**Comportement de trace des objets métier**

Les remarques suivantes décrivent le comportement des indicateurs des objets métier dans l'éditeur Test Unit et les vues BO Inspector lorsqu'un objet métier est traité par une interface :

• Lorsque vous envoyez une requête d'objet métier d'un connecteur source, l'indicateur d'objet métier associé à l'icône du connecteur dans l'éditeur Test Unit devient vert et le numéro 1 s'affiche au-dessus de la loupe dans l'indicateur d'objet métier. Cela signifie qu'il a traité un objet métier.

Vous pouvez afficher à ce stade la vue BO Inspector de cet indicateur d'objet métier et observer l'objet métier générique créé par la mappe entrante. Il est représenté par un préfixe "in" dans le menu déroulant de la partie supérieure gauche de la vue BO Inspector.

v L'objet métier est traité par différents composants dans l'interface (comme l'objet de collaboration) et si aucune erreur n'est signalée, il est traité par la mappe sortante associée au connecteur cible dans l'interface.

Lors de cette opération, l'indicateur d'objet métier associé à l'icône du connecteur cible dans l'option Server Context Overlay devient vert et le numéro 1 s'affiche au-dessus de la loupe dans l'indicateur d'objet métier, indiquant que ce dernier a également traité l'objet métier.

Vous pouvez afficher à ce stade la vue BO Inspector de cet indicateur et observer l'objet métier générique traité par la mappe sortante. Il est représenté par un préfixe "out" dans le menu déroulant de la partie supérieure gauche de la vue BO Inspector.

Si vous répondez à ce stade à l'objet métier de requête dans le connecteur cible, l'interface termine son traitement. Le numéro 1 s'affiche sous la loupe dans l'indicateur d'objet métier, ce qui signifie que l'objet générique créé par la mappe entrante du connecteur cible a été traité.

A ce stade, vous pouvez afficher l'objet métier générique dans la première vue BO Inspector. Il est représenté par un préfixe "result" dans le menu déroulant de la partie supérieure gauche de la vue BO Inspector. Etant donné que la vue BO Inspector contient également des données de l'instance de l'objet métier "in", vous devez sélectionner l'instance "result" dans le menu déroulant.

Si une erreur se produit pendant l'exécution de l'interface, une cercle rouge apparaît autour de la loupe de l'indicateur d'objet métier. Vous pouvez sélectionner l'erreur représentée par le préfixe "exception" dans la vue BO Inspector associée à l'indicateur d'objet métier. Vous devez basculer de la vue BO Inspector à la vue Text afin d'afficher le texte de l'erreur.

# **Affichage et fermeture des vues BO Inspector**

Les sections suivantes expliquent les différentes manières d'afficher et de fermer les vues BO Inspector.

La colonne "Default interface position" dans le tableau 31 dresse la liste des vues dont les positions par défaut dans l'interface sont masquées par les vues BO Inspector dans la colonne "BO Viewer number".

**Numéro BO Viewer Position par défaut de l'interface** BO Viewer 1 Outline BO Viewer 2 Properties BO Viewer 3 Dependency

*Tableau 31. Positions de la vue par défaut de BO Inspector*

### **Affichage des vues BO Inspector**

Utilisez l'une des méthodes suivantes pour afficher les vues BO Inspector :

- v Suivez les instructions de la section [«Affichage](#page-286-0) et fermeture des vues BO [Inspector](#page-286-0) dans la vue Outline» à la page 271 pour afficher une vue BO Inspector dans la vue Outline.
- v Suivez les instructions de la section [«Affichage](#page-299-0) des vues BO Inspector» à la page [284](#page-299-0) pour afficher une vue BO Inspector dans la vue Test Unit.
- v Sélectionnez **Integrated Test Environment > Show All BO Views** dans la barre de menus pour afficher les trois vues BO Inspector.
- v Sélectionnez **Perspective > Show View >** *x***:BO Inspector** dans la barre de menus pour lancer une vue BO Inspector, où *x* correspond au numéro de l'instance de la vue BO Inspector à afficher.

#### **Fermeture des vues BO Inspector**

Utilisez l'une des méthodes suivantes pour fermer toutes les vues BO Inspector :

- v Suivez les instructions de la section [«Affichage](#page-286-0) et fermeture des vues BO [Inspector](#page-286-0) dans la vue Outline» à la page 271 pour fermer une vue BO Inspector dans la vue Outline.
- v Sélectionnez **Integrated Test Environment > Close All BO Views** dans la barre de menus pour fermer les trois vues BO Inspector.
- v Cliquez sur le bouton **Close** sur le côté droit de la barre de titre de la vue BO Inspector ou cliquez avec le bouton droit de la souris sur la barre de titre de la vue BO Inspector et sélectionnez **Close** dans le menu contextuel.

# **Régénération des données des objets métier**

Lorsque les composants d'une interface traitent un objet métier, les compteurs des indicateurs d'objet métier dans l'éditeur Test Unit sont mis à jour. Cela signifie que vous pouvez mettre à jour les données de l'objet métier dans la vue BO Inspector associée à cet indicateur d'objet métier pour afficher l'objet métier le plus récent.

Effectuez l'une des opérations suivantes pour mettre à jour l'objet métier dans une vue BO Inspector :

- v Cliquez sur le bouton **Refresh BO data** dans la barre d'outils de la vue BO Inspector.
- v Cliquez sur la flèche vers le bas située dans l'angle droit de la barre de titre de la vue BO Inspector et sélectionnez **Refresh**.

Une fois l'objet métier régénéré, vous pouvez sélectionner l'instance de l'objet métier le plus récent dans le menu déroulant situé dans l'angle supérieur gauche de la vue BO Inspector.

### **Régénération des indicateurs des objets métier**

Pour plus d'informations sur la régénération des indicateurs des objets métier dans l'option Server Context Overlay, voir [«Régénération](#page-300-0) des indicateurs des objets [métier»](#page-300-0) à la page 285.

### **Modes d'affichage des vues BO Inspector**

Vous pouvez utiliser différents modes d'affichage avec les vues BO Inspector.

### <span id="page-320-0"></span>**Utilisation du mode d'affichage Table**

Le mode d'affichage Table présente les données d'objet métier dans un tableau, comme dans le panneau d'entrée de la vue Client Simulator ou de la fenêtre "Response BO".

La [figure](#page-317-0) 89 à la page 302 représente la vue BO Inspector avec le mode d'affichage Table.

Pour afficher le mode d'affichage Table, effectuez l'une des opérations suivantes :

- v Cliquez sur le bouton **Show table view** dans la barre d'outils de la vue BO Inspector.
- v Cliquez sur la flèche vers le bas située dans le côté droit de la barre de titre de la vue BO Inspector et sélectionnez **Show Table View**.

#### **Utilisation du mode d'affichage Text**

Le mode d'affichage Text présente les données d'objet au format de marquage de texte dans lequel il est enregistré lors de son exportation depuis la vue Client Simulator ou la fenêtre "Response BO".

La figure 90 représente la vue BO Inspector avec le mode d'affichage Text.

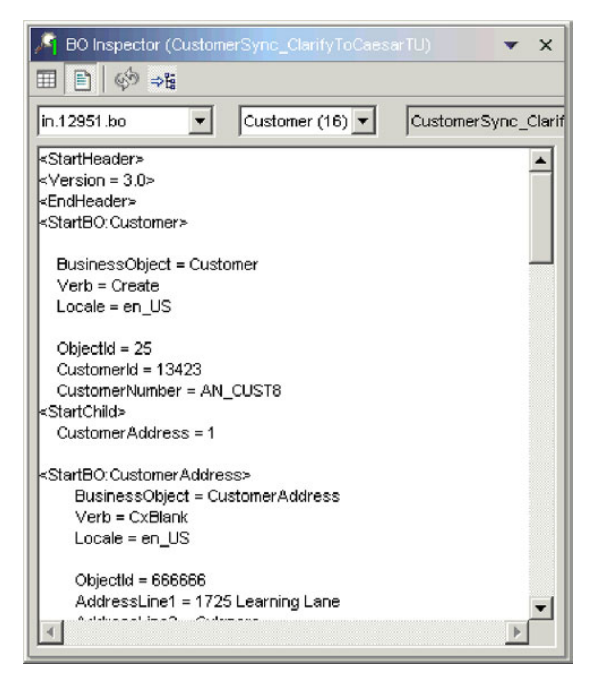

*Figure 90. Vue BO Inspector avec des données d'objet métier affichées en mode texte*

Pour afficher un message d'erreur dans une vue BO Inspector, vous devez passer en mode texte ; la vue BO Inspector ne peut pas afficher un message d'erreur en mode Table.

La [figure](#page-321-0) 91 à la page 306 représente un message d'erreur dans la vue BO Inspector avec le style d'affichage Text.

<span id="page-321-0"></span>

| BO Inspector (CustomerSync_ClarifyToCaesarTU)                                                                                                    |  |  |  |  |  |  |
|----------------------------------------------------------------------------------------------------|--|--|--|--|--|--|
| Eì<br>ା⊗ଡ଼⇒%                                                                                                    |  |  |  |  |  |  |
| Customer (16) -<br>exception.12962.txt $\blacktriangleright$<br>CustomerSync_Clarif                                                                                                    |  |  |  |  |  |  |
| java.lang.reflect.invocationTargetException: ConsumerException: Er =<br>at Collaboration.BaseCollaboration. codeException(BaseCollabor)<br>at UserCollaborations.CustomerSync.scenario_Main(CustomerSy<br>at UserCollaborations.CustomerSync.executeScenario(Customer)<br>at Collaboration.BaseCollaboration.\$workOnEvent(BaseCollaboration)<br>at java.lang.reflect.Method.invoke(Native Method)<br>at CxCommon.dynamicaspects.weaver.AroundAdviceContinuatio<br>at CxCommon.dynamicaspects.tesupport.CollaborationTrace.perf<br>at CxCommon.dynamicaspects.weaver.AroundAdviceContinuatic<br>at CxCommon.dynamicaspects.weaver.invocationinterceptor.dele<br>at CxCommon.dynamicaspects.weaver.invocationInterceptor\$My<br>at \$Proxy5.\$workOnEvent(Unknown Source)<br>at Collaboration.BaseCollaboration.workOnEvent(BaseCollaboration<br>at Collaboration.CollaborationManager.ConsumeSync(Collaboratio<br>at Collaboration.CollaborationManager.work(CollaborationManage<br>at Collaboration.CollaborationManager\$1.callback(CollaborationMa<br>at CxCommon.ThreadingServices.ThreadPoolThread.run(ThreadP |  |  |  |  |  |  |
|                                                                                                    |  |  |  |  |  |  |

*Figure 91. Vue BO Inspector avec un message d'erreur affiché en mode texte*

Pour afficher le style d'affichage Text, effectuez l'une des opérations suivantes :

- v Cliquez sur le bouton **Show text view** dans la barre d'outils de la vue BO Inspector.
- v Cliquez sur la flèche vers le bas située dans le côté droit de la barre de titre de la vue BO Inspector et sélectionnez **Show Text View**.

#### **Disposition verticale des vues**

Vous pouvez disposer une vue BO Inspector de sorte qu'elle affiche en même temps le texte sous la vue Table.

Pour disposer les panneaux de la vue BO Inspector verticalement, cliquez sur la flèche vers le bas située dans l'angle droit de la barre de titre de la vue BO Inspector et sélectionnez **Arrange Vertical** dans le menu.

La [figure](#page-322-0) 92 à la page 307 représente les panneaux de la vue BO Inspector lorsqu'ils sont disposés verticalement.

<span id="page-322-0"></span>

| in.12951.bo                                                                                                    | Customer (16) $\blacktriangledown$     | CustomerSync_Clarif |  |
|----------------------------------------------------------------------------------------------------|----------------------------------------|---------------------|--|
| Name                                                                                                    | Value                                  | Type                |  |
| ⊟ Customer                                                                                                    | Verb:Create                            | Customer            |  |
| Locale                                                                                                    | en US                                  |                     |  |
| Objectid                                                                                                    | 25                                     |                     |  |
| CustomerId                                                                                                    | 13423                                  |                     |  |
| CustomerNumber                                                                                                    | AN CUST8                               |                     |  |
| OustomerAddres                                                                                                    | Verb:CxBlank<br><b>CustomerAddress</b> |                     |  |
| Locale                                                                                                    | en US                                  |                     |  |
| ObjectId                                                                                                    | 888888                                 |                     |  |
| <startheader><br/><math>\kappa</math>Version = 3.0&gt;<br/>kEndHeader&gt;<br/>kStartBO:Customer≽<br/>BusinessObject = Customer<br/><math>Verb = Create</math></startheader> |                                        |                     |  |

*Figure 92. Panneaux de la vue BO Inspector disposés à la verticale*

### **Disposition horizontale des vues**

Vous pouvez disposer une vue BO Inspector de sorte qu'elle affiche en même temps la vue Text à droite de la vue Table.

Pour disposer les panneaux de la vue BO Inspector horizontalement, cliquez sur la flèche vers le bas située dans l'angle droit de la barre de titre de la vue BO Inspector et sélectionnez **Arrange Horizontal** dans le menu.

La [figure](#page-323-0) 93 à la page 308 représente les panneaux de la vue BO Inspector lorsqu'ils sont disposés horizontalement.

<span id="page-323-0"></span>

| BO Inspector (CustomerSync_ClarifyToCaesarTU)<br>$\mathbb{Q}^n$<br>⊞<br>ା≣ୀ<br>⇒le |                                                           |                                                                                                    |  |  |  |  |
|------------------------------------------------------------------------------------|-----------------------------------------------------------|----------------------------------------------------------------------------------------------------|--|--|--|--|
| in.12951.bo                                                                        | Customer (16) $\blacktriangledown$<br>CustomerSync_Clarif |                                                                                                    |  |  |  |  |
| Name                                                                               | $V_8 \triangleq$                                          | <startheader></startheader>                                                                                                    |  |  |  |  |
| ⊟ Customer                                                                         | Ve                                                        | $kV$ ersion = 3.0><br>kEndHeader><br><startbo:customer><br/>BusinessObject = Customer<br/><math>Verb = Create</math><br/><math>Locale = en US</math></startbo:customer> |  |  |  |  |
| Locale                                                                             | en                                                        |                                                                                                    |  |  |  |  |
| ObjectId                                                                           | 25                                                        |                                                                                                    |  |  |  |  |
| CustomerId                                                                         | 13                                                        |                                                                                                    |  |  |  |  |
| CustomerNumber                                                                     | AN                                                        |                                                                                                    |  |  |  |  |
| □ CustomerAddres                                                                   | Ve                                                        |                                                                                                    |  |  |  |  |
| Locale                                                                             | en                                                        |                                                                                                    |  |  |  |  |
| ObjectId                                                                           | 66                                                        | ObjectId = 25<br>CustomerId = $13423$<br>CustomerNumber = AN_CUST<br><startchild></startchild>                                                                          |  |  |  |  |
| AddressLine1                                                                       | 17                                                        |                                                                                                    |  |  |  |  |
| AddressLine2                                                                       | Cx                                                        |                                                                                                    |  |  |  |  |
| AddressLine3                                                                       | Cx                                                        | $CustomerAddress = 1$                                                                                                    |  |  |  |  |
| AddressLine4                                                                       | Cx                                                        |                                                                                                    |  |  |  |  |
| City                                                                               | Tre                                                       | <startbo:customeraddress><br/>BusinessObject = Custome<br/><math>Verb = CxBlank</math><br/><math>Locale = en US</math></startbo:customeraddress>                        |  |  |  |  |
| Region                                                                             | Cx.                                                       |                                                                                                    |  |  |  |  |
| State                                                                              | 30                                                        |                                                                                                    |  |  |  |  |
| Country                                                                            | US.                                                       |                                                                                                    |  |  |  |  |
| District                                                                           | Cx                                                        | ObjectId = 666666                                                                                                    |  |  |  |  |
| PhoneInfo[0]                                                                       | Ve                                                        | AddressLine1 = 1725 Lear                                                                                                    |  |  |  |  |
|                                                                                    |                                                           | كسباط المستعمليات                                                                                                    |  |  |  |  |

*Figure 93. Panneaux de la vue BO Inspector disposés à l'horizontale*

# **Enregistrement des données de test à partir d'une vue BO Inspector**

Bien qu'il n'existe pas d'outil intégré pour enregistrer les données de test dans une vue BO Inspector, vous pouvez utiliser la solution suivante :

- 1. Basculez la vue BO Inspector en mode d'affichage Text, comme décrit dans [«Utilisation](#page-320-0) du mode d'affichage Text» à la page 305.
- 2. Sélectionnez l'intégralité du texte dans le panneau de la vue Text.
- 3. Utilisez le raccourci clavier **Ctrl+C** pour copier le texte.
- 4. Collez le texte copié dans un fichier texte et enregistrez-le avec l'extension .bo. Vous pouvez utiliser le fichier texte enregistré dans Map Designer, Test Connector et Integrated Test Environment.

# **Configuration des préférences de traçage des objets métier**

Le traçage des objets métier peut consommer beaucoup de ressources. Par défaut, cette tâche est configurée pour s'arrêter au bout de deux heures, mais vous pouvez changer la valeur de ce délai. Par ailleurs, vous pouvez configurer Integrated Test Environment pour qu'il ne mette pas automatiquement à jour les compteurs des indicateurs d'objet métier lorsque les objets métier sont traités, ce qui peut nécessiter une utilisation intensive des ressources dans les transactions volumineuses. Pour configurer les préférences relatives au traçage des objets métier, procédez comme suit :

- 1. Sélectionnez **Window > Preferences** dans la barre de menus.
- 2. Développez **Integrated Test Environment**, puis sélectionnez **Test Server**.
- 3. Pour configurer les préférences de traçage des objets métier, procédez comme suit dans le panneau "BO Trace" :
	- a. Entrez la durée en minutes au bout de laquelle vous voulez que le traçage des objets métier s'arrête dans le champ **BO trace timeout**.
- b. Pour qu'Integrated Test Environment mette à jour automatiquement les compteurs des indicateurs d'objet métier lorsque les objets métier sont traités, laissez l'option **Enable auto update** activée.
- 4. Cliquez sur **OK**.

### **Exécution d'un test à l'aide d'Integrated Test Environment**

Tandis que la plupart des sections de ce chapitre décrivent les tâches secondaires que vous réalisez dans le cadre d'un test ou les différents éléments de l'interface de la perspective Integrated Test Environment, cette section présente le flux de travail que vous suivez lorsque vous effectuez un test. Elle traite la majeure partie des tâches et détaille les éléments de l'interface les plus importants. Cette section présente également les méthodes les plus efficaces dans les cas où il existe plusieurs manières d'effectuer une tâche. Procédez comme suit pour tester une interface à l'aide d'Integrated Test Environment :

- 1. Bien que vous puissiez déployer des composants sur une instance d'InterChange Server à l'aide d'Integrated Test Environment, il est préférable d'effectuer au préalable toutes les opérations de déploiement pour les raisons suivantes :
	- v Vous évitez de compiler les mappes et les modèles de collaboration pendant le processus de test.
	- v Vous pouvez démarrer les composants avant le test. Les composants doivent être déployés avant de pouvoir être démarrés. Lorsque vous déployer des connecteurs, vous devez redémarrer le serveur pour les exécuter. Or, presque toutes les interfaces comprennent un connecteur. Par conséquent, il n'est généralement pas judicieux de déployer les composants d'une interface au cours d'un processus de test.
	- v Si vous devez tester plusieurs interfaces, il vous suffit d'effectuer un seul déploiement avant le test au lieu de vérifier le bon déroulement du déploiement de chaque interface pendant le test.

Pour plus d'informations sur le déploiement à l'aide de System Manager, voir [«Déploiement](#page-78-0) de composants sur un serveur» à la page 63.

Pour plus d'informations sur le déploiement de composants à l'aide de la commande repos\_copy, voir Chapitre 6, «Utilisation de [repos\\_copy»,](#page-146-0) à la page [131.](#page-146-0)

Pour plus d'informations sur le déploiement de composants à l'aide d'Integrated Test Environment (opération qui n'est pas recommandée), reportez-vous aux sections suivantes :

- «Gestion du [référentiel](#page-284-0) dans la vue Outline» à la page 269
- [«Utilisation](#page-287-0) de la vue Task Manager» à la page 272
- v «Gestion du [référentiel](#page-298-0) dans la vue Test Unit» à la page 283
- 2. Vérifiez que tous les composants requis pour tester l'interface sont à l'état actif.

Pour démarrer les composants, utilisez l'une des interfaces suivantes :

- v System Monitor, comme décrit dans *System Administration Guide* ;
- la vue InterChange Server Component Management, comme décrit dans «Gestion de l'état des [composants](#page-93-0) dans le référentiel» à la page 78 ;
- v la vue Outline, comme décrit dans «Gestion de l'état des [composants](#page-284-0) dans la vue [Outline»](#page-284-0) à la page 269.
- v «Gestion état des [composants](#page-298-0) dans la vue Test Unit» à la page 283
- <span id="page-325-0"></span>3. Enregistrez l'instance d'InterChange Server que vous voulez tester avec un "serveur test local", comme décrit dans [«Enregistrement](#page-45-0) d'une instance [d'InterChange](#page-45-0) Server» à la page 30.
- 4. Démarrez la perspective Integrated Test Environment, comme décrit dans «Démarrage d'Integrated Test [Environment»](#page-271-0) à la page 256.
- 5. Sélectionnez le serveur que vous voulez utiliser pour le test, comme décrit dans «Sélection d'une [configuration](#page-273-0) de serveur» à la page 258.

Si l'instance du serveur que vous voulez utiliser ne figure pas dans la boîte de dialogue, essayez de la supprimer dans la vue Server Instances et réenregistrez-la.

- 6. Créez un projet de test devant contenir l'unité de test. Pour plus d'informations, voir [«Création](#page-277-0) d'un projet de test» à la page 262.
- 7. Créez une unité de test pour l'interface que vous voulez tester. Pour plus d'informations, voir «Création d'une unité de test dans [Integrated](#page-279-0) Test [Environment»](#page-279-0) à la page 264.
- 8. Si vous envisagez de déployer les composants dans l'interface que vous testez à l'aide d'Integrated Test Environment, procédez comme suit :
	- v Ajoutez les unités dépendantes utilisateur à l'interface, comme décrit dans «Ajout d'unités [dépendantes](#page-282-0) utilisateur» à la page 267.
	- v Suivez les instructions de la section [«Configuration](#page-274-0) d'InterChange Server pour démarrer en mode [conception»](#page-274-0) à la page 259.
- 9. Vérifiez que le composant IBM Java Object Request Broker est démarré. Pour plus d'informations, voir le document *System Installation Guide for Windows* ou *System Installation Guide for UNIX*.
- 10. Utilisez la vue Task Manager pour démarrer le serveur, associez-lui l'agent Integrated Test Environment, puis connectez Integrated Test Environment à l'agent, comme décrit dans [«Utilisation](#page-287-0) de la vue Task Manager» à la page [272.](#page-287-0)
- 11. Activez l'option Server Context Overlay, comme décrit dans [«Activation](#page-297-0) et [désactivation](#page-297-0) de l'option Server Context Overlay» à la page 282.
- 12. Affichez les vues Client Simulator des clients dans l'interface.

Il est conseillé d'organiser les vues Client Simulator selon vos besoins. Par exemple, vous pouvez trouver plus pratique d'avoir la vue du connecteur source en première position dans la perspective (partagée par la vue Integrated Test Environment Navigator), et d'avoir la vue du connecteur cible en quatrième position dans la perspective (partagée par la vue Properties).

Vous pouvez effectuer l'une des opérations suivantes pour afficher et organiser les vues Client Simulator pour l'interface :

- Exécutez la tâche "Start connector views", comme expliqué dans [tableau](#page-288-0) 25 à la [page](#page-288-0) 273, puis faites glisser et déposez les vues dans les positions que vous souhaitez.
- v Suivez les instructions de la section [«Utilisation,](#page-299-0) affichage et fermeture des vues Client [Simulator](#page-299-0) dans la vue Test Unit» à la page 284 pour choisir quelle vue de Client Simulator vous voulez utiliser pour les définitions de connecteur.
- 13. Connectez les vues Client Simulator au serveur, comme décrit dans [«Connexion](#page-303-0) d'une vue Client Simulator au serveur» à la page 288. Vérifiez que les clients se connectent correctement au serveur, comme décrit dans [«Confirmation](#page-304-0) de la connexion d'un client au serveur» à la page 289. Après avoir vérifié que les clients se sont connectés au serveur, configurez la vue Client Simulator du connecteur source afin d'utiliser le panneau d'entrée,

comme décrit dans [«Utilisation](#page-304-0) du panneau d'entrée» à la page 289. Configurez ensuite la vue Client Simulator du connecteur cible afin d'utiliser le panneau de résultat, comme décrit dans [«Utilisation](#page-305-0) du panneau de [résultat»](#page-305-0) à la page 290.

- 14. Si vous voulez utiliser le traçage des objets métier, démarrez cette opération à ce stade de manière à capturer les données lorsque vous commencerez à envoyer les objets métier lors des prochaines étapes. Pour plus d'informations sur le démarrage de la fonction trace des objets métier, voir le [tableau](#page-288-0) 25 à la [page](#page-288-0) 273.
- 15. Utilisez la vue Outline pour vérifier que l'interface est prête pour le test, comme décrit dans [«Vérification](#page-285-0) de la disponibilité du test dans la vue [Outline»](#page-285-0) à la page 270.
- 16. Procédez comme suit pour créer et envoyer une requête d'objet métier à partir du connecteur source :
	- a. Créez une instance d'objet métier afin de l'envoyer en tant que requête, comme décrit dans [«Création](#page-309-0) d'objets métier de requête» à la page 294.
	- b. Définissez les valeurs des attributs de l'instance de l'objet métier, comme décrit dans [«Définition](#page-312-0) des valeurs affectées aux attributs d'objet métier» à la [page](#page-312-0) 297.
	- c. Enregistrez l'instance de l'objet métier dans un fichier afin de l'utiliser dans des tests ultérieurs, comme décrit dans [«Enregistrement](#page-315-0) des objets [métier»](#page-315-0) à la page 300.
	- d. Envoyez l'instance de l'objet métier en tant que requête, comme décrit dans «Envoi d'objets métier de requête en mode [asynchrone»](#page-309-0) à la page 294 ou «Envoi de requêtes d'objet métier en mode [synchrone»](#page-310-0) à la page 295.
- 17. Utilisez la vue InterChange Server Console pour observer le traitement de l'objet métier, comme décrit dans [«Utilisation](#page-295-0) des vues Integrated Test [Environment](#page-295-0) Console et InterChange Server Console» à la page 280.
- 18. Pour examiner l'objet métier une fois que plusieurs composants ont terminé de le traiter, procédez comme suit :
	- v Affichez les vues BO Inspector des indicateurs BO dans l'interface, comme décrit dans [«Affichage](#page-319-0) des vues BO Inspector» à la page 304.
	- Examinez les instances de l'objet métier dans les vues BO Inspector, comme décrit dans [«Utilisation](#page-320-0) du mode d'affichage Table» à la page 305.
- 19. Modifiez l'objet métier de réponse dans le panneau de résultat de la vue Client Simulator cible, comme décrit dans [«Modification](#page-314-0) des objets métier de [réponse»](#page-314-0) à la page 299.
- 20. Envoyez l'objet métier de réponse en tant que réponse, comme décrit dans «Envoi des objets métier de [réponse»](#page-314-0) à la page 299.
- 21. Répétez les étapes 16 à 20 pour tester à nouveau l'interface, ou répétez les étapes 6 à la [page](#page-325-0) 310 à 20 pour tester une autre interface.

# <span id="page-328-0"></span>**Chapitre 13. Utilisation de Collaboration Debugger**

Collaboration Debugger est une perspective d'atelier qui permet de spécifier les points auxquels le processus d'une collaboration doit s'arrêter lors de l'exécution et d'analyser les données du flux en cours de traitement au niveau de ces points.

Pour exécuter le débogage d'une collaboration, vous devez réaliser un certain nombre de tâches telles que l'association de Collaboration Debugger à un objet de collaboration, la configuration de points d'arrêt, la gestion de la progression du flux via la collaboration et l'analyse des données du flux. Voici les caractéristiques qui décrivent l'utilisation de l'outil Collaboration Debugger :

- v Certaines tâches ne doivent être réalisées qu'à une seule reprise. Par exemple, il vous suffit généralement d'associer Collaboration Debugger à l'objet de collaboration une seule fois.
- v Certaines tâches doivent généralement être réalisées plusieurs fois. Par exemple, vous devez habituellement gérer la progression du flux à plusieurs reprises au cours de son traitement.
- v Certaines tâches ne sont pas à réaliser au cours du traitement de chaque flux.

En raison de la nature non linéaire du débogage d'une collaboration, les sections contenues dans ce chapitre décrivent les interfaces de la perspective ou certaines tâches à réaliser dans l'ordre dans lequel vous utilisez généralement les interfaces ou réalisez les tâches. La section «Débogage d'une [collaboration»](#page-349-0) à la page 334 décrit le flux de travail du débogage d'une collaboration afin de fournir un guide plus linéaire concernant les interfaces et les tâches.

Le présent chapitre contient les sections suivantes :

- v «Lancement de Collaboration Debugger»
- v «Interface de [Collaboration](#page-330-0) Debugger» à la page 315
- v «Association et dissociation de [Collaboration](#page-336-0) Debugger» à la page 321
- v «Utilisation de l'éditeur du modèle de [collaboration»](#page-338-0) à la page 323
- v «Utilisation des [événements»](#page-340-0) à la page 325
- v [«Utilisation](#page-342-0) des points d'arrêt» à la page 327
- «Exécution [d'opérations](#page-345-0) de débogage» à la page 330
- v [«Utilisation](#page-348-0) des variables» à la page 333
- v «Débogage d'une [collaboration»](#page-349-0) à la page 334

### **Lancement de Collaboration Debugger**

Pour lancer Collaboration Debugger, procédez comme suit :

- 1. Sélectionnez **Démarrer > Programmes > IBM WebSphere InterChange Server > IBM WebSphere Business Integration Toolset > Administrative > System Manager**.
- 2. Sélectionnez **Window > Open Perspective > Other** dans la barre de menus.
- 3. Sélectionnez Collaboration Debugger dans la liste des perspectives, puis cliquez sur **OK**.

L'atelier démarre et s'affiche. La [figure](#page-42-0) 2 à la page 27 présente la perspective Collaboration Debugger et la section «Interface de [Collaboration](#page-330-0) Debugger» à la [page](#page-330-0) 315 décrit l'interface et les éléments qui la composent.

# **Configuration des préférences d'affichage de Collaboration Debugger**

Vous pouvez configurer Collaboration Debugger de sorte que ses interfaces soient ouvertes dans la perspective en cours d'utilisation ou dans Collaboration Debugger comme prévu initialement. L'ouverture des interfaces dans la perspective en cours d'utilisation permet de vous éviter de naviguer entre les perspectives pour utiliser les vues de Collaboration Debugger tout en vous donnant la possibilité de réaliser certaines tâches telles que le déploiement de composants ou l'envoi d'événements. L'ouverture des interfaces dans Collaboration Debugger présente l'avantage de réduire le nombre d'interfaces devant partager les mêmes emplacements dans l'atelier.

Procédez comme suit pour configurer vos préférences concernant les vues de Collaboration Debugger :

- 1. Sélectionnez **Window > Preferences** dans la barre de menus de l'atelier.
- 2. Sélectionnez **Collaboration Debugger**.

La [figure](#page-330-0) 94 à la page 315 présente les préférences d'affichage de Collaboration Debugger.

<span id="page-330-0"></span>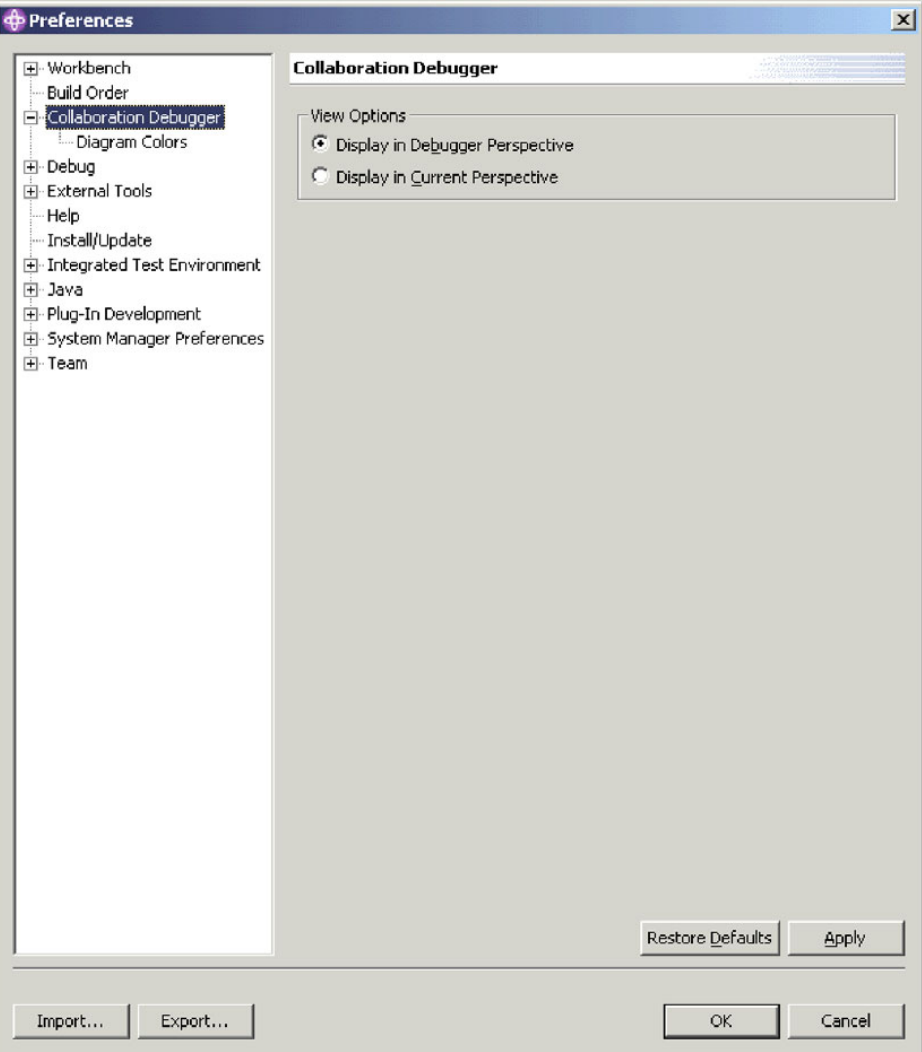

*Figure 94. Préférences d'affichage de Collaboration Debugger*

3. Activez le bouton radio **Display in Debugger Perspective** pour ouvrir les vues de Collaboration Debugger dans Collaboration Debugger lui-même.

Activez le bouton radio **Display in Current Perspective** pour ouvrir les vues de Collaboration Debugger dans la perspective active.

4. Cliquez sur **OK**.

# **Interface de Collaboration Debugger**

La perspective Collaboration Debugger comporte plusieurs vues et un éditeur dans la configuration affichée par défaut. La [figure](#page-331-0) 95 à la page 316 présente la perspective Collaboration Debugger par défaut.

<span id="page-331-0"></span>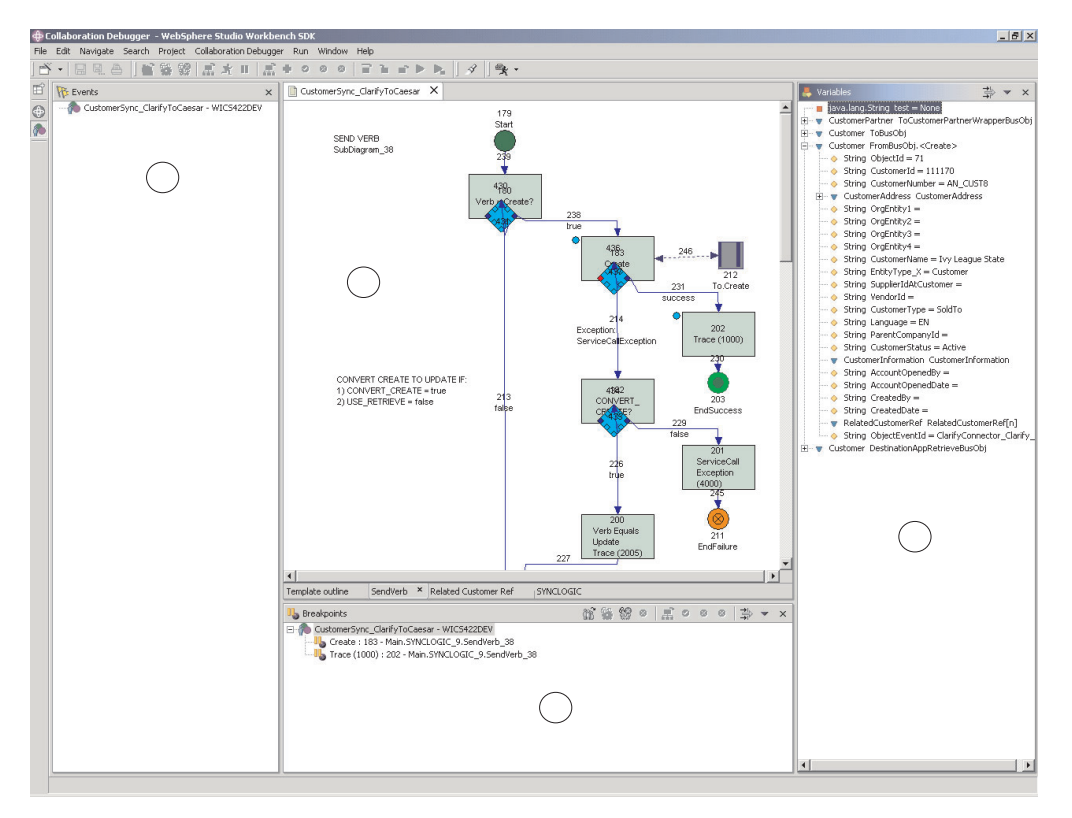

*Figure 95. Perspective Collaboration Debugger*

Le tableau 32 à la page 316 identifie les éléments d'interface de la perspective Collaboration Debugger, représentés par des numéros dans la figure 95.

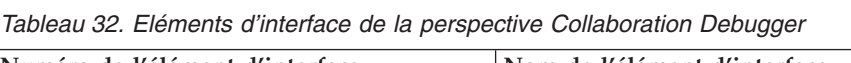

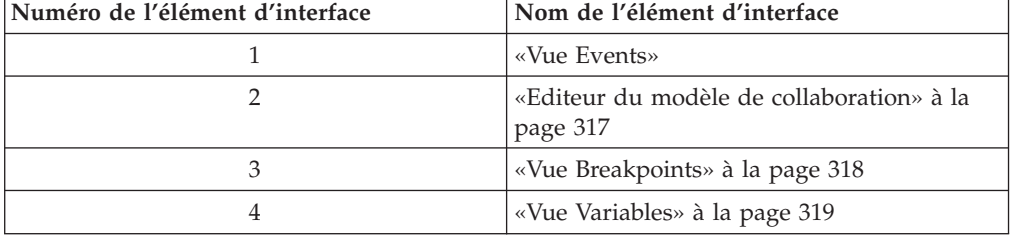

# **Vue Events**

La vue "Events" répertorie les flux transmis en vue de leur traitement à l'objet de collaboration en cours de débogage. Elle indique les opérations permettant d'affecter le traitement du flux et de localiser le noeud en cours d'exécution.

La [figure](#page-332-0) 96 à la page 317 présente la vue "Events".

<span id="page-332-0"></span>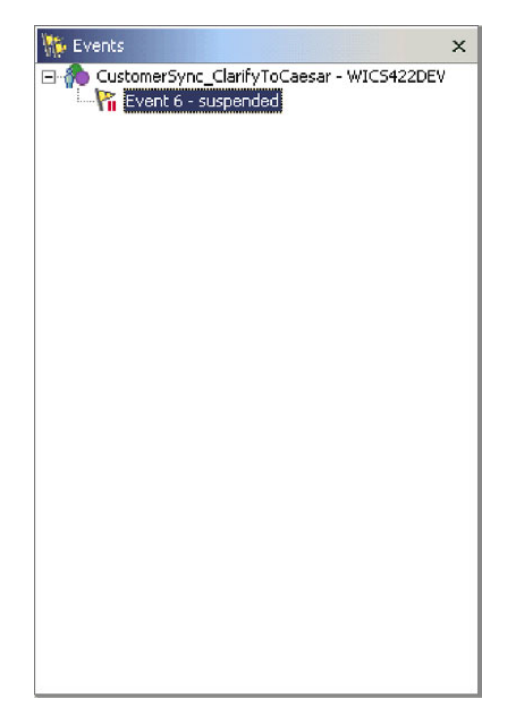

*Figure 96. Vue Events*

Pour plus d'informations sur l'utilisation des événements et de la vue "Events", voir «Utilisation des [événements»](#page-340-0) à la page 325.

### **Editeur du modèle de collaboration**

L'éditeur "du modèle de collaboration" est un éditeur en lecture seule qui affiche les diagrammes du modèle de collaboration sur lequel est basé l'objet de collaboration en cours de débogage. Il permet d'afficher la conception du processus métier et de réaliser nombre des tâches associées au débogage d'une collaboration.

La [figure](#page-333-0) 97 à la page 318 présente l'éditeur "du modèle de collaboration".

<span id="page-333-0"></span>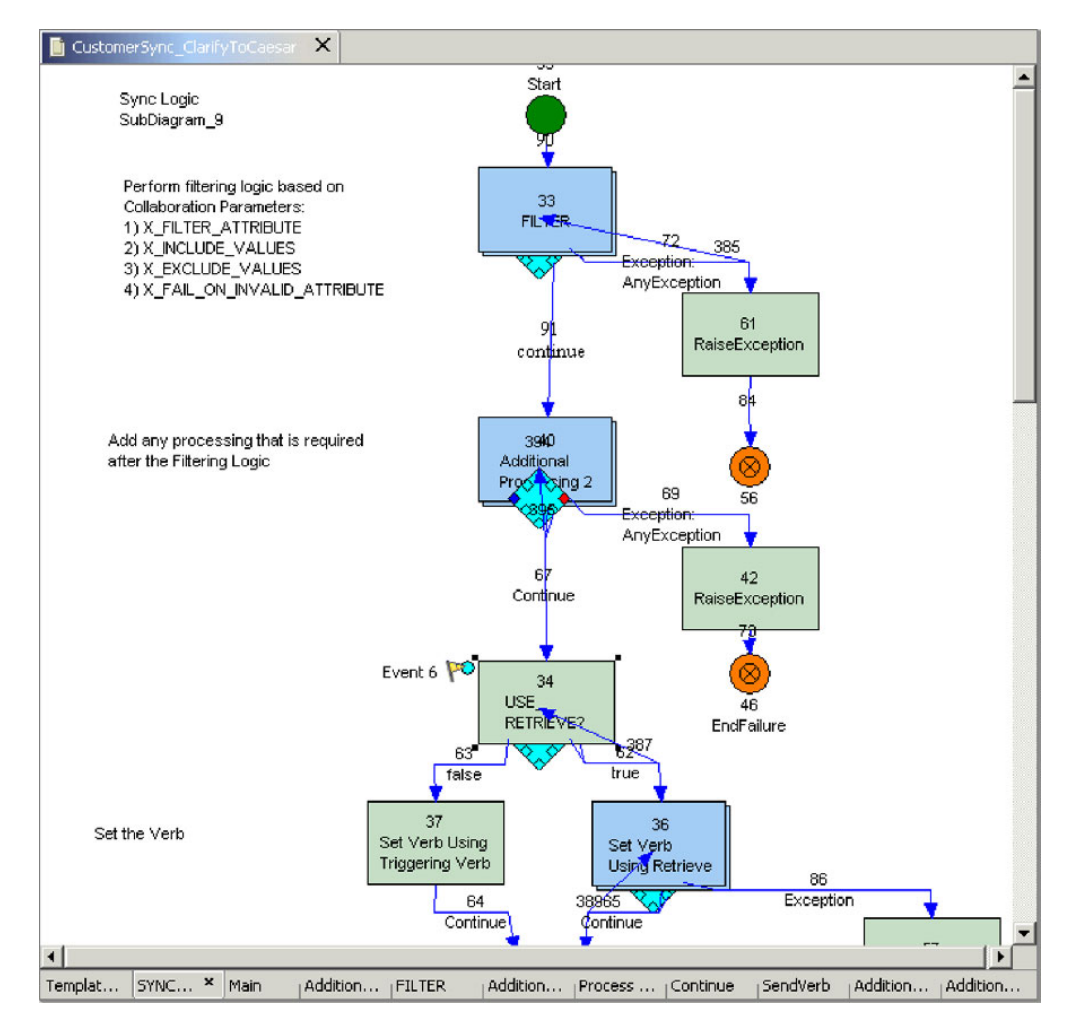

*Figure 97. Editeur du modèle de collaboration*

Les sections suivantes contiennent davantage d'informations sur l'éditeur "du modèle de collaboration" ainsi que sur les tâches qu'il vous permet de réaliser :

- v «Utilisation de l'éditeur du modèle de [collaboration»](#page-338-0) à la page 323
- v [«Utilisation](#page-342-0) des points d'arrêt» à la page 327
- v «Exécution [d'opérations](#page-345-0) de débogage» à la page 330

#### **Vue Breakpoints**

La vue "Breakpoints" permet de gérer les points d'arrêt dans l'objet de collaboration ainsi que le traitement du flux dans la mesure où celui-ci interagit avec ces points d'arrêt.

La [figure](#page-334-0) 98 à la page 319 présente la vue "Breakpoints".

<span id="page-334-0"></span>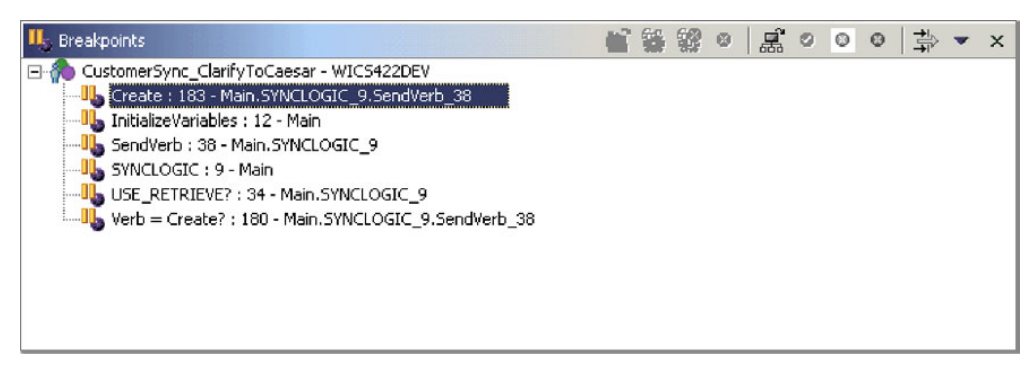

*Figure 98. Vue Breakpoints*

Pour plus d'informations sur les tâches réalisées à l'aide de la vue "Breakpoints", voir les sections suivantes :

- v [«Utilisation](#page-342-0) des points d'arrêt» à la page 327
- «Exécution [d'opérations](#page-345-0) de débogage» à la page 330

#### **Vue Variables**

La vue "Variables" affiche les informations relatives au flux en cours de traitement lors d'une pause en réponse aux opérations de débogage. Elle indique toutes les variables de type BusObj ou Java primitive déclarées dans la section "Declarations" du modèle de collaboration. Lorsque vous réalisez des opérations de débogage pour gérer un flux via la collaboration, la vue "Variables" met à jour les variables répertoriées avec leurs valeurs au niveau du noeud en cours d'exécution à cet instant.

La [figure](#page-335-0) 99 à la page 320 présente la vue "Variables".

<span id="page-335-0"></span>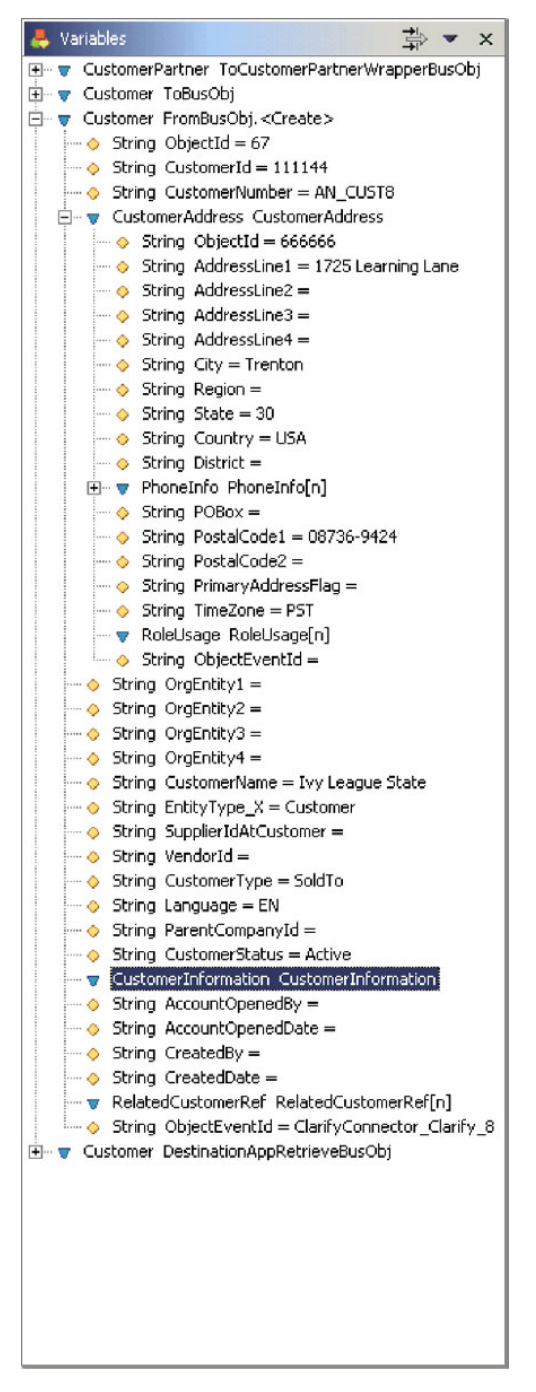

*Figure 99. Vue Variables*

Pour plus d'informations sur la vue "Variables" et sur les tâches qui affectent son contenu, voir les sections suivantes :

- v «Utilisation des [événements»](#page-340-0) à la page 325
- «Exécution [d'opérations](#page-345-0) de débogage» à la page 330
- v [«Utilisation](#page-348-0) des variables» à la page 333

# <span id="page-336-0"></span>**Association et dissociation de Collaboration Debugger**

Vous devez associer Collaboration Debugger à un objet de collaboration pour démarrer une session de débogage, définir des points d'arrêt et gérer un flux via le processus métier.

L'objet de collaboration doit être actif pour pouvoir y associer Collaboration Debugger. Pour plus d'informations sur l'état des composants et sur la manière de le modifier, voir le document *System Administration Guide*.

Une fois le débogage d'un objet de collaboration terminé, dissociez Collaboration Debugger pour reprendre le traitement normal des flux. Si vous arrêtez un objet de collaboration, Collaboration Debugger s'en dissocie automatiquement.

# **Association de Collaboration Debugger**

Vous pouvez associer Collaboration Debugger à un objet de collaboration dans System Manager ou dans Integrated Test Environment, comme indiqué dans les sections suivantes :

- «Association de Collaboration Debugger dans System Manager»
- «Association de Collaboration Debugger dans Integrated Test Environment»

#### **Association de Collaboration Debugger dans System Manager**

Procédez comme suit pour associer Collaboration Debugger à un objet de collaboration dans System Manager :

- 1. Dans la vue InterChange Server Component Management, développez l'instance du serveur dans laquelle se trouve l'objet de collaboration, puis développez le dossier Collaboration Objects.
- 2. Sélectionnez les objets de collaboration auxquels vous souhaitez associer Collaboration Debugger. Vous pouvez utiliser les techniques de sélection standard de Windows pour sélectionner plusieurs projets utilisateur en même temps pour le déploiement, comme suit :
	- v Maintenez la touche **Maj** enfoncée pour sélectionner des éléments contigus.
	- v Maintenez la touche **Ctrl** enfoncée pour sélectionner des éléments non contigus.
- 3. Cliquez avec le bouton droit de la souris sur l'un des objets de collaboration sélectionnés, puis sélectionnez **Attach Debugger** dans le menu contextuel.

#### **Association de Collaboration Debugger dans Integrated Test Environment**

Pour associer Collaboration Debugger à un objet de collaboration dans Integrated Test Environment, cliquez avec le bouton droit de la souris sur l'icône centrale de l'objet de collaboration dans la vue Test Unit, puis sélectionnez **Attach Debugger** dans le menu contextuel.

Pour plus d'informations sur la vue Test Unit, voir [«Utilisation](#page-296-0) de la vue Test [Unit»](#page-296-0) à la page 281.

#### **Association de Collaboration Debugger dans Collaboration Debugger**

Effectuez l'une des opérations suivantes pour associer Collaboration Debugger à un objet de collaboration dans Collaboration Debugger lui-même :

v Cliquez avec le bouton droit de la souris n'importe où dans l'éditeur "du modèle de collaboration", puis sélectionnez **Attach Debugger** dans le menu contextuel.

- v Cliquez avec le bouton droit de la souris sur l'objet de collaboration dans la vue "Breakpoints" ou "Events", puis sélectionnez **Attach Debugger** dans le menu contextuel.
- v Sélectionnez l'objet de collaboration dans la vue "Breakpoints" ou "Events", puis sélectionnez **Collaboration Debugger > Attach Debugger** dans la barre de menus.
- Sélectionnez l'objet de collaboration dans la vue "Breakpoints", puis cliquez sur **Attach Debugger** dans la barre d'outils de la vue "Breakpoints".
- v Sélectionnez l'objet de collaboration dans la vue "Breakpoints", cliquez sur le menu déroulant dans le coin supérieur droit de la barre de titre, puis sélectionnez **Attach Debugger**.

### **Dissociation de Collaboration Debugger**

Vous pouvez dissocier Collaboration Debugger d'un objet de collaboration dans System Manager ou dans Integrated Test Environment, comme indiqué dans les sections suivantes :

- «Dissociation de Collaboration Debugger dans System Manager»
- v «Dissociation de Collaboration Debugger dans Integrated Test Environment»

#### **Dissociation de Collaboration Debugger dans System Manager**

Procédez comme suit pour dissocier Collaboration Debugger d'un objet de collaboration dans System Manager :

- 1. Dans la vue InterChange Server Component Management, développez l'instance du serveur dans laquelle se trouve l'objet de collaboration, puis développez le dossier Collaboration Objects.
- 2. Sélectionnez les objets de collaboration dont vous souhaitez dissocier Collaboration Debugger. Vous pouvez utiliser les techniques de sélection standard de Windows pour sélectionner plusieurs projets utilisateur en même temps pour le déploiement, comme suit :
	- v Maintenez la touche **Maj** enfoncée pour sélectionner des éléments contigus.
	- v Maintenez la touche **Ctrl** enfoncée pour sélectionner des éléments non contigus.
- 3. Cliquez avec le bouton droit de la souris sur l'un des objets de collaboration sélectionnés, puis sélectionnez **Detach Debugger** dans le menu contextuel.

#### **Dissociation de Collaboration Debugger dans Integrated Test Environment**

Pour dissocier Collaboration Debugger d'un objet de collaboration dans Integrated Test Environment, cliquez avec le bouton droit de la souris sur l'icône centrale de l'objet de collaboration dans la vue Test Unit, puis sélectionnez **Detach Debugger** dans le menu contextuel.

Pour plus d'informations sur la vue Test Unit, voir [«Utilisation](#page-296-0) de la vue Test [Unit»](#page-296-0) à la page 281.

#### **Dissociation de Collaboration Debugger dans Collaboration Debugger**

Effectuez l'une des opérations suivantes pour dissocier Collaboration Debugger d'un objet de collaboration dans Collaboration Debugger lui-même :

v Cliquez avec le bouton droit de la souris n'importe où dans l'éditeur "du modèle de collaboration", puis sélectionnez **Detach Debugger** dans le menu contextuel.

- <span id="page-338-0"></span>v Cliquez avec le bouton droit de la souris sur l'objet de collaboration dans la vue "Breakpoints" ou "Events", puis sélectionnez **Detach Debugger** dans le menu contextuel.
- v Sélectionnez l'objet de collaboration dans la vue "Breakpoints" ou "Events", puis sélectionnez **Collaboration Debugger > Detach Debugger** dans la barre de menus.
- Sélectionnez l'objet de collaboration dans la vue "Breakpoints", puis cliquez sur **Detach Debugger** dans la barre d'outils de la vue "Breakpoints".
- v Sélectionnez l'objet de collaboration dans la vue "Breakpoints", cliquez sur le menu déroulant dans le coin supérieur droit de la barre de titre, puis sélectionnez **Detach Debugger**.

# **Suppression des objets de collaboration dissociés de Collaboration Debugger**

Effectuez l'une des opérations suivantes pour supprimer tous les objets de collaboration que vous avez dissociés de Collaboration Debugger de sorte qu'ils ne soient pas affichés dans les vues :

- v Cliquez avec le bouton droit de la souris n'importe où dans la vue "Events" ou "Breakpoints", puis sélectionnez **Remove All Detached** dans le menu contextuel.
- v Cliquez sur **Remove All Detached** dans la barre d'outils de la vue "Breakpoints".
- v Cliquez sur le menu déroulant dans le coin supérieur droit de la barre de titre de la vue "Breakpoints", puis sélectionnez **Remove All Detached**.

### **Utilisation de l'éditeur du modèle de collaboration**

L'éditeur "du modèle de collaboration" est un éditeur en lecture seule qui affiche les diagrammes du modèle de collaboration sur lequel est basé l'objet de collaboration en cours de débogage. Il permet d'afficher la conception du processus métier et de réaliser nombre des tâches associées au débogage d'une collaboration.

L'éditeur "du modèle de collaboration" permet d'utiliser des diagrammes comme indiqué dans la section «Ouverture et fermeture des diagrammes» ainsi que des libellés et des ID de noeud comme indiqué dans la section [«Affichage](#page-339-0) et masquage des ID et des libellés de [noeud»](#page-339-0) à la page 324.

Outre ces sections, qui décrivent les tâches spécifiques à l'éditeur "du modèle de collaboration", les sections suivantes décrivent les tâches que vous pouvez réaliser à l'aide de plusieurs interfaces :

- v «Utilisation de l'éditeur du modèle de collaboration»
- v [«Utilisation](#page-342-0) des points d'arrêt» à la page 327
- «Exécution [d'opérations](#page-345-0) de débogage» à la page 330

### **Ouverture et fermeture des diagrammes**

Pour gérer les points d'arrêt des noeuds appartenant aux noeuds Subdiagram et Iterator dans un modèle de collaboration, vous devez ouvrir le diagramme du noeud.

Effectuez l'une des opérations suivantes pour ouvrir le diagramme d'un noeud Subdiagram ou Iterator :

- v Sélectionnez le noeud, puis appuyez sur **Entrée**.
- Cliquez deux fois sur le noeud.

<span id="page-339-0"></span>v Cliquez avec le bouton droit de la souris sur le noeud, puis sélectionnez **Open Diagram** dans le menu contextuel.

Pour fermer le diagramme d'un noeud Subdiagram ou Iterator, cliquez sur **X** dans le coin supérieur droit de l'onglet du diagramme.

#### **Affichage et masquage des ID et des libellés de noeud**

Les ID et libellés uniques affectés aux noeuds et aux liens dans le diagramme d'un modèle de collaboration facilitent leur identification et l'interprétation du processus métier défini par le modèle. Leur affichage dans Collaboration Debugger peut par conséquent faciliter l'identification et la résolution des incidents.

Pour afficher les identificateurs uniques dans un diagramme, cliquez avec le bouton droit de la souris n'importe où dans l'éditeur, puis sélectionnez **Show uniqueIDs** dans le menu contextuel.

Pour masquer les identificateurs uniques dans un diagramme, cliquez avec le bouton droit de la souris n'importe où dans l'éditeur, puis sélectionnez **Hide uniqueIDs** dans le menu contextuel.

Pour afficher les libellés dans un diagramme, cliquez avec le bouton droit de la souris n'importe où dans l'éditeur, puis sélectionnez **Show labels** dans le menu contextuel.

Pour afficher les identificateurs uniques dans un diagramme, cliquez avec le bouton droit de la souris n'importe où dans l'éditeur, puis sélectionnez **Show labels** dans le menu contextuel.

### **Configuration des préférences de l'éditeur du modèle de collaboration**

Procédez comme suit pour configurer les préférences de l'éditeur du modèle de collaboration :

- 1. Sélectionnez **Window > Preferences** dans la barre de menus de l'atelier.
- 2. Développez **Collaboration Debugger**.
- 3. Sélectionnez **Diagram Colors**.

La [figure](#page-340-0) 100 à la page 325 présente les préférences de couleur du diagramme de l'éditeur du modèle de collaboration.

<span id="page-340-0"></span>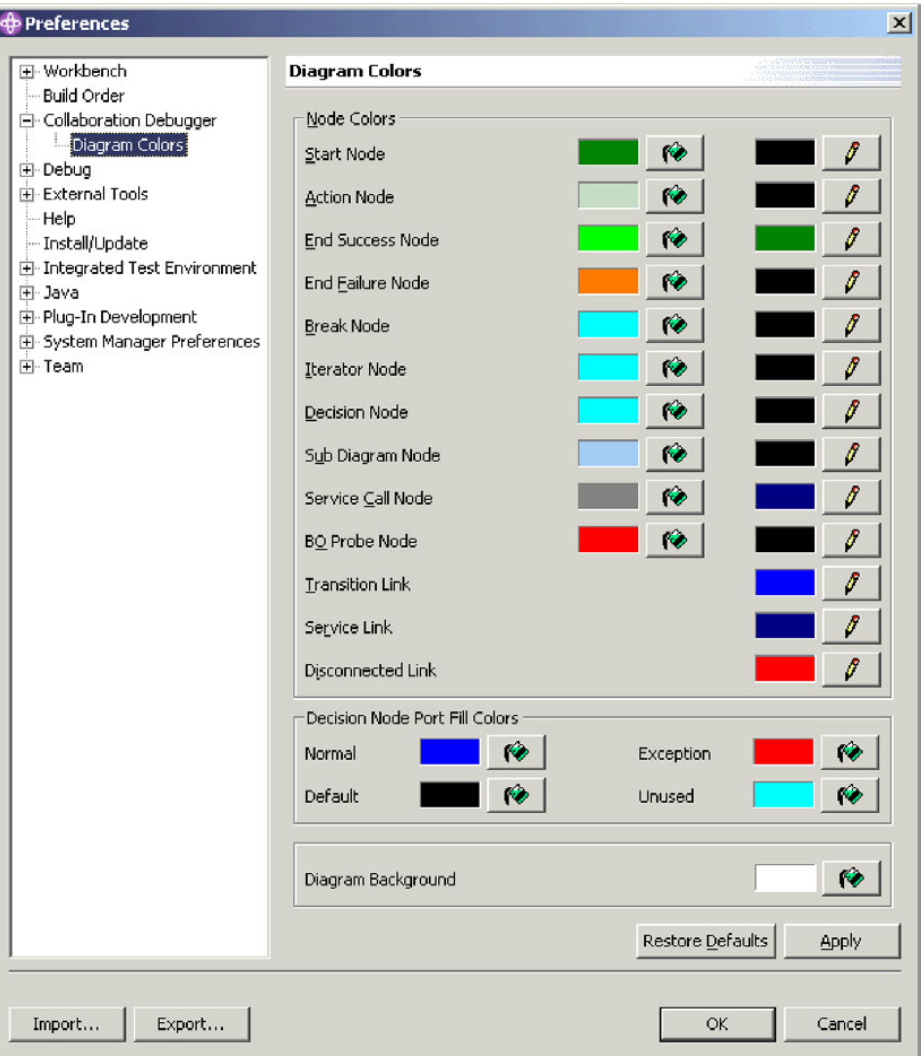

*Figure 100. Préférences de couleur du diagramme de l'éditeur du modèle de collaboration*

4. Cliquez sur les icônes représentant un pot de peinture associées aux différents éléments d'interface pour définir la couleur de remplissage souhaitée pour ces éléments.

Cliquez sur les icônes représentant un crayon associées aux différents éléments d'interface pour définir la couleur du trait souhaitée pour ces éléments.

Dans la boîte de dialogue "Color", sélectionnez la couleur que vous souhaitez que la vue Test Unit utilise pour l'arrière-plan de ce type de composant, puis cliquez sur **OK**.

5. Cliquez sur **OK**.

### **Utilisation des événements**

Les événements correspondent aux flux qui déclenchent l'exécution d'un objet de collaboration. Les collaborations exécutent la logique du processus métier pour gérer les données d'événement, en les manipulant et en les coordonnant au sein des ressources logicielles de l'entreprise. Vous pouvez utiliser Collaboration Debugger principalement pour interrompre le traitement d'un événement pour vous permettre d'inspecter les données qu'il contient à des points importants dans la logique applicative.

# <span id="page-341-0"></span>**Affichage d'un événement**

Lorsqu'un nouveau flux est transmis pour traitement à un objet de collaboration en cours de débogage, un numéro lui est attribué et il est placé sous l'objet de collaboration dans la vue "Events".

La figure 101 présente un événement reçu par un objet de collaboration et affiché dans la vue "Events".

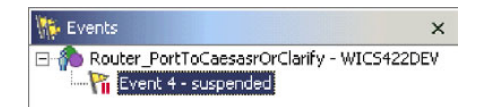

*Figure 101. Evénement affiché dans la vue Events*

Lorsque vous affichez un événement, Collaboration Debugger met en évidence le noeud dans lequel le traitement est interrompu dans l'éditeur "du modèle de collaboration" : des carrés noirs apparaissent dans chaque coin du noeud pour indiquer qu'il est sélectionné et une icône en forme de drapeau associée au nom d'instance de l'événement s'affiche dans le coin supérieur gauche du noeud. La figure 102 présente un noeud dans lequel le traitement de l'événement a été interrompu dans l'éditeur du modèle de collaboration.

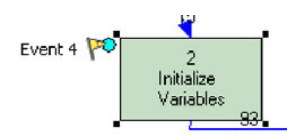

*Figure 102. Evénement affiché dans l'éditeur du modèle de collaboration*

Si des points d'arrêt actifs sont définis dans la collaboration, le flux interrompt le traitement en attendant que vous exécutiez l'opération de débogage et une icône en forme de drapeau est dessinée sur le noeud dans lequel le traitement est interrompu pour représenter également l'événement.

Vous pouvez afficher un événement pour le localiser dans le diagramme de collaboration et renseigner la vue "Variables" avec les données courantes dans le flux.

La vue "Variables" est mise à jour dynamiquement au fur et à mesure que vous exécutez les opérations de débogage. L'affichage d'un événement n'est par conséquent nécessaire que dans les situations suivantes :

- lorsque l'objet de collaboration reçoit en premier le flux pour traitement ;
- si vous avez navigué à un autre emplacement dans Collaboration Debugger (pour afficher un point d'arrêt par exemple) et que vous devez de nouveau localiser l'événement.

Effectuez l'une des opérations suivantes pour afficher un événement :

- v Cliquez avec le bouton droit de la souris sur l'événement dans la vue "Events", puis sélectionnez **Display** dans le menu contextuel.
- v Sélectionnez l'événement dans la vue "Events", puis sélectionnez **Collaboration Debugger > Display** dans la barre de menus.

# <span id="page-342-0"></span>**Interruption d'un événement**

Lorsque vous exécutez un événement, comme indiqué dans la section [«Exécution](#page-347-0) d'un [événement»](#page-347-0) à la page 332, le flux d'exécution se poursuit normalement, sans tenir compte des points d'arrêt. Si vous choisissez de reprendre le débogage du flux, vous pouvez interrompre l'événement.

Après que vous avez indiqué à Collaboration Debugger d'exécuter un événement, il s'exécute généralement trop rapidement pour vous permettre de l'interrompre, même si les appels de service vous en donnent la possibilité. Lorsqu'un objet métier est transmis à un appel de service, le processus métier est bloqué jusqu'à réception d'une réponse. Cela vous laisse ainsi suffisamment de temps pour interrompre le flux avant de répondre à la requête et permettre la reprise du débogage une fois la réponse transmise à la collaboration.

Effectuez l'une des opérations suivantes pour interrompre un événement :

- v Cliquez avec le bouton droit de la souris sur l'événement dans la vue "Events", puis sélectionnez **Suspend** dans le menu contextuel.
- Sélectionnez l'événement dans la vue "Events", puis sélectionnez Collaboration **Debugger > Suspend** dans la barre de menus.

### **Exécution d'un événement**

Pour plus d'informations sur l'exécution d'un événement, voir [«Exécution](#page-347-0) d'un [événement»](#page-347-0) à la page 332.

### **Utilisation des points d'arrêt**

Les points d'arrêt sont les instructions utilisées par Collaboration Debugger pour interrompre l'exécution d'un objet de collaboration. Vous pouvez définir des points d'arrêt au niveau du noeud du processus métier dans lequel vous souhaitez analyser les données d'un flux pour étudier sa transformation et résoudre les incidents.

Vous pouvez définir des points d'arrêt sur les types de noeud suivants :

- Noeud Action
- Noeud Subdiagram
- Noeud Iterator
- Noeud End success
- Noeud End failure
- Noeud Iterator
- Noeud Break

Vous ne pouvez définir aucun point d'arrêt sur un noeud Decision.

Pour plus d'informations sur les différents types de noeud contenus dans un modèle de collaboration, voir le document *Collaboration Development Guide*.

Les sections suivantes décrivent comment organiser les points d'arrêt dans une collaboration en cours de débogage :

- v [«Définition](#page-343-0) des points d'arrêt» à la page 328
- v [«Affichage](#page-343-0) des points d'arrêt» à la page 328
- v [«Suppression](#page-343-0) des points d'arrêt» à la page 328
- [«Désactivation](#page-344-0) des points d'arrêt» à la page 329

<span id="page-343-0"></span>v [«Activation](#page-344-0) des points d'arrêt» à la page 329

Après avoir organisé les points d'arrêt dans l'objet de collaboration, suivez les instructions indiquées dans la section «Exécution [d'opérations](#page-345-0) de débogage» à la [page](#page-345-0) 330 pour gérer le traitement du flux.

### **Définition des points d'arrêt**

Effectuez l'une des opérations suivantes pour définir un point d'arrêt sur un noeud pris en charge :

- v Cliquez avec le bouton droit de la souris sur le noeud, puis sélectionnez **Set breakpoint(s)** dans le menu contextuel.
- v Sélectionnez le noeud, puis cliquez sur **Set breakpoint(s)** dans la barre d'outils de Collaboration Debugger.
- v Sélectionnez le noeud, puis **Collaboration Debugger > Set breakpoint(s)** dans la barre de menus.
- v Cliquez deux fois sur un noeud sur lequel aucun point d'arrêt n'a été défini.

### **Affichage des points d'arrêt**

Effectuez l'une des opérations suivantes pour sélectionner et mettre en évidence un noeud sur lequel un point d'arrêt a été défini :

- v Cliquez avec le bouton droit de la souris sur le point d'arrêt dans la vue "Breakpoints", puis sélectionnez **Display** dans le menu contextuel.
- v Cliquez deux fois sur le point d'arrêt dans la vue "Breakpoints".
- v Sélectionnez le point d'arrêt dans la vue "Breakpoints", puis appuyez sur **Entrée**.
- v Sélectionnez le point d'arrêt dans la vue "Breakpoints", puis cliquez sur **Display** dans la barre d'outils de la vue "Breakpoints".
- v Sélectionnez le point d'arrêt dans la vue "Breakpoints", cliquez sur le menu déroulant dans le coin supérieur droit de la barre de titre, puis sélectionnez **Display**.
- v Sélectionnez le point d'arrêt dans la vue "Breakpoints", puis cliquez sur **Display** dans la barre d'outils de Collaboration Debugger.
- v Sélectionnez le point d'arrêt dans la vue "Breakpoints", puis sélectionnez **Collaboration Debugger > Display breakpoint(s)** dans la barre de menus.

### **Suppression des points d'arrêt**

Effectuez l'une des opérations suivantes pour supprimer un point d'arrêt :

- v Cliquez avec le bouton droit de la souris sur le noeud sur lequel le point d'arrêt est défini dans l'éditeur "du modèle de collaboration", puis sélectionnez **Remove breakpoint(s)** dans le menu contextuel.
- v Cliquez avec le bouton droit de la souris sur le point d'arrêt dans la vue "Breakpoints", puis sélectionnez **Remove** dans le menu contextuel.
- v Sélectionnez le point d'arrêt dans la vue "Breakpoints", puis cliquez sur **Remove** dans la barre d'outils de la vue "Breakpoints".
- v Sélectionnez le point d'arrêt dans la vue "Breakpoints", cliquez sur le menu déroulant dans le coin supérieur droit de la barre de titre, puis sélectionnez **Remove**.
- v Sélectionnez le noeud sur lequel le point d'arrêt est défini dans l'éditeur "du modèle de collaboration", puis sélectionnez **Remove breakpoint(s)** dans la barre d'outils de Collaboration Debugger.
- v Sélectionnez le noeud sur lequel le point d'arrêt est défini dans l'éditeur "du modèle de collaboration", puis sélectionnez **Collaboration Debugger > Remove breakpoint(s)** dans la barre de menus.
- v Cliquez deux fois sur un noeud sur lequel un point d'arrêt a été défini.

# <span id="page-344-0"></span>**Désactivation des points d'arrêt**

Effectuez l'une des opérations suivantes pour désactiver un point d'arrêt de sorte que l'exécution ne s'interrompe plus au noeud spécifié, tout en gardant la possibilité de le réactiver si nécessaire :

- v Cliquez avec le bouton droit de la souris sur le noeud sur lequel le point d'arrêt est défini dans l'éditeur "du modèle de collaboration", puis sélectionnez **Disable breakpoint(s)** dans le menu contextuel.
- v Cliquez avec le bouton droit de la souris sur le point d'arrêt dans la vue "Breakpoints", puis sélectionnez **Disable** dans le menu contextuel.
- v Sélectionnez le point d'arrêt dans la vue "Breakpoints", puis cliquez sur **Disable** dans la barre d'outils de la vue "Breakpoints".
- v Sélectionnez le point d'arrêt dans la vue "Breakpoints", cliquez sur le menu déroulant dans le coin supérieur droit de la barre de titre, puis sélectionnez **Disable**.
- v Sélectionnez le noeud sur lequel le point d'arrêt est défini dans l'éditeur "du modèle de collaboration", puis sélectionnez **Disable breakpoint(s)** dans la barre d'outils de Collaboration Debugger.
- v Sélectionnez le noeud sur lequel le point d'arrêt est défini dans l'éditeur "du modèle de collaboration", puis sélectionnez **Collaboration Debugger > Disable breakpoint(s)** dans la barre de menus.

# **Activation des points d'arrêt**

Effectuez l'une des opérations suivantes pour activer un point d'arrêt qui a été désactivé :

- v Cliquez avec le bouton droit de la souris sur le noeud sur lequel le point d'arrêt est défini dans l'éditeur "du modèle de collaboration", puis sélectionnez **Enable breakpoint(s)** dans le menu contextuel.
- v Cliquez avec le bouton droit de la souris sur le point d'arrêt dans la vue "Breakpoints", puis sélectionnez **Enable** dans le menu contextuel.
- v Sélectionnez le point d'arrêt dans la vue "Breakpoints", puis cliquez sur **Enable** dans la barre d'outils de la vue "Breakpoints".
- v Sélectionnez le point d'arrêt dans la vue "Breakpoints", cliquez sur le menu déroulant dans le coin supérieur droit de la barre de titre, puis sélectionnez **Enable**.
- v Sélectionnez le noeud sur lequel le point d'arrêt est défini dans l'éditeur "du modèle de collaboration", puis sélectionnez **Enable breakpoint(s)** dans la barre d'outils de Collaboration Debugger.
- v Sélectionnez le noeud sur lequel le point d'arrêt est défini dans l'éditeur "du modèle de collaboration", puis sélectionnez **Collaboration Debugger > Enable breakpoint(s)** dans la barre de menus.

# **Filtrage des points d'arrêt**

Vous pouvez filtrer la vue "Breakpoints" pour afficher uniquement les points d'arrêt définis sur certains types de noeud. Procédez comme suit pour filtrer la vue "Breakpoints" :

- <span id="page-345-0"></span>1. Effectuez l'une des opérations suivantes pour afficher la boîte de dialogue "Breakpoints Filter" :
	- v Cliquez sur **Filter** dans la barre de titre de la vue "Breakpoints".
	- v Cliquez sur la flèche vers le bas dans le coin supérieur droit de la barre de titre de la vue "Breakpoints", puis sélectionnez **Filter** dans le menu déroulant.

Collaboration Debugger affiche la boîte de dialogue "Breakpoints Filter", comme indiqué dans la [figure](#page-348-0) 104 à la page 333 :

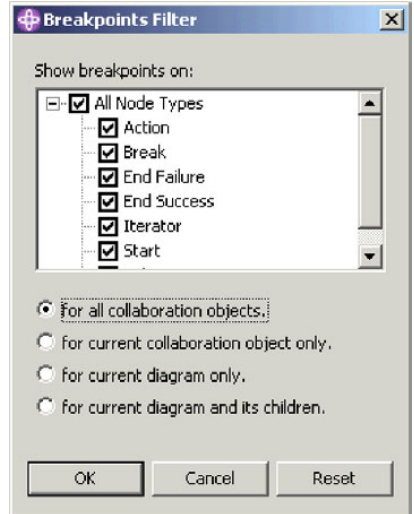

*Figure 103. Filtrage des points d'arrêt*

- 2. Utilisez les techniques suivantes pour configurer les paramètres de filtrage :
	- v Activez la case à cocher **All Node Types** pour afficher tous les types de noeud pris en charge.
	- v Activez uniquement les cases à cocher des types de noeud spécifiques à afficher.
	- v Cliquez sur **Reset** pour appliquer les paramètres de filtrage par défaut.
- 3. Activez l'un des boutons radio suivants pour indiquer le champ d'application du filtre :
	- v **for all collaboration objects** (à tous les objets de collaboration)
	- v **for current collaboration object only** (à l'objet de collaboration courant uniquement)
	- v **for current diagram only** (au diagramme courant uniquement)
	- v **for current diagram and its children** (au diagramme et à ses enfants)
- 4. Cliquez sur **OK**.

### **Exécution d'opérations de débogage**

Après avoir organisé les points d'arrêt dans l'objet de collaboration en cours de débogage, vous devez exécuter des opérations de débogage pour gérer le flux de l'événement par l'intermédiaire des points d'arrêt. Les opérations suivantes sont disponibles :

- v «Pas à pas [principal»](#page-346-0) à la page 331
- «Pas à pas [détaillé»](#page-346-0) à la page 331
- v «Pas à pas [sortant»](#page-346-0) à la page 331
- [«Exécution»](#page-347-0) à la page 332
- «Exécution jusqu'à un noeud [spécifique»](#page-347-0) à la page 332
- «Exécution d'un [événement»](#page-347-0) à la page 332

# <span id="page-346-0"></span>**Pas à pas principal**

Lorsque vous exécutez une opération de type "step over", InterChange Server poursuit le flux interrompu de sorte que le noeud sur lequel le point d'arrêt est défini puisse s'exécuter, puis interrompt le flux au noeud suivant.

Effectuez l'une des opérations suivantes pour éviter un noeud dans lequel l'exécution est interrompue :

- v Cliquez avec le bouton droit de la souris n'importe où dans l'éditeur "du modèle de collaboration", puis sélectionnez **Step Over** dans le menu contextuel.
- v Mettez en évidence l'éditeur "du modèle de collaboration", puis cliquez sur **Step Over** dans la barre d'outils.
- v Mettez en évidence l'éditeur "du modèle de collaboration", puis sélectionnez **Collaboration Debugger > Step Over** dans la barre de menus.
- v Mettez en évidence l'éditeur "du modèle de collaboration" et utilisez le raccourci clavier **F6**.

# **Pas à pas détaillé**

Lorsque vous exécutez une opération de type "step into" sur un noeud Subdiagram ou Iterator, InterChange Server poursuit le flux interrompu. L'exécution se poursuit jusqu'à ce que le flux atteigne le noeud de démarrage dans le sous-diagramme ou l'itérateur puis s'interrompt.

Effectuez l'une des opérations suivantes pour entrer dans un sous-diagramme ou un itérateur dans lequel l'exécution est interrompue :

- v Cliquez avec le bouton droit de la souris n'importe où dans l'éditeur "du modèle de collaboration", puis sélectionnez **Step Into** dans le menu contextuel.
- v Mettez en évidence l'éditeur "du modèle de collaboration", puis cliquez sur **Step Into** dans la barre d'outils.
- Mettez en évidence l'éditeur "du modèle de collaboration", puis sélectionnez **Collaboration Debugger > Step Into** dans la barre de menus.
- v Mettez en évidence l'éditeur "du modèle de collaboration" et utilisez le raccourci clavier **F5**.

### **Pas à pas sortant**

Lorsque vous exécutez une opération de type "step out" sur un noeud à l'intérieur d'un sous-diagramme ou d'un itérateur, InterChange Server poursuit le flux interrompu. L'exécution se poursuit jusqu'à ce que le sous-diagramme ou l'itérateur ait terminé ou jusqu'à ce que le flux atteigne un point d'arrêt actif dans le sous-diagramme ou l'itérateur.

Effectuez l'une des opérations suivantes pour sortir d'un sous-diagramme ou d'un itérateur dans lequel l'exécution est interrompue :

- v Cliquez avec le bouton droit de la souris n'importe où dans l'éditeur "du modèle de collaboration", puis sélectionnez **Step Out** dans le menu contextuel.
- v Mettez en évidence l'éditeur "du modèle de collaboration", puis cliquez sur **Step Out** dans la barre d'outils.
- v Mettez en évidence l'éditeur "du modèle de collaboration", puis sélectionnez **Collaboration Debugger > Step Out** dans la barre de menus.
- v Mettez en évidence l'éditeur "du modèle de collaboration" et utilisez le raccourci clavier **F7**.

#### <span id="page-347-0"></span>**Exécution**

Lorsque vous exécutez une opération de type "run", InterChange Server poursuit le flux interrompu et autorise la poursuite du traitement jusqu'à la fin du processus métier ou jusqu'au noeud sur lequel est défini un point d'arrêt actif.

Effectuez l'une des opérations suivantes pour exécuter un flux interrompu :

- v Cliquez avec le bouton droit de la souris n'importe où dans l'éditeur "du modèle de collaboration", puis sélectionnez **Run** dans le menu contextuel.
- v Mettez en évidence l'éditeur "du modèle de collaboration", puis cliquez sur **Run** dans la barre d'outils.
- v Mettez en évidence l'éditeur "du modèle de collaboration", puis sélectionnez **Collaboration Debugger > Run** dans la barre de menus.
- v Mettez en évidence l'éditeur "du modèle de collaboration" et utilisez le raccourci clavier **F8**.

### **Exécution jusqu'à un noeud spécifique**

Lorsque vous exécutez une opération de type "run to this node" sur un flux, InterChange Server poursuit le flux interrompu et autorise la poursuite du traitement jusqu'au noeud sur lequel vous avez effectué l'opération ou jusqu'au noeud sur lequel est défini un point d'arrêt actif.

Effectuez l'une des opérations suivantes pour exécuter un flux interrompu jusqu'à un noeud spécifique :

- v Cliquez avec le bouton droit de la souris sur le noeud sur lequel vous souhaitez terminer l'exécution, puis sélectionnez **Run to this node** dans le menu contextuel.
- v Sélectionnez le noeud sur lequel vous souhaitez terminer l'exécution, puis cliquez sur **Run to** dans la barre d'outils.
- v Sélectionnez le noeud sur lequel vous souhaitez terminer l'exécution, puis sélectionnez **Collaboration Debugger > Run to** dans la barre de menus.

# **Exécution d'un événement**

Lorsque vous exécutez une opération de type "run event", InterChange Server poursuit le flux interrompu et autorise la poursuite du traitement, en ignorant les points d'arrêt contenus dans le processus métier même si ces derniers sont actifs.

Effectuez l'une des opérations suivantes pour exécuter un événement :

- v Cliquez avec le bouton droit de la souris sur l'événement dans la vue "Events", puis sélectionnez **Run** dans le menu contextuel.
- v Sélectionnez l'événement dans la vue "Events", puis sélectionnez **Collaboration Debugger > Run Event(s)** dans le menu contextuel.
- v Sélectionnez l'événement dans la vue "Events", puis cliquez sur **Run Event(s)** dans la barre d'outils.

#### <span id="page-348-0"></span>**Utilisation des variables**

La vue "Variables" affiche la valeur de n'importe quelle variable signalée dans l'onglet "Declarations" de la définition du modèle de collaboration. Cela inclut les objets métier désignés automatiquement par Process Designer pour être associés à chaque port créé dans l'onglet "Ports and Triggering Events", ainsi que toutes les variables ajoutées à l'onglet "Declarations" par vous-même.

Lorsque vous affichez un événement comme indiqué dans la section [«Affichage](#page-341-0) d'un [événement»](#page-341-0) à la page 326 ou que vous gérez un flux comme décrit dans la section «Exécution [d'opérations](#page-345-0) de débogage» à la page 330, la vue "Variables" met à jour les informations relatives aux variables affichées. Vous pouvez développer toute variable de type BusObj pour afficher ses attributs.

Il n'existe actuellement aucun moyen d'afficher la variable triggeringBusObj. Il s'agit d'une variable déclarée par le système qui fait référence au flux à l'origine du déclenchement de l'exécution de l'objet de collaboration et qui est généralement très importante. Si vous souhaitez conserver un enregistrement des valeurs de la variable triggeringBusObj, vous pouvez déclarer une nouvelle variable BusObj dans la section "Declarations" du modèle de collaboration, puis l'initialiser avec la valeur de la variable triggeringBusObj dans le premier noeud du scénario.

En outre, de nombreux modèles de collaboration transmis manipulent une variable appelée processingBusObj et laissent la variable triggeringBusObj intacte. Bien que la variable processingBusObj soit généralement déclarée au niveau du scénario plutôt qu'au niveau du modèle, elle n'est cependant pas affichée dans la vue "Variables". Pour mettre la variable processingBusObj à disposition dans la vue "Variables", déplacez la déclaration de la variable depuis la définition du scénario vers la définition du modèle.

Vous pouvez filtrer la vue "Variables" pour afficher uniquement certains types de variable. Procédez comme suit pour filtrer la vue "Variables" :

- 1. Effectuez l'une des opérations suivantes pour afficher la boîte de dialogue "Variables Filter" :
	- v Cliquez sur **Filter** dans la barre de titre de la vue "Variables".
	- v Cliquez sur la flèche vers le bas dans le coin supérieur droit de la barre de titre de la vue "Variables", puis sélectionnez **Filter** dans le menu déroulant.

Collaboration Debugger affiche la boîte de dialogue "Variables Filter", comme indiqué dans la figure 104 :

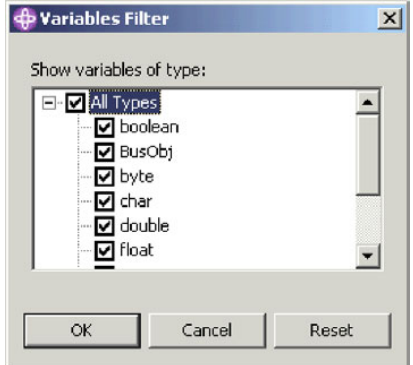

*Figure 104. Filtrage des variables*

- <span id="page-349-0"></span>2. Utilisez les techniques suivantes pour configurer les paramètres de filtrage :
	- v Activez la case à cocher **All Types** pour afficher tous les types de variable pris en charge.
	- v Activez uniquement les cases à cocher des types de variable spécifiques à afficher.
	- v Cliquez sur **Reset** pour appliquer les paramètres de filtrage par défaut.
- 3. Cliquez sur **OK**.

### **Débogage d'une collaboration**

Utilisez le flux de travail suivant comme instruction pour déboguer efficacement un objet de collaboration :

- 1. Créez le modèle de collaboration, créez un objet de collaboration basé sur ce modèle, déployez-les tous les deux dans l'instance d'InterChange Server, puis veillez à ce que l'objet de collaboration soit lancé.
- 2. Lancez la perspective Collaboration Debugger comme indiqué à la section «Lancement de [Collaboration](#page-328-0) Debugger» à la page 313.
- 3. Associez Collaboration Debugger à l'objet de collaboration comme indiqué à la section «Association de [Collaboration](#page-336-0) Debugger» à la page 321.
- 4. Définissez des points d'arrêt aux emplacements souhaités, comme indiqué dans la section [«Utilisation](#page-342-0) des points d'arrêt» à la page 327.

Il peut s'avérer plus utile pour vous de définir des points d'arrêt sur des noeuds sur lesquels le flux est en cours de transformation, sur lesquels le flux est en cours d'envoi depuis la collaboration et sur lesquels des éléments problématiques de logique sont détectés.

5. Créez et envoyez un événement de telle sorte que l'objet de collaboration soit déclenché, au moyen de Test Connector ou d'Integrated Test Environment. Pour plus d'informations sur Test Connector, voir Chapitre 11, [«Utilisation](#page-258-0) de Test [Connector»,](#page-258-0) à la page 243.

Pour plus d'informations sur Integrated Test Environment, voir [Chapitre](#page-270-0) 12, «Utilisation d'Integrated Test [Environment»,](#page-270-0) à la page 255.

- 6. Affichez l'événement soumis, comme indiqué dans la section [«Affichage](#page-341-0) d'un [événement»](#page-341-0) à la page 326.
- 7. Gérez le flux via les points d'arrêt configurés à l'aide des techniques décrites dans la section «Exécution [d'opérations](#page-345-0) de débogage» à la page 330.
- 8. Utilisez la vue "Variables" pour afficher les données de modification de l'événement en cours de traitement par la collaboration, comme indiqué dans la section [«Utilisation](#page-348-0) des variables» à la page 333.
- 9. Répétez les étapes 4 à 8 pour modifier les points d'arrêt et traiter les flux avec des données différentes.

# **Chapitre 14. Optimisation des performances**

Ce chapitre explique comment mettre en oeuvre différentes techniques et configurations pour améliorer les performances du système. Il contient les sections suivantes :

- v «Implémentation du traitement simultané des flux déclenchés par un événement»
- v [«Implémentation](#page-352-0) du traitement simultané des requêtes par les agents de [connecteur»](#page-352-0) à la page 337
- [«Distribution](#page-355-0) des agents de connecteur» à la page 340
- v «Stockage en mémoire cache des relations [statiques»](#page-355-0) à la page 340
- v [«Utilisation](#page-356-0) des pools de connexion de base de données» à la page 341
- v «Utilisation de l'unité [d'exécution](#page-356-0) du vérificateur de mémoire» à la page 341

# **Implémentation du traitement simultané des flux déclenchés par un événement**

Vous pouvez configurer des objets de collaboration et des contrôleurs de connecteur pour traiter simultanément plusieurs flux déclenchés par un événement. Cette opération peut améliorer de manière significative les performances des interfaces déclenchées par un événement.

# **Traitement simultané des flux déclenchés par un événement dans des collaborations**

Les collaborations peuvent être configurées pour traiter simultanément plusieurs flux déclenchés par un événement. La capacité de traitement du système et le temps de réponse nécessaire pour traiter l'événement sont améliorés lorsque le traitement simultané de l'événement est correctement utilisé (voir l'astuce ci-dessous). Par défaut, une collaboration ne traite qu'un seul flux déclenché par un événement à la fois.

Lorsqu'une collaboration traite simultanément des flux déclenchés par un événement, elle identifie les dépendances parmi ces flux et les traite dans l'ordre dans lequel ils ont été envoyés depuis le contrôleur du connecteur. Le traitement simultané des flux déclenchés par un événement porte sur les flux dont les données sont compatibles, tandis que les flux contenant des données incompatibles sont traitées dans l'ordre dans lequel ils sont reçus.

Pour configurer une collaboration pour traiter plusieurs flux déclenchés par un événement, voir [«Maximum](#page-234-0) number of concurrent events» à la page 219.

**Astuce :** Le traitement simultané des flux déclenchés par un événement dans les collaborations nécessite des ressources système supplémentaires. Pour optimiser les performances, vérifiez que les ressources système utilisées pour traiter les événements simultanés ne sont pas inactives. Par exemple, n'affectez pas à l'option **Maximum number of concurrent events** la valeur 10 si le nombre d'événements présents dans la file d'attente des collaborations n'atteint jamais 10.

Si les ports entrants d'une collaboration sont connectés uniquement pour recevoir les appels extérieurs via l'interface d'accès, et ne sont reliés à aucun connecteur, vous pouvez améliorer les performances en affectant la valeur zéro à l'option **Maximum number of concurrent events**. En revanche, n'affectez pas la valeur zéro si la collaboration est utilisée pour des échanges bidirectionnels avec les connecteurs.

# **Traitement simultané des flux déclenchés par un événement dans des groupes d'objets de collaboration**

Chaque collaboration dans un groupe d'objets de collaboration peut être configurée indépendamment afin de traiter un nombre de flux simultanés déclenchés par un événement. Il est conseillé d'affecter une valeur identique à toutes les collaborations d'un groupe pour le nombre de flux simultanés déclenchés par un événement, de sorte qu'une collaboration dont le taux de collatéralité est faible ne déséquilibre pas le traitement.

# **Traitement simultané des flux déclenchés par un événement dans des contrôleurs de connecteur**

Les contrôleurs de connecteur peuvent être configurés pour traiter simultanément plusieurs flux déclenchés par un événement.

Les performances de traitement des flux déclenchés par un événement s'améliorent lorsqu'un connecteur est configuré pour traiter simultanément ces flux. Cela s'explique par le fait que plusieurs objets métier peuvent être simultanément transformés en mappage.

Pour configurer le traitement simultané des flux déclenchés par un événement pour les contrôleurs de connecteur, vous devez affecter à la propriété **ConcurrentEventTriggeredFlows** le nombre maximal de flux que vous voulez traiter en même temps. Pour plus d'informations sur cette propriété, voir [«ConcurrentEventTriggeredFlows»](#page-190-0) à la page 175. Pour plus d'informations sur l'utilisation de Connector Configurator pour définir les propriétés du connecteur, voir le Chapitre 7, [«Configuration](#page-160-0) des connecteurs», à la page 145.

**Astuce :** Si la propriété **ConcurrentEventTriggeredFlows** est configurée pour une valeur supérieure à 1, le contrôleur de connecteur conserve le même ordre d'événements reçus depuis l'application. Le traitement simultané des flux déclenchés par un événement dans les connecteurs requiert des ressources système supplémentaires. Pour optimiser les performances, vérifiez que les ressources système utilisées pour traiter les événements simultanés ne sont pas inactives. Par exemple, n'affectez pas à la propriété **ConcurrentEventTriggeredFlows** la valeur 10 si le nombre d'événements qui parviennent sur InterChange Server pour le connecteur n'atteint jamais 10. Utilisez la fenêtre des statistiques pour déterminer le nombre d'événements présents dans la file d'attente du connecteur en contrôlant la longueur de la file d'attente MQ du connecteur. Le contrôle de cette statistique peut vous aider à définir la valeur de la propriété **ConcurrentEventTriggeredFlows**.

> Si un connecteur est utilisé uniquement en tant que cible, vous pouvez améliorer les performances en affectant la valeur zéro à la propriété **ConcurrentEventTriggeredFlows**. En revanche, n'affectez pas la valeur zéro à cette propriété si le connecteur est utilisé dans les échanges bidirectionnels avec une collaboration.

# <span id="page-352-0"></span>**Implémentation du traitement simultané des requêtes par les agents de connecteur**

Les agents de connecteur qui ont été conçus en Java pour inclure plusieurs unités d'exécution peuvent effectuer un traitement simultané de plusieurs unités d'exécution sans configuration supplémentaire de l'agent de connecteur. Par ailleurs, certains connecteurs qui n'ont pas été conçus pour le traitement multitâche peuvent être configurés pour utiliser la fonction Connector Agent Parallelism (CAP), qui permet à un connecteur de s'exécuter en tant que processus de connecteur multiples pour traiter plusieurs requêtes. La fonction CAP instancie plusieurs processus en parallèle à partir d'un seul processus maître d'agent de connecteur, ce qui permet de traiter des flux en simultané plutôt qu'en série.

L'utilisation de Connector Agent Parallelism dans le système d'intégration métier IBM WebSphere InterChange Server peut être configurée dans l'onglet "Resources" de Connector Configurator. Etant donné que l'utilisation du traitement simultané pour les agents de connecteur peut améliorer les performances dans certains cas, le comportement par défaut des agents de connecteur est d'utiliser le traitement en série. Avant de modifier la configuration par défaut, il est conseillé de lire la documentation d'IBM Business Integration Adapters relative au connecteur, d'analyser l'application elle-même afin de déterminer si son architecture ou ses caractéristiques pourraient empêcher l'utilisation du traitement simultané, et de définir comment vous pouvez exploiter au mieux les ressources disponibles de votre environnement. Tout changement opéré dans cette configuration doit être testé avant de l'implémenter dans un environnement de production.

### **Raisons d'utiliser CAP**

En règle générale, vous devez envisager d'utiliser Connector Agent Parallelism dans les cas suivants :

- v L'agent de connecteur a été rédigé en C++. Les agents de connecteur qui utilisent le langage C++ CDK sont par nature monotâche, mais ils peuvent être configurés pour utiliser Connector Agent Parallelism afin d'exécuter les processus simultanément.
- v L'agent de connecteur a été rédigé en Java, mais devait des verrous de synchronisation en appelant les API d'applications. Par conséquent, il n'a pas pu utiliser les fonctions de traitement multitâche Java. Ce type de connecteur peut être configuré pour utiliser Connector Agent Parallelism afin d'exécuter des processus simultanément.

# **Raisons de ne pas utiliser CAP**

Même si un connecteur entre dans les catégories précédentes, dans certains cas, il est déconseillé d'utiliser la fonction Connector Agent Parallelism :

- v Si le connecteur est basé sur Java et qu'il est conçu pour le traitement multi-tâche, vous n'utiliserez probablement pas Connector Agent Parallelism car le traitement simultané de plusieurs unités d'exécution (ce que le connecteur peut faire sans Connector Agent Parallelism) mobilise moins de ressources.
- v L'architecture ou les caractéristiques d'une application peuvent empêcher le traitement simultané, quelles que soient les fonctions du connecteur. Par exemple, pour les connecteurs TPI, une seule instance du serveur Cyclone peut être instanciée.
- v Un connecteur peut avoir besoin d'utiliser de manière exclusive les ressources globales. Dans ce cas, vous devez examiner le comportement qui s'ensuit si

plusieurs processus tentent d'accéder de manière exclusive aux mêmes ressources globales. Il se peut que vous ne puissiez pas utiliser Connector Agent Parallelism dans ce cas.

# **Configuration des agents de connecteur pour traiter simultanément les requêtes**

Pour modifier les paramètres permettant d'utiliser la fonction CAP, démarrez Connector Configurator et sélectionnez l'onglet "Resources". L'onglet "Resources" est représenté dans la figure 105 :

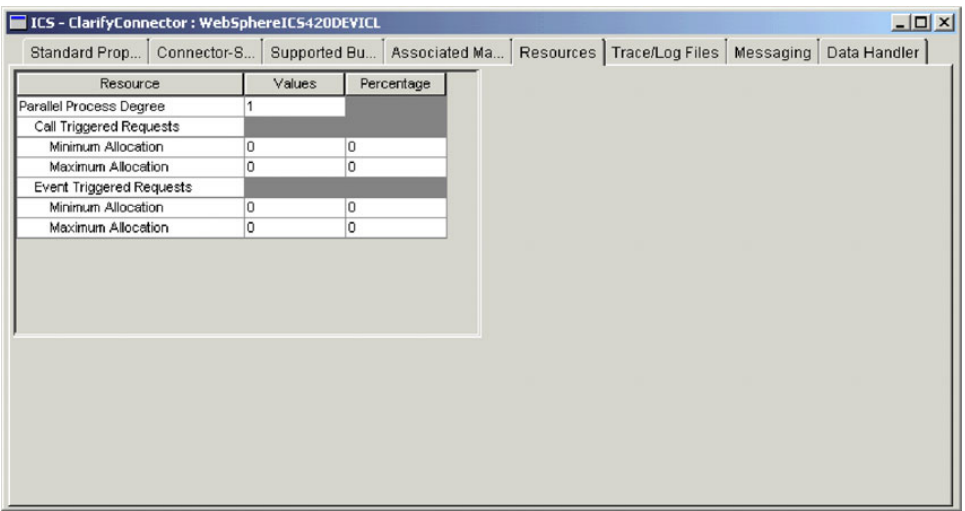

*Figure 105. Configuration des valeurs indiquées dans l'onglet "Resources"*

Définissez les valeurs de l'onglet Resources pour utiliser soit le traitement simultané soit le traitement en série.

Si vous remplacez la valeur 1 par une valeur supérieure, ou que vous remplacez une valeur supérieure par 1, vous devez réamorcer l'agent de connecteur pour que le changement prenne effet. Si la valeur est déjà supérieure à 1, vous pouvez la remplacer par une autre valeur de manière dynamique.

#### **Pour le traitement en série**

Par défaut, les définitions de connecteur sont configurées en affectant à la valeur 1 à la propriété **Parallel Process Degree**, qui indique d'utiliser le traitement en série. Lorsque la propriété **Parallel Process Degree** a la valeur 1, toutes les autres valeurs de la fenêtre sont définies sur 0.

#### **Pour le traitement simultané**

Pour configurer un connecteur pour qu'il utilise le traitement simultané, procédez comme suit :

- 1. Attribuez une valeur égale ou supérieure à **2** à la propriété Parallel Process Degree. Le connecteur exécutera simultanément le nombre indiqué de processus esclaves.
	- **Remarque :** La valeur correspond au nombre de processus esclaves. Chaque agent de connecteur dispose d'un processus d'interrogation, d'un processus maître et d'un nombre configurable de processus esclaves. Ainsi, pour une valeur de 2, par exemple, le connecteur

utilise un total de quatre processus : le processus d'interrogation du connecteur, le processus maître du connecteur et 2 processus esclaves.

- 2. Entrez le nombre minimum de processus esclaves que vous voulez générer pour les flux déclenchés par un appel dans la colonne **Values** de la propriété Minimum Allocation située en retrait de la propriété Call Triggered Requests.
- 3. Entrez le nombre maximal de processus esclaves que vous voulez générer pour les flux déclenchés par un appel dans la colonne **Values** de la propriété Maximum Allocation située en retrait de la propriété Call Triggered Requests.
- 4. Entrez le nombre minimum de processus esclaves que vous voulez générer pour les flux déclenchés par un événement dans la colonne **Values** de la propriété Minimum Allocation située en retrait de la propriété Event Triggered Requests.
- 5. Entrez le nombre maximum de processus esclaves que vous voulez générer pour les flux déclenchés par un événement dans la colonne **Values** de la propriété Maximum Allocation située en retrait de la propriété Event Triggered Requests.

Les flux déclenchés par un appel sont synchrones et sont initialisés par des clients d'accès, qui attendent une réponse à leur requête. Si le connecteur traite les flux déclenchés par un appel et les flux déclenchés par un événement, vous pouvez réserver d'autres processus esclaves aux flux déclenchés par un appel de manière à ce que les programmes d'initialisation reçoivent une réponse aussi vite que possible.

Vous pouvez accepter les valeurs par défaut ou entrer le nombre minimal et maximal de processus que vous voulez consacrer à chaque type de requête. Notez que la somme des valeurs maximales des deux types de requête ne peuvent pas excéder la valeur de la propriété Parallel Process Degree. En outre, les valeurs minimales ne peuvent pas être supérieures aux valeurs maximales.

Pour utiliser au mieux la fonction Connector Agent Parallelism, associez la valeur Parallel Process Degree aux valeurs Maximum Number of Concurrent Events dans les objets de collaboration qui envoient des requêtes à l'agent de connecteur. Si un seul objet de collaboration envoie des requêtes à cet agent de connecteur, affectez à la propriété Maximum Number of Concurrent Events de la collaboration une valeur égale ou supérieure à la valeur de la propriété Parallel Process Degree de l'agent de connecteur. Si plusieurs collaborations envoient des requêtes à cet agent de connecteur, affectez à la valeur de la propriété Parallel Process Degree une valeur égale à la somme des valeurs de la propriété Maximum Number of Concurrent Events des collaborations.

Si vous utilisez un connecteur dont les valeurs des paramètres de taille de segment/espace mémoire JVM (Java Virtual Machine) ne sont pas les valeurs par défaut indiquées ci-dessous, vous devrez modifier le fichier de configuration du connecteur. Les valeurs JVM que vous avez définies dans le fichier de configuration du connecteur seront propagées à partir du processus maître de l'agent de connecteur vers les processus esclaves. Pour modifier ces valeurs, utilisez un éditeur XML pour ouvrir le fichier InterchangeSystem.cfg, ou le fichier de configuration de l'agent de connecteur local si vous utilisez un fichier local, et modifiez les valeurs indiquées sous la partie JVM <connector\_name>.

Les paramètres JVM et leurs options Java VM correspondantes sont les suivantes :

<span id="page-355-0"></span>MIN HEAP SIZE (-Xms) MAX\_HEAP\_SIZE (-Xmx) MAX NATIVE STACK SIZE(-Xss)

Par défaut, on utilise les valeurs suivantes : MIN\_HEAP\_SIZE=1m MAX\_HEAP\_SIZE=128m MAX\_NATIVE\_STACK\_SIZE=128k

Vous pouvez être amené à modifier les valeurs du connecteur. Par exemple, vous pouvez affecter les valeurs suivantes dans la partie JVM du fichier de configuration :

[JVM SAPConnector] MIN HEAP SIZE=256m MAX\_HEAP\_SIZE=512m MAX\_NATIVE\_STACK\_SIZE=1m

#### **Distribution des agents de connecteur**

Vous pouvez améliorer les performances du système d'intégration métier en distribuant les agents de connecteur. La distribution des agents de connecteur améliore les performances du système pour les raisons suivantes :

- v Chaque processus d'InterChange Server et chaque processus d'agent de connecteur s'exécute sur sa propre machine virtuelle (JVM). Un ordinateur peut prendre en charge un nombre considérable d'instances JVM en cours d'exécution avant que ses performances ne commencent à se dégrader. Le seuil dépend des spécifications de l'ordinateur, mais la distribution d'un agent de connecteur diminue la charge sur la machine qui héberge InterChange Server d'une JVM.
- Les performances d'un connecteur s'améliorent généralement plus il est proche de l'application avec laquelle il communique, selon la topologie de réseau. Idéalement, l'agent de connecteur doit être installé sur l'ordinateur qui héberge le serveur d'applications, bien que cela ne soit pas toujours possible selon l'environnement. Si l'ordinateur hôte de l'application et l'ordinateur hôte d'InterChange Server sont sur des sous-réseaux différents, les performances de l'agent de connecteur seront cependant meilleures s'il est installé sur un autre ordinateur dans le même sous-réseau que celui dans lequel l'ordinateur hôte de l'application réside.

Pour plus d'informations sur la distribution des agents de connecteur, voir le document *Installation Guide for WebSphere Business Integration Adapters*.

#### **Stockage en mémoire cache des relations statiques**

Vous pouvez stocker en mémoire cache des relations statiques de manière à ce que les données du participant qu'elles contiennent soient chargées en mémoire et que les requêtes relatives aux données soient émises sur les données stockées en mémoire, au lieu des données stockées dans la base de données. Ainsi, la relation recherche les données beaucoup plus rapidement que si elle devait extraire les informations de la base de données pour chaque flux.

Pour plus d'informations sur la configuration des relations statiques à stocker en mémoire cache, voir le document *Map Development Guide*.

### <span id="page-356-0"></span>**Utilisation des pools de connexion de base de données**

Il est fréquent de devoir extraire des informations d'une table de base de données ou d'en ajouter au cours du traitement d'un flux. Une diminution des performances se produit si l'interface doit établir une connexion à la base de données pour chaque flux, en particulier parce qu'une ouverture d'une session doit être effectuée pour chaque connexion.

Les pools de connexion de base de données sont des composants d'intégration qui créent et gèrent un pool de connexions vers une ressource de base de données. Les connexions sont créées au départ et sont mises à la disposition des autres composants afin qu'ils émettent des requêtes sur la ressource de la base de données. Lorsqu'un composant a terminé d'utiliser une connexion, celle-ci est libérée et retourne dans le pool afin qu'un autre composant puisse l'utiliser. De ce fait, vous n'avez plus besoin d'ouvrir une session chaque fois qu'une connexion est nécessaire.

Pour plus d'informations sur la création de pools de connexion de base de données, voir Chapitre 8, [«Configuration](#page-206-0) des pools de connexion à une base de [données»,](#page-206-0) à la page 191. Pour plus d'informations sur la manière d'utiliser les pools de connexion de base de données dans les mappes, voir le document *Map Development Guide*. Pour plus d'informations sur la manière d'utiliser les pools de connexion de base de données dans les modèles de collaboration, voir le document *Collaboration Development Guide*.

### **Utilisation de l'unité d'exécution du vérificateur de mémoire**

InterChange Server intègre une unité d'exécution de vérificateur de mémoire qui permet de contrôler la manière dont les événements sont traités par le système et par la même, la consommation de mémoire système. De cette manière, le risque de panne du système lié au manque de mémoire est limité.

L'unité d'exécution du vérificateur de mémoire mesure périodiquement l'espace mémoire utilisé par InterChange et détermine si cette valeur est acceptable. Si l'utilisation de la mémoire n'est pas comprise dans un intervalle acceptable, l'unité d'exécution du vérificateur de mémoire gère les composants système afin de réduire l'utilisation de la mémoire.

Si l'utilisation de la mémoire dépasse un seuil inférieur indiqué, l'unité d'exécution du vérificateur de mémoire provoque la mise en veille des unités d'exécution du programme d'écoute d'événement des contrôleurs de connecteur dans le système pendant une durée maximale configurable. Cette durée varie selon la proportion d'utilisation de la mémoire au-dessus du seuil inférieur, mais n'excède pas la durée indiquée par la propriété **Connector pause time at threshold**. En provoquant la mise en veille des unités d'exécution du programme d'écoute d'événement de cette manière, l'unité d'exécution du vérificateur de mémoire ralentit la vitesse à laquelle les événements sont transmis à InterChange Server et limite le risque de dépassement de l'utilisation de la mémoire du seuil supérieur.

Si l'utilisation de la mémoire dépasse le seuil supérieur indiqué par la propriété **Memory lower threshold percent**, l'unité d'exécution du vérificateur de mémoire interrompt les connecteurs dans le système. Lorsque les connecteurs sont interrompus, ils continuent de traiter les objets métier mis en file d'attente, mais n'interrogent pas les nouveaux événements. Les connecteurs réduisent ainsi le nombre d'objets métier mis en file d'attente et donc la quantité de mémoire utilisée, sans mobiliser d'autres ressources pour traiter les nouveaux objets. Les

connecteurs restent en pause pendant un délai minimum indiqué par la propriété **Connector pause time at threshold**. Lorsque le délai indiqué par la propriété Connector pause time at threshold a expiré, l'unité d'exécution du vérificateur de mémoire examine à nouveau l'utilisation de la mémoire. Si l'utilisation de la mémoire n'excède pas le seuil supérieur, l'unité d'exécution du vérificateur de mémoire redémarre les connecteurs. En revanche, si l'utilisation de la mémoire excède encore le seuil supérieur, l'unité d'exécution du vérificateur de mémoire autorise les connecteurs à rester en veille.

L'unité d'exécution du vérificateur de mémoire interrompt ses opérations de gestion des états temporaires et d'examen pendant la durée indiquée par la propriété Memory checker sleep time.

Pour utiliser l'unité d'exécution du vérificateur de mémoire, vous devez suivre les instructions des sections suivantes :

- 1. «Configuration du paramètre CW\_MEMORY\_MAX»
- 2. «Configuration des propriétés de l'unité d'exécution du vérificateur de mémoire»
- 3. «Autres [remarques»](#page-359-0) à la page 344

#### **Configuration du paramètre CW\_MEMORY\_MAX**

Vous devez configurer le paramètre Java CW\_MEMORY\_MAX dans le script de démarrage d'InterChange Server pour définir le segment de mémoire maximal qu'InterChange Server peut utiliser. L'unité d'exécution du vérificateur de mémoire se comporte en fonction des valeurs des propriétés configurables qui indiquent les pourcentages de taille de segment de mémoire maximale.

Vous devez affecter au paramètre CW\_MEMORY\_MAX la même valeur que celle du paramètre -mx, qui spécifie la taille maximale de segment de mémoire utilisée par InterChange Server. Par défaut, le paramètre CW\_MEMORY\_MAX a la même valeur que celle du paramètre -mx. Toutefois, si vous modifiez le paramètre -mx, vous devez modifier le paramètre CW\_MEMORY\_MAX en conséquence.

L'exemple ci-dessous est tiré d'un script de démarrage start\_server.bat non modifié d'InterChange Server sur un système d'exploitation Windows :

REM This is the -mx param value for the Interchange Server's memory heap set CW\_MEM\_HEAP=512

REM Start the InterChange Server %CWJAVA% -Djava.ext.dirs=%JRE\_EXT\_DIRS%;"%MQ\_LIB%";"%DB2\_LIB%" -Duser.home="%CROSSWORLDS%" -mx%CW MEM HEAP%m -DTEAgent=1200 -DCW MEMORY MAX=%CW MEM HEAP% %ORB\_PROPERTY% -classpath %JCLASSES% ServerWrapper -s%SERVERNAME% %2 %3

La variable CW\_MEM\_HEAP a la valeur 512, et est utilisée pour définir le paramètre -mx. Ainsi, 512 mégaoctets de mémoire sont réservés au segment de mémoire Java. Le paramètre CW\_MEMORY\_MAX a la même valeur, indiquée par la variable CW\_MEM\_HEAP. Notez que le paramètre CW\_MEMORY\_MAX doit être précédé de la lettre  $-D<sub>1</sub>$ 

# **Configuration des propriétés de l'unité d'exécution du vérificateur de mémoire**

Vous devez modifier le fichier de configuration d'InterChange Server pour définir les propriétés de l'unité d'exécution du vérificateur de mémoire. Ces propriétés sont affichées dans l'onglet "Misc" de l'interface de configuration d'InterChange

Server. Pour plus d'informations sur la configuration d'InterChange Server, voir [«Configuration](#page-138-0) des autres propriétés à l'aide de System Manager» à la page 123. Dans le panneau "Server Memory" de l'onglet "Misc", procédez comme suit pour configurer l'unité d'exécution du vérificateur de mémoire :

- 1. Affectez au champ **Memory checker sleep time** l'intervalle de temps pendant lequel l'unité d'exécution du vérificateur de mémoire doit se mettre en veille entre chaque opération. Affectez au champ **Memory checker sleep time** la valeur 0 (valeur par défaut) afin de désactiver l'unité d'exécution du vérificateur de mémoire.
- 2. Affectez au champ **Memory upper threshold percent** le pourcentage de mémoire totale disponible pour InterChange Server (indiqué par le paramètre CW\_MEMORY\_MAX). Lorsque ce seuil est dépassé, l'unité d'exécution du vérificateur de mémoire interrompt les connecteurs de sorte qu'ils n'interrogent pas les nouveaux événements tant que l'utilisation de la mémoire ne redescend pas en dessous du seuil supérieur. La valeur par défaut est 90, ce que signifie que le seuil supérieur est fixé à 90 pour cent de la mémoire totale indiquée par le paramètre CW\_MEMORY\_MAX. Par exemple, si le paramètre CW\_MEMORY\_MAX a la valeur 512 mégaoctets, le seuil supérieur doit être d'environ 460 mégaoctets.
- 3. Affectez au champ **Memory lower threshold percent** le pourcentage de mémoire totale disponible pour InterChange Server (indiqué par le paramètre CW\_MEMORY\_MAX). Lorsque ce seuil est dépassé, l'unité d'exécution du vérificateur de mémoire doit réduire la vitesse à laquelle les connecteurs transmettent les événements à InterChange Server. La valeur par défaut est 80, ce que signifie que le seuil inférieur est fixé à 80 pour cent de la mémoire totale indiquée par le paramètre CW\_MEMORY\_MAX. Par exemple, si le paramètre CW\_MEMORY\_MAX a la valeur 512 mégaoctets, le seuil inférieur doit être d'environ 410 mégaoctets.
- 4. Affectez au champ **Connector pause time at threshold** le délai nécessaire (en minutes) qui indique la durée maximale pendant laquelle la vitesse de transmission des événements des connecteurs à InterChange Server est réduite lorsque le seuil inférieur d'utilisation de la mémoire est dépassé, et la durée minimale pendant laquelle les connecteurs resteront en veille lorsque le seuil supérieur est dépassé. La valeur par défaut est 5.

La [figure](#page-359-0) 106 à la page 344 représente l'onglet "Misc" et les propriétés "Server Memory" utilisées pour configurer l'unité d'exécution du vérificateur de mémoire.

<span id="page-359-0"></span>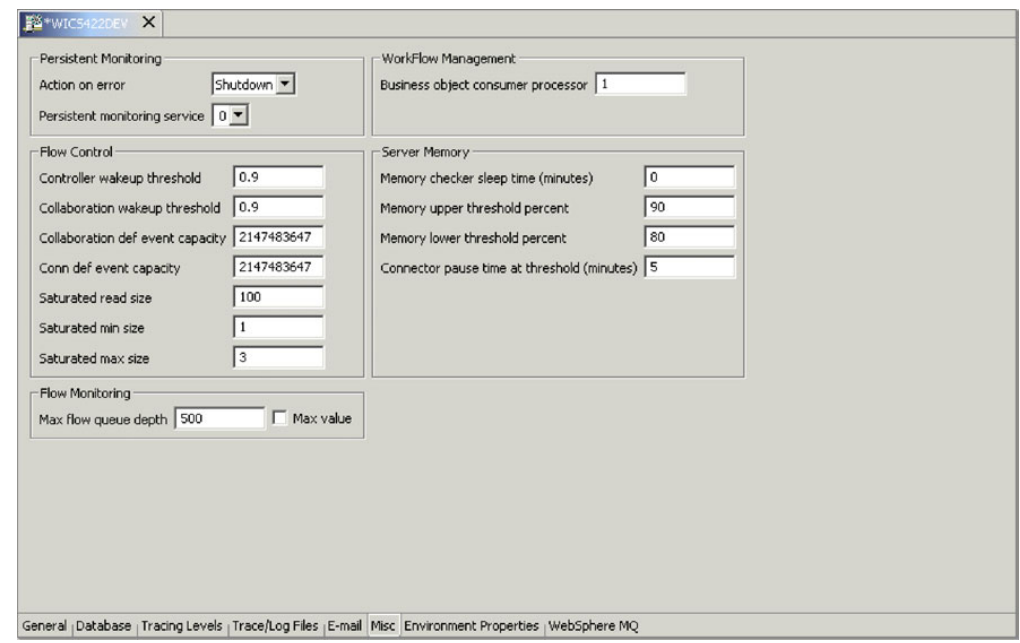

*Figure 106. Configuration des propriétés de l'unité d'exécution du vérificateur de mémoire*

### **Autres remarques**

Tenez compte des remarques suivantes lorsque vous utilisez l'unité d'exécution du vérificateur de mémoire :

- v Vous ne devez pas utiliser l'unité d'exécution du vérificateur de mémoire si vous exécutez une instance d'InterChange Server qui traite peu de transactions. Par exemple, si vous avez affecté une valeur inférieure à 512 mégaoctets au paramètre -mx, l'unité d'exécution de la collecte des données obsolètes de la machine virtuelle Java ne sera pas en mesure de libérer de suffisamment d'espace.
- v Utilisez les techniques suivantes pour déterminer la meilleure configuration à appliquer pour les propriétés de l'unité d'exécution du vérificateur de mémoire :
	- Au préalable, affectez aux propriétés **Memory lower threshold percent** et **Memory upper threshold percent** des valeurs proches, testez le comportement du système, puis augmentez l'écart qui existe entre les valeurs et testez à nouveau le système. Répétez cette procédure pour déterminer l'écart optimal.
	- Affectez à la propriété **Connector pause time at threshold** une valeur comprise entre une et cinq minutes.
	- Si InterChange Server doit exécuter une charge de travail importante, affectez à la propriété Memory checker sleep time une valeur faible afin qu'elle effectue des opérations de contrôle et de mesure plus fréquentes.
#### **Remarques**

Le présent document peut contenir des informations ou des références concernant certains produits, logiciels ou services IBM non disponibles dans tous les pays. Pour plus de détails, référez-vous aux documents d'annonce disponibles dans votre pays, ou adressez-vous à votre partenaire commercial IBM. Toute référence à un produit, logiciel ou service IBM n'implique pas que seul ce produit, logiciel ou service puisse être utilisé. Tout autre élément fonctionnellement équivalent peut être utilisé, s'il n'enfreint aucun droit d'IBM. Il est de la responsabilité de l'utilisateur d'évaluer et de vérifier lui-même les installations et applications réalisées avec des produits, logiciels ou services non expressément référencés par IBM.

IBM peut détenir des brevets ou des demandes de brevet couvrant les produits mentionnés dans le présent document. La remise de ce document ne vous donne aucun droit de licence sur ces brevets ou demandes de brevet. Si vous désirez recevoir des informations concernant l'acquisition de licences, veuillez en faire la demande par écrit à l'adresse suivante :

IBM EMEA Director of Licensing IBM Europe Middle-East Africa Tour Descartes La Défense 5 2, avenue Gambetta 92066 - Paris-La Défense CEDEX France

Pour le Canada, veuillez adresser votre courrier à :

IBM Director of Commercial Relations IBM Canada Ltd. 3600 Steeles Avenue East Markham, Ontario L3R 9Z7 Canada

Le paragraphe suivant ne s'applique ni au Royaume-Uni, ni dans aucun pays dans lequel il serait contraire aux lois locales.

LE PRESENT DOCUMENT EST LIVRE EN L'ETAT. IBM DECLINE TOUTE RESPONSABILITE, EXPLICITE OU IMPLICITE, RELATIVE AUX INFORMATIONS QUI Y SONT CONTENUES, Y COMPRIS EN CE QUI CONCERNE LES GARANTIES DE NON-CONTREFACON ET D'APTITUDE A L'EXECUTION D'UN TRAVAIL DONNE. Certaines juridictions n'autorisent pas l'exclusion des garanties implicites, auquel cas l'exclusion ci-dessus ne vous sera pas applicable.

Le présent document peut contenir des inexactitudes ou des coquilles. Il est mis à jour périodiquement. Chaque nouvelle édition inclut les mises à jour. IBM peut modifier sans préavis les produits et logiciels décrits dans ce document.

Les références à des sites Web non IBM sont fournies à titre d'information uniquement et n'impliquent en aucun cas une adhésion aux données qu'ils contiennent. Les éléments figurant sur ces sites Web ne font pas partie des éléments du présent produit IBM et l'utilisation de ces sites relève de votre seule responsabilité.

IBM pourra utiliser ou diffuser, de toute manière qu'elle jugera appropriée et sans aucune obligation de sa part, tout ou partie des informations qui lui seront fournies.

Les licenciés souhaitant obtenir des informations permettant : (i) l'échange des données entre des logiciels créés de façon indépendante et d'autres logiciels (dont celui-ci), et (ii) l'utilisation mutuelle des données ainsi échangées, doivent adresser leur demande à :

IBM Burlingame Laboratory Director IBM Burlingame Laboratory 577 Airport Blvd., Suite 800 Burlingame, CA 94010 U.S.A

Ces informations peuvent être soumises à des conditions particulières, prévoyant notamment le paiement d'une redevance.

Le logiciel sous licence décrit dans ce document et tous les éléments sous licence disponibles s'y rapportant sont fournis par IBM conformément aux dispositions de l'ICA, des Conditions internationales d'utilisation des logiciels IBM ou de tout autre accord équivalent.

Les données de performance indiquées dans ce document ont été déterminées dans un environnement contrôlé. Par conséquent, les résultats peuvent varier de manière significative selon l'environnement d'exploitation utilisé. Certaines mesures évaluées sur des systèmes en cours de développement ne sont pas garanties sur tous les systèmes disponibles. En outre, elles peuvent résulter d'extrapolations. Les résultats peuvent donc varier. Il incombe aux utilisateurs de ce document de vérifier si ces données sont applicables à leur environnement d'exploitation.

Les informations concernant des produits non IBM ont été obtenues auprès des fournisseurs de ces produits, par l'intermédiaire d'annonces publiques ou via d'autres sources disponibles. IBM n'a pas nécessairement testé ces produits et ne peut confirmer l'exactitude de leurs performances ni leur compatibilité. Elle ne peut recevoir aucune réclamation concernant des produits non IBM. Toute question concernant les performances de produits non IBM doit être adressée aux fournisseurs de ces produits.

Le présent document peut contenir des exemples de données et de rapports utilisés couramment dans l'environnement professionnel. Ces exemples peuvent mentionner des noms fictifs de personnes, de sociétés, de marques ou de produits à des fins illustratives ou explicatives uniquement. Toute ressemblance avec des noms de personnes, de sociétés ou des données réelles serait purement fortuite.

Toute instruction relative aux intentions d'IBM pour ses opérations à venir est susceptible d'être modifiée ou annulée sans préavis, et doit être considérée uniquement comme un objectif.

#### **Informations sur les interfaces de programmation**

Les informations sur les interfaces de programmation ont pour objectif de vous aider à créer des logiciels d'application à l'aide de ce programme.

Les interfaces de programmation génériques vous permettent de créer des logiciels d'application qui obtiennent les services des outils de ce programme.

Cependant, ces informations peuvent également contenir des informations sur le diagnostic, la modification et le réglage. Ces informations vous permettent d'exécuter le débogage de votre logiciel d'application.

**Avertissement :** N'utilisez pas ces informations sur le diagnostic, la modification et le réglage comme interface de programmation car elles sont susceptibles de changer.

#### **Marques et marques de service**

Les termes qui suivent sont des marques d'International Business Machines Corporation aux Etats-Unis et/ou dans certains autres pays :

IBM le logo IBM AIX CICS CrossWorlds D<sub>R2</sub> DB2 Universal Database Domino IMS Informix iSeries Lotus Lotus Notes MQIntegrator **MOSeries** MVS OS/400 Passport Advantage SupportPac WebSphere z/OS

Microsoft, Windows, Windows NT et le logo Windows sont des marques de Microsoft Corporation aux Etats-Unis et/ou dans certains autres pays.

MMX, Pentium et ProShare sont des marques d'Intel Corporation aux Etats-Unis et/ou dans certains autres pays.

Java et toutes les marques incluant Java sont des marques de Sun Microsystems, Inc. aux Etats-Unis et/ou dans certains autres pays.

Linux est une marque de Linus Torvalds aux Etats-Unis et/ou dans certains autres pays.

D'autres sociétés sont propriétaires des autres marques, noms de produits ou logos qui pourraient apparaître dans ce document. System Manager et les autres perspectives incluent un logiciel développé par Eclipse Project (http://www.eclipse.org/)

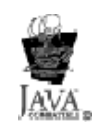

IBM WebSphere InterChange Server (5724-178), version 4.3.0 et IBM WebSphere Business Integration Toolset (5724-177), version 4.3.0

### **Index**

#### **A**

activation d'un participant dans [Relationship](#page-249-0) Manager 234 [activation](#page-344-0) des points d'arrêt 329 affichage d'un [événement](#page-341-0) 326 [affichage](#page-343-0) des points d'arrêt 328 affichage et [masquage](#page-339-0) des ID et des [libellés](#page-339-0) de noeud 324 agent de connecteur [configuration](#page-353-0) 338 [distribution](#page-355-0) 340 [traitement](#page-353-0) simultané 338 agents de connecteur [traitement](#page-352-0) simultané 337, [338](#page-353-0) ajout, projet à [l'espace](#page-37-0) de travail 22 [association,](#page-227-0) ports d'un objet de [collaboration](#page-227-0) 212 association de Collaboration Debugger dans [Collaboration](#page-336-0) Debugger 321 dans [Integrated](#page-336-0) Test [Environment](#page-336-0) 321 dans System [Manager](#page-336-0) 321 [attributs](#page-312-0) simples 297 au niveau local, [déploiement](#page-18-0) de [l'interface](#page-18-0) 3 au niveau local, [développement](#page-18-0) d'une [interface](#page-18-0) 3 au niveau local, test de [l'interface](#page-19-0) 4 autres remarques, unité [d'exécution](#page-359-0) du [vérificateur](#page-359-0) de la mémoire 344

## **B**

besoins, recherche et [évaluation](#page-23-0) 8 [bibliothèques](#page-17-0) de composants [d'intégration](#page-17-0) 2 [création](#page-33-0) 18 blocking type, [propriété](#page-236-0) 221

# **C**

chargement et déchargement de fichiers d'objets métier dans [Relationship](#page-250-0) Manager 235 ClearCase connectivité [configuration](#page-36-0) de System [Manager](#page-36-0) 21 [connexion](#page-36-0) à 21 [déplacement](#page-37-0) d'un projet dans 22 client [d'accès](#page-303-0) 288 collaboration [débogage](#page-349-0) 334 Collaboration Debugger [association](#page-336-0) 321 dans System [Manager](#page-337-0) 322 [dissociation](#page-337-0) 322 [dissociation](#page-337-0) dans Integrated Test [Environment](#page-337-0) 322 [interface](#page-330-0) 315

Collaboration Debugger *(suite)* interface de la [perspective](#page-331-0) 316 [lancement](#page-328-0) 313 [préférences](#page-329-0) d'affichage 314 [suppression](#page-338-0) des objets de [collaboration](#page-338-0) dissociés 323 [utilisation](#page-328-0) 313 vue [Breakpoints](#page-333-0) 318 vue [Events](#page-331-0) 316 [collaborations](#page-216-0) 201 [compilation,](#page-154-0) schémas 139 [composants,](#page-155-0) compilation dans le [référentiel](#page-155-0) 140 [composants,](#page-158-0) édition 143 [composants,](#page-157-0) exportation dans un [module](#page-157-0) 142 [composants,](#page-156-0) suppression dans le [référentiel](#page-156-0) 141 composants [d'intégration](#page-16-0) 1 [bibliothèques](#page-17-0) de composants [d'intégration](#page-17-0) 2 [interfaces](#page-16-0) 1 projets [utilisateur](#page-17-0) 2 solutions [solutions](#page-16-0) 1 composants [d'intégration,](#page-17-0) [bibliothèques](#page-17-0) 2 [conception](#page-25-0) 10 [confidentialité,](#page-143-0) configuration 128 configuration agents de [connecteur](#page-353-0) 338 agents de [connecteur](#page-353-0) pour traiter les [requêtes](#page-353-0) 338 [Collaboration](#page-329-0) Debugger 314 [confidentialité](#page-143-0) 128 [connecteurs](#page-34-0) 19, [106,](#page-121-0) [145](#page-160-0) connexion dans un [environnement](#page-31-0) de [développement](#page-31-0) 16 éditeur du [modèle](#page-339-0) de [collaboration](#page-339-0) 324 groupes de [collaborations](#page-218-0) 203 Integrated Test [Environment](#page-296-0) 281 liaisons de ports [externes](#page-229-0) 214 liaisons de ports [internes](#page-227-0) 212 mise entre [parenthèses](#page-216-0) des [transactions](#page-216-0) 201 [niveaux](#page-134-0) de trace 119 objets de [collaboration](#page-121-0) 106, [203,](#page-218-0) [215](#page-230-0) pools de [connexion](#page-120-0) à une base de [données](#page-120-0) 105 [Préférences](#page-329-0) d'affichage de [Collaboration](#page-329-0) Debugger 314 [préférences](#page-33-0) d'outils 18 [préférences](#page-339-0) de l'éditeur du modèle de [collaboration](#page-339-0) 324 [préférences](#page-323-0) de traçage des objets [métier](#page-323-0) 308 propriétés de [journalisation](#page-135-0) 120 propriétés de l'unité [d'exécution](#page-357-0) du [vérificateur](#page-357-0) de mémoire 342

configuration *(suite)* [propriétés](#page-126-0) de la base de données 11[1,](#page-132-0) [117](#page-132-0) propriétés de [notification](#page-137-0) par courrier [électronique](#page-137-0) 122 [propriétés](#page-129-0) de sécurité 114 [propriétés](#page-124-0) du serveur 109 [sécurité](#page-141-0) 126 System Manager pour la [connectivité](#page-36-0) de [ClearCase](#page-36-0) 21 variables [d'environnement](#page-140-0) 125 WebSphere [Interchange](#page-124-0) Server 109 [configuration,](#page-206-0) pools de connexion à une base de [données](#page-206-0) 191 configuration de la page dans [Relationship](#page-254-0) Manager 239 [configuration](#page-119-0) de relations 104 [configuration](#page-357-0) du paramètre [CW\\_MEMORY](#page-357-0) MAX 342 [confirmation](#page-36-0) de l'installation et de [l'activation](#page-36-0) des plug-ins 21 connecteur [émulation](#page-303-0) 288 [gestionnaires](#page-114-0) de données 99 connecteurs [configuration](#page-34-0) 19, [102,](#page-117-0) [106,](#page-121-0) [145](#page-160-0) connecteurs [personnalisés,](#page-116-0) [développement](#page-116-0) 101 Connector Agent [Parallelism](#page-352-0) 337 connexion à [ClearCase](#page-36-0) 21 à InterChange Server dans [Relationship](#page-242-0) Manager 227 à un serveur dans [Relationship](#page-242-0) [Manager](#page-242-0) 227 connexion dans un environnement de développement [configuration](#page-31-0) 16 [connexions](#page-210-0) à une base de données, [création](#page-210-0) 195 contrôle du code source [utilisation](#page-35-0) 20 contrôleurs de [connecteur,](#page-351-0) traitement des flux déclenchés par un [événement](#page-351-0) 336 création [bibliothèques](#page-33-0) de composants [d'intégration](#page-33-0) 18 instances de relation dans [Relationship](#page-247-0) Manager 232 objet de [collaboration](#page-219-0) 204 projets [utilisateurs](#page-33-0) 18 [requêtes](#page-309-0) d'objet métier 294 création, pools de [connexion](#page-210-0) à une base de [données](#page-210-0) 195 [création,](#page-277-0) projets de test 262 création de pools de [connexion](#page-210-0) à une base de [données](#page-210-0) 195 CSM [\(CrossWorlds](#page-41-0) System Manager) 26

cycle de vie d'un système d'intégration métier déploiement sur un [environnement](#page-19-0) d'intégration de [développement](#page-19-0) 4 exécution de tests [d'intégration](#page-19-0) 4

exécution de tests de [performances](#page-20-0) 5 mise en [production](#page-20-0) 5 cycle de vie d'une [interface](#page-18-0) 3 [développement](#page-18-0) d'une interface au [niveau](#page-18-0) local 3 test de [l'interface](#page-19-0) au niveau local 4

### **D**

débogage d'une [collaboration](#page-349-0) 334 [débogage](#page-300-0) des mappes 285 [déconnexion,](#page-242-0) depuis un serveur dans [Relationship](#page-242-0) Manager 227 déconnexion d'InterChange Server dans [Relationship](#page-243-0) Manager 228 [définition](#page-343-0) des points d'arrêt 328 démarrage de [Relationship](#page-241-0) Manager 226 [déplacement](#page-37-0) d'un projet dans [ClearCase](#page-37-0) 22 [déploiement](#page-27-0) 12 [déploiement,](#page-121-0) interface 106 [déploiement,](#page-153-0) module 138 [déploiement](#page-18-0) de l'interface au niveau [local](#page-18-0) 3 déploiement sur un système [d'intégration](#page-19-0) de [développement](#page-19-0) 4 désactivation d'un participant dans [Relationship](#page-249-0) Manager 234 [désactivation](#page-344-0) des points d'arrêt 329 développement modèles de [collaboration](#page-120-0) 105 [développement](#page-114-0) d'interfaces de processus [métier](#page-114-0) 99 [développement](#page-119-0) d'objets métier [génériques](#page-119-0) 104 [développement](#page-18-0) d'une interface au niveau [local](#page-18-0) 3 [développement](#page-120-0) des mappes 105 [développement](#page-25-0) et configuration 10 diagrammes [ouverture](#page-338-0) et fermeture 323 [disponibilité](#page-285-0) du test 270 dissociation de [Collaboration](#page-337-0) [Debugger](#page-337-0) 322 dissociation de [Collaboration](#page-337-0) Debugger dans [Collaboration](#page-337-0) Debugger 322 dissociation de [Collaboration](#page-337-0) Debugger dans Integrated Test [Environment](#page-337-0) 322 dissociation de [Collaboration](#page-337-0) Debugger dans System [Manager](#page-337-0) 322 [distribution](#page-355-0) des agents de [connecteur](#page-355-0) 340 données de test, [enregistrement](#page-323-0) 308

#### **E**

éditeur modèle de [collaboration](#page-332-0) 317 éditeur de collaboration vue [Breakpoints](#page-333-0) 318 vue [Variables](#page-334-0) 319

effective [transaction](#page-231-0) level, propriété 216 émulation [connecteur](#page-303-0) 288 [enregistrement,](#page-270-0) InterChange Server 255 environnement [personnalisation](#page-32-0) 17 environnement d'intégration du développement [préparation](#page-34-0) 19 environnement de développement individuel [préparation](#page-28-0) 13 environnements [préparation](#page-28-0) 13 [environnements,](#page-24-0) préparation 9 envoi de données de relation vers une imprimante dans [Relationship](#page-254-0) Manager 239 espace de travail ajout d'un [projet](#page-37-0) 22 [paramétrage](#page-33-0) 18 étapes d'une implémentation [conception](#page-25-0) 10 [déploiement](#page-27-0) 12 [développement](#page-25-0) et configuration 10 préparation des [environnements](#page-24-0) 9 recherche et [évaluation](#page-23-0) des besoins 8 [validation](#page-26-0) 11 état des [composants,](#page-284-0) gestion 269, [283](#page-298-0) événement [affichage](#page-341-0) 326 [exécution](#page-342-0) 327, [332](#page-347-0) [interruption](#page-342-0) 327 event isolation, [propriété](#page-237-0) 222 [exécution](#page-347-0) 332 exécution [d'opérations](#page-345-0) de débogage 330 exécution d'un [événement](#page-342-0) 327, [332](#page-347-0) exécution de tests [d'intégration](#page-19-0) 4 exécution de tests de [performances](#page-20-0) 5 [exécution](#page-347-0) jusqu'à un noeud [spécifique](#page-347-0) 332 extraction d'instances de relation dans [Relationship](#page-244-0) Manager 229 extraction de toutes les instances dans [Relationship](#page-245-0) Manager 230 extraction par données du participant dans [Relationship](#page-246-0) Manager 231 extraction par ID de relation

dans [Relationship](#page-245-0) Manager 230

#### **F**

fichier de [traitement](#page-275-0) par lots 260 fichier [start\\_server.bat](#page-274-0) 259 fichiers de [traitement](#page-30-0) par lots 15 filtrage des participants affichés dans [Relationship](#page-252-0) Manager 237 [filtrage](#page-344-0) des points d'arrêt 329 flux de [développement](#page-114-0) 99

### **G**

gestion, état des [composants](#page-298-0) 283 gestion, [référentiel](#page-298-0) 283 groupe de collaborations [configuration](#page-218-0) 203

groupes d'objets de [collaboration](#page-218-0) 203 groupes d'objets de [collaboration,](#page-351-0) traitement des flux [déclenchés](#page-351-0) par un [événement](#page-351-0) 336

#### **I**

ID et libellés de noeud affichage et [masquage](#page-339-0) 324 IDL, protocole de transfert [utilisation](#page-34-0) 19 implémentation du traitement simultané [configuration](#page-353-0) des agents de [connecteur](#page-353-0) pour traiter [simultanément](#page-353-0) les requêtes 338 raisons [d'utiliser](#page-352-0) la fonction [CAP](#page-352-0) 337 raisons de ne pas utiliser la [fonction](#page-352-0) [CAP](#page-352-0) 337 [implémentation](#page-352-0) du traitement simultané des [requêtes](#page-352-0) par les agents de [connecteur](#page-352-0) 337 impression des données de relation dans [Relationship](#page-254-0) Manager 239 installation, [recommandations](#page-29-0) 14 [installation](#page-28-0) des logiciels requis 13 installation et activation [confirmation](#page-36-0) des plug-ins 21 instances [d'InterChange](#page-18-0) Server, [définition](#page-18-0) 3 Integrated Test [Environment](#page-270-0) 255 association de [Collaboration](#page-336-0) [Debugger](#page-336-0) 321 dissociation de [Collaboration](#page-337-0) [Debugger](#page-337-0) 322 Integrated Test [Environment,](#page-296-0) [configuration](#page-296-0) 281 Integrated Test [Environment,](#page-273-0) [configuration](#page-273-0) de serveur 258 Integrated Test [Environment,](#page-273-0) vue [Console](#page-273-0) 258 Integrated Test [Environment,](#page-272-0) vue [Outline](#page-272-0) 257 [InterChange](#page-274-0) Server, démarrage en mode [conception](#page-274-0) 259 InterChange Server, [enregistrement](#page-270-0) 255 InterChange Server en mode conception [utilisation](#page-30-0) de 15 interface [Collaboration](#page-330-0) Debugger 315 [interface,](#page-18-0) cycle de vie 3 interface, [déploiement](#page-121-0) 106 [interface,](#page-121-0) test 106 interface de la perspective [Collaboration](#page-331-0) Debugger 316 [interfaces](#page-16-0) 1 interfaces de [processus](#page-114-0) métier, [développement](#page-114-0) 99 interrogation de clé [utilisation](#page-34-0) 19 [interruption](#page-342-0) d'un événement 327

### **L**

lancement de [Collaboration](#page-328-0) [Debugger](#page-328-0) 313

liaisons de ports [externes](#page-229-0) 214 liaisons de ports [internes](#page-227-0) 212 logiciels requis [installation](#page-28-0) 13

### **M**

[mappes](#page-115-0) 100, [201](#page-216-0) mappes, [débogage](#page-300-0) 285 mappes, [développement](#page-120-0) 105 mise en [production](#page-20-0) 5 mise entre parenthèses des [transactions,](#page-216-0) [configuration](#page-216-0) 201 mode [asynchrone](#page-309-0) 294 mode [conception](#page-274-0) 259 mode de [traitement](#page-310-0) par lots 295 mode [synchrone](#page-310-0) 295 modèle de [collaboration](#page-115-0) 100, [203](#page-218-0) [développement](#page-120-0) 105 [éditeur](#page-332-0) 317, [323](#page-338-0) [préférences](#page-339-0) de l'éditeur 324 modèle de développement de WebSphere InterChange Server cycle de vie d'une [interface](#page-18-0) 3 [déploiement](#page-18-0) de l'interface au [niveau](#page-18-0) local 3 test de [l'interface](#page-19-0) au niveau [local](#page-19-0) 4 [développement](#page-18-0) de l'interface au [niveau](#page-18-0) local 3 [modification,](#page-214-0) informations de [connexion](#page-214-0) 199 [modification,](#page-214-0) nombre de connexions 199 [modification,](#page-224-0) objet de collaboration 209 [modification,](#page-213-0) pools de connexion à une base de [données](#page-213-0) 198 [modification](#page-30-0) de fichiers de traitement par [lots](#page-30-0) 15 [modification](#page-32-0) des propriétés des [raccourcis](#page-32-0) 17 module, [déploiement](#page-153-0) 138 module, [exportation](#page-157-0) 142 module, [validation](#page-153-0) 138 mots de [passe](#page-129-0) de la base de [données](#page-129-0) 114, [119](#page-134-0)

### **N**

niveaux de trace, [configuration](#page-134-0) 119 noeud spécifique [exécution](#page-347-0) jusqu'à 332 [notification](#page-233-0) par courrier [électronique](#page-233-0) 218

## **O**

objet de [collaboration](#page-116-0) 101 [configuration](#page-121-0) 106 [ports](#page-227-0) 212 [représentations](#page-225-0) 210 objet de [collaboration,](#page-230-0) configuration 215 objet de [collaboration,](#page-219-0) création 204 objet de [collaboration,](#page-224-0) modification 209 objets de [collaboration,](#page-218-0) [configuration](#page-218-0) 203

objets de [connexion](#page-215-0) à une base de données, [suppression](#page-215-0) 200 objets [métier](#page-114-0) 99 [attributs](#page-312-0) 297 [configuration](#page-323-0) 308 [enregistrement](#page-315-0) dans ITE 300 [exportation](#page-315-0) 300 [importation](#page-316-0) 301 [requêtes](#page-309-0) 294 [suppression](#page-315-0) dans ITE 300 objets [métier](#page-312-0) enfant 297 objets métier [génériques](#page-115-0) 100 objets métier [génériques,](#page-119-0) [développement](#page-119-0) 104 objets métier propres à [l'application](#page-114-0) 9[9,](#page-117-0) [102](#page-117-0) opération de débogage [exécution](#page-345-0) 330 exécution d'un [événement](#page-347-0) 332 [exécution](#page-347-0) jusqu'à un noeud [spécifique](#page-347-0) 332 pas à pas [détaillé](#page-346-0) 331 pas à pas [principal](#page-346-0) 331 pas à pas [sortant](#page-346-0) 331 optimisation des [performances](#page-350-0) 335 [traitement](#page-350-0) simultané des flux déclenchés par un [événement](#page-350-0) dans des [collaborations](#page-350-0) 335 [traitement](#page-351-0) simultané des flux déclenchés par un [événement](#page-351-0) dans des [groupes](#page-351-0) d'objets de [collaboration](#page-351-0) 336 [traitement](#page-351-0) simultané des flux déclenchés par un [événement](#page-351-0) dans les [contrôleurs](#page-351-0) de connecteur 336 options de [repos\\_copy](#page-146-0) 131 [organisation](#page-32-0) de vos raccourcis 17 ouverture d'une relation dans [Relationship](#page-243-0) Manager 228 [ouverture](#page-338-0) et fermeture des [diagrammes](#page-338-0) 323

## **P**

[paramétrage](#page-33-0) de votre espace de [travail](#page-33-0) 18 paramètre [CW\\_MEMORY](#page-357-0) MAX, [configuration](#page-357-0) 342 participants dans [Relationship](#page-249-0) Manager 234, [238](#page-253-0) pas à pas [détaillé](#page-346-0) 331 pas à pas [principal](#page-346-0) 331 pas à pas [sortant](#page-346-0) 331 [performances,](#page-350-0) optimisation 335 [personnalisation](#page-32-0) de votre [environnement](#page-32-0) 17 points d'arrêt [activation](#page-344-0) 329 [affichage](#page-343-0) 328 [définition](#page-343-0) 328 [désactivation](#page-344-0) 329 [filtrage](#page-344-0) 329 [suppression](#page-343-0) 328 [utilisation](#page-342-0) 327 [vue](#page-333-0) 318 pools de [connexion](#page-120-0) à une base de [données](#page-120-0) 105

pools de [connexion](#page-206-0) à une base de données, [configuration](#page-206-0) 191 pools de [connexion](#page-210-0) à une base de [données,](#page-210-0) création 195 pools de [connexion](#page-216-0) à une base de données, dans les [collaborations](#page-216-0) 201 pools de [connexion](#page-216-0) à une base de [données,](#page-216-0) dans les mappes 201 pools de [connexion](#page-213-0) à une base de données, [modification](#page-213-0) 198 pools de [connexion](#page-213-0) à une base de données, [validation](#page-213-0) 198 pools de [connexion](#page-356-0) de base de données, [utilisation](#page-356-0) 341 préférences d'outils [configuration](#page-33-0) 18 préparation d'un [environnement](#page-34-0) d'intégration du [développement](#page-34-0) 19 préparation de votre [environnement](#page-28-0) de [développement](#page-28-0) individuel 13 préparation des [environnements](#page-24-0) 9, [13](#page-28-0) prise en [charge](#page-121-0) des objets métier 106 [production,](#page-20-0) mise en 5 [projets](#page-276-0) de test 261 projets de test, [création](#page-277-0) 262 projets [utilisateur](#page-17-0) 2 projets [utilisateur,](#page-33-0) création 18 projets utilisateurs [création](#page-33-0) 18 propriétés de [journalisation,](#page-135-0) [configuration](#page-135-0) 120 propriétés de l'unité [d'exécution](#page-357-0) du [vérificateur](#page-357-0) de mémoire, [configuration](#page-357-0) 342 [propriétés](#page-126-0) de la base de données, [configuration](#page-126-0) 111, [117](#page-132-0) propriétés de [notification](#page-137-0) par courrier électronique, [configuration](#page-137-0) 122 propriétés de sécurité, [configuration](#page-129-0) 114 propriétés du serveur, [configuration](#page-124-0) 109

# **R**

raccourci clavier [Ctrl+Maj+P](#page-254-0) 239 raccourcis [modification](#page-32-0) des propriétés 17 [organisation](#page-32-0) 17 raisons [d'utiliser](#page-352-0) la fonction CAP 337 raisons de ne pas utiliser la [fonction](#page-352-0) [CAP](#page-352-0) 337 Rational ClearCase [utilisation](#page-36-0) 21 recherche d'instances par données dans [Relationship](#page-251-0) Manager 236 recherche d'instances par objet métier dans [Relationship](#page-251-0) Manager 236 recherche de participants dans [Relationship](#page-251-0) Manager 236 recherche et [évaluation](#page-23-0) des besoins 8 recommandations [installation](#page-29-0) 14 recovery mode, [propriété](#page-235-0) 220 référentiel, [compilation](#page-155-0) de [composants](#page-155-0) 140 [référentiel,](#page-158-0) édition de la liste des [composants](#page-158-0) 143

[référentiel,](#page-284-0) gestion 269, [283](#page-298-0) référentiel (InterChange Server) [chargement](#page-146-0) 131 référentiel, [suppression](#page-156-0) 141 référentiel, [suppression](#page-156-0) de [composants](#page-156-0) 141 [référentiel,](#page-155-0) validation 140 [relations](#page-115-0) 100 relations, [configuration](#page-119-0) 104 relations [statiques,](#page-355-0) stockage en mémoire [cache](#page-355-0) 340 Relationship Manager activation d'un [participant](#page-249-0) 234 chargement et [déchargement](#page-250-0) de fichiers [d'objets](#page-250-0) métier 235 [configuration](#page-254-0) de la page 239 connexion à [InterChange](#page-242-0) Server 227 [connexion](#page-242-0) à un serveur et [déconnexion](#page-242-0) 227 copie de [participants](#page-249-0) 234 création [d'instances](#page-247-0) de relation 232 déconnexion [d'InterChange](#page-243-0) [Server](#page-243-0) 228 [désactivation](#page-249-0) d'un participant 234 [désactivation](#page-248-0) et activation de [participants](#page-248-0) 233 envoi de [données](#page-254-0) de relation vers une [imprimante](#page-254-0) 239 extraction [d'instances](#page-244-0) de relation 229 [extraction](#page-245-0) de toutes les instances 230 [extraction](#page-246-0) par données du [participant](#page-246-0) 231 [extraction](#page-245-0) par ID de relation 230 filtrage des [participants](#page-252-0) affichés 237 [impression](#page-254-0) des données de [relation](#page-254-0) 239 [ouverture](#page-243-0) d'une relation 228 recherche [d'instances](#page-251-0) par [données](#page-251-0) 236 recherche [d'instances](#page-251-0) par objet [métier](#page-251-0) 236 recherche de [participants](#page-251-0) 236 [retour](#page-253-0) à l'état initial des [participants](#page-253-0) 238 [suppression](#page-248-0) d'instances de [relation](#page-248-0) 233 [totalisation](#page-246-0) des instances de [relation](#page-246-0) 231 [utilisation](#page-254-0) de Print Preview avec des [données](#page-254-0) de relation 239 [Relationship](#page-241-0) Manager, démarrage 226 [Relationship](#page-240-0) Manager, utilisation 225 repos\_copy [commande](#page-146-0) 131 [repos\\_copy,](#page-152-0) sortie 137 requêtes par les agents de [connecteur,](#page-352-0) [implémentation](#page-352-0) du traitement [simultané](#page-352-0) 337 [routage](#page-206-0) 191

### **S**

schémas, [compilation](#page-154-0) 139 sécurité, [configuration](#page-141-0) 126 serveur, [déconnexion](#page-304-0) 289 stockage en [mémoire](#page-355-0) cache des relations [statiques](#page-355-0) 340

[suppression,](#page-215-0) objets de connexion à une base de [données](#page-215-0) 200 suppression d'instances de relation dans [Relationship](#page-248-0) Manager 233 suppression des objets de [collaboration](#page-338-0) dissociés de [Collaboration](#page-338-0) [Debugger](#page-338-0) 323 [suppression](#page-343-0) des points d'arrêt 328 syntaxe de [repos\\_copy](#page-146-0) 131 System Manager association de [Collaboration](#page-336-0) [Debugger](#page-336-0) 321 connectivité de ClearCase [configuration](#page-36-0) 21 dissociation de [Collaboration](#page-337-0) [Debugger](#page-337-0) 322 système d'intégration de [développement,](#page-19-0) [déploiement](#page-19-0) 4 systèmes [d'intégration](#page-18-0) métier, [définition](#page-18-0) 3

## **T**

tables de bases de [données](#page-207-0) 192 [tâches,](#page-292-0) arrêt 277 tâches, [interruption](#page-293-0) 278 tâches, [sélection](#page-290-0) 275 tâches de [développement](#page-116-0) 101 test, [connectivité](#page-117-0) 102 test, [interface](#page-121-0) 106 test, objets métier [propres](#page-117-0) à [l'application](#page-117-0) 102 test [d'intégration,](#page-19-0) exécution 4 test de [l'interface](#page-19-0) au niveau local 4 tests de [performance,](#page-20-0) exécution 5 totalisation des instances de relation dans [Relationship](#page-246-0) Manager 231 traitement dans des [collaborations,](#page-350-0) flux déclenchés par un [événement](#page-350-0) 335 traitement des flux déclenchés par un événement dans des [collaborations](#page-350-0) 335 dans des [groupes](#page-351-0) d'objets de [collaboration](#page-351-0) 336 dans les [contrôleurs](#page-351-0) de [connecteur](#page-351-0) 336 traiter [simultanément](#page-353-0) les requêtes, [configuration](#page-353-0) des agents de connecteur [pour](#page-353-0) 338

# **U**

unité [d'exécution](#page-356-0) du vérificateur de [mémoire](#page-356-0) 341 unité de test, [ouverture](#page-280-0) 265 [unités](#page-276-0) 261 unités [dépendantes](#page-282-0) 267 unités [dépendantes](#page-282-0) utilisateur 267 [utilisateur,](#page-17-0) projets 2 utilisation [d'InterChange](#page-30-0) Server en mode [conception](#page-30-0) 15 utilisation de [Collaboration](#page-328-0) [Debugger](#page-328-0) 313 [utilisation](#page-338-0) de l'éditeur du modèle de [collaboration](#page-338-0) 323 utilisation de [l'interrogation](#page-34-0) de clé 19

utilisation de l'unité [d'exécution](#page-356-0) du [vérificateur](#page-356-0) de mémoire 341 autres [remarques](#page-359-0) 344 [configuration](#page-357-0) des propriétés de l'unité [d'exécution](#page-357-0) du vérificateur de [mémoire](#page-357-0) 342 [configuration](#page-357-0) du paramètre [CW\\_MEMORY\\_MAX](#page-357-0) 342 utilisation de Print Preview avec des données de relation dans [Relationship](#page-254-0) Manager 239 utilisation de Rational [ClearCase](#page-36-0) 21 Utilisation de [Relationship](#page-240-0) Manager 225 [utilisation](#page-37-0) de VCM 22 Utilisation des [événements](#page-340-0) 325 [utilisation](#page-342-0) des points d'arrêt 327 utilisation des pools de [connexion](#page-356-0) de base de [données](#page-356-0) 341 [utilisation](#page-348-0) des variables 333 [utilisation](#page-35-0) du contrôle du code [source](#page-35-0) 20 [utilisation](#page-34-0) du protocole de transport [IDL](#page-34-0) 19

## **V**

[validation](#page-26-0) 11 [validation,](#page-213-0) pools de connexion à une base de [données](#page-213-0) 198 [validation,](#page-155-0) référentiel 140 variables, [utilisation](#page-348-0) 333 variables [d'environnement,](#page-140-0) [configuration](#page-140-0) 125 VCM [utilisation](#page-37-0) 22 vue [Variables](#page-334-0) 319 Vue [Events](#page-331-0) 316 vue [Variables](#page-334-0) 319

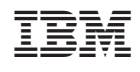